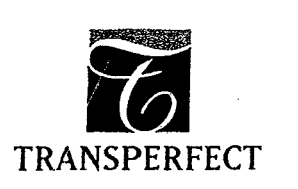

#### City of New York, State of New York, County of New York

**ATLANTA 8OSTON BRUSSELS** CHARLOTTE CHICAGO DALLAS DENVER FRANKFURT **GENEVA** HONG KONG HOUSTON LONDON LOS ANGELES **MIAMI MINNEAPOLIS MONTREAL** MUNICH **NEW YORK** PARIS PHILADELPHIA RESEARCH TRIANGLE PARK SAN DIEGO SAN FRANCISCO SEATTLE STOCKHOLM ΤΟΚΥΟ WASHINGTON, DC

I, Lauren Chiang, hereby certify that the following is, to the best of my knowledge and belief, a true and accurate translation of the attached document "Refco Docs", from Japanese to English.

Lauren Chiang

Sworn to before me this 2nd day of August, 2006

Signature, Notary Public

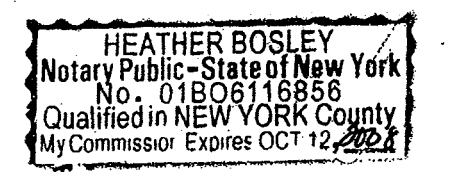

Stamp, Notary Public

THREE PARK AVENUE, 39TH FLOOR, NEW YORK, NY 10016 T 212.689.5555 F 212.689.1059

TPT 077 rev. 1 20060612<br>WWW.TRANSPERFECT.COM

**TRADING TECH EXHIBIT 2216 TD Ameritrade v. Trading Technologies CBM2014-00131**

# Chapter 1: System Overview

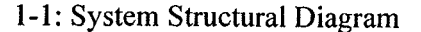

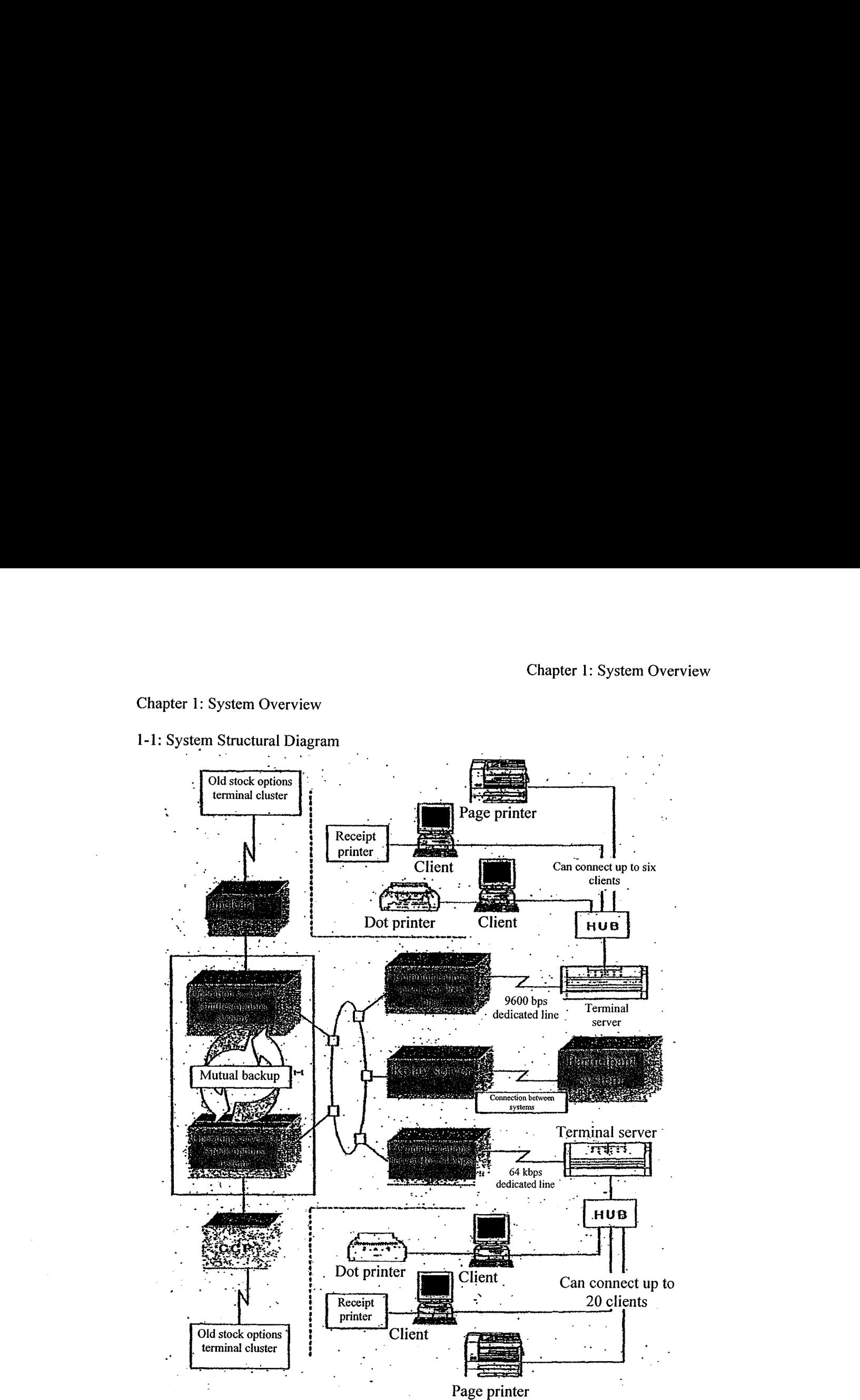

 $1-1$  Operation servers #1 and #2 perform error monitoring on each other, so if one operation server fails, then a process is performed for switching over to the other Operation server (taking approximately one minute), to continue operations for the operation server that is down.

1-1

TSE0000000652 REFCO 0009851

#### Chapter 1: System Overview

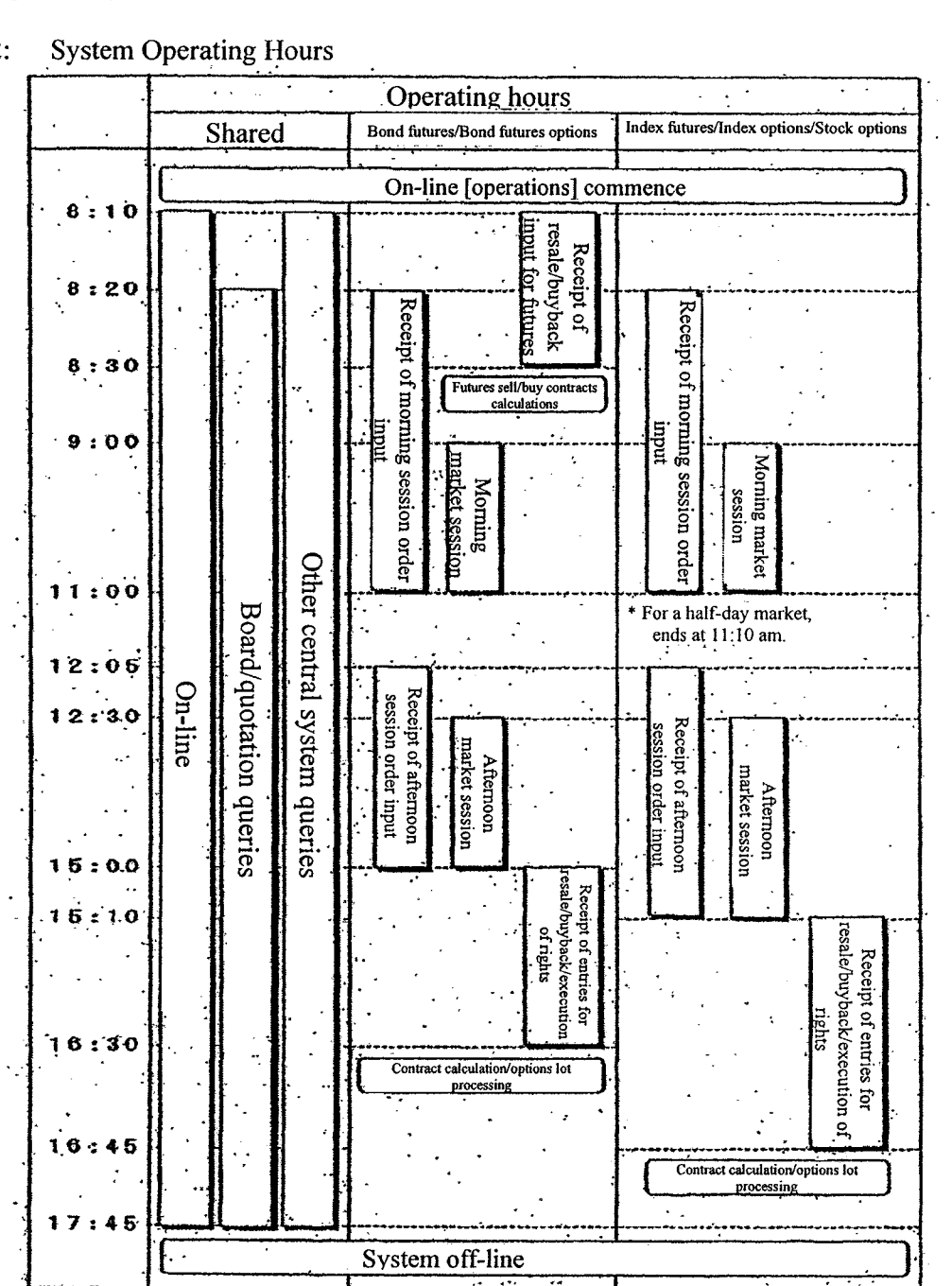

1-2: System Operating Hours

\* Regarding queries that generate response data from notification information within the servers: Queries may be performed until the notification information is cleared at the beginning of the on-line operations the following day, regardless of the operating hours of the central system.

1-2

TSE0000000653 REFCO 0009852

#### 1-3. Constraints in Operating with Old Terminals

In this system, for a period after startup, these terminals (including the virtual servers in the connections between systems) will coexist with the old futures/options trading system input terminals (hereinafter termed the "old futures/options terminals") and the old stock index options trading system input terminals (including the virtual terminals for relaying orders and contracts) (hereinafter termed the "old stock options terminals"), and [all] will be used for order input, etc.

However, when it comes to operating instructions and the like, from these terminals (or the old terminals) to the old terminals (or to these terminals), there are the following constraints in the system. Please be aware of these constraints and operate accordingly.

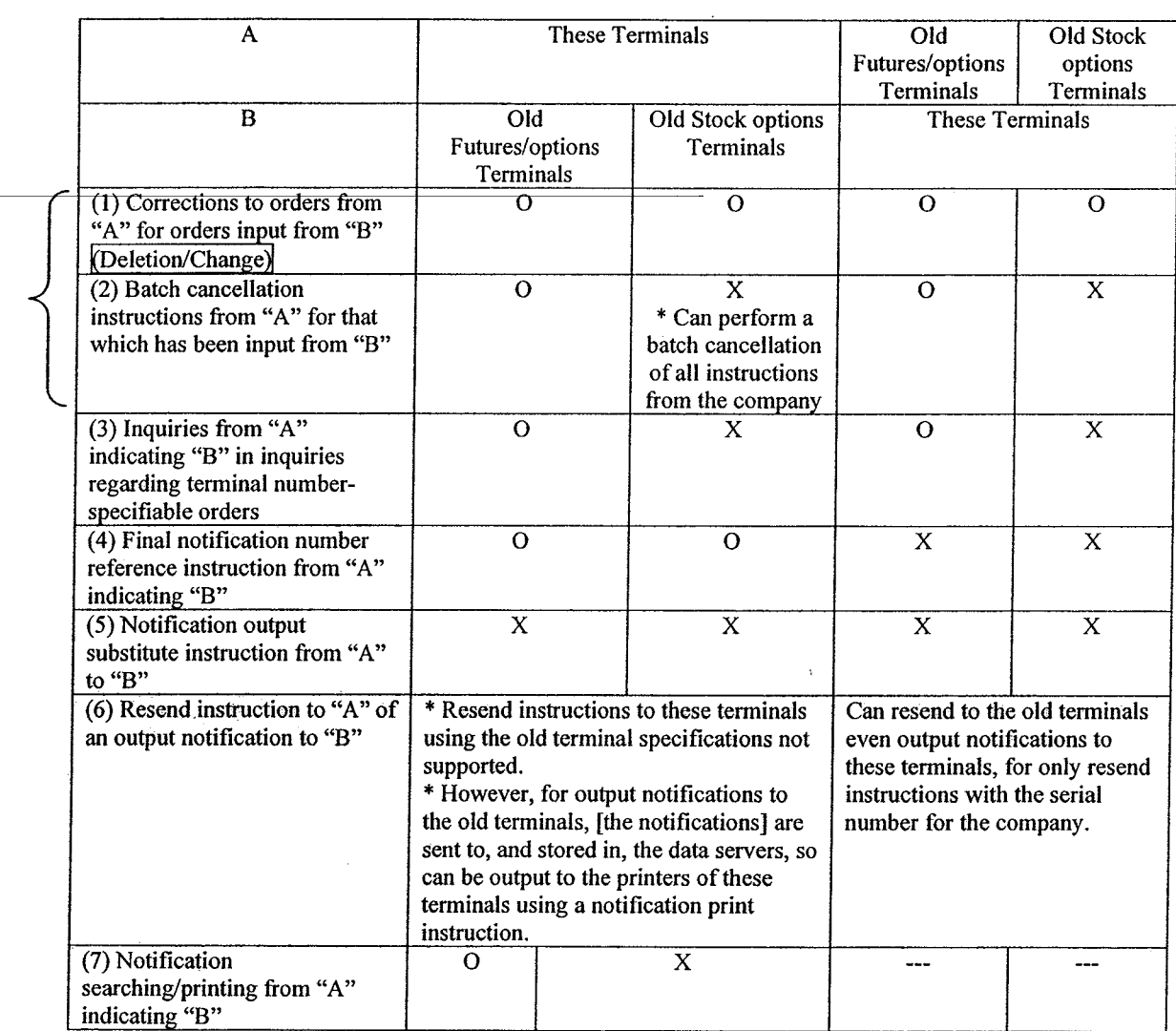

TSE0000000654 REFCO 0009853

 $\mathbf{I}$ 

Chapter 2: Devices that Structure the Terminal System

#### 2-1-2: Devices that Structure the Terminals

The futures/options trading system terminal system (excluding the old terminals) is structured from the following devices:

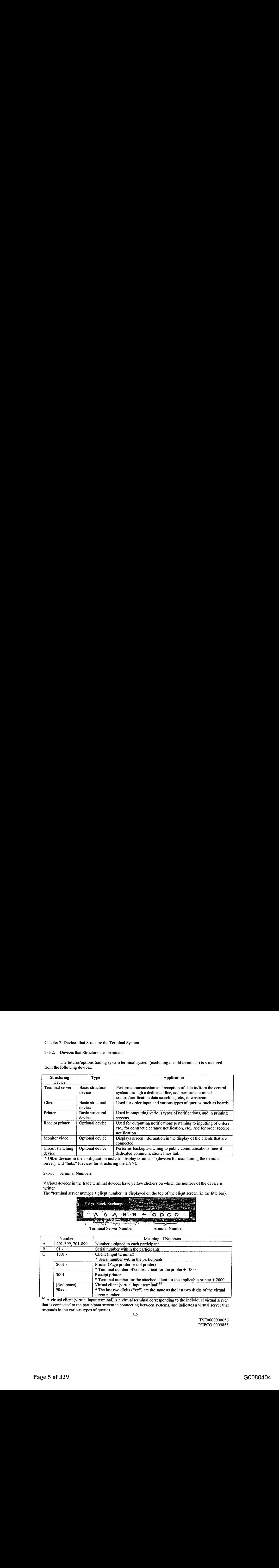

\* Other devices in the configuration include "display terminals" (devices for maintaining the terminal server), and "hubs" (devices for structuring the LAN).

#### 2-1-3: Terminal Numbers

Various devices in the trade terminal devices have yellow stickers on which the numberofthe deviceis written.

The "terminal server number + client number" is displayed on the top of the client screen (in the title bar).

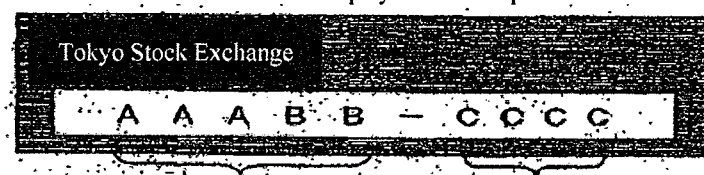

Terminal Server Number Terminal Number

| Number       |                  | <b>Meaning of Numbers</b>                                                       |
|--------------|------------------|---------------------------------------------------------------------------------|
| A            | 201-399, 701-899 | Number assigned to each participant                                             |
| B            | $01 -$           | Serial number within the participants                                           |
| $\mathbf{C}$ | $1001 -$         | Client (input terminal)                                                         |
|              |                  | * Serial number within the participants                                         |
|              | $2001 -$         | Printer (Page printer or dot printer)                                           |
|              |                  | $*$ Terminal number of control client for the printer $+1000$                   |
|              | $3001 -$         | Receipt printer                                                                 |
|              |                  | $*$ Terminal number for the attached client for the applicable printer $+2000$  |
|              | (Reference)      | Virtual client (virtual input terminal) $^{2-1}$                                |
|              | $90xx -$         | * The last two digits ("xx") are the same as the last two digits of the virtual |
|              |                  | server number.                                                                  |

<sup>2-1</sup> A virtual client (virtual input terminal) is a virtual terminal corresponding to the individual virtual server that is connected to the participant system in connecting between systems, and indicatesa virtual serverthat responds in the various types of queries.

2-2

TSE0000000656 REFCO 0009855 2-2: Terminal Servers

The terminal servers are connected to the central system through dedicated lines, and are the core devices in the terminal systems that send and receive various types of data to/from the central system, and that control the clients that are connected downstream.

Moreover, the terminal servers store and maintain, in internal notification storage files, all notifications that are sent from the central server, and so can be used for retrieving and printing out this notification data.

See 14-4, "Searching Notifications" and 14-5, "Printing Notifications."

Moreover, when it comes to a portion of the inquiries, responses to the inquiries are made by retrieving notification information that is stored and maintained [within the terminal servers].

See 10-1-2, "Terminal Server (Data Server) Query Functions."

2-2-1: Terminal Server Startup/Shutdown Operations

The terminal server is started up/shut down by pushing the "system switch" on the front panel of the terminal server.

Note that the power supply switch on the back panel of the terminal server should always be left in the "ON" position.

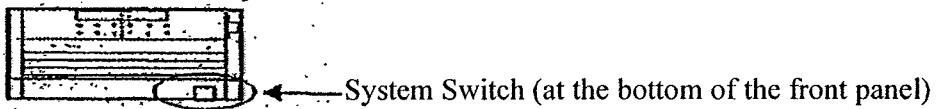

\* Starting Up the Terminal Server (Starting up the system)<br>Push the system switch on the front panel of the terminal server.

 $\rightarrow$  The lamp (green) is illuminated and the system will start up in several minutes.

\* Shutting Down the Terminal Server (System shutdown

Push the system switch on the front panel of the terminal server.

 $\rightarrow$  The lamp (red) will illuminate and the system will shut down in several minutes.

- Because there is the potential for a disk, etc., causing an error, avoid 24-hour operation, and be sure to shut down the system at the end of business.
- Be sure to confirm that the system switch is in the "OFF" state before turning the power supply switch OFF.
- Turning the power supply switch "OFF" with the system switch "ON" may cause the terminal server system to crash.

TSE0000000657 REFCO 0009856 Chapter 2: Devices that Structure the Terminal System

2-2-2: Starting Up/Shutting Down the Display Terminals

A "display terminal" is attached to the terminal server as a maintenance device. Startup/shutdown the display terminal by turning the power supply switch, located on the side panel of the display, either "ON" or "OFF."

Note that this device is used for maintenance, and cannot be used for order input,

etc.

This display displays messages indicating the details of errors when errors occur. The messages are required for ascertaining causes of errors, so the display should be turned on when the terminal server itself is turned on.

\* Error messages cannot be viewed by turning on the display after an error has occurred.

2-4

# TSE0000000658 REFCO 0009857

#### 2-3: Clients

Clients have functions for inputting various types of orders, for inputting resale/buyback/execution of rights [instructions], for inputting various types of queries, for displaying inquiry response information such as various business operation instructions and board information, and functions for controlling printers.

The client operations are performed using a keyboard or a mouse.

#### 2-3-1: Keyboard Layout

The client can be used with either a specialized keyboard or a normal keyboard. \* When switching between a specialized keyboard and a normal keyboard it is necessary to change the settings for the type of keyboard. Please inform the Exchange when it is necessary to change the settings. n a specialized keyboard and a normal keyboard<br>or the type of keyboard. Please inform the Excha<br>exettings.

2-3-1.1: Specialized Keyboard

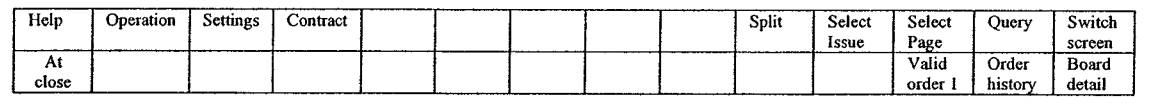

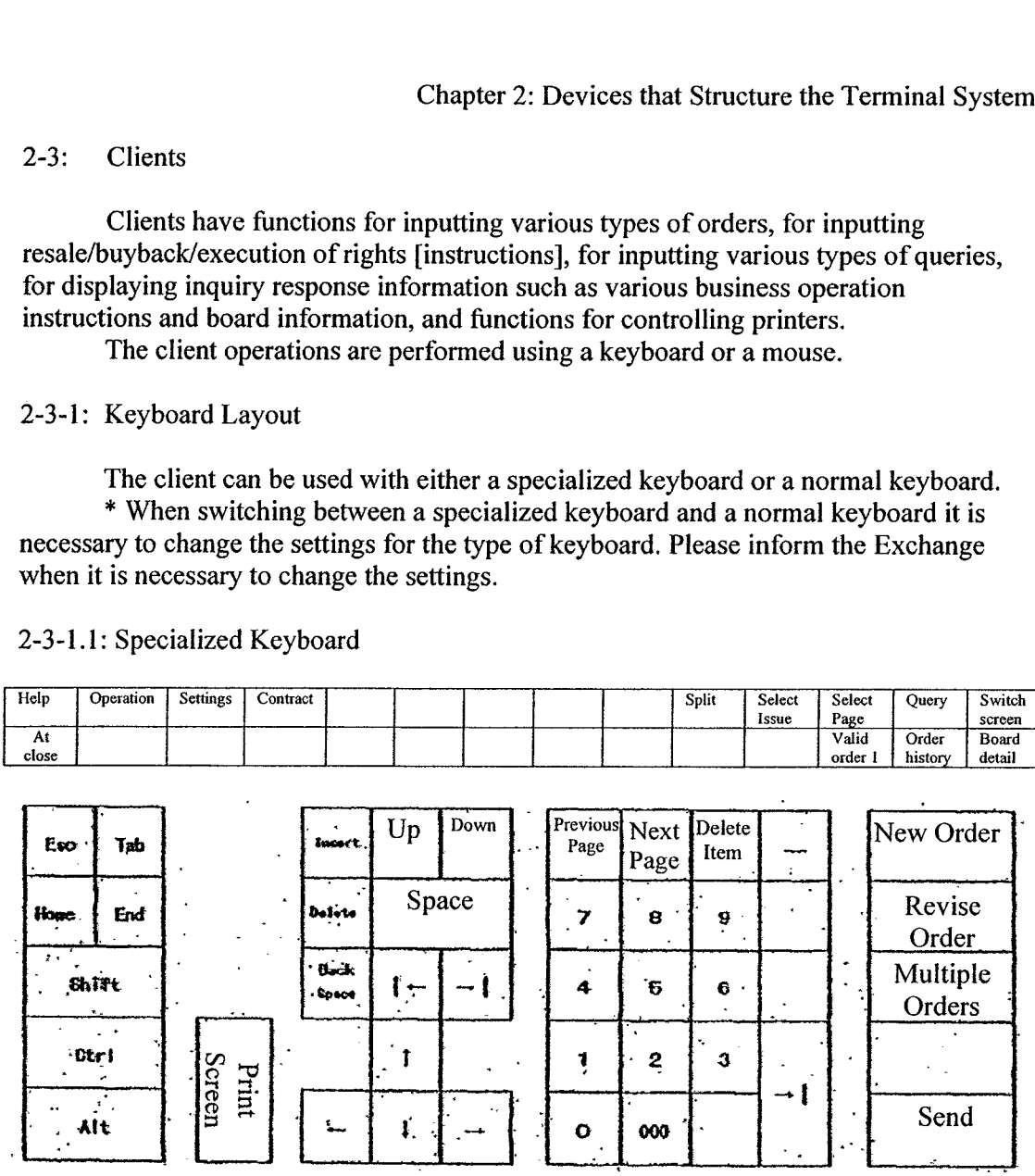

TSE0000000659 REFCO 0009858

# Chapter 2: Devices that Structure the Terminal System

2-3-1.2: Normal Keyboard

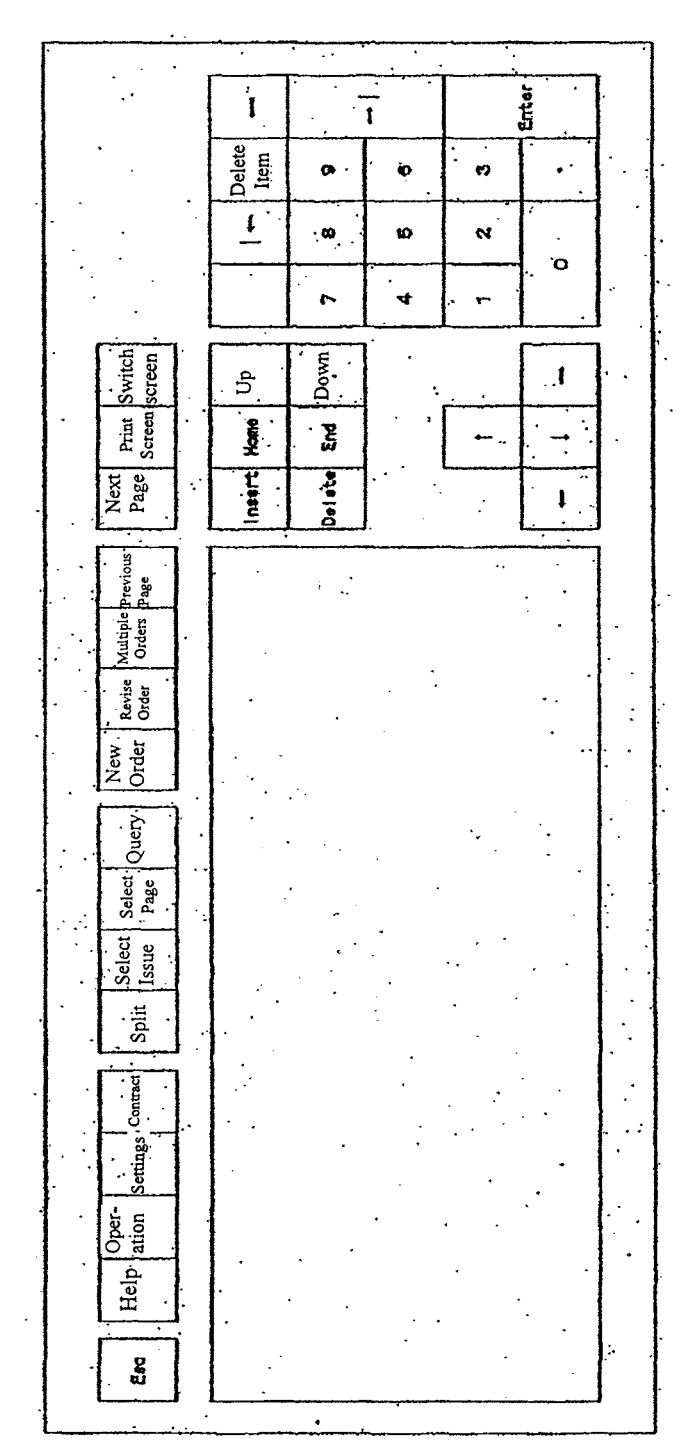

2-6

TSE0000000660 REFCO 0009859

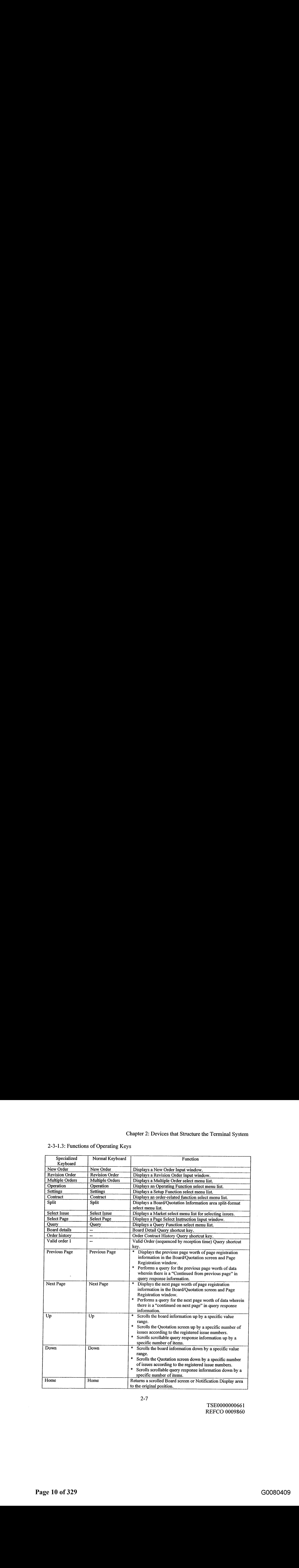

# 2-3-1.3: Functions of Operating Keys

2-7

TSE0000000661 REFCO 0009860

# Chapter 2: Devices that Structure the Terminal System

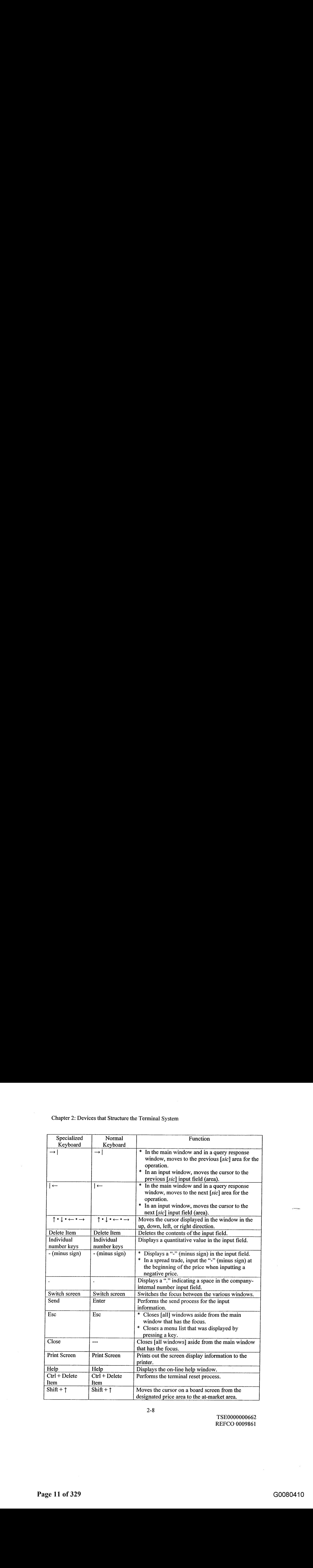

2-8

TSE0000000662 REFCO 0009861

2-3-2: Starting Up/Shutting Down the Client

Startup/shut down the client by turning on/off the "system switch" on the front panel of the system device and the "power supply switch" on the display (where the position of the power supply switch will vary depending on the type of the display).

Note that when shutting down the client, be sure to only turn off the power supply after performing the "Power Supply OFF" instruction.

Note that the "power supply switch" on the back panel of the system device should always be left in the "ON" position.

2-3-2.1: Starting Up the Client

Press the system switch on the back panel of the system device and press the power supply switch on the display.

 $\rightarrow$  The default operating screen will be displayed after the operating system and the terminal program have started up.

- $(1)$ Press the system switch on the front panel of the system device of the client, and press the power supply switch on the display, to turn the power supply ON.
- (2) The following startup screen will be displayed after the operating system startup screen has been displayed and the terminal program has started:

Tokyo. Stock Exchange

 $(3)$  After this, the initial operating screen (the main window) will be displayed after a few moments, enabling operations to commence. Note that when the terminal is started up, the initial operating screen will show a 2-split board screen, with the issue with the registration number "1" of the first page of the registered page information at the top.

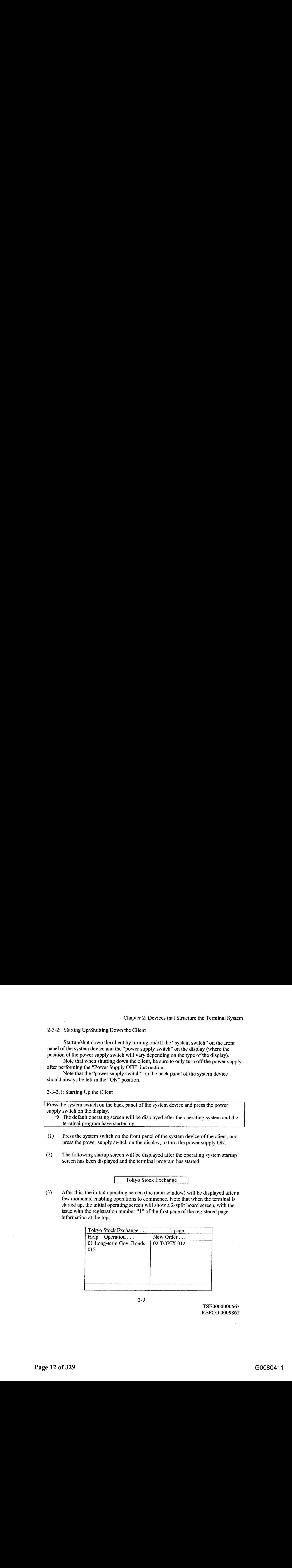

 $2 - 9$ 

TSE0000000663 REFCO 0009862 Chapter 2: Devices that Structure the Terminal System

2-3-2.2: Shutting Down the Client

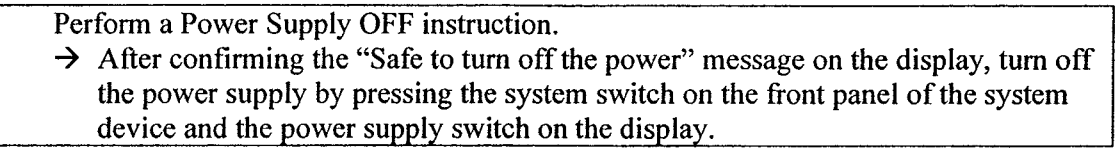

(1) Select "Operation"  $\rightarrow$  "Power supply OFF" from the menu bar.

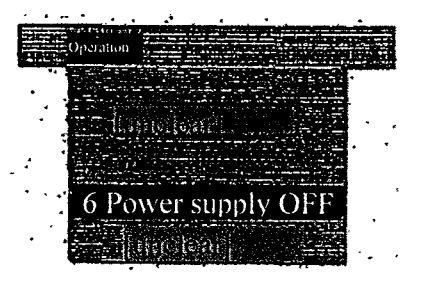

(2) After the power supply OFF instruction window is displayed, "Send" the instruction.

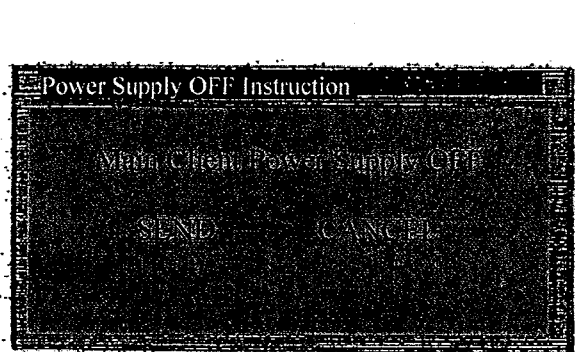

Note that when the applicable client is a printer control client, the following confirmation window will also be displayed. Click "Send."

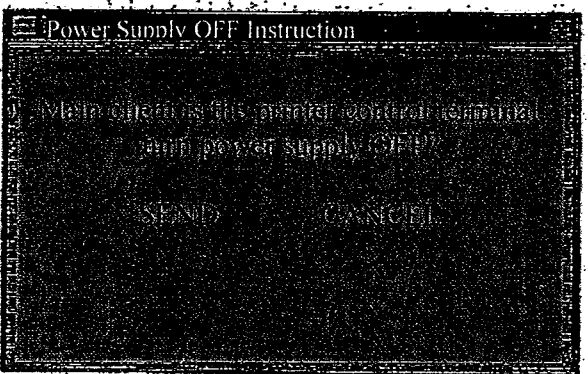

2-10

TSE0000000664 REFCO 0009863

(3) After a moment, "Safe to turn offthe power"will be displayed on the screen. After confirming this message, press the system switch on the front panel of the system device, and press the power supply switch on the display, to turn off the power supply.

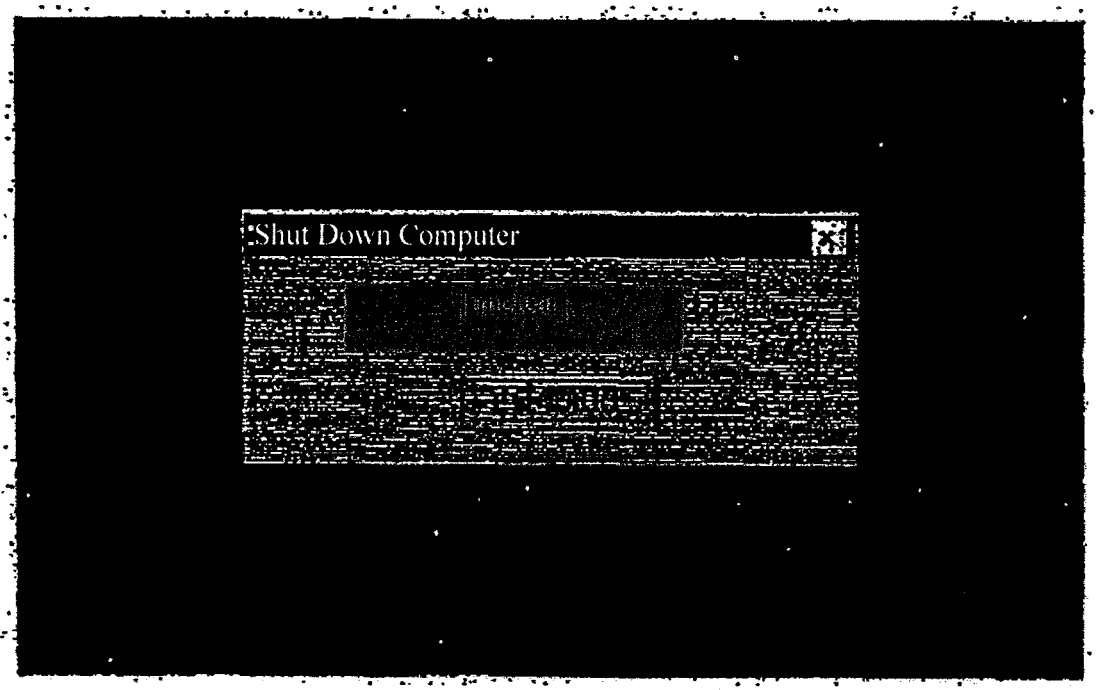

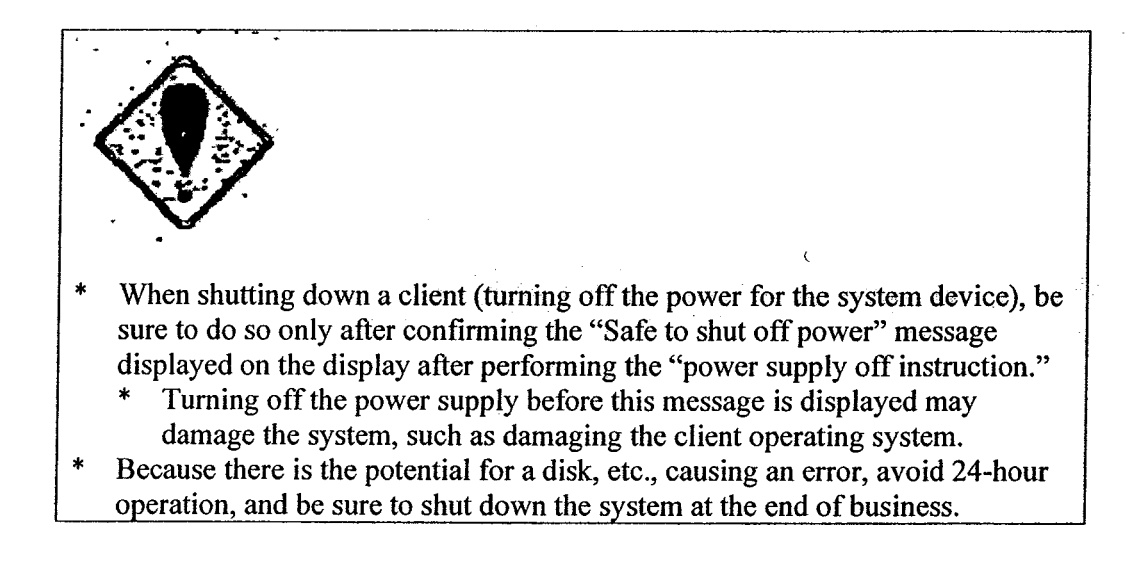

2-11

TSE0000000665 REFCO 0009864

#### Chapter 3: Basic Operations

The basic operations in the client are essentially the same as for a Windows PC. Note that with the exception of a portion of the data input [operations], operations can be done essentially identically using either the mouse or the keyboard.

#### 3-1: Selecting Menu Items

In order to select the various functions, either select menu bar items from the various windows, or display and select from menulists that are displayed from the menu bar items.

The menu bar items in the various windows can be selected through either a "method of selecting by clicking the mouse" or the "method of pressing a key on the keyboard corresponding to the individual item."

Note that the phrase "selecting a menu bar item," below refers both to "selecting through clicking the mouse"or "selecting by pressing <sup>a</sup> key on the keyboard corresponding to the specific item."

Of the menu list items displayed from the menu bar item, the items wherein a

 $\overrightarrow{a}$  " is displayed on the right side thereof are those items for which there are submenus, and a submenu list will be displayed when the item is selected.

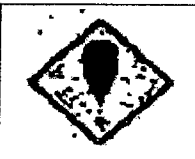

Notes Regarding Selecting Menu Lists

- \* When a menu list (including a menu list displayed in a window aside from the main window) and a shortcut menu is displayed, the processes for updating the information on the screen are halted, and the processes for updating the information are restarted only when the list is closed; thus caution is required when viewing the
- Board/Quotation screen because automatic updating of the list display may be halted. Note that leaving [a menulist or a short cut menu] open for an extended period of time may cause the terminal to malfunction.

TSE0000000672 REFCO 0009871

#### Chapter 3: Basic Operations

#### 3-1-1: Using the Mouse

Select items from the menu bar or the menu list through "clicking," etc.

#### (Example)

- $(1)$  When the "query" menu item is selected from a menu bar by clicking, the selection menu for query functions will be displayed.
- (2) When the "contract information for our company" is selected, then a submenu for the contract information for the company is displayed, and when an item is selected from the submenu, then the [applicable] window will be displayed.

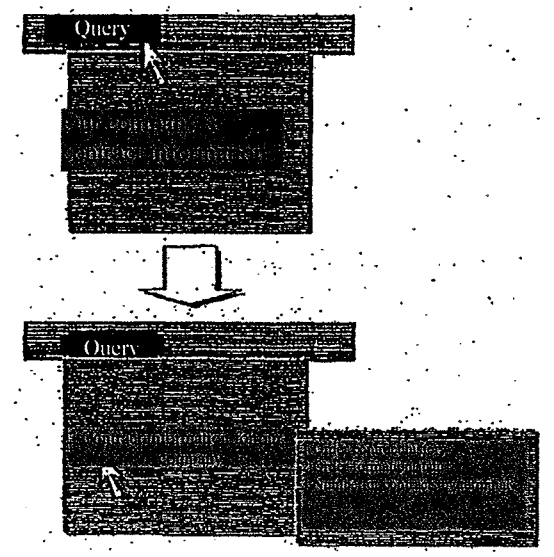

#### 3-1-2: Using the Keyboard

Selections are made by pressing the various keys corresponding to menu items on the keyboard. Note that the items in <sup>a</sup> menulist or <sup>a</sup> submenulist displayed by selecting <sup>a</sup> menu bar item can be selected by pressing the number key corresponding to the number at the beginning of each of the items.

#### (Example)

- displayed by pressing the "Query" key on the keyboard.
- $(2)$  A submenu for the contract information for the company is displayed when the "3" number key is pressed, as the "3" corresponds to the number in front of the "Contract" information for our company" item,<br>and when an item is selected from the submenu(by pressing the number key corresponding to the

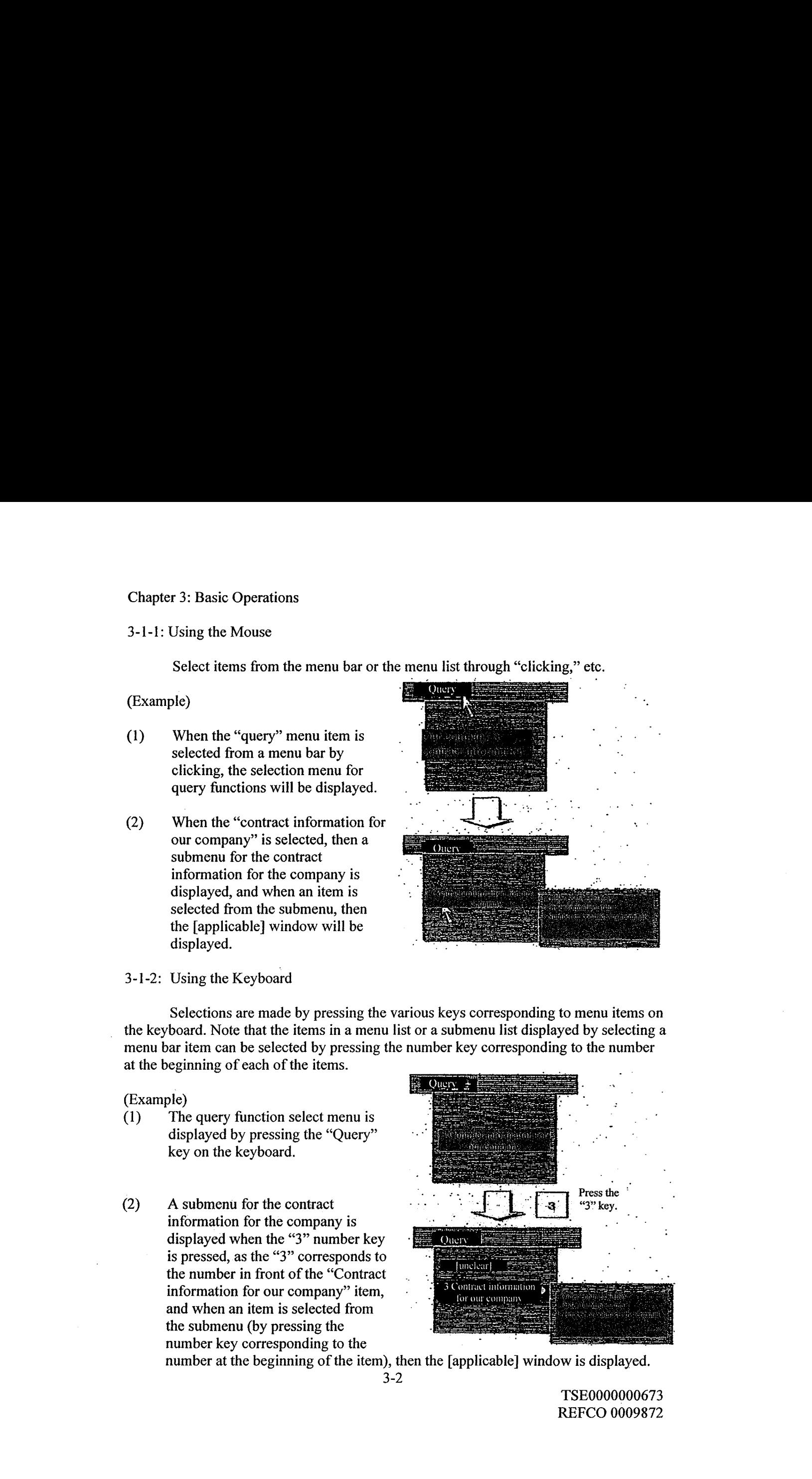

number at the beginning of the item), then the [applicable] window is displayed.

3-2

TSE0000000673 REFCO 0009872 \* The selection of a menulist item may also be performed through using the arrow keys to put the cursor on the [desired] item and then pressing the "Send" ("Enter'') key. Note that when a submenu is displayed from an item on a menulist, the " $\rightarrow$ " key maybe pressed instead after using the arrow keysto position the cursor on the [desired] item.

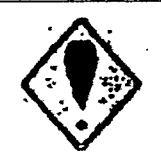

When pressing the key corresponding to the menu item, instead of selecting through clicking the mouse, the menu list will always be displayed at the upper left corner, as shown below, rather than under the menu bar item.

(Example) When the "Query" key is pressed:

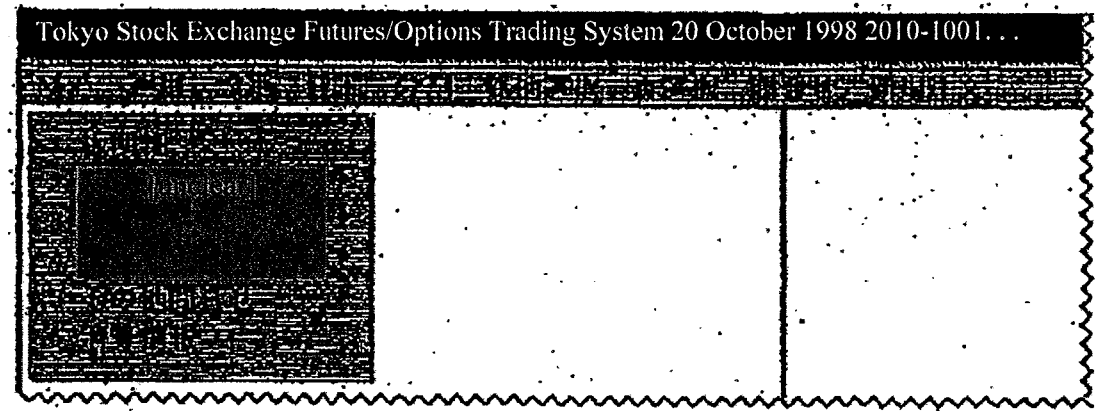

3-3

### TSE0000000674 REFCO 0009873

Chapter 3: Basic Operations

3-2: Pointing Operations in Operating Windows

When displaying multiple windows, input operations, and the like, are performed after indicating the window for the operations.

The window for the operations refers to a window that has the control authority (hereinafter termed the "focus"), and by moving the focus between multiple windows it is possible to switch between the windows for the operations.

Note that the title bar of the window that has the focus will be displayed in blue, indicating that the applicable window is the subject of the operations.

#### 3-2-1 Using the Mouse

When the window wherein operations are to be performed is "clicked," the focus will change to the applicable window.

3-2-2 Using the Keyboard

From the keyboard,

\* Pressing the "Switch Screens" key will cause the focus to change sequentially between the windows that are displayed.

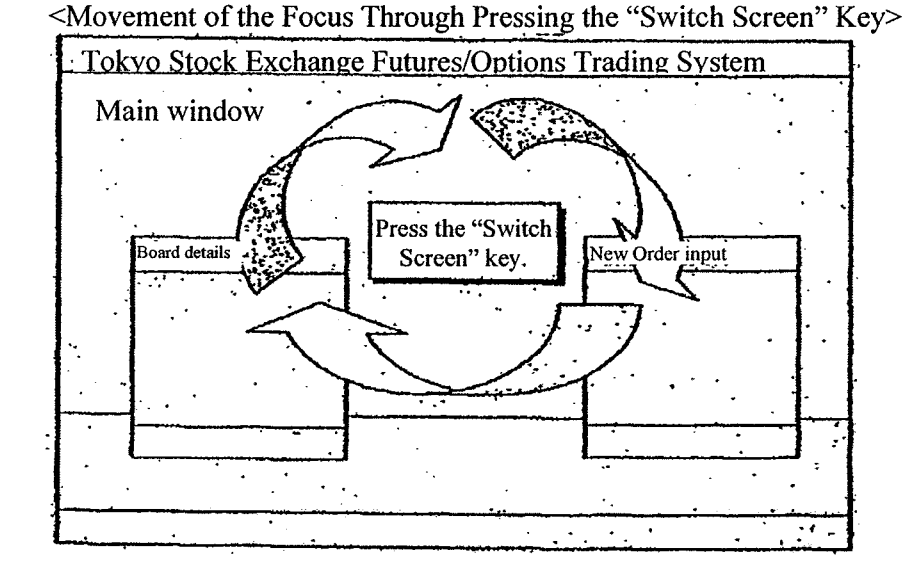

- The focus can also be moved by pressing the "ALT" and "TAB" keys.
- The focus cannot be moved to the "Help" window by pressing the "Switch" Screen" key. Move the focus [to the "Help" window] by pressing the "Alt" and "Tab" keys.
- The "Mouse Setup" window will be hidden behind the main window when the focus moves to another window, and cannot be redisplayed even by pressing the "Switch Screen" key or the "Alt" and "Tab" keys. Perform the display operations again in order to redisplay the "Mouse Setup" window.

3-4

TSE0000000675 REFCO 0009874

#### 3-3: Moving Windows

Each of the various input/query response windows, aside from the main window, are displayed in predetermined positions for the default display; however, each can be moved while displayed.

#### 3-3-1: Using the Mouse

Move the window by placing the mouse pointer on the title bar of the window to be moved and then dragging that window(that is, holding down the left mouse button while moving the pointer) to the destination position.

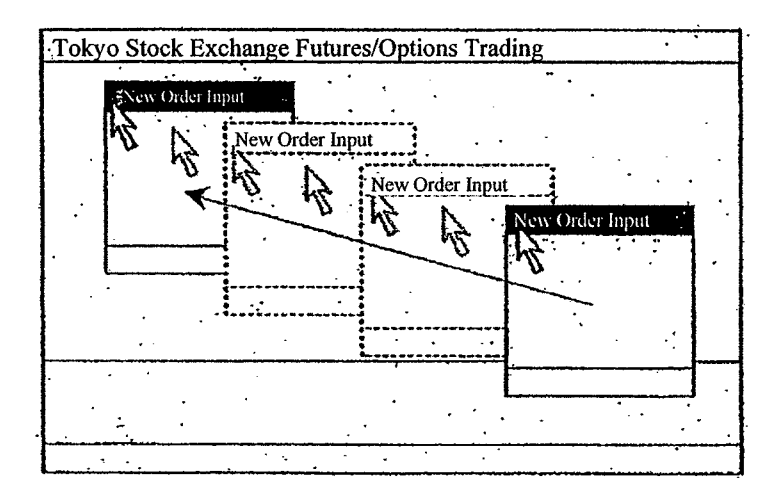

3-3-2: Using the Keyboard

Windows can also be moved using keyboard operations alone.<br>(1) Press the "Alt" and "Space" keys to display the menu l

Press the "Alt" and "Space" keys to display the menulist from the control menu box of the window.

\* The menulist may instead be displayed by clicking the control menu box using the mouse.

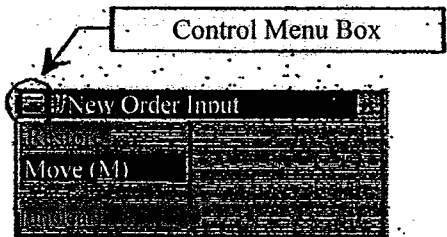

- (2) Select "Move" from the menulist and press the "Send" ("Enter") key.
- (3) Use the arrow keys to move to the destination location and press the "Send" ("Enter'') key to determine the position.

TSE0000000676 REFCO 0009875

#### Chapter 3: Basic Operations

#### 3-4: Double-clicking the Mouse

Several operations can be simplified by double-clicking the mouse (successively pressing the left button on the mouse).

- \* Double-clicking in specific areas on the boards/quotation screens
	- $\rightarrow$  This will display the New Order Input window, and automatically fill in the issue name, sell/buy, and price, etc., from the position that was double-clicked.
- $\ast$ Double-clicking in the notification area
	- $\rightarrow$  This will display the corrected order input window, and automatically fill in the issue name and the order number from the notification information from the place that is double-clicked.
- Double-clicking the order-related query response window
	- $\rightarrow$  This will display the corrected order input window, and automatically fill in the issue name and order number from the order information from the query response in the position that is double-clicked.
- Double-clicking the response display field in the Resale/Buyback Input window, etc.
	- $\rightarrow$  This will display, in the input area for the resale/buyback quantity, etc., and automatically fill in the "contract month, etc." and the "self/consigned" fields from the response information in the position that was double-clicked.

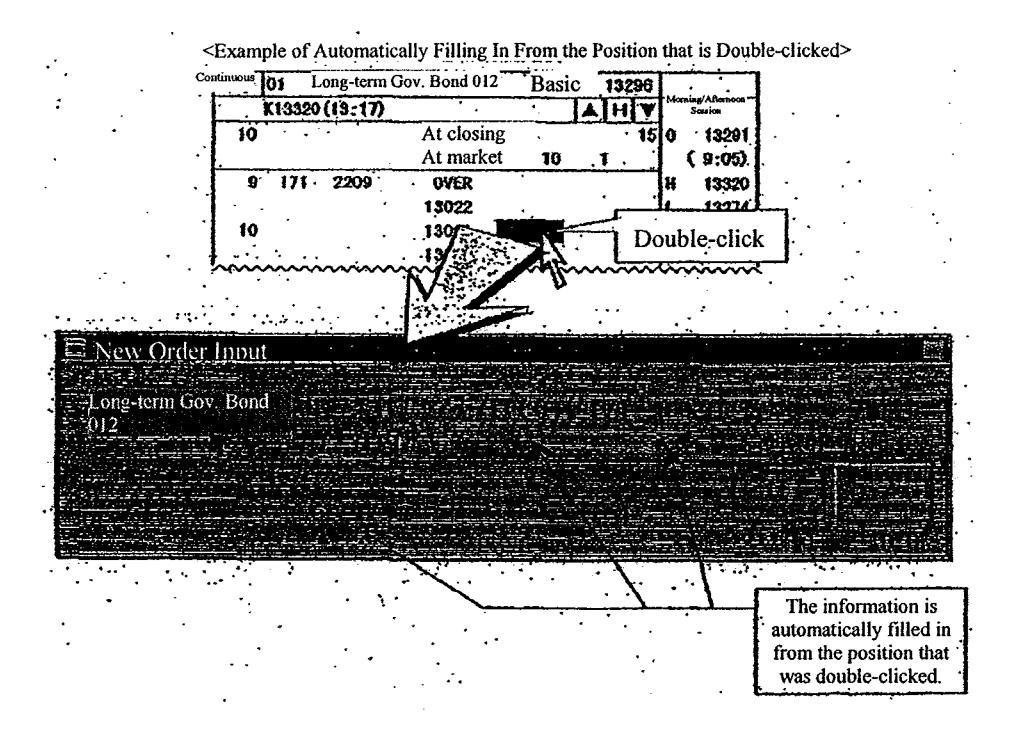

Note that it is possible to set the interval for double-clicking the mouse.  $\rightarrow$  See Section 6-11, "Setting Up Mouse Operations."

3-6

TSE0000000677 REFCO 0009876

#### 3-5: Displaying Shortcut Menus by Right-clicking With the Mouse

Several items can be selected directly from <sup>a</sup> menulist that is displayed by selecting an item from the menu bar, through selecting from a shortcut menu that is displayed by placing the mouse pointer on a specific area and then clicking the right mouse button ("right-clicking").

When selecting an item from a shortcut menu using right-clicking, position [the pointer] on the desired item from the shortcut menu that has been displayed, while keeping the right button pressed, and then release.

Note that it is also possible to switch the functions of the right mouse button with those of the left mouse button.

→ See Section 6-11, "Setting Up Mouse Operations."

The following items can be selected from the shortcut menuthat is displayed by right-clicking in specific positions ofthe Board/Quotation screen in the main window:

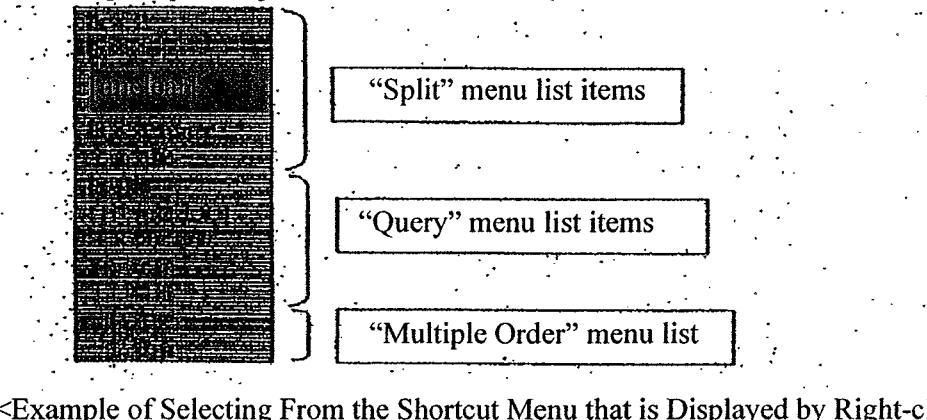

 $\leq$ Example of Selecting From the Shortcut Menu that is Displayed by Right-clicking>

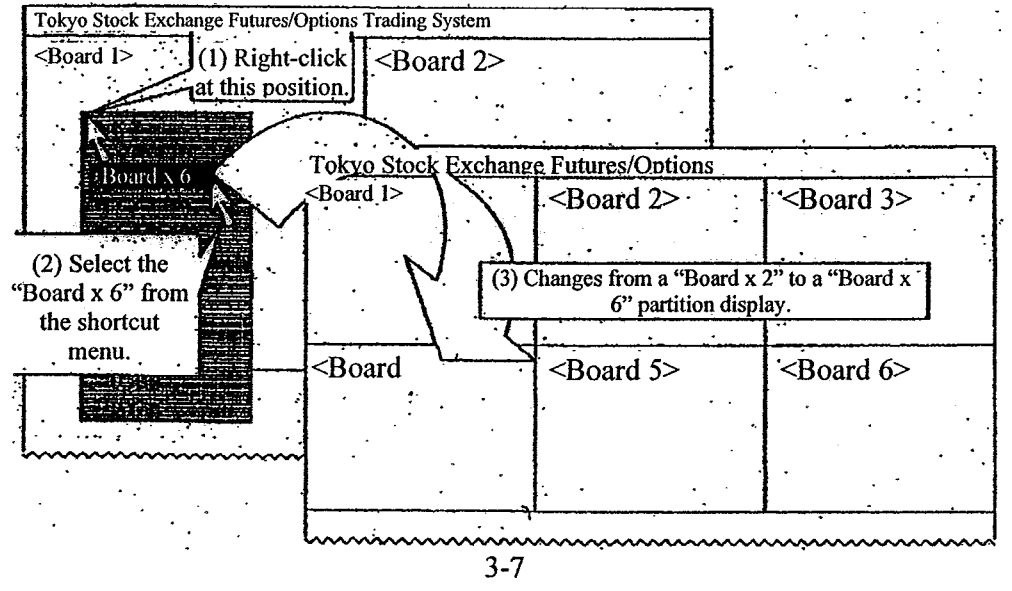

TSE0000000678 REFCO 0009877 Chapter 3: Basic Operations

Operations When the "Send" ("Enter") Key is Pressed  $3-6:$ 

When a window has the focus, pressing the "Send" ("Enter") key acts as the same operation as clicking with the mouse with the pointer in that window.

The operation when the "Send"("Enter") key is pressed will differ depending on the position of the cursor.

3-6-1: When the Cursor is Not on a Button

When the cursor is not on a button (such as when the cursor is on an input field) and the "Send" ("Enter") key is pressed, a button select operation that is predetermined for the window will be performed.<br> $*$  An input window with a "S

- An input window with a "Send" button.
- $\rightarrow$  This will select the "Send" button and will perform the send process for the content that has been input.
- For a query response window with an "Update" button.
	- $\rightarrow$  This will select the "Update" button, which will update the response information and perform a (Repeat) query process.
- \* For a window with only a "Close" button.  $\rightarrow$  This will select the "Close" button, and the applicable window will close.

3-6-2: When the Cursor is On a Button

When the cursor is on a button (when the item name on the button is enclosed in a dotted line), pressing the "Send"("Enter'') key will select the applicable button.

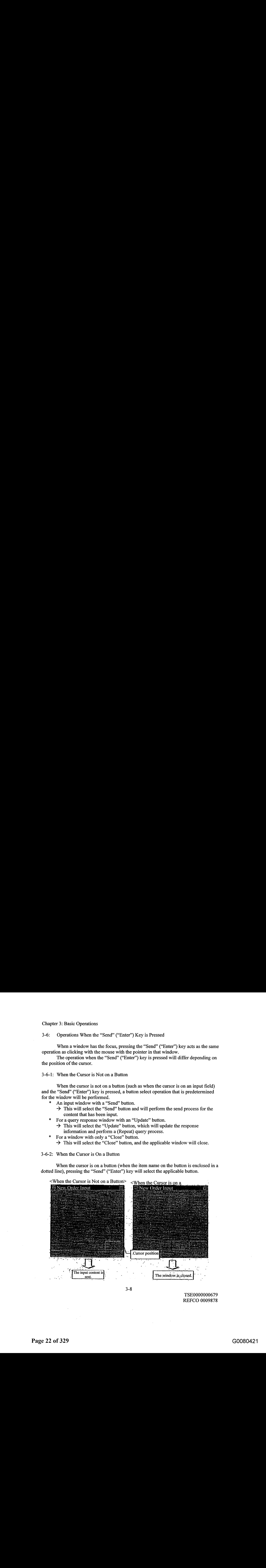

 $3 - 8$ 

TSE0000000679 REFCO 0009878

3-7: How to Close Windows

After displaying the various windows for data input and query responses, the windows (except for the main window) can be closed through the following operations.

3-7-1: Using the Mouse

Click the "Cancel" or "Close" button displayed at the bottom of the window, or the  $(X)$  button displayed on the right end of the title bar.

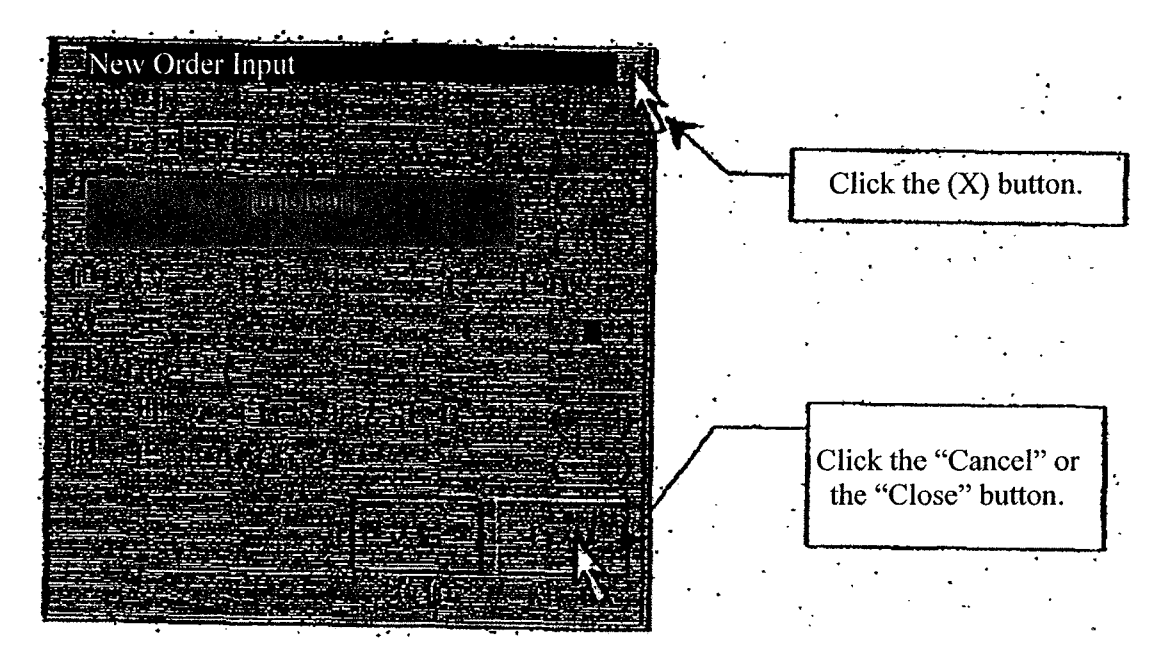

3-7-2: Using the Keyboard

\* Press the "Esc" key or the "Close" key to close the window that has the focus when the key is pressed.

> TSE0000000680 REFCO 0009879

 $\sim 10^{10}$  km s  $^{-1}$ 

### Chapter 5: Screen Structures

The operating screens on the display are structured from (1) the main window,(2)

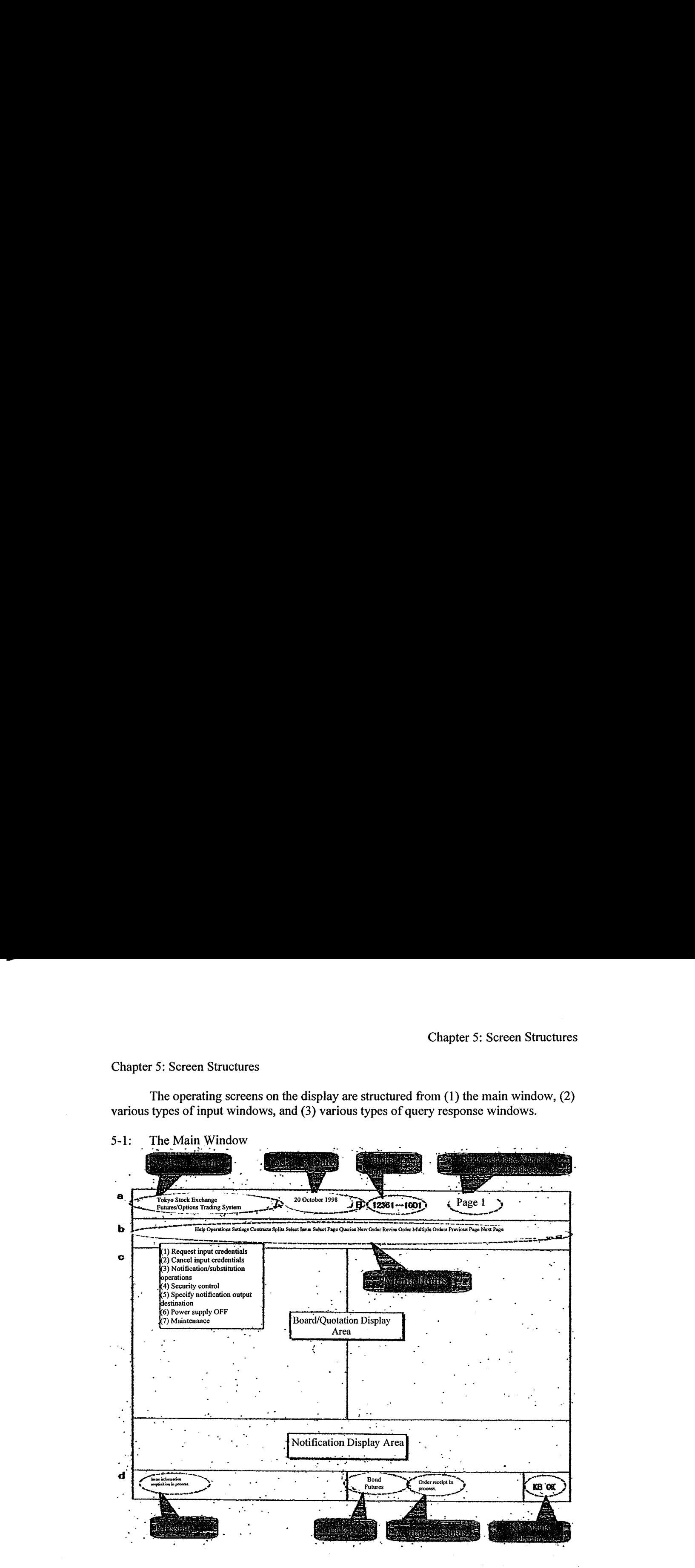

TSE0000000693 REFCO 0009892

#### Chapter 5: Screen Structures

a. Title Bar

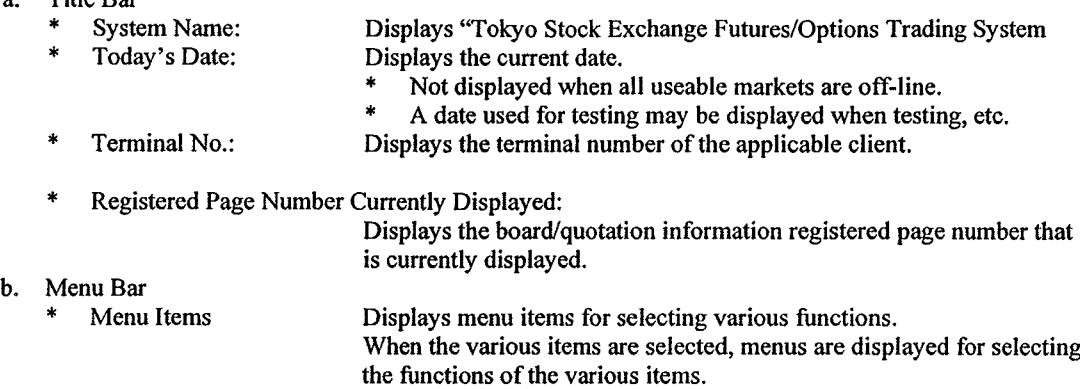

\* Help:

- Displays the on-line help window.
- \* Operations:
	- Displays a menu for selecting operating functions.
- \* Settings:
	- Displays a menu for selecting setup functions.
- \* Contracts:
- Displays a menu for selecting functions pertaining to contracts.
- \* Split:

Displays a menu for selecting the area splits for displaying board/quotation information.

\* Select Issue:

Displays a menu for selecting the market to which the issue belongs.

- \* Select Page:
- Displays a window for selecting a page.
- \* Query:
	- Displays a menu for selecting query functions.
- \* New Order:
	- Displays a window for inputting a new order.
- \* Revise Order:
	- Displays a window for inputting a revision order.
- \* Multiple Orders:

Displays a menu for selecting functions for inputting Multiple Orders.

\* Previous Page:

Changes the board/quotation information that is displayed to the previous registered page.

\* Next Page:

Changes the board/quotation information that is displayed to the next registered page.

- c. Information Display Area
	- Board/Quotation Display Area:

Displays board information and quotation information.

- > See Chapter 7, "Board/Quotation Information Queries."
- Notification Display Area:

Displays notification information, etc., pertaining to orders that have been input using the applicable client.

The Notification Display area is also divided into the "Most Recent Notification Display Area"and the "Notification Scroll Area."

> See Chapter 8, "The Notification Display Area."

TSE0000000694 REFCO 0009893

- d. The Status Display Area
	- Message: Displays various types of messages.
	- \* Market Name and Market Status:

Displays the names of markets for which the applicable client can be used and displays current status information for the applicable markets.

When the display part is clicked, the environment of each market is displayed:<br>\* Off-line:

Indicates an off-line status.

On-line:

Indicates the beginning of on-line.

Receiving orders

Indicates that orders are being received.

- In Session:
	- Indicates that the market is in session.
- Order Receipt Completed:

Indicates the completion of the receipt of an order.

- \* Receiving Resale/Buyback: Indicates that the receipt of input for resale/buyback, or the like, is in progress.
- \* Resale/Buyback Receipt Complete: Indicates the completion of the receipt of the input for resale/buyback.
- \* Contract Calculation Complete: Indicates the completion of contract calculation.
	- Lottery Complete: Indicates the completion of the lottery process (in the options market only).
- On-line Terminated:
	- Indicates the termination of the on-line status.
- **Session Paused:** Indicates that the session is paused due to a error, etc.
- 

KB Status Display: Displays the status of whether or not operations are possible by the applicable client.

- possible by the applicable client.<br>\* KB OK: Indicates that operations are possible.
- KB Lock: Indicates a status wherein operations are not possible because, for example, a query is being processed.

5-3

TSE0000000695 REFCO 0009894

# Chapter 5: Screen Structures

<MenuList>

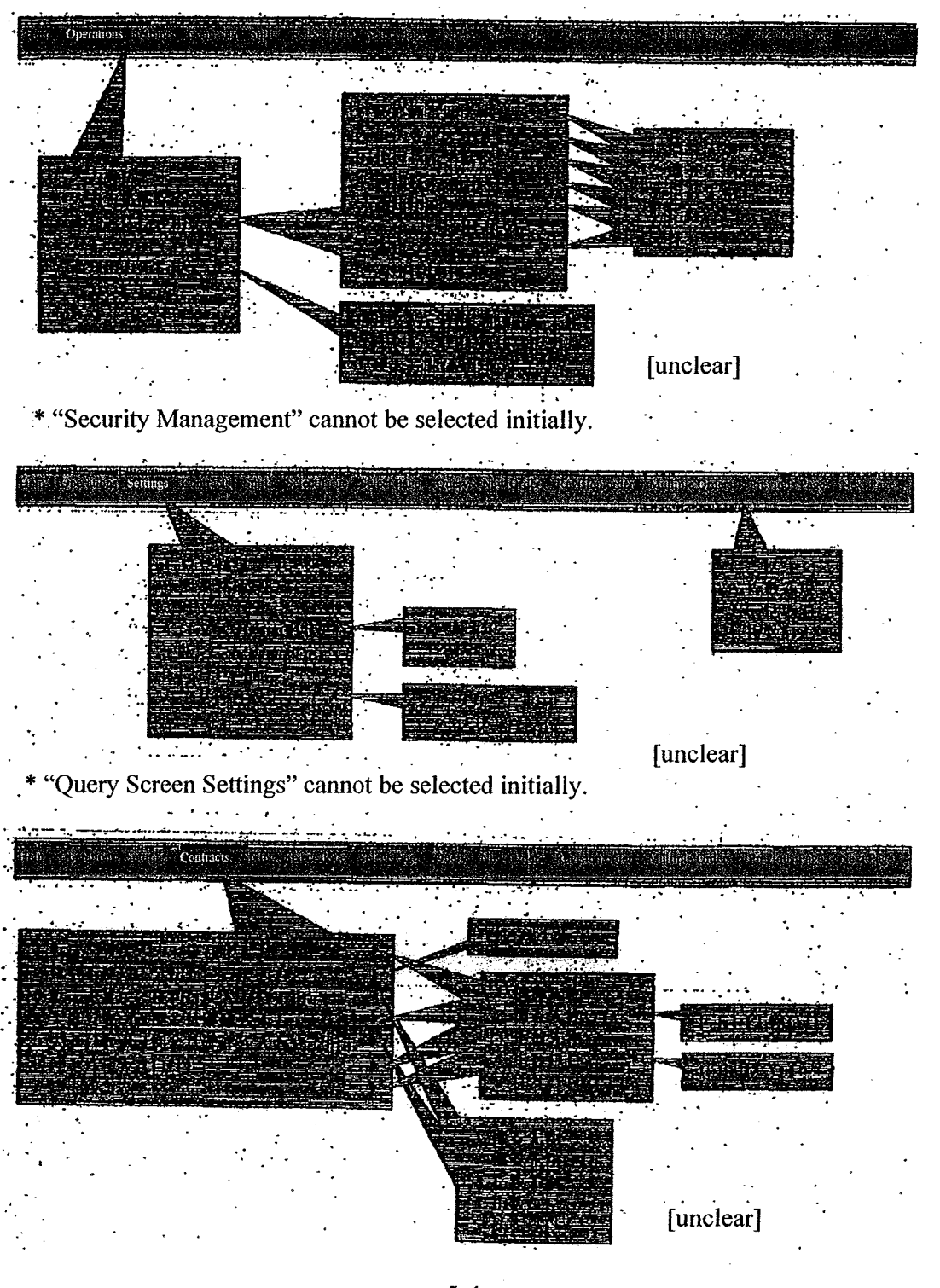

 $5 - 4$ 

TSE0000000696 REFCO 0009895

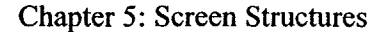

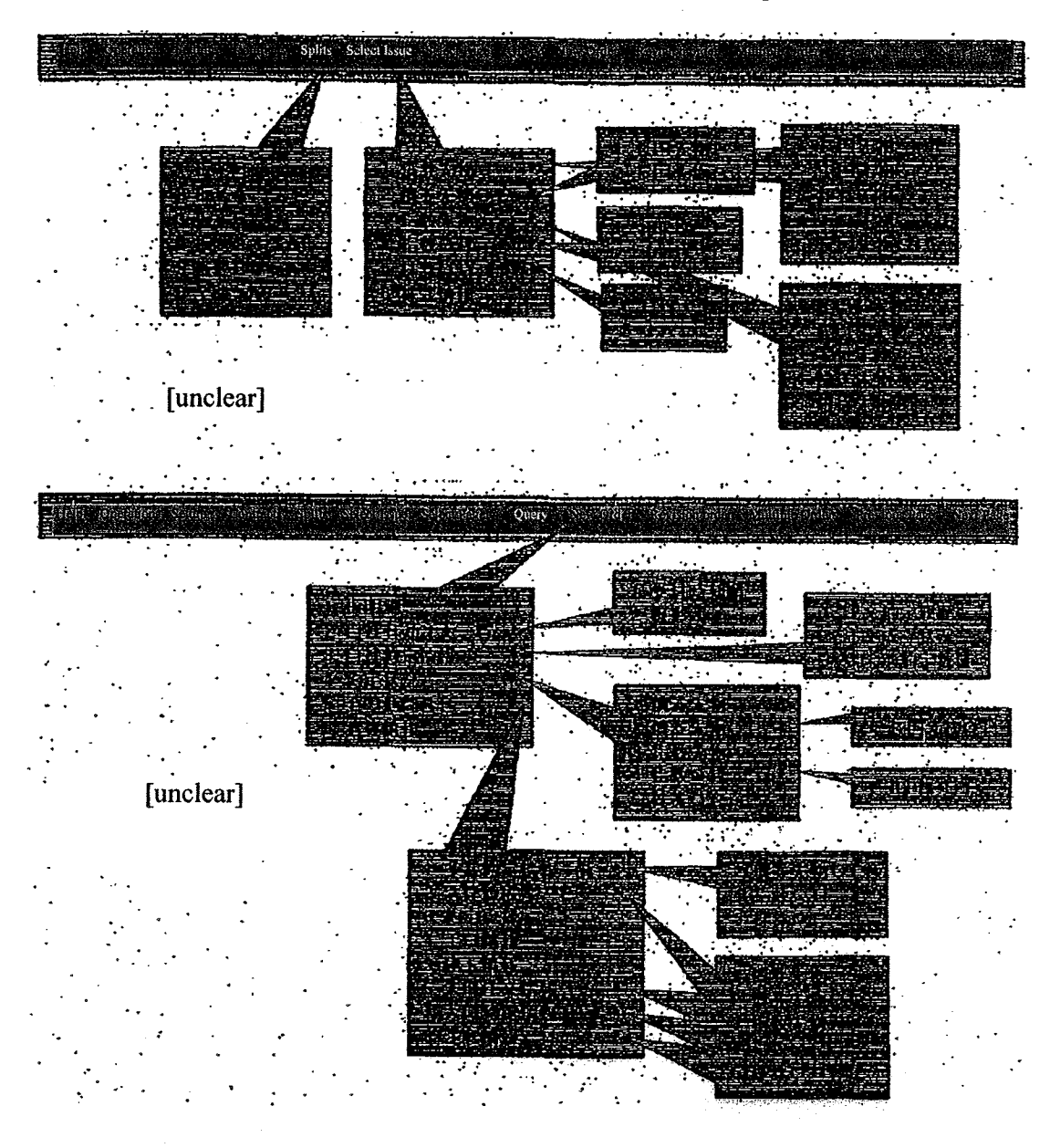

- \* The ability to select "Mode Information," "Large Order Information," and "Large Contract Information" from the "Other Queries" menu will vary depending on the market.
- \* Initially, "Board Format" cannot be selected from the "List of Valid Orders for the Company" menu, "Contract Quantity By Terminal" cannot be selected from the "Contract Information for the Company" menu, and "Sell/Buy Information" cannot be selected from the "Other Inquiry" menu.

TSE0000000697 REFCO 0009896

#### Chapter 5: Screen Structures

5-1-1: Specifying the Active Area in the Main Window

Of the information display areas in the main window (The Board/Quotation Display Area and the Notification Display Area), the Board/Quotation Display Areais partitioned into between two and six areas, and the Notification Display area is partitioned into two areas.

By specifying one area of the four to eight areas for the Board/Quotation Display area and the Notification Display area to be the "active area"it is possible to operate in that particular area.

The "active area" can be moved to the next area by pressing the "Tab" key when the focus is on the main window. The active area can be moved to the previous area by pressing the "Back Tab"key.

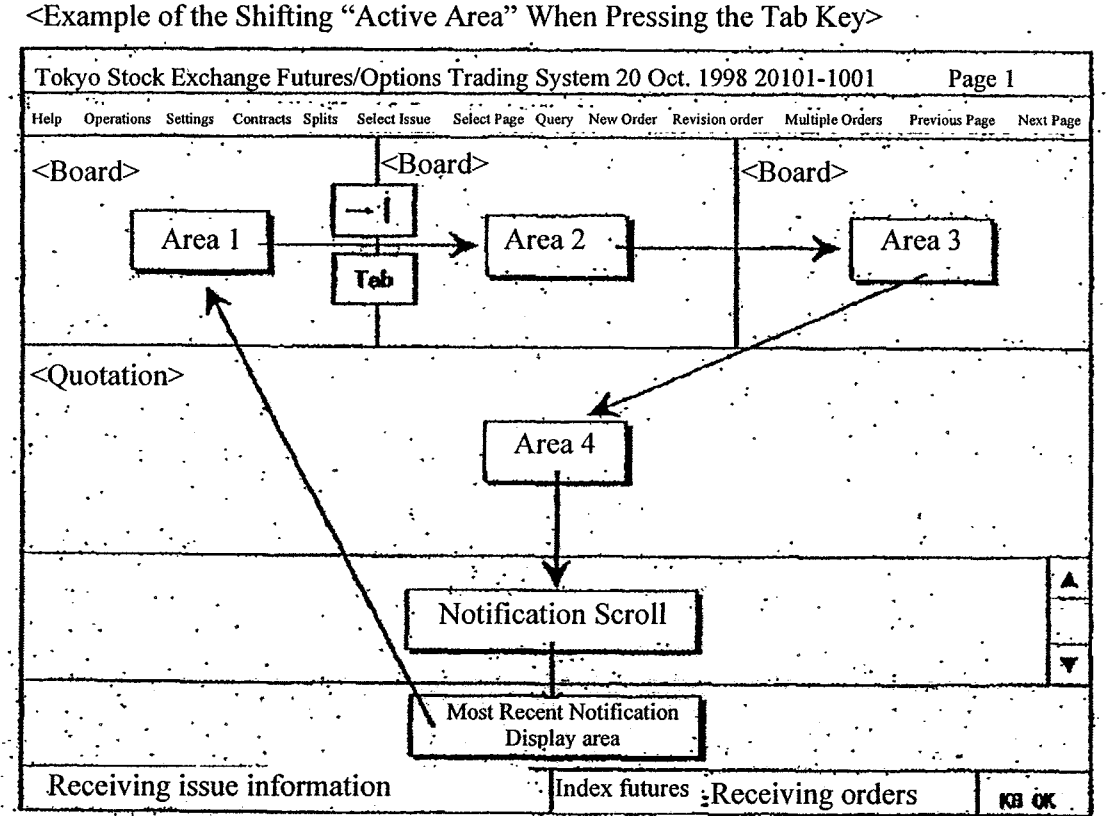

5-6

TSE0000000698 REFCO 0009897

#### 5-1-2: Displaying That an Area Is the Active Area

When an area is the active area, the cursor display, etc., as shown below indicates that the area is the active area.

However, due to operating system constraints, a cursor will be displayed in the notification scroll area even when that area is not the active area.

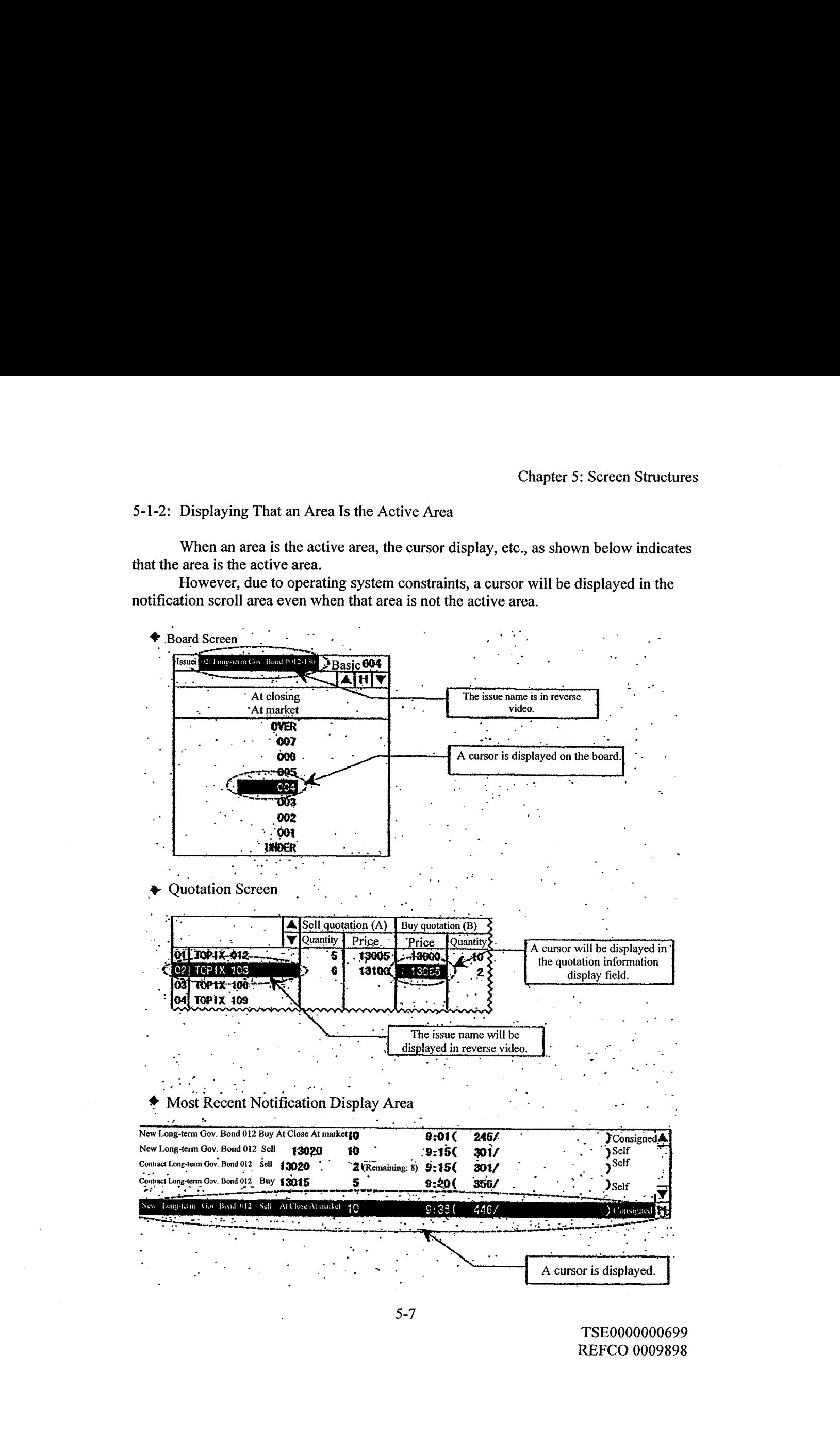

5-7

TSE0000000699 REFCO 0009898

Chapter 5: Screen Structures

5-2: Various Types of Input Windows

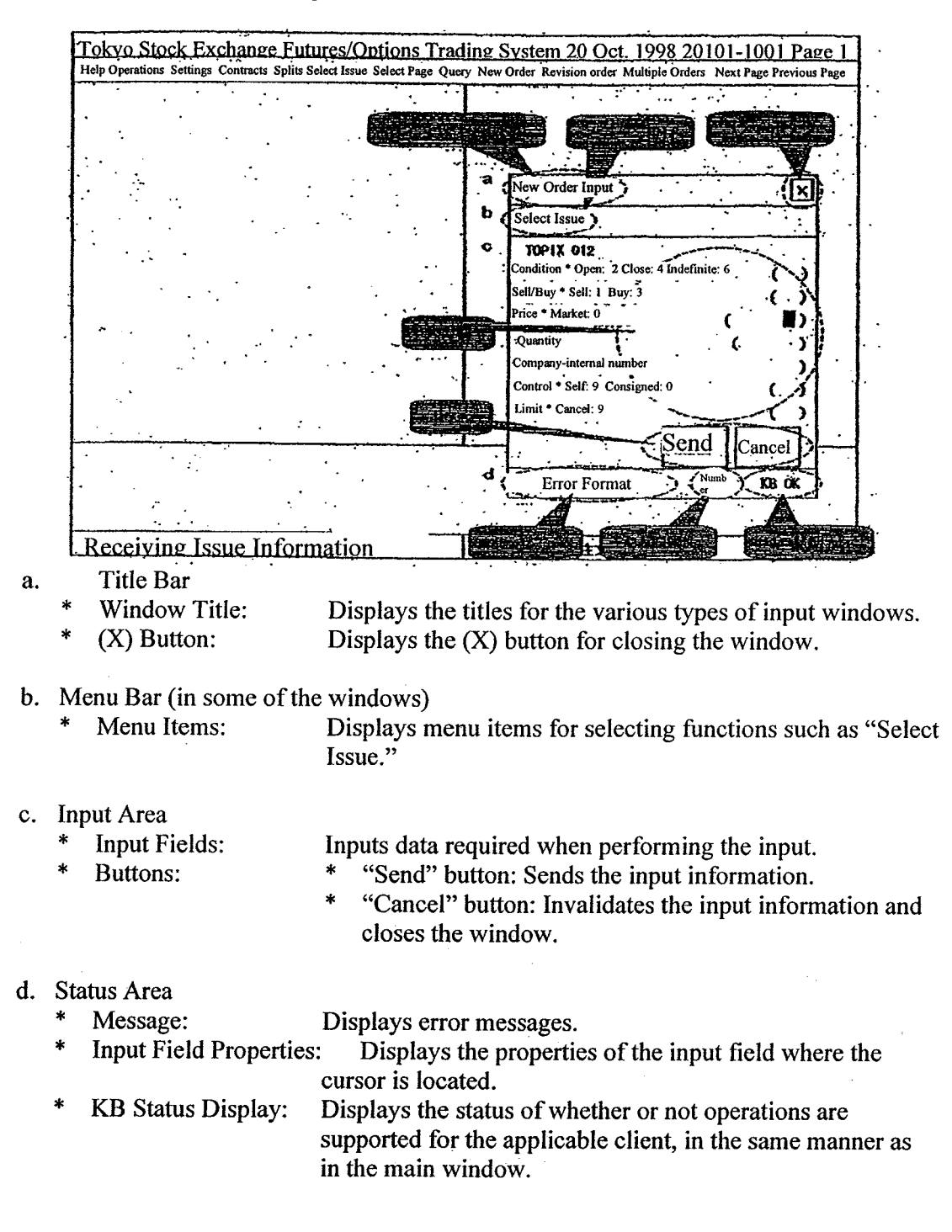

5-8

TSE0000000700 REFCO 0009899

In the various types of input windows, when a new order, or the like, is input, after the window is displayed then the required data is input into the input field. The data input operations can only be performed using the keyboard.

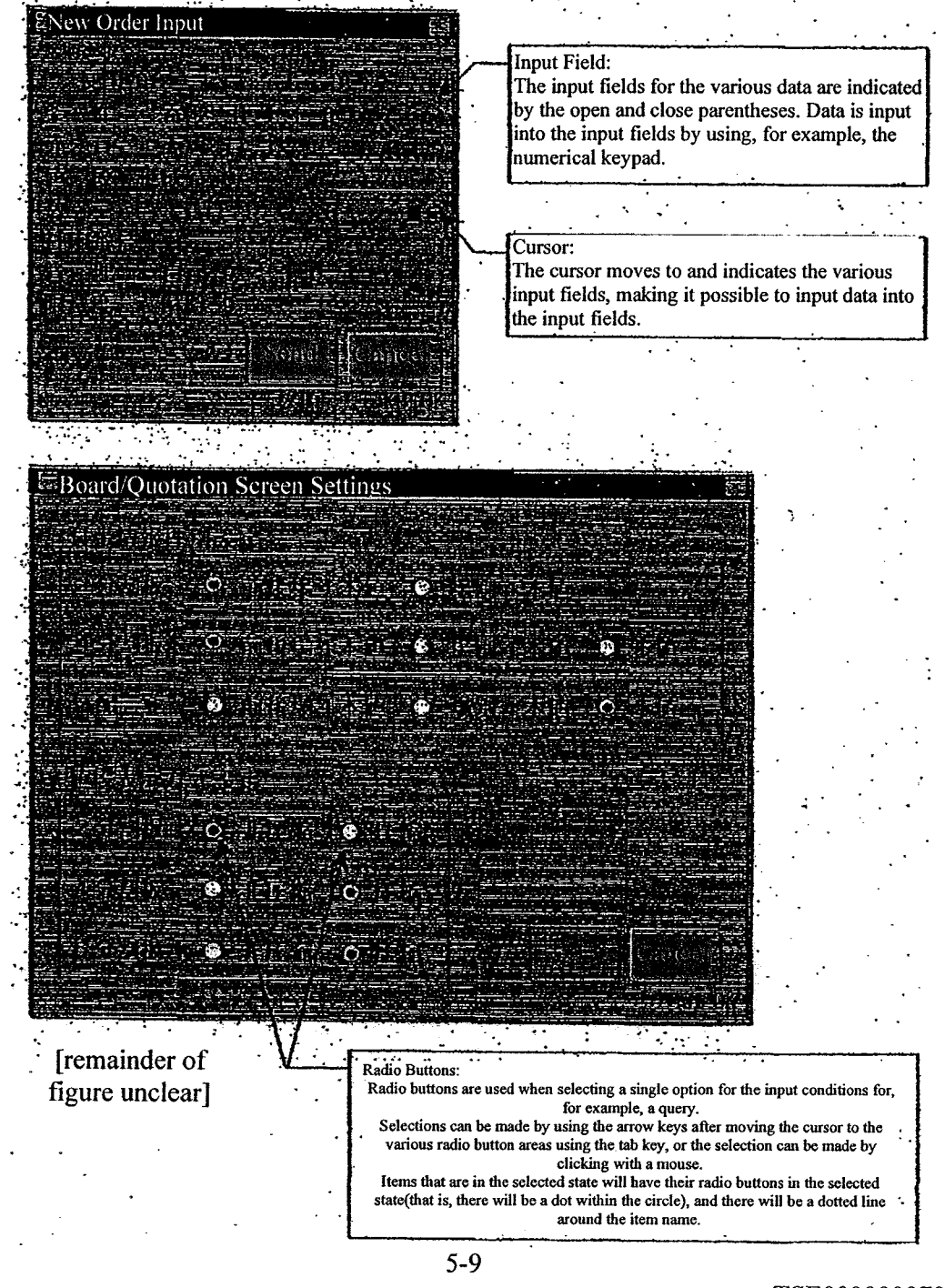

TSE0000000701 REFCO 0009900 Chapter 5: Screen Structures

5-2-1: Moving the Cursor

The cursor is moved to the next input field when the Tab key is pressed. The cursor is moved to the previous input field when the Back Tab key is pressed.

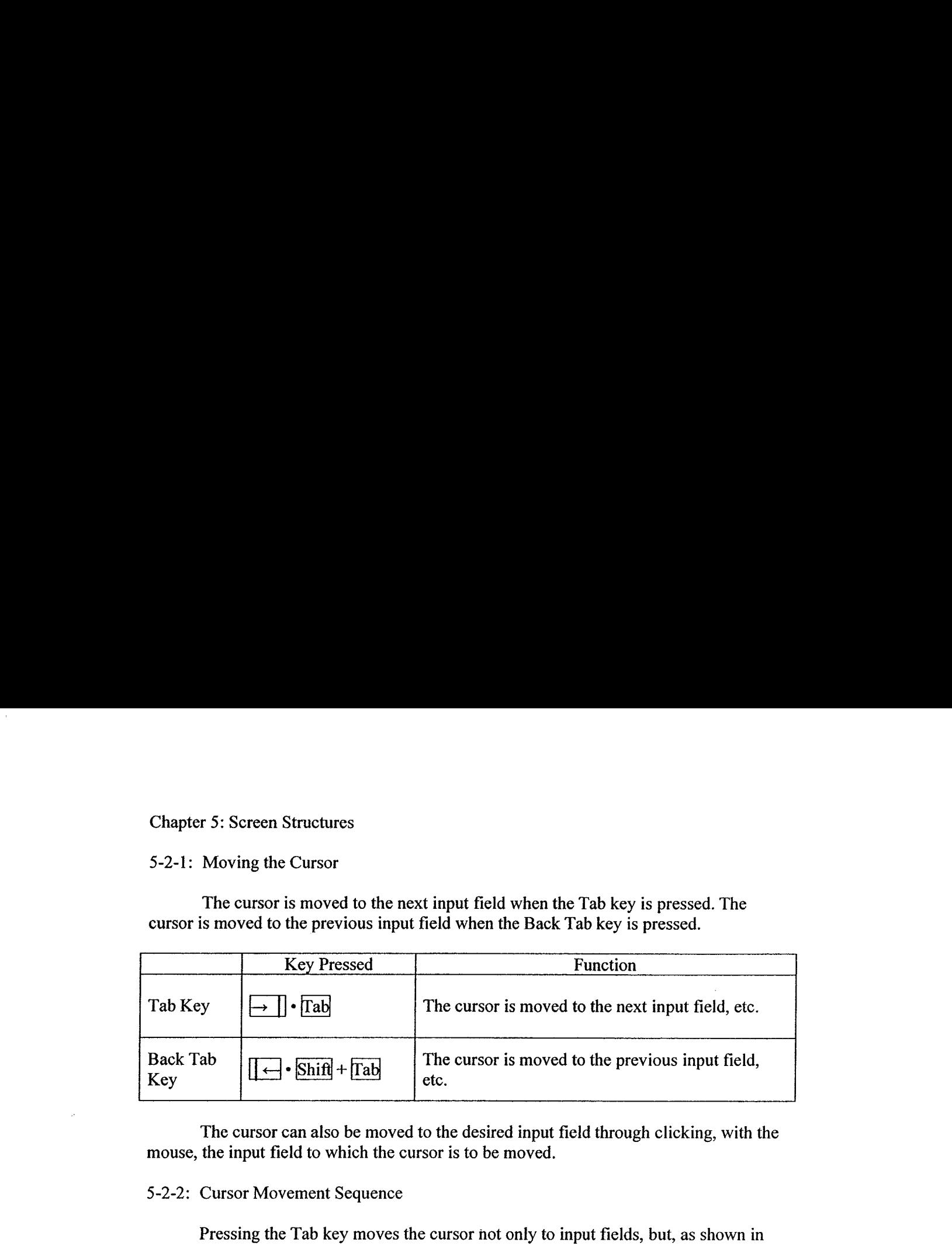

The cursor can also be moved to the desired input field through clicking, with the mouse, the input field to which the cursor is to be moved.

#### 5-2-2: Cursor Movement Sequence

Pressing the Tab key moves the cursor not only to input fields, but, as shown in the example below, also moves the cursor to buttons, such as the "Send" or "Cancel" buttons, or to radio button areas.

When the cursor is on the "Send" or "Cancel" button or on a radio button, the name of the item will be surrounded by dotted lines.

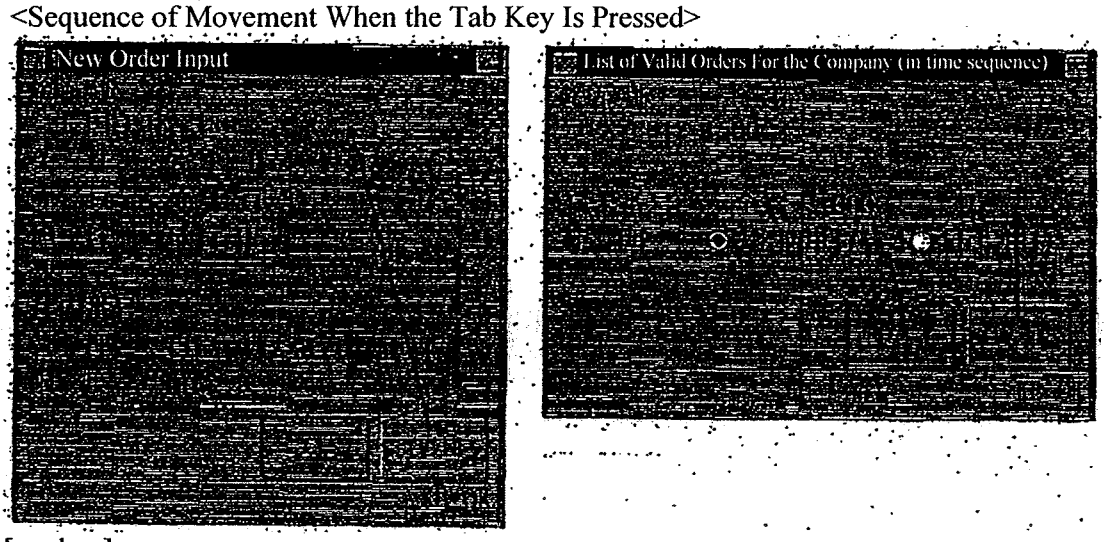

[unclear]

When the Back Tab key is pressed, [the cursor] moves in a sequence that is opposite of that which is described above.

5-10

TSE0000000702 REFCO 0009901 5-2-3: Changing the Active Issue (the issue to which the input will apply)

In the input windows wherein input is performed by the issue unit, the active issue can be changed by the following methodsafter the applicable input windowis displayed.

Note that when the active issue is changed in an input window, the items that have already been filled in are cleared.

 $5 - 2 - 3.1$ : Changing [the Active Issue] by Performing Again the Operations For Displaying the Input Window

After the input window has been displayed, performing again the operations for displaying the applicable input window will change the issue name to that which is set in the display operations.

<Example: New Order Input Window>

Use the mouse to again double-click the specific area of the Board/Quotation screen.

 $\rightarrow$  Sets the issue name that is at the position that is double-clicked again.

5-2-3.2: Changing [the Active Issue] by Filling In the Issue Registration Number Input Field.

There is a registered issue number input field in each order input window, where a registered issue number from "01" through "24" is input into the applicable "Registered Issue Number Input Field."

 $\rightarrow$  The issue name corresponding to the registered issue number input into the registered page in the Board/Quotation screen that is displayed at that point in time will be set.

<Example ofChanging the Issue Name ByFilling In the Registered Issue Number> The case wherein the following issue is registered in the registered page of the

Board/Quotation screen currently displayed:

"01": Long-term Gov. Bond 012; "21": TOPIX 012

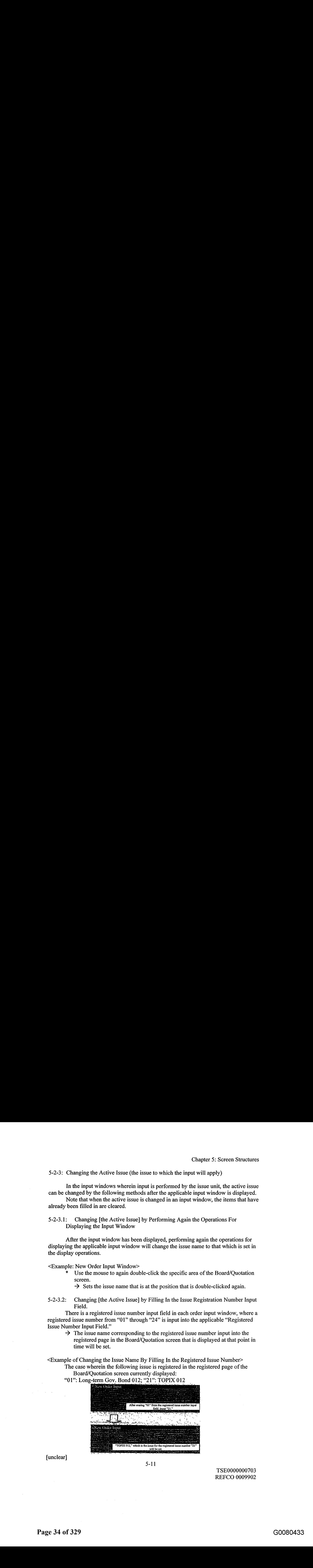

funclear]

 $5 - 11$ 

TSE0000000703 REFCO 0009902

#### Chapter 5: Screen Structures

5-2-3.3: Changing [the Active Issue] By Selecting From the "Select Issue" Menu Bar Item of the Input Window

There are menu bars in the various query input windows and the various order input windows in which input is performed by the issue unit, and the issue name can be changed and set for the input window through selecting the issue from the "Select Issue" menu bar item.

- (1) Use the mouse or keyboard to select the "Select Issue" menu bar item from the New Order Input window.
- (2) Select, from the menulist for market selection, the market containing the issue to be set.
- (3) Select the securities type containing the issue to be set, from <sup>a</sup> submenulist for selecting the securities type, displayed from the selected market.
- (4) Perform the "Send" operation by inputting, for example, the contract month into the issue select window, to set the issue name selected in the appropriate input window.

<Example ofChanging the Issue Name Using"Select Issue": Changing the Issue Name To Long-term Gov. Bonds C02-130>

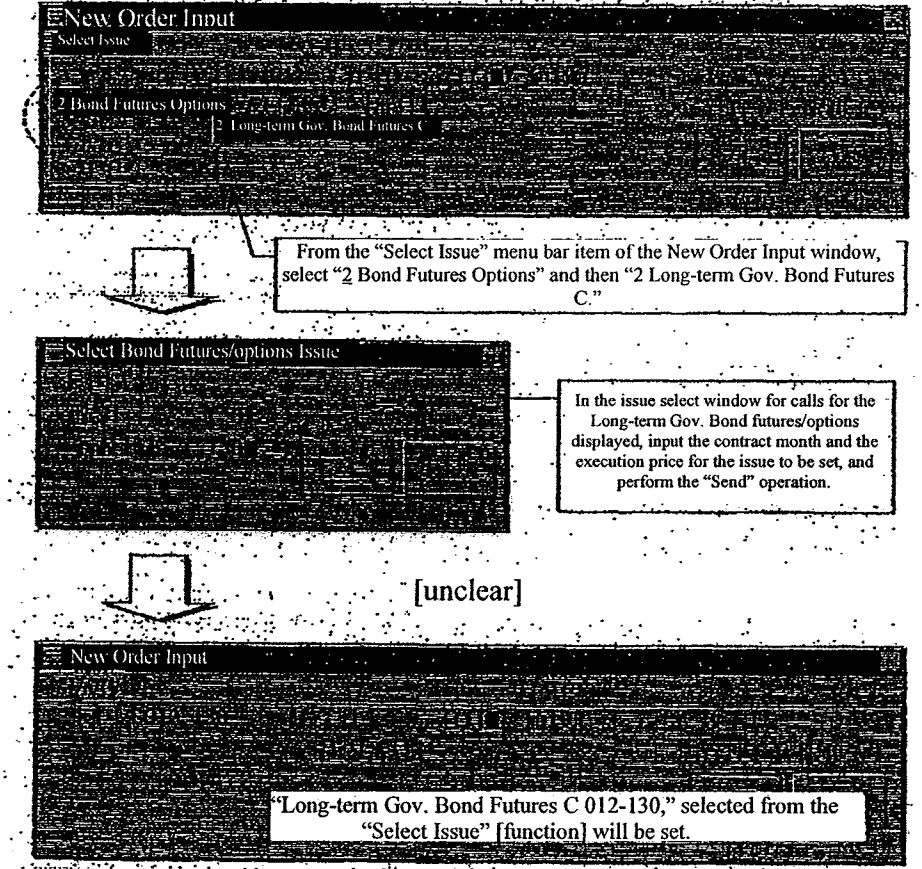

 $5 - 12$ 

TSE0000000704 REFCO 0009903

#### 5-2-4: Canceling Input Information

Pressing the "Erase Item" key will erase the information that has been input into the input field where the cursor is located.

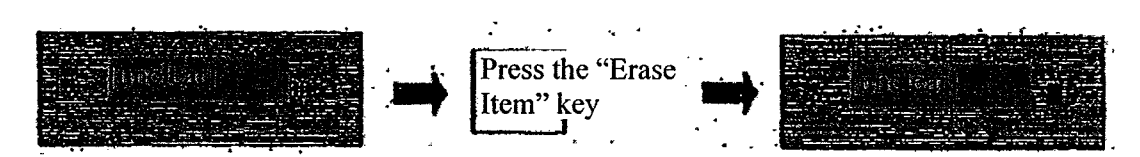

The item can also be erased by pressing the "Backspace" key or the "Delete" key.

5-2-5: Sending the Input Information

When sending the input information, perform the "Send" operation after inputting the data required in the various input fields.

5-2-5.1: Using the Mouse

Click the "Send" button at the bottom of the input window.

5-2-5.2: Using the Keyboard

\* Press the "Send"("Enter") key to send the input information. Note that if the cursor is on the "Cancel" button when the "Send" ("Enter") key is pressed, the input information will be cancelled and the window will be closed.

5-13

TSE0000000705 REFCO 0009904
There are several user settings in the new terminal system, which can be set for each client. Please setup as necessary.

6-1: Setting Up the Types of Ancillary Information on Board/Quotation Screens

The four prices and the moving prices can be setup as ancillary information for 2 split board screens, 4-split board screens, and quotation list screens.

- Chapter 6: Line Schinge When Loing to Real Disk of Derminish<br>
There are need and the second interesting in the second minimals<br>
exchange in the second minimals of the second minimals of the second minimals of the second<br>  $\triangle$  2-split Board Screen<br> $\sqrt{\frac{10P}{x} \cdot 012}}$ Ancillary information Selectable Items (1) Four prices for each market  $(2)$  Four prices by day  $<$ Board> Moving prices 4-split Board Screen .<br>.<br>. <sup>|</sup> TOPIX 012 Selectable Items Ancillary information (1) Four prices by 'market  ${r \choose r}$  .  ${r \over 2}$  .  ${r \over 2}$  .  ${r \over 2}$  . Then the state of the state of the state of the state of the state of the state of the state of the state of the state of the state of the state of the state of the state of  $\leq$ Board $\geq$  i  $\sum_{n=1}^{\infty}$  i  $\sum_{n=1}^{\infty}$  (3) Moving prices  $(iive prices)$ Quotation List Screen Selectable Items (1) Four prices by<br>market TOPIX 012  $\leq$ Quotation . Information . (2) Four prices by day . (2) Four prices by day . (3) Moving prices (three space of the prices) TOP1X 103 T0P1X.T06  $\begin{bmatrix} 1 & 1 \\ 1 & 1 \end{bmatrix}$  prices)  $\ddot{\phantom{a}}$ 
	- 6-1-1: Types of Ancillary Information

 $6-1$ 

TSE0000000712 REFCO 0009911

6-1-2: Setup Method

- (1) From the menu bar in the main window, select "Settings" and then " $5$ Board/Partition Screen Settings."
- (2) In the "Ancillary Information Type" setting field of the "Board/Quotation Screen Setup Specification Input" window, select the radio buttons for the ancillary information to be set for each screen.
- (3) Perform the setup for the ancillary information types by performing the "Send" operation.

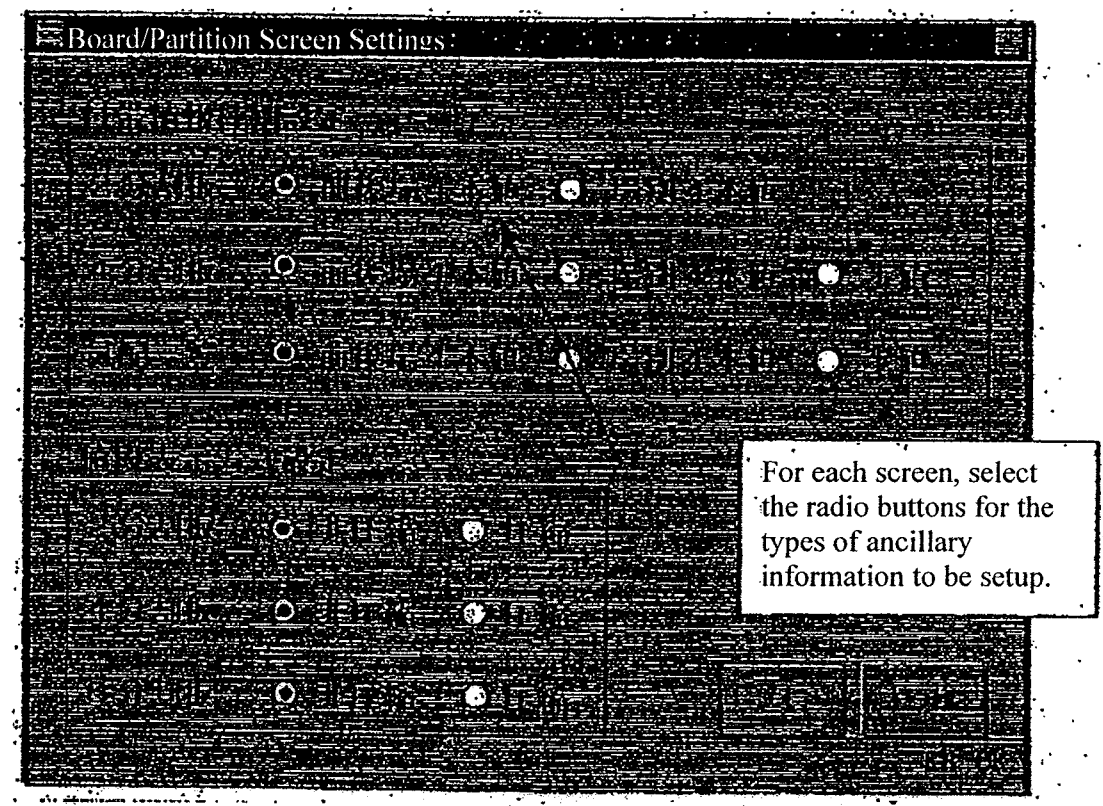

[unclear]

6-2

TSE0000000713 REFCO 0009912

Price

6-2: Setting Up the Board Screen Display Method

The "Non-condensed Method" and the "Condensed Method" can be selected as the price display method for the board information for the 2-split board screen, the 4-split board screen, and the 6-split board screen.

6-2-1: Types of Price Display Methods

\* Non-Condensed Method

This is a method that displays all prices on the board, regardless of whether or not there is an order at the given price.

\* Condensed Method

This is a method wherein only those prices on the board that fulfill the following conditions will be displayed.

- \* A price at which there is an order<br>\* The most recent contract price (in
- \* The most recent contract price (including the reference price for the day)<br>\* Ouotation display prices
- Quotation display prices
- Clearing price

' <Non-condensed Price Display Method>

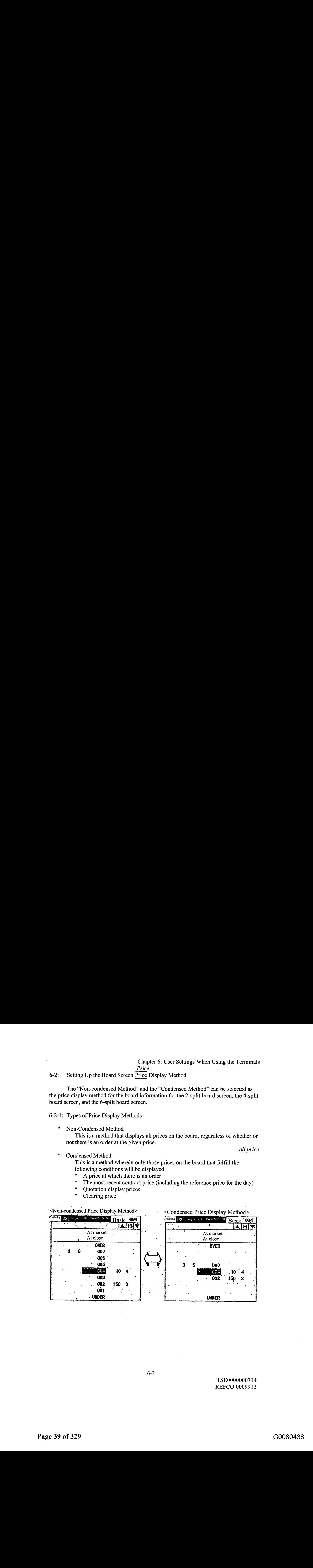

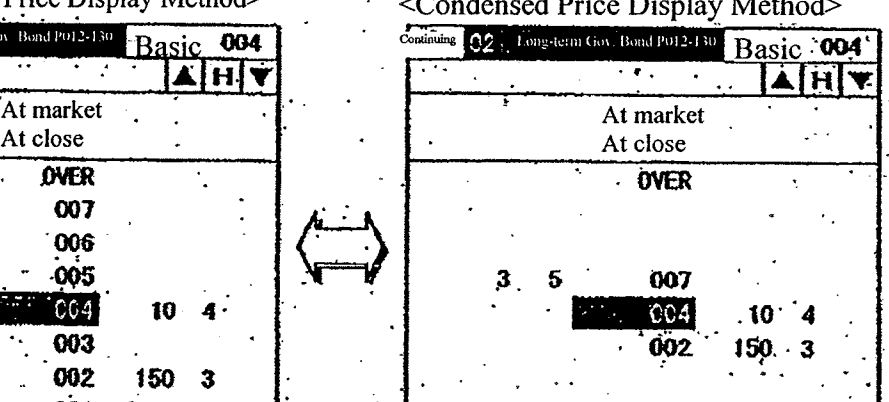

TSE0000000714 REFCO 0009913

all price

6-2-2: Setup Method

- (1) Select, from the menu bar on the main window,"Settings" then "5 Board/Quotation Screen Settings."
- (2) Using the "Price Display Method Setting Field" of the "Board/Quotation Screen Setting Specification Input" window, use the radio buttons to select the desired price display method for each size of board screen.
- (3) Perform the "Send" operation to set the formats for displaying prices in the board screens.

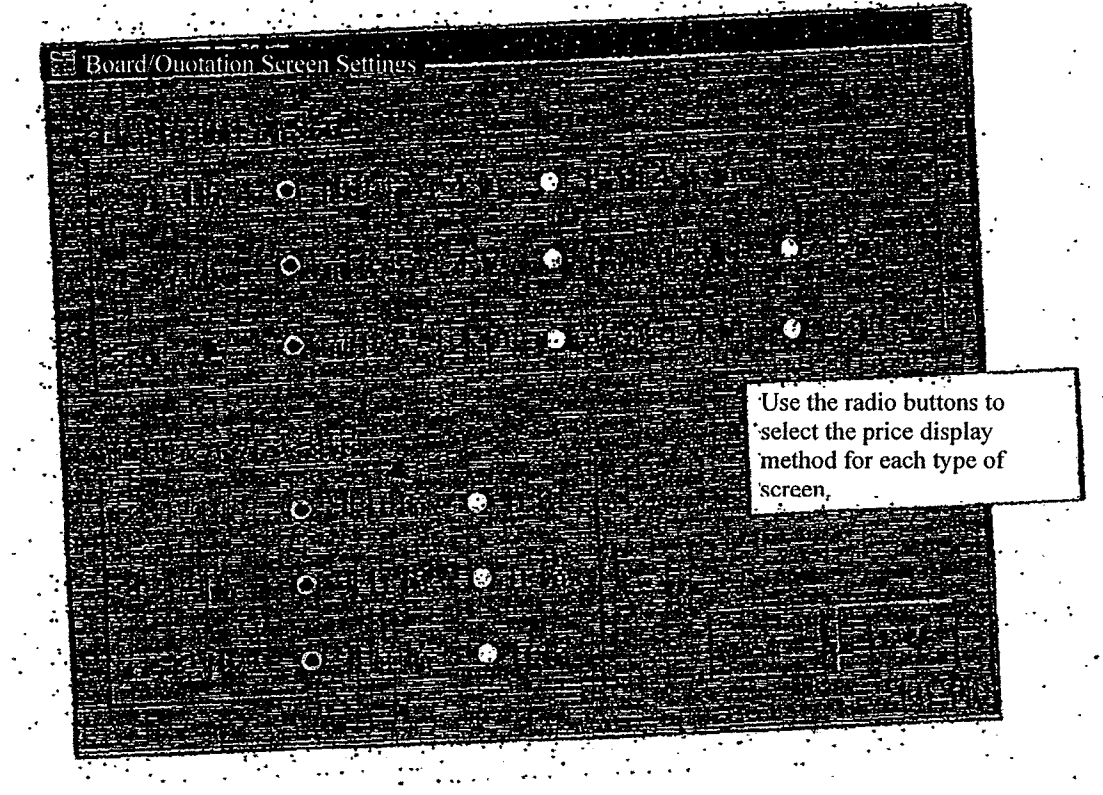

[unclear]

6-4

TSE0000000715 REFCO 0009914 6-3: Format Settings for the Order Input Windows

The format of the Order Input windows can be selected as either "Vertical" or "Horizontal."

6-3-1: Types of Order Input Window Ancillary Information that can be Set for Each Format

The format can be selected for the following three types of input windows.

- \* New Order Input window
- Batch Order Input window
- Revision order Input window

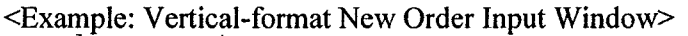

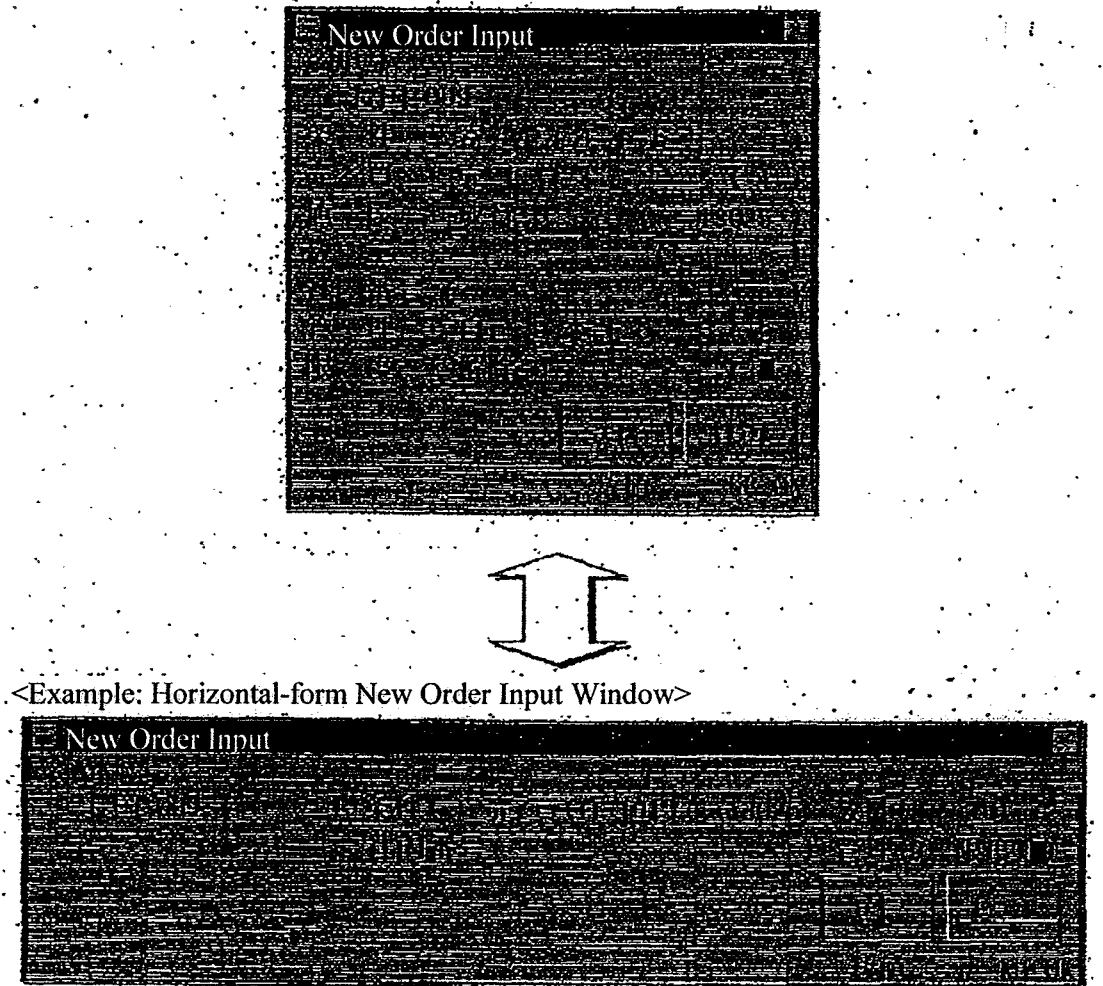

[unclear]

 $6-5$ 

TSE0000000716 REFCO 0009915

6-3-2: Setup Method

- (1) From the menu bar in the main window, select "Settings" and then "4 Order Input Screen Format."
- (2) From the "Order Input Screen Format" submenulist, select "1 Vertical Format" or "2 Horizontal Format."

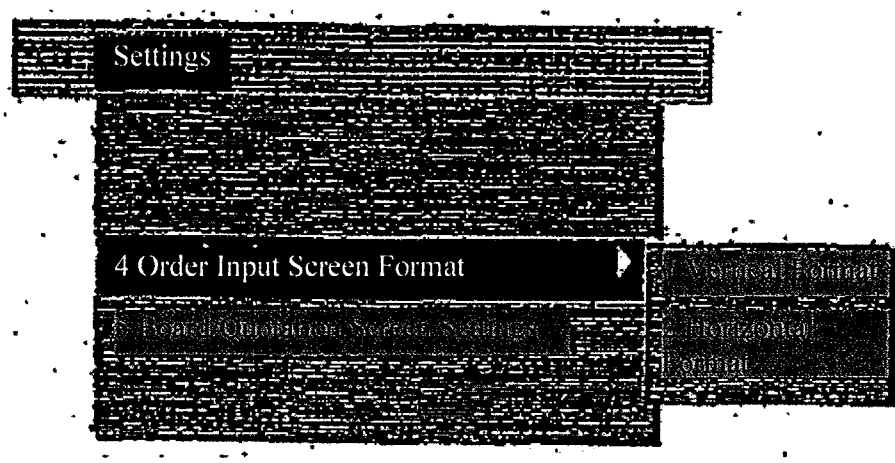

[unclear]

- \* There will be a check mark in front of the item that is currently selected to indicate that said item is in a selected state.
- \* When the applicable operations have been performed while an order input window for which the format can be selected is displayed, then the format of the window will change at the point in time at which the operations have been completed, and the input items will be continued.

6-6

TSE0000000717 REFCO 0009916 6-4: Automatic Setup for the Control Items (Either self or consigned) For Order Input

In this system, it is necessary to specify either "self" or "consigned" for the control items when inputting a new order.

When inputting a new order, if it is determined in advance that only either "Self Order" or "Consigned Order" is to be input, then the automatic setup operations for the control items can be performed to setup automatically either "9" (Self Order) or "0" (Consigned Order) in the control item input field when the New Order Input window is displayed.

6-4-1: Windowsthat can be Setup Automatically for the Control Items (Depending Self/Consigned)

In either of the following order input windows, the control items can be setup automatically depending on self versus consigned:

- \* New Order Input window
- Multiple New Order Input window

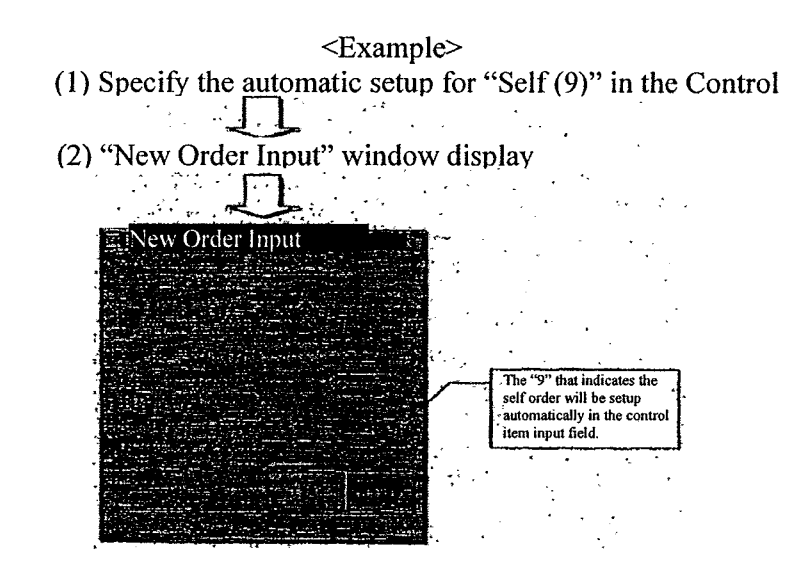

[unclear]

- When the automatic setup specification operations for the control items have been performed, then, the effects will apply beginning with the display operations for the next New Order Input window performedafter the specification operations.
- $\ast$ When an automatic setup has been performed for the control items, the control items will not be cleared even after the "Send" operation for the new order.
- Note that the control item input field can be overwritten even when settings have been made automatically.

6-7

TSE0000000718 REFCO 0009917

6-4-2: Setup Method

- (1) From the menu bar in the main menu, select "Settings" and then " $3$  Order Input Settings."
- (2) In the "Control Item Automatic Settings" field of the "Order Input Settings Specification Input" window, select the radio buttons for the details for which the control items are to be set automatically.
- (3) Perform the "Send" operation to set the automatic settings separately for self/consigned in the order input window.

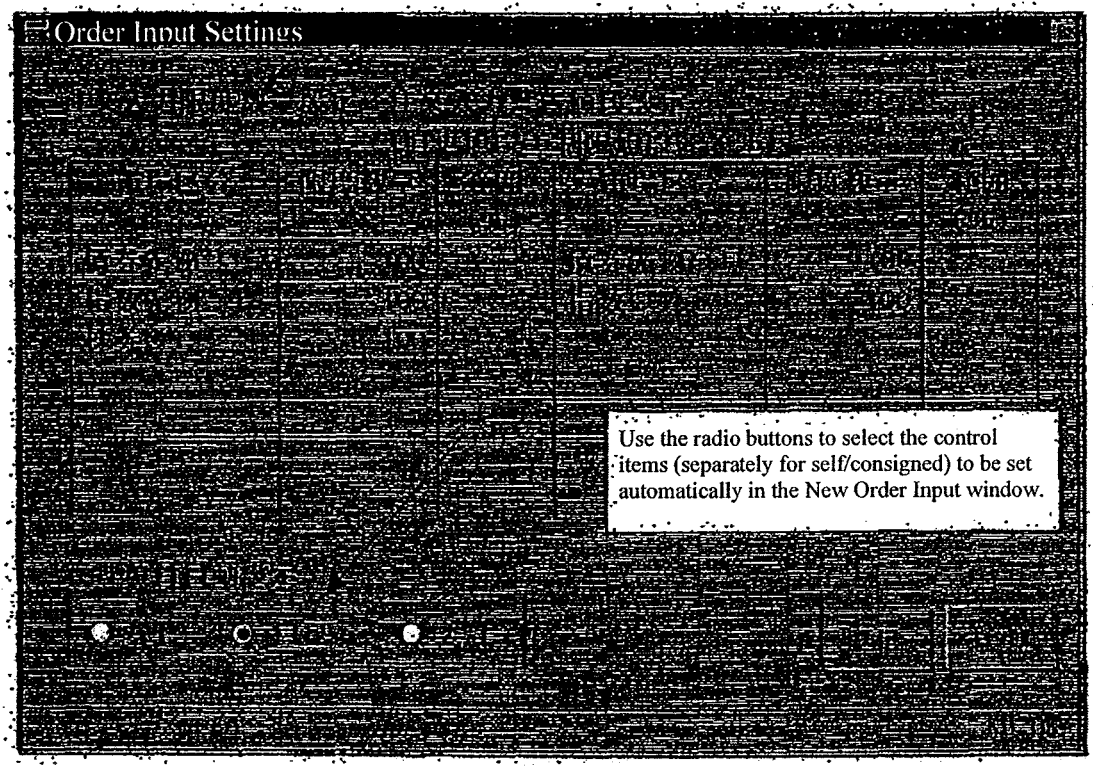

[unclear]

TSE0000000719 REFCO 0009918 6-5: Setting Up the Input Limit Quantities when Inputting New Orders

When inputting new orders, it is possible to set up in advance order input limit quantities in order to prevent issuing incorrect orders due to input errors of the order quantities.

The order input limit quantities can be set for each market, so that an error will be returned when the "Send" operation is performed after inputting a quantity that exceeds the order input limit quantity that has been set for an issue in the applicable market.

6-5-1: Order Input Limit Quantity Settings

When new order input is performed from any of the following three input windows, checks are performed using the input limit quantities that have been set:

- \* New Order Input window<br>\* Multiple New Order Input
- \* Multiple New Order Input window
- Batch Order Input window

### <Examples>

(1) Set the order input limit quantity to "100" for issues in the index futures market.

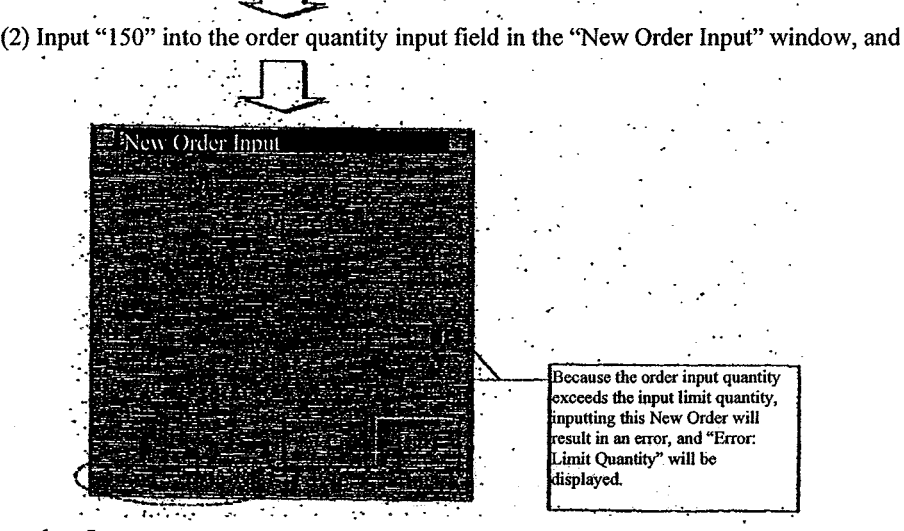

[unclear]

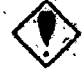

When a "9" is input into the limit clear input field, then even when the order input limit quantity is set, orders can be input exceeding the applicable limit quantity.

After the input limit quantity setup operations, checking of the applicable setting quantities will begin with the next new order input.

6-9

TSE0000000720 REFCO 0009919

6-5-2: Setup Method

- (1) From the menubarin the main window,select "Settings" and then "3 Order Input Settings."
- (2) In the input fields for "Limit Quantities," input the quantities to be set as input limit quantities for each of the markets in the "Order Input Limit Quantity Settings" field of the "Order Input Settings Specification Input Window."
- (3) Perform the "Send" operation to set the input limit quantities.

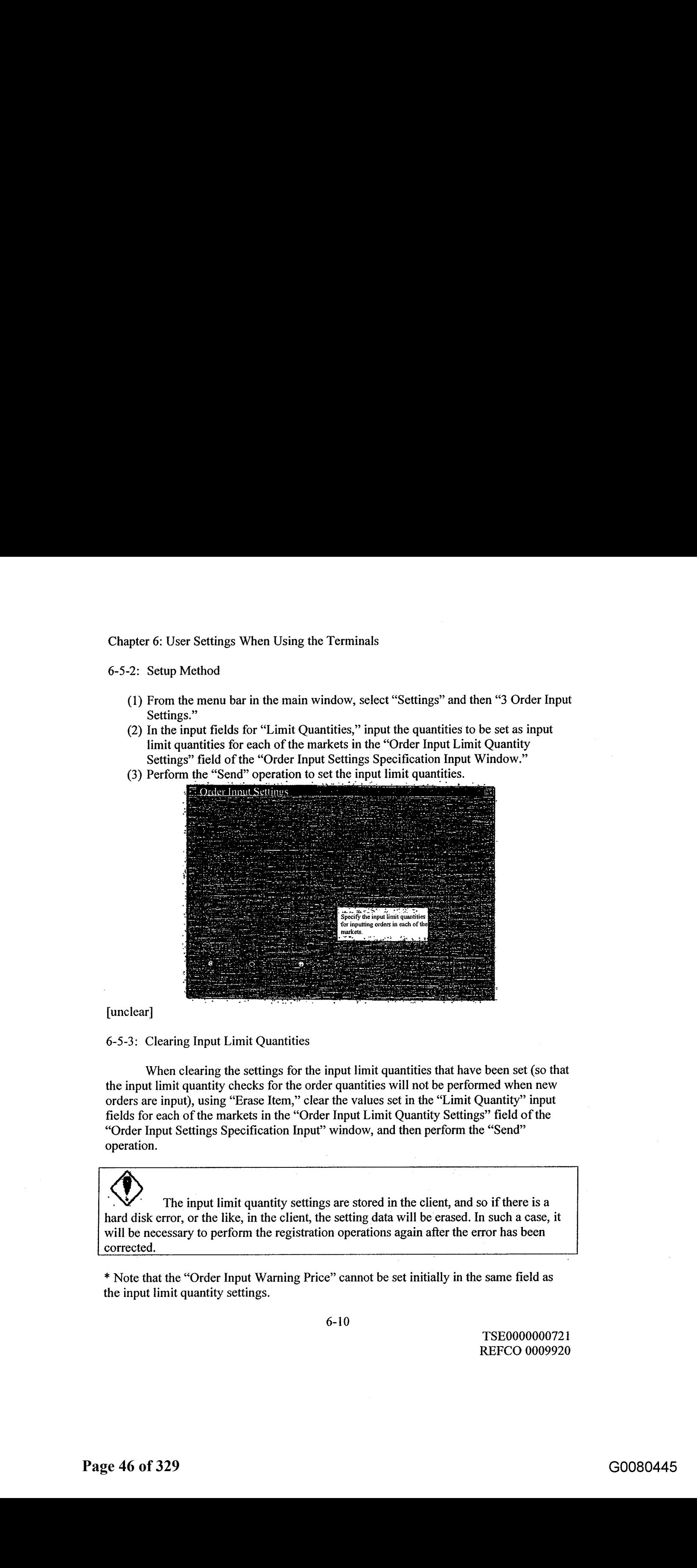

[unclear]

6-5-3: Clearing Input Limit Quantities

When clearing the settings for the input limit quantities that have been set (so that the input limit quantity checks for the order quantities will not be performed when new orders are input), using "Erase Item," clear the values set in the "Limit Quantity" input fields for each ofthe markets in the "Order Input Limit Quantity Settings" field ofthe "Order Input Settings Specification Input" window, and then perform the "Send" operation.

 $\overline{\bigcirc}$ The input limit quantity settings are stored in the client, and so if there is a will be necessary to perform the registration operations again after the error has been corrected.

\* Note that the "Order Input Warning Price" cannot be set initially in the same field as the input limit quantity settings.

TSE0000000721 REFCO 0009920

# 7-3: Board Screen

7-3-1: Board Screen Display Items

\* 2-split Board Screen

This is displayed when the split format  $\overline{board \times 2}$  is selected.

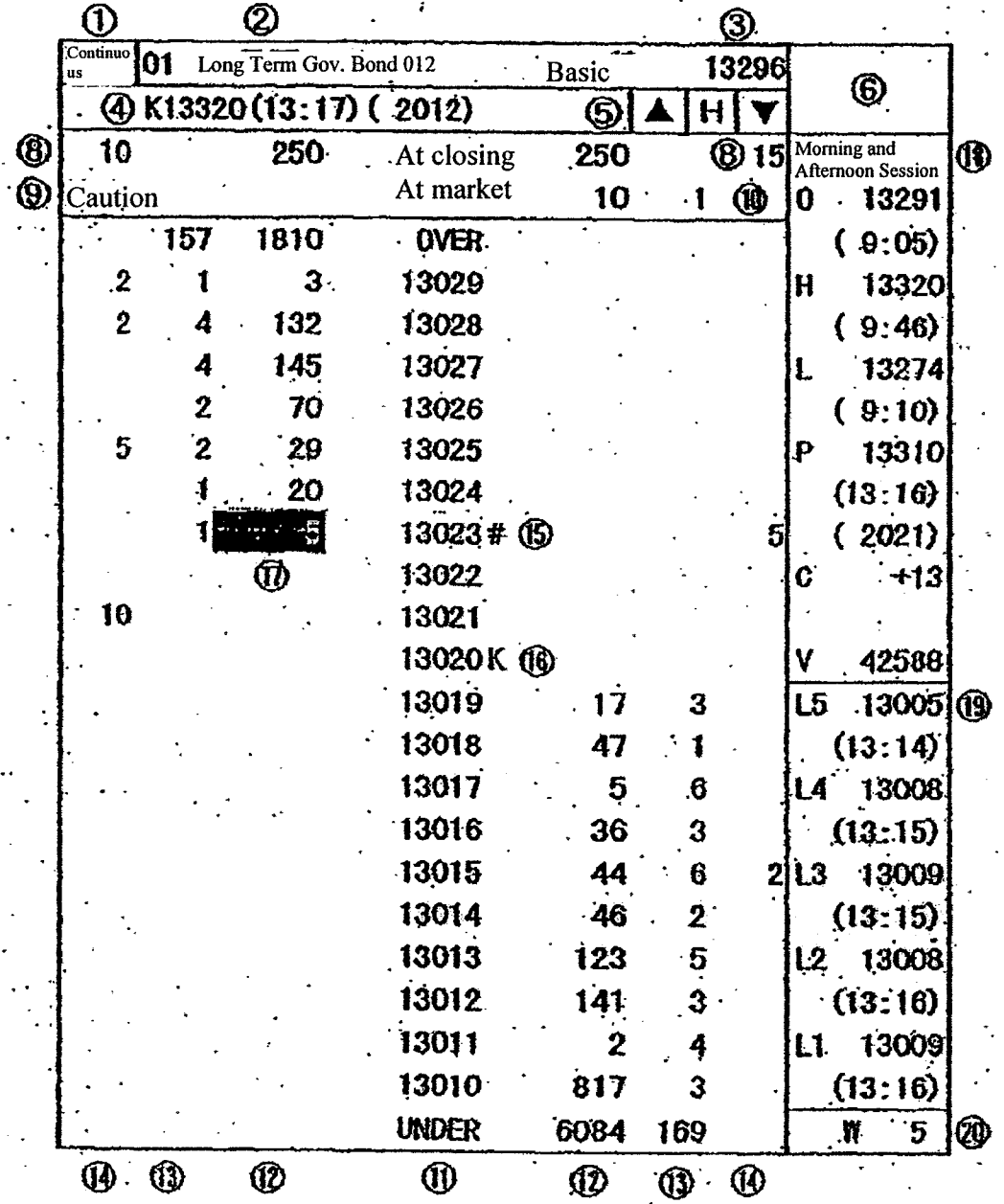

 $7 - 17$ 

TSE0000000753 REFCO 0009952 Chapter 7: Board/Quotation Information Queries

\* **4-split** Board Screen This is displayed when the split format (board x 4) or (board x 2 + quotation) is selected.

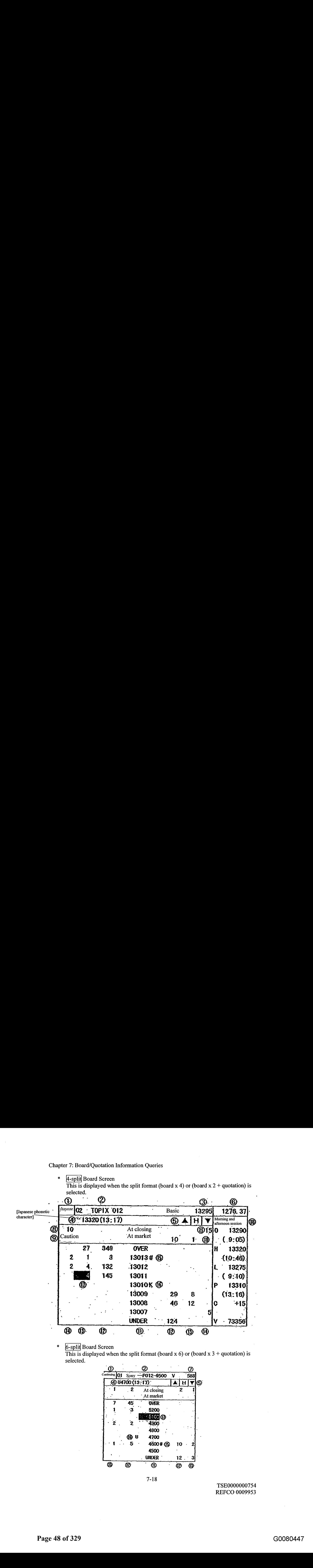

6-split Board Screen

This is displayed when the split format (board  $x$  6) or (board  $x$  3 + quotation) is selected.

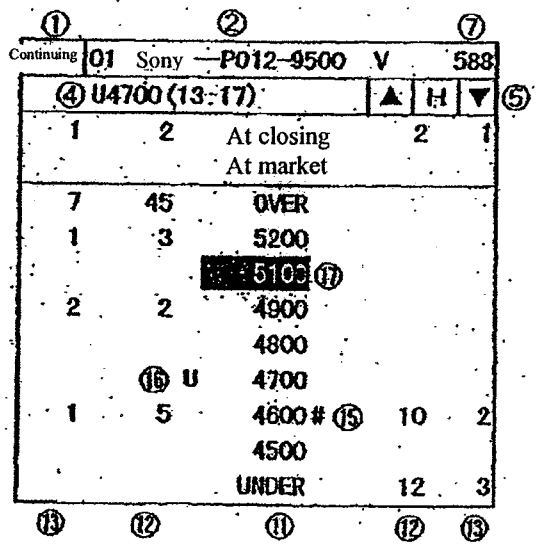

TSE0000000754 REFCO 0009953 (1) Board Status: This displays the current status for the issue that is displayed.

```
'Space"
```
Between the commencement of going on-line and the commencement of receipt of orders.

- \* "Order":
- Receiving orders through the start of the session.
- \* "Before Approach":

Between the start of the session and the determination of the starting price.

\* "Continuing"

Between the determination of the starting price and the end of receipt of orders

\* "Orders Complete":

Between the completion of reception of orders and the determination of the final price.

\* "Morning End":

When the morning session has been completed and prior to the commencement of receipt of orders in the next session.

\* "End":

Between the end of the session for the day and the end of being online.

\* "Order Halted":

When the reception of orders has been halted.

\* When an order has been generated that is awaiting processing, [the text] will be displayed in white reverse video.

(2) Registered Issue Number and Issue Name:<br>\* Registered Issue Number

- This displays the <sup>F</sup>Registration Number' of the page that is displayed for the issue that is displayed.
- 

This displays the "Issue Name" of the issue that is displayed.  $\rightarrow$  See Chapter 4, "Trading Products."<br>For issues in stock option trading, the "Acceptance Unit" for the

- applicable issue is displayed after the issue name in the two and 4-
- Course of These Operation Enforces<br>
(1) Bosed States: This displays the correst gradient desires that commences of going codine and the commencement<br>  $\frac{1}{2}$  Metropoly of desired in the construction of the section.<br>
The (1) Recard Subsets: Their displays the commuting<br>time of the base in distinguishes of the base of the state of the state of the state of the state of the state of the state of the state of the state of the state of the st (1) Example Since the Control of the Conservation of the Conservation trading of the Conservation of the Conservation of the Conservation of the Conservation of the Conservation of the Conservation of the Conservation o split board screens.<br>When the issue that is displayed is subject to the operations, then the (1) Donel 2 Resume that is displayed in each of the subject to the subject to the subject to the subject to the subject to the subject to the subject to the subject to the subject to the subject to the subject to the su registered issue number and the issue name will be displayed in yellow reverse video, CD Town School This displayer constrained by the sell special control the pressure of the sell special control the seller pressure of the seller pressure of the seller pressure of the seller pressure of the seller pressur \* Quotations : —\* Bond Futures/Bond Futures Options Issues The matrix results and the special operation that the special operation of the smaller point of the smaller point of the smaller point of the smaller point of the smaller point of the smaller point of the smaller point of 1963. The properties of order interesting interesting into the material distance interesting into the material distance interesting into the material distance interesting in the material distance interesting in the mate
	-

(3) Daily Reference Price: Displays the reference price for the day.

- A code is displayed prior to the reference price in the following circumstances:
	- reference price.
	- \* "ka": When the previous-day final buy special quotation price is the reference price.
		- "\*": When the reference price is determined by the stock exchange.

- . (4) Quotations/Messages: Displays quotations or messages.
	- - -
- Special Quotation Not Resulting from *Itayose*<br>"U/K" + quotation price + display interval (+ yield)<br>Special Quotation Resulting from *Itayose* 
	- " $u/ka$ " + quotation price + display interval (+ yield) + deducted quantity

\*The "yield" is only displayed for the bond futures trading issues

(excluding the spread issues) when in 2-split board display mode. 7-19

TSE0000000755 REFCO 0009954

Chapter 7: Board/Quotation Information Queries

- Index Futures/Index Options/Stock Options
	- Caution Quotation
		- "U/K" + quotation price + display interval
	- Special Quotation "u/ka" + quotation price + display interval + detection quantity
- \*In the cases below, a code will be displayed in front of the quotation.
	- \*"G": When a special quotation from the *Itayose* currently displayed may result in a contract at a price that has been reversed by a trade at the close of the session by the involvement of an order with an at-closing condition.
	- \*"T": When there has been a provision to the quotation price that has been displayed.
- 
- Messages Pertaining to Operations<br>\* "Itayose (hours: minutes)": When *Itayose* processing is underway.
	- \* "Halted (hours: minutes)": When trading has been halted temporarily.
	- \* "Error (hours: minutes)": Whentrading has been halted due to a central system error.
- **Error Messages** 
	- "Error outside of query hours": When there has been a board query outside of the hours wherein queries are allowed.
	- \* "Error in issue code": When there has been a board query for an issue that is not traded.

\*There are also other error messages.

 $\rightarrow$  See Section 15-6, "Error Messages in the Terminal System."

### (5) Scroll Buttons/Home Button

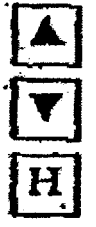

: Scrolls up by one price each time the mouse is clicked.

: Scrolls down by one price each time the mouse is clicked.

: After the board information has been scrolled, clicking this with the mouse returns to the basic board screen wherein the central price in the price in the board display is located in the center.

- \*When scrolling, "H" will be displayed in red.
- $\rightarrow$  See Section 7-3-3, "Scrolling the Board Screen."
- (6) Basis Stock Price:

Displays the current price (including the special quotation price) and a comparison with the previous day (except when the special quotation price is displayed) for the basis stock for the issue thatis displayed when the 2- or 4-split board is displayed. However, in the case of the 4-split board, comparison with the previous day is not displayed. **4.5** does consistent as tode point which the first of decomposition in the state of the state of the state of the state of the state of the state of the state of the state of the state of the state of the state of the st

- \* Bond futures options issues: Applicable contract month for the bond futures<br>\* Index futures issues/Index options issues: Applicable Index
- \* Index futures issues/Index options issues: Applicable Index<br>\* Stock options issues: Applicable basis stock
- 

7-20

TSE0000000756 REFCO 0009955

\* The applicable raw stock for the options issue is truncated depending on the level, and displayed.

- If less than 100,000 yen: All digits are displayed.
- If 100,000 yen or more: Last three digits are truncated for display.

\* When it comes to the price of the raw securities, delays in the timing of sending the updated data may cause different prices to be displayed between issues for the same raw security.

### (7) Daily Volume:

The daily volume is displayed in only the 6-split board screen.

(8) Unfulfilled Order Quantity Order:

Displays the total quantity of unfulfilled orders.

For the unfulfilled orders, the various designated prices for the designated price orders are totaled and displayed, and also, in the applicable display field, the total quantities are displayed as well.

(9) Message Indicating Caution Information

When caution information has been generated, "Caution" will be displayed.

When this message is displayed, query the "Caution Information" to check the details. ~> See Section 10-11, "Caution Information Query."

### (10) Board Automatic Update Paused Message

If the automatic updating processes for the board information are interrupted due to an error in the central system, for example, the "Board Paused" message will be displayed.

When the automatic updating process for the board information has been interrupted and this message is displayed, a query of the board information for the most recent status of the issue displayed can be performed by pressing the "Send" (Enter) key.

## (11) Order Price

This displays the order price (market/closing/designated).

Moreover, for the designated part, the 2-split board screen will display 20 prices, and the 4/6-split board screens will display 6 prices.

- \* The designated prices will be displayed in the price units for the issue that is displayed.
	- → See Chapter 4, "Trade Products"
- For the order price display method, one of the following can be selected:
	- "Non-condensed price display method" (A method that displays all methods.)
		- "Condensed price display method" (A method that displays only the specified prices, such as the prices for which there are orders.)
			- $\rightarrow$  See Section 6-2, "Setting Up the Board Screen Price Display Method"

7-21

TSE0000000757 REFCO 0009956

## Chapter 7: Board/Quotation Information Queries

- \* 4-split Board Screen Canselect to displayed "4 Prices Daily," "4 Prices by Market," or "Movement (Five Prices)"
- $\ast$ When the 4 prices by market are displayed, the 4 prices for the morning session are erased at the start of the afternoon session, and replaced with the afternoon session display.
- A "-" will be displayed when there is no trade at a given price.  $\star$
- The comparison with the previous day will display a "-" when there is no  $\star$ trade at the given price or when therewas no contract price the previous day.
- For the current price, an "E" will be displayed at the front if the price is  $\star$ the ending price, and a "G" will be displayed at the front if the quotation is reversed.
- $\ast$ In the 4-price display in the 2-split board screen, the implied volatility (IV)is displayed for the point in time at which the current price was struck. Note that " $0.01$ " will be displayed when the true price cannot be divided.

## (19) Movement

The five most recent prices will always be displayed in the 2-split board screen.

- \* The morning movement will be erased at the beginning of the afternoon session.
- (20) Number of Orders Awaiting Processing In the 2-split board screen, this displays the number of orders awaiting processing, if any.

7-24

TSE0000000760 REFCO 0009957

### 7-3-2: Board Display Center Prices

≿√

\* The board screen wherein scrolling has not be performed is termed the "basic board screen," and the display of the board information is constantly updated to be displayed in the center part of the board for the "board display center prices." The "board display center prices" are determined in the priority sequence in the table below.

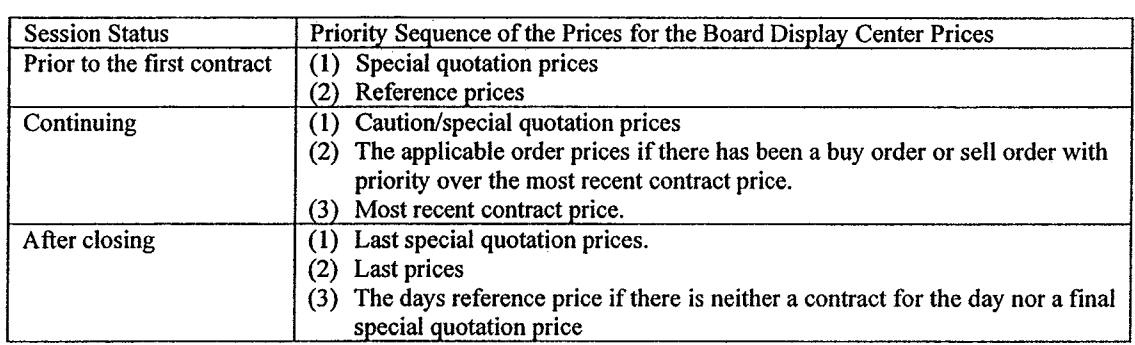

- In the "Basic Board" screen of the "Non-condensed price display method," "Three prices above and below" is set for the "Floating display area" of the "Board display center prices" for the two split board display, and "one price above and below"is set for the four or six split board display, and when that range is exceeded, the prices in the center part of the board are compiled automatically.
- In the "condensed price display method," the "board display center prices" are always compiled automatically in the center part of the board.
- Moreover, in the "scroll screen," the display positions for the prices do not change automatically.

<Example ofAutomatically Compiled Display: The Non-condensed Price Display/6-Split Board Screen (With one price above and below in the floating display area)>

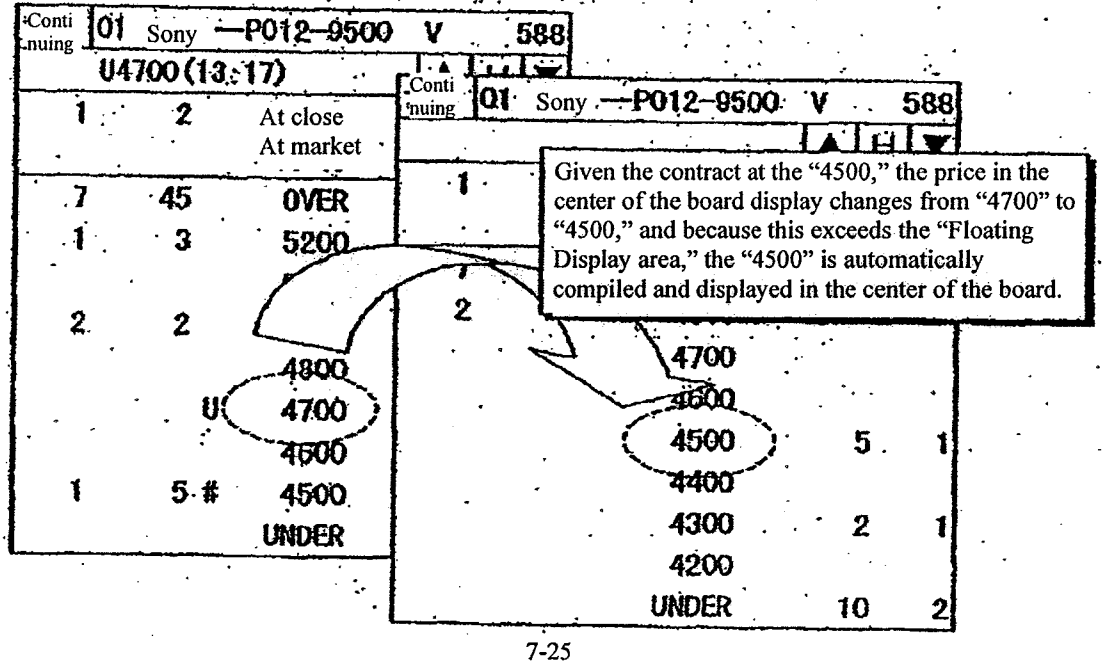

TSE0000000761 REFCO 0009958 Chapter 7: Board/Quotation Information Queries

7-3-3: Scrolling Board Information

The board information scroll operations are performed using the methods below in order to see information on the prices above and below the display range of the prices that are displayed in the "Basic board screen."

- Use the mouse to click the scroll buttons (the  $\blacktriangle$  or  $\nabla$ ) on the board screen.  $\rightarrow$  Scrolls by one price each.
- Press the arrow keys on the keyboard to move the cursor on the board screen up and down.

 $\rightarrow$  Scrolls by one price each.

- Press the "Up" or "Down" key on the keyboard.
	- $\rightarrow$  Scrolls by ten prices each for the 2-split board display, or three prices each for the 4- or 6-split board display.

Moreover, the display can be returned to the "Basic board" screen from the "Scroll" screen using the method described below:

- \* Use the mouse to click the "H" (Home) button on the board screen.<br>\* Press the "Home" key on the keyboard.
- Press the "Home" key on the keyboard.

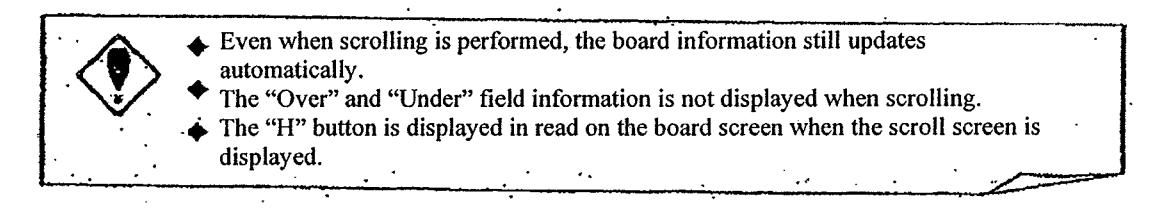

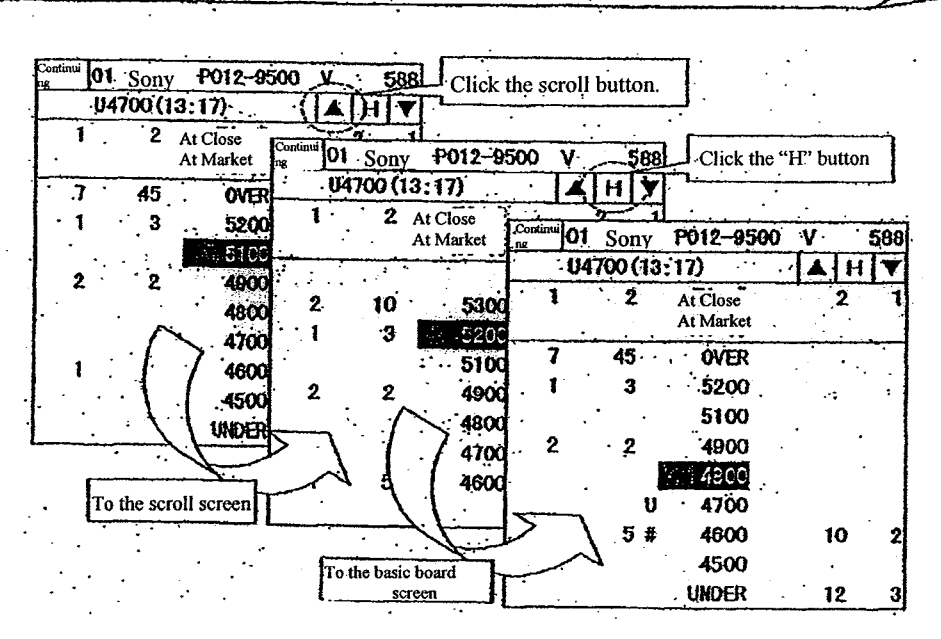

 $7 - 26$ 

TSE0000000762 REFCO 0009959

### 7-4: Quotation Screen

## 7-4-1: Items Displayed in the Quotation Screen

[The quotation screen] is displayed when the split format of (board  $x \, 2 +$  quotation), (board x 3 + quotation), or (Full-screen Quotation) is selected. If (board x 2 + quotation) or (board x 3 + quotation) is selected, then  $\boxed{11}$  issues worth [unclear] of quotation information is displayed.

If(Full-screen Quotation) is selected, then 24 issues worth of quotation information (the maximum number of registered issues that are possible on a single page) will be displayed.

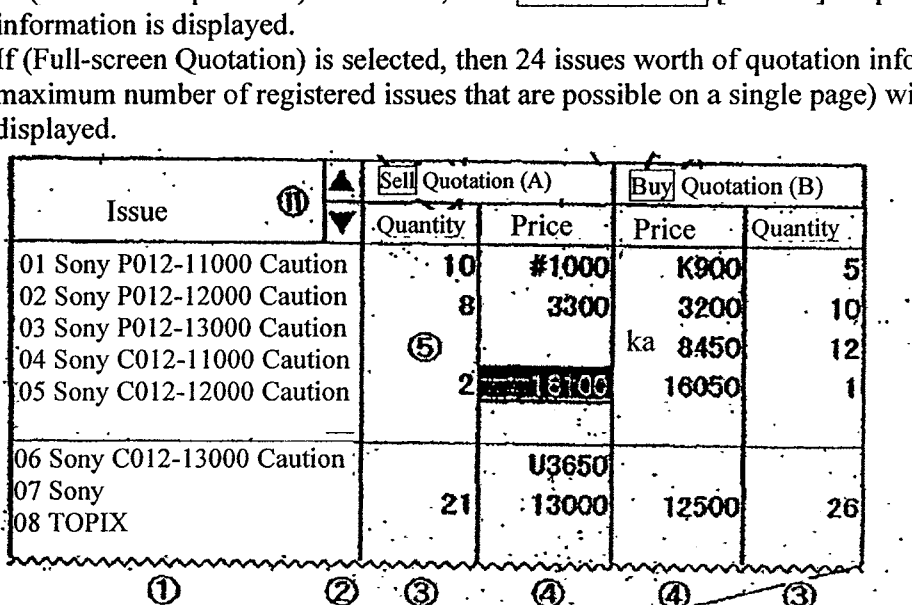

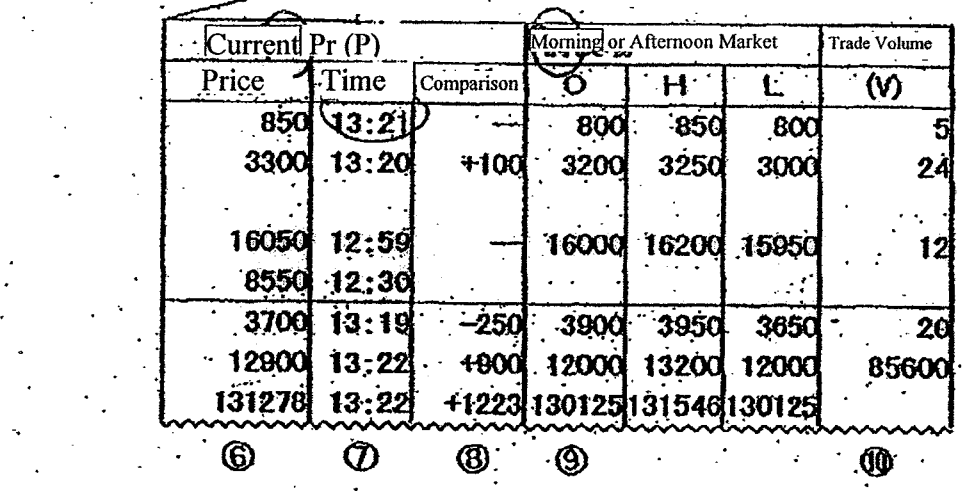

7-27

TSE0000000763 REFCO 0009960 Chapter 7: Board/Quotation Information Queries

- (1) Registered Issue Number and Issue Name:
	- Registered Issue Number
	- This displays the "Registration Number" or of the page that is displayed for the issue that is displayed.
	- **Issue Name** This displays the "Issue Name" of the Issue that is displayed. → See Chapter 4, "Trading Products."
	- When the issue that is displayed is subject to the operations, then the registered issue number and the issue name will be displayed in yellow reverse video.
- (2) Caution Information/Error Message
	- Caution Information Message
	- When caution information has been generated, the word "Caution" will be displayed.
	- When this message is displayed, check the details by querying the "Caution Information."  $\rightarrow$  See Section 10-11, "Querying Caution Information."
	- **Error Messages** When an error has occurred, "ER" will be displayed in the quotation information inquiry for the issue that is displayed.
- (3) Quotation Quantity

Displays the sell quotation quantity or the buy quotation quantity (except when the basis index is displayed).

- \* When "General Quotation Price" is displayed:
	- Displays the order quantity of the quotation price that has the highest priority.
- \* When "Special Quotation Price/Caution Quotation Price Not from Jtayose"is displayed: The order quantity that is the basis for the quotation is displayed.
- When "Special Quotation Price from Itayose" is displayed: The quantity deducted in the applicable quotation price is displayed.
- When "Clearing Price" is displayed: The order quantity at the clearing price is displayed.
- (4) Quotation Price

This displays the sell quotation price or buy quotation price (except when the basis index is displayed).

- The display is in the price units of the issue that is displayed. (This is true both here and below.)
	- $\rightarrow$  See Chapter 4, "Trading Products."
- \* For the basis of stock issue, prices above  $\frac{100,000}{100,000}$  are displayed with the last three digits omitted. (This is the same as the display for the prices for basis of stock issues below as well.)
- When there is a caution/special quotation price displayed, a caution/special quotation  $code (U, K, u, ka)$  will be displayed in front of the price.
- \* When the clearing price is displayed (except for the case of a basis of stock issue), the clearing code (# or  $*$ ) will be displayed in front of the price.

7-28

TSE0000000764 REFCO 0009961

(5) Cursor

The cursor is displayed at the "Registered Issue Number/Issue Name" field, the "Quotation Quantity" field, and the "Quotation Price" field.

- \* The cursor is moved by pressing the arrow keys.<br>\* Depending on the display position of the cursor
- Depending on the display position of the cursor, it is possible to make a "Board" Detail" query without inputting the query, and possible to fill in the information automatically from the applicable display location when the "New Order Input Window"is displayed. Chapter 7: Hostefally Chapter 7: Hostefally information Querics<br>
(3) Carolinear of integration of the Chapter Scrolline information Querics<br>
Constraint the model of the constraint Pack Teb.<br>
Constraint of the model of the

 $\rightarrow$  See Section 9-2-2, "Ordering from the New Input Order Window."

(6) Current Price

Displays the current price.

- An "E" will be displayed for the ending price, "Board" will be displayed for a continuing *Itayose*, and "Halted" will be displayed when trading is halted.
- (7) Current Price Time Interval

This displays the contract time interval for the current price.

(8) Previous Day Ratio

This displays the previous day ratio of the current price.

(9) Ancillary Information

This is displayed by selecting the "4 prices by day," "4 prices by market," or "movement (3 prices)" for the issue that is displayed.

- When four prices are displayed, the display is in the sequence of opening price, high price, and low price.
	- $\rightarrow$  See Section 6-1, "Setting up the Types of Ancillary Information on Board/Quotation Screens."

### (10) Daily Volume

Displays the daily volume (except for when the basis index is displayed).

(11) Scroll Buttons<br>The scroll buttons are only displayed on the quotation screen when in the (board  $x 2 +$ quotation) or (board  $x$  3 + quotation) split-format display. | 1) Scroll Buttons<br>
The scroll buttons are only displayed on the quotation screen when in the (board x quotation) or (board x 3 + quotation) split-format display.<br>  $\Box$  : Scrolls up by one issue in the registered issue o

:Scrolls up by one issue in the registered issue order each time the mouse is clicked.

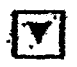

clicked.

7-29

TSE0000000765 REFCO 0009962

### 7-4-2: Scrolling the Quotation Screen

The quotation screen that is displayed when a split format, aside from the full-screen quotation, is selected displays a quotation information for only 11 issues out of the maximum number of issues that can be registered on a single page.

Here it is possible to display the quotation information for registered issues on a particular page aside from those issues that are displayed currently.

The quotation screen is scrolled using the following methods:<br> $*$  Ising the mouse to click the scroll buttons  $\triangle$  or  $\nabla$ ) on the

- Using the mouse to click the scroll buttons  $\triangle$  or  $\nabla$ ) on the board screen:  $\rightarrow$  Scrolls one issue at a time.
- \* Pressing the arrow keys on the keyboard, with the cursor on the board screen:  $\rightarrow$  Scrolls one issue at a time.
- \* Pressing the "Up"or "Down"keys on the keyboard:  $\rightarrow$  Scrolls six issues at a time.

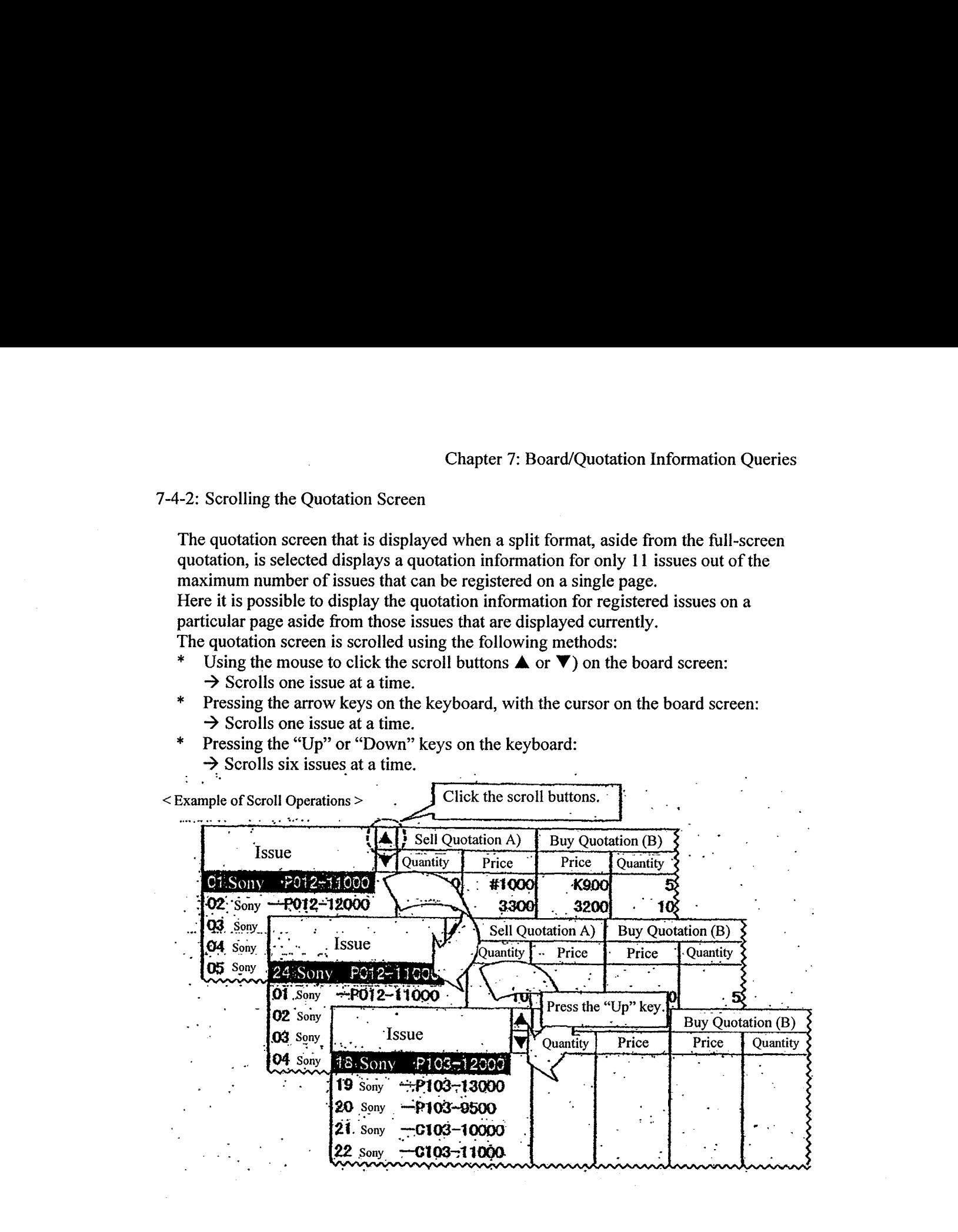

7-30

TSE0000000766 REFCO 0009963

Notifications and the like pertaining to input from the client are displayed in the "Notification Display Area" at the bottom of the screen, so that notifications can be read on the screen.

Past notification information for up to the last 100 notifications can be displayed. Note that the mouse can be used to double-click notification information in the Notification Display area to set automatically the order number for an order to be revised in the Revision Order Input window.

8-1: Structure of the Notification Display Area

The Notification Display area is structured from two areas. The "Most Recent Notification Display" area, which displays the single most recent notification, or the like, and the "Notification Display Scroll" area, which provides a scrolling display of the past 99 notifications, or the like.

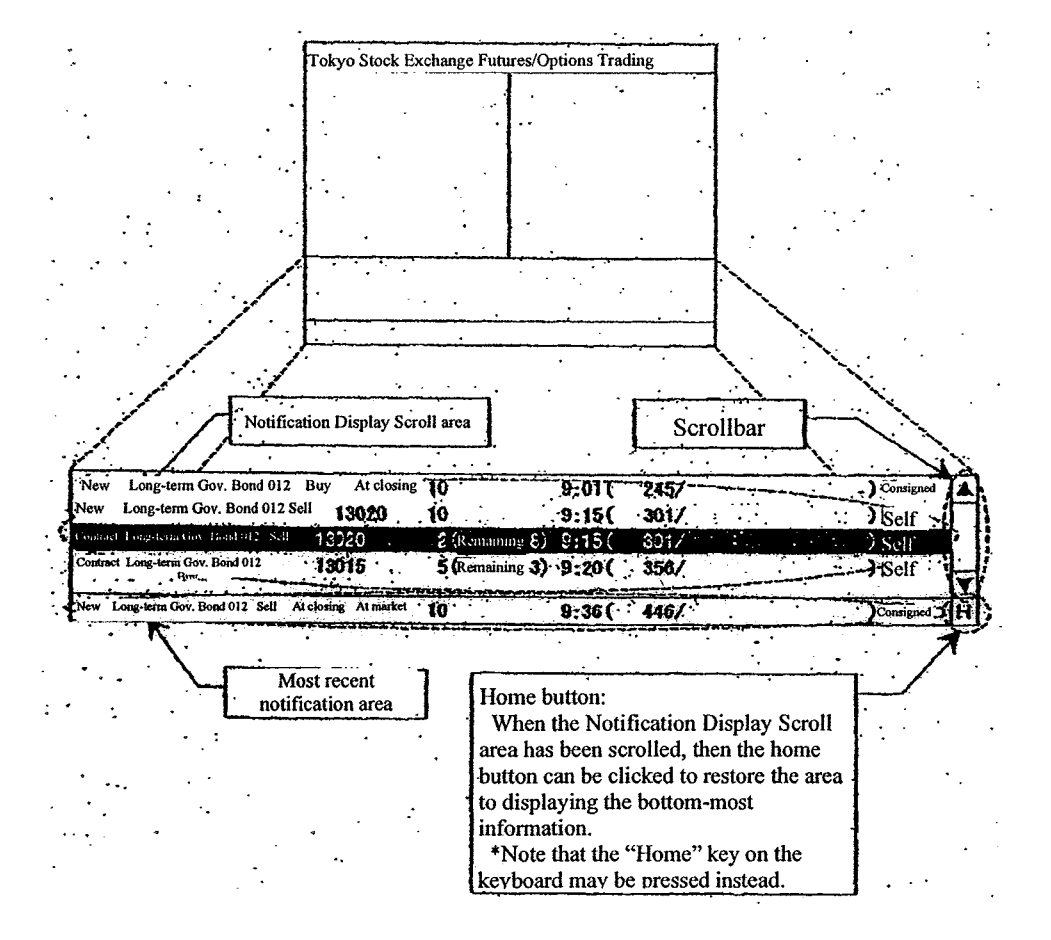

8-1

TSE0000000767 REFCO 0009964

8-1-1: The Most Recent Notification Display Area

The Most Recent Notification Display area always displays the information for the single most recent notification.

Note that when a notification arrives and is displayed in the Most Recent Notification Display area, the notification is displayed in reverse video for a certain amount of time to inform the user that a notification has arrived.

Moreover, when the applicable area becomes the active area, then the cursor will be displayed in that area.

Note that when a "Contract Fulfilled" notification, an "Error" notification, or a "Resale/Buyback, etc. Input Invalid"notification arrives and is displayed in the Most Recent Notification Display area, a buzzer sound (or a beep sound) is emitted in order to draw the attention [of the operator].

- Note that the buzzer can also be set to be silent when an applicable notification arrives.
	- $\rightarrow$  See Section 6-10, "Setting up the Buzzer Tone for when a Notification Has Arrived in the Notification Display Area."

8-1-2: The Notification Display Scroll Area

Five notifications worth of information that has arrived prior to the most recent notification can be displayed in the Notification Display area, and, by scrolling, the most recent 99 notifications, etc. (with the exception of the very most recent notification, etc.) can be displayed.

As with the case for the Query Response window, the scrolling can be performed by using the mouse to operate the scrollbar, using the mouse to drag the cursor, pressing the

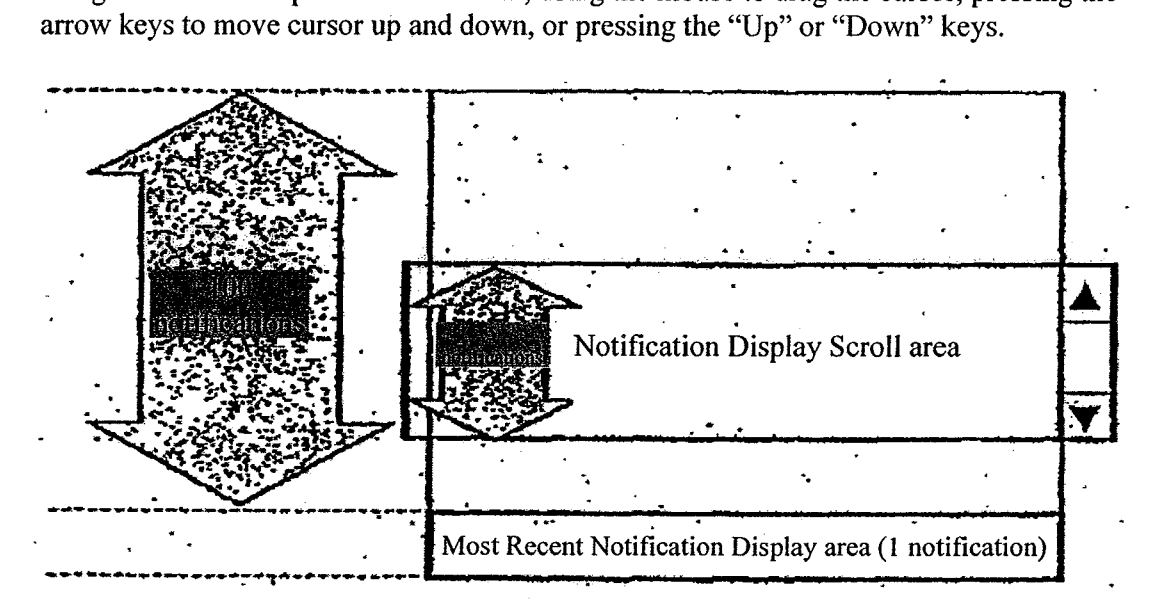

TSE0000000768 REFCO 0009965

8-2: Method of Displaying in the Notification Display Area

When a notification, or the like, has arrived, the notification is first displayed in the Most Recent Notification Display area, and, fundamentally, is moved from the Most Recent Notification Display area to the bottom of the Notification Display Scroll area when the next notification, etc., arrives, and then is moved up one line at a time thereafter.

Note that when the Notification Display area is scrolled, the display will remain as is, without shifting upward, when a new notification arrives.

8-2-1: When the Bottom Line of the Notification Display Scroll Area is Displayed

The notifications are shifted upward automatically each time a notification arrives.

(1) When "Notification 15" arrives:

>"Notification 15" is displayed in the Most Recent Notification Display area.

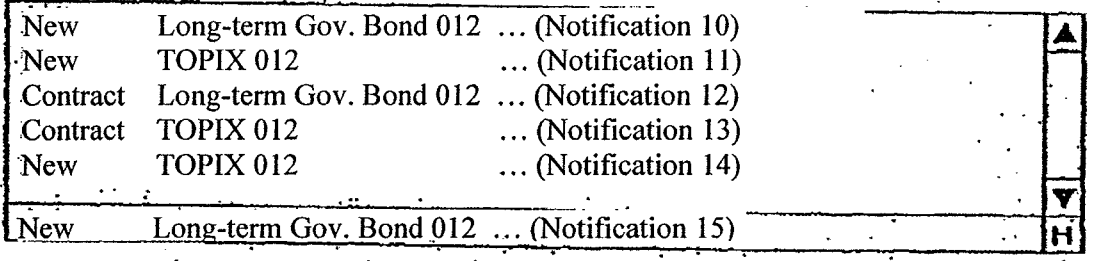

(2) When "Notification 16" then arrives:

 $\rightarrow$  "Notification 16" is displayed in the Most Recent Notification Display area, and "Notification 15" is redisplayed at the bottom-most part of the Notification Display Scroll area, and "Notification 11" through "Notification 14" are shifted upwards, and "Notification 10° disappears from the screen.

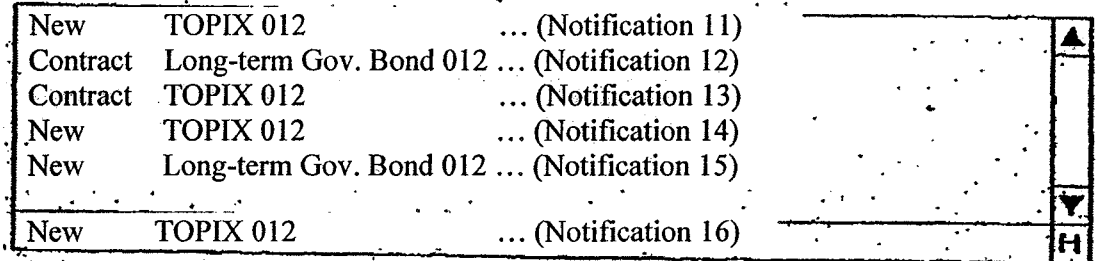

8-3

TSE0000000769 REFCO 0009966

8-2-2: When the Notification Display Scroll Area Is Scrolled scrolling

(1) When the most recent notification is  $\alpha$ <sup>\*</sup>Notification 15, $\alpha$ <sup>\*</sup> and the Notification Display Scroll area is the active area and is scrolled, "Notification 1" through "Notification 5" are displayed:

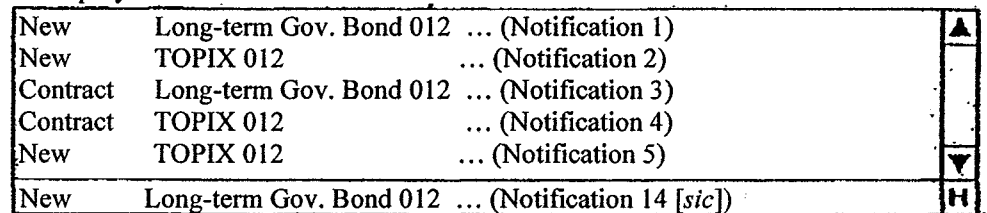

(2) When Notification 16" then arrives:

- $\rightarrow$  Although "Notification  $[16"$ " will be displayed in the Most Recent Notification Display area, the display in the Notification Display Scroll area will not be changed.
- Note that World Structure 15," which has disappeared from the Most Recent Notification Display area can be displayed by displaying the bottom-mostline of the Notification Display Scroll area.

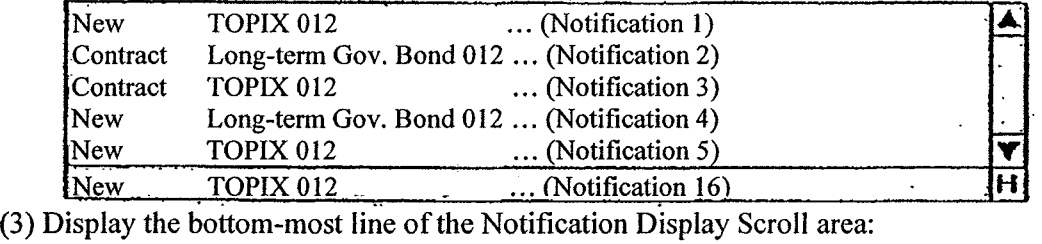

- $\rightarrow$  When "Notification 11" through "Notification 15" are displayed in the Notification Display Scroll area, then when a new notification then arrives, the shifting of the notifications upward is resumed.
	- Note that there are the methods described below by which to return, from the scrolled state, to a state wherein the bottom-most line of the Notification Display Scroll area is displayed.

8-2-3: Method for Redisplaying the Bottom-Most Part of the Notification Display Scroll Area

With the timing described below, the Notification Display Scroll area redisplays the information at the bottom-most part, and also again begins to shifted the notification information upwards when the notifications are received.

- \* When the bottom-most part is displayed through a scrolling operation;<br>\* When the "H" button is clicked in the Notification Display area:
- \* When the "H" button is clicked in the Notification Display area;<br>\* When the "Home" key on the keyboard is pressed when the Noti-
- When the "Home" key on the keyboard is pressed when the Notification Display area is the active area; or
- When the next notification is received after the active area has been shifted from the Notification Display area to the Board/Quotation Screen area.

8-4

TSE0000000770 REFCO 0009967 8-3: Display Notifications to the Notification Display Area

The Notification Display area displays only information (including resend information) pertaining to inputs such as orders from the client.

Note that notifications are displayed only in the Notification Display area for the client that input the order, etc., relating to the notification that is displayed, and no notifications are displayed pertaining to inputs from other clients.

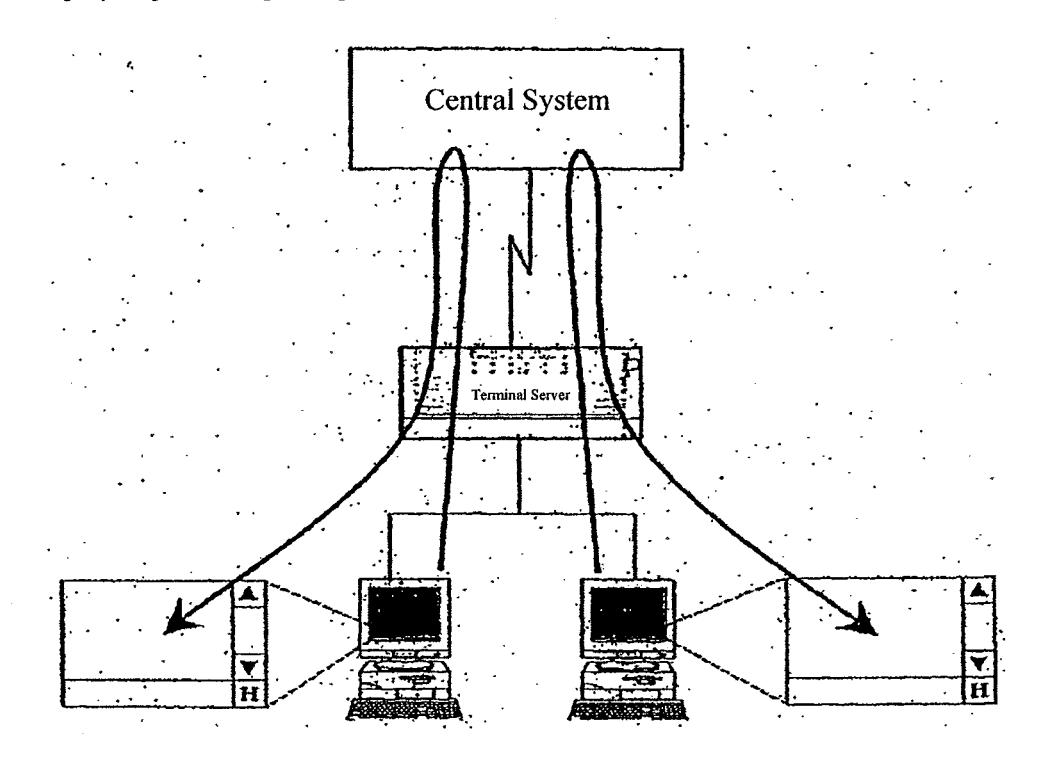

Note that when notification outputs to a terminal server belonging to a particular client are to instead be sent to another terminal server, then if the notification is not sent to the terminal server, then the notification will not be displayed in the Notification Display area either.

> TSE0000000771 REFCO 0009968

# 8-3-1: Types of Notifications Displayed in the Notification Display Area

The following notifications and messages are displayed in the Notification Display area.

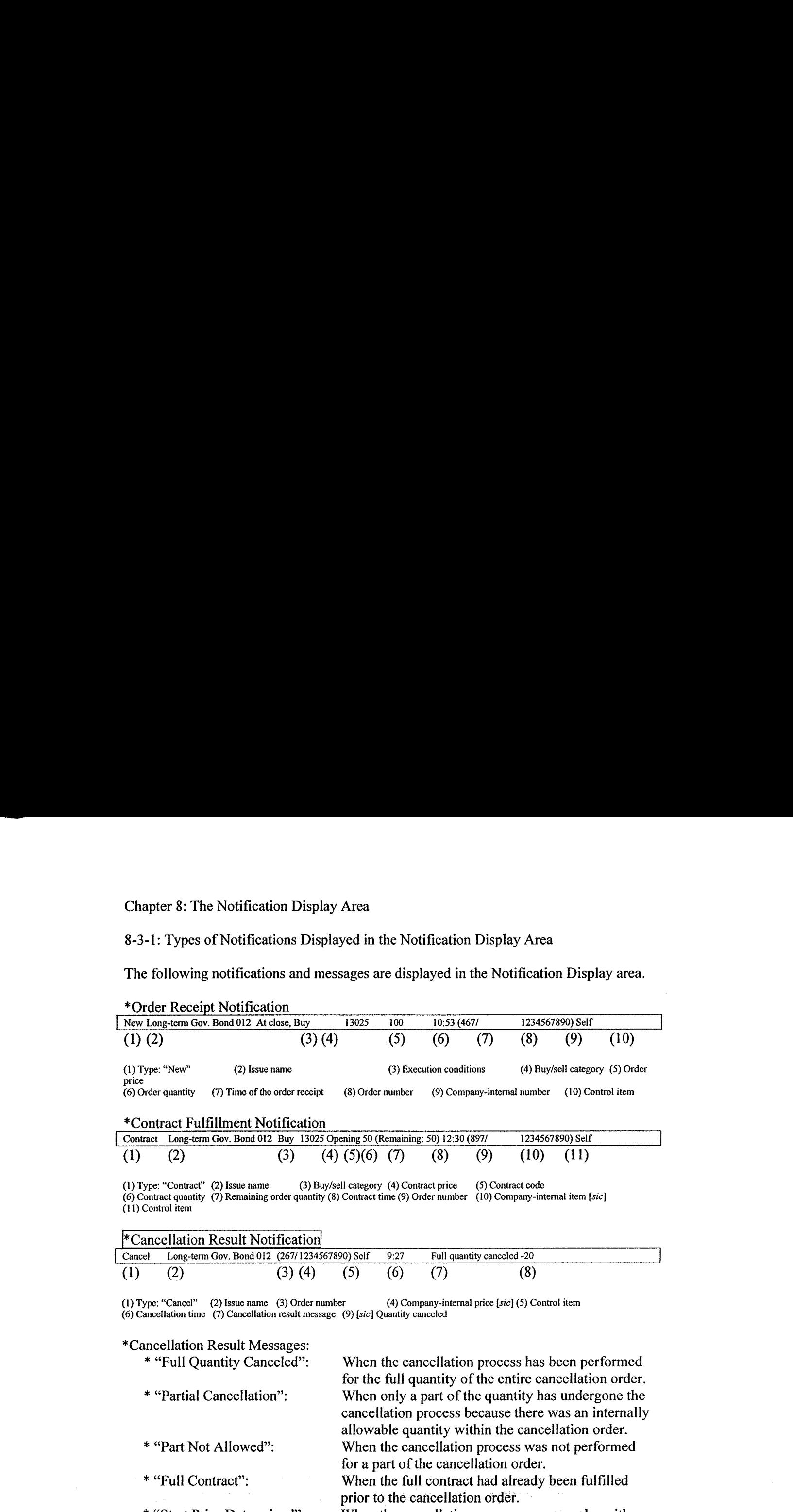

\* "Start Price Determined": When the cancellation process was an order with fulfillment conditions and the cancellation was input after the starting price was determined.

8-6

- TSE0000000772 REFCO 0009969

 $\bar{z}$ 

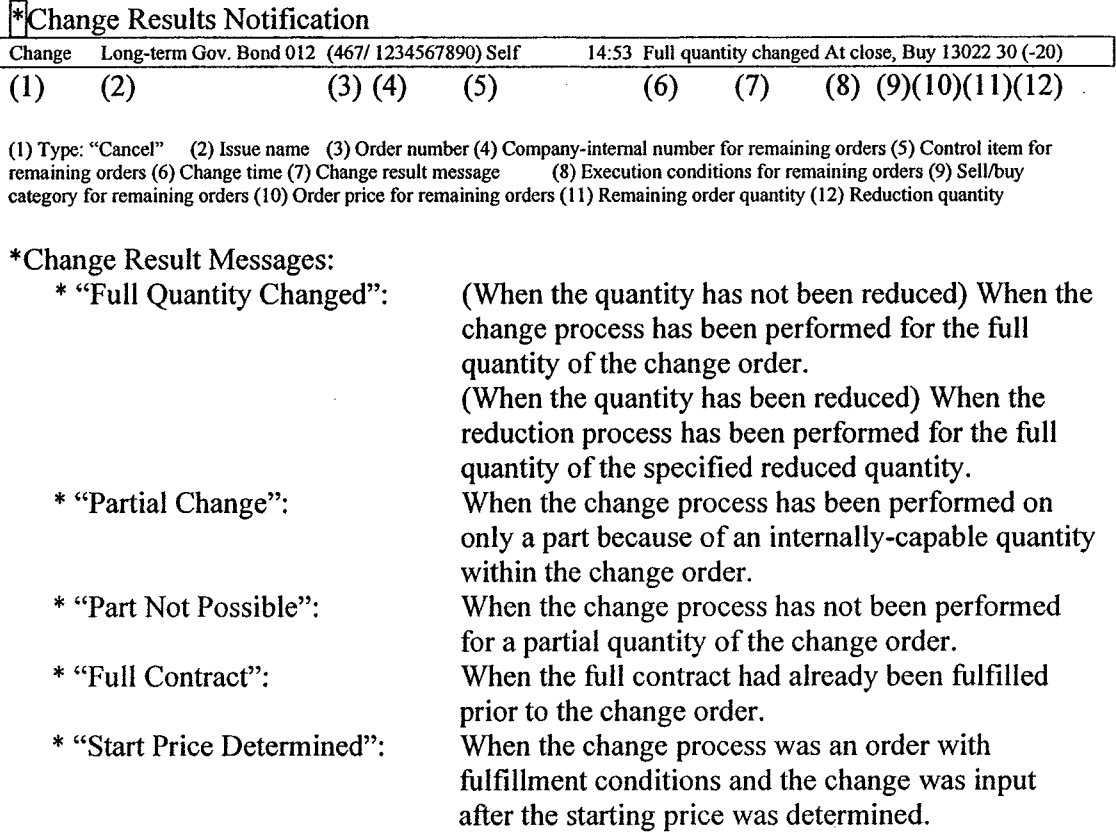

### \*Expired Order Notification:

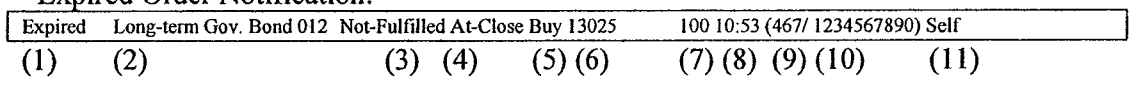

(1) Type: "Expired" (2) Issue name (3) Expiration reason message (4) Expired order execution conditions (5) Expired order seli/buy category (6) Expired order order price (7) Expired order quantity (8) Expired order order receipt time (9) Expired order order number (10) Expired order company-internal number (11) Expired order control item

\*Expiration Reason Messages:

When, for an order with execution conditions, no contract was fulfilled within the applicable execution condition time. \*For details regarding "(3) Expiration reason message," check the printed-out notifications or search the notifications.

8-7

TSE0000000773 REFCO 0009970

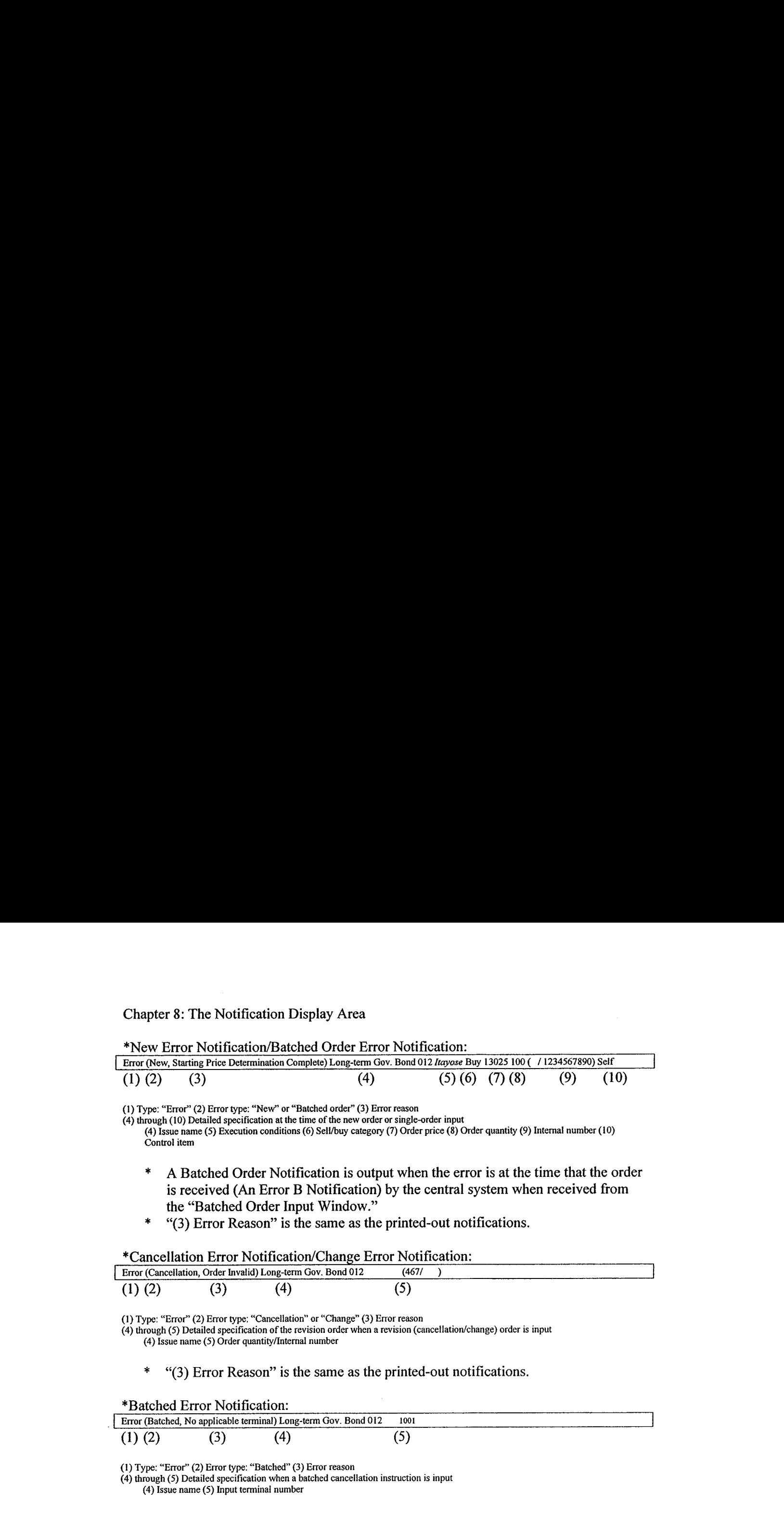

\* "(3) Error Reason" is the same as the printed-out notifications.

 $\hat{\mathcal{A}}$ 

 $\sim$   $\sim$ 

8-8

TSE0000000774 REFCO 0009971

 $\sim$   $\sim$ 

 $\hat{\boldsymbol{\beta}}$ 

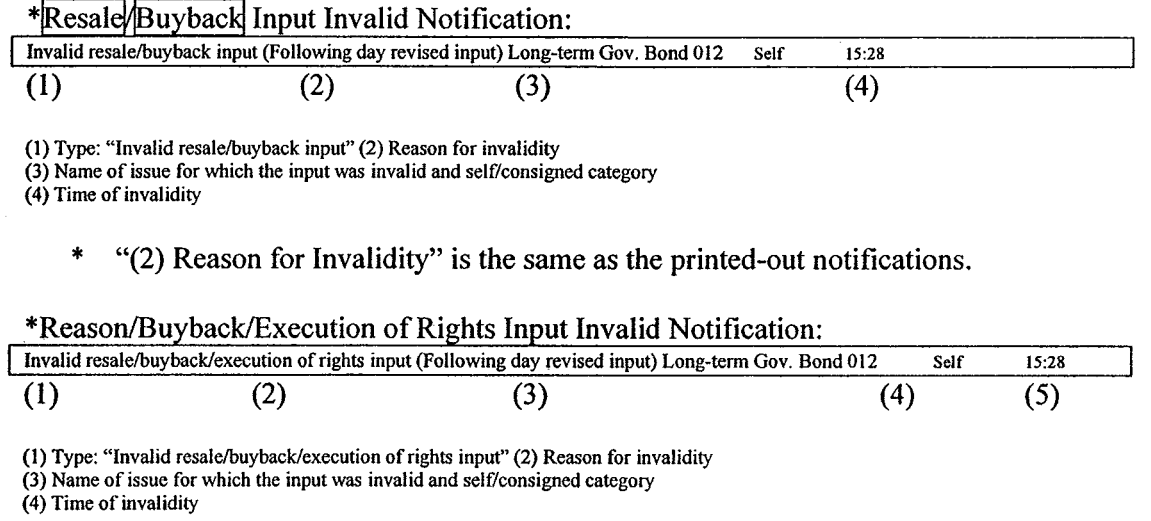

\* (2) Reason for Invalidity" is the same as the printed-out notifications.

\*Consigned Trading Deposit Calculation Basis Building Balance Invalidity Notification: Not output at this time.

8-9

TSE0000000775 REFCO 0009972

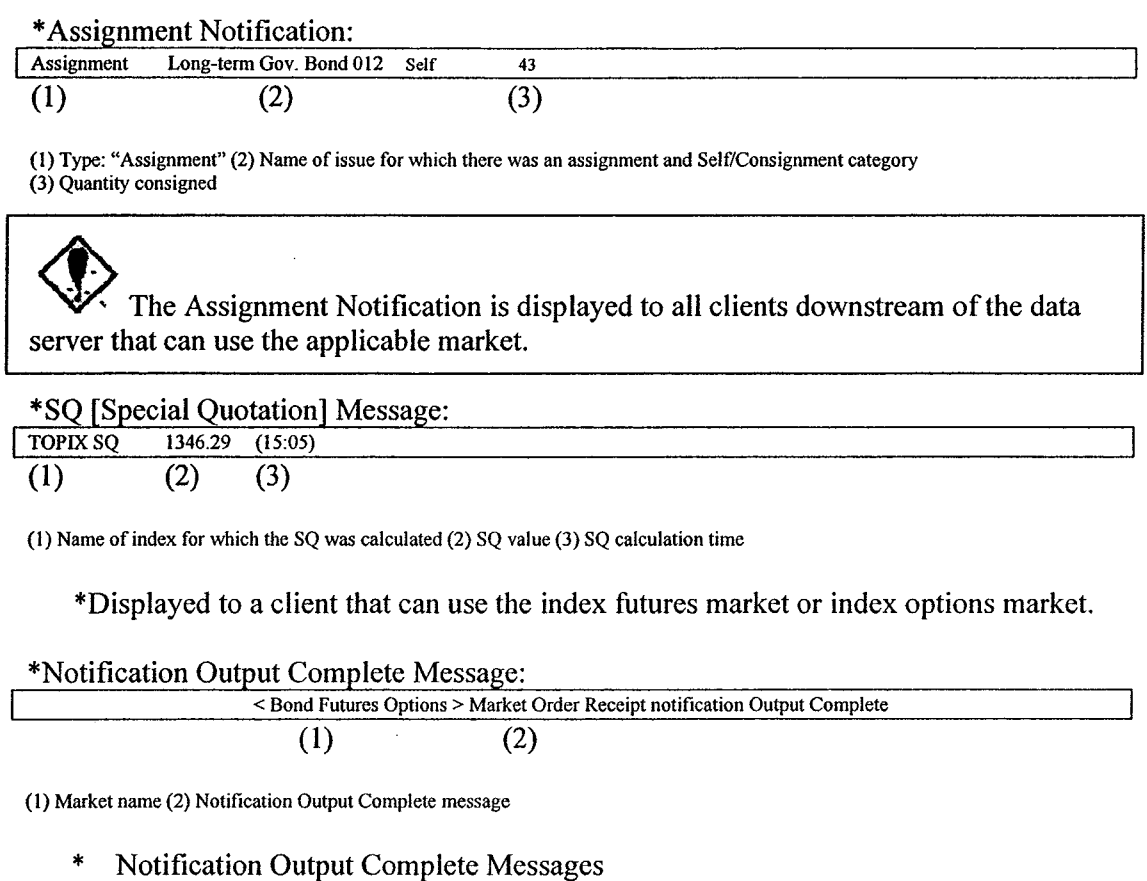

- \* "Morning Session Order Receipt Notification Output Complete": When the order receipt notification output has been completed for the morning session for the applicable market.
- \* "Morning Session Contract Notification Output Complete": When the contract fulfillment notification output has been completed for the morning session for the applicable market.
- \* "Afternoon Session Order Receipt Notification Output Complete": When the order receipt notification output has been completed for the afternoon session for the applicable market.
- \* "Afternoon Session Contract Notification Output Complete": When the contract fulfillment notification output has been completed for the afternoon session for the applicable market.

 $8 - 10$ 

TSE0000000776 REFCO 0009973

 $\ddot{\phantom{a}}$ 

8-3-2: Display in Resend Notifications to the Notification Display Areas

Resend notifications for the particular client are displayed to the Notification Display areas even when resending notification information to the terminal server.

When resend notifications are displayed, to indicate that they are resend notifications, an "R" will be displayed at the head of the notification.

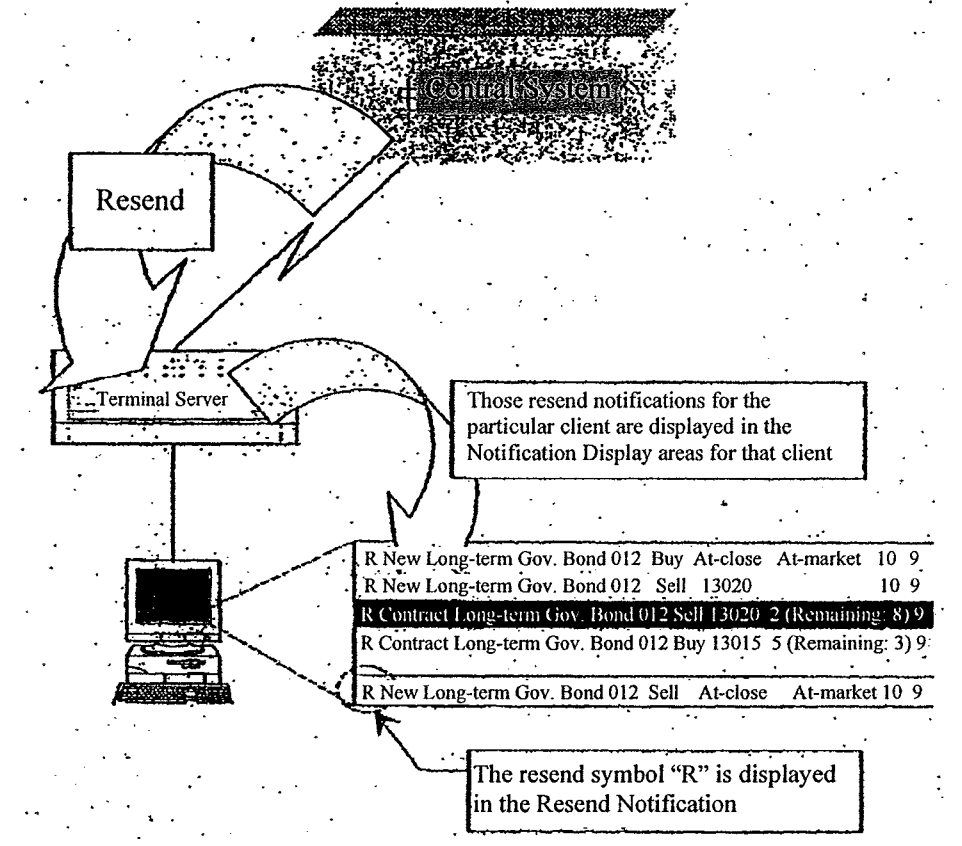

→ See Section 14-3, "Resend Requests/Cancellation."

8-3-3: Displaying Double Codes

When there is the possibility that a notification that is output after recovering from an error, such as a system error, will be output prior to the occurrence of an error, and when there is the possibility that a notification will be output with the substitution source and substitution destination duplicated due to a substitution instruction and the beginning and end of use of the terminal when there is an error, notifications are output with double codes.

When a notification with a double code is displayed in a Notification Display area, then the double code "D" is displayed in front of the notification.

8-11

TSE0000000777 REFCO 0009974 8-4: Input Revision Orders from the Notification Display Area

The notification information in the Notification Display area can be used to easily input revision orders using the following methods:

- By double-clicking the display position of the notification of a "Order Receipt," "Contract Fulfillment,"or "Revision Results" notification in the Notification Display area, the "Revision order Input" window will be displayed, and the "Issue Name" and "Order Number" for the applicable orders from the company will be filled in automatically into the "Document to Be Revised" specification field.
- If the Notification Display area is the active area and the cursor is at a position wherein an "Order Receipt," "Contract Fulfillment," or "Change Results" notification is displayed, then either clicking the "Revision Order" menubar item or pressing the "Revision Order" key on the keyboard will cause the "Revision Order Input" window to be displayed, and the "Issue Name" and "Order Number" for the applicable order to be filled in automatically into the revision order specification fields.
	- Note that for notifications aside from those listed above, only the "Issue Name" will be filled in automatically when there is a notification that includes an issue name, and if there is a notification that does not include the issue name, then a "Revision Order Input" window will be displayed with nothing filled in automatically.

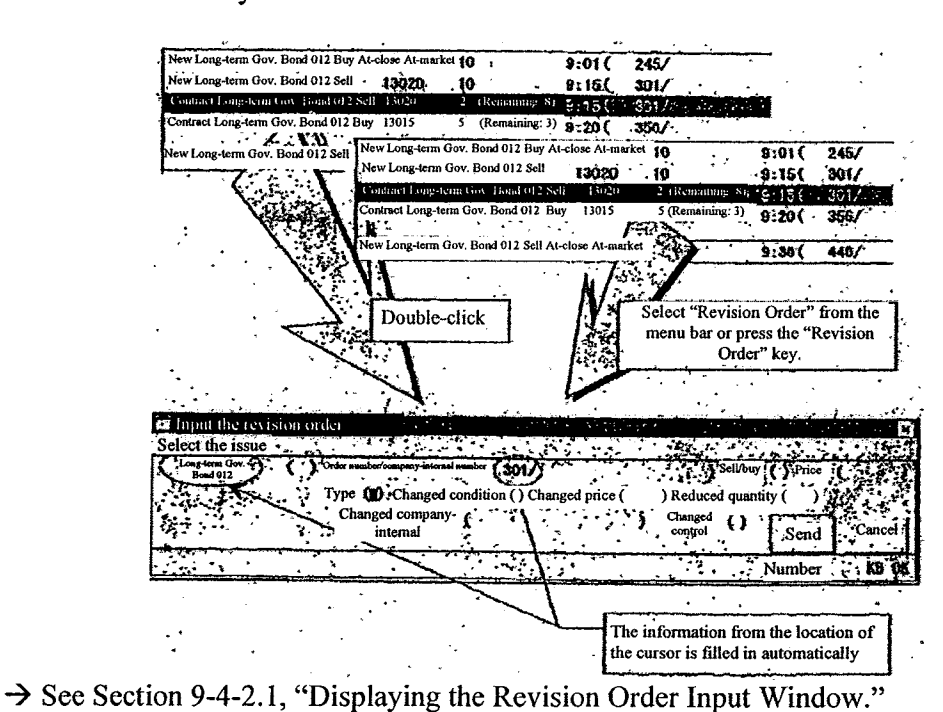

8-12

TSE0000000778 REFCO 0009975

### Chapter 9: Inputting Orders

Inputting orders is performed by displaying the following order input windows depending on the type of order:

- \* New Order Input  $\rightarrow$  "New Order Input" window, or "Multiple New Order Input" window
- Batch Order Input  $\rightarrow$  "Batch Order Input" window, "New Order Input" window, or "Multiple New Order Input" window
- Canceled Order Input  $\rightarrow$  "Revision order Input" window, "Multiple Revision order Input" window,or "Batch Cancellation Instruction Input" window
- Change Order Input  $\rightarrow$  "Revision order Input" window, or "Multiple New Order Input" window

### 9-1:Displaying the Order Input Windows

Each order input window is initially displayed in a position that is determined so as to not block the information of the active issue depending on the position of the active area of the main window when first displayed.

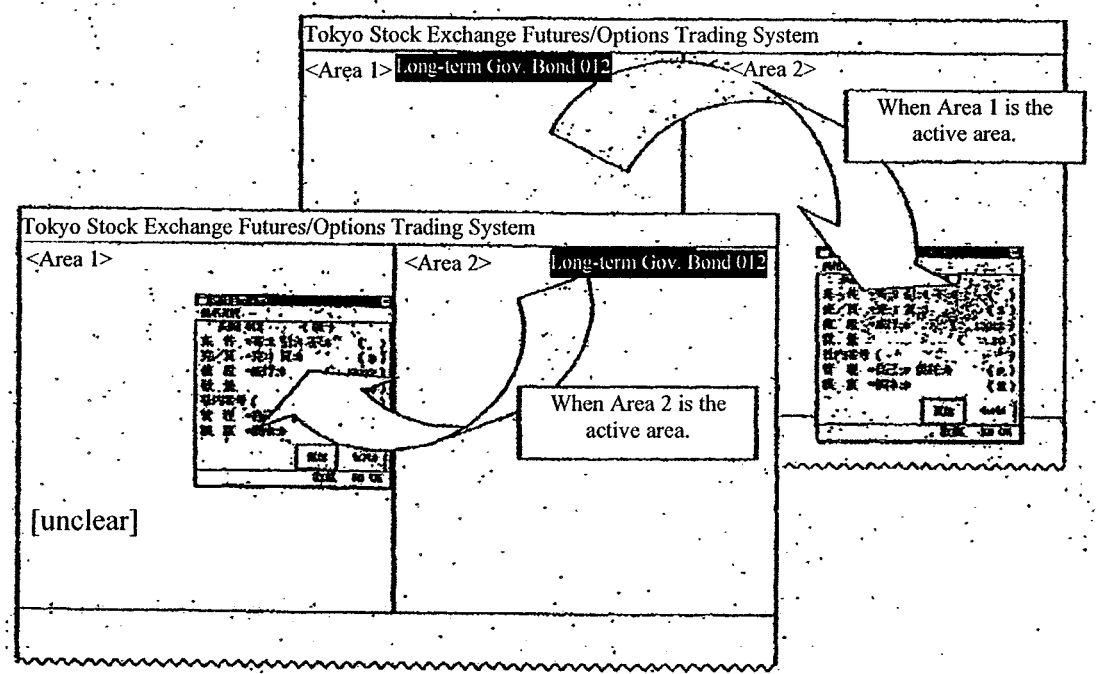

Note that only a single order input window can be displayed at a given time. Consequently, when operations to display one type of order input window are performed when another order input window is already displayed, the order input window that is already displayed will be closed, and the order input window for which the display operations were performed will be displayed.

9-1

TSE0000000779 REFCO 0009976

### Chapter 9: Inputting Orders

### 9-2: Inputting New Orders

It is possible to participate in trading of designated issue by inputting a new order.

Note that simplifications to the operations for issuing new orders have been achieved such as automatically filling in the input items, such as the order price, in the New Order Input window by, for example, double-clicking the mouse on the Board/Quotation screen.

### 9-2-1: Handling New Orders

\* The execution conditions that can be added to new orders are as follows (except for spread trades):

Opening Price Conditions:

Participates in trades when settled at the starting price for the session in which [the order] was input, and expires if there is no contract.

**Last Quotation Conditions:** 

Participates in only those trades at the time of settlement at the price at closing of the session in which [the order] was input, and expires if there is no contract.

Indefinite Conditions:

When the market is in session, participates in trades as continuing orders, and if there is no contract while the market is in session, then participates as an at-market order at the closing when settled at the closing price.

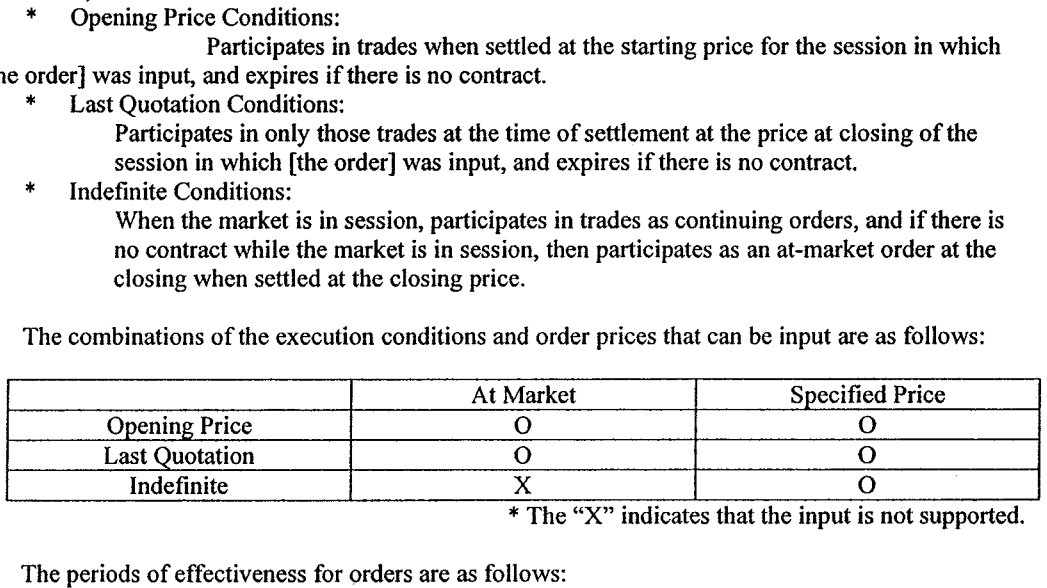

\* The "X"indicates that the input is not supported.

- The periods of effectiveness for orders are as follows:
	- The period of effectiveness for an order that does not have any added execution condition is limited to that day.
	- The period of effectiveness for an order that does have an added execution is limited to the session in which the order was input. However, for an order with an opening price condition, ifthe trade for an issue input in the morning session is not fulfilled, the order is valid until the opening of the afternoon session.
- \* When an order is input with execution conditions, if a trade is already completed using the applicable execution conditions (inputting an order with an opening price condition after a starting price settlement), the result will be an error order.
- Clapse of September Corea in the set of the set of the set of the set of the set of the set of the set of the set of the set of the set of the set of the set of the set of the set of the set of the set of the set of the s When a new order is input, then when the board status is an clearing status, or when the principle oftime priority is violated through registering the applicable order on the board, the board registration is not done immediately, but rather there is a processing delay. Consequently, an order that is input when the cell order and the buy order clear will have a processing delay, and thus participation in the trade will be after the processing delay for clearing has been resolved.

9-2

TSE0000000780 REFCO 0009977
- When the central system has received a buy (sell) order at a price that is higher (lower) than the applicable sell (buy) quotation when a sell (buy) quotation is displayed, then the applicable buy  $(sell)$  order is handled as an order that is clearing at the price of the sell (buy) quotation.
- \* Caution Quotations:
	- In stock index futures trades, stock index options trades, and stock option trades, when an order input while the marketis in session is an order at <sup>a</sup> price that is different from the price of the immediately previous contract, then, from the perspective of price continuity, the "Caution Quotation" ( $U/K$ ) is displayed in order to signal the existence of this order. In such a case, the order is handled as an order at the applicable "Caution Quotation"price.
	- When a sell (buy) order input during the display of a "Sell (Buy) Caution Quotation" has higher priority than the sell (buy) caution quotation price, then, after a processing pause, the trade is entered after the completion of processing pertaining to the applicable caution quotation.
- 
- In bond futures trading and bond futures options trading, when an order that is input while the market is in session is off of the immediately previous contact price by  $0.1$  yen or more, then, from the perspective of continuity, the "Special Quotation Not From *Itayose*" (U/K) is displayed in order to insure awareness of the applicable order. In this case, the applicable order is handled as an order at the applicable "Special Quotation Not From *Itayose*" price.
	- A "Special Quotation Not From *Itayose*" has the same code displayed as the aforementioned caution quotation when displayed on a terminal; however, in terms of limits, the handling is as a special quotation, and the applicable special quotation price is a price that is based on the next contract.
	- When a "Sell (Buy) Special Quotation Not From *Itayose*" is displayed, the market is in session, so ifthe sell (buy) order that is input when the applicable sell (buy) special quotation is displayed is of higher priority than the applicable sell (buy) special quotation price, then after a processing delay, the trade is performed after the completion of processing for the applicable special quotation.
- Special Quotation From Itayose
	- When, for example, the clearing price is more than a specific amount off of the immediately previous "Price that is the Reference for the Next Contract" or the "Immediately Previous Contract Price for a Stock Index Futures Trade, a Stock Index Options Trade, or a Stock Option Trade,"or the "Immediately Previous Contract Price or Special Quotation Price Not From *Itayose*" (in a bond futures trade or a bond futures options trade), then, from the perspective of price continuity, "Special Quotation From *Itayose*" is displayed in order to insure awareness of the order conditions.
	- When a sell (buy) order that is input while "Special Quotation Not From *Itayose*" is displayed has priority over the applicable sell (buy) special quotation price, then the order is handled as an order at the applicable special quotation price.
	- Because when the "Special Quotation From *Itayose*" is displayed there will be an *Itayose* process, an order that is input during the applicable special quotation display will be involved in a trade even if the order is of higher priority than the applicable special quotation price.

9-3

TSE0000000781 REFCO 0009978

- \* Simultaneous Orders
	- Order that are input when the opening prices has been determined for a session, during a temporary halt of trading, or after closing and before the first contract price is determined are all viewed as orders that were input simultaneously (simultaneous orders) and are handled as exceptions to time priority.
	- For trades aside from bond futures trades, if the closing price at the end of the session for the day is settled at lower than the limit price, then an at-market order will be read as being an order at the limit price, where orders at the limit price, including these orders, are viewed as being orders that were input simultaneously (simultaneous orders), and handled as exceptions to time priority.
- When a new order that is input is received without a problem by the central system, then a "Order Receipt notification" is sent.
- \* If a new order that is input becomes an error order in the check by the central system, then a "New Error Notification" is output.
- Notes regarding Spread Trades:
	- Long-term Gov. Bond futures spread trades (scheduled to start in November, 1998):
		- \* None of the execution conditions (Opening "2," "Closing "4," Indefinite "6") can be applied.
		- For the order prices, At-market cannot be specified.
		- \* For the method of specifying the order price, the actual spread prices are input. Consequently, when " $0$ " is input as the order price, the handling will be as an order with a spread price of "0.00 yen."
			- → See Section 4-1-2, "Long-term Gov. Bond Spread Trades."
	- TOPIX futures spread trades:
		- '\* Ofthe execution conditions, indefinite "6" cannot be applied.
		- Until there is zero and negative price compatibility, then "0.0 points" is input as "1000" in the method for specifying the spread price.
		- \* At-market cannot be specified for the order price. Consequently, until zero and negative prices are supported if " $0$ " is input as the order price, this is handled as an at-market order, and will result in an error.
		- Zero and negative price support will allow the inputting of actual spread prices as the method of specifying the order prices. Consequently, when " $0$ " is input as the order price, this will be handled as an order with a spread price of "0.0 points."
			- $\rightarrow$  See Section 4-3-2, "TOPIX Futures Spread Trades."

9-4

TSE0000000782 REFCO 0009979

#### 9-2-2: Ordering from the New Order Input Window

9-2-2.1: Displaying the New Order Input Window

There are the two following ways to display the new order entry window:

- Use the mouse to double-click the special area in the Board/Quotation screen.
	- $\rightarrow$  Depending on the location that has been double-clicked, the "Issue Name," "Sell/Buy," "Order Prices," and "Execution Conditions"will be filled in automatically.
		- If the double-clicking on the board/quotation screen is at a location wherein board information is not displayed, then a new order entry window will be displayed with nothing filled in automatically.

<An Example of Automatic Filling In Depending on the Double-Click Position>

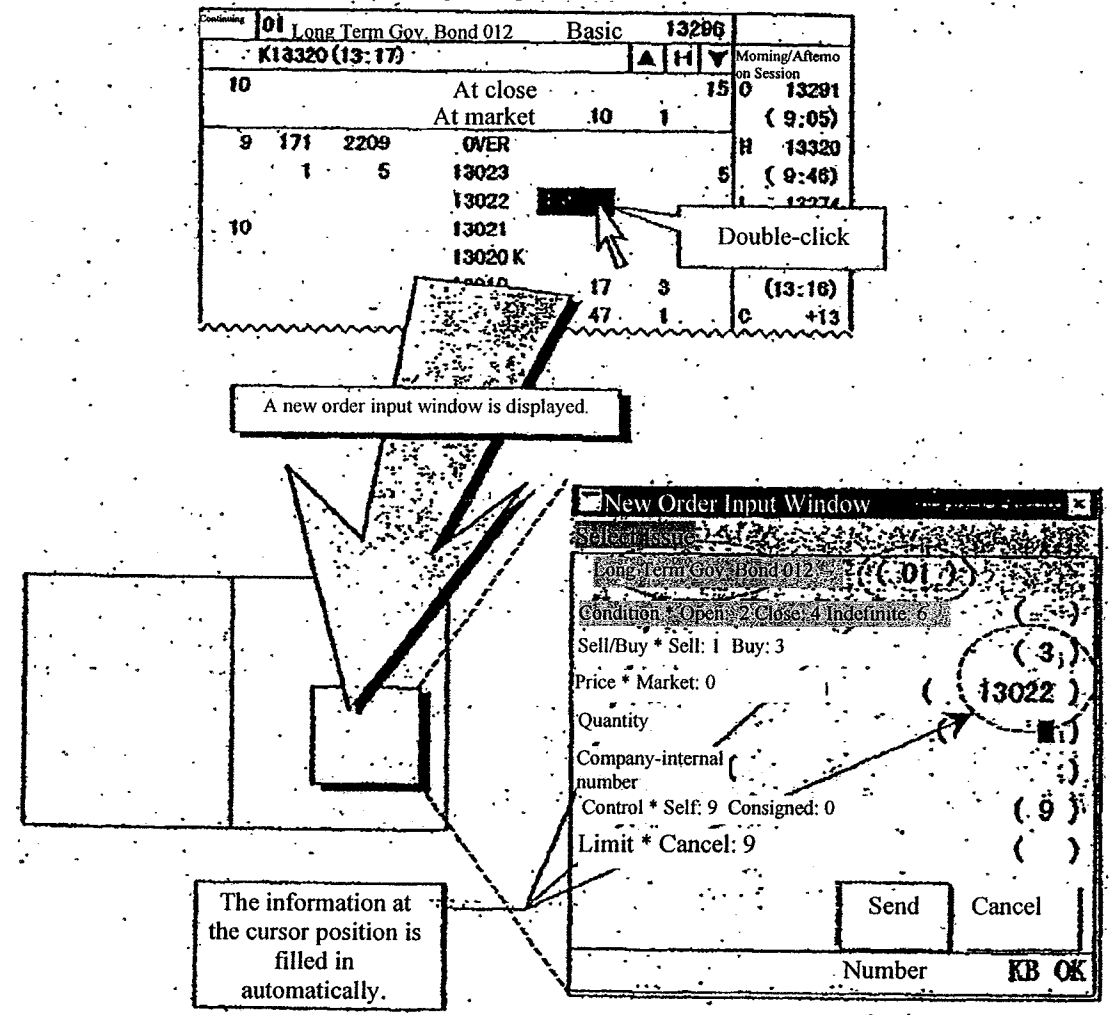

Even after the New Order Input window has been displayed, it is possible to change the settings by double-clicking the mouse on a specific Board/Quotation screen again.

9-5

TSE0000000783 REFCO 0009980

- Order" key on the keyboard.<br>  $\rightarrow$  Depending on the position
	- Depending on the position of the cursor on the Board/Quotation screen, the "Issue Name," "Sell/Buy Category,""Order Price," and "Execution Conditions" will be filled in automatically.
		- When the cursor is on a Board/Quotation screen that does not display board information, a New Order Input window will be displayed with nothing filled in automatically.

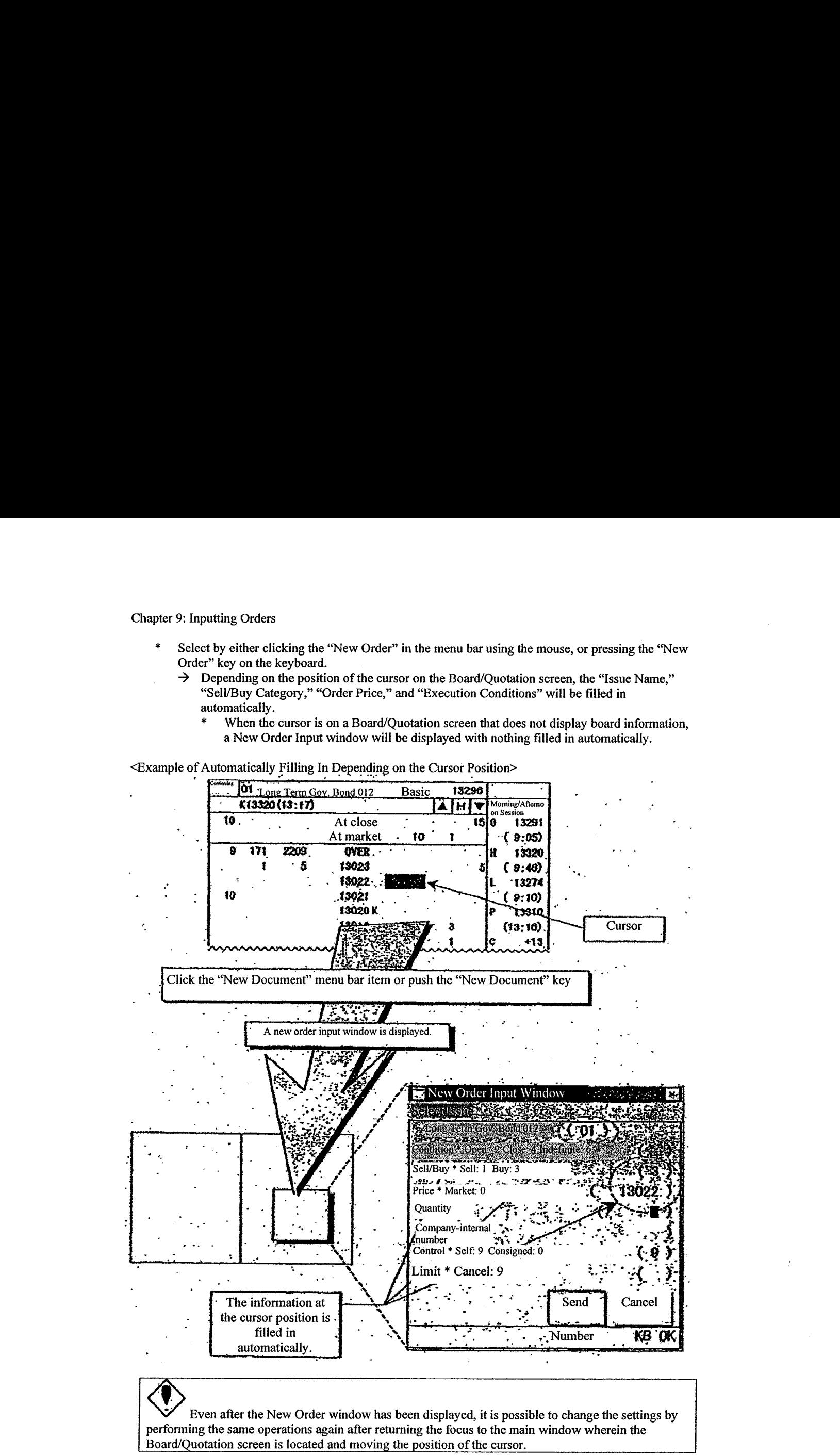

 $9 - 6$ 

TSE0000000784 REFCO 0009981

position.

Ifthe double-click position is the same as the cursor position, then the items that are automatically filled in will be the same regardless of which of the display operations, described above, is performed.

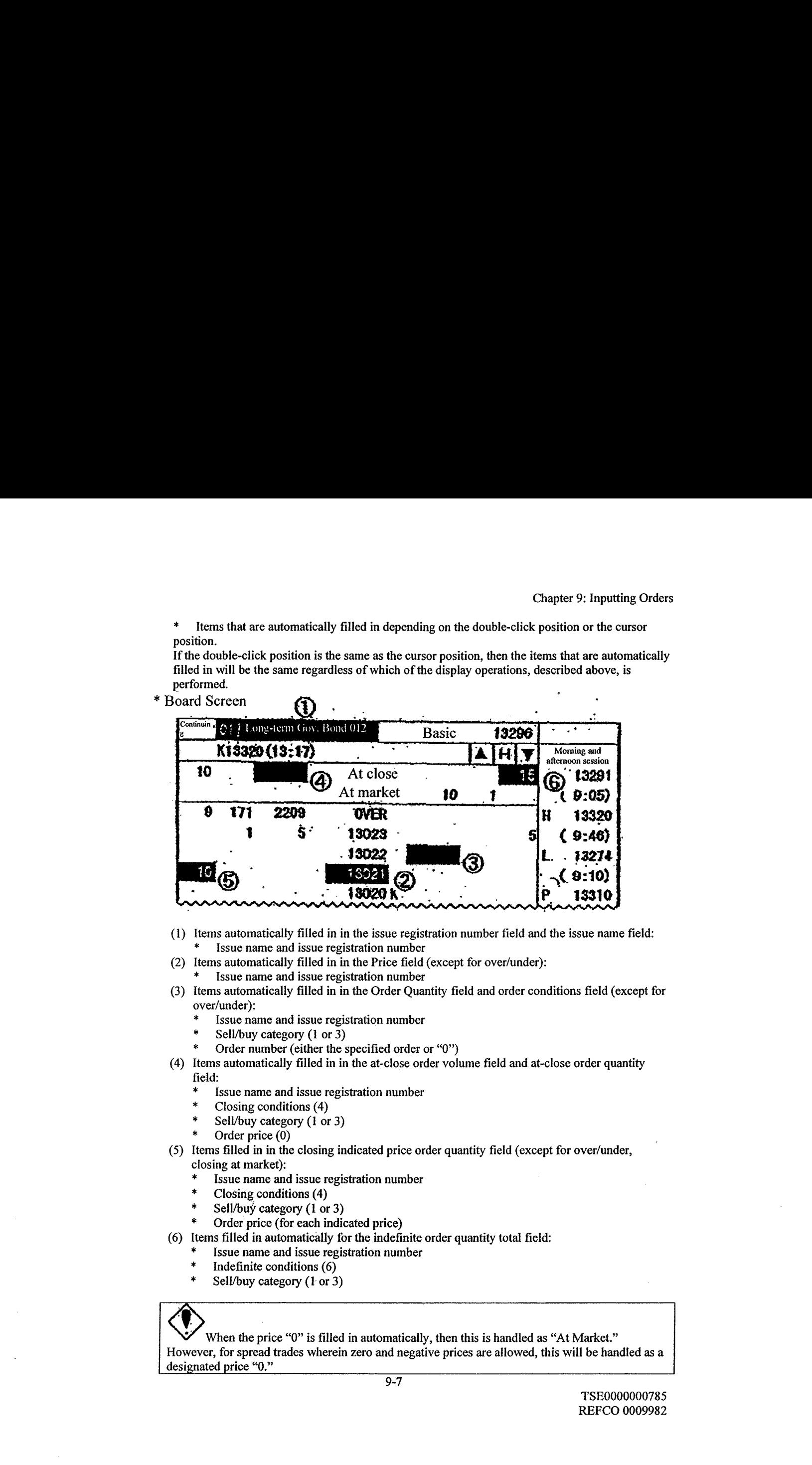

- (1) Items automatically filled in in the issue registration numberfield and the issue namefield: Issue name and issue registration number
- (2) Items automatically filled in in the Price field (except for over/under): Issue name and issue registration number
- (3) Items automatically filled in in the Order Quantity field and order conditions field (except for over/under):
	- Issue name and issue registration number<br>Sell/buy category  $(1 \text{ or } 3)$
	-
	- Order number (either the specified order or "0")
- (4) Items automatically filled in in the at-close order volumefield and at-close order quantity field:
	- Issue name and issue registration number
	- Closing conditions  $(4)$ <br>Sell/buy category  $(1 \text{ or } 3)$
	-
	- Order price (0)
- (5) Items filled in in the closing indicated price order quantity field (except for over/under, closing at market):
	-
	-
	- Closing conditions (4)<br>Sell/buy category (1 or 3)
	-
- (6) Items filled in automatically for the indefinite order quantity total field:
	- Issue name and issue registration number
	-
	- Indefinite conditions  $(6)$ <br>Sell/buy category (1 or 3)

When the price "0" is filled in automatically, then this is handled as "At Market." However, for spread trades wherein zero and negative prices are allowed, this will be handled as a designated price "0."

TSE0000000785 REFCO 0009982

\* Quotation Screen

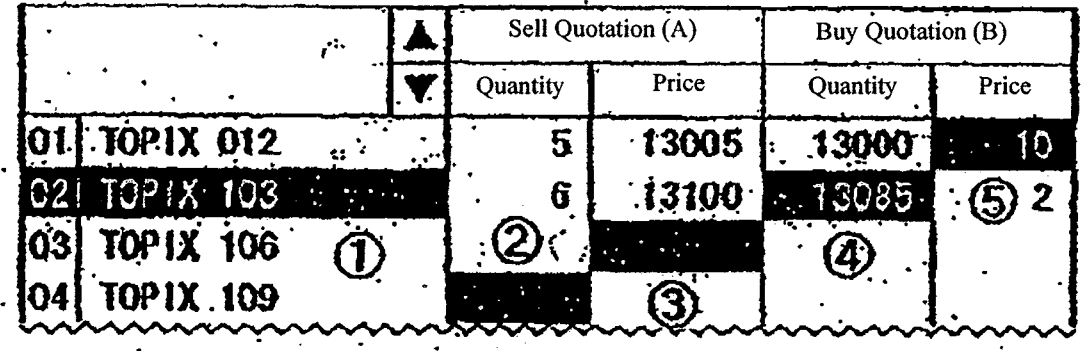

- (1) Items automatically filled in in the issue registration numberfield and issue name field:
	- \* Issue nameandissue registration number
- (2) Items automatically filled in in the sell quotation quantity field:
	- \* Issue name and issue registration number<br> $*$  Sell (1)
	- Sell  $(1)$
- (3) Items automatically filled in in the sell quotation price field:
	- \* Issue name and issue registration number<br>\* Sell  $(1)$
	- Sell  $(1)$
- (4) Items automatically filled in in the buy quotation price field:<br> $*$  Issue name and issue registration number
	- Issue name and issue registration number
	- \* Buy  $(3)$
- (5) Items automatically filled in in the buy quotation quantity field:
	- \* Issue name and issue registration number<br>\*  $\frac{1}{2}$  Buy (3)
	- Buy  $(3)$

$$
9-8
$$

TSE0000000786 REFCO 0009983

## 9-2-2.2: New Order Input Window Input Items

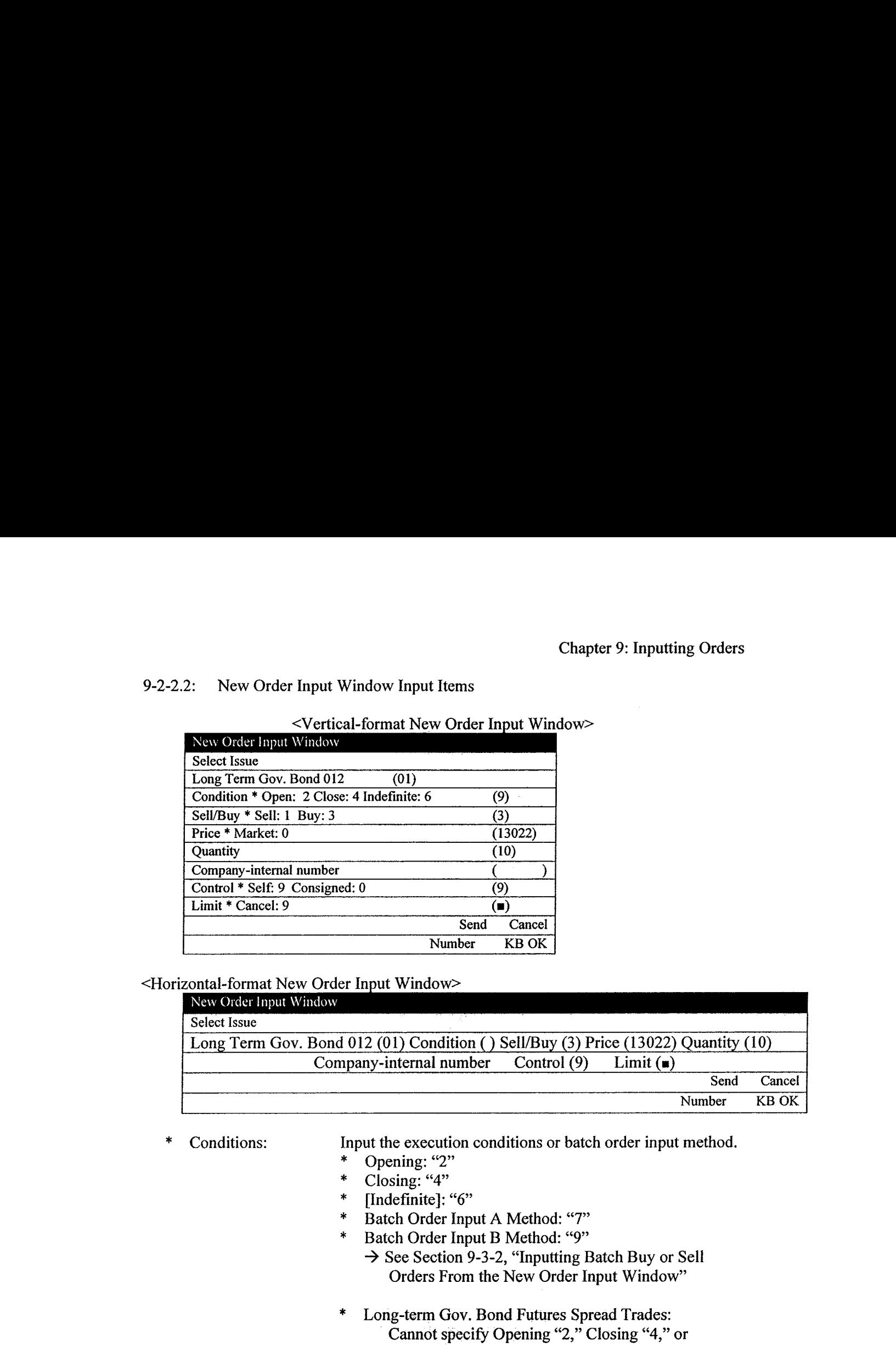

# <Vertical-format New Order Input Window>

# <Horizontal-format New Order Input Window>

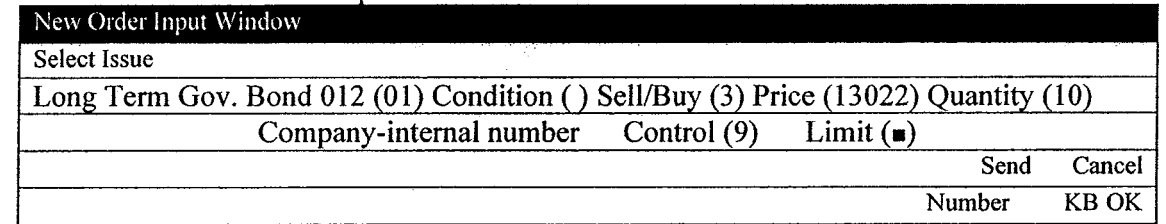

\* Conditions: Input the execution conditions or batch order input method.

- \* Opening: "2"<br>\* Closing: "4"
- Closing: "4"
- [Indefinite]: "6"
- \* Batch Order Input A Method: "7"
- Batch Order Input B Method: "9"
	- $\rightarrow$  See Section 9-3-2, "Inputting Batch Buy or Sell Orders From the New Order Input Window"
- \* Long-term Gov. Bond Futures Spread Trades: Cannot specify Opening "2," Closing "4," or Indefinite "6"
- \* TOPIX Futures Spread Trades: Cannot specify Indefinite "6"

9-9

TSE0000000787 REFCO 0009984

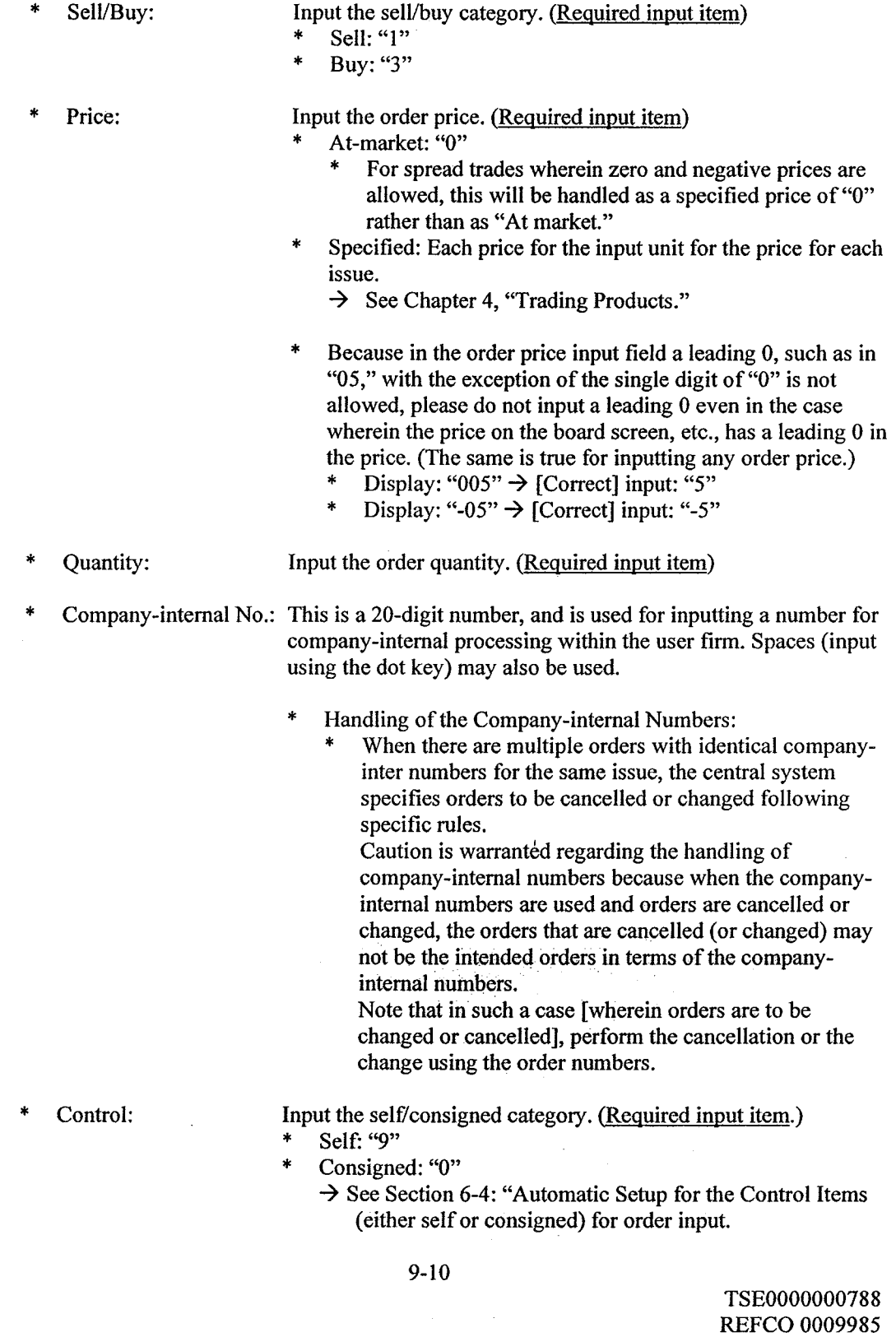

 $\mathcal{L}^{\mathcal{A}}$ 

Note that when performing batch order input, input the following numbers depending on the combination of self/consigned categories for the two orders that are generated.

- (Sell Order) Consigned, (Buy Order) Consigned: "0"
- \* (Sell Order) Self, (Buy Order) Self: "9"
- (Sell Order) Consigned, (Buy Order) Self: "1" \*
	- (Sell Order) Self, (Buy Order) Consigned: "8" → See Section 9-3-2, "Inputting Batch Sell/Buy Orders From the New Order Input Window"
- Limits: Input this when inputting an order that exceeds the input
	- limit quantity that is set in advance:
	- Override input: "9"
		- $\rightarrow$  See Section 6-5, "Setting Up the Input Limit Quantities When Inputting the Orders"
- c. Sending the Information that has been Input into the New Order Input Window

After inputting the required items into the New Order Input window, use the mouse or the keyboard to perform the "Send" operation, to send the input order information to the central system.

- When an error is detected by the terminal system when sending, an error message will be displayed in the message display field at the bottom of the New Order Input window.
- \* If an error is detected in the central system after [the order] has been sentto the central system, then an error notification will be output.
- In the New Order Input window, when the input information has been sent to the central system, the input items aside from the "Issue Name,""Issue Registration Number," and "Control Item (that is, "Self" vs. "Consigned" category)" are erased; however, unlike the other order input windows (with the exception of the Multiple New Order Input window), the window itself does not close.

9-11

TSE0000000789 REFCO 0009986

 $\mathcal{A}^{\pm}$ 

9-2-3: Ordering From the Multiple New Order Input Window

A total of five new orders can be input simultaneously from the Multiple New Order Input window.

9-2-3.1: Notes When Inputting Orders from the Multiple New Order Input Window.

- \* <sup>A</sup> maximum offive new orders can be input in a single operation from the Multiple New Order Input window. Note that the multiple orders are not input as a batch, but rather are input sequentially beginning with the order at the top of the input area.
- \* When Multiple Orders are issued from the multiple order input window, then when an error is detected in even one of the input multiple orders by the terminal system, the transmission process will not be performed for any of the other orders either.

9-2-3.2: Displaying the Multiple New Order Input Window

The New Order Input window canbe displayed using the following methods:

(1) From the menu bar on the main window, select "Multiple Orders" and then "2 Multiple New."

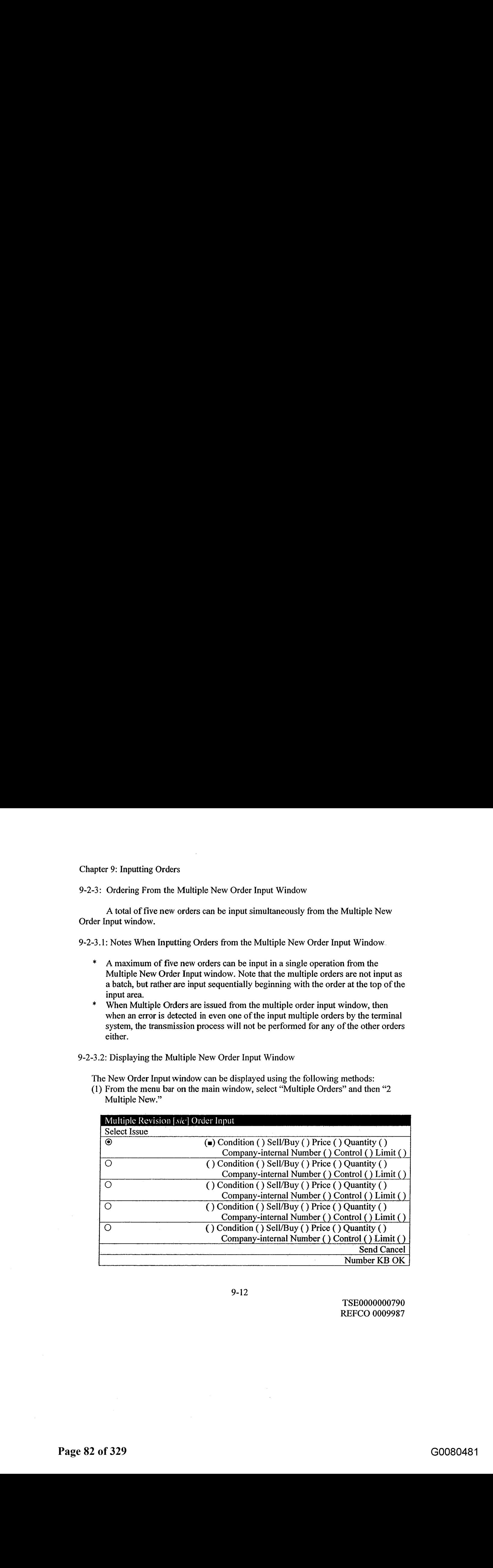

9-12

TSE0000000790 REFCO 0009987 9-2-2,3: Inputting Order Data Into the Multiple New Order Input Window

The Multiple New Order Input window can be displayed in a state wherein nothing is filled in to any of the input items such as the issue name. Consequently, after the window is displayed, fill in the issue name in each area, and then input each of the items such as the "Order" Price."

\* Specify the active area for filling in the issue name. When filling in the issue name, it is necessary to select, in advance, the area, from among the five order input areas, for filling in the issue name. This specification is performed by selecting the radio button in front of the issue name display field. The selection of the radio button may be performed using the keyboard, but it is easier to

use the mouse.

\* Using the Mouse:

Click the radio button or the issue namedisplay field for the area to setup.

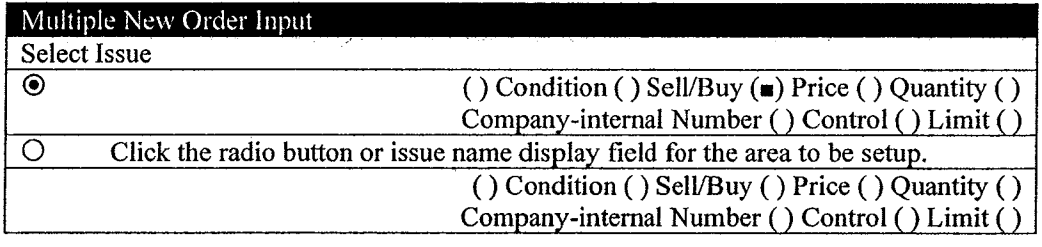

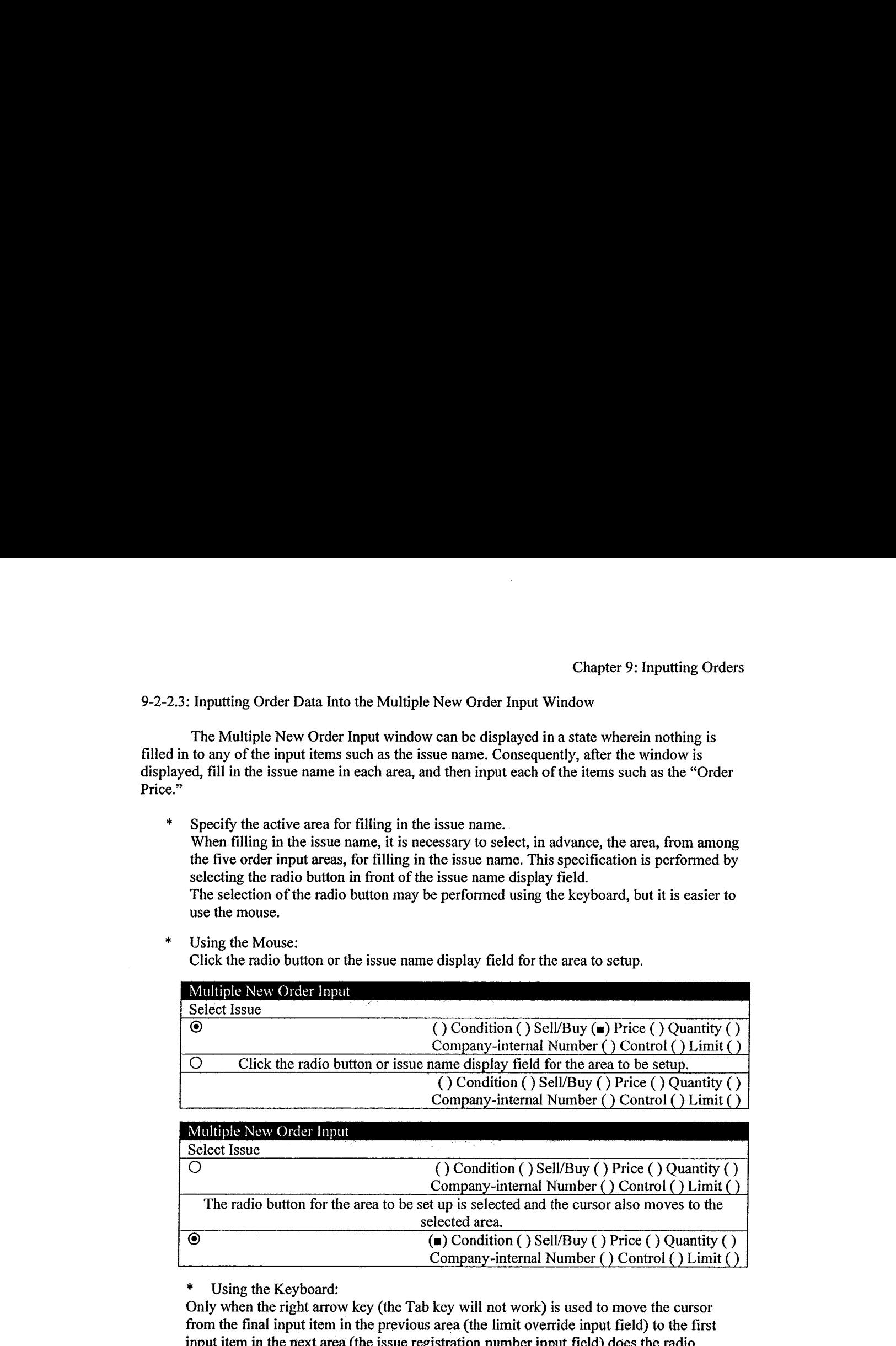

\* Using the Keyboard:

Only when the right arrow key (the Tab key will not work) is used to move the cursor from the final input item in the previous area (the limit override input field) to the first input item in the next area (the issue registration number input field) does the radio button selection change.

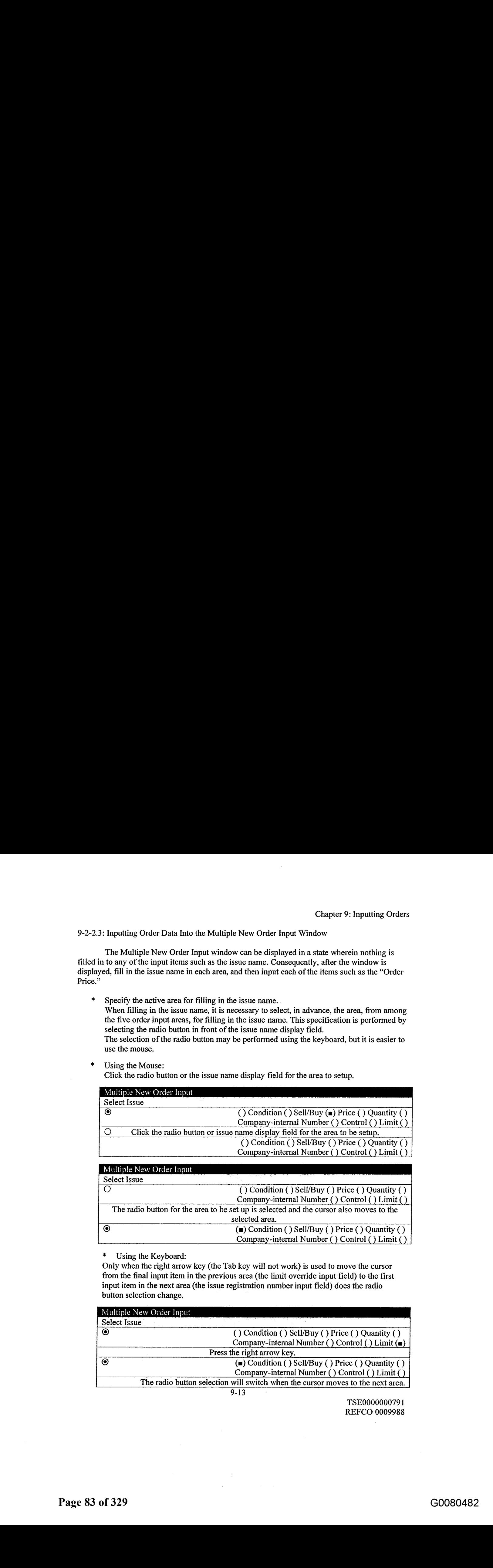

TSE000000079 <sup>1</sup> REFCO 0009988

\* Input the issue name, etc.

> There are the following three methods of inputting the issue name, etc. Note that the items input for each individual order are the same as those for the New Order Input window.

- Double-click a specific area in the Board/Quotation screen:
	- (1) Double-clicking the specific area in the Board/Quotation screen causes the "Issue Name," "Sell/Buy Category," "Order Price," and "Execution Conditions" to be filled in automatically, depending on the place that was double-clickedinto the areas to be set up in the Multiple New Order Input window.
		- The items that are set up automatically are the same as for the New Order Input window.
		- $\rightarrow$  See Section 9-2-2 a, "Displaying the New Order Input" window
	- (2) Fill in the remaining input items,
- Input the registered issue number.
	- (1) Input the issue registration number, from " $01$ " through " $24$ " into the "Issue Registration Number Input Field" of the area for which the issue name is to be set up in the Multiple New Order Input window.
	- $(2)$  At that point, the issue name corresponding to the issue registration number that is input in the registration page of the Board/Quotation screen that is displayed at the time will be filled in.
		- $\rightarrow$  See Section 5-2-3, "Changing the Active Issue."
	- (3) Fill in the remaining input items.
- Select from the "Select Issue" item in the menu bar items in the Multiple New Order Input Window
	- (1) When the issue name to be set up has been selected from the "Select" Issue" item in the menu bar items of the Multiple New Order Input window, the issue name that has been selected will be filled into the area to be set up in the Multiple New Order Input window.
		- $\rightarrow$  See Section 5-2-3, "Changing the Active Issue."
	- (2) Fill in the remaining input items.

9-14

TSE0000000792 REFCO 0009989

9-2-3.4: Send the Information that has been Input into the Multiple New Order Input Window

After inputting the required items into the Multiple New Order Input window, use the mouse or the keyboard to perform the "Send" operation, to send the input order information to the central system.

- When an error is detected by the terminal system when sending, an error message will be displayed in the message display field at the bottom of the Multiple New Order Input window.
- \* If an error is detected in the central system for any of the multiple orders that have been sent to the central system, then an error notification will be output for the applicable order(s).
- In the Multiple New Order Input window, when the input information has been sent to the central system, the input items aside from the "Issue Name," "Issue Registration Number," and "Control Item (that is, "Self" vs. "Consigned" category) are erased; however, unlike the other order input windows (with the exception of the Multiple New Order Input window), the window itself does not close.

 $9 - 15$ 

TSE0000000793 REFCO 0009990

## 9-3: Inputting Sell/Buy Batch Orders  $\checkmark$

Issuing of sell/buy batches is a method for inputting orders wherein it is possible to input two orders, that is a sell order and a buy order for identical quantities at identical prices, simultaneously for the same issue using a single input operation.

## 9-3-1: Handling of Sell/Buy Batch Orders

- "Batch Order Input" window.
- Chapter 9: Inputting Orders can be increased as a method for inputting orders wherein it is possible to input<br>
1 setup, of sell/buy batch orders is a method for inputting orders viserein it is possible to input<br>
two order Immediately after the order for the side that is specified by the "Sell/Buy" input field in the "New Order Input" window or the "Batch Order Input" window, the order from the opposite side is input automatically. That is, when a sell (buy) order is specified, then immediately after that order, a buy (sell) order is input automatically for the same quantity at the same price.
	- The two orders from the sell/buy batch order input are received and processed sequentially in the central system, without being interrupted by other orders. (Consequently, have sequential order numbers.)
	- There are two methods for the sell/buy batch order input:
		- Batch Order Input A Method

By merely receiving continuously the two orders that were issued by the sell/buy batch order input, the processing thereafter is performed in the same way as normal orders.

Consequently, when issued as a continuing order, and when there is another order with priority on the board, the orders are matched and processed, and processing is performed thereafter as batched order input, and thus there is the possibility that there will be a remaining quantity of one of the types of orders. That is, there is no guarantee that the contracts will be fulfilled for the same quantity at the same price for both selling and buying.

Batch Order Input B Method

When the input batched order is put on the board, a check is performed as to whether or not the full quantity can be executed, and, as explained below, if in a state wherein there will not be a perfectly cleared trade, both orders from the batched order input are invalidated, and the result will be an error order.

 $(1)$  When not in a continuing state

(2) When the matching method is the *Itayose* method

(3) When there is another order with priority on the board

(4) When a caution quotation or a special quotation not from  $Itayose$  is displayed.

Note that even when there is no error in the aforementioned check when orders are put on the board using the batched order input B method, there is the possibility that the result will still not be a perfectly cleared trade.

 $\rightarrow$  See Examples G and H of the Batched Order Input B Method.

9-16

TSE0000000794 REFCO 0009991

\* When the input batched order is received normally by the central system, the "Order Receipt notifications" are output for both of the orders that were issued.

When an error is detected in the check at the time of reception of the input batched order by the central system, the "New Error Notification" or "Single [sic] Order Notification" (when issued from the batched order input window) is output for only the first order (the order on the side that is specified in the sell/buy input field) of the two orders that are issued.

When one of the following errors is detected in the check, by the central system, at the time that an input batched order is placed on the board, a "New Error Notification" will be output for both of the two orders that are issued.

- When issued using the batched order input B method, when an order is not fulfilled or invalid due to the board condition when the order is placed.
- \* Whenissued using the batched order input A method with an opening price condition, when the opening price has already been set when the order is issued.

9-17

TSE0000000795 REFCO 0009992

<Examples of the Batched Order Input B Method>

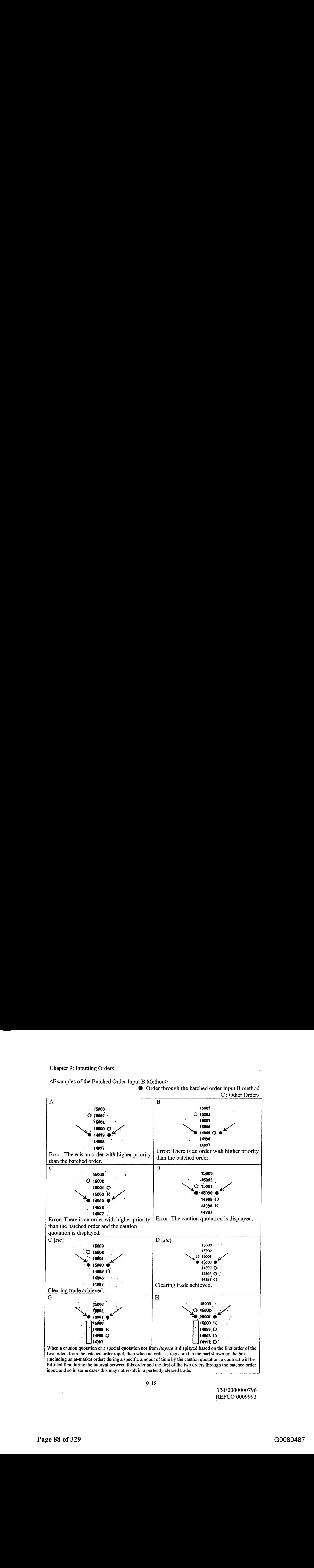

9-18

TSE0000000796 REFCO 0009993

9-3-2: Inputting Sell/Buy Batched Orders From the New Order Input Window

Aswith the old terminals, sell/buy batched order input can be performed through the (multiple) New Order Input window.

9-3-2.1: Notes Regarding Sell/Buy Batched Order Input From the (Multiple) New Order Input Window

- Batched order input can be achieved through inputting a "7" (batched order input A method) or a "9" (batched order input B method) into the "Execution Condition" input field.<br>The buy (sell) order information on the opposite side, that is input automatically immediately after
- the sell (buy) order that is specified when inputting is an order with identical items, except for the company-internal number and the control item, with the opposite specification for sell/buy.
- Chapter 9: Inputting Self/Bay Batched Orders From the New Order Input Window<br>
As with the old Ieramians, self/bay batched order input an be performed larough the (multiple)<br>
New Order Input what<br>
Self-Bay Batched Order In \* When a company-internal number is specified when inputting, the specified company-internal number is added to the sell (buy) order that is specified when inputting, and the company-internal number is not added to the buy (sell) order on the opposite side, so the instruction when canceling or changing the order will use the order number.
	- Depending on the combinations of self/consigned for the two orders that are issued by the batched order input, the following numbers are input into the control item:
		- \*  $^{(0)}$ : (Sell order) Consigned, (Buy Order) Consigned<br>\*  $^{(0)}$ : (Sell order) Self (Buy Order) Self
		- "9": (Sell order) Self, (Buy Order) Self
		- \* "1": (Sell order) Consigned, (Buy Order) Self
		- "8": (Sell order) Self, (Buy Order) Consigned

9-3-2.2: Operations

- (1) Display the (Multiple) New Order Input window.
	- > See Section 9-2-2, "Ordering From the New Order Input Window."
	- $\rightarrow$  See Section 9-2-3, "Order From the Multiple New Order Input Window."
- (2) Input "7" (Batched Order Input A Method) or "9" (Batched Order Input B Method) into the "Execution Conditions Input Field," and thenfill out the other input items such as the "Price," "Quantity,"etc.
- (3) Perform a "Send" operation.

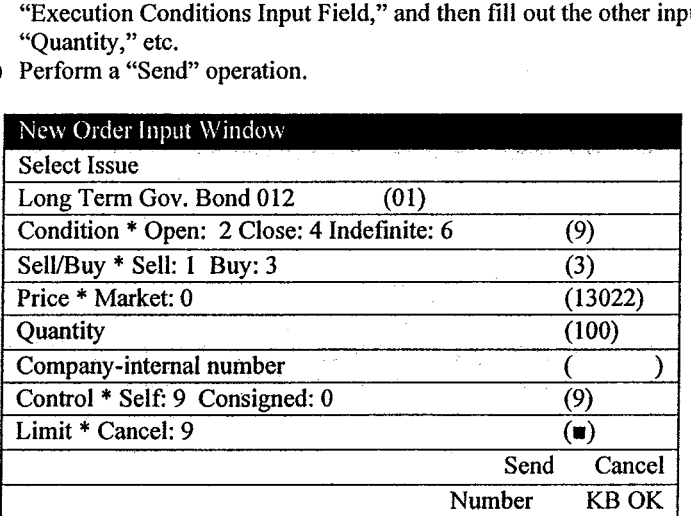

Input "7" or "9" into the execution condition input field.

Input either " $0$ ," " $1$ ," " $8$ ," or "9" depending on the combination of self/consigned ategories for the two orders hat will be generated.

9-19

TSE0000000797 REFCO 0009994

9-3-3: Inputting Sell/Buy Batched Orders From the Batched Order Input Window

Sell/buy batched order input can be performed using the new batched order input window that is used only for inputting batched orders.

9-3-3.1: Notes Regarding Inputting Sell/Buy Batched Orders From the Batched Order Input Window

- Input is supported for batched order input A method with the execution conditions of "At Opening," "At Closing,"or "Indefinite." For the batched order input method, specify in the "Batched"input field as shown below:
	- \* "2": Batched order input A method with the at-opening condition: Generates consecutive sell/buy orders, with the at-opening condition, with identical prices and identical quantities.
	- \* "4": Batched order input A method with the at-at closing condition: Generates consecutive sell/buy orders, with the at-closing condition, with identical prices and identical quantities.
	- "6": Batched order input A method with the indefinite condition:
		- Generates consecutive sell/buy orders, with the indefinite condition, with identical prices and identical quantities.
	- "7": Batched Order Input A Method
	- \* <9: Batched Order Input B Method
	- \* Company-internal numbers can be specified for the respective sell and buy orders that are generated.
	- There are control items for the respective sell and buy orders that are generated, and as with a normal new order, these can be specified with "9" (self order) or "0" (consigned order) (where the "1" and "8" specifications are added).
- 9-3-3.2 Displaying the Batched Order Input Window

There are two methods by which to display the batched order input window:

- Display by selecting the "Multiple Orders" menu bar item from the main window.
- (1) From the menu bar in the main window, select "Multiple Orders" and then "1 "Batched Order."
- (2) The "Batched Order Input" window will be displayed, and the "Issue Name"and "Issue Registration Number" of the issue that is active (that is, the issue in the area wherein the cursor is displayed) when the display operation is performed will be filled in [automatically].
- Display using the shortcut menu that is displayed by right-clicking the Board/Quotation screen,
- (1) Right-click the Board/Quotation screen with a mouse.
- (2) Select "Batched Orders" from the shortcut menu that will be displayed.
- (3) The "Issue Name" and "Issue Registration Number" of the position wherein the mouse was right-clicked will be filled in automatically.

 $\rightarrow$  See Section 3-5, "Displaying Shortcut Menus by Right-Clicking with a Mouse."

When the Batched Order Input window is displayed, no item aside from the issue name and the issue registration numberare filled in automatically. This is different from the case for the New Order Input window. Please fill in all other items.

9-20

TSE0000000798 REFCO 0009995

# 9-3-3.3 Input Items in the Batched Order Input Window

<Vertical-format Batched Order Input Window>

|                     |                                                                                                    | <b>Chapter 9: Inputting Orders</b>                |          |
|---------------------|----------------------------------------------------------------------------------------------------|---------------------------------------------------|----------|
|                     | 9-3-3.3 Input Items in the Batched Order Input Window<br><vertical-format batched="" input="" order="" window=""></vertical-format>                                                                                                    |                                                   |          |
|                     | Batched Order Input Window<br><b>Select Issue</b><br>Long Term Gov. Bond 012<br>(01)                                                                                                    |                                                   |          |
|                     | Condition * Open: 2 Close: 4 Indefinite: 6<br>A7B9<br>Sell/Buy * Sell: 1 Buy: 3                                                                                                    | (9)<br>(3)                                        |          |
|                     | Price * Market: 0<br>Quantity<br>Company-internal Sell                                                                                                    | (13022)<br>(100)<br>(2345)                        |          |
|                     | Buy<br>Control * Self: 9 Consigned: 0                                                                                                    | (54321)<br>Sell $(9)$<br>Buy $(0)$                |          |
|                     | Limit * Cancel: 9                                                                                                    | $\left( \blacksquare \right)$<br>Send<br>(Cancel) |          |
|                     | Number<br><horizontal-format batched="" input="" order="" window=""></horizontal-format>                                                                                                    | $\mathop{\mathrm{KB}}\nolimits$ OK                |          |
| Select Issue        | <b>Batched Order Input Window</b><br>Long Term Gov. Bond 012 (01) Condition () Sell/Buy (3) Price (13022) Quantity (100)                                                                                                    |                                                   |          |
|                     | Company-internal Sell (12345) Buy (<br>Control Buy (9) Sell (0)<br>Limit $\overline{(\mathbf{m})}$                                                                                                    | 54321)                                            |          |
|                     |                                                                                                    | Send<br>Cancel<br><b>KBOK</b><br>Number           |          |
| $\ast$<br>$\sim 10$ | Methods [sic]:<br>Input the batch order input method.<br>$\ast$<br>Batched order input A method with the at-opening condition: "2"<br>$\ast$<br>Batched order input A method with the at-closing condition: "4"<br>Batched order input A method with the indefinite condition: "6"<br>$\ast$<br>Batch Order Input A Method: "7"<br>$\ast$<br>Batch Order Input B Method: "9"<br>$\ast$ |                                                   |          |
|                     | $\ast$<br>Long-term Gov. Bond Futures Spread Trades:<br>Cannot specify Opening "2," Closing "4," or Indefinite "6"<br>$\ast$<br><b>TOPIX Futures Spread Trades:</b><br>Cannot specify indefinite "6"                                                                                                    |                                                   |          |
|                     | $9 - 21$                                                                                                    | TSE0000000799                                     |          |
|                     |                                                                                                    | <b>REFCO 0009996</b>                              |          |
|                     |                                                                                                    |                                                   |          |
|                     |                                                                                                    |                                                   |          |
| Page 91 of 329      |                                                                                                    |                                                   | G0080490 |

## <Horizontal-format Batched Order Input Window>

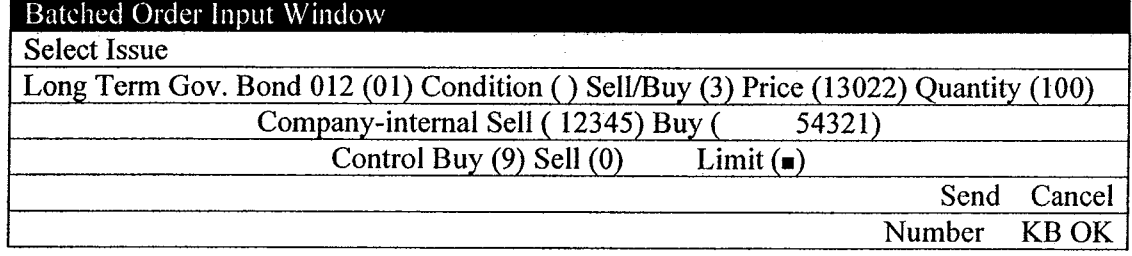

- \* Batched order input A method with the at-opening condition: "2"<br>\* Batched order input A method with the at-closing condition: "4"
- Batched order input A method with the at-closing condition: "4"
- Batched order input A method with the indefinite condition: "6"
- \* Batch Order Input A Method: "7"
- Batch Order Input B Method: "9"
- \* Long-term Gov. Bond Futures Spread Trades: Cannot specify Opening "2," Closing "4," or Indefinite "6"
- \* TOPIX Futures Spread Trades: Cannot specify indefinite "6"

# 9-21

- $\begin{array}{r}\n\text{Sell}: \text{``I''}\n\end{array}$ \* Buy: "3" Price: Input the order price. (Required input item) At-market: "0" For spread trades wherein zero and negative prices are allowed, this will be handled as a specified price of "0" rather than as "At market." \* Specified: Each price for the input unit for the price for each issue.  $\rightarrow$  See Chapter 4, "Trading Products." Quantity: Input the order quantity. (Required input item) Company-internal No.: This is a 20-digit number, and is used for inputting a number for company-internal processing within the user firm, for sell orders/buy orders separately. Spaces (input using the dot key) mayalso be used. Experience Control: Input the self/consigned category. (Required input item.) Self: "9" Consigned: "0" \* Limits: Input this when inputting an order that exceeds the input limit quantity that is set in advance: Override input: "9"  $\rightarrow$  See Section 6-5, "Setting Up the Input Limit
	- Quantities When Inputting the Orders"

9-3-3.4 Sending Information Input into the Batched Order Input Window After inputting the required items into the Batched Order Input window, use the mouse or the keyboard to perform the "Send" operation, to send the input order information to the central system.

- When an error is detected by the terminal system when sending, an error message will be displayed in the message display field at the bottom of the Batched Order Input window.
- \* If an error is detected in the central system after [the order] has been sent to the central system, then an error notification will be output.
- \* The window will close when the input information is sent to the central system.

9-22

TSE0000000800 REFCO 0009997 <sup>~</sup>

#### 9-4: Inputting Revision (Cancellation or Change} Orders

New orders can be canceled, or the details of the order can be changed, through issuing a revision (cancellation or change) order after a new order has been submitted. Entry content (cancellation or change) order after a new order has been submitted. The cancellation order and change order are both sent from the same "Revision Order Input" window. Note that the operations for producing a revision order (cancellation or change order) have been simplified, such as being able to fill in, automatically, the order number of the order to be revised, into the Revision Order Input window through, for example, double-clicking the mouse, from the notification information or the query response information for the order in the Notification Display area. S-4: Inputting Revision [Cancellation of Change] Orders<br>
New orders are be canceled or the details of the order can be changed, through issuing a revision<br>
(cancellation order and change order are behin sent from the same

9-4-1: Handling of Revision (Cancellation/Change) Orders

- number or company-internal number.
- When revising (canceling or changing) an order that is specified by the company-internal number alone, then ifthere are Multiple Orders with identical issues and identical company-internal numbers, then only one order will be determined as the order to be revised, based on the sequence of(1) through (7), below.

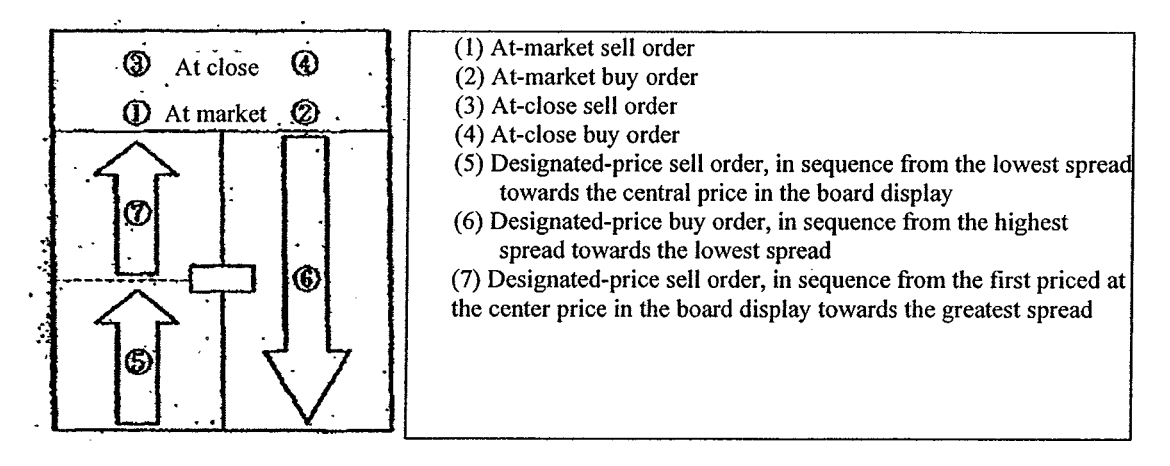

- Orders with identical prices and identical sell/buy conditions revise (canceled/change) orders that are input later. [sic]
- When, for Multiple Orders, the same company-internal number is applied, then when the sell/buy or order numbersare different, specify the sell/buy and the order price as well when specifying the revision order with the company-internal number to make a revision (cancellation/change).
- For Multiple Orders with identical company-internal numbers, it may not be possible to use the company-internal number to specify the order to be revised, even when specifying the sell/buy category and the order price.
- Only valid orders can be subject to the revision (cancellation/change) order, and orders for which the full quantities have entered into contracts cannot be revised (canceled or changed).

9-23

TSE0000000801 REFCO 0009998

- \* When revising (canceling/changing) an order pertaining to a special quotation from *Itayose*, the revision (cancellation/change) is performed on the same quantity at the subtracted quantity in the applicable special quotation price; however, for the part that exceeds the subtracted quantity (the clearing quantity), there is already a contract, and thus revision (cancellation/change) is not performed. Note that even in this case, change processes can still be performed on the company-internal number and the control item.
- Revisions (cancellations/changes) can be made using the old futures/options terminals and the old stock options terminals for orders input from these terminals. Conversely, revisions (cancellations/changes) can be made from these terminals for orders input using the old futures/options terminals and the old stock options terminals.
- When the central system has received an input revision (cancellation/change) order without error, then after the revision (cancellation/change) process has been completed, then, in the case of a cancellation order, a "Cancellation Results Notification" will be output, or in the case of the change order, a "Change Results Notification" will be output.
- If the results of a check by the central system on an input revision (cancellation/change) order is an error order, then a "Cancellation Error Notification" will be output if a cancellation order or a "Change Error Notification" will be output if a change order.
- Handling of change orders:
	- When the order quantity is changed, a reduced quantity is input; changes to increase the order quantity are not performed.
	- A single change order cannot simultaneously change the combinations of a "order quantity  $+$ execution conditions"or "order quantity <sup>+</sup> order price."
	- Of multiple changed items in combination with each other, if any item results in an error, change processes will not be performed for any of the items.
	- Changes in the company-internal number are performed by replacing all of the digits of the company-internal number in the order that is changed with a changed company-internal number, rather than performing partial changes to the company-internal number.
	-
	- When the order price has changed, then if the execution conditions are changed to at-close conditions or changed from at-close conditions, then the priority sequence of the order will be put to the last in line for the order price after the change.
- Change V: Impuring Overa a<br>  $\bullet$  West contribution in the control of the control of the particles with a specified over the control of the control of the control of the control of the control of the control of the control When there is a change instruction that is accompanied by a change in the priority sequence for an order from a different terminal than the terminal used for inputting the new order, then the terminal that input the order, after the change, is the terminal that input the change order. Consequently, the output destination for the "Contract Fulfillment Notification" and "Expired Order Notification" when a contract is made or when anorder expires after the change has been made, and the input terminal that is displayed when there is a query will be the terminal that input the change order.

9-24

TSE0000000802 REFCO 0009999

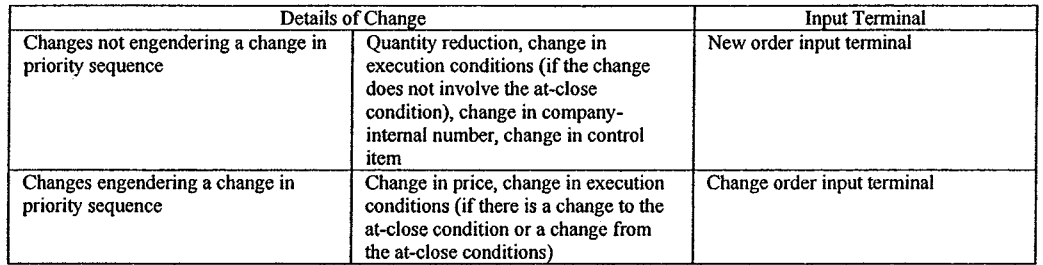

9-25

 $\overline{\phantom{a}}$ 

TSE0000000803 REFCO 0010000

Ġ,

9-4-2: Placing Orders from the Revision Order Input Window  $\checkmark$ 

9-4-2.1: Displaying the Revision Order Input Window

There are the following for methods for displaying the Revision Order Input window:

\*Use the mouse to double-click on a Notification Display area.

- $\rightarrow$  When the position that is double-clicked in the Notification Display area displays an "Order Reception," "Contract Fulfillment," or "Change Results" Notification, then the Issue Name," and "Order Number"will be filled in automatically.
	- For other notifications, only the "Issue Name" will be filled in automatically, and if the notification, etc., does not include the issue name, then a "Revision or Input" window will be displayed in which nothing is filled in automatically.

< Example of Automatic Setup by Double-clicking in the Notification Display Area >

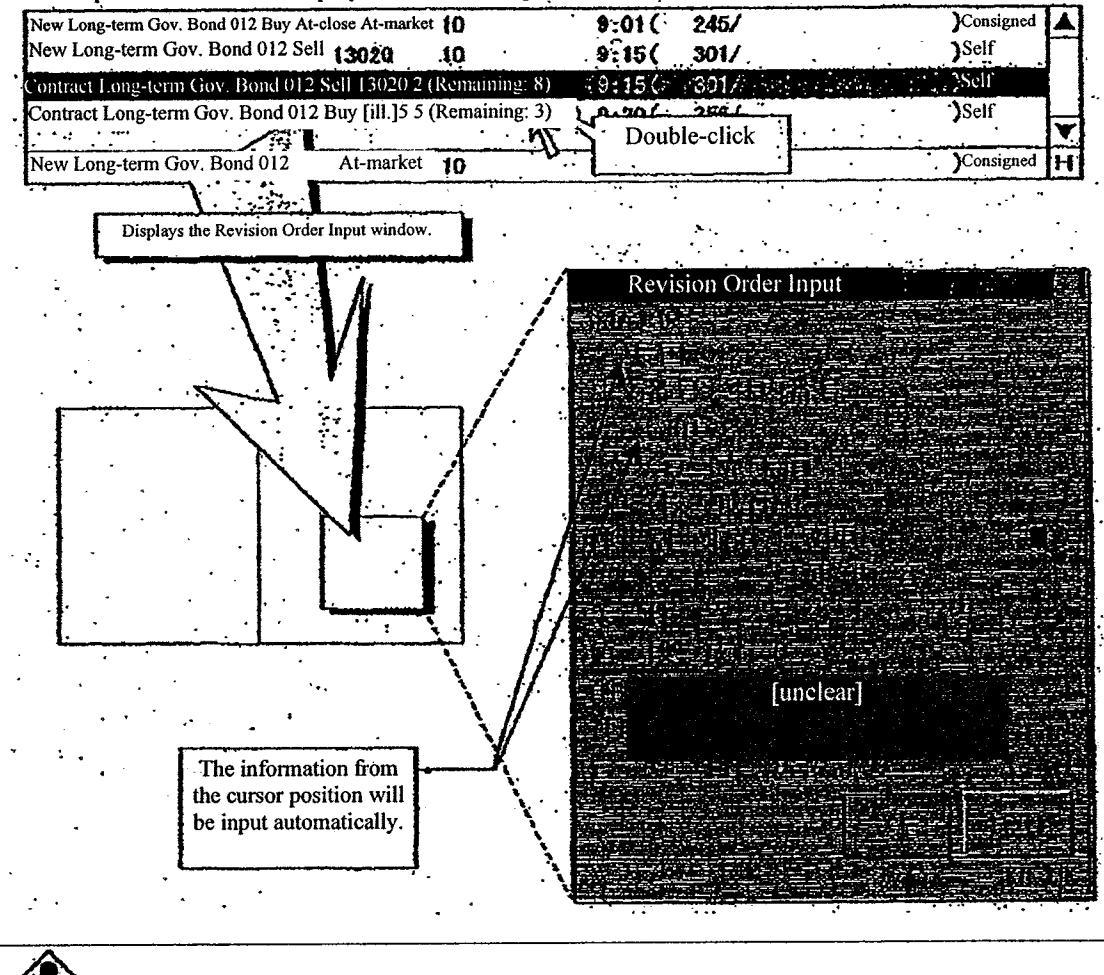

Even after the Cancellation Order Input [sic] window has been displayed, the mouse can be used to double-click a Notification Display area again to change the information that has been filled in.

9-26

TSE0000000804 REFCO 0010001

- When the Notification Display area is the active area, either use the mouse to clicked "Revision Order" in the menu bar items or press the "Revision Order" key on the keyboard.<br> $\rightarrow$  When the cursor position in the Notification Display area displays an
	- When the cursor position in the Notification Display area displays an "Order Reception," "Contract Fulfillment," or "Change Results" Notification, then the "Issue Name," and "Order Number" will be filled in automatically.
		- For other notifications, only the "Issue Name" will be filled in automatically, and if the notification, etc., does not include the issue name, then a "Revision or Input" window will be displayed in which nothing is filled in automatically.
		- Note that when the Board/Quotation screen is the active area, only the active "Issue Name" and "Issue Registration Number" will be input automatically.

< Example of Automatic Setup by the Cursor Position Notification Display Area >

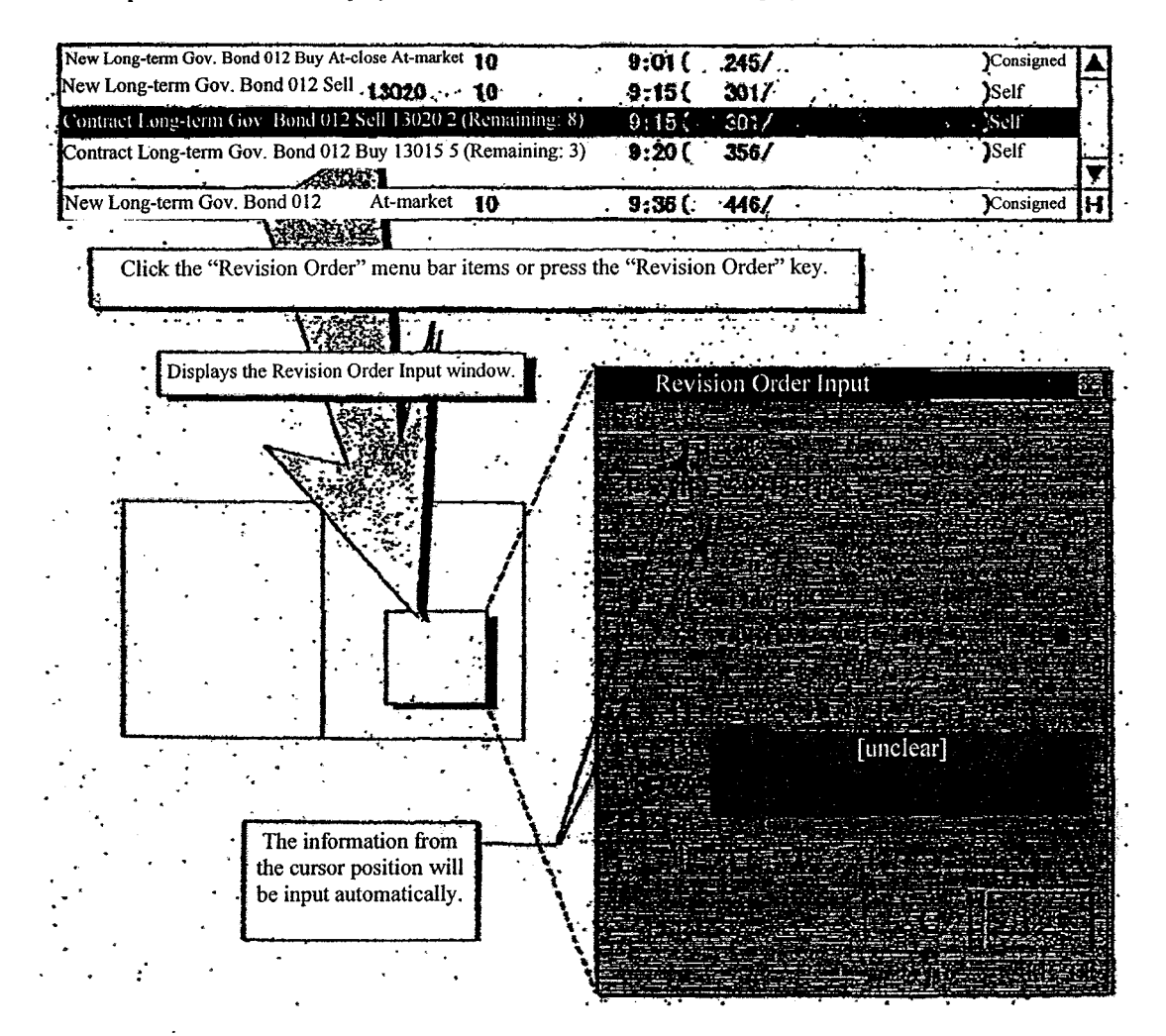

Even after the Cancellation Order Input [sic] window has been displayed, the focus can be returned to the main window of the Notification Display area, and the same operations can be performed again, after moving the cursor position, to update the settings.

9-27

TSE0000000805 REFCO 0010002

- Use the mouse to double-click the Query Response window relating to the orders below:
	- \* A Board Detail Query Response Window Response Information Display Field
		- $\rightarrow$  When order information for the company is displayed at the position that is double-clicked, the "Issue Name" and "Order Number" of the applicable order information is filled in automatically.
		- $\rightarrow$  When the order information is for another company, only the "Issue Name" is filled in automatically.
	- The Company Effective Order List (in the Sequence Received) Query Response Window Response Information Display Field
		- $\rightarrow$  The "Issue Name" and "Order Number" of the order information at the position that is double-clicked is filled in automatically.
	- \* Order Contract History Query Response Window or Order Fulfillment Status Query Response Window
		- $\rightarrow$  The "Issue Name" and "Order Number" of the order information in the response is filled in automatically.
- < Example of Automatic Setup by Double-clicking a Query Response Window >

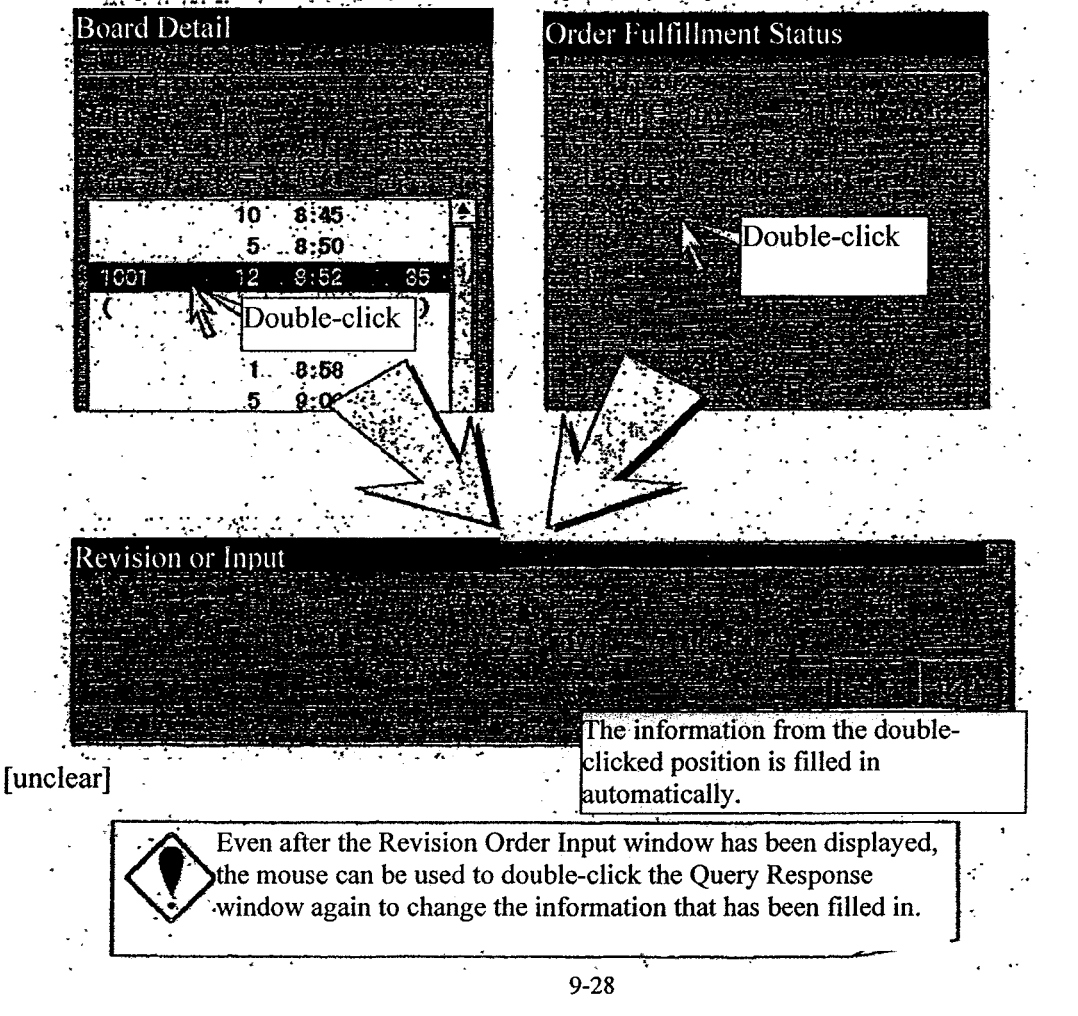

TSE0000000806 REFCO 0010003

- Select the "Revision Order" menu bar items in the Query Response windows related orders, below:
	- A Board Detail Query Response Window
		- $\rightarrow$  When order information for the company is displayed at the cursor position, the "Issue Name" and "Order Number" of the applicable order information is filled in automatically.
		- $\rightarrow$  When the order information is for another company, only the "Issue Name" is filled in automatically.<br>The Company Effective Order List (in the Sequence Received) Query Response Window
		-
	- $\rightarrow$  The "Issue Name" and "Order Number" of the order information at the cursor position is filled in
	- automatically.<br>Order Contract History Query Response Window or Order Fulfillment Status Query Response Window
		- $\rightarrow$  The "Issue Name" and "Order Number" of the order information in the response is filled in automatically.

< Example of Automatic Setup by Double-clicking a Query Response Window [sic] >

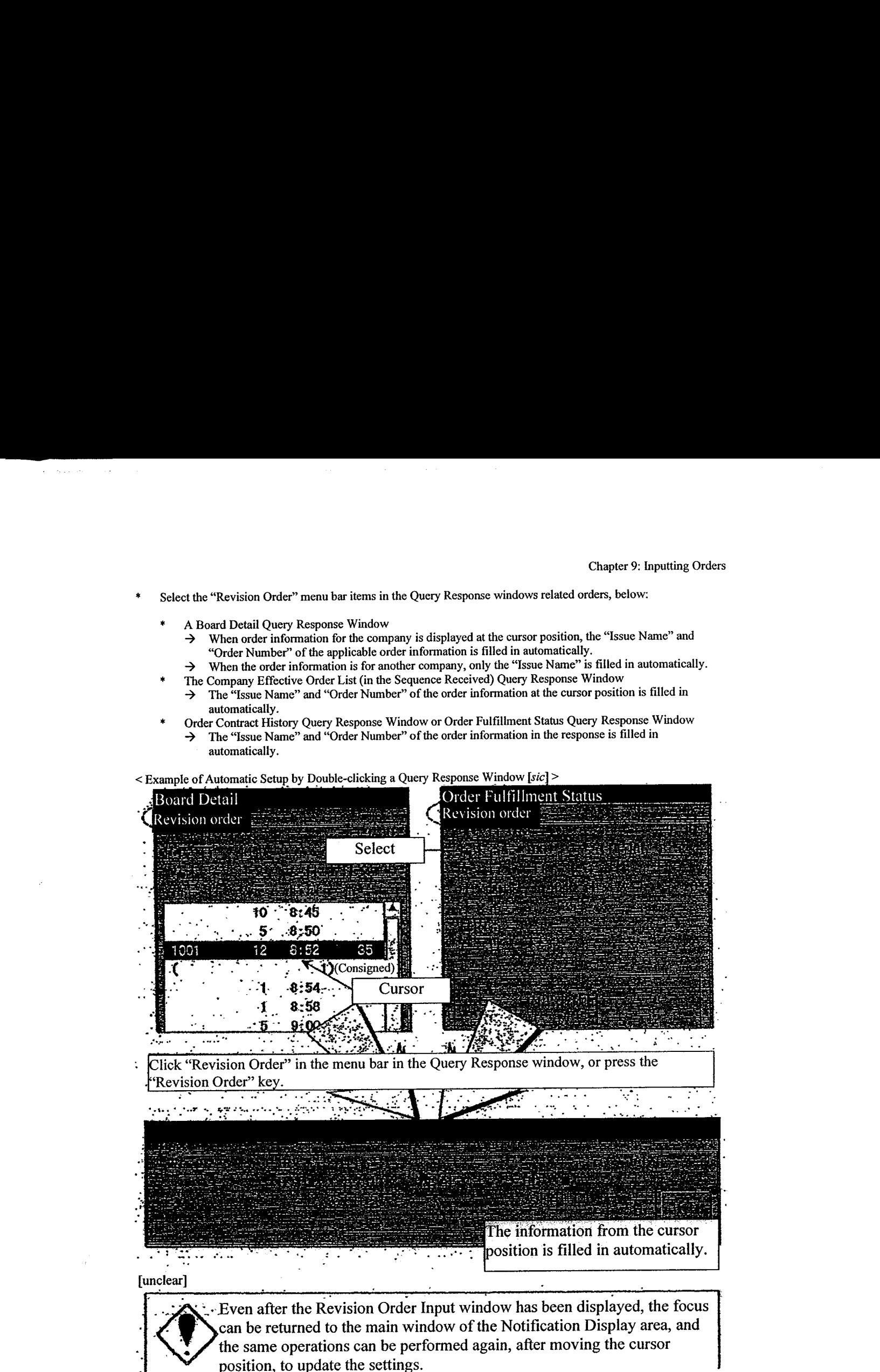

9-29

TSE0000000807 REFCO 0010004

9-4-2.2: Input Items in the Revision Order Input Window

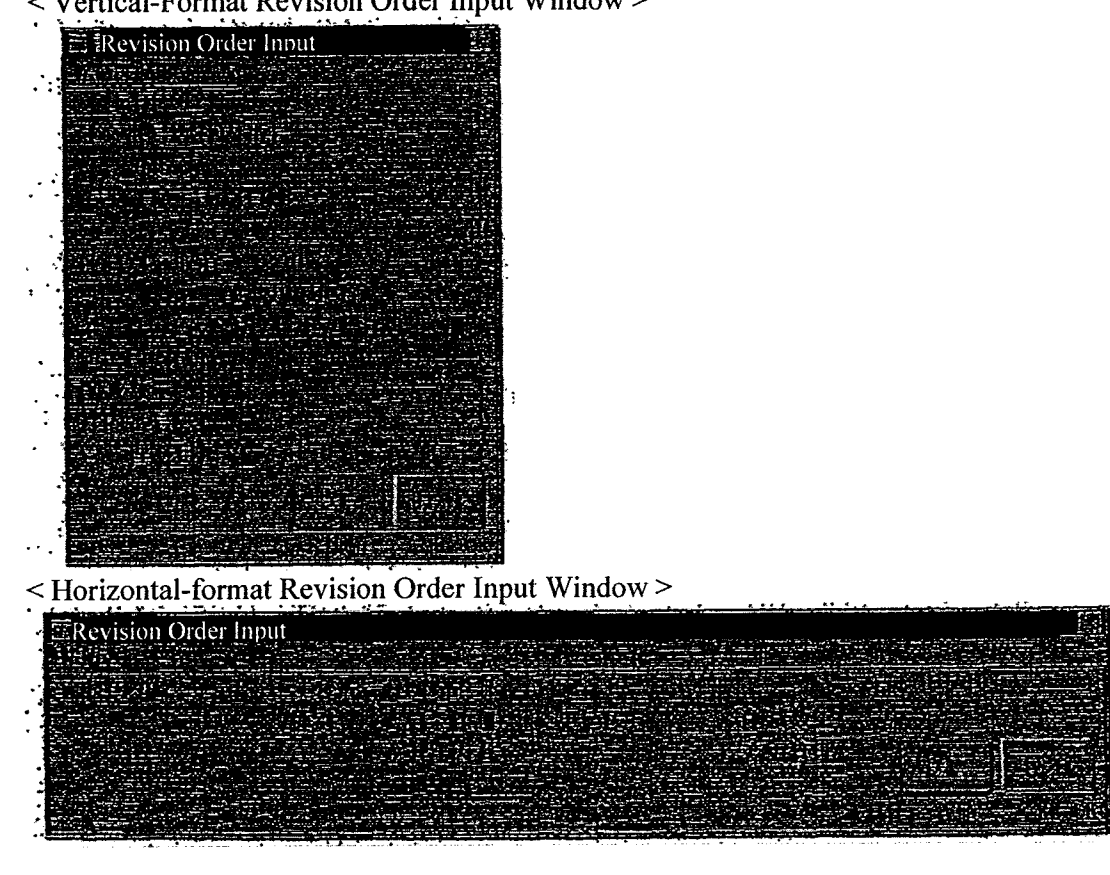

< Vertical-Format Revision Order Input Window >

< Revision Order Specification Fields >

The revision order can be specified by specifying only the order number or the companyinternal number.

Note that the revision order can also be specified by specifying a combination of sell/buy and the order price.

- \* Order Number/Company-Internal Number . Input the "Order Number" or the "Company-Internal Number" of the order to be revised. (Required input item.)
	- An error will result if both the "Order Number" and the "Company-Internal Number" are specified at the same time.
	- \* When there are Multiple Orders that have been input with the identical companyinternal number, it may not be possible to specify the order to be revised using the company-internal number, so please specify using the order number.

9-30

TSE0000000808 REFCO 0010005 \* Sell/Buy:

Input the sell/buy category for the order to be revised.

- Sell: "1"
- \* Buy: "3"
- Order Price: Input the order price for the order to be revised.
- \* Revision Type:

Input the type of revision. (Required input item.)

- Cancellation: "1"
- Change: "3"
- < Change Detailed Input Field >

For a cancellation order (when the aforementioned revision type is filled in with a "3"), an error will result if there is no input in the following change details. Note that change details that are not specified will carry over the current specification.

\* Change Conditions:

Input the execution conditions after the change.

- At Opening: "2"
- At Closing: "4"
- [Indefinite]: "6"
- Cancel Conditions: "9"
- Change Order Price:

Input the order price after the change.

- At Market: "0"
	- For a spread trade that supports zero or negative prices, this will be handled as a specified price of "0" instead of "At Market."
- Specified Price: Each price at the input units of the price for each issue.
	- $\rightarrow$  See Chapter 4, "Trading Products."
- \* Reduced Quantity:

Input the order quantity to be reduced.

Change Company-Internal Number: Input any 20-digit number for the company-internal processing for the companyafter the change.

Spaces can also be specified (using the dot key).

\* Change Control:

Input the Self/Consigned category after the change.

- Self: "9"
- Consigned: "0"

9-31

TSE0000000809 REFCO 0010006

- c. Sending Information Input into the Revision Order Input Window After inputting the required items into the Revision Order Input window, use the mouse or the keyboard to perform the "Send" operation, to send the input order information to the central system.
	- \* When an error is detected by the terminal system when sending, an error message will be displayed in the message display field at the bottom of the Revision Order Input window.
	- \* fan error is detected in the central system after [the order] has been sent to the central system, then an error notification will be output.
	- \* The window will close when the input information is sent to the central system.

9-32

TSE0000000810 REFCO 0010007 9-4-3: Ordering From the Multiple Revision Order Input Window

A total of four revision orders can be input simultaneously from the Multiple Revision Order Input window.

9-4-3.1: Notes When Inputting Orders from the Multiple Revision Order Input Window

- A maximum of four revision (cancellation/change) orders can be input in a single operation from the Multiple Revision Order Input window. Note that the multiple orders are not input as a batch, but rather are input sequentially beginning with the order at the top of the input area.
- \* When Multiple Orders are issued from the multiple order input window, then when an error is detected in even one of the input multiple orders by the terminal system, the transmission process will not be performed for any of the other orders either.

9-4-3.2: Displaying the Multiple Revision Order Input Window

The Revision Order Input window can be displayed using the following methods:

(1) From the menubar on the main window,select "Multiple Orders" and then "4 Multiple Revisions."

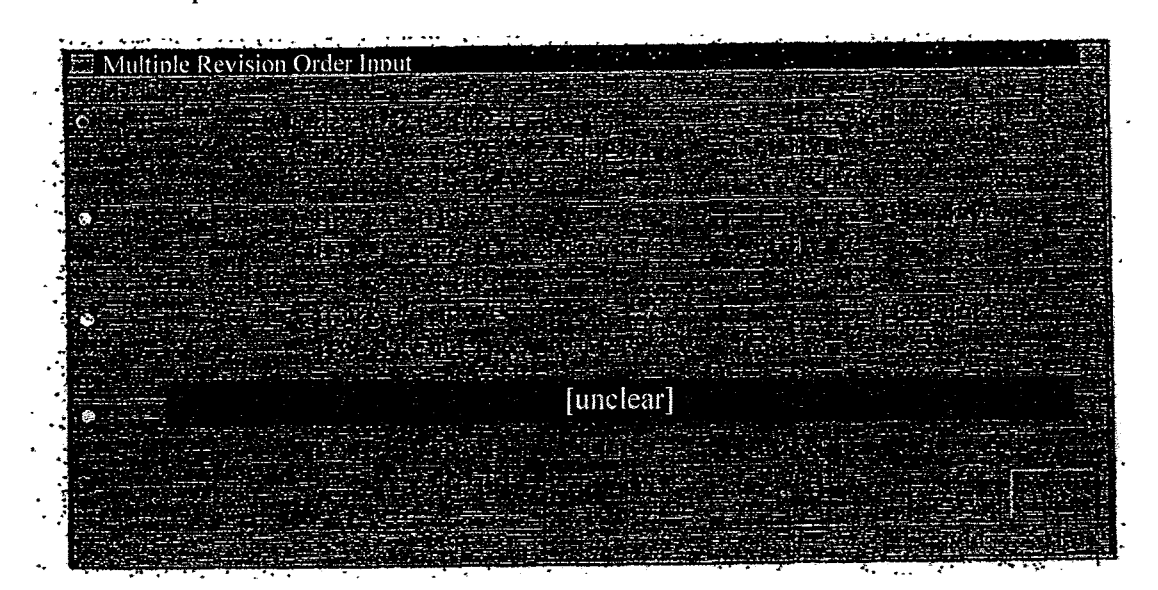

9-33

TSE0000000811 REFCO 0010008

9-4-3.3: Inputting Order Data into the Multiple Revision Order Input Window

The Multiple New Order Input window can be displayed in a state wherein nothing is filled in to any of the input items such as the issue name. Consequently, after the window is displayed, fill in the issue name in each area, and then input each of the items such as the "Order Price."

Chapter 9: Inputting Orders<br>
9-4-3: Inputting Order Data into the Multiple Revision Order Input Window<br>
1968 The Multiple New Order Input window can be displayed in a state wherein nothing is filled in to<br>
any of the inpu Specify the active area for filling in the issue name.<br>When filling in the issue name, it is necessary to select, in advance, the area, from among the four order input areas, for filling in the issue name. This specification is performed by selecting the radio button in front of the issue name display field, as was the case for the Multiple Order Input Window.

The selection of the radio button may be performed using the keyboard, but it is easier to use the mouse.

 $\rightarrow$  See Section 9-2-3c, "Inputting Order Data into the Multiple New Order Input Window."

Input the issue name, etc.

There are the following four methods of inputting the issue name, etc. Note that the items input for each individual order are the same as those for the New Order Input window.

- Double-Clicking the Notification Display
	- (1) Double-clicking a line in the Notification Display area that displays an order-related notification (except for an "Error Notification), causes the "Issue Name" and "Order Number" that are displayed in the line that is double-click to be filled in automatically into the applicable areas in the Multiple New [sic] Order Input window.
		- $\rightarrow$  See Section 9-4-2a [sic], "Displaying the Revision Order Input Window."
	- (2) Fill in the remaining input items.
- Double-Clicking a Specific Query Response Window
	- (1) <sup>A</sup> specific order-related Query Response window can be double-clicked to automaticallyfill in, into the applicable areas of the Multiple New [sic] Order Input window, the "Issue Name" and "Order Number" of the response information displayed in the applicable order-related Query Response window.
		- $\rightarrow$  See Section 9-4-2a [sic], "Displaying the Revision Order Input Window."
	- (2) Fill in the remaining input items.
	- Input the registered issue number.
		- (1) Input the issue registration number, from "01" through "24" into the "Issue Registration Number Input Field" of the area for which the issue name is to be set up in the Multiple New fsic] Order Input window.
		- (2) At that point, the issue name corresponding to the issue registration number that is input in the registration page of the Board/Quotation screen that is displayed at the time will be filled in.
			- $\rightarrow$  See Section 5-2-3, "Changing the Active Issue."
		- (3) Fill in the remaining input items.

9-34

TSE0000000812 REFCO 0010009

- \* Select from the "Select Issue" item in the menubaritems in the Multiple Revision Order Input Window
	- (1) When the issue name to be set up has been selected from the "Select" Issue" item in the menu bar items of the Multiple Revision Order Input window, the issue name that has been selected will be filled into the area to be set up in the Multiple Revision Order Input window.
		- $\rightarrow$  See Section 5-2-3, "Changing the Active Issue."
	- (2) Fill in the remaining input items.

9-4-3.4: Sending the Information that has been Input into the Revision Order Input Window

After inputting the required items into the Multiple Revision Order Input window, use the mouse or the keyboard to perform the "Send" operation, to send the input order information to the central system.

- When an error is detected by the terminal system when sending, an error message will be displayed in the message display field at the bottom of the Multiple Revision Order Input window.
- \* If an error is detected in the central system for any of the multiple orders that have been sent to the central system, then an error notification will be output for the applicable order(s).
- \* For the Multiple New [sic] Order Input window, the window will close when the input information has been sent to the central system.

9-35

TSE00000008 13 REFCO 0010010

#### 9-5: Batch Cancellation Instruction

The batch cancellation instruction is an instruction to cancel, all at once, up to 300 orders input by the company or orders input by a terminal units for a specified issue.

9-5-1: Handling of the Batch Cancellation Instruction

- The number of orders that can be canceled in a batch cancellation is a maximum of 300. Consequently, if the number of applicable orders exceeds 300, then the batch cancellation instruction should be performed again.
- cancellation instruction is received by the central system. In other words,this is a process that generates automatically cancellation orders for the orders that are registered on the board. Consequently, the batch cancellation instruction does not apply to orders awaiting processing or orders being processed at the time of reception.
- The cancellation process for a batch cancellation instruction is performed in the following sequence:

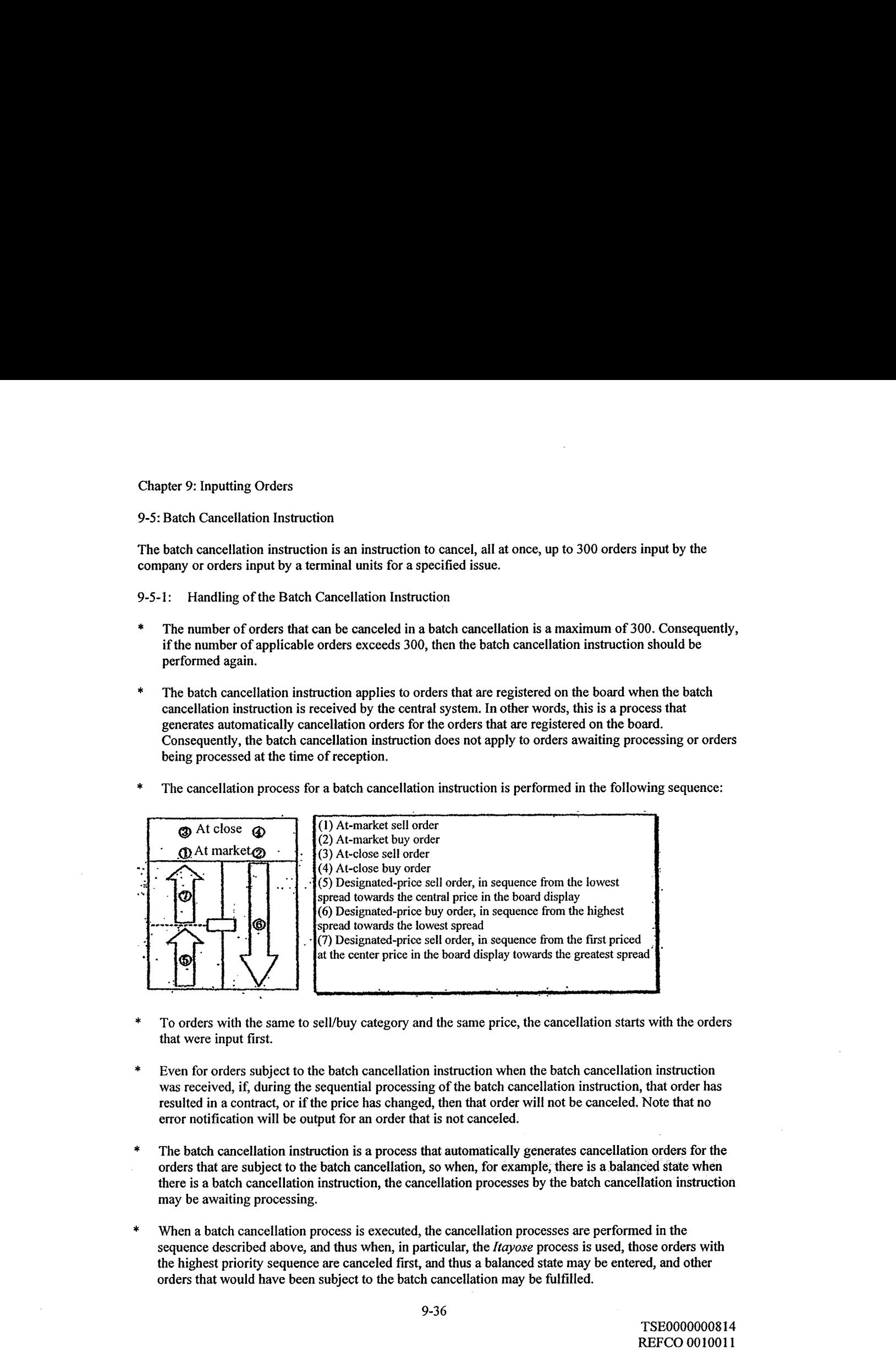

- \* To orders with the same to sell/buy category and the sameprice, the cancellation starts with the orders that were input first.
- Even for orders subject to the batch cancellation instruction when the batch cancellation instruction was received, if, during the sequential processing of the batch cancellation instruction, that order has resulted in a contract, or if the price has changed, then that order will not be canceled. Note that no error notification will be output for an order that is not canceled.
- orders that are subject to the batch cancellation, so when, for example; there is a balanced state when there is a batch cancellation instruction, the cancellation processes by the batch cancellation instruction may be awaiting processing.
- When a batch cancellation process is executed, the cancellation processes are performed in the sequence described above, and thus when, in particular, the *Itayose* process is used, those orders with the highest priority sequence are canceled first, and thus a balanced state may be entered, and other orders that would have been subject to the batch cancellation may be fulfilled.

9-36

TSE0000000814 REFCO 0010011

When a batch cancellation instruction is executed for all of the orders input from a particular terminal for a specific issue, if the terminal in which the new orders were input is different from the terminal from which the change order was input, then the input terminal for the applicable orders is specified as follows:

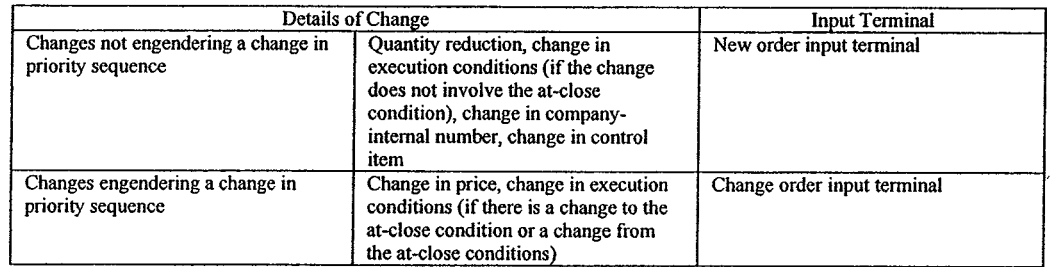

- \* Either the local terminal, or another terminal within the company, can be specified.
- \* Anold futures/options terminal can be specified as the input terminal number, and the batch cancellation instruction can be performed from this terminal.
- \* When an old stock options terminal is specified, the batch cancellation instruction cannot be performed from that terminal. However, when a batch cancellation instruction is performed for the entire company, the cancellation processes are performed for the applicable orders as well.
- When an input batch cancellation instruction has been received without error by the central system, then after the cancellation processes for the orders subject to the batch cancellation have been completed, "Cancellation Result Notifications" are output for the individual orders.
- When there is an error in the check by the central system due to an error in the terminal number input by the batch cancellation instruction itself (that is, a terminal number that does not exist in the company was input), then a "Batch Error Notification" is output.

9-37

TSE0000000815 REFCO 0010012

9-5-2: Specifying from the Batch Cancellation Instruction Input Window

A batch cancellation instruction is performed from the "Batch Cancellation Instruction Input" window.

9-5-2.1: Notes regarding Batch Cancellation Instruction Input

- \* The batch cancellation instruction can cancel <sup>a</sup> limit of300 orders forall ofthe input orders in the company or all of the orders input by a terminal unit for a specified issue, and specifies, in the "Terminal Number" input field, as described below, whether the orders subject to the batch cancellation are orders input by a terminal unit or all of the orders input in the entire company.
	- Canceling Orders Input by a Terminal Unit
		- $\rightarrow$  Specify, in the "Terminal Number" input field, the "input terminal" number" of the terminal (which may be a virtual input terminal (that is, a connection between systems)), that input the orders to be canceled. → See Section 2-1-3, "Terminal Numbers."
	- Canceling Orders Input throughout the Entire Company (Specify all input terminals (including orders input by connections between systems))  $\rightarrow$  Specify "0000" in the "Terminal Number" terminal field.

9-5-2.2: Displaying the Batch Cancellation Instruction Input Window

There are the following two methods by which to display the Batch Cancellation Instruction Input window.

- \* Select the "Multiple Orders" menu bar item from the main window. (1) From the menu bar on the main window, select "Multiple Orders" and then "3 Batch cancellation."
	- (2) The Batch Order Input [sic] Window will be displayed, and the "Issue Name" and "Issue Registration Number" of the issue that is active (that is, the issue that is in the area wherein the cursor is displayed) to the point in time of the operation will be filled in automatically.
- Display the shortcut menu that is displayed by right-clicking the mouse on the Board/Quotation screen.
	- (1) Use the mouse to right-click on the Board/Quotation screen.
	- (2) Select "Batch Cancellation" from the shortcut menuthat is displayed.
	- (3) The "Issue Name" and "Issue Registration Number" for the location that was right-clicked with the mouse will be filled in.
		- $\rightarrow$  See Section 3-5, "Displaying Shortcut Menus by Right-Clicking with the Mouse."

9-38

TSE0000000816 REFCO 0010013

 $\bigg)$
9-5-2.3: Input Items in the Batch Cancellation Instruction Input Window

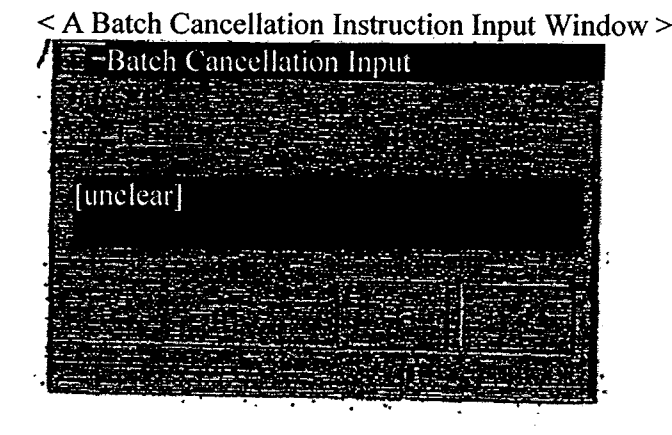

- \* Terminal Number: Specify the terminal to be subject to the batch cancellation (required input item).
	- When canceling orders input from a terminal unit: Input the terminal number (which may be a virtual terminal).
	- \* When orders input throughout the entire company: Input "0000."

9-5-2.4: Sending the Information that has been Input into the Batch Cancellation Instruction Input Window

After inputting the required items into the Batch Cancellation Instruction Input window, use the mouse or the keyboard to perform the "Send" operation, to send the input instruction information to the central system.

- When an error is detected by the terminal system when sending, an error message will be displayed in the message display field at the bottom of the Batch Cancellation Instruction Input window.
- If an error is detected in the central system for the instruction that have been sent to the central system, then an error notification will be output.
- For the Batch Cancellation Instruction Input window, the window will close when the input information has been sent to the central system.

9-39

TSE0000000817 REFCO 0010014 Chapter 11: Inputting Resale/Buyback Quantities, etc.

Chapter 11: Inputting Resale/Buyback Quantities, etc.

Inputting for resale/buyback, etc., is performed by displaying the various input windows, below, depending on the type of input: Chapter 11: Inputting Resale/Buyback Quantities, etc.<br> **Chapter 11: Inputting Resale/Buyback, clearing for resale/buyback** corresponding to the type of input<br> **11.** Inputting for resale/buyback for options corresponding t

- Inputting futures resale/buyback  $\rightarrow$  "Resale/Buyback Input" window
- Inputting options resale/buyback/execution of rights
- $\rightarrow$  "Resale/Buyback/Execution of Rights of Input" window<br>Inputting resale/buyback accompanying the execution of rights for options corresponding to
- futures
	- $\rightarrow$  "Resale/Buyback (For the Amount for Which Options Trade Rights Are Executed) Input" window

11-1: Overview of Inputting Resale/Buyback Quantities, etc.

11-1-1: "New Input" for Resale/Buyback Quantities, etc.

When inputting resale/buyback quantities, etc., for the first time on a particular day, the handling is as "New Input."

When sending in the input items as incomplete input, the handling is as if the input quantities for the applicable item is "0."

When the "New Input" is received without error, the input information and the contract volume for the day, calculated from the input, is displayed, in response, in the Response Display field, and the "Input Complete Notification" is output.

11-1-2: "Revision Input" for the Resale/Buyback Quantities, etc.

When inputting has already been completed for resale/buyback quantities, etc., then when inputting again, it is possible to perform "Revision Input."

For "Revision Input," only those input items to be changed are input, Items that are not input carryoverthe quantities that have already been input.

When a "Revision Input" is received without error, the revision input information and the daily contract volume calculated from the revision input are displayed in response in the Response Display field, and a "Revision Input Results Notification" is output,

11-1-3: Indicating the Completion ofthe Inputting ofthe Resale/Buyback Quantities,etc.

In order for the Tokyo Stock Exchange to understand the state of progress of the input operations by the individual participants, please perform the "Input Complete Instruction" when the inputting ofthe resale/buyback quantities, etc., required for the day, have been completed.

When an "Input Complete Instruction" has been received without error, the items not yet input for the issue into which there is input are grouped and are treated as though "0" has been input as the input quantity. Note that it is possible to perform a "Revision Input" even after the "Input Complete Instruction."

11-1-4: "Input Invalid" for the Input for the Resale/Buyback Quantities, etc.

When there has been a revision to the previous day's contract volume after the completion of inputting of the resale/buyback quantities, etc., for the day, the resale/buyback quantities, etc., for which inputting has been completed are invalidated, and an "Input Invalid Notification" is output.

When the input is invalid, please input the data again using the same method used for "New Input."

11-1

TSE0000000848 REFCO 0010045

 $\mathbf{I}$ 

 $\mathbf{1}$ 

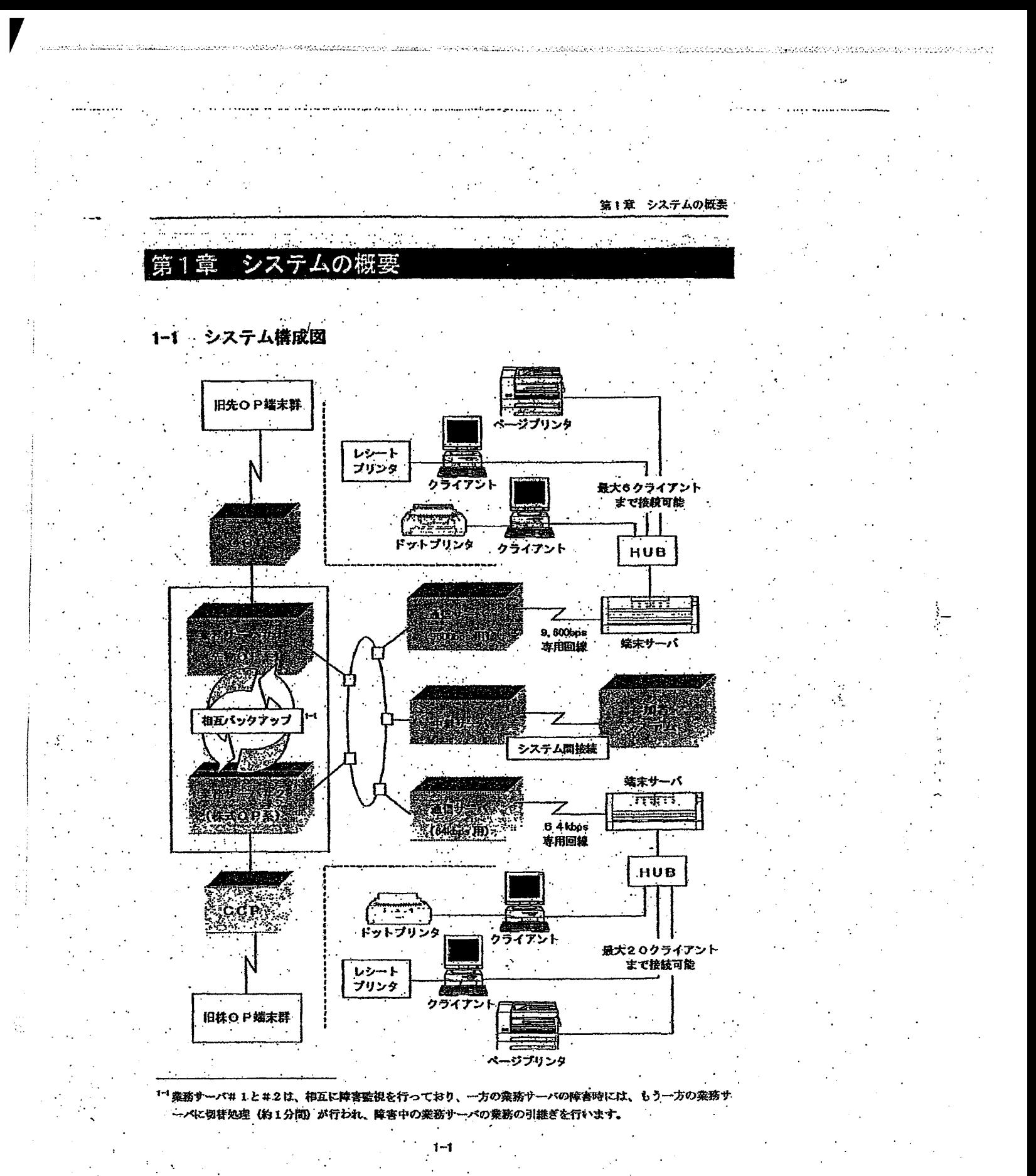

TSE0000000652

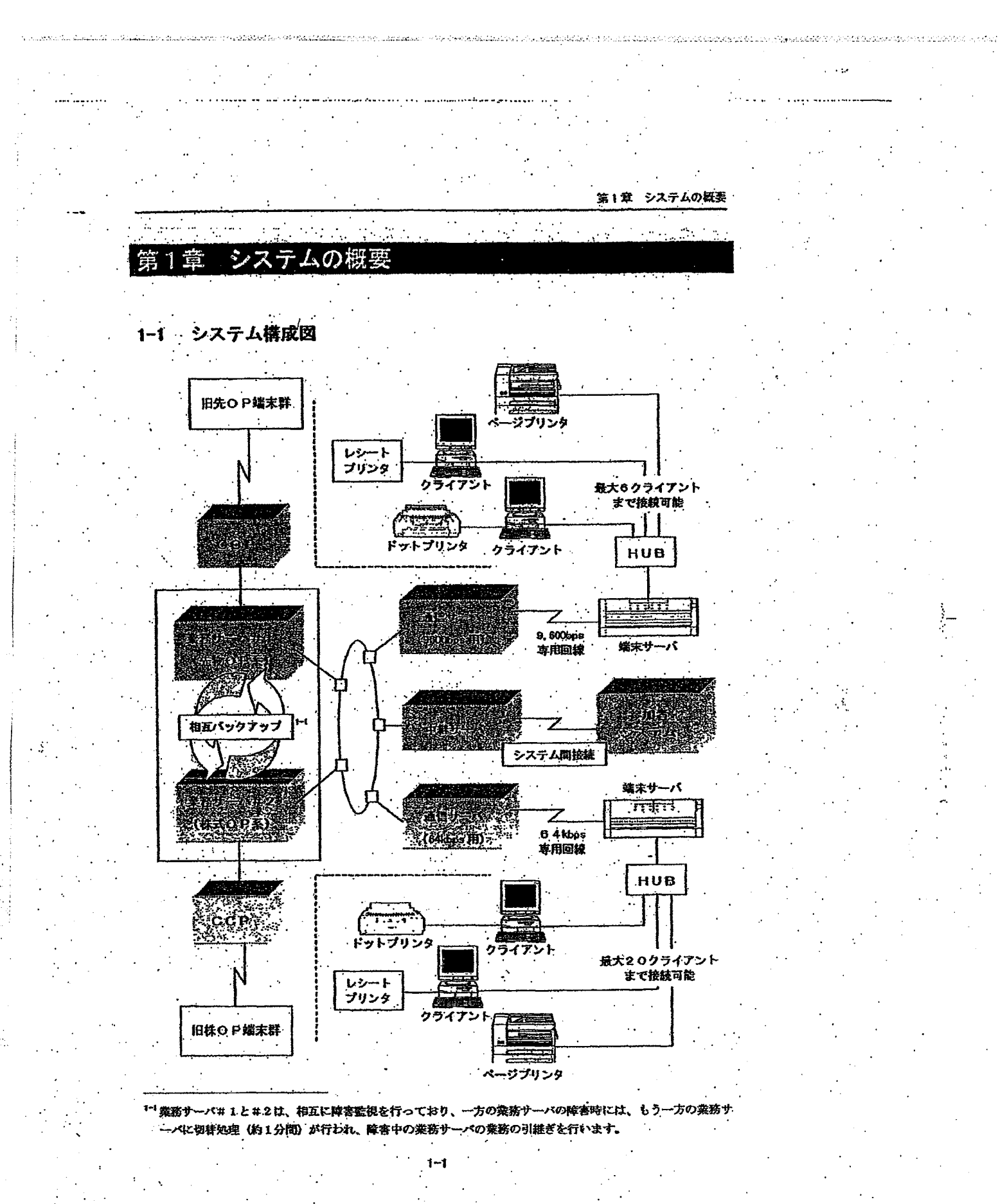

TSE0000000652

第1章 システムの概要

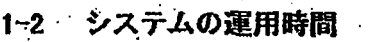

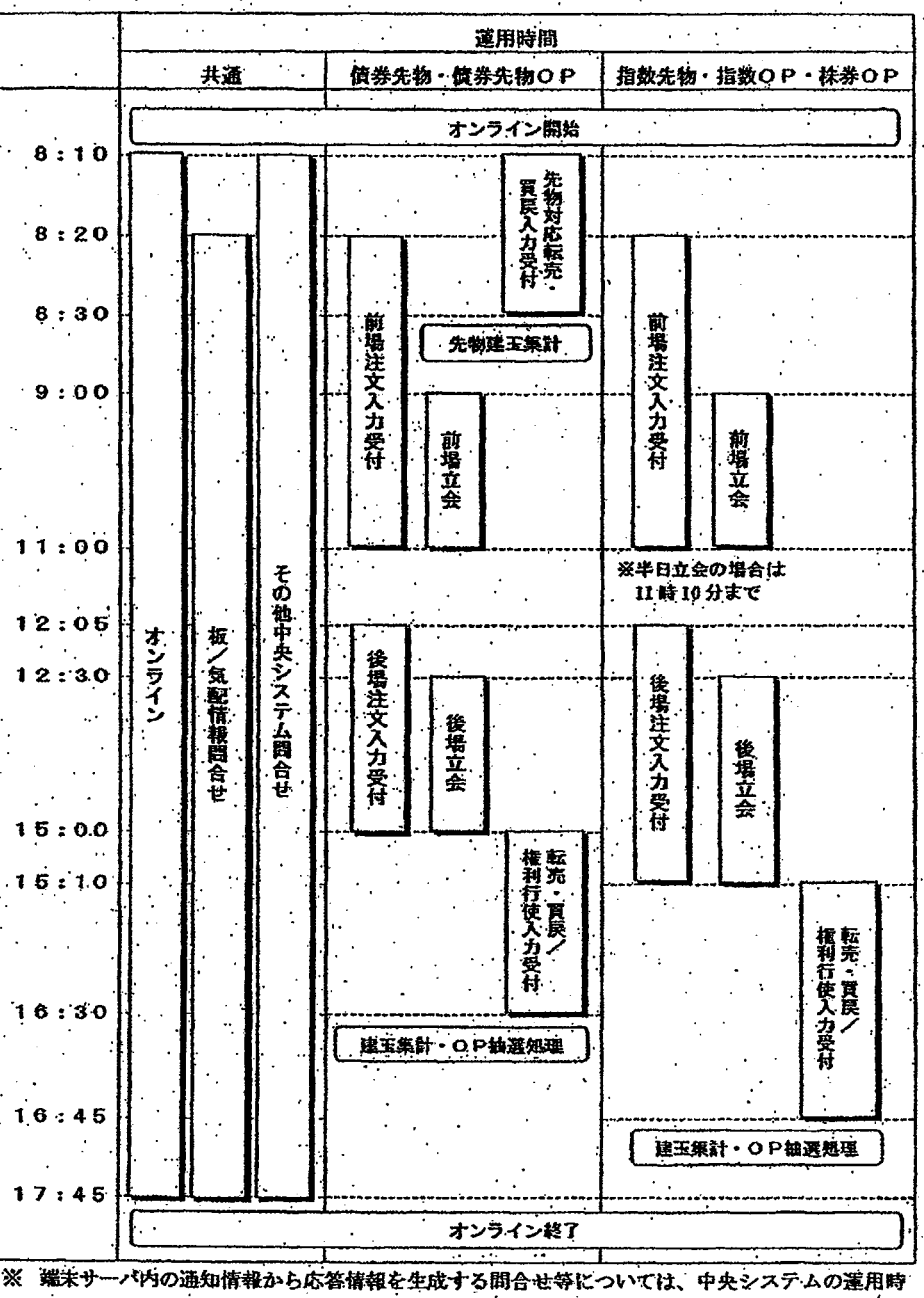

間に関係なく、翌日のオンライン開始時に通知情報がクリアされるまで問合せ可能です。

TSE0000000653

**REFCO 0009852** 

Page 114 of 329

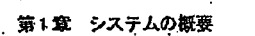

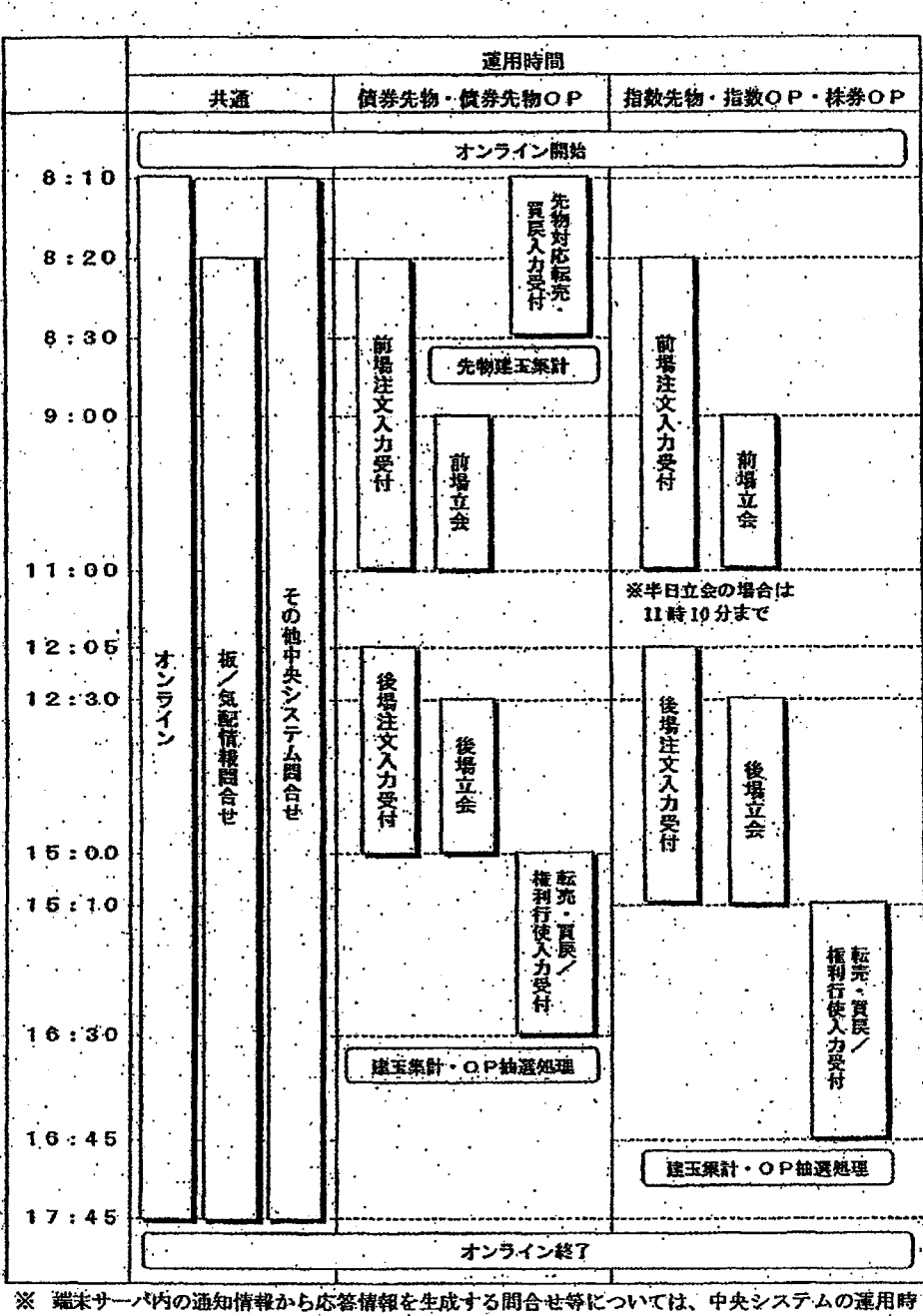

間に関係なく、翌日のオンライン開始時に通知情報がクリアされるまで問合せ可能<mark>です。</mark>

### システムの運用時間  $1 - 2$

instrument

TSE0000000653

第1章 システムの概要

ia:Tirrencounts 6. ministr

### 旧端末との間の選用上の制限  $1 - 3$

・本システムにおいては、稼動から当分の間、本端末(システム間接続における仮想サーバ含む)と 旧先物・オブション売買システム用入力端末(以下、「旧先OP端末」といいます。)又は旧株価指数 オプション売買システム用入力端末(注文・約定中継の仮想端末含む)(以下、「旧株OP 端末」とい います。)が併存して注文入力等に使用されることとなります。

・ ただし、本端末(旧端末)からの旧端末(本端末)を指定しての運用指示等については、以下のと。 おりシステム上制限がありますので、制限事項をご留意のうえ、操作を行って下さい。

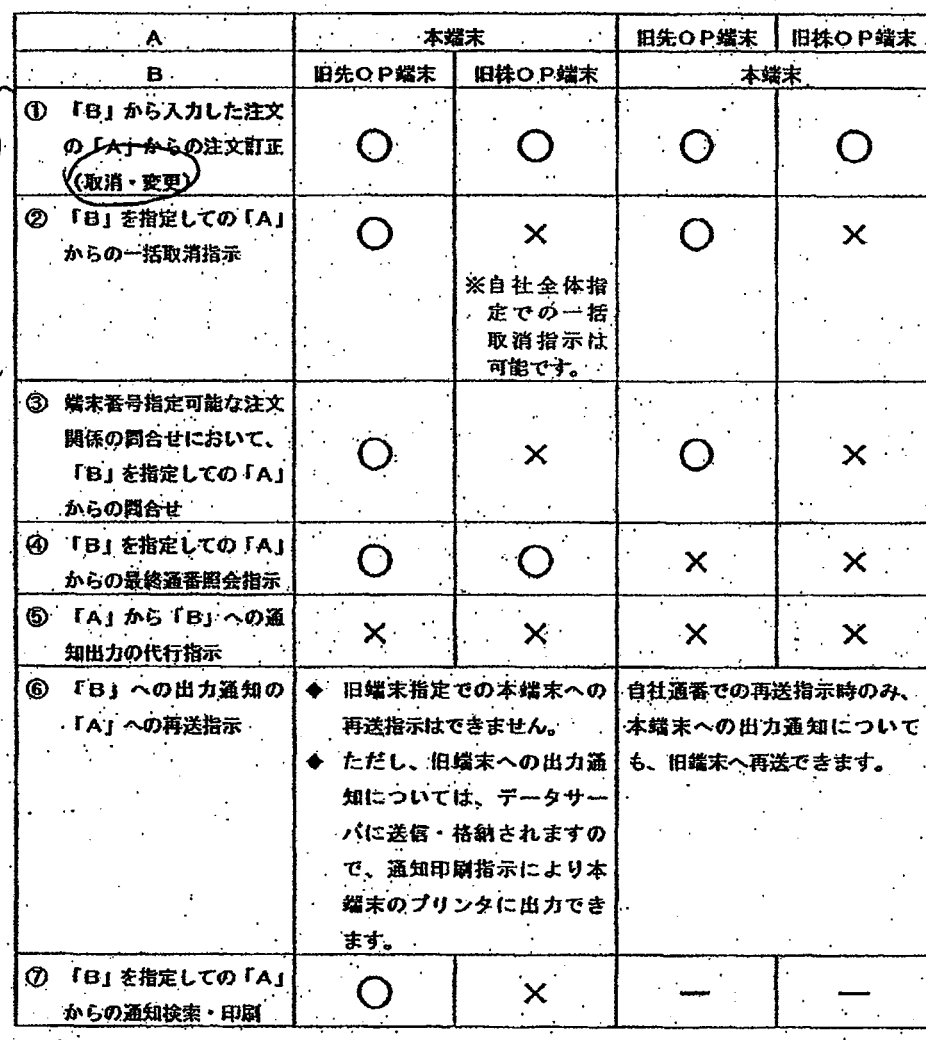

**REFCO 0009853** 

TSE0000000654

第1章 システムの概要

ಎಂದ ಉಮಯವಾ

### 旧端末との間の運用上の制限  $1 - 3$

・本システムにおいては、稼動から当分の間、本端末(システム間接統における仮想サーバ含む)と 旧先物・オブション売買システム用入力端末(以下、「旧先OP端末」といいます。)又は旧株価指数 オプション売買システム用入力端末(注文・約定中継の仮想端末含む)(以下、「旧株OP端末」とい います。)が併存して注文入力等に使用されることとなります。

- ただし、本端末(旧端末)からの旧端末(本端末)を指定しての運用指示等については、以下のと。 おりシステム上制限がありますので、制限事項をご留意のうえ、操作を行って下さい。

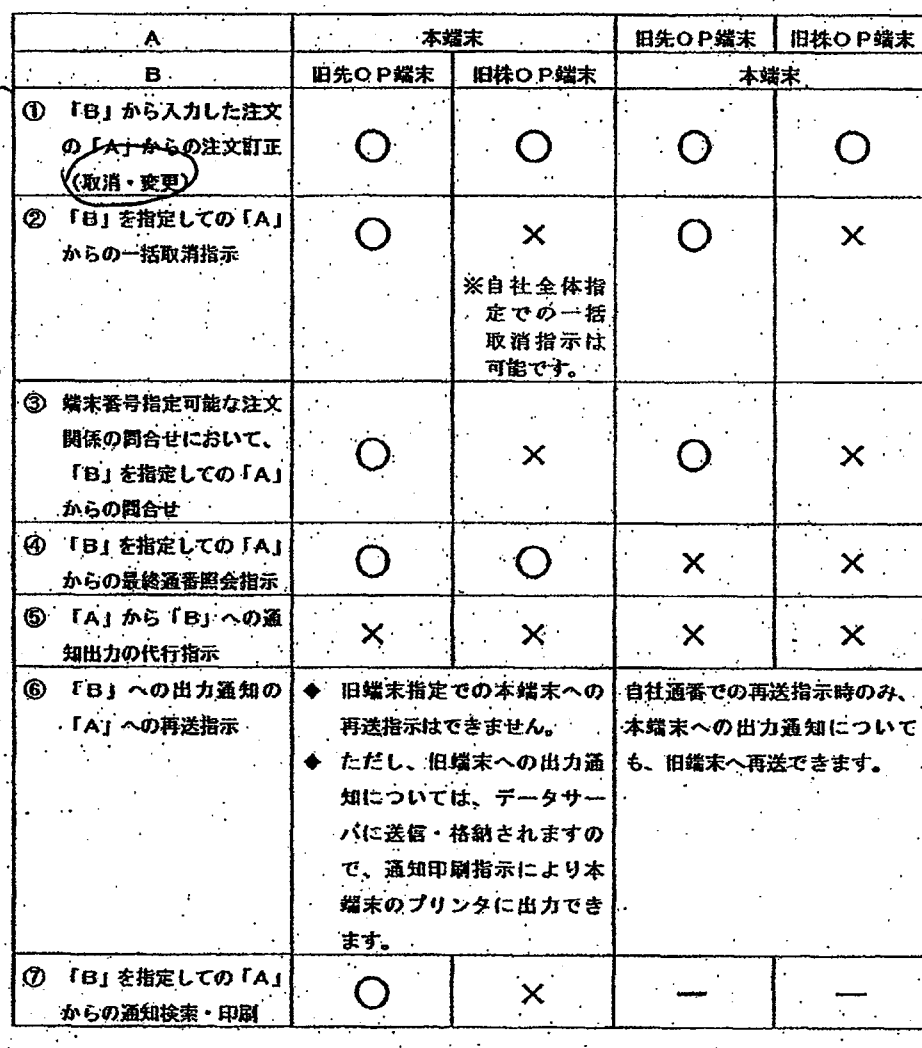

TSE0000000654

wallina mishar - ol so sha shi shakamin, maraaladin baka daka dalibiyi ondolini baqida bara

## 2-1-2 端末構成機器

先物/オプション売買システムの端末システム(旧端末は除く)は以下の機器で構成されています。

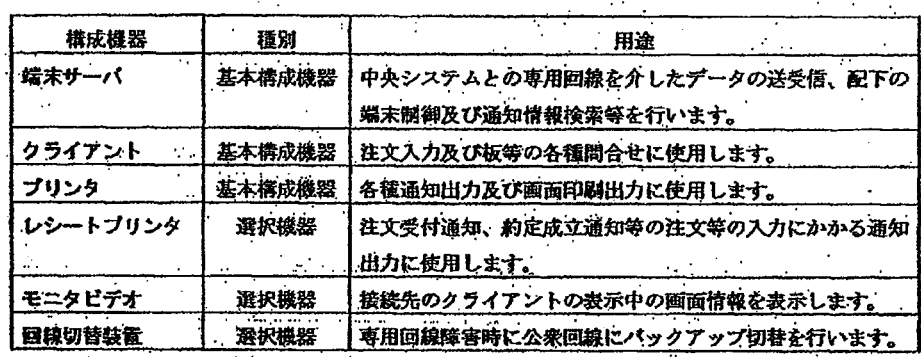

※ その他の構成機器として「ディスプレイ・ターミナル」(端末サーバの保守用機器)、「HUB」 (LAN構築用の機器) があります。

2-1-3 端末番号

取引用端末装置の各機器には、当該機器の番号を記入した「黄色」のシールを貼付しています。 また、クライアントの画面上部 (タイトルバー) に「端末サーバ番号+クライアント番号」を表 示します。  $\mathcal{L}^{\text{max}}_{\text{max}}$ **Contract Contract** 

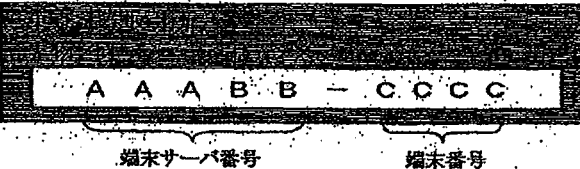

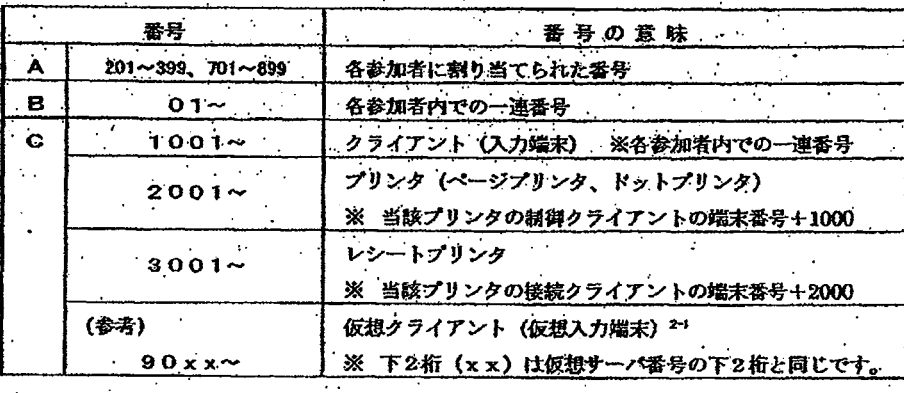

<sup>2-1</sup> 仮想クライアント(仮想入力端末)は、システム間接続において参加者システムに実装される各仮想サー ĸ に対応する疑似端末で、各種問合せにおいて対応する仮想サーバを示します。

 $2 - 2$ 

## TSE0000000656

ana Francisco (aliaba 1995) - Coloca Alemento Antonio e categorio de Santo (1931) e la filografia e

**REFCO 0009855** 

G0080517

WAS DED A SERVER TO MARK LISTA PREDIMINATOR, STRICKLINING TORK ELERNATION STREETING TO SERVER (STORKER)

## 2-1-2 端末構成機器

先物/オプション売買システムの端末システム(旧端末は除く)は以下の機器で構成されています。

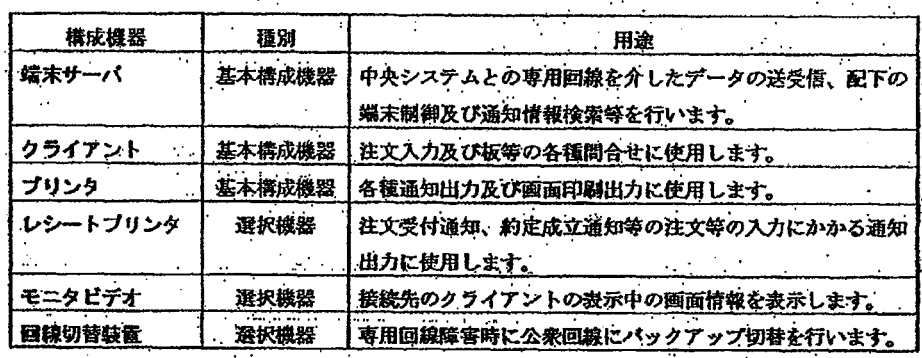

※ その他の構成機器として「ディスプレイ・ターミナル」(端末サーバの保守用機器)、「HUB」 (LAN構築用の機器) があります。

2-1-3 端末番号

取引用端末装置の各機器には、当該機器の番号を記入した「黄色」のシールを貼付しています。 また、クライアントの画面上部(タイトルバー)に「端末サーバ番号+クライアント番号」を表 示します。  $\mathcal{L}^{\text{max}}_{\text{max}}$  , where  $\mathcal{L}^{\text{max}}_{\text{max}}$ 

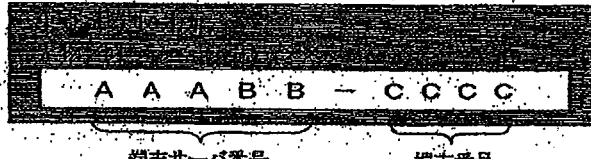

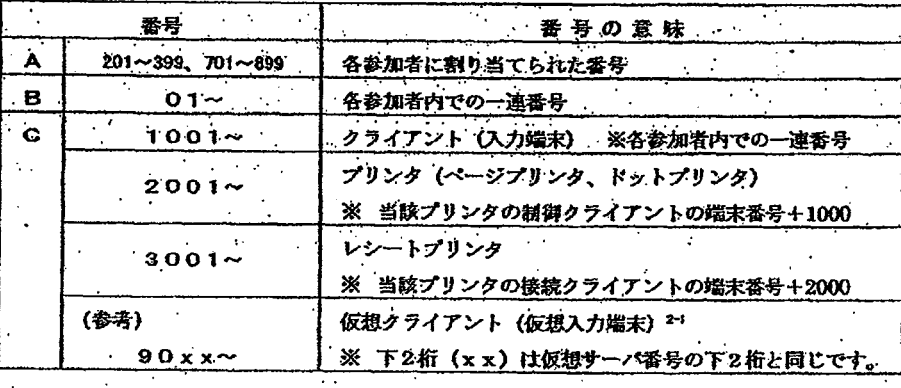

<sup>・21</sup> 仮想クライアント(仮想入力端末)は、システム間接継において参加者システムに実装される各仮想サー に対応する疑似端末で、各種問合せにおいて対応する仮想サーバを示します。

 $2 - 2$ 

# TSE0000000656

albat 1910. Hakkalni v se kima 9 o 19 norator se pizika na se jednika 1900.

**REFCO 0009855** 

G0080518

alles Herritadatian spraad

### $2 - 2$ 端末サーバ

端末サーバは、専用回線を介して中央システムと接続し、中央システムとの各種データの送受信 及び配下に接続するクライアントの制御等を行う端末システムの中核をなす機器です。

また、端末サーバは、中央システムから送信される全通知を、内部の通知格納ファイルに格納・ 保持しますので、当該通知情報の検索や印刷出力を行うことができます。

→ 「14~4 通知検索」、「14-5 通知印刷」

さらに、一部問合せについては、格納・保持されている通知情報を検索することにより、問合せ 応答を行います。

☆ 「10-1-2 蟷末サーバ (データサーバ) 問合せ機能」

2-2-1 端末サーバの起動・終了操作

.端末サーバ前面にある 「システムスイッチ」 の押下により端末サーバの起動/停止を行って下さい。 また、端末サーバ背面にある「電源スイッチ」については、通常は「ON」状態のままにしておい

て下さい。

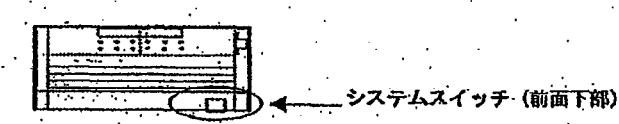

♦ 端末サーバの起動 (システム起動)

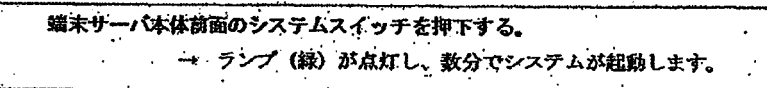

端末サーバの停止 (システムの停止)

端末サーバ本体前面のシステムスイッチを押下する。 → ランプ (赤) が点灯し、教分でシステムが停止します。

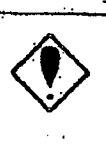

ディスク等の障害発生要因となる可能性があるため、24時間起動を 避け、業務終了後はシステムを停止してください。 ▶ 「電源スイッチの「OFF」を行う場合には、必ずシステムスイッチが

- 「OFF」状態であることを確認してください。
- システムスイッチが「ON」状態のまま電源スイッチの「OFF」を 行うと、端宋サーバのシステムを破壊する恐れがあります。

TSE0000000657

Luxures Montel

alait 10 cummat Mallac

### 端末サーバ  $2 - 2$

端末サーバは、専用回線を介して中央システムと接続し、中央システムとの各種データの送受信 及び配下に接続するクライアントの制御等を行う端末システムの中核をなす機器です。

また、端末サーバは、中央システムから送信される全通知を、内部の通知格納ファイルに格納・ 保持しますので、当該通知情報の検索や印刷出力を行うことができます。

→ 「14-4 通知検索」、「14-5 通知印刷」

さらに、一部間合せについては、格納・保持されている通知情報を検索することにより、問合せ 応答を行います。

☆ 「10-1-2 蟷末サーバ (データサーバ) 間合せ機能」

2-2-1 端末サーバの起動・終了操作

.端末サーバ前面にある 「システムスイッチ」 の押下により端末サーバの起動/停止を行って下さい。 また、端末サーバ背面にある「電源スイッチ」については、通常は「ON」状態のままにしておい

て下さい。

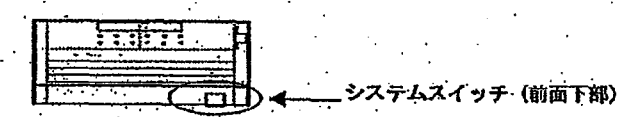

端末サーバの起動 (システム起動)

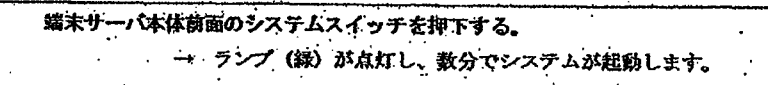

端末サーバの停止 (システムの停止)

端末サーパ本体前面のシステムスイッチを押下する。 → ランプ(赤)が点灯し、数分でシステムが停止します。

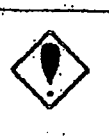

ディスク等の障害発生要因となる可能性があるため、24時間起動を 避け、業務終了後はシステムを停止してください。

- 電源スイッチの「OFF」を行う場合には、必ずシステムスイッチが 「OFF」状態であることを確認してください。
- システムスイッチが「ON」状態のまま電源スイッチの「OFF」を 行うと、端宋サーバのシステムを破壊する恐れがあります。

TSE0000000657

2-2-2 ディスプレイ・ターミナルの起動・終了操作 端末サーバには、保守用の機器として「ディスプレイ・ターミナル」が接続されています。 ディスプレイ・ターミナルは、ディスプレイの側面にある篭源スイッチの「ON」/「OFF」に より起動/停止を行ってください。  $\sim$   $^{\prime}$  $\mathcal{L}$ 

なお、本機器は保守用の機器のため、注文入力等には使用できません。

本ディスプレイには、障害発生時に障害の内容を示すメッセージが表示されま **T.** 

 $\mathcal{N}_{\bullet}$ 

本メッセージは、障害の原因調査に必要となるため、端末サーバ本体起動中は、 本ディスプレイも起動させてください。 ※ 障害発生後にディスプレイを起動しても、障害メッセージは確認できませ

# TSE0000000658

strategies with our dealers.

2-2-2 ディスプレイ・ターミナルの起動・終了操作 端末サーバには、保守用の機器として「ディスプレイ・ターミナル」が接続されています。 ディスプレイ・ターミナルは、ディスプレイの側面にある亀額スイッチの「ON」/「OFF」に より起動/停止を行ってください。  $\sim$  $\Delta \sim$ 

**COMMAND** 

なお、本機器は保守用の機器のため、注文入力等には使用できません。

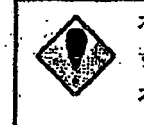

本ディスプレイには、障害発生時に障害の内容を示すメッセージが表示されま す. 本メッセージは、障害の原因調査に必要となるため、端末サーバ本体起動中は、 本ディスプレイも起動させてください。

as and the state state of the state of the state of the state of the state of the state of the state of the st

※ 障害発生後にディスプレイを起動しても、障害メッセージは確認できませ ん。

TSE0000000658

2-3 クライアント

クライアントは、各種注文入力、転売・買戻/権利行使入力、各種問合せ入力、各種業務運用指 示及び板情報等の問合せ応答情報の表示等を行う機能及びプリンタの制御機能を有しています。 。クライアントの操作は「キーボード」又は「マウス」を用いて行います。

die sulution verwerden die stadien waar water met die oordeel voor verwaardig aan die gebruik van die gebruik gebruik van die gebruik van die gebruik van die gebruik van die gebruik van die gebruik van die gebruik van die

第2章 端末システム構成機器について

## 2-3-1 キーボードレイアウト

クライアントは専用キーボード又は汎用キーボードのどちらからでも操作できます。 ※ 専用キーボードと汎用キーボードを切り替える場合は、キーボード種別の設定の変更が必要で す。設定変更が必要な場合には、本所にお申し出下さい。

2-3-1.1 専用キーボード

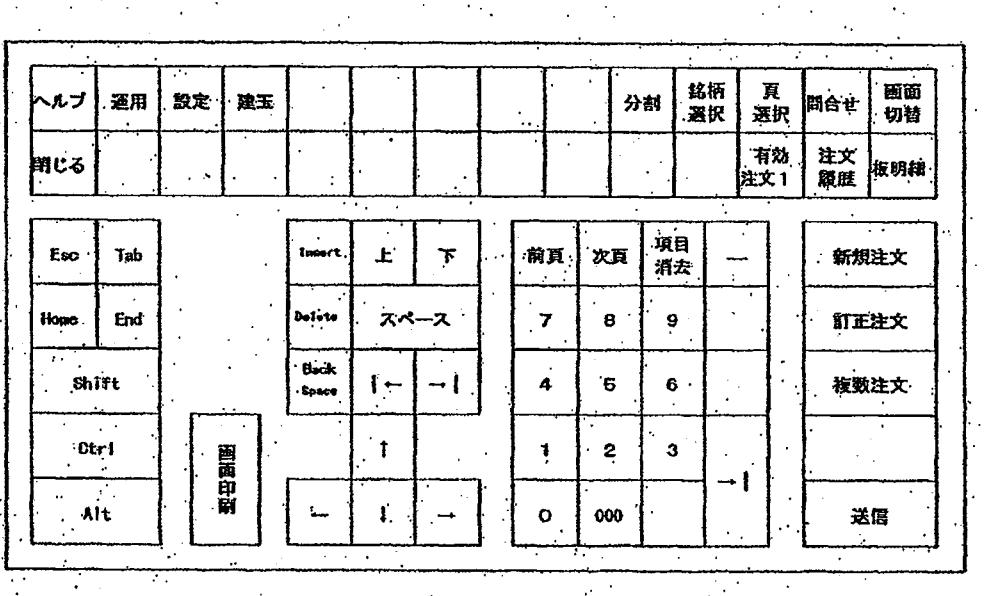

 $2 - 5$ 

TSE0000000659

2-3 クライアント

クライアントは、各種注文入力、転売・買戻/権利行使入力、各種問合せ入力、各種業務運用指 示及び板情報等の問合せ応答情報の表示等を行う機能及びプリンタの制御機能を有しています。 . クライアントの操作は「キーボード」又は「マウス」を用いて行います。

 $\cdots \mapsto \cdots \mapsto \cdots \$ 

第2章 端末システム構成機器について

## 2-3-1 キーボードレイアウト

クライアントは専用キーボード又は汎用キーボードのどちらからでも操作できます。 ※ 専用キーボードと汎用キーボードを切り替える場合は、キーボード種別の教定の変更が必要で す。設定変更が必要な場合には、本所にお申し出下さい。

 $\ddot{\phantom{a}}$ 

2-3-1.1 専用キーボード

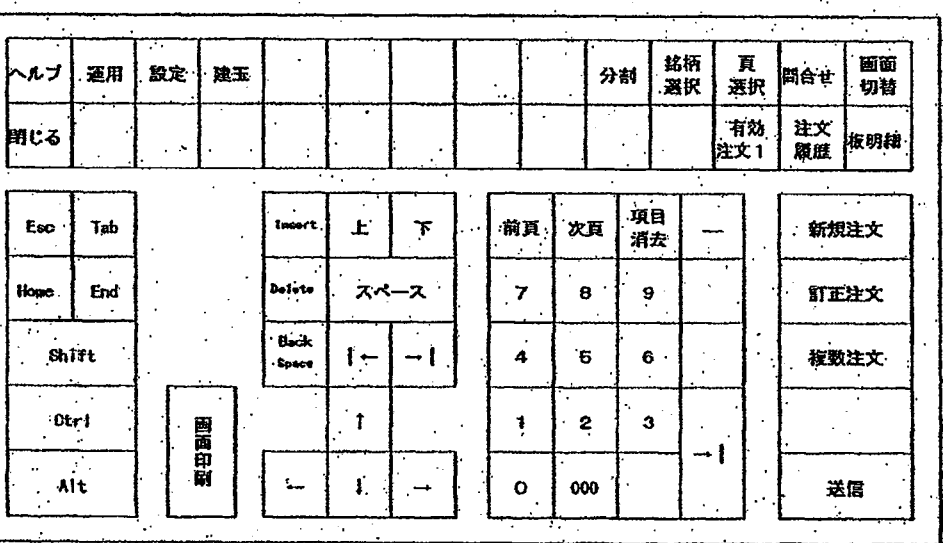

 $2 - 5$ 

TSE0000000659

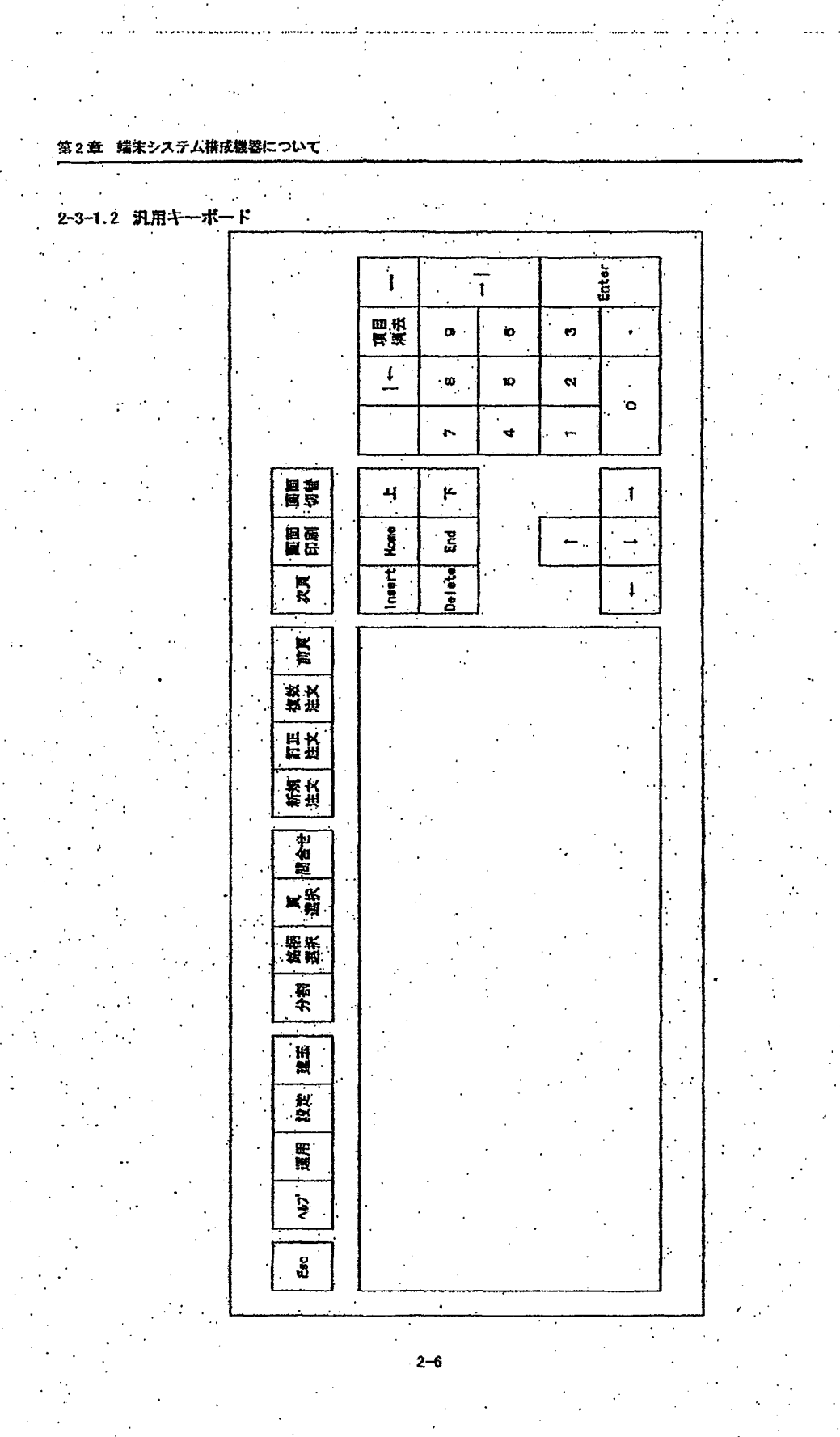

TSE0000000660

۰.

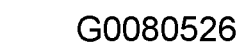

Page 127 of 329

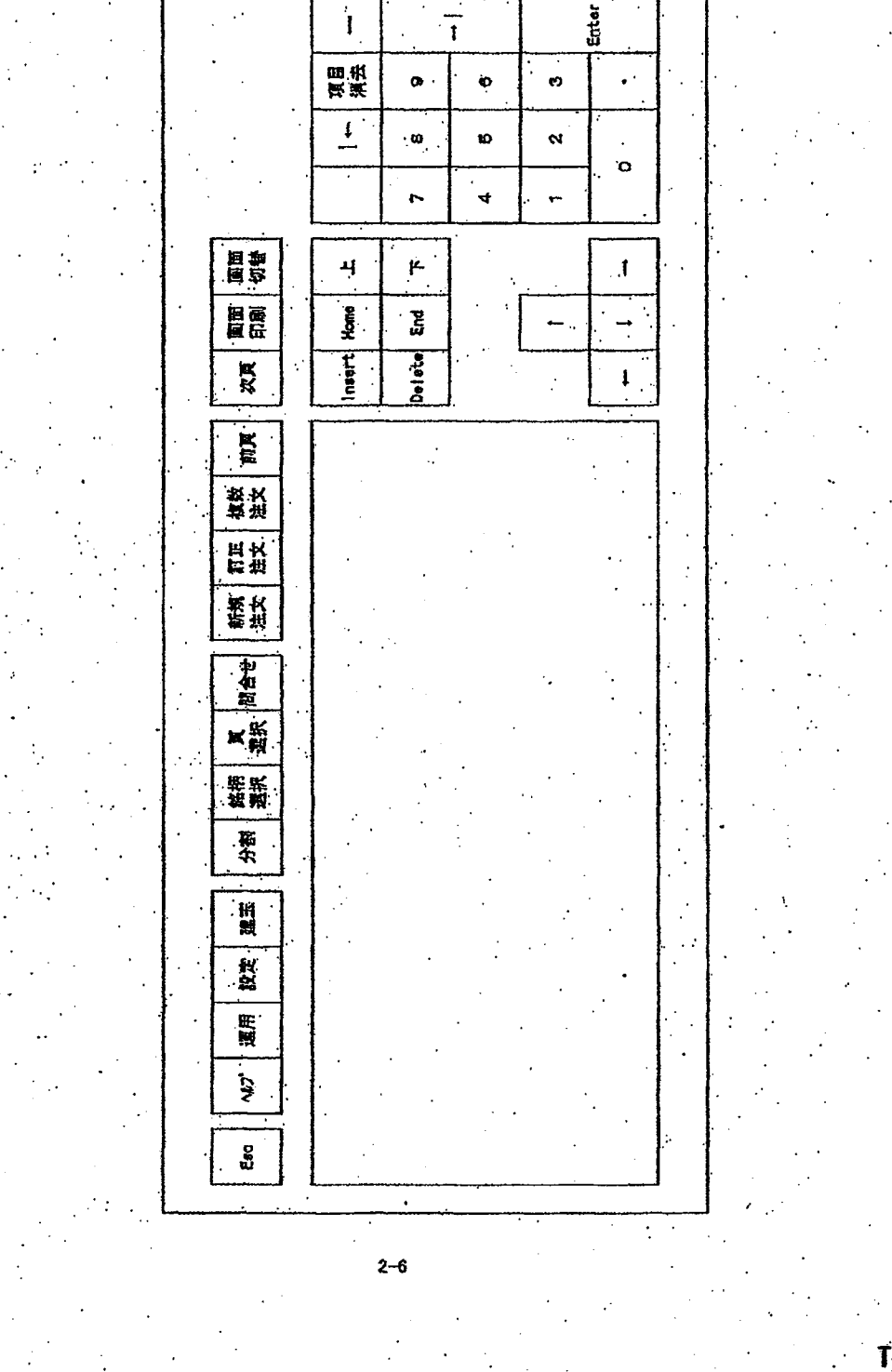

Ï

第2章 端末システム構成機器について

2-3-1.2 汎用キーボード

André Socialisto (vol) alla Poppagnica provocano prim

e esperanto de la padriada d

TSE0000000660

ant addition divisions.

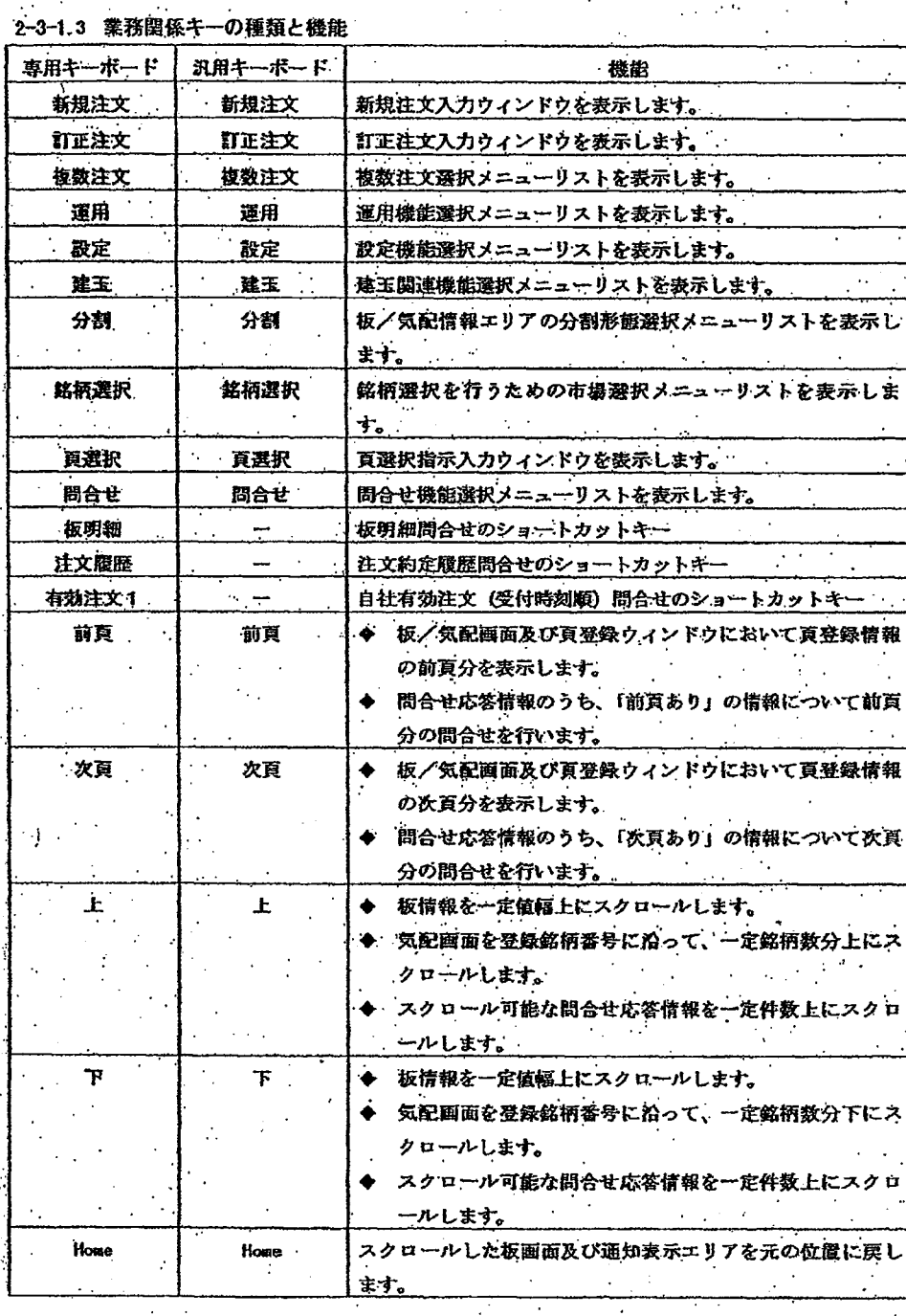

 $2 - 7$ 

jadossi inkaladaleensa hoon nen alloon kinelassi oloitenteisen muudee eronta on Physeeme eluksin maassimmen muudimmen mun

TSE0000000661

**This state with contract** 

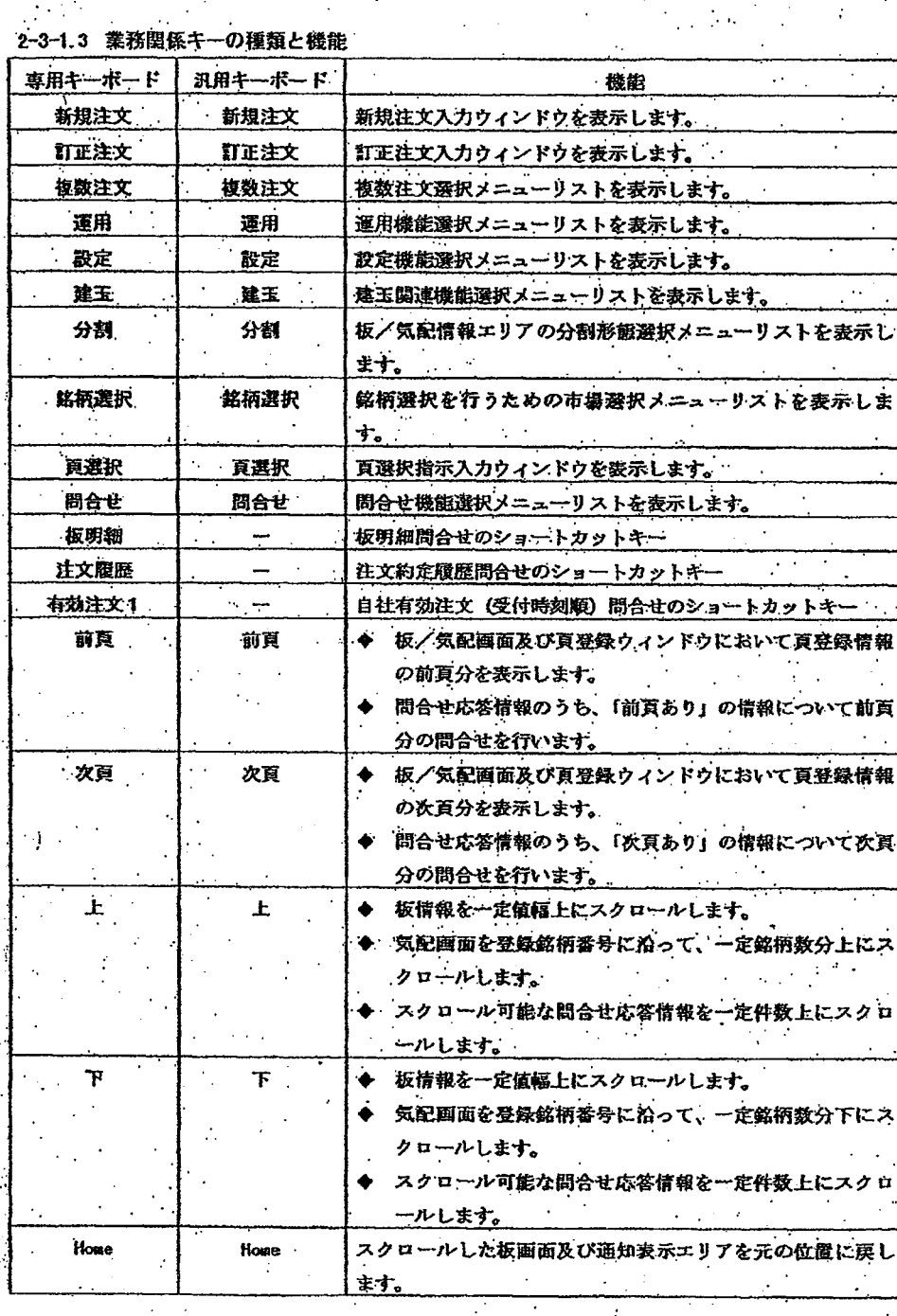

 $2 - 7$ 

to a collocation in the complete contribution of the construction of the complete of the contribution of the co

TSE0000000661

**REFCO 0009860** 

G0080528

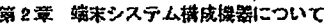

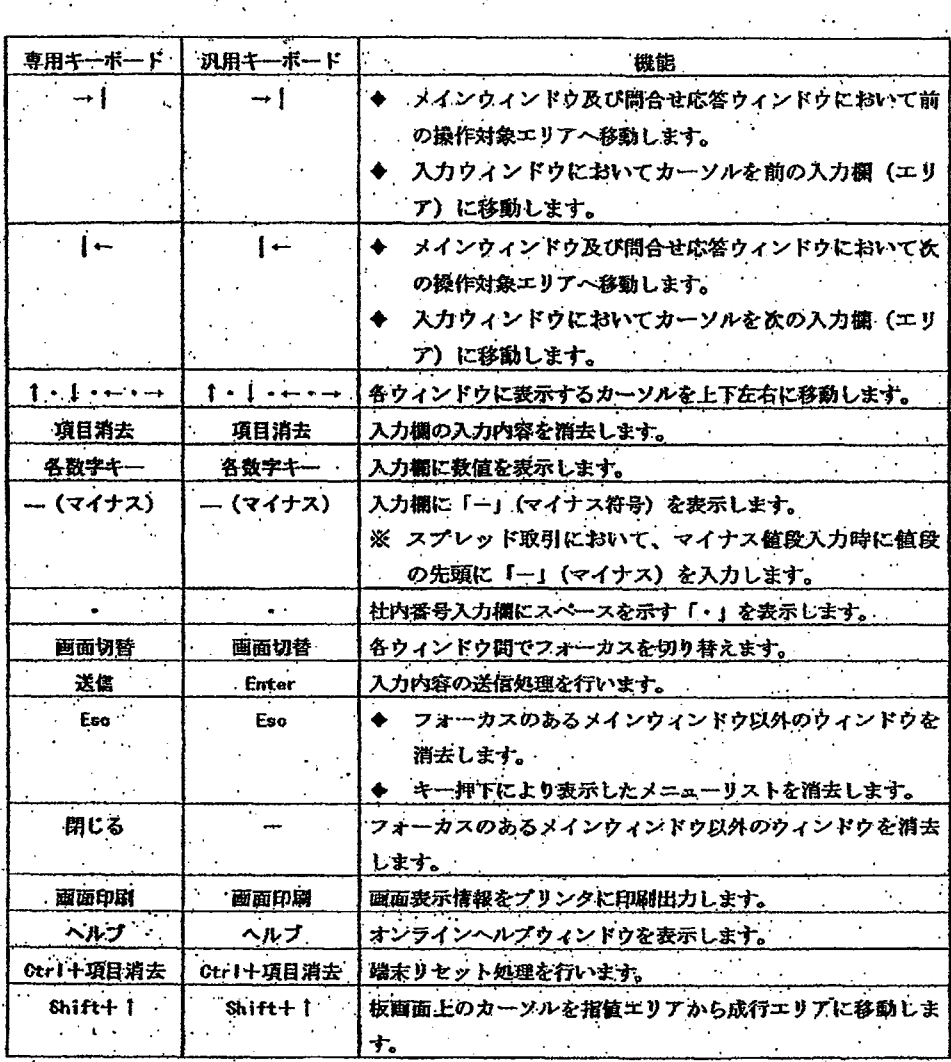

TSE0000000662

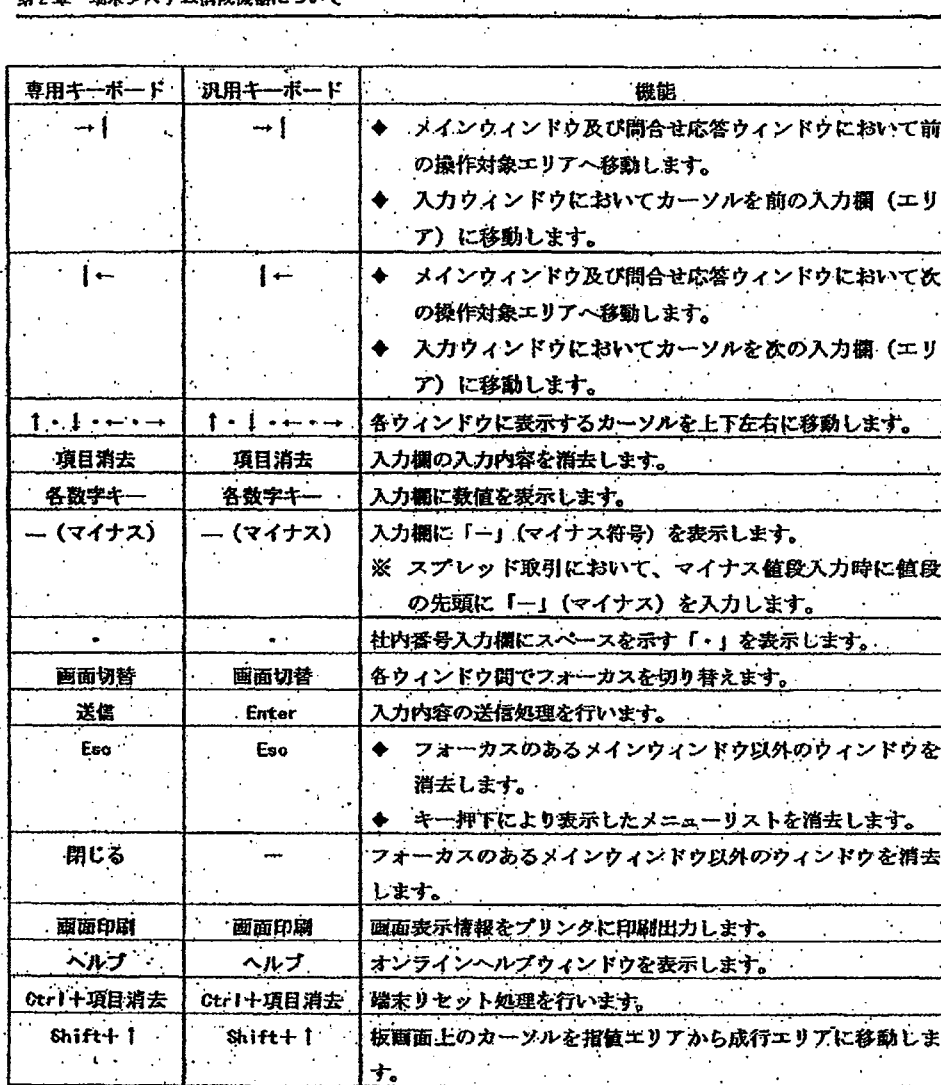

TSE0000000662

Consideration and the constitution of the second consideration of the consideration of the constitution of the constitution of the constitution of the constitution of the constitution of the constitution of the constitutio

## 2-3-2 クライアントの起動・終了操作

クライアントは、システム装置前面にある「システムスイッチ」及びディスプレイ装置の「電源 スイッチ」(電源スイッチの位置はディスプレイの種類によって異なります。)の「ON」/「OF F」により、起動/停止を行ってください。

なお、クライアントを停止する場合は、必ず「電源OFF指示」を行った後に電源切断操作を行 ってください。

また、システム装置背面にある「電源スイッチ」については、通常は「ON」状態のままにして おいてください。

2-3-2.1 クライアントの起動

システム装置前面のシステムスイッチ及びディスプレイの電源スイッチを 押下する。 · → OS及び端末プログラムが起動後、初期業務画面が表示されます。

① クライアントのシステム装置前面のシステムスイッチ及びディスプレイの電源スイッチを 押下して、電源をONにします。

② 〇Sの起動画面表示後、端末プログラムが起動し、下記の初期画面が表示されます。

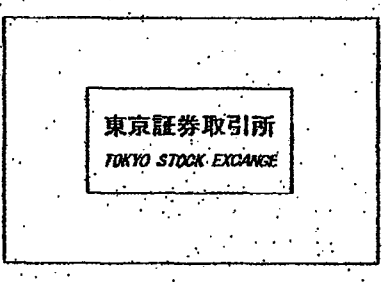

③ その後、しばらくすると初期業務画面 (メインウィンドウ) を表示しますので、業務開始 可能となります。なお、端末立上げ時の初期業務画面では、必ず登録頁情報の「1ページ」 目の登録番号「1」の銘柄を先頭に2分割抜画面を表示します。

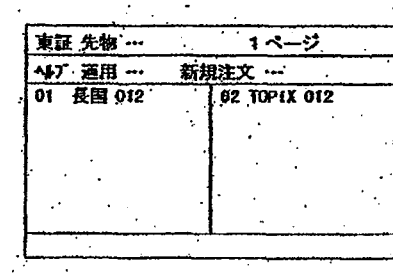

## TSE0000000663

er valladeele alla 1991 1993 olidadeele vari maalasti seksaasti kon kalen valladeele ministetti kon kalentikin kon kon kon

### 2-3-2 クライアントの起動・終了操作

クライアントは、システム装置前面にある「システムスイッチ」及びディスプレイ装置の「電源 スイッチ」(電源スイッチの位置はディスプレイの積類によって異なります。)の「ON」/「OF F」により、起動/停止を行ってください。

なお、クライアントを停止する場合は、必ず「電源OFF指示」を行った後に電源切断操作を行 ってください。

また、システム装置背面にある「電源スイッチ」については、通常は「ON」状態のままにして おいてください。

2-3-2.1 クライアントの起動

システム装置前面のシステムスイッチ及びディスプレイの電源スイッチを 押下する。 → OS及び端末プログラムが起動後、初期業務函面が表示されます。

① クライアントのシステム装置前面のシステムスイッチ及びディスプレイの電源スイッチを 押下して、電源をONにします。

② OSの起動画面表示後、端末プログラムが起動し、下記の初期画面が表示されます。

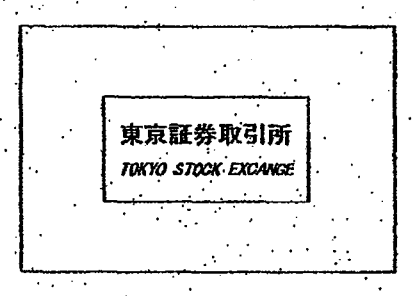

③ その後、しばらくすると初期業務画面(メインウィンドウ)を表示しますので、業務開始 可能となります。なお、端末立上げ時の初期業務画面では、必ず登録頁情報の「1ペー 目の登録番号「1」の銘柄を先頭に2分割板画面を表示します。

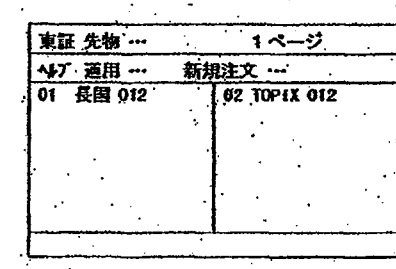

TSE0000000663

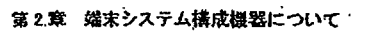

a 1996 o confidado de la cantante de 2000 de 1997 o consegue de 1998 de 1998 e de 1999 e o consegue de la cons

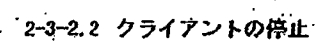

المواردة المشا

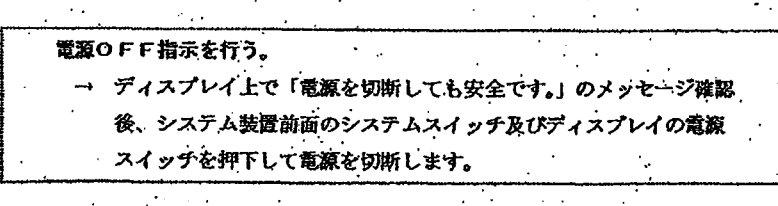

hidira 201 a

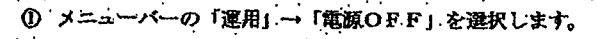

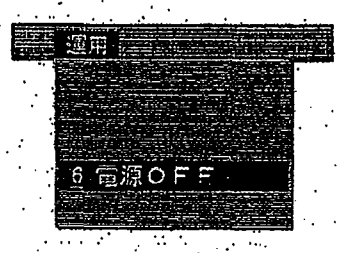

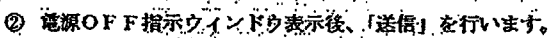

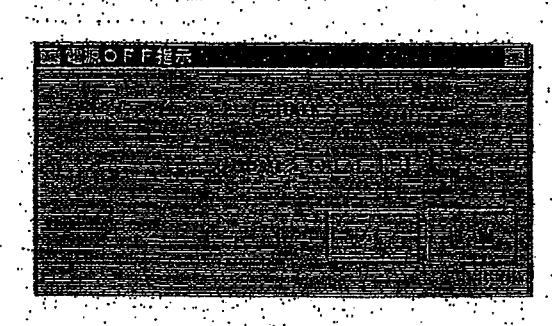

なお、当該指示クライアントがプリンタ制御クライアントの場合は、続いて下記の確認 ウィンドウが表示されますので、「送信」を行います。

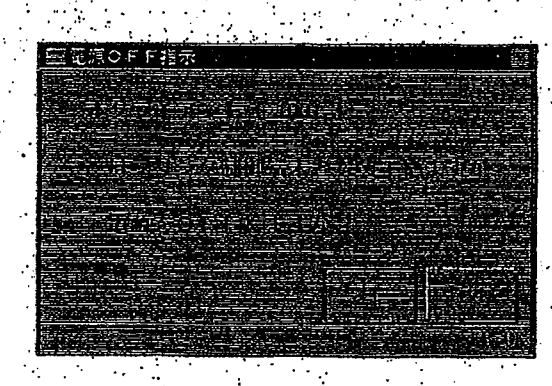

 $2 - 10$ 

# TSE0000000664

**REFCO 0009863** 

in a sign over the following the state state that the time

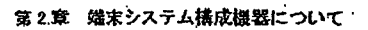

halasi Siriniallalasta ke a dalamini NGC kwelatin shfing li belan dhalaa leef Romi ila<mark>at</mark>ami ang panjaradan baha <del>l</del>e

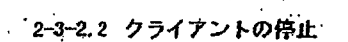

كعددتم المرابط مش

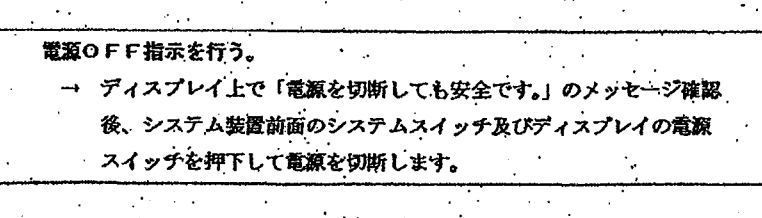

over 1991 u slože v v

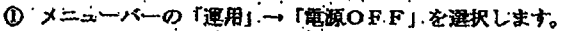

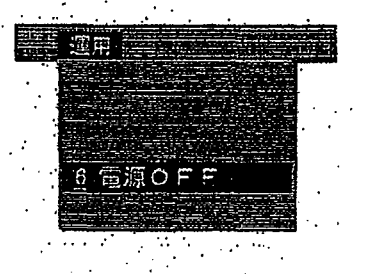

2 竜源OFF指示ウィンドウ表示後、「送信」を行います。

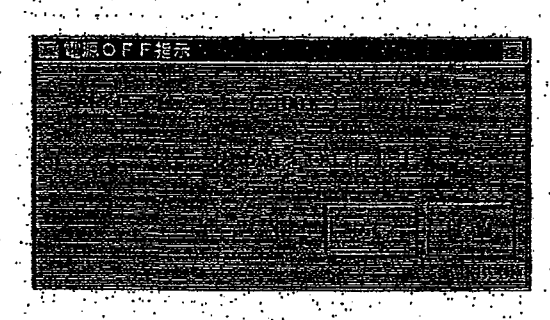

なお、当該指示クライアントがプリンタ制御クライアントの場合は、続いて下記の確認 ウィンドウが表示されますので、「送信」を行います。

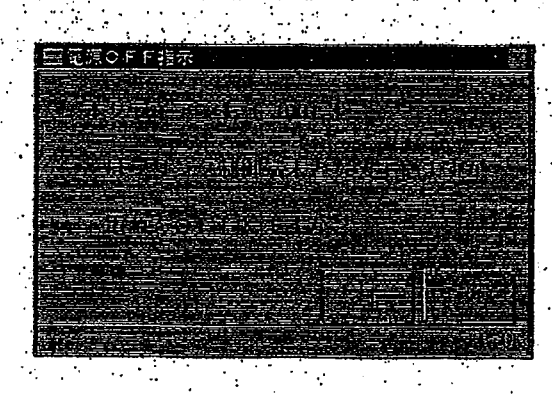

 $2 - 10$ 

TSE0000000664

**REFCO 0009863** 

Landerna atribuite coloniales este compositor o

③ しばらくすると、ディスプレイ上に「電源を切断しても安全です。」のメッセージが表示 されますので、当該メッセージを確認後、システム装置前面のシステムスイッチ及びデ ィスプレイの電源スイッチを押下して、電源を切断してください。

a shekara matsa na matsa na matsa

 $\label{eq:2.1} \mathcal{F}_{\mathcal{A}}(x) = \mathcal{F}_{\mathcal{A}}(x) = \mathcal{F}_{\mathcal{A}}(x) = \mathcal{F}_{\mathcal{A}}(x) = \mathcal{F}_{\mathcal{A}}(x) = \mathcal{F}_{\mathcal{A}}(x)$ 

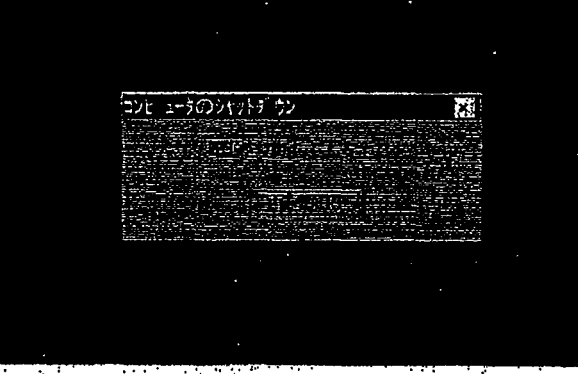

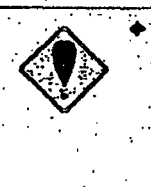

クライアントの停止 (システム装置の電源切断) を行う場合には、必ず「電 源QFF指示」を行った後に、ディスプレイに表示される「電源を切断し ても安全です。」のメッセージを確認してから行って下さい。 ※ 当該メッセージ表示前に電源の切断を行うと、クライアントのOS等 のシステムを破壊する恐れがあります。

ディスク等の障害発生要因となる可能性があるため、24時間起動を避 け、業務終了後はシステムを停止してください。

TSE0000000665

◎ しばらくすると、ディスプレイ上に「電源を切断しても安全です。」のメッセージが表示 されますので、当該メッセージを確認後、システム装置前面のシステムスイッチ及びデ イスプレイの電源スイッチを押下して、電源を切断してください。

of the Autual Lexics Ludgement agent

 $\label{eq:2} \mathcal{L}_{\mathcal{A}} = \mathcal{L}_{\mathcal{A}} \left( \mathcal{L}_{\mathcal{A}} \right) \left( \mathcal{L}_{\mathcal{A}} \right) = \mathcal{L}_{\mathcal{A}} \left( \mathcal{L}_{\mathcal{A}} \right) \left( \mathcal{L}_{\mathcal{A}} \right)$ 

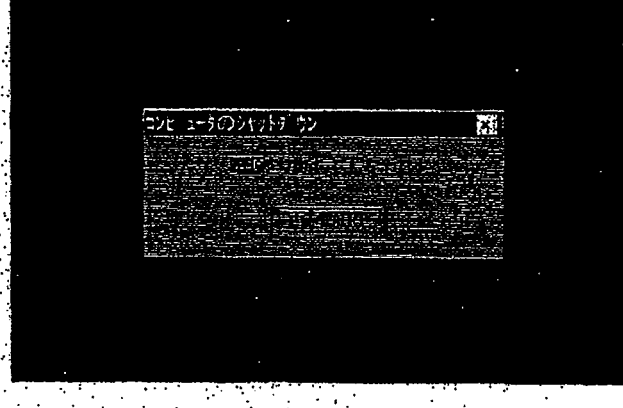

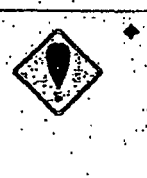

クライアントの停止 (システム装置の電源切断) を行う場合には、必ず「電 源OFF指示」を行った後に、ディスプレイに表示される「電源を切断し ても安全です。」のメッセージを確認してから行って下さい。 ※ 当該メッセージ表示前に電源の切断を行うと、クライアントのOS等 のシステムを破壊する恐れがあります。

ディスク等の障害発生要因となる可能性があるため、24時間起動を避 け、業務終了後はシステムを停止してください。

# **TSE0000000665**

### <br>第3章 基本操作方法について

### 第3章 ついて

クライアントの基本的な操作は Windows パソコンとほぼ同様です。

なお、入力等の一部の操作を除いてマウス及びキーボードの双方からほぼ同様な操作を行うことが できます。

### メニュー項目の選択  $3 - 1$

各機能を選択するには、各ウィンドウのメニューバー項目又はメニューバー項目から表示されるメ ・ニューリストの表示・選択操作を行います。

各ウィンドウのメニューパー項目の選択は、「マウスによるクリックで選択する方法」と「キーボ ード上の各項目に対応するキーを押下する方法」があります。

※ なお、以降、「メニューバー項目の選択を行う」といった場合は、「マウスのクリックによる選 択」と「キーボード上の各項目に対応するキー押下による避択」の双方のことを指します。

メニューバー項目から表示したメニューリスト項目のうち、右側に「▶」が表示されている項目に は、サブメニューがあり、当該項目を選択することでサブメニューリストが表示されます。

・リスト選択時の注意事項

メニューリスト(メインウィンドウ以外のウィンドウにおいて表示している メニューリスト含む)及びショートカットメニューを表示させた状態では、 画面上の情報の更新処理が停止し、リストを消去した時点で情報の更新処理 を再開する仕組みとなっていますので、板/気配画面についても、リスト泰 示中は自動更新が停止しているかのように見えますのでご注意ください。

また、長時間表示させたままの状態を放置しておくと、端末障害となる可能 性がありますので、ご注意下さい。

TSE0000000672

### 第3章 基本操作方法について

# 3章

クライアントの基本的な操作は Windows パソコンとほぼ同様です。

…なお、入力等の一部の操作を除いてマウス及びキーボードの双方からほぼ同様な操作を行うことが できます。

# 3-1 メニュー項目の選択

各機能を選択するには、各ウィンドウのメニューバー項目又はメニューバー項目から表示されるメ ニューリストの表示・選択操作を行います。

各ウィンドウのメニューパー項目の選択は、「マウスによるクリックで選択する方法」と「キーボ ード上の各項目に対応するキーを押下する方法」があります。

※ なお、以降、「メニューバー項目の選択を行う」といった場合は、「マウスのクリックによる選 択」と「キーボード上の各項目に対応するキー押下による避択」の双方のことを指します。

メニューバー項目から表示したメニューリスト項目のうち、右側に「▶」が表示されている項目に は、サブメニューがあり、当該項目を選択することでサブメニューリストが表示されます。

メニューリスト選択時の注意事項

メニューリスト(メインウィンドウ以外のウィンドウにおいて表示している メニューリスト含む)及びショートカットメニューを表示させた状態では、 画面上の情報の更新処理が停止し、リストを消去した時点で情報の更新処理 を再開する仕組みとなっていますので、板/気配画面についても、リスト表 示中は自動更新が停止しているかのように見えますのでご注意ください。

また、長時間表示させたままの状態を放置しておくと、端末障害となる可能 性がありますので、ご注意下さい。

TSE0000000672

**REFCO 0009871** 

はこうたいかん アウェブ オウキット・バイン アウン

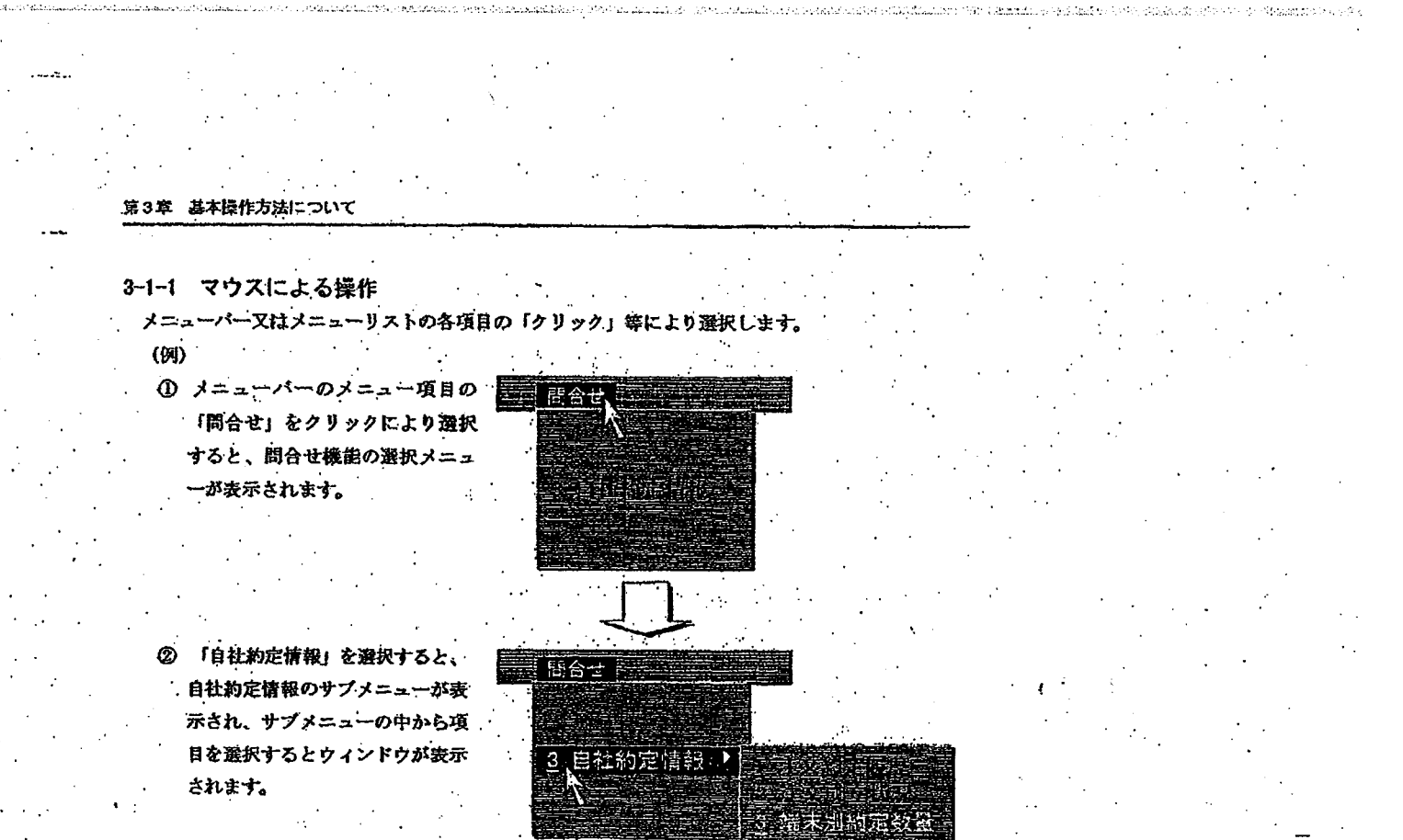

3-1-2 キーボードからの操作

キーボード上の各「メニュー項目に対応するキー」を押下することにより選択します。また、メニ ューバー項目の選択により表示されるメニューリスト及びサブメニューリスト内の項目は、各項目の一 「先頭の数字キー」を押下することで選択できます。

 $3 - 2$ 

(例) ① キーボード上の「問合せ」キーを押 下することより、問合せ機能の選択 メニューが表示されます。

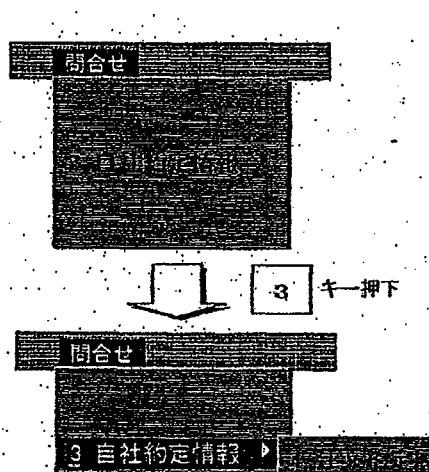

法别的定数

「自社約定情報」の先頭の数字の 「3」のキーを押下することにより、 自社約定情報のサプメニューが表示 され、サブメニューの中から項目を 選択 (項目の先頭の数字キーの押下) するとウィンドウが表示されます。

TSE0000000673

**REFCO 0009872** 

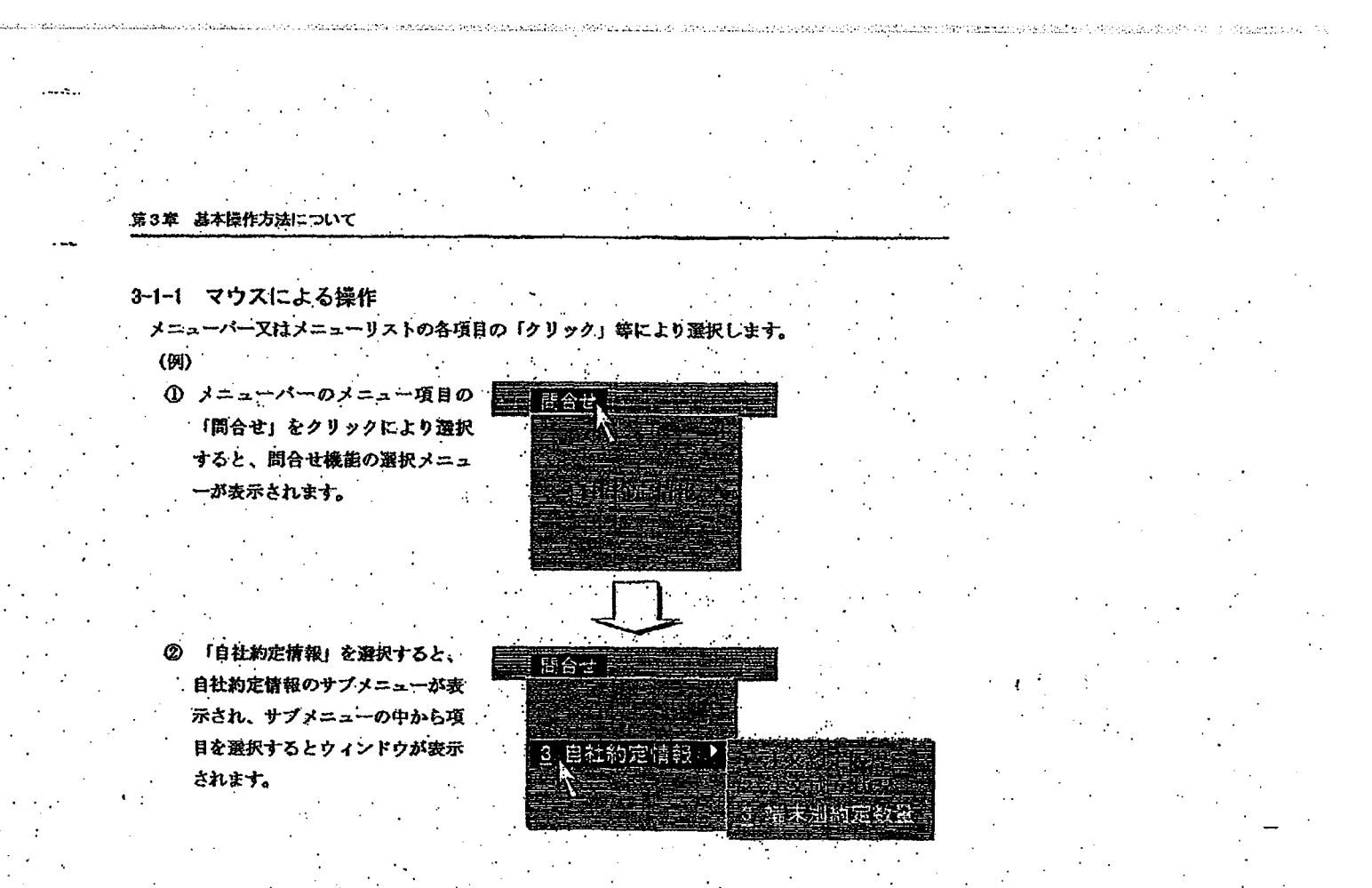

## 3-1-2 キーボードからの操作

キーボード上の各「メニュー項目に対応するキー」を押下することにより選択します。また、メニ ューバー項目の選択により表示されるメニューリスト及びサブメニューリスト内の項目は、各項目の 「先頭の数字キー」を押下することで選択できます。

 $3 - 2$ 

 $(\hat{y})$ 1 キーボード上の「問合せ」キーを押 下することより、問合せ機能の選択 メニューが表示されます。

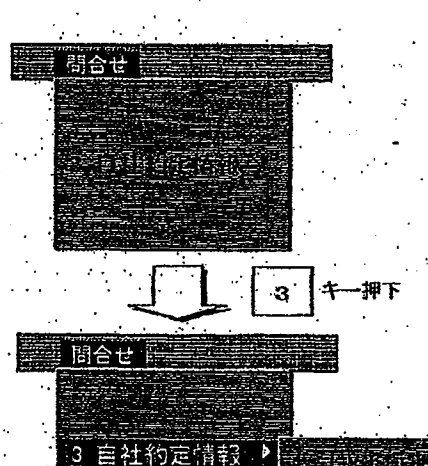

「自社約定情報」の先頭の数字の 「3」のキーを押下することにより、 自社約定情報のサプメニューが表示 され、サブメニューの中から項目を 選択(項目の先頭の数字キーの押下) するとウィンドウが表示されます。

TSE0000000673

**REFCO 0009872** 

第3章 基本操作方法について

※ メニューリスト項目の選択は、矢印キーでカーソルを項目に合わせて「送信 (Enter)」キ 一の押下でも可能です。また、メニューリストの項目からサブメニューを表示させる場合は、 矢印キーでカーツルを項目に合わせて「→」キーの押下でも可能です。

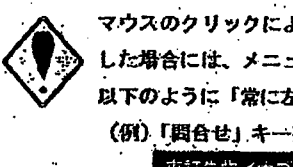

マウスのクリックによる選択ではなく、各メニュー項目に対応するキーを押下 した場合には、メニューリストは各メニューバー項目の下ではなく、実際には 以下のように「常に左上隅」に表示されます。 (例)「問合せ」キー押下時 東証先校/オブション先賀システム 1898年10月20日 20101-1001

TSE0000000674

第3章 基本操作方法につい

|<br>|メニューリスト項目の選択は、矢印キーでカーソルを項目に合わせて「送信(Enter)」キ -の押下でも可能です。また、メニューリストの項目からサブメニューを表示させる場合は、 矢印キーでカーツルを項目に合わせて「→」キーの押下でも可能です。

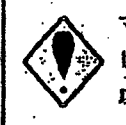

マウスのクリックによる選択ではなく、各メニュー項目に対応するキーを押下 した場合には、メニューリストは各メニューバー項目の下ではなく、実際には 以下のように「常に左上隅」に表示されます。 (例)「問合せ」キー押下時 東証先物/オブション先買システム 1998 年 10 月 20 日 - 2010 - 1001

TSE0000000674

第3章 基本操作方法について

# 3-2 操作対象ウィンドウの指定操作

複数のウィンドウを表示している場合、操作対象とするウィンドウを指定した後、入力等の操作を 行います。

操作対象となっているウィンドウのことを観御権(以下、「フォーカス」といいます。)のあるウィ ンドウといい、フォーカスを複数ウィンドウ間で移動させることで、操作対象ウィンドウを切り替え ます。

なお、フォーカスのあるウィンドウは、タイトルバーが「青色」になっており、当該ウィンドウが 操作対象であることを示します。

3-2-1 マウスによる操作

操作対象としたいウィンドウを「クリック」することで当該ウィンドウにフォーカスが移動します。

3-2-2 キーボードからの操作

キーボードからは

◆ 「画面切替」キーの押下

により、表示しているウィンドウ間で順番にフォーカスが移動します。

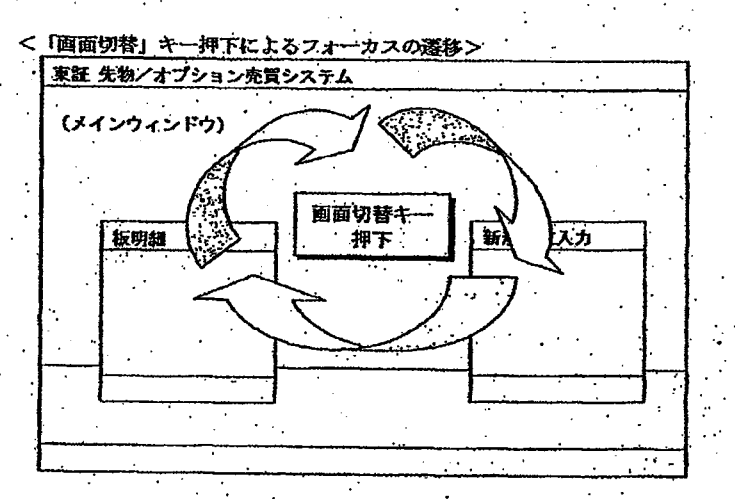

- 「A1t」+「Tab」キーの押下でも、フォーカスの移動はできます。 ⋇
- ※ 「ヘルプウィンドウ」へは、「両面切替キー」によりフォーカス移動できません。「A 1 tj + 「Tabj キーの押下でフォーカスを移動させてください。
- ※ 「マウス設定ウィンドウ」は、フォーカスが他のウィンドウへ移動した場合、「メイン ウィンドウの後ろに隠れてしまい、「画面切替キー」や「Alt」+「Tab」キーの 押下でも再表示できません。再表示させる場合は、もう一度表示操作を行って下さい。

TSE0000000675
#### 第3章 基本操作方法について

#### 3-2 操作対象ウィンドウの指定操作

複数のウィンドウを表示している場合、操作対象とするウィンドウを指定した後、入力等の操作を 行います。

操作対象となっているウィンドウのことを観御権(以下、「フォーカス」といいます。)のあるウィ ンドウといい、フォーカスを複数ウィンドウ間で移動させることで、操作対象ウィンドウを切り替え ます。

なお、フォーカスのあるウィンドウは、タイトルバーが「青色」になっており、当該ウィンドウが 操作対象であることを示します。

#### 3-2-1 マウスによる操作

操作対象としたいウィンドウを「クリック」することで当該ウィンドウにフォーカスが移動します。

3-2-2 キーボードからの操作

キーボードからは

◆ 「画面切替」キーの押下

により、表示しているウィンドウ間で順番にフォーカスが移動します。

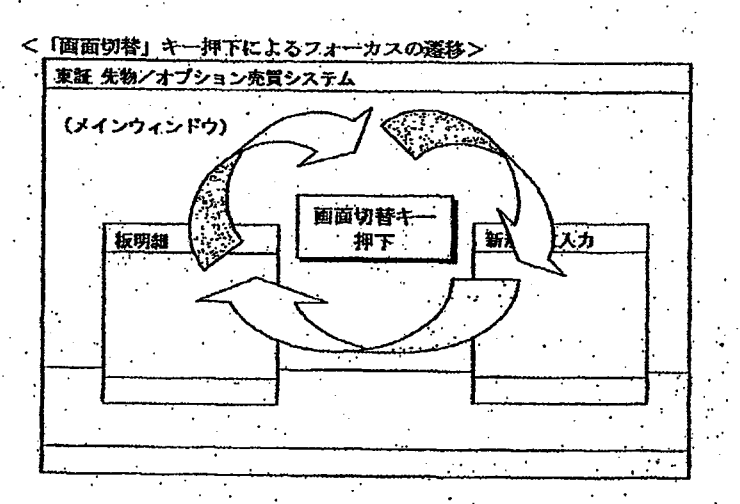

「A1t」+「Tab」キーの押下でも、フォーカスの移動はできます。 ⋇

※ 「ヘルプウィンドウ」へは、「額面切替キー」によりフォーカス移動できません。「A 1 tj + 「Tabj キーの押下でフォーカスを移動させてください。

※ 「マウス設定ウィンドウ」は、フォーカスが他のウィンドウへ移動した場合、「メイン ウィンドウの後ろに隠れてしまい、「画面切替キー」や「Alt」+「Tab」キーの 押下でも再表示できません。再表示させる場合は、もう一度表示操作を行って下さい。

#### TSE0000000675

**REFCO 0009874** 

Page 145 of 329

G0080544

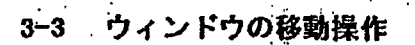

メインウィンドウ以外の各種入力・問合せ応答ウィンドウは、初期表示時は必ず決まった位置に表 示されますが、表示中であれば移動することができます。

وأويله ومسلين فاقرأوك الدرو وتلعظوها

**The construction of the constant** 

第3章 基本操作方法について

#### 3-3-1 マウスによる操作

ታ.

移動したいウィンドウのタイトルバーにマウスのポインタを合わせて移動先の位置までドラッグ (マウスの左ボクンを押し続けたままポインタを移動させること) することでウィンドウを移動しま

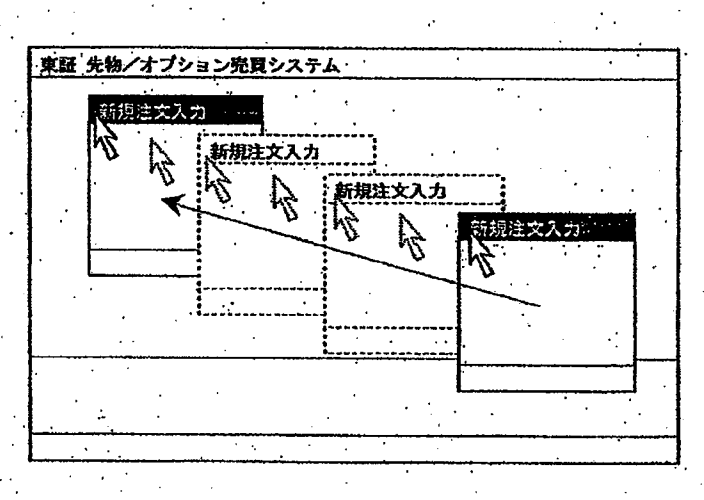

3-3-2 キーボードからの操作

キーボードからの操作のみでもウィンドウを移動することができます。

① 「Alt+スペース」キーを押下することで、各ウィンドウのコントロールメニューポックスか らメニューリストを表示させます。

※ マウスでコントロールメニューボックスをクリックすることでもメニューリストを表示 します。

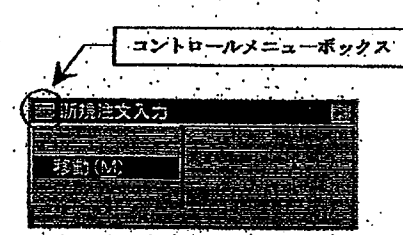

② メニューリストから「移動」を選択して「送信 (Enter)」キーを押下します。 移動先の場所まで「矢印キー」で移動させて、「送信 (Enter)」キーを押下することで位置を  $\circledcirc$ 決定します。

### TSE0000000676

3-3 ウィンドウの移動操作

メインウィンドウ以外の各種入力・問合せ応答ウィンドウは、初期表示時は必ず決まった位置に表 示されますが、表示中であれば移動することができます。

 $\mathcal{C}^*$  . Now independently,  $\mathcal{C}_\ell$  ,  $\mathcal{C}_\ell$  ,  $\mathcal{C}_\ell$  ,  $\mathcal{C}_\ell$  is a mass for .

wealtham to salamary struct

第3章 基本操作方法について

#### 3-3-1 マウスによる操作

ተ.

移動したいウィンドウのタイトルバーにマウスのポインタを合わせて移動先の位置までドラッグ (マウスの左ボクンを押し続けたままポインクを移動させること) することでウィンドウを移動しま

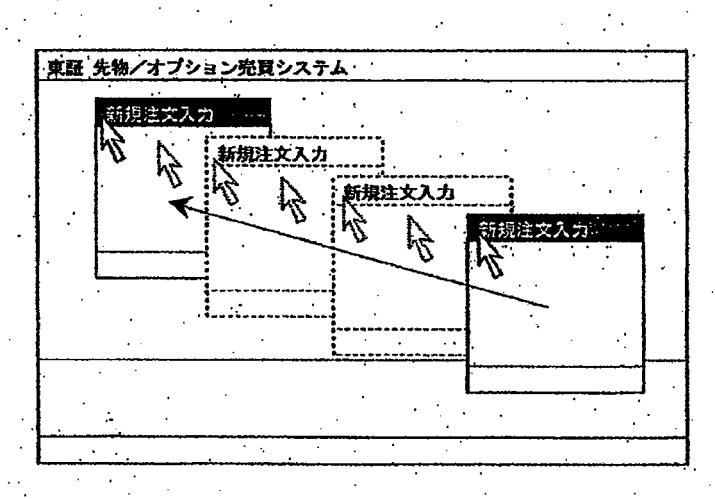

3-3-2 キーボードからの操作

キーボードからの操作のみでもウィンドウを移動することができます。

① 「Alt+スペース」キーを押下することで、各ウィンドウのコントロールメニューボックスか らメニューリストを表示させます。

※ マウスでコントロールメニューポックスをクリックすることでもメニューリストを表示 します。

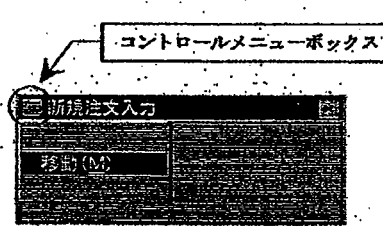

② メニューリストから「移動」を選択して「送信 (Enter)」キーを押下します。 ③ 移動先の場所まで「矢印キー」で移動させて、「送信(Enter)」キーを押下することで位置を 決定します。

TSE0000000676

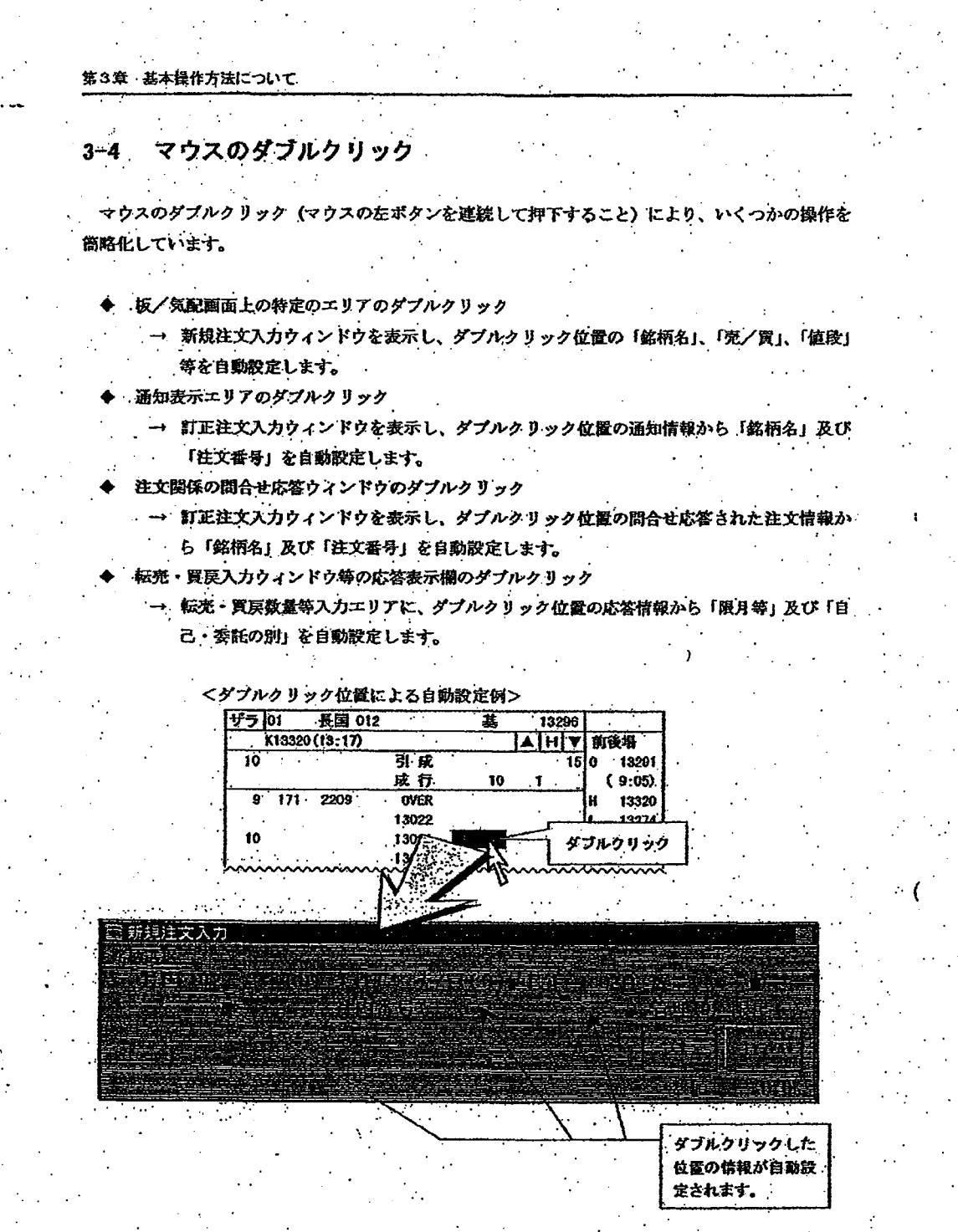

なお、マウスのダブルクリックの問隔を調整することもできます。

 $3 - 6$ 

「6-11 マウスの勤作設定」

TSE0000000677

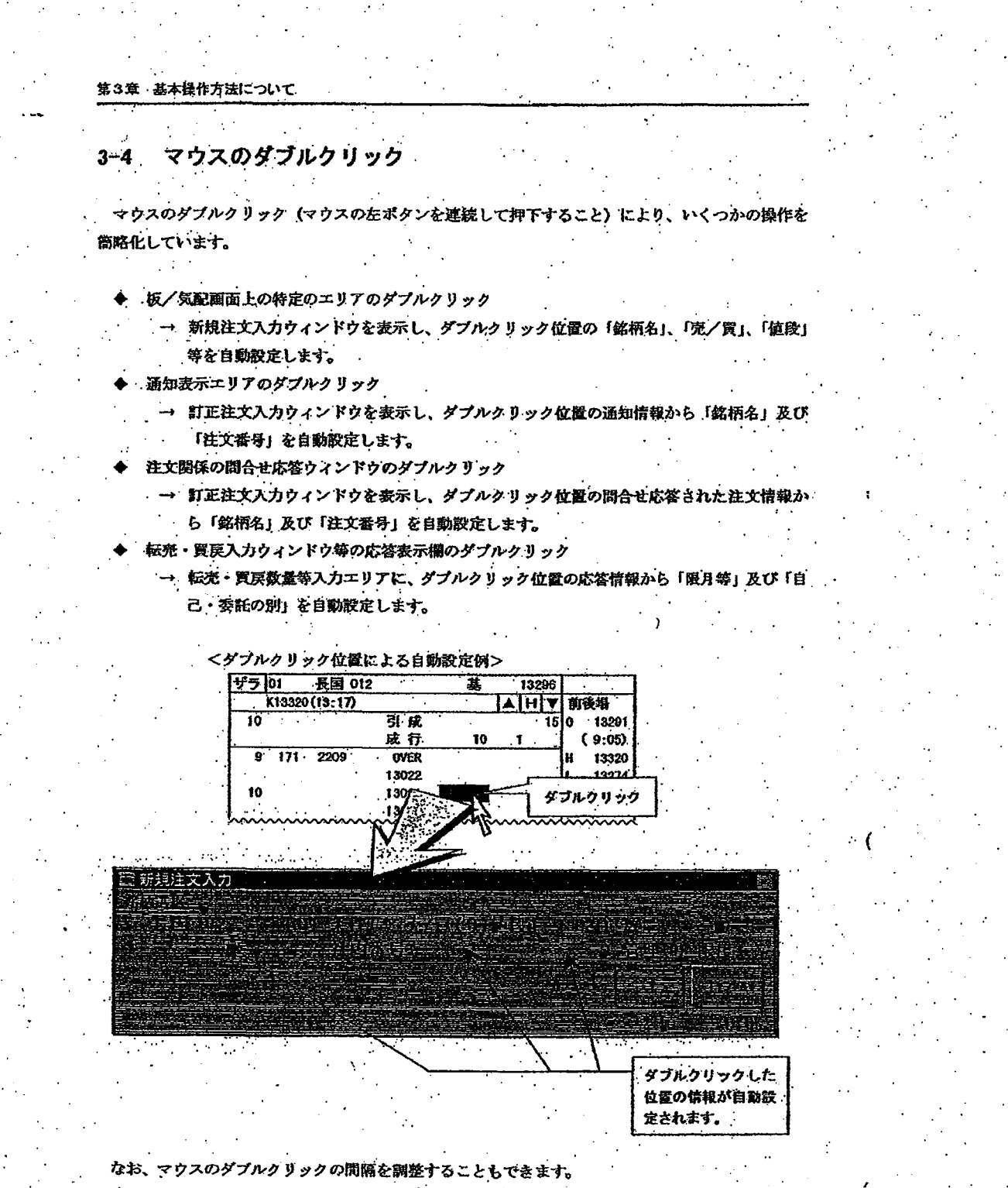

 $3 - 6$ 

「6-11 マウスの勤作設定」

Page 149 of 329

G0080548

TSE0000000677

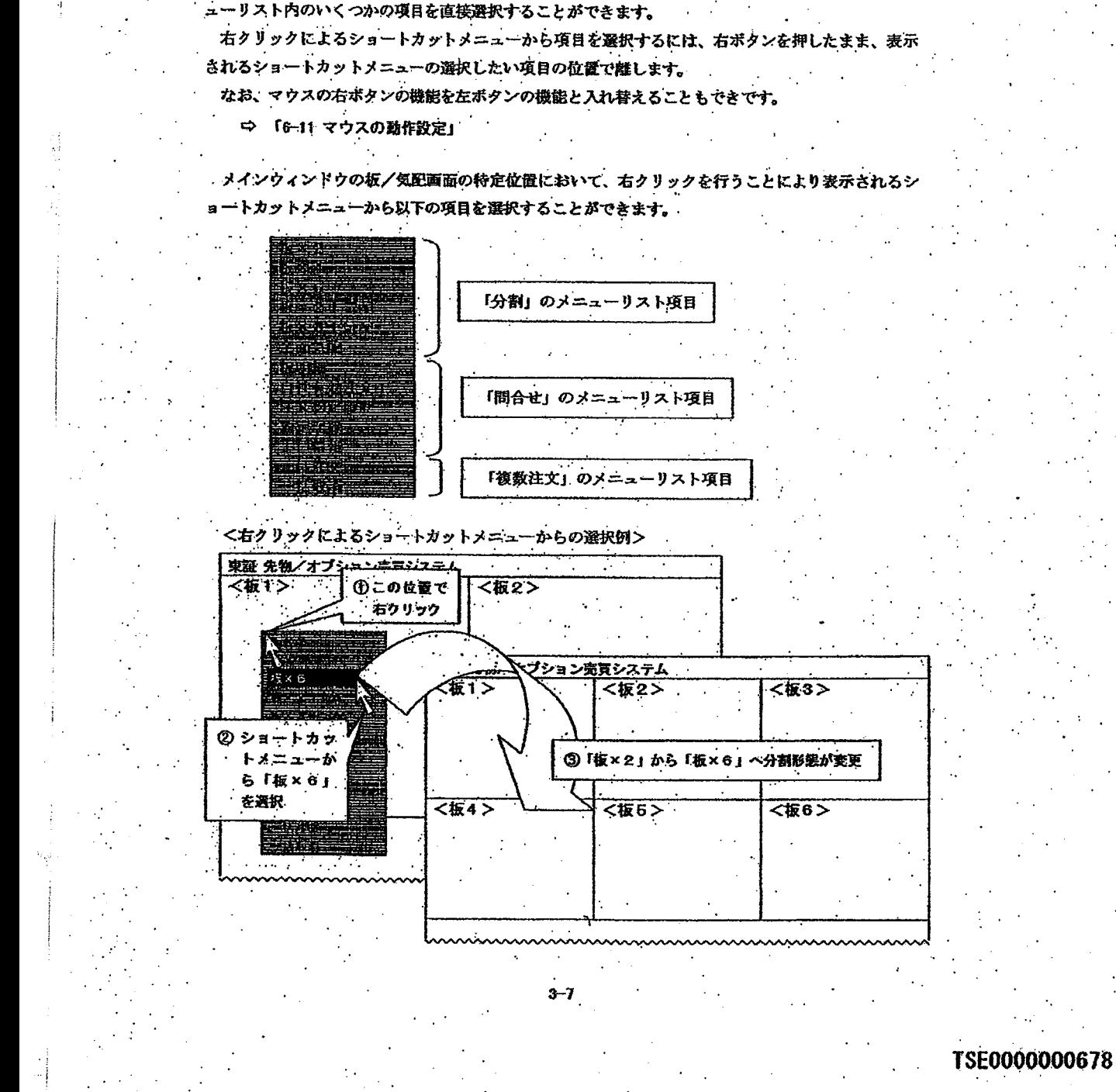

マウスの右クリックによるショートカットメニューの表示

特定のエリアにマウスのポインタを合わせて、マウスの右ボタンを押すこと (右クリック) で表示 されるショートカットメニューの中からメニューパーの各項目を選択することにより表示されるメニ

第3章 基本操作方法について

# **REFCO 0009877**

Page 150 of 329

 $3 - 5$ 

G0080549

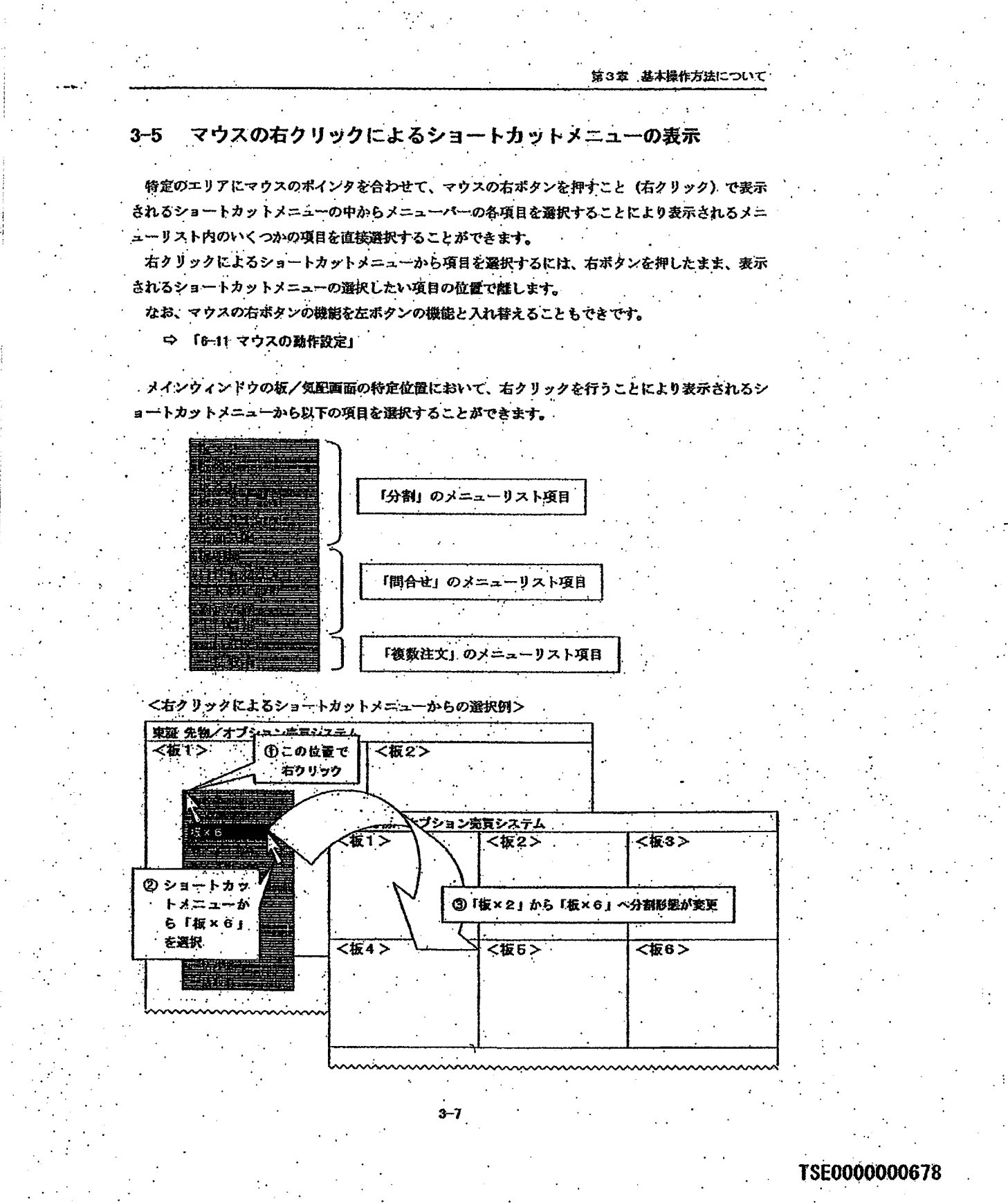

**REFCO 0009877** 

G0080550

#### 第3章 基本操作方法について

#### 「送信 (Enter)」キー押下時の動作  $3 - 6$

各ウィンドウにフォーカスがある場合に「送信 (Enter)」キーの抻下より、各ウィンドウにあるボ タンをマウスでクリックしたことと同じ動作となります。

「送信 (Enter)」キー押下時の動作は、カーソルの位置によって異なります。

#### 3-6-1 ボタン以外にカーソルがある場合

ポタン以外の入力欄等にカーソルがあるときに、「送信(Enter)」キーの押下を行った場合には、 当該ウィンドウにおいてあらかじめ決められたボタンの選択動作となります。

- 「送信」ボタンのある入力ウインドウ
- → 「送信」ボタンの選択動作となり、入力内容の送信処理を行います。
- 「「更新」ボダンのある問合せ応答ウィンドウ
	- → 「更新」ポタンの選択動作となり、応答情報の更新 (再) 問合せ処理を行います。
	- 「閉じる」ポタンしかないウィンドウ
- → 「閉じる」ボタンの選択動作となり、当該ウィンドウを閉じます。

#### 3-6-2 ボタンにカーソルがある場合

ボタンにカーソルがある場合(ボタンの項目名が点線で囲まれている状態)に、「送信 (Enter)」 キーの押下を行った場合には、当該ボタンの選択動作となります。

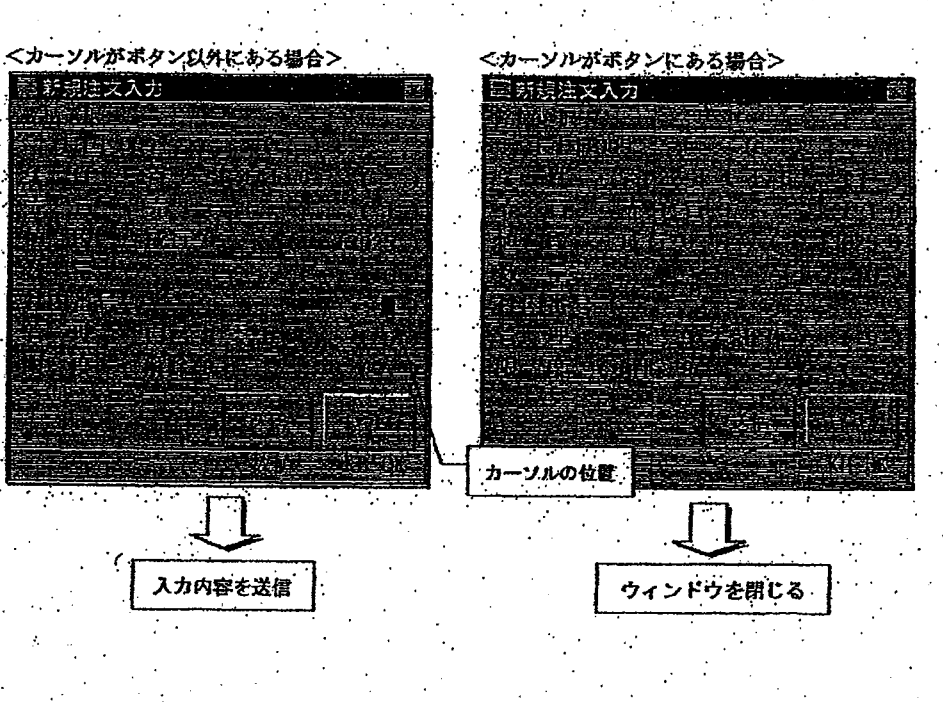

 $3 - B$ 

#### TSE0000000679

#### 第3章 基本操作方法について

#### $3 - 6$ 「送信 (Enter)」キー押下時の動作

各ウィンドウにフォーカスがある場合に「送信 (Enter)」キーの押下より、各ウィンドウにあるボ タンをマウスでクリックしたことと同じ動作となります。

「送信 (Enter)」キー押下時の動作は、カーソルの位置によって異なります。

#### 3-8-1 ポタン以外にカーソルがある場合

ポタン以外の入力欄等にカーソルがあるときに、「送信(Enter)」キーの押下を行った場合には、 当該ウィンドウにおいてあらかじめ決められたボタンの選択動作となります。

- 「送信」ボタンのある入力ウィンドウ
- → 「送信」ポタンの選択動作となり、入力内容の送信処理を行います。
- "「更新」ボクンのある問合せ応答ウィンドウ
- → 「更新」ボタンの選択動作となり、応答情報の更新 (再) 問合せ処理を行います。
- 「閖じる」ボタンしかないウィンドウ
	- → 「閉じる」ボタンの選択動作となり、当該ウィンドウを閉じます。

#### 3-6-2 ボタンにカーソルがある場合

ポタンにカーソルがある場合(ボタンの項目名が点線で囲まれている状態)に、「送信 (Enter)」 キーの押下を行った場合には、当該ポタンの選択動作となります。

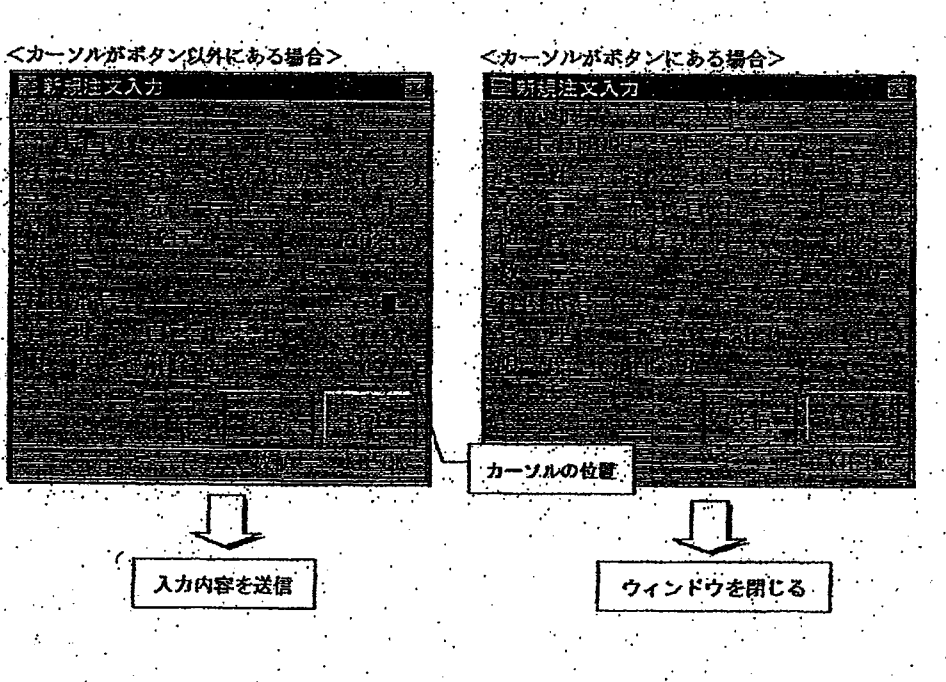

### TSE0000000679

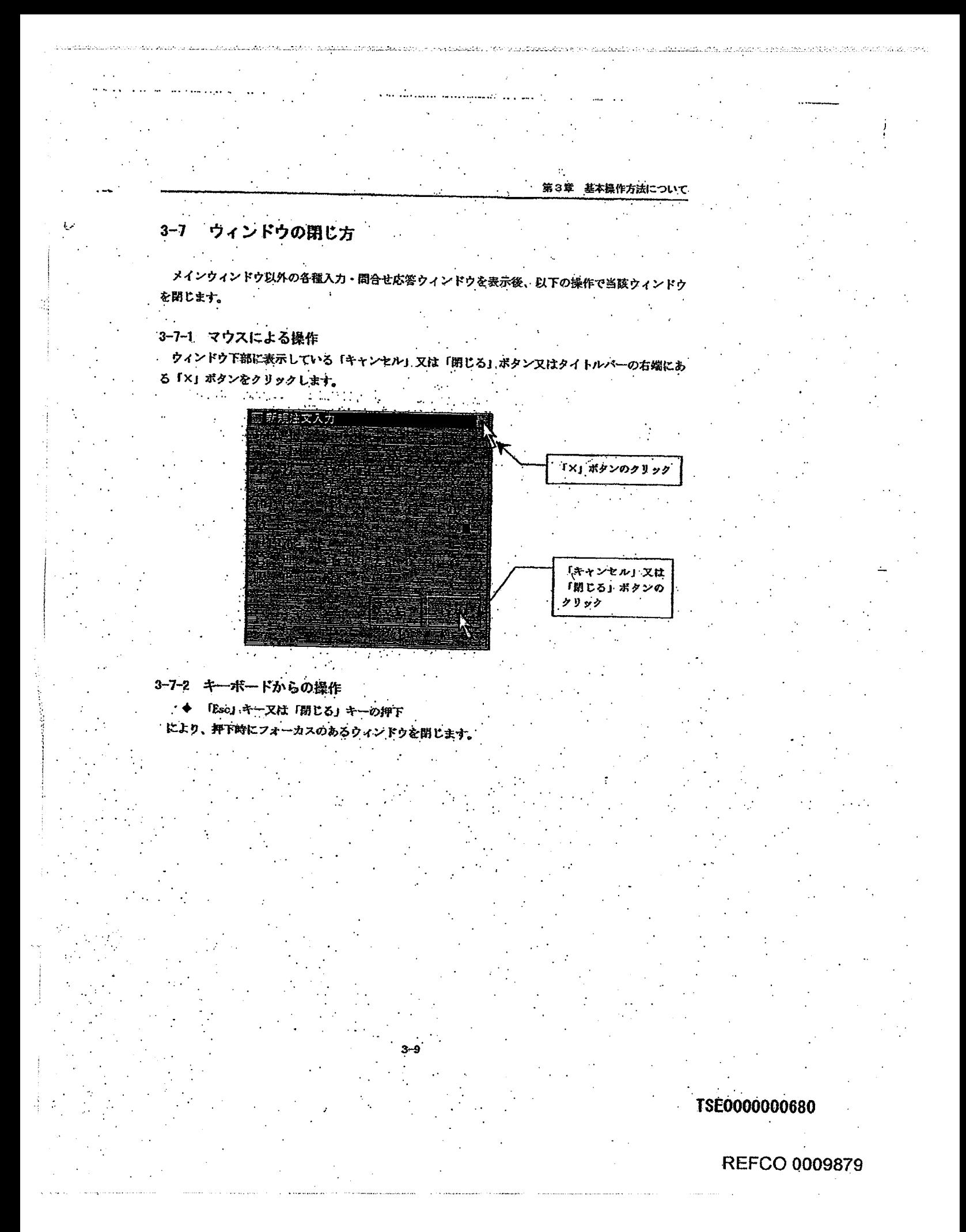

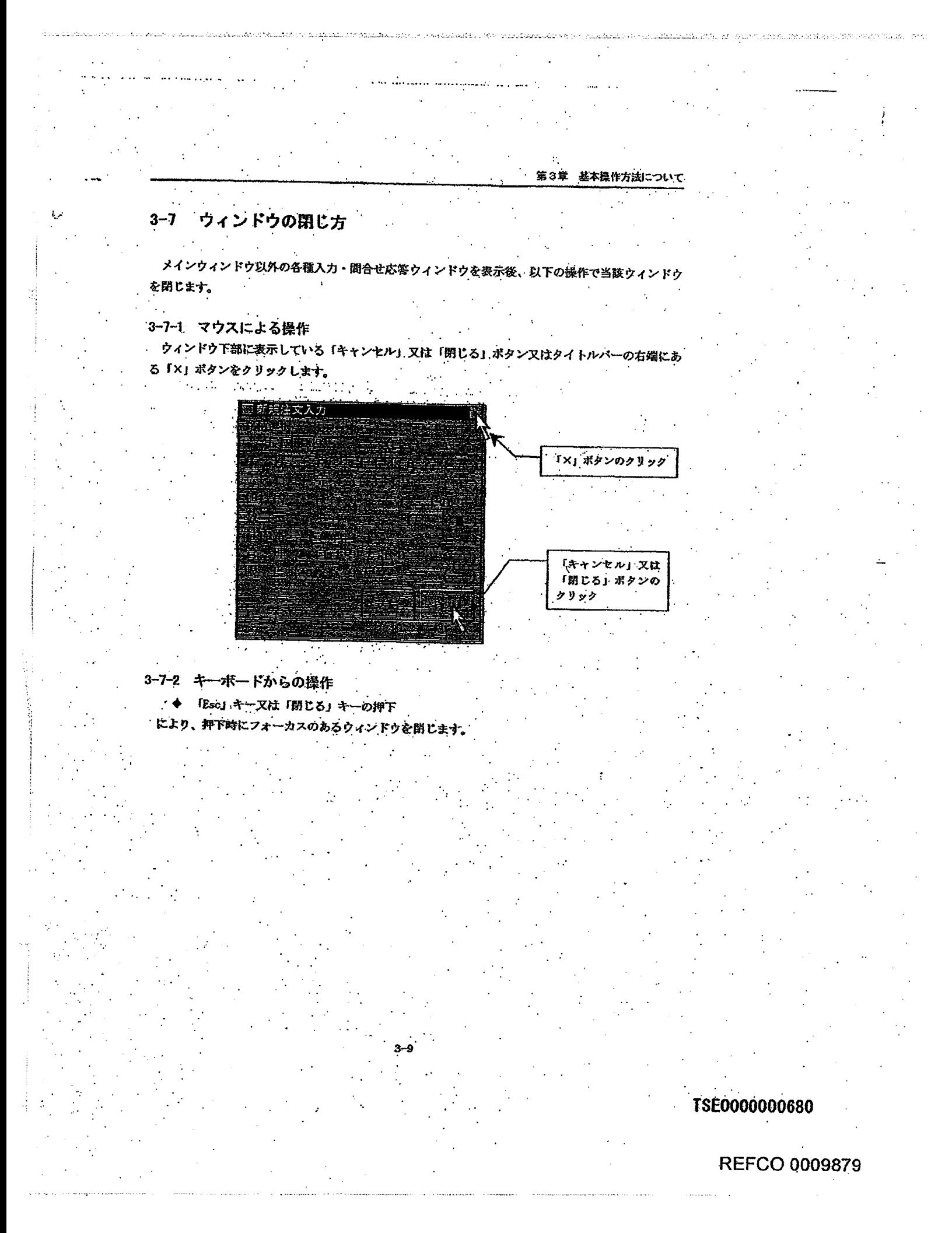

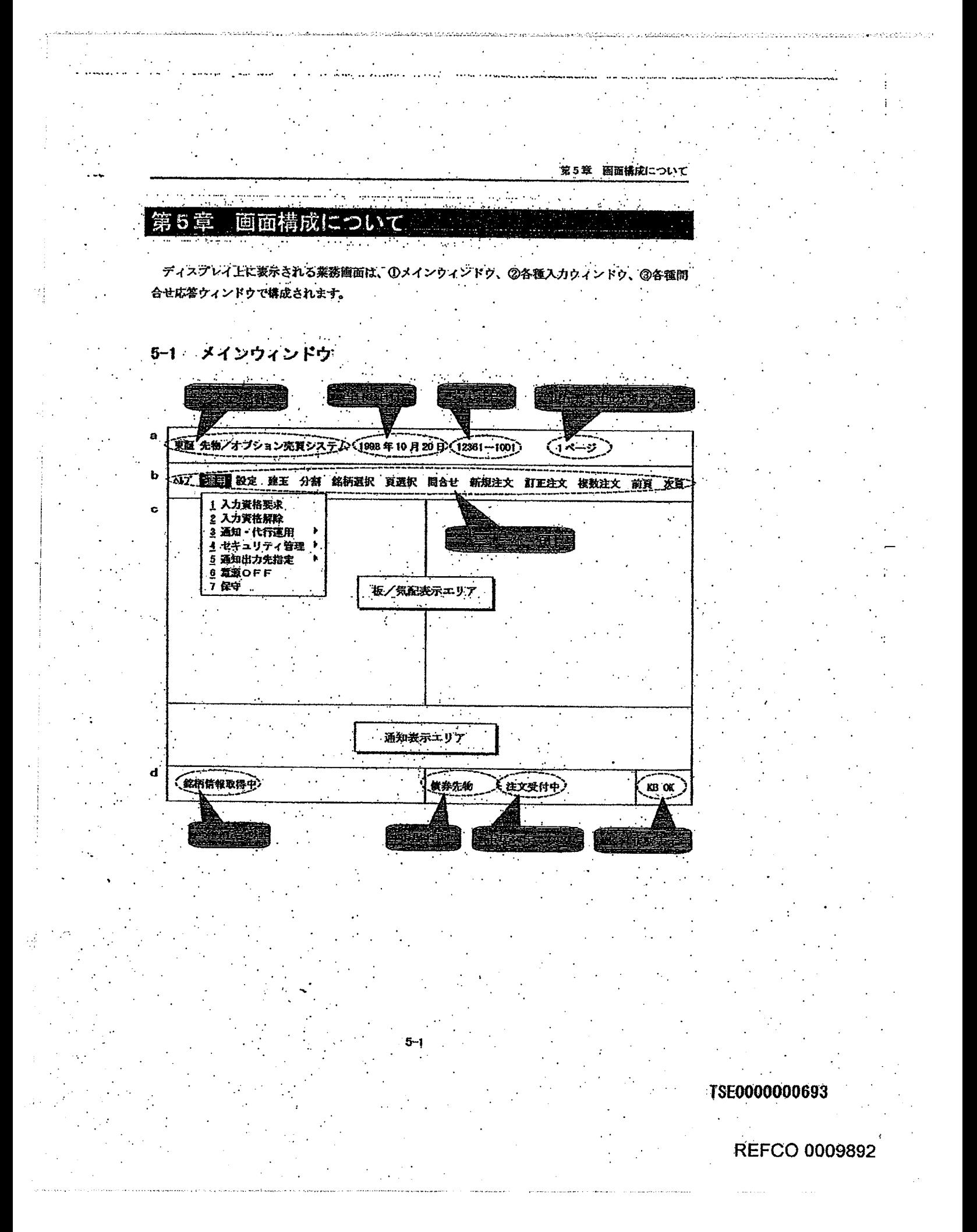

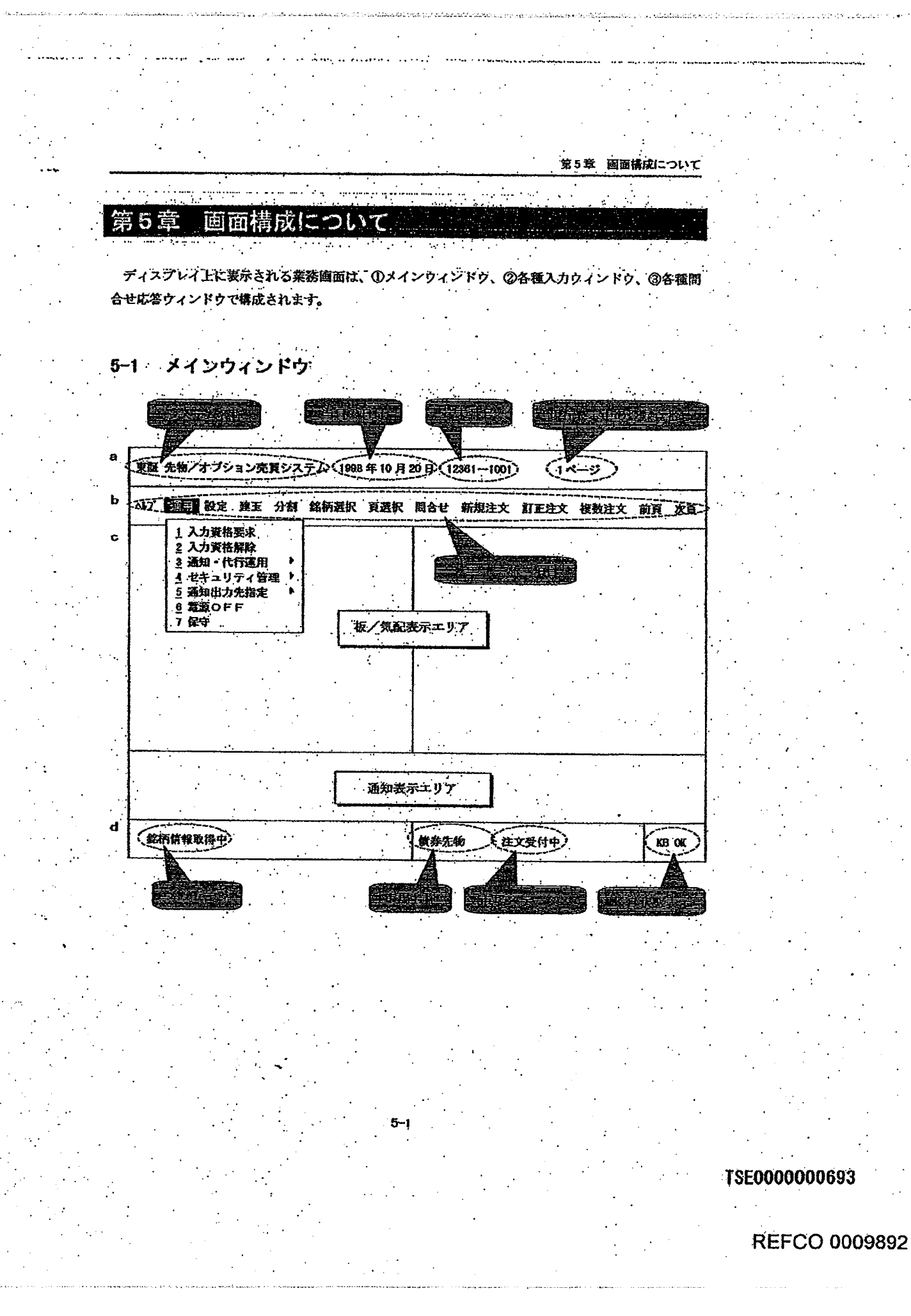

Page 157 of 329

G0080556

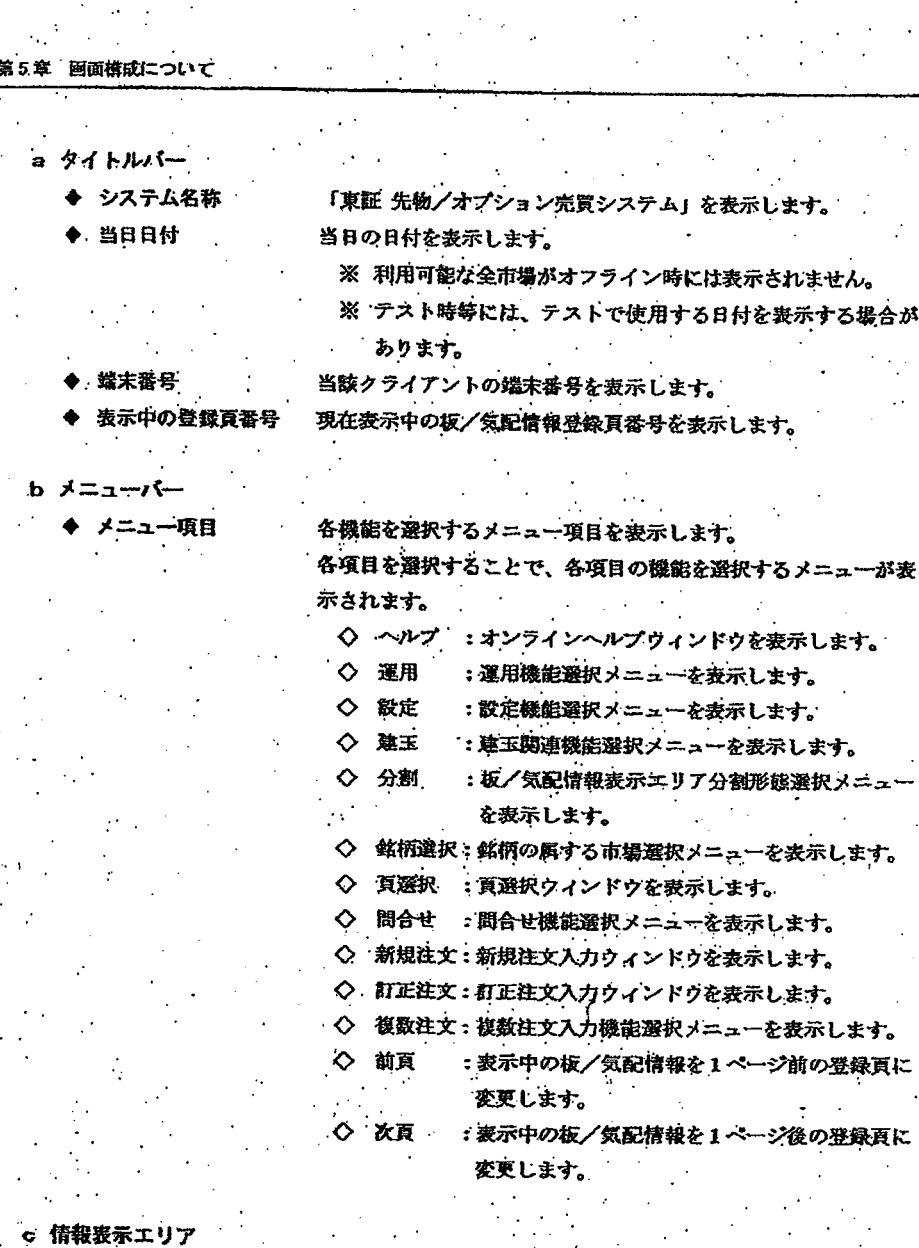

ċ

sugan

Alla Mertalla al Gris Provincia State Strictory Artis Podda dawy o Algorization, y compositional al component

 $\ldots$ 

/気配表示エリア

通知表示エリア

板情報及び気配情報を表示します。 ⇔ 「第7章 板/気配情報の問合せについて」 当該クライアントから入力した注文にかかる通知情報等を表示し ます。  $\mathcal{F}_\mathrm{c}$  ,  $\mathcal{F}_\mathrm{c}$  $\cdot$ また、通知表示エリアは、「直近通知表示エリア」と「通知スク ロールエリア」に分割されています。 ⇔ 「第8章 通知表示エリアついて」

mining world representation of the means

 $\mathcal{O}(\mathcal{O}_2)$ 

TSE0000000694

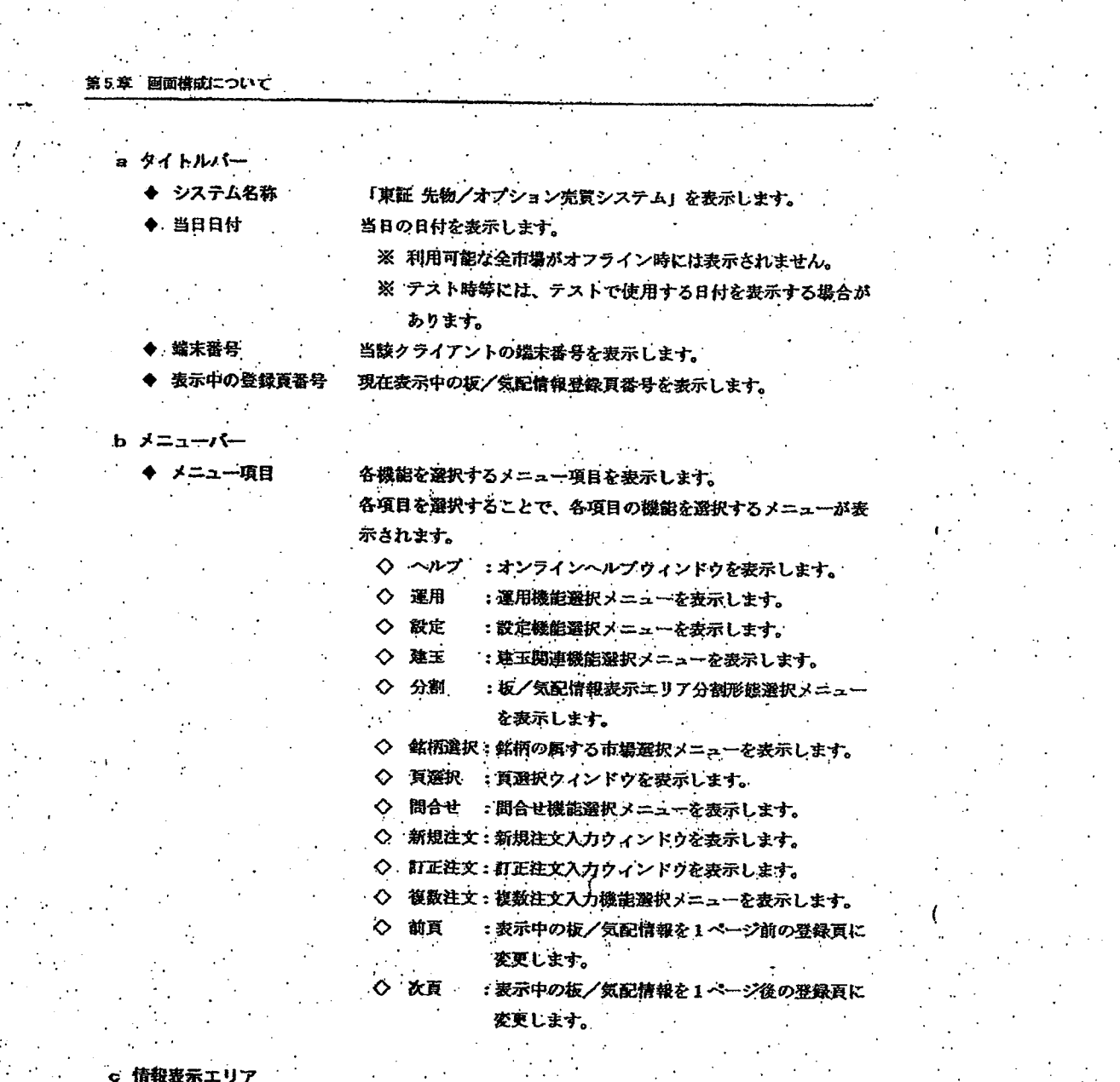

 $\mathcal{C}$  denotes the  $\mathcal{D}_\mathcal{C}$  of the constant density of the decomposition of  $\mathcal{D}_\mathcal{C}$ 

情報表示エリア

/気配表示エリア

通知表示エリア

25. april 12. de de 1952, 2002 de defenda de 1950 provincia de la calificación de 2003 de la continuación de

المتمادستك المائدين

المتسوء والتومي ماجان

 $\sim$   $\sim$ 

板情報及び気配情報を表示します。 ○ 「第7章 板/気配情報の間合せについて」 当該クライアントから入力した注文にかかる通知情報等を表示し ます。  $\mathbb{R}^2 \times \mathbb{R}^2$  $\sim 100$ また、通知表示エリアは、「直近通知表示エリア」と「通知スク ロールエリア」に分割されています。 ⇔ 「第8章 通知表示エリアついて」

TSE0000000694

experients to the control that the control of the lines

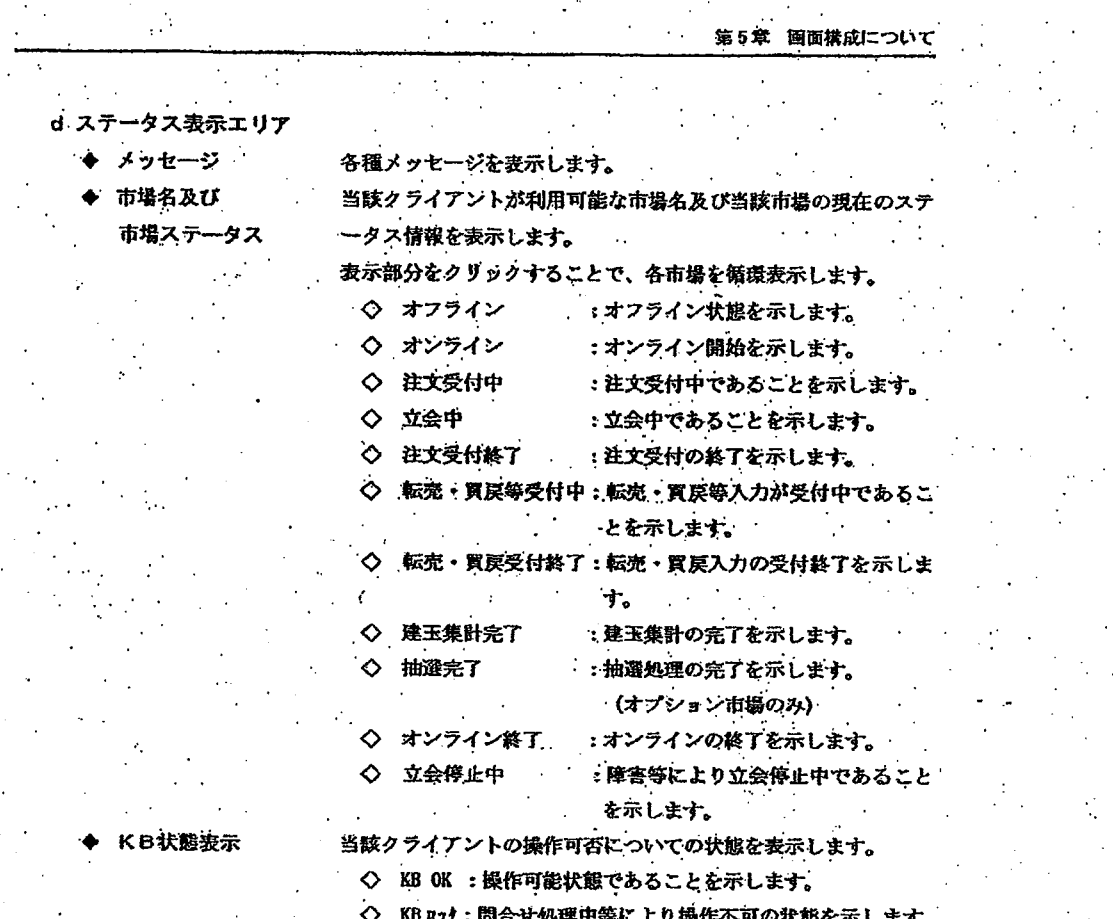

5-3

**Northern Professional Account** 

TSE0000000695

ELATION AND REPORT

 $\mathbb{Z}^{\mathcal{N}}$  in

authection of

of which it

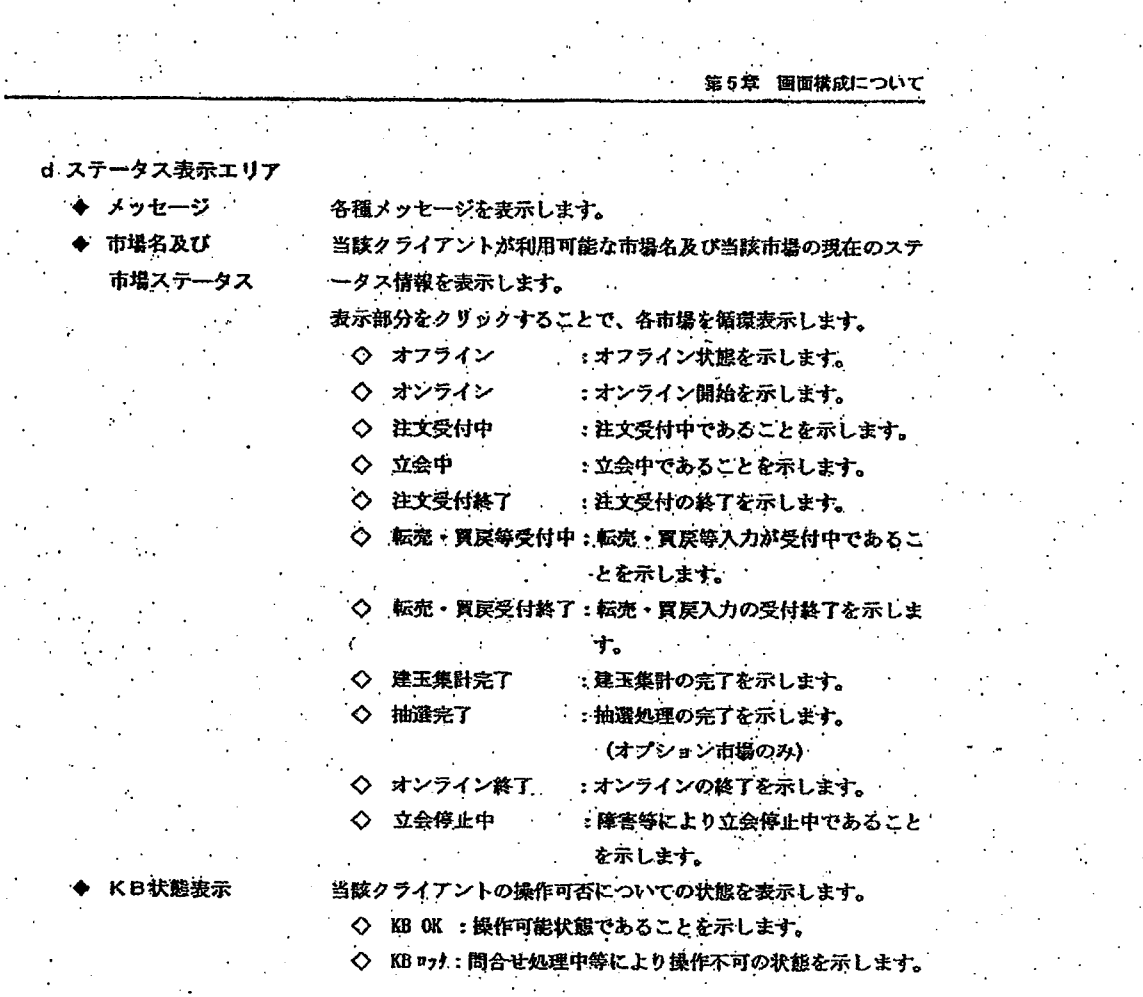

u tashir dan daga kataw

 $\ddot{\phantom{a}}$  $\mathcal{A}$  is a polarizable

.<br>Si katalohia

TSE0000000695

the constant in a control in a

**REFCO 0009894** 

 $\frac{1}{2}$  ,  $\frac{1}{2}$ 

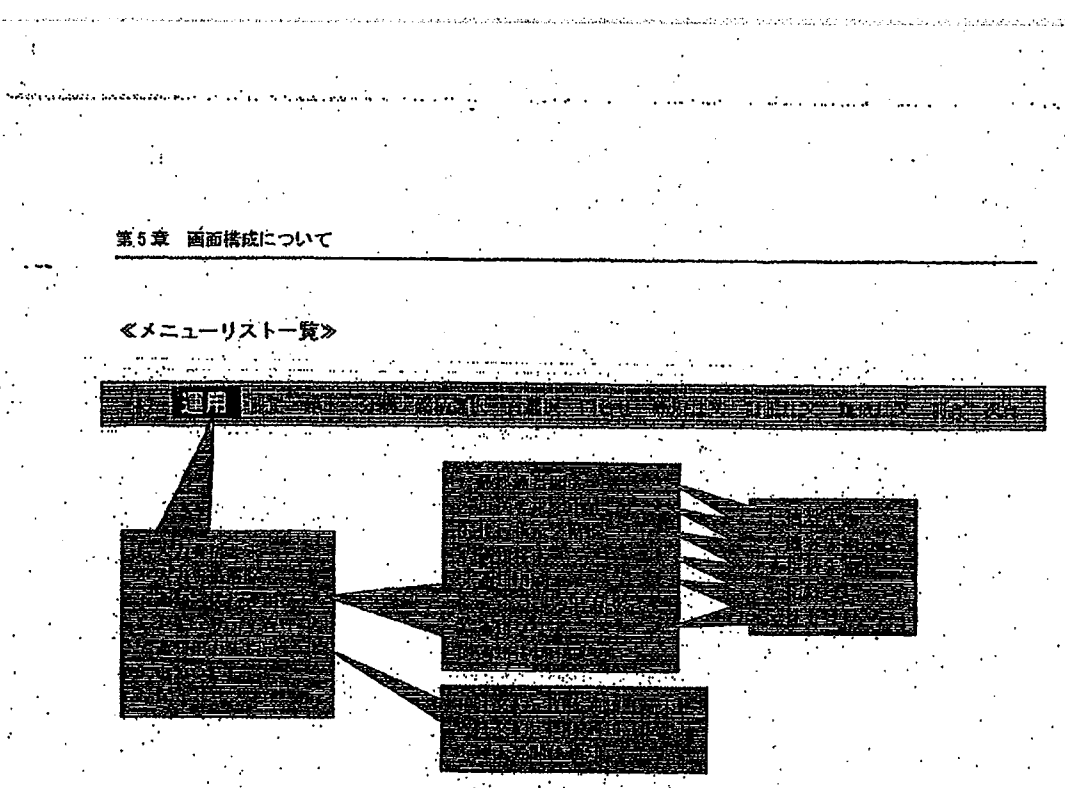

※ 「セキュリティ管理」は当初は選択できません。

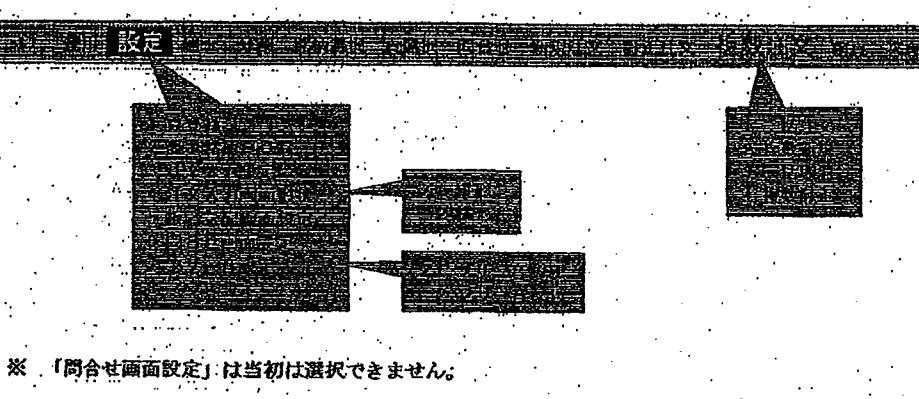

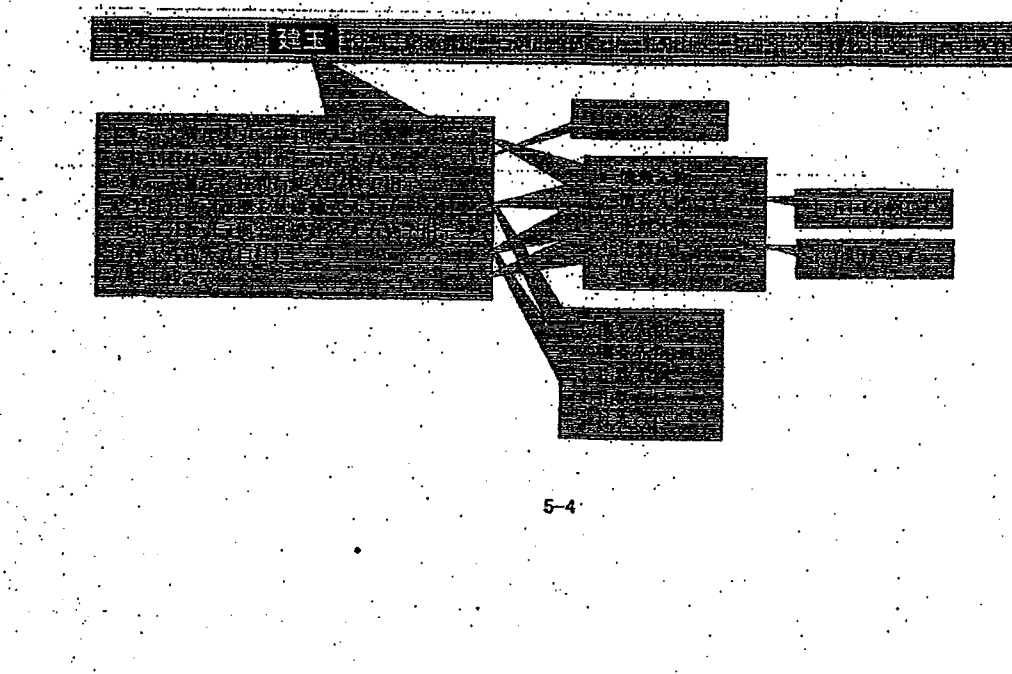

uridan ishaa kofini wilayo waxa

# TSE0000000696

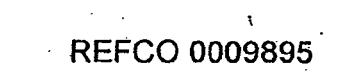

## TSE0000000696

≪メニューリストー覧<mark>≫</mark> 運用 顯

※ 「セキュリティ管理」は当初は選択できません。

※ 「問合せ画面設定」は当初は選択できません。

弹玉

.<br>Sebelar

izazi, wezenia

第5章 画面構成について

事 設定

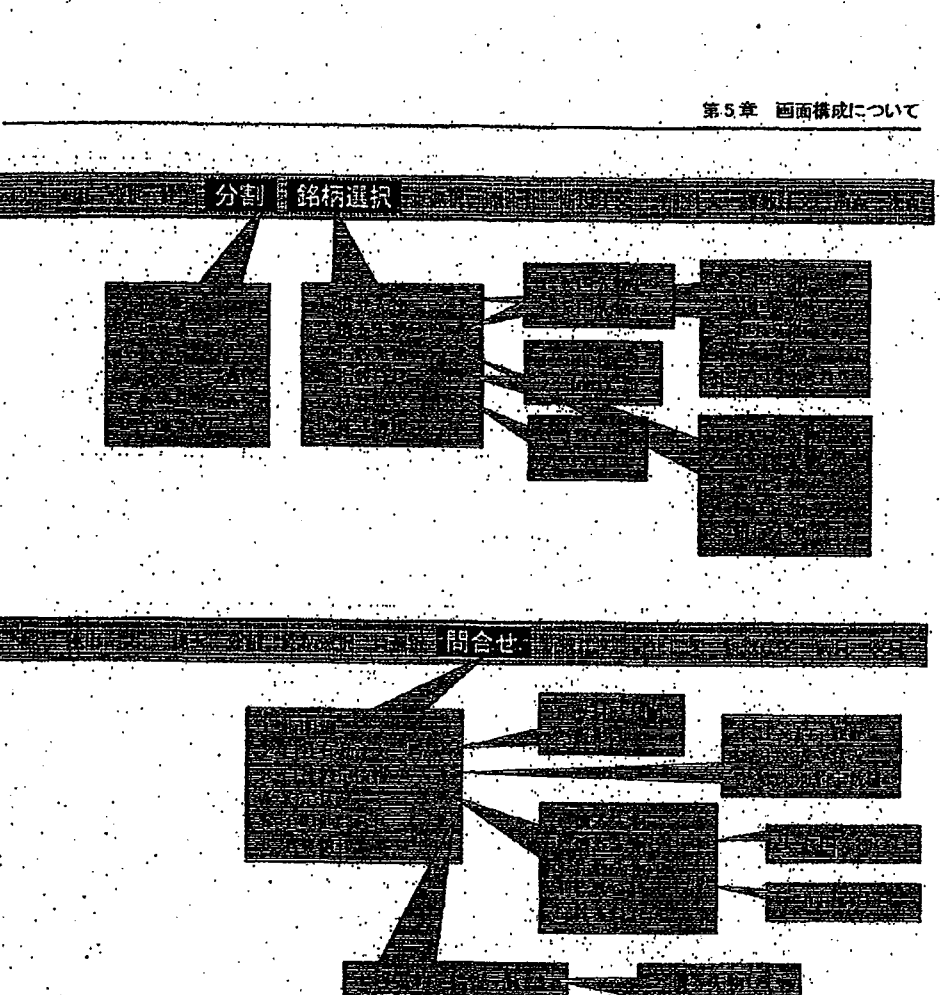

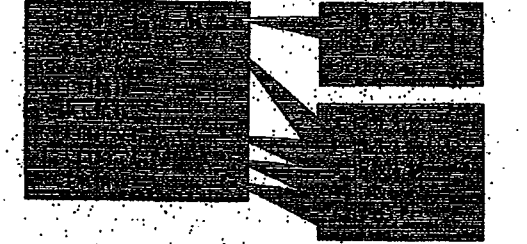

- ※ 「その他間合せ」中の「手口情報」、「大口注文情報」及び「大口釣定情報」は、市場ごとにその 、選択可否が異なります。
- ※ 「自社有効注文一覧」中の「板形式」、「自社約定情報」中の「端末別約定数量」及び「その他問 合せ」中の「建玉情報」は当初は選択できません。

rest atzailitz mostriki zatio od obog

as Morrista

TSE0000000697

**REFCO 0009896** 

 $500$ 

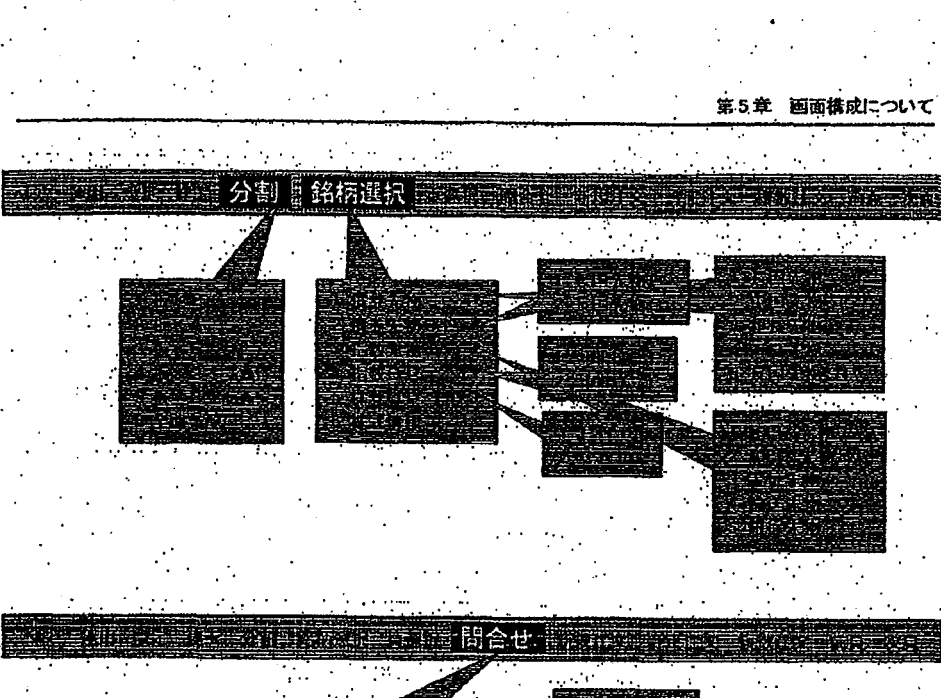

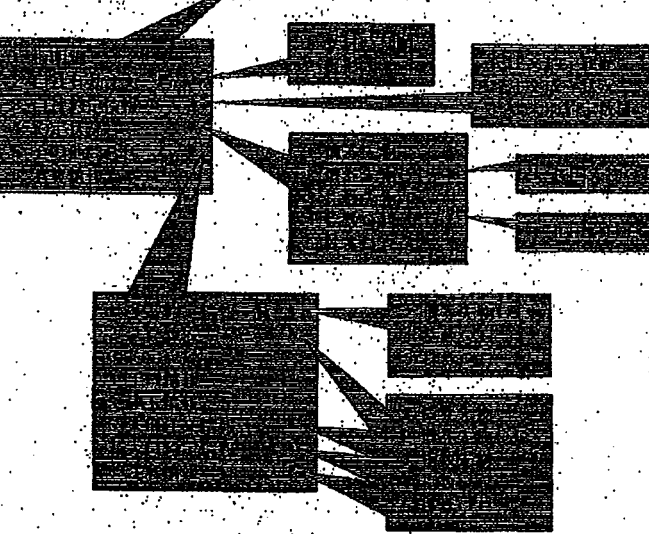

that is the company of the company and the presentations of the class them. So

※ 「その他間合せ」中の「手口情報」、「大口注文情報」及び「大口約定情報」は、市場ごとにその 、選択可否が異なります。

※ 「自社有効注文一覧」中の「板形式」、「自社約定情報」中の「端末別約定数量」及び「その他問 合せ」中の「建玉情報」は当初は選択できません。

5-5

menghings particular secu-

tes at socialis

sisteración.

TSE0000000697

**REFCO 0009896** 

 $525$ 

#### 第5章 画面構成について

5-1-1 メインウィンドウ内の操作対象エリアの指定

メインウィンドウ内の情報表示エリア (板/気配表示エリア+通知表示エリア) のうち、板/気配 表示エリアについては2~6つのエリアに、通知表示エリアについては2つのエリアに分割されます。 板/気配表示エリア及び通知表示エリア合わせて4~8つのエリアのうち1つのエリアを「操作対 象エリア」として指定することによって、当該エリアへの操作が可能となります。

「操作対象エリア」は、メインウィンドウにフォーカスがある場合に、「タブ」キーの押下により 次のエリアに移動します。また「パックタブ」キーの押下により、前のエリアに移動します。

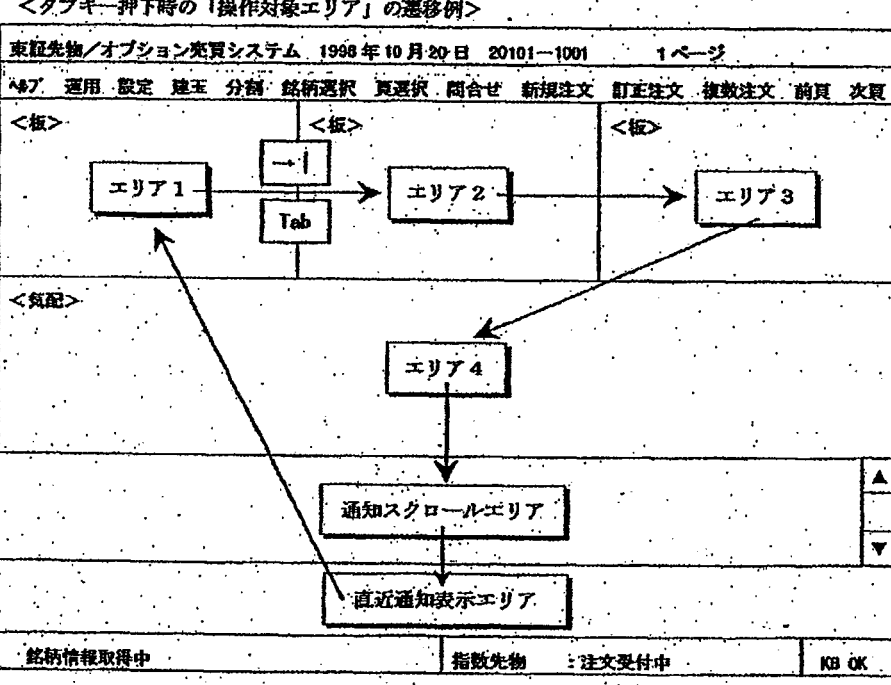

<クブキ一押下時の「操作対象エリア」の悪移例>

TSE0000000698

・5-1-1 メインウィンドウ内の操作対象エリアの指定

メインウィンドウ内の情報表示エリア (板/気配表示エリア+通知表示エリア) のうち、板/気配 表示エリアについては2~6つのエリアに、通知表示エリアについては2つのエリアに分割されます。 板/気配表示エリア及び通知表示エリア合わせて4~8つのエリアのうち1つのエリアを「操作対 象エリア」として指定することによって、当該エリアへの操作が可能となります。

「操作対象エリア」は、メインウィンドウにフォーカスがある場合に、「タブ」キーの押下により 次のエリアに移動します。また「パッククブ」キーの押下により、前のエリアに移動します。

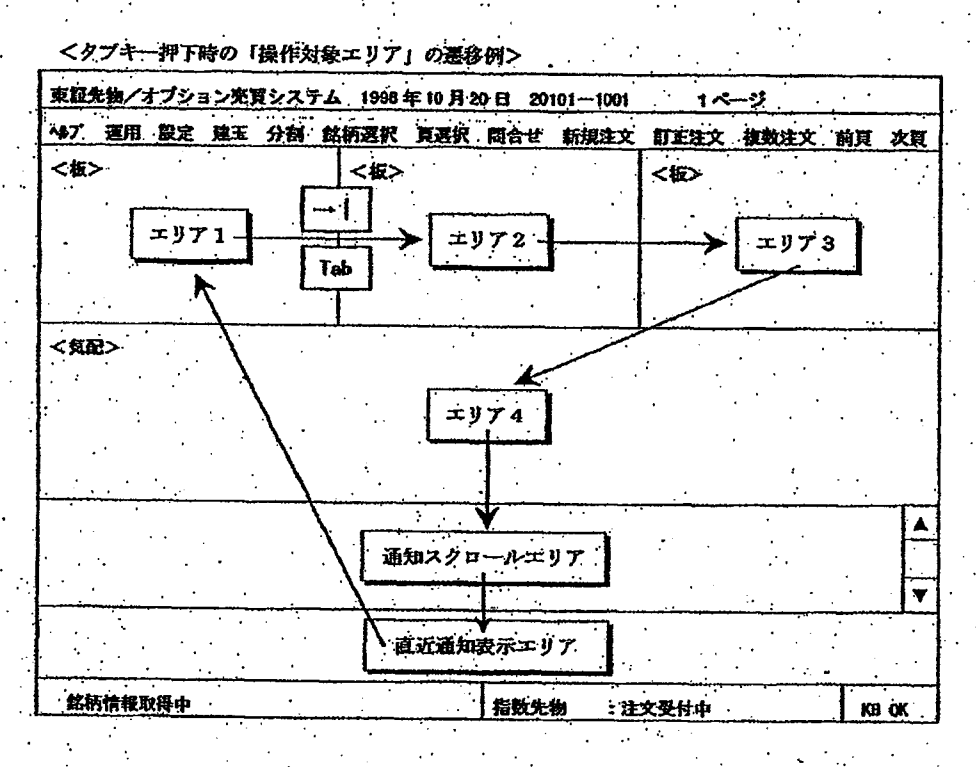

5-6

TSE0000000698

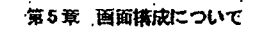

**SERVIA - SEAN YOU EN MANUAL CONSUL** 

#### 5-1-2 操作対象エリアであることの表示

各エリアは、操作対象エリアである場合には、以下のようにカーソルの表示等により、当該エリア が操作対象エリアであることを示します。

a no se tratues sua latina zatalida.

ただし、通知スクロールエリアは、OSの制約上、操作対象エリアでない場合でもカーソルを表示

- じます。
	- ◆ 板画面

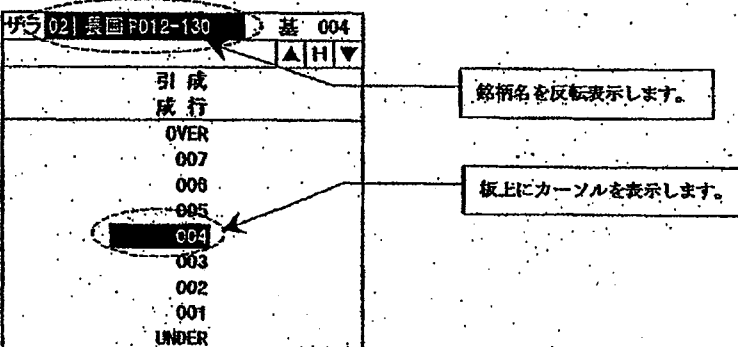

◆ 気配画面

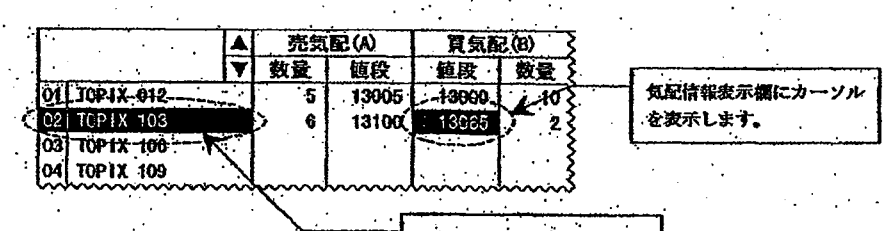

銘柄名を反転表示します。

直近通知表示エリア

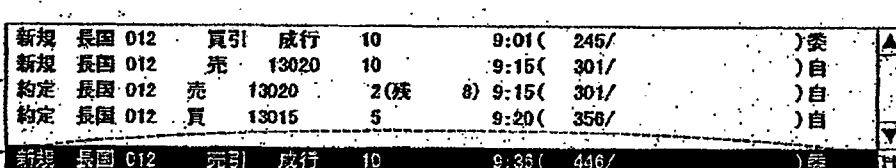

 $5 - 7$ 

カーソルを表示します。

TSE0000000699

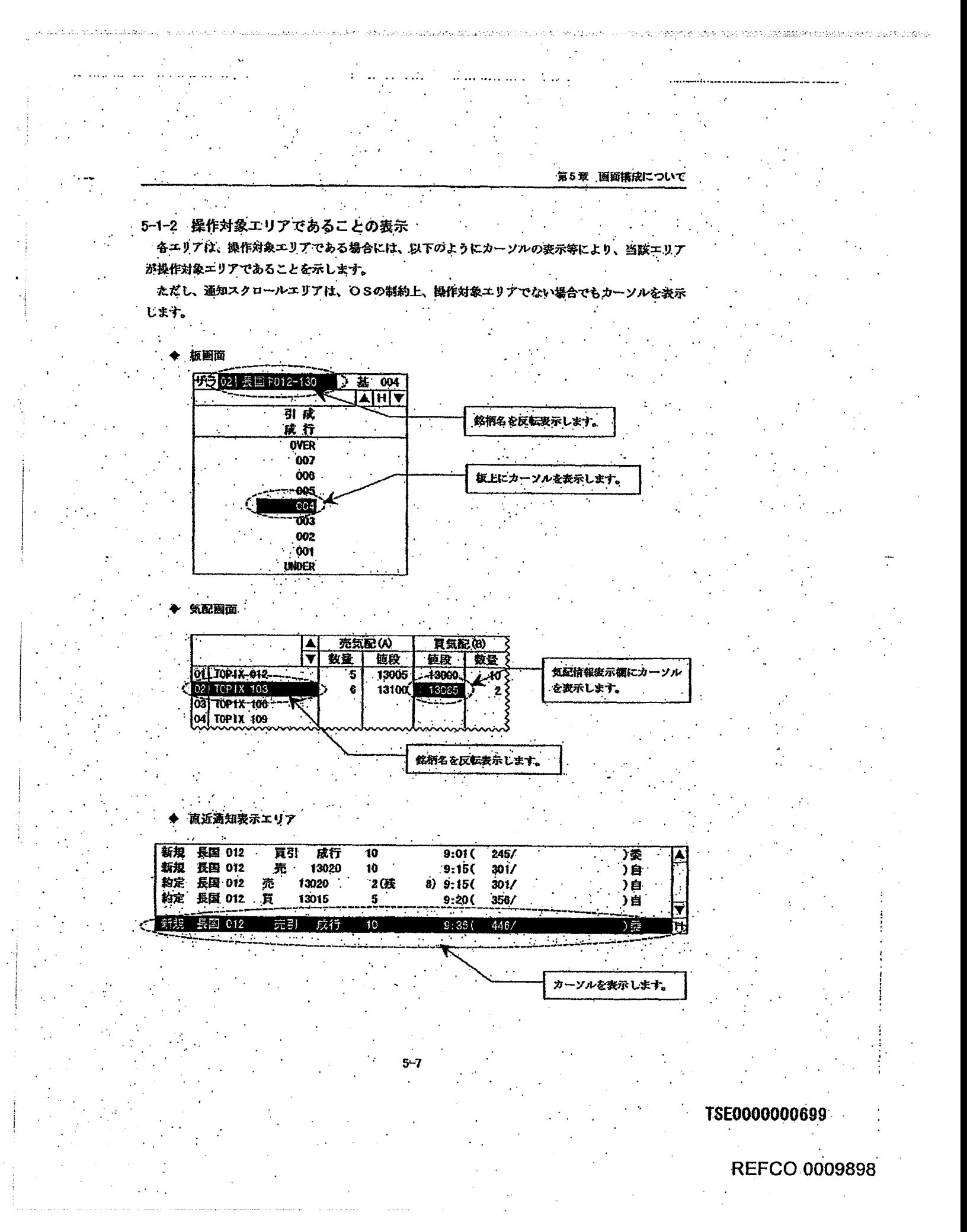

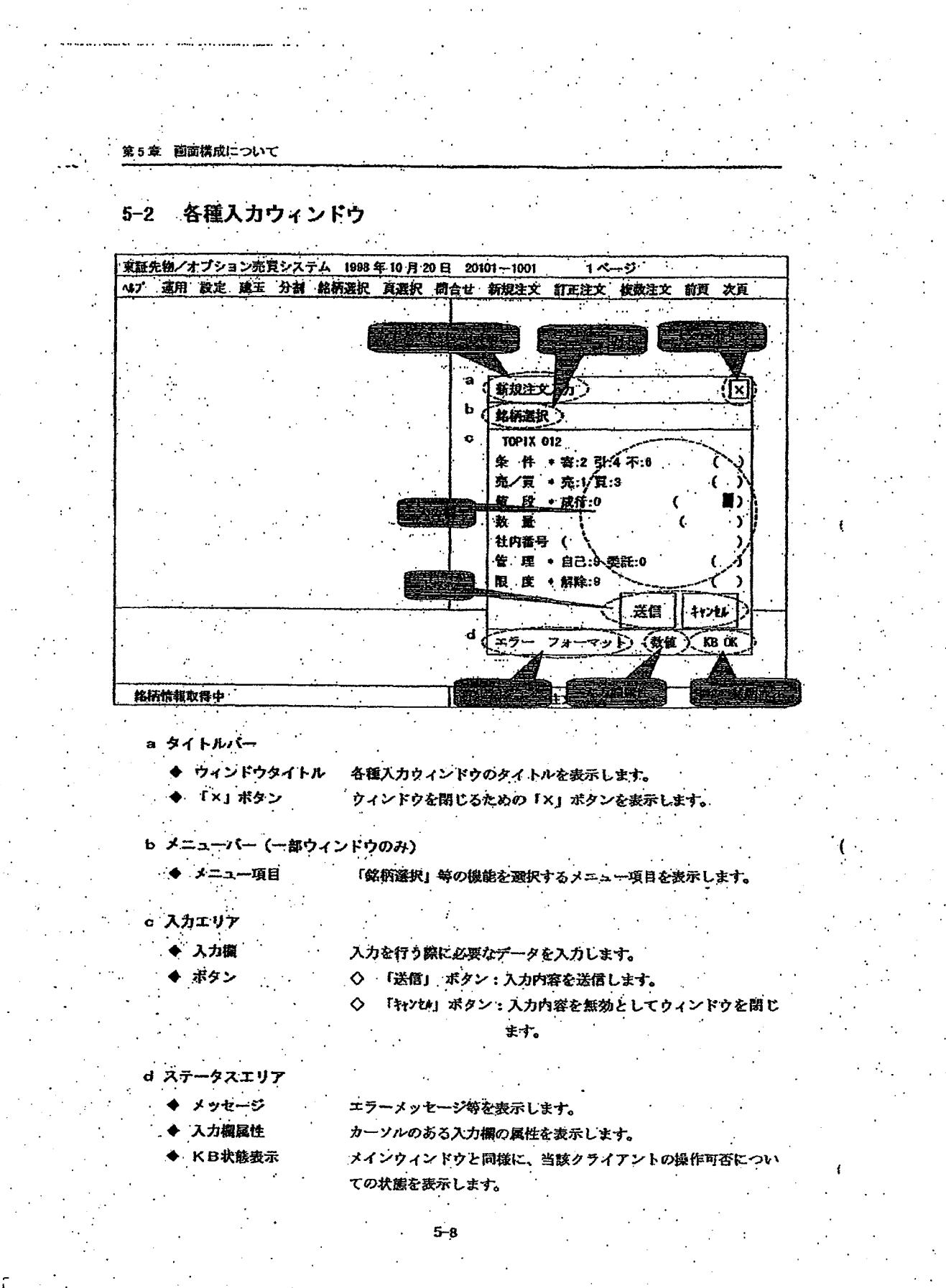

tedes fortunas vientos la sama artiguaria continuir o fonte seguen el

TSE0000000700

REFCO 0009899

.<br>2019 Septembridae en 1990 de la 1990 de 1990 de 1990 de la filosofia de la consegue de 1990 de 1990 de 1990 de

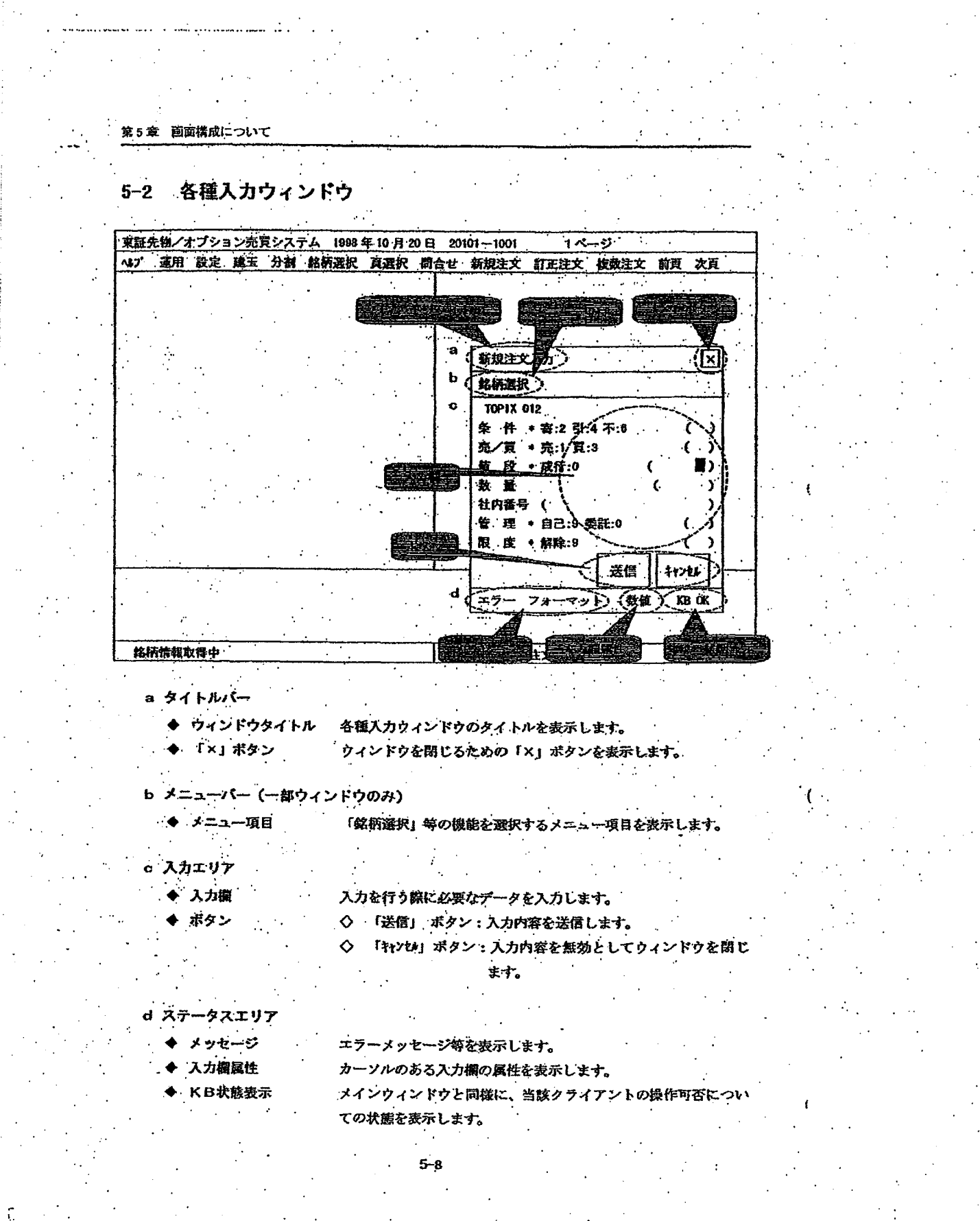

vinna allanda selatur.

TSE0000000700

**REFCO 0009899** 

MARCHAN STREET ALER HORN HAND AND HARD HIS MARKED AND LODGED

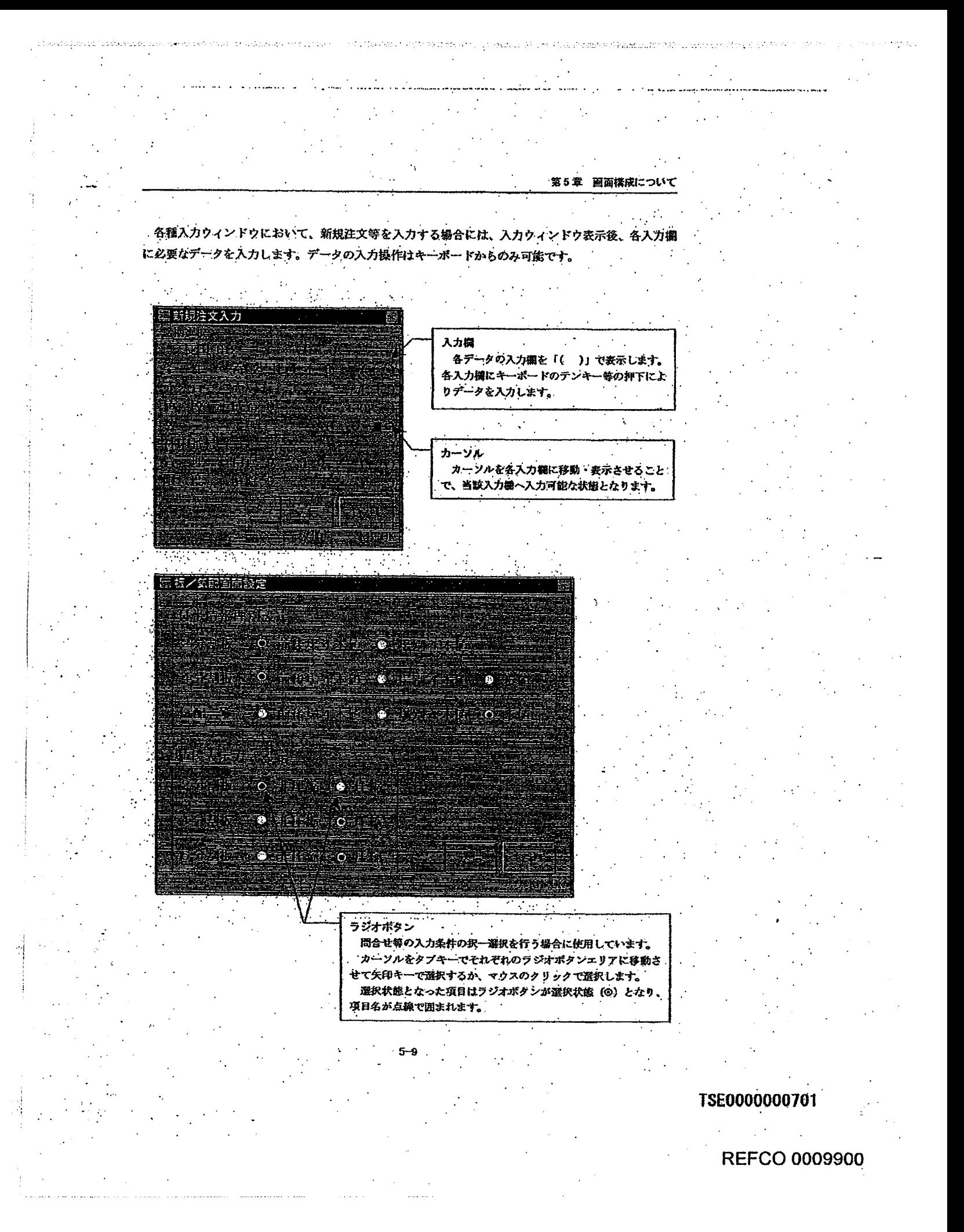

Page 172 of 329

G0080571

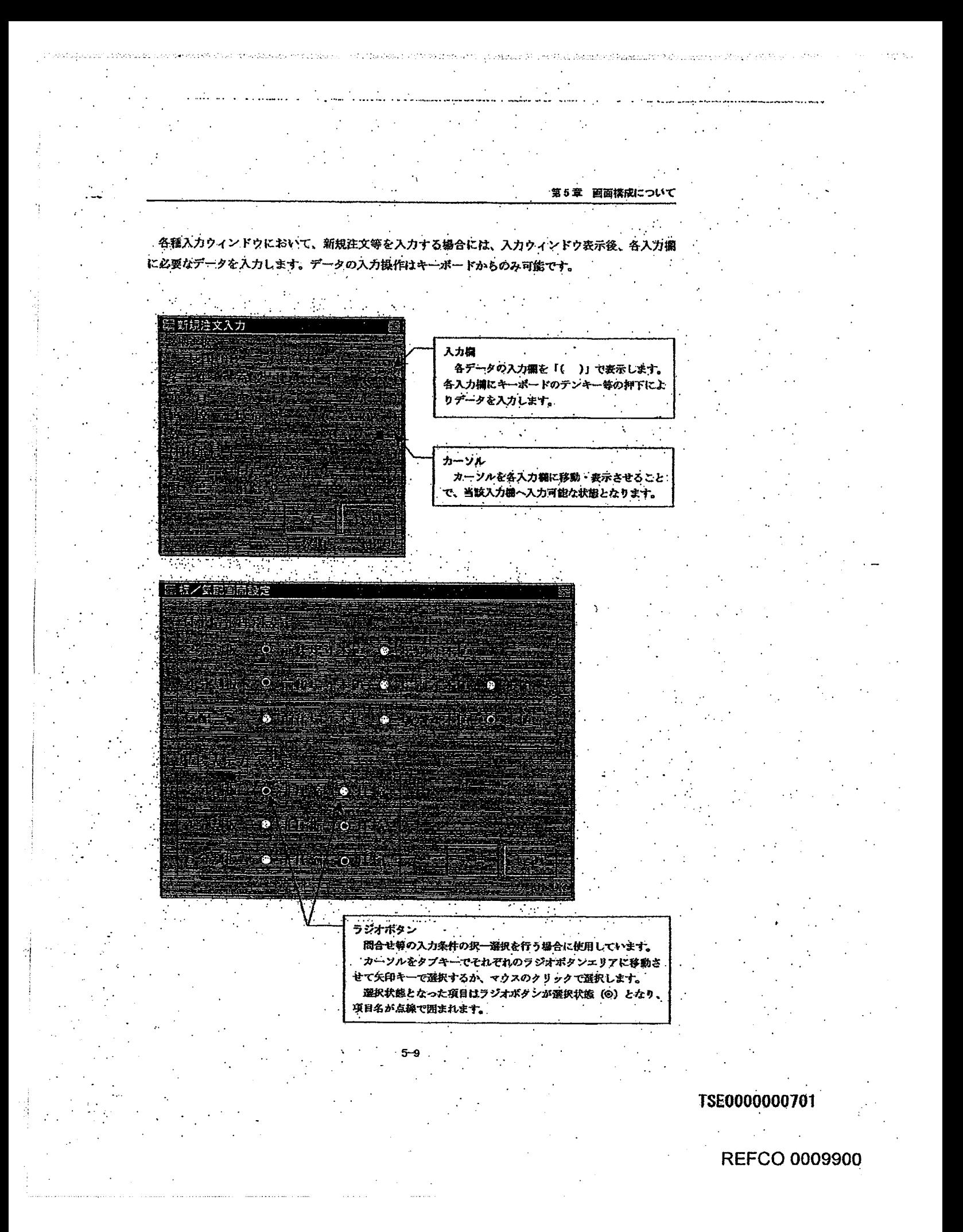

Page 173 of 329

G0080572

第5章 画面構成について

#### 5-2-1 「カーソル」の移動方法

カーソルは「クプ」キーの押下により次の入力構等に移動します。また「バックタブ」キーの押下 により、前の入力欄等に移動します。

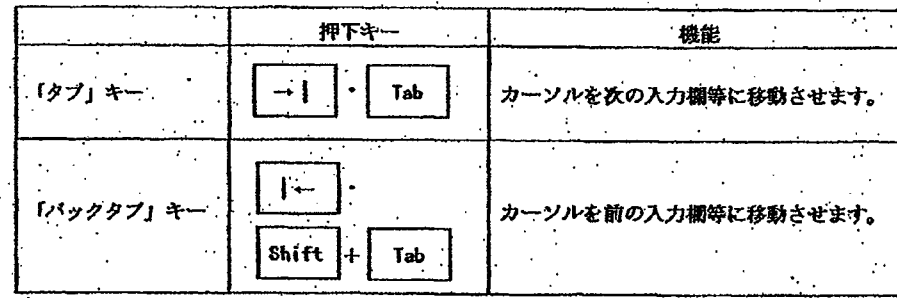

また、移動させたい入力網をマウスでクリックすることでも、当該入力欄にカーソルが移動し ます。

#### 5-2-2 「カーソル」の移動順序

カーソルは、「クブ」キー等の押下により、入力欄だけでなく、以下の例のように「送信」・「キャ ンセル」ポタンやラジオポタンエリアにも移動します。

「送信」・「キャンセル」ボタンやラジオボタンにカーソルがある場合は、項目名が点線で囲まれま  $\mathbf{\dot{r}}$  .

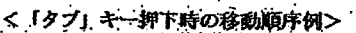

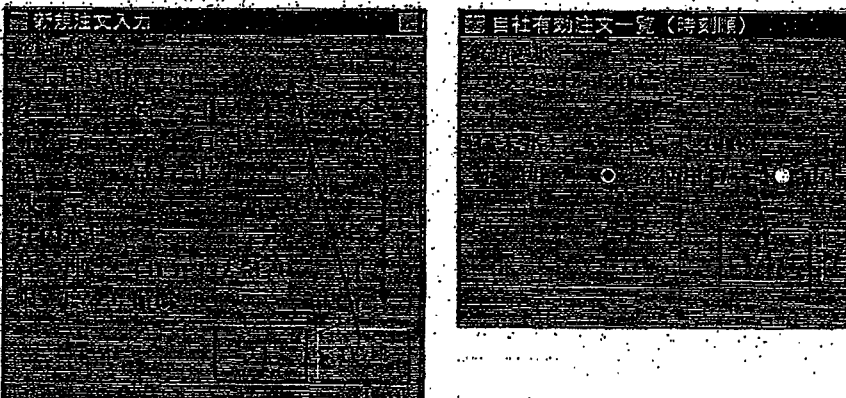

 $5 - 10$ 

「バックタブ」キー押下時には、上記とは逆の移動順序となります。

TSE0000000702

第5章 画面構成について

#### 5-2-1 「カーソル」の移動方法

カーソルは「クプ」キーの押下により次の入力欄等に移動します。また「バッククプ」キーの押下 により、前の入力欄等に移動します。  $\overline{\phantom{a}}$ 

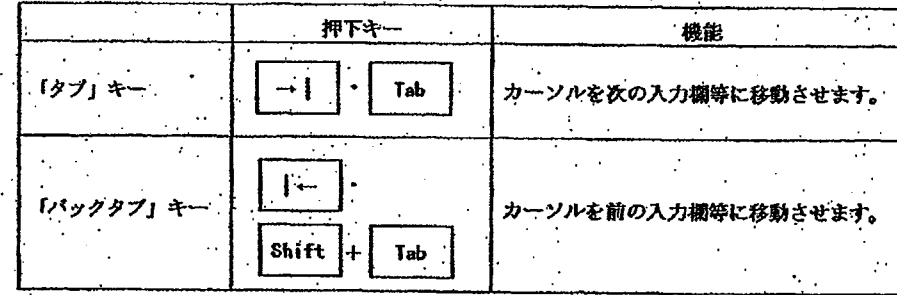

また、移動させたい入力欄をマウスでクリックすることでも、当該入力欄にカーソルが移動し ます。

#### 5-2-2 「カーソル」の移動順序

カーソルは、「クブ」キー等の押下により、入力欄だけでなく、以下の例のように「送信」・「キャ ンセル」ポタンやラジオボタンエリアにも移動します。

「送信」・「キャンセル」ボタンやラジオボタンにカーソルがある場合は、項目名が点線で囲まれま  $\dot{\mathcal{T}}_{\bullet}$  .

 $5 - 10$ 

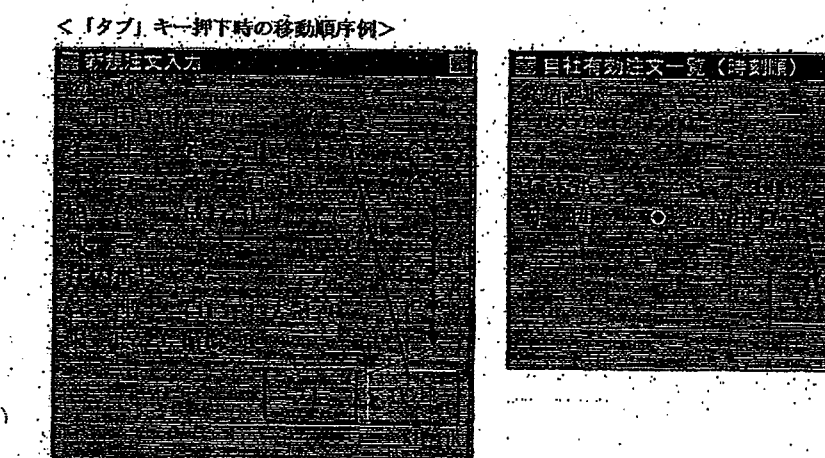

「バックタブ」キー押下時には、上記とは逆の移動順序となります。

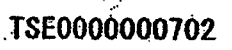

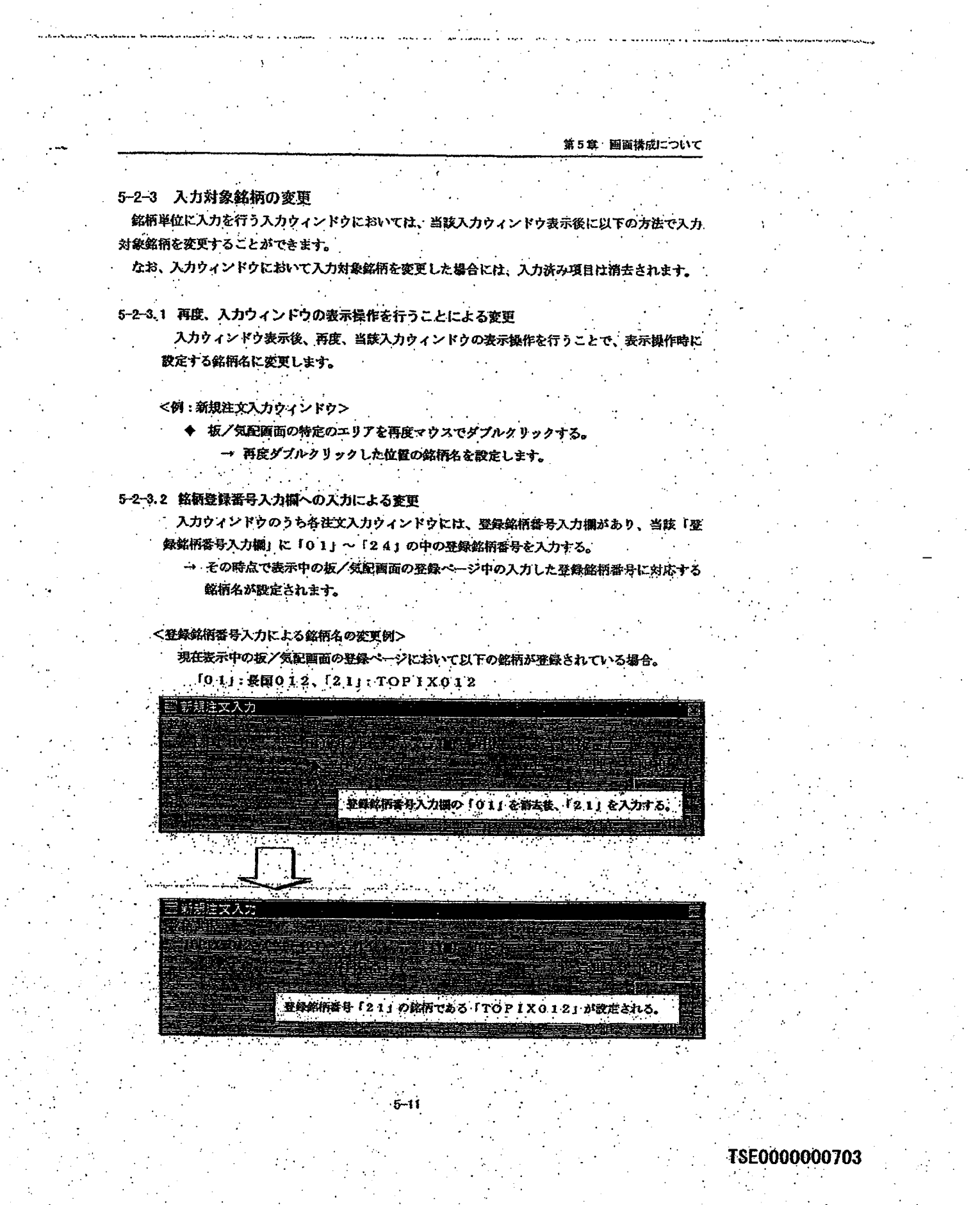

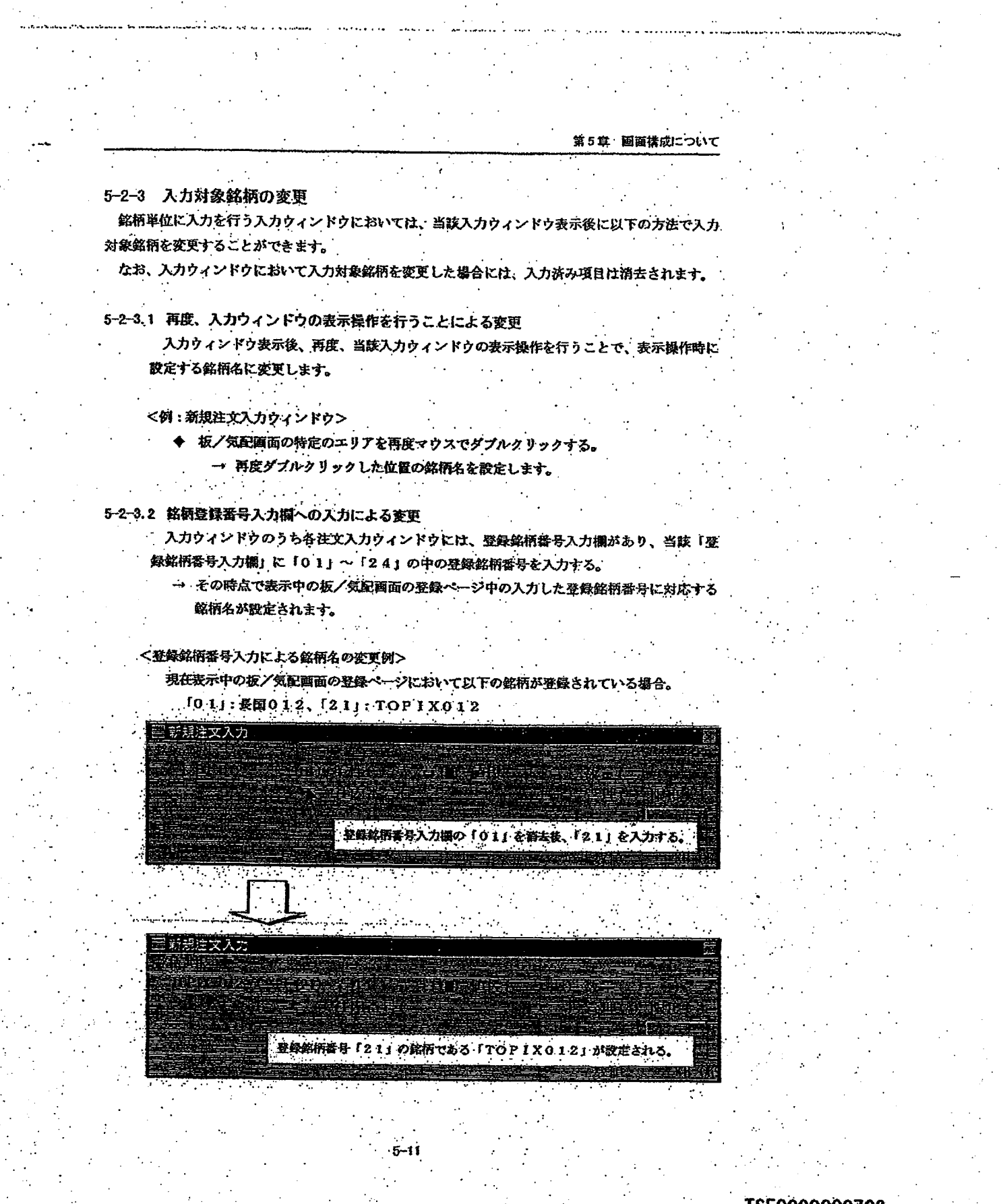

TSE0000000703

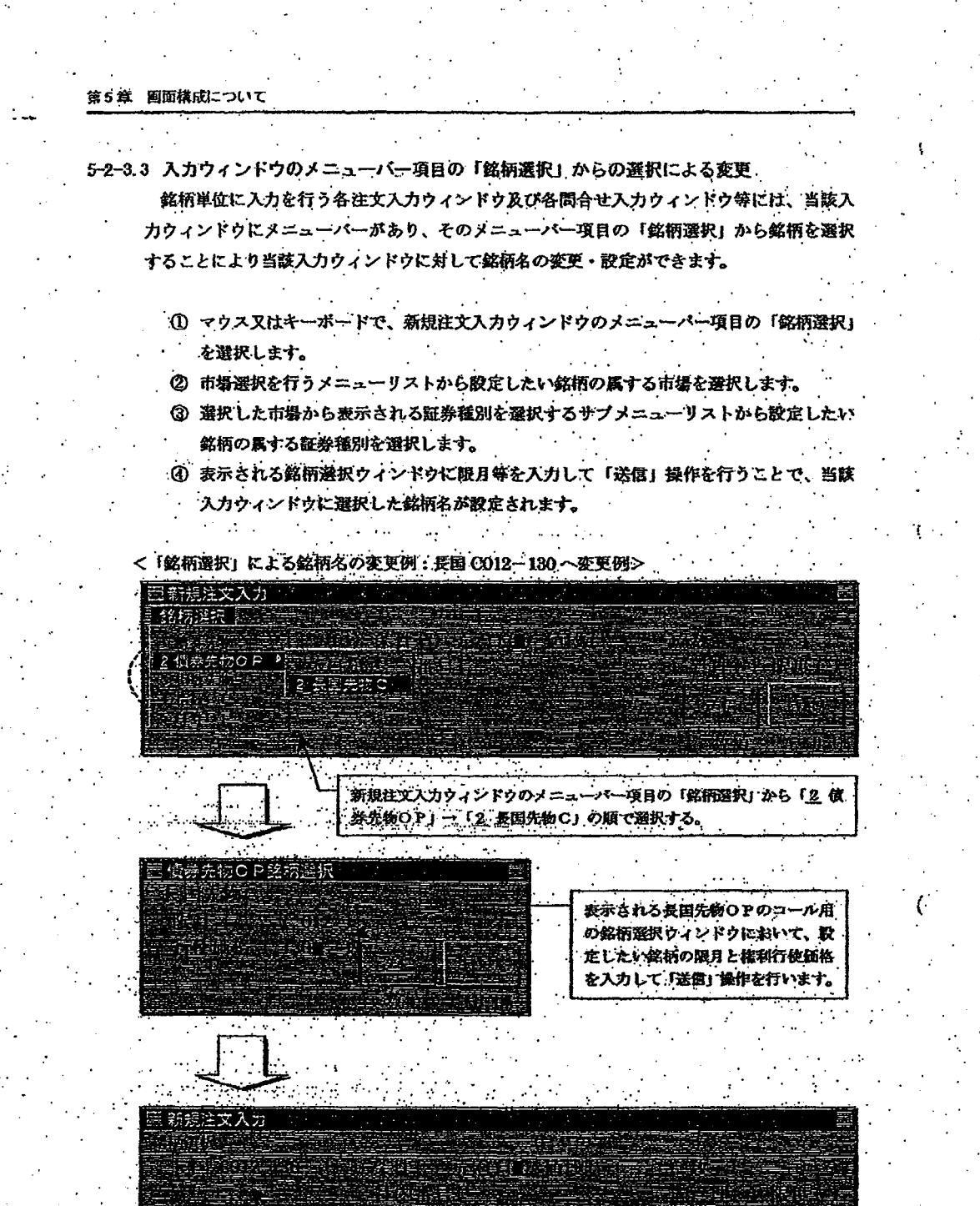

「銘柄選択」から選択した「長国C012-130」が設定される。

 $5 - 12$ 

TSE0000000704

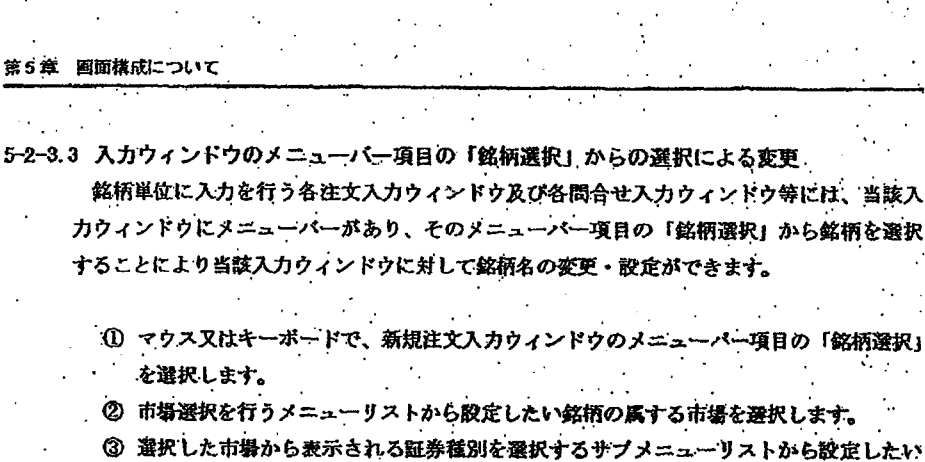

ที่ทำ ราความรับไปไม่ได้ไม่เอาเป็นจะพอมีมีนั้นนำเป็น 2010 เป็นเป็นไปไม่

銘柄の属する証券種別を選択します。

④ 表示される銘柄選択ウィンドウに限月等を入力して「送信」操作を行うことで、当該 入力ウィンドウに選択した銘柄名が設定されます。

**Contract Contract** 

<「銘柄選択」による銘柄名の変更例:長国 C012-130 へ変更例>

 $\mathcal{L}_{\mathcal{A}}$  is a set of the set of  $\mathcal{L}_{\mathcal{A}}$  , and  $\mathcal{L}_{\mathcal{A}}$ 

 $\sim 100$ 

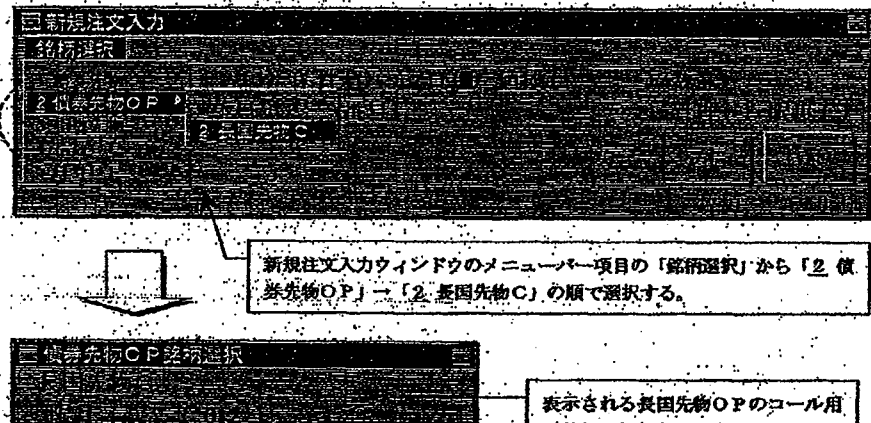

の銘柄選択ウィンドウにおいて、設 定したい銘柄の限月と権利行使価格 を入力して「送信」操作を行います。

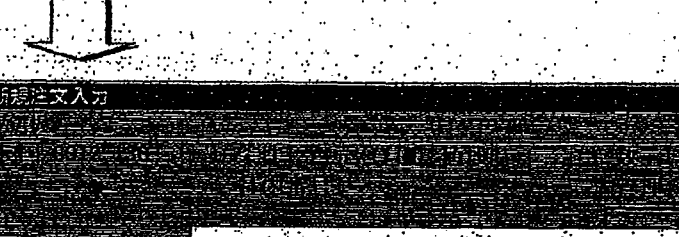

「銘柄選択」から選択した「長国C012-130」が設定される。

 $5 - 12$ 

TSE0000000704

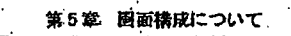

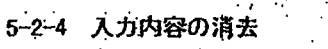

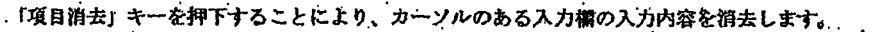

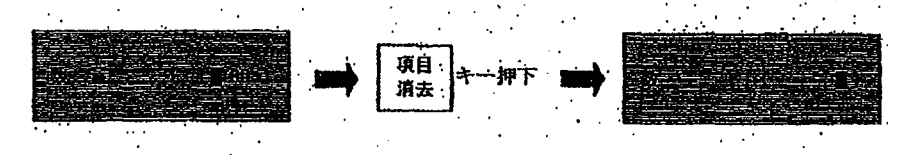

また、「BackSpace」キー又は「Delete」キーの押下でも、項目の消去を行うことができます。

#### 5-2-5 入力内容の送信

入力内容を送信する場合は、各入力欄に必要データを入力後、「送信」操作を行います。

5-2-5.1 マウスによる操作

各入力ウィンドウ下部にある「送信」ボタンをクリックします。

## 5-2-5.2 キーボードからの操作

◆ 「送信 (Enter)」キーの押下

により、入力内容を送信します。

ただし、カーソルが「キャンセル」ポタンにある場合に「送信 (Enter)」キーを押下す ると、入力内容を無効とし、当該ウィンドウを閉じます。

5–13

#### TSE0000000705
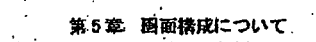

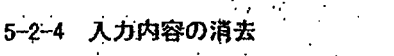

「項目消去」キーを押下することにより、カーソルのある入力欄の入力内容を消去します。

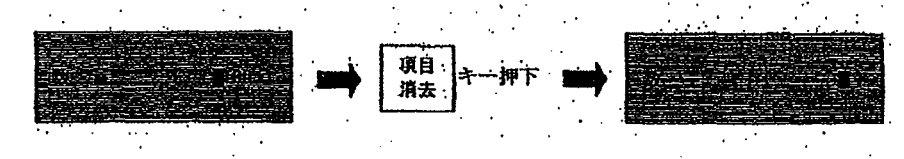

また、「BackSpace」キー又は「Delete」キーの押下でも、項目の消去を行うことができます。

#### 5-2-5 入力内容の送信

入力内容を送信する場合は、各入力欄に必要データを入力後、「送信」操作を行います。

## 5-2-5.1 マウスによる操作

各入力ウィンドウ下部にある「送信」ボタンをクリックします。

# 5-2-5.2 キーボードからの操作

◆ 「送信 (Enter)」キーの押下

により、入力内容を送信します。

ただし、カーソルが「キャンセル」ボタンにある場合に「送信 (Enter)」キーを押下す ると、入力内容を無効とし、当該ウィンドウを閉じます。

 $5 - 13$ 

# TSE0000000705

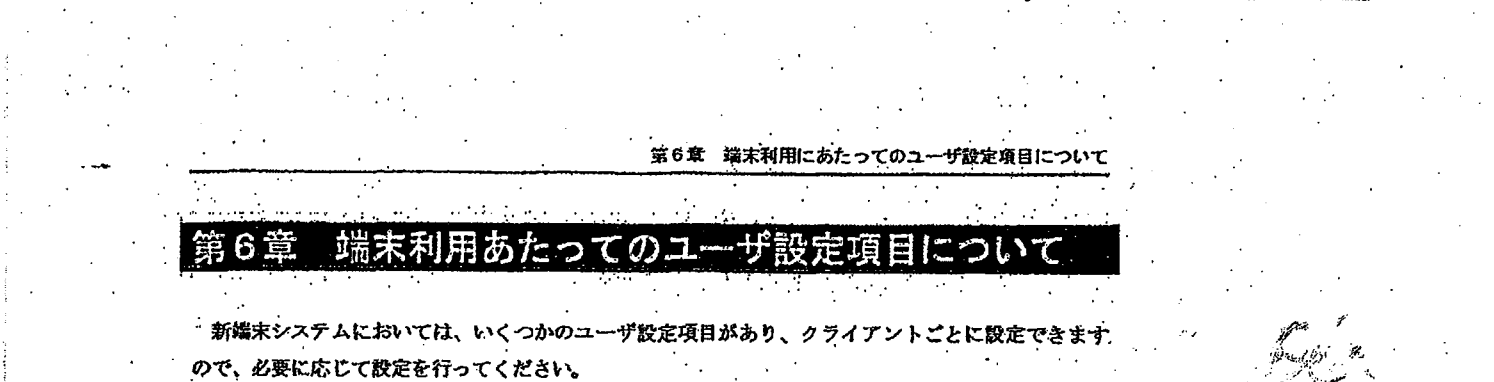

ويود

# 6-1 板/気配情報の付帯情報種別の設定

2分割サイズの板画面、4分割サイズの板画面及び気配一覧画面に付帯情報として表示する4本値 や歩値の種別を設定することができます。

#### 6-1-1 付帯情報の種別

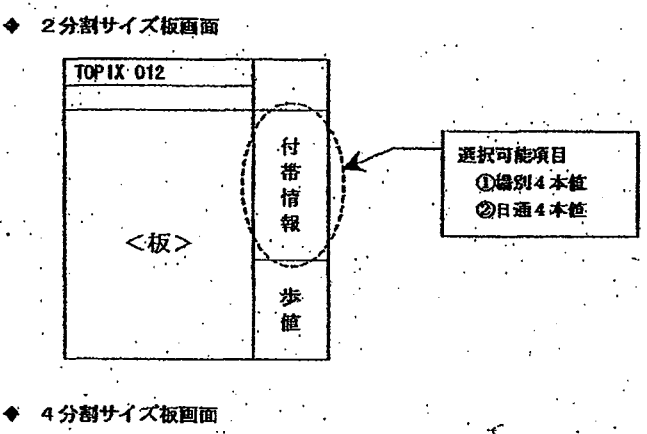

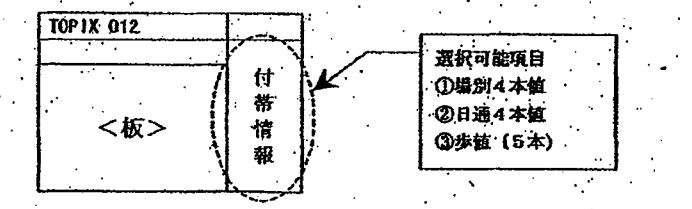

気配一覧画面

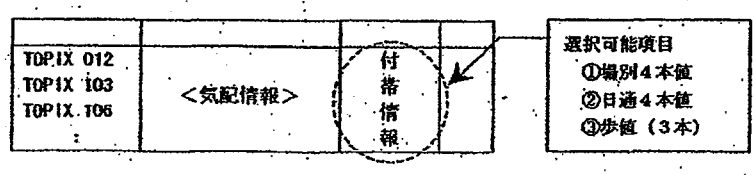

TSE0000000712

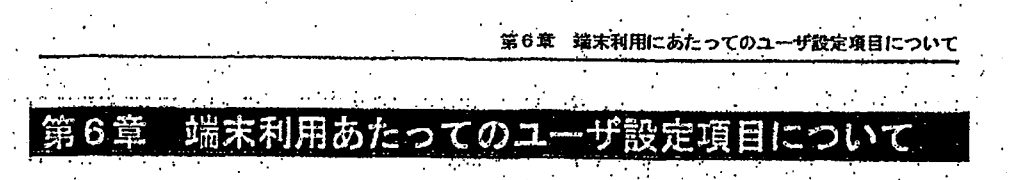

<sup>-</sup> 新端末システムにおいては、いくつかのユーザ設定項目があり、クライアントごとに設定できま ので、必要に応じて設定を行ってください。

## 6-1 板/気配情報の付帯情報種別の設定

2分割サイズの坂画面、4分割サイズの板画面及び気配一覧画面に付帯情報として表示する4本値 や歩値の種別を設定することができます。

## 6-1-1 付帯情報の種別

2分割サイズ板画面  $\ddot{\bullet}$ **TOP IX 012**  $\mathsf{f}\mathsf{f}$ 選択可能項目 :番情 **①绿別4本位** 2日通4本位 報 <板> 歩 値

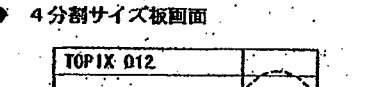

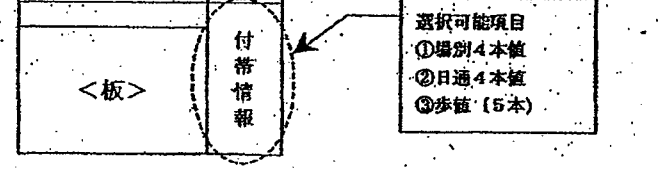

気配一覧画面

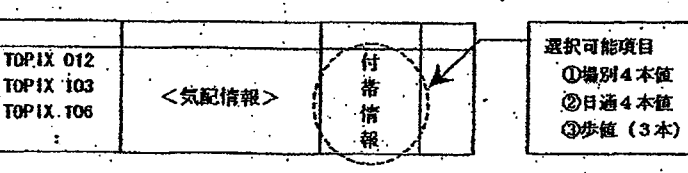

TSE0000000712

6-1-2 設定方法

 $\mathcal{D}$ 

- 1 メインウィンドウのメニューバーから「設定」→「5 板/気配画面設定」の順で選択します。
- ② 「板/気配画面設定指示入力ウィンドウ」の「付帯情報種別設定欄」で、各画面ごとに設定し たい付帯情報種別のラジオボタンを選択します。

رو با برابرده های استریال رو برابر ۱۹۸۹ و در بالا به سایر

- 「送信」操作を行うことで、付帯情報種別の設定を行います。 ☺
	- $\ddot{\phantom{a}}$

ولايولون بردادو والمستقطعة والمراقبة كالمم

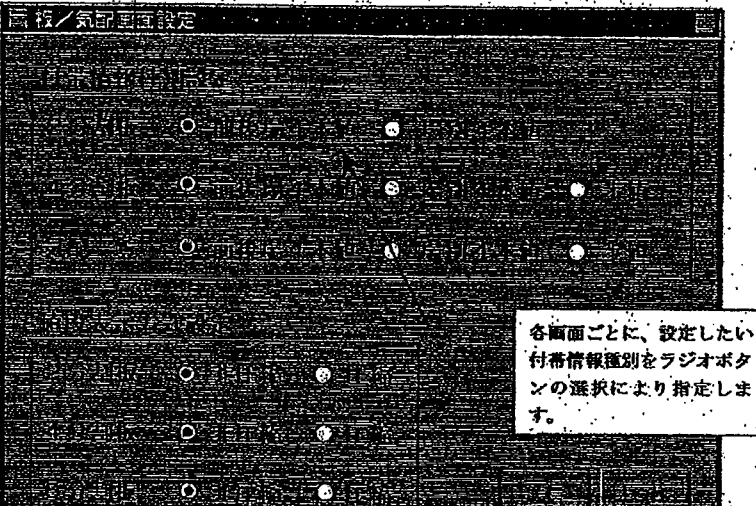

 $6 - 2$ 

TSE0000000713

**REFCO 0009912** 

ad.K.Ditt. con unhaterer maakleder

- 6-1-2 設定方法
	- 1 メインウィンドウのメニューバーから「設定」→「5 板/気配画面設定」の順で選択します。
	- ② 「板/気配画面設定指示入力ウィンドウ」の「付帯情報種別設定欄」で、各画面ごとに設定し たい付帯情報種別のラジオポタンを選択します。
	- 「送信」操作を行うことで、付帯情報種別の設定を行います。  $\circledcirc$ 
		-

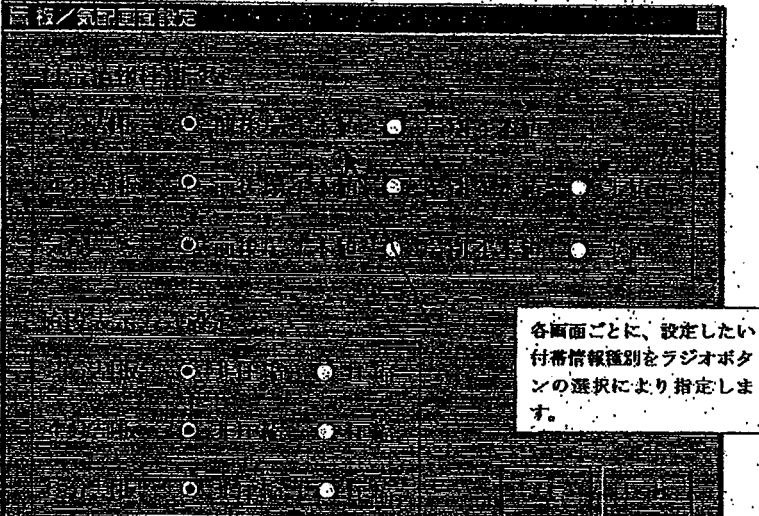

 $6 - 2$ 

**REFCO 0009912** 

TSE0000000713

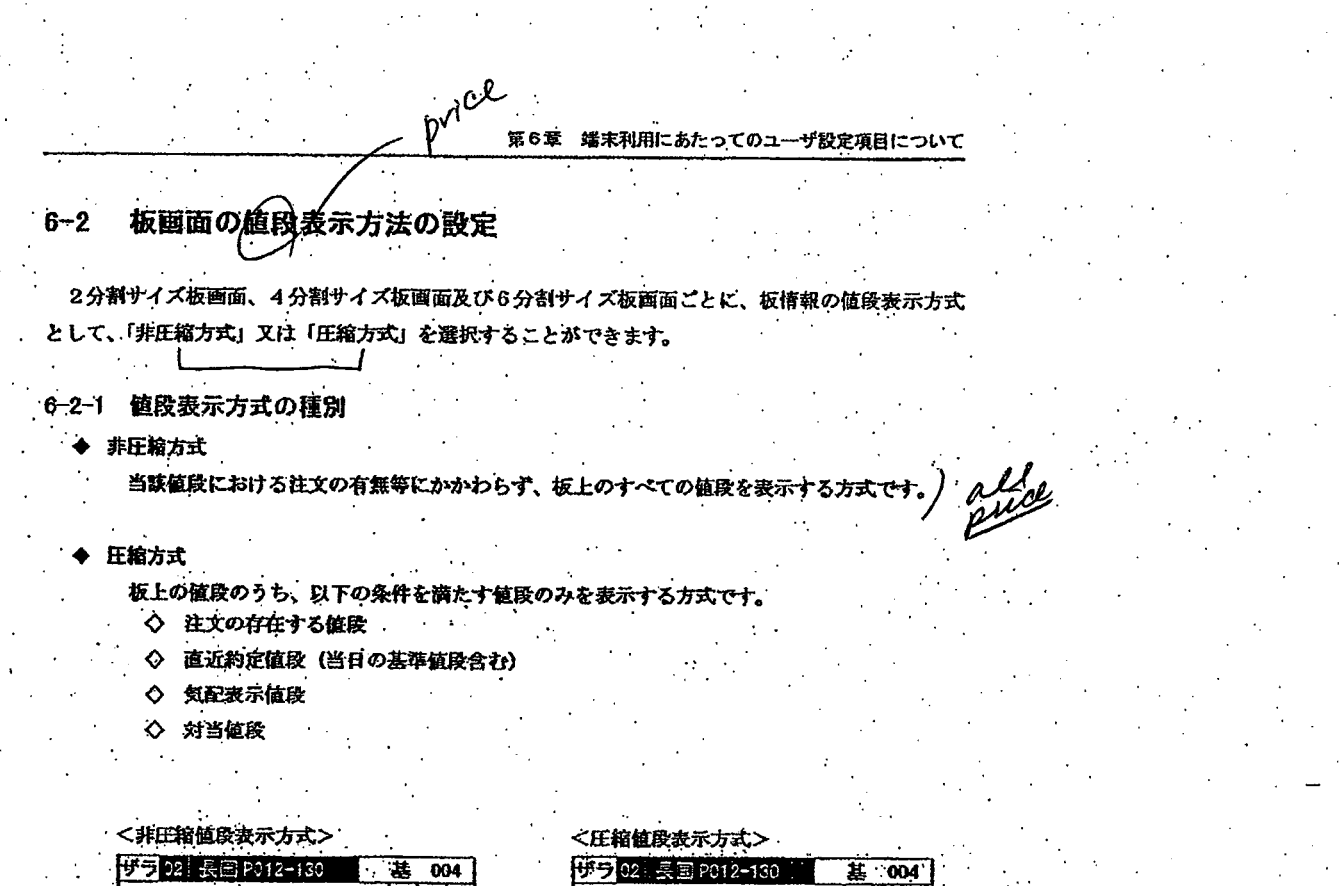

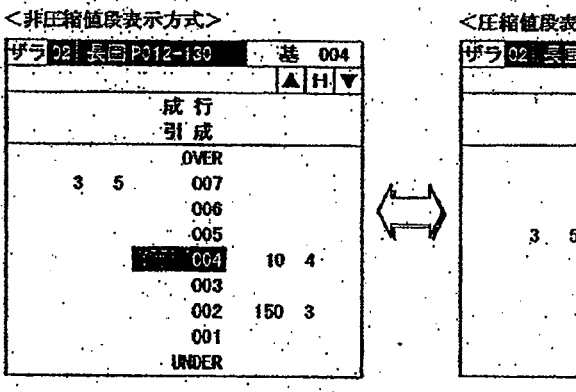

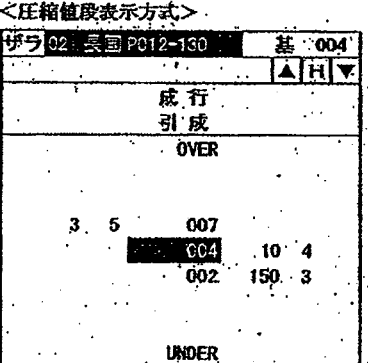

TSE0000000714

**REFCO 0009913** 

Page 186 of 329

第6章 端末利用にあたってのユーザ設定項目について

#### 板画面の値段表示方法の設定  $6 - 2$

2分割サイズ板画面、4分割サイズ板画面及び6分割サイズ板画面ごとに、板情報の値段表示方式 として、「非圧縮方式」又は「圧縮方式」を選択することができます。

ىلى

## 6-2-1 値段表示方式の種別

非圧縮方式

当該値段における注文の有無等にかかわらず、板上のすべての値段を表示する方式です。 alde

#### 圧縮方式

板上の値段のうち、以下の条件を満たす値段のみを表示する方式です。  $\alpha=1/2$ 

- ◇ 注文の存在する値段
- ◇ 直近約定値段 (当日の基準値段含む)
- ◇ 気配表示値段
- ◇ 対当値段

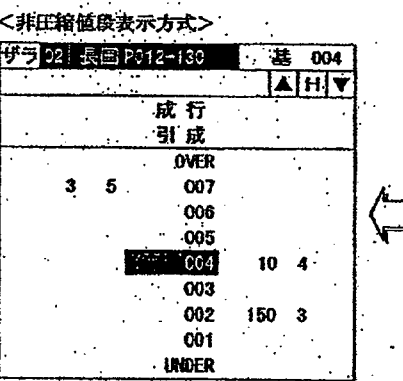

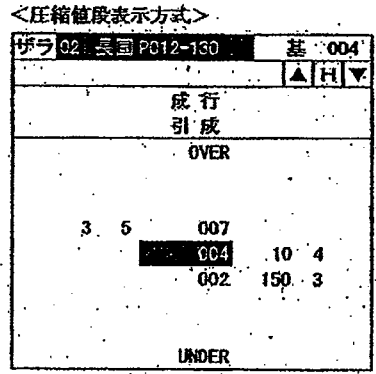

TSE0000000714

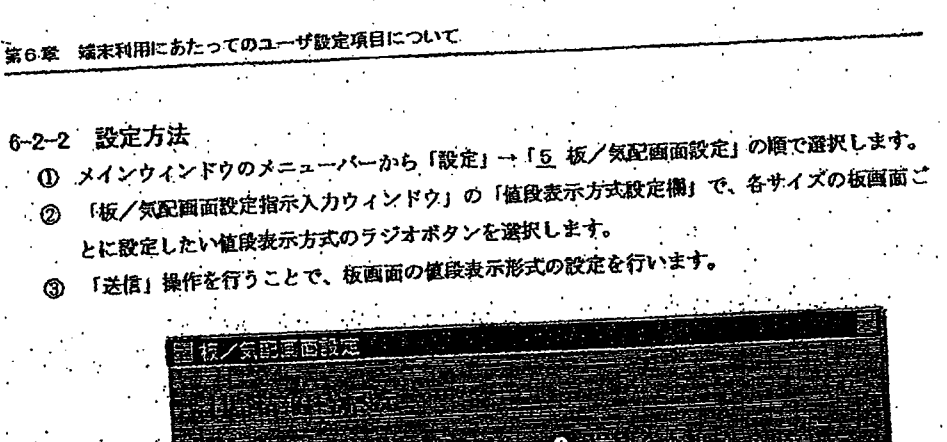

Le concert and concert Michigan

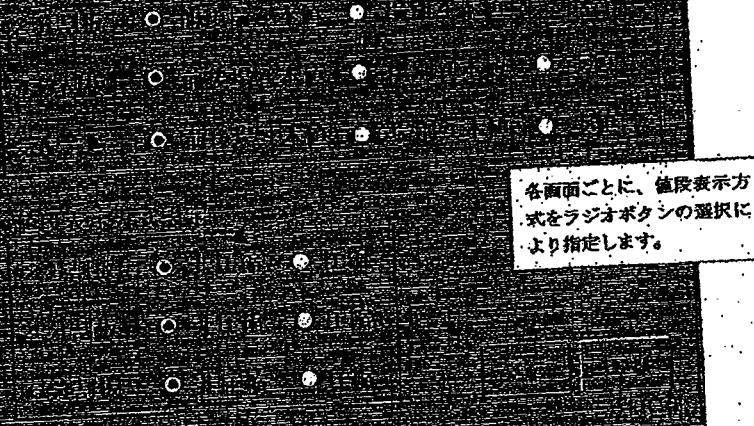

 $\mathcal{L}^{\mathcal{A}}$ 

The mean of the control of the product of the control of the state of the second of

TSE0000000715

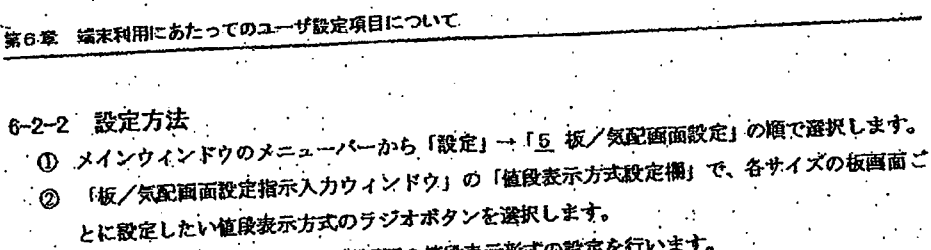

「送信」操作を行うことで、板画面の値段表示形式の設定を行います。 จ

n na Linda ng Manghalang.

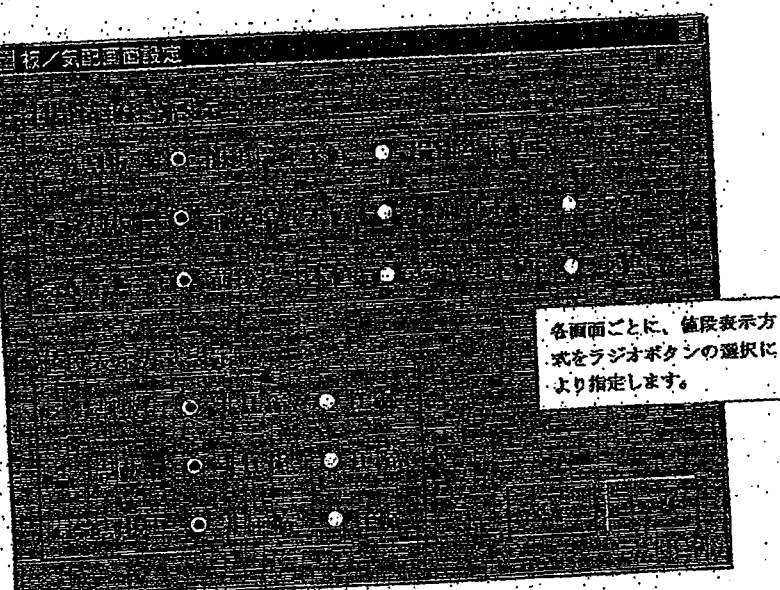

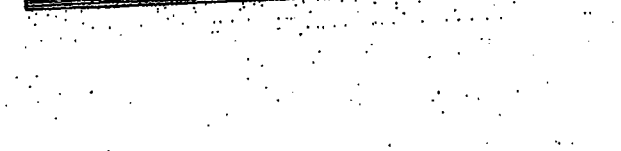

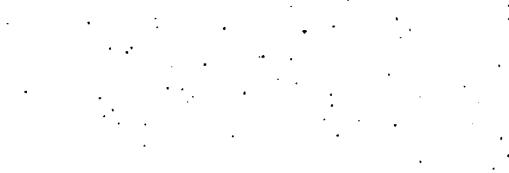

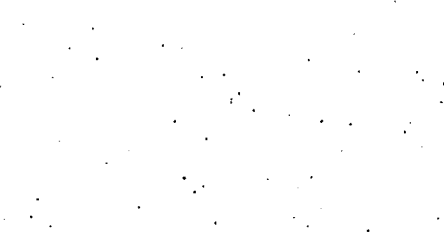

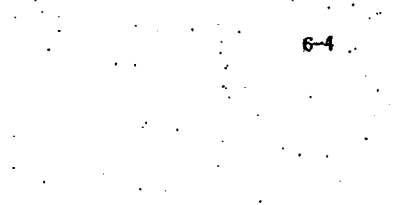

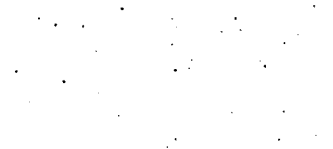

ter title ander del constellatorio originale del constellatorio i catto posta co

TSE0000000715

**REFCO 0009914** 

Page 189 of 329

G0080588

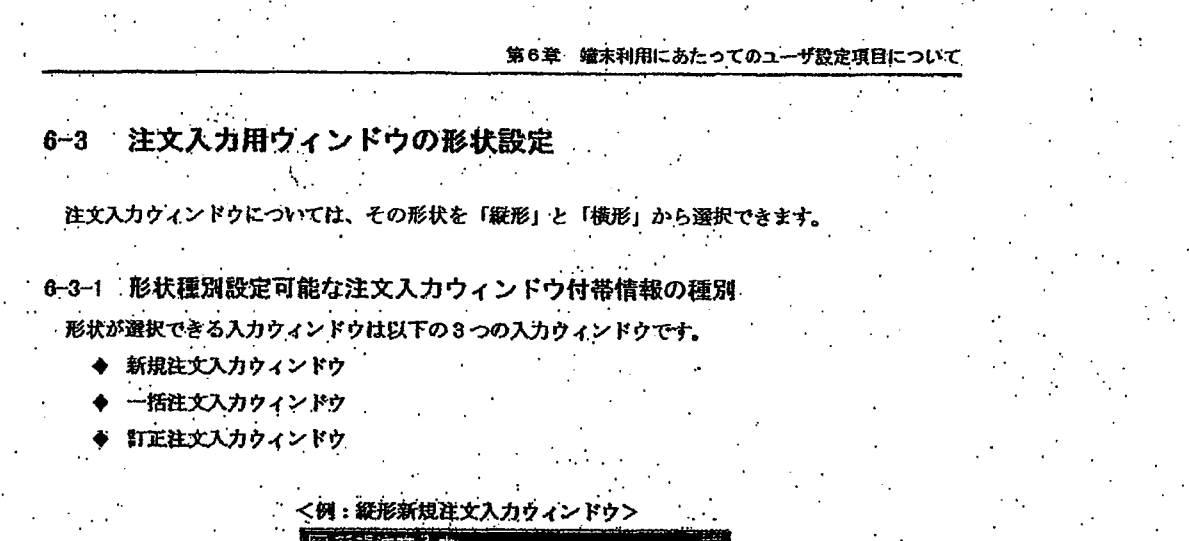

seems approached to convenience accountance and the state of pro-

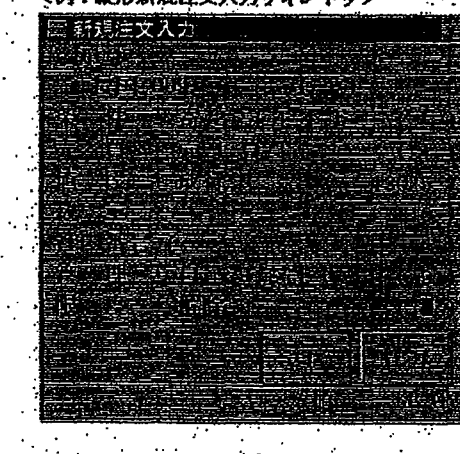

<例:横形新規注文入力ウィンドウ>

كالرواد فالمقططة

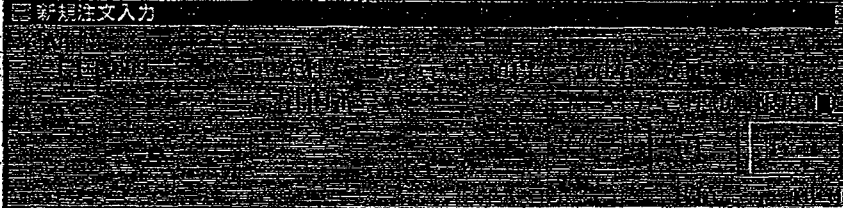

ik i landi anggota at lingka ng palipang pinapanggan dan salitan ng Tanya

TSE0000000716

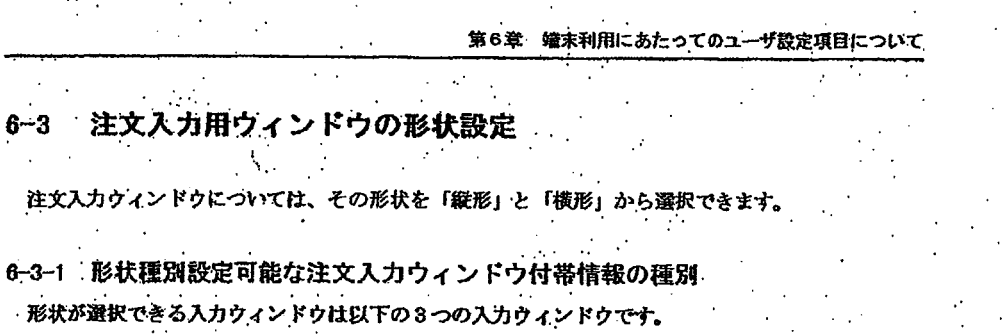

ACANDEMY CONTRACTORS OF CONTRACTORS AND CONTRACTORS IN CONTRACTORS IN THE CONTRACTORS OF A STRACTORS OF A STRACTORS OF A

- ◆ 新規注文入力ウィンドウ
- 一括注文入力ウィンドウ
- 「工注文入力ウィンドウ

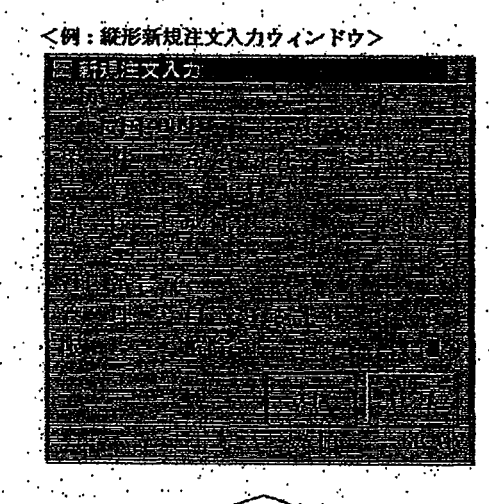

<例:横形新規注文入力ウィンドウ>.... 新規注文入力

tin

account of the Campanent of T

stating to root of the tablets to thousanded

TSE0000000716

**REFCO 0009915** 

G0080590

#### 第6章 端末利用にあたってのユーザ設定項目について

6-3-2 設定方法

択します。

resourch source for size material and minimize

1 メインウィンドウのメニューバーから「設定」→「4 注文入力画面形状」の順で選択します。 ② 「注文入力画面形状」のサブメニューリストから「1 縦形」又は「2 横形」のどちらかを選

ricades en la facalisación de estadoria en els algundas. A celebra a centra espectiva de la contecta de la cel

設定 4 注文入力画面形状 ▶

現在選択されている方の項目の先頭には、「ノ」が付加されて、当該項目が選択状態であ ⋇ ることを示します。

※ 形状の選択できる注文入力ウィンドウ表示中に当該操作を行った場合には、操作終了時点 での入力項目を引き継ぎ、ウィンドウの形状を変更します。

 $6 - 6$ 

TSE0000000717

**REFCO 0009916** 

and a common distribution of the total

#### 第6章 端末利用にあたってのユーザ設定項目について

6-3-2 設定方法

- 1 メインウィンドウのメニューバーから「設定」→「4 注文入力画面形状」の順で選択します。
- ② 「注文入力画面形状」のサブメニューリストから「1 縦形」又は「2 横形」のどちらかを選

дравно из веревостре в <del>верхника мен</del>еровичалисто общество из нисках, вечей солжно оборували средники не визоре

択します。

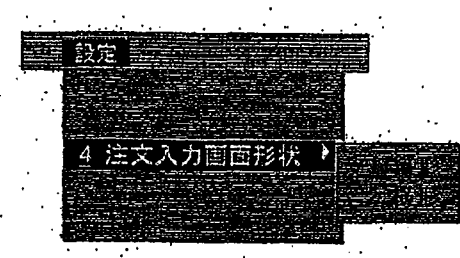

- 現在選択されている方の項目の先頭には、「ノ」が付加されて、当該項目が選択状態であ ることを示します。
- ※ 形状の選択できる注文入力ウィンドウ表示中に当該操作を行った場合には、操作終了時点 での入力項目を引き継ぎ、ウィンドウの形状を変更します。

6-6

TSE0000000717

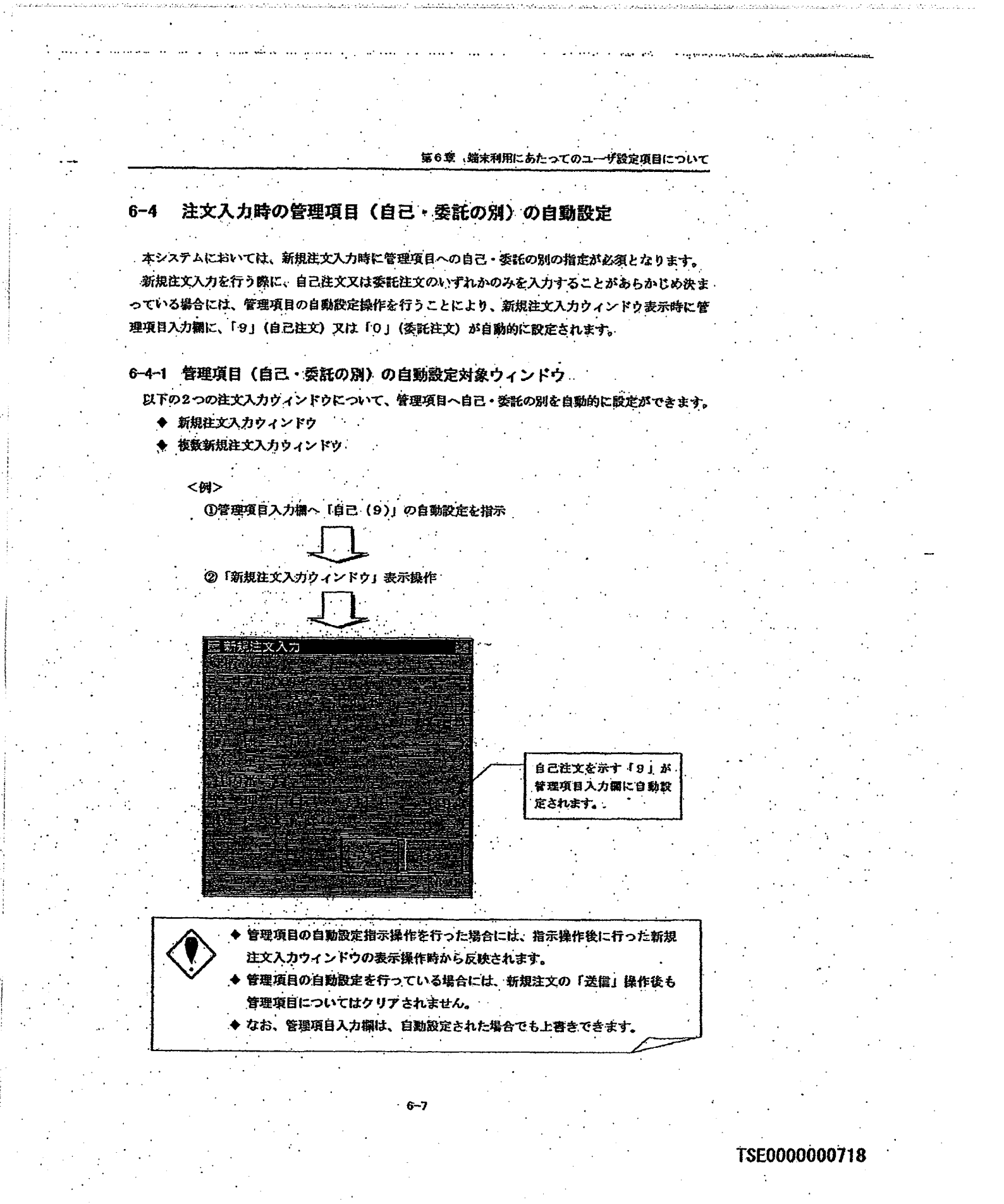

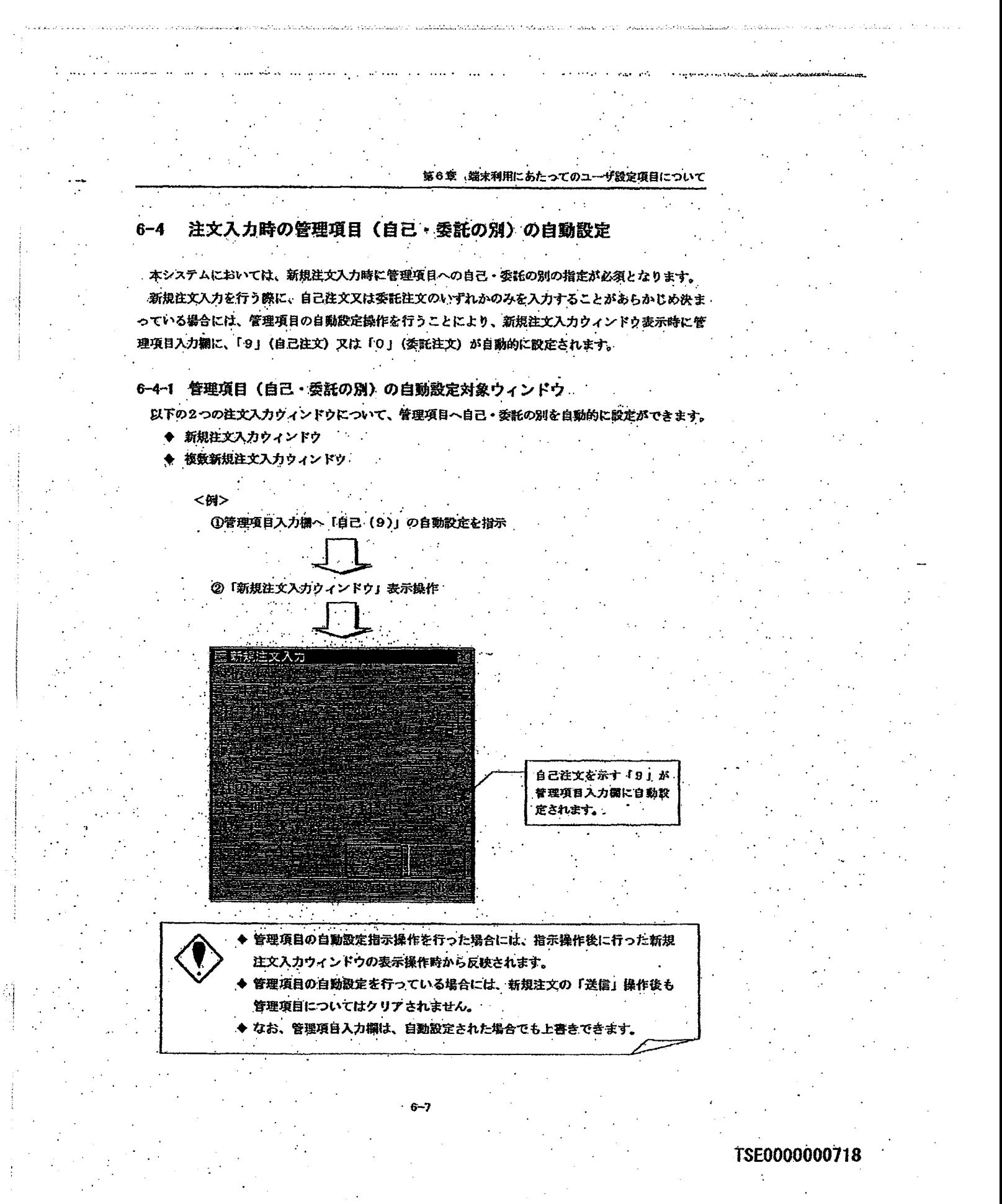

#### 第6章 端末利用にあたってのユーザ設定項目について

## 6-4-2 設定方法

① メインウィンドウのメニューバーから「設定」→「3 注文入設定」の順で選択します。

المنادينة

② 「注文入力設定指示入力ウィンドウ」の「管理項目自動設定欄」で、管理項目に自動設定を行 う内容のラジオポタンを選択します。

 $\alpha$  , then a set  $\delta$  ,  $\delta$  ,  $\beta$  ,  $\beta$  ,  $\beta$  ,  $\beta$  , and  $\delta$  and  $\beta$ 

3 「送信」操作を行うことで、注文入力ウィンドウに自動設定する自己・委託の別の設定を行い ます。

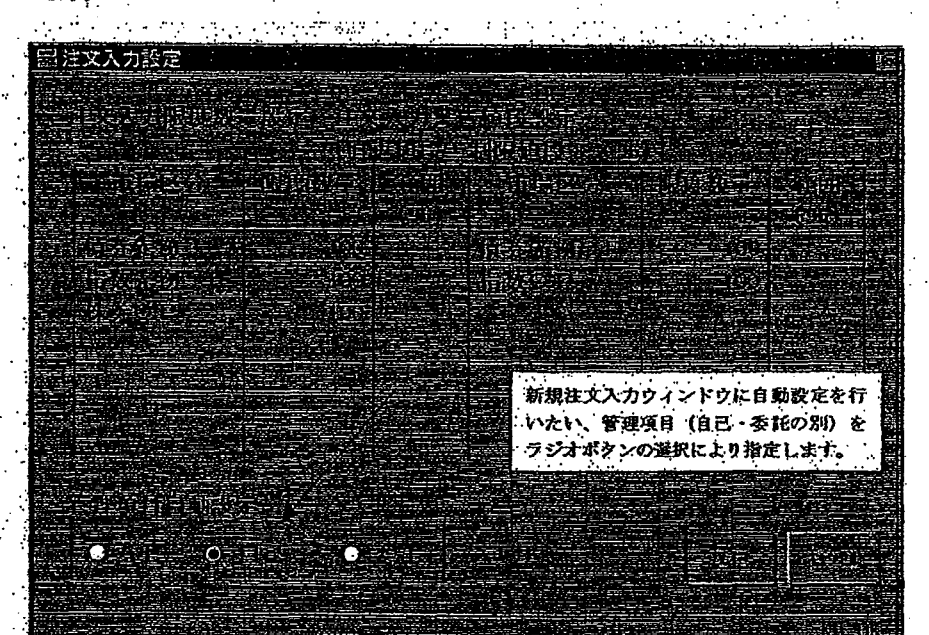

6 -8

#### **REFCO 0009918**

TSE0000000719

## 第6章 端末利用にあたってのユーザ設定項目について

#### 6-4-2 設定方法

- 1 メインウィンドウのメニューバーから「設定」→「3 注文入設定」の順で選択します。
- ② 「注文入力設定指示入力ウィンドウ」の「管理項目自動設定欄」で、管理項目に自動設定を行 う内容のラジオポタンを選択します。

ويضعف والمستحقق والمتحدث والمستقلع المستحدث ووالمتناط والمتحدث والمتحدث

3 「送信」操作を行うことで、注文入力ウィンドウに自動設定する自己・委託の別の設定を行い ます。

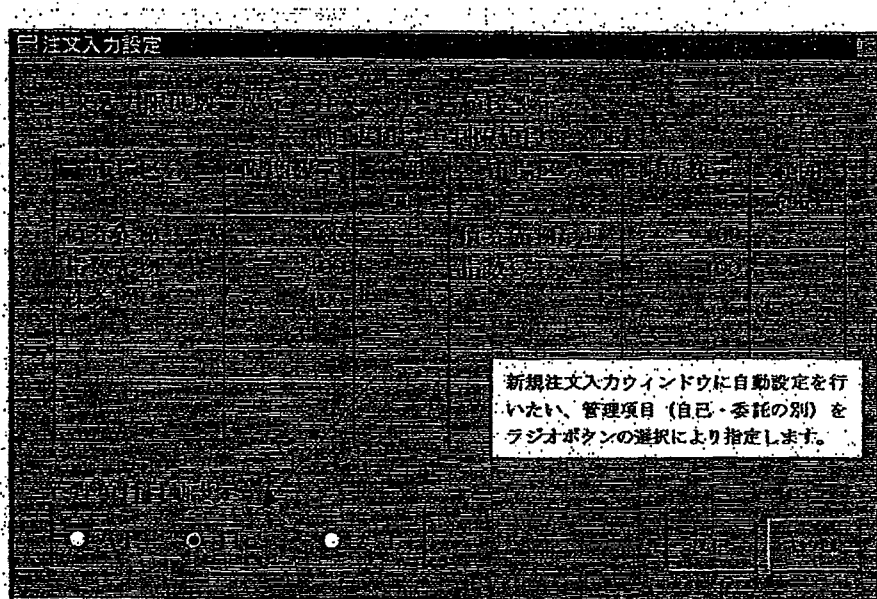

 $B - B$ 

TSE0000000719

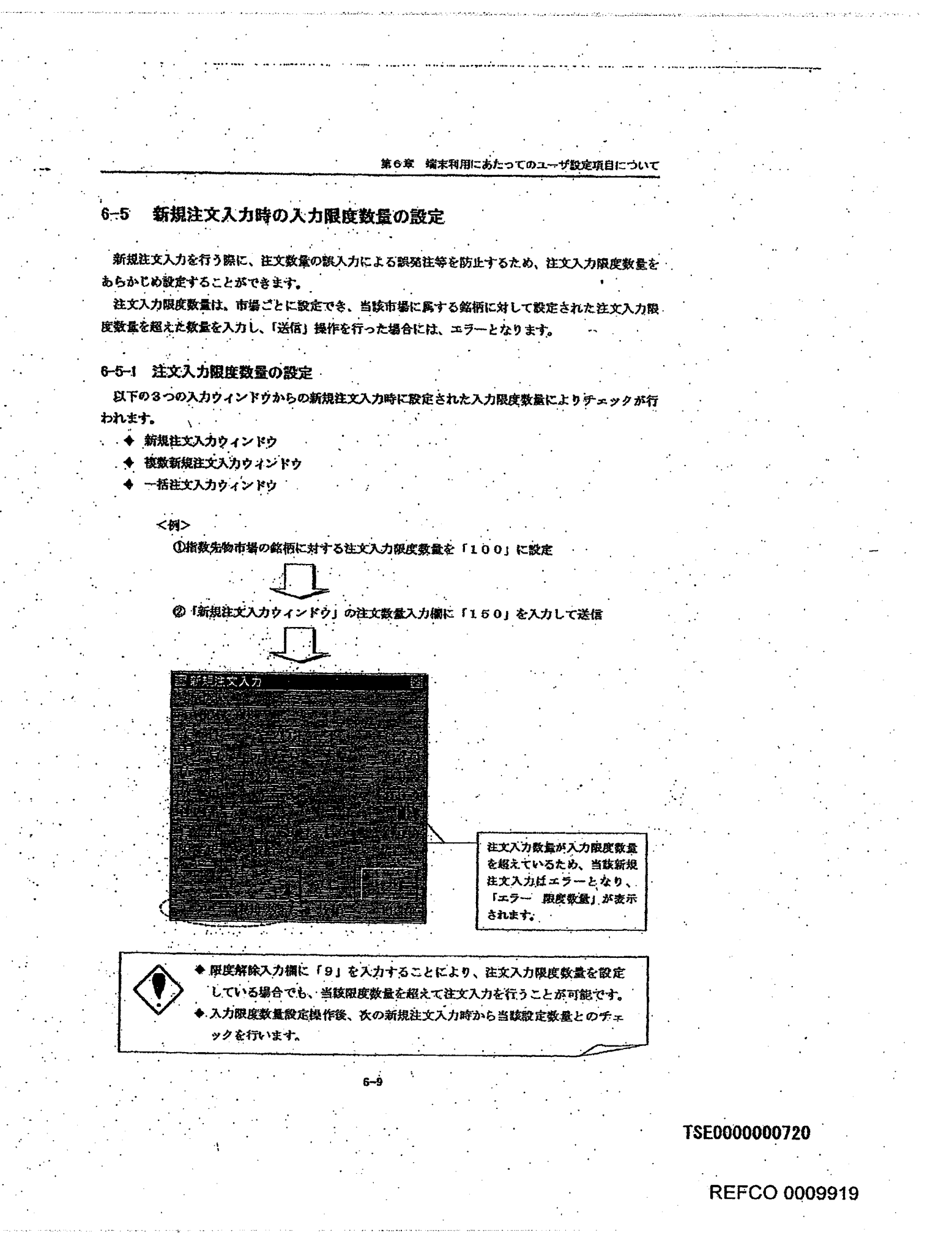

Page 198 of 329

G0080597

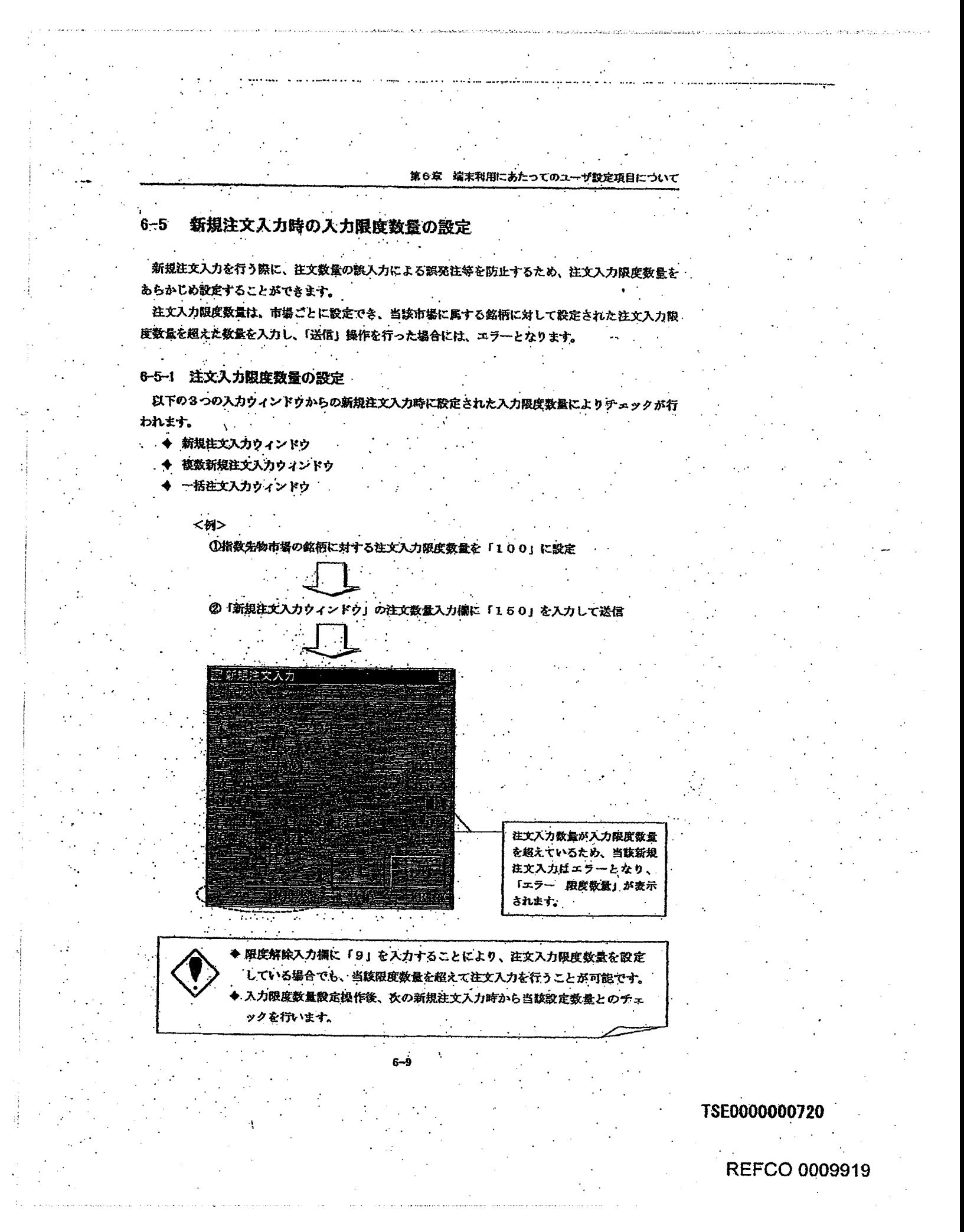

G0080598

第6章 端末利用にあたってのユーザ設定項目について 6-5-2 設定方法 ① メインウィンドウのメニューバーから「設定」→「3」注文入力設定」の順で選択します。 ② 「往文入力設定指示入力ウィンドウ」の「注文入力限度数量設定欄」の各市場に対応する「限 度数量」入力欄に入力限度数量として設定する数値を入力します。 ③ 「送信」操作を行うことで、入力限度数量の設定を行います。 國 注文入力設定 week 各市場ごとの注文入力時の 入力限度数量を指定しま 才. 抽起的 m Õ

# 6-5-3 入力限度数量の解除

設定している入力限度数量の設定を解除する場合(新規注文入力時に注文数量の入力限度数量チェ ラクを行わない。)には、「注文入力設定指示入力ウィンドウ」の「注文入力限度数量設定欄」の各市 場に対応する「限度数量」入力欄の設定数値を項目消去にてクリアのうえ「送信」操作を行います。

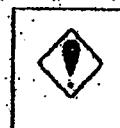

入力限度数量の設定は、クライアント内に格納されていますので、クライアン トのハードディスク障害等の場合には、当該情報は消去されてしまいます。そ の場合、障害回復後に再度登録作業が必要です。

※なお、入力限度数量設定と同じ欄にある「注文入力警告値段」については、当初は設定できません。

TSE0000000721

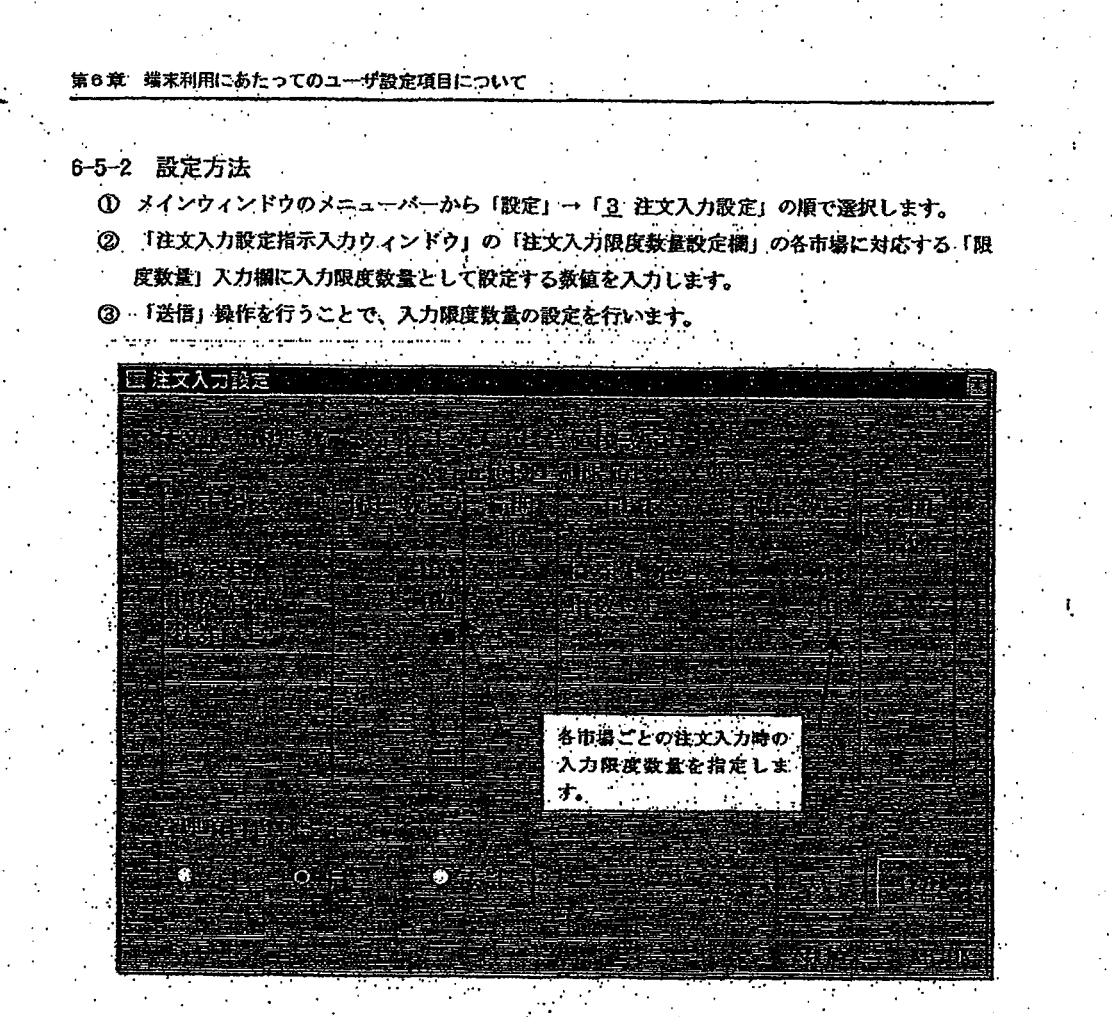

# 6-5-3 入力限度数量の解除

設定している入力限度数量の設定を解除する場合(新規注文入力時に注文数量の入力限度数量チェ ックを行わない。)には、「注文入力設定指示入力ウィンドウ」の「注文入力限度数量設定欄」の各市 場に対応する「限度数量」入力欄の設定数値を項目消去にてクリアのうえ「送信」操作を行います。

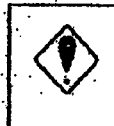

入力限度数量の設定は、クライアント内に格納されていますので、クライアン トのハードディスク障害等の場合には、当該情報は消去されてしまいます。そ の場合、陣害回復後に再度登録作業が必要です。

※なお、入力限度数量設定と同じ欄にある「注文入力警告値段」については、当初は設定できません。

-10

# TSE0000000721

板画面

 $7 - 3$ 

7-3-1 板画面の表示項目

2分割板画面 ·分割形態の $\left(6 \times 2\right)$ 

を選択した場合に表示し

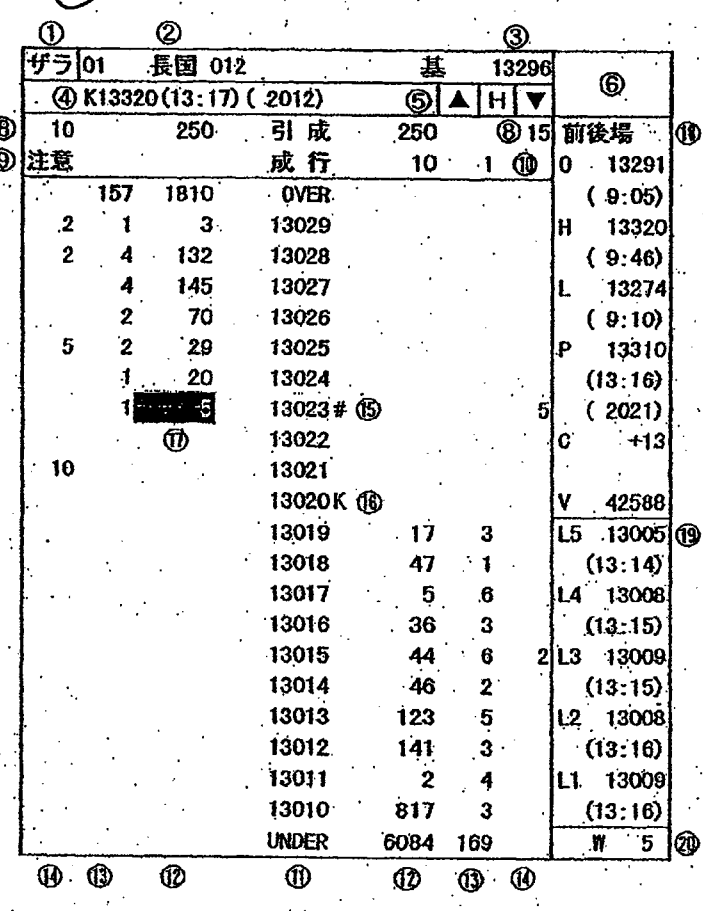

TSE0000000753

internation

第7章 板/気配情報の間合せについて

 $7 - 3$ 板画面

7-3-1 板画面の表示項目

2分割板画面 ·分割形態の (板×2)

を選択した場合に表示します。

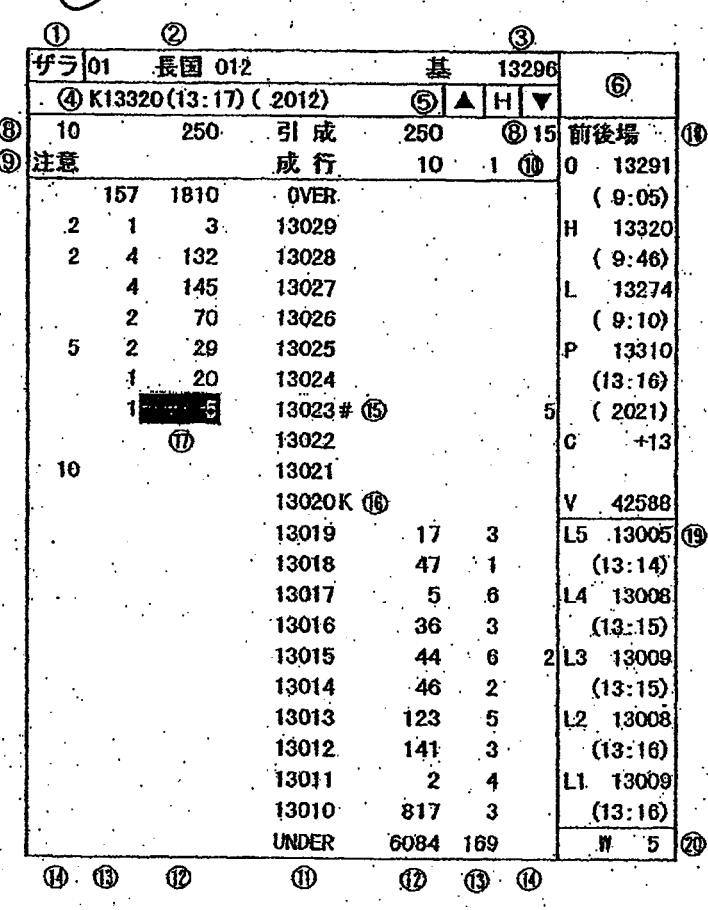

第7章 板/気配情報の間合せについて

TSE0000000753

第7章 板/気配情報の間合せについて

4分割板画面

litet och eller tidag med tidag som sig sen stert i l

**分割形態の「板×4」又は「板×2+気配」を選択した場合に表示します。** 

re et el relación de la comparación de la comunicación de la com

id in es as substanciati

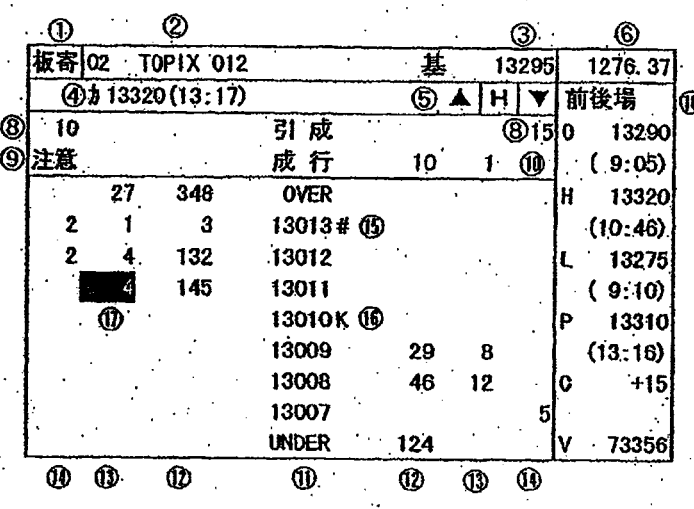

植被画面

分割形態の「板×6」又は「板×3+気配」を選択した場合に表示します

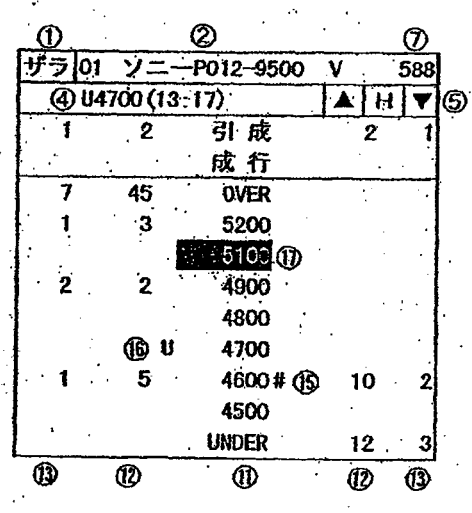

T\$E0000000754

·第7章 板/気配情報の間合せについて

sand son

4分割板画面

to assistantino

分割形態の「抜×4」又は「抜×2+気配」を選択した場合に表示します。

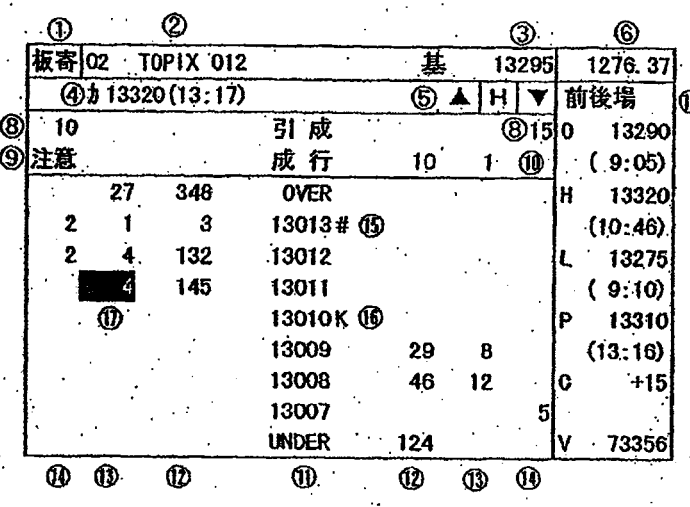

板画面

分割形態の「板×6」又は「板×3+気配」を選択した場合に表示します。

 $\cdot$ .

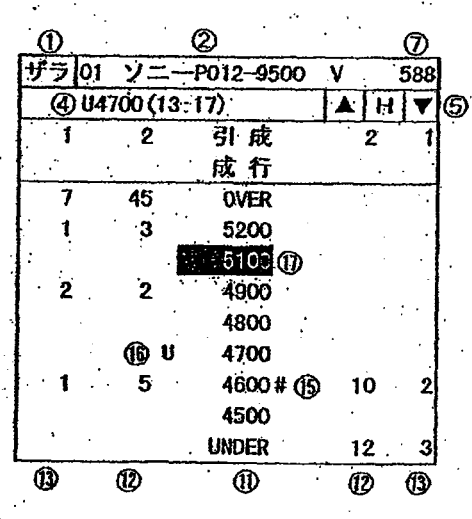

18

T\$E0000000754

viden in Santa (1994), mengeluk menjadi sebagai pertanan pertanan pertanan pertanan pertanan pertanan pertanan

s e e a conno

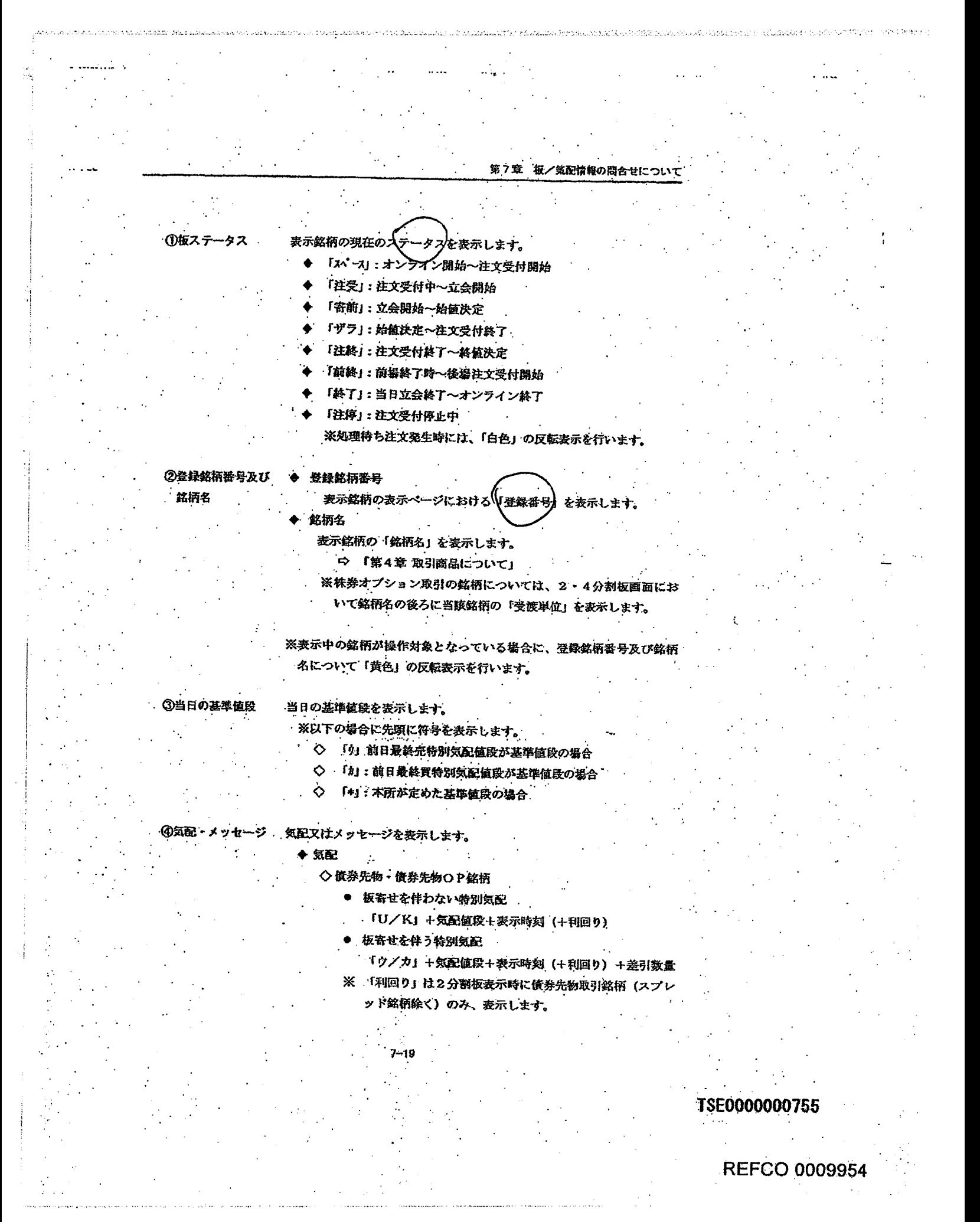

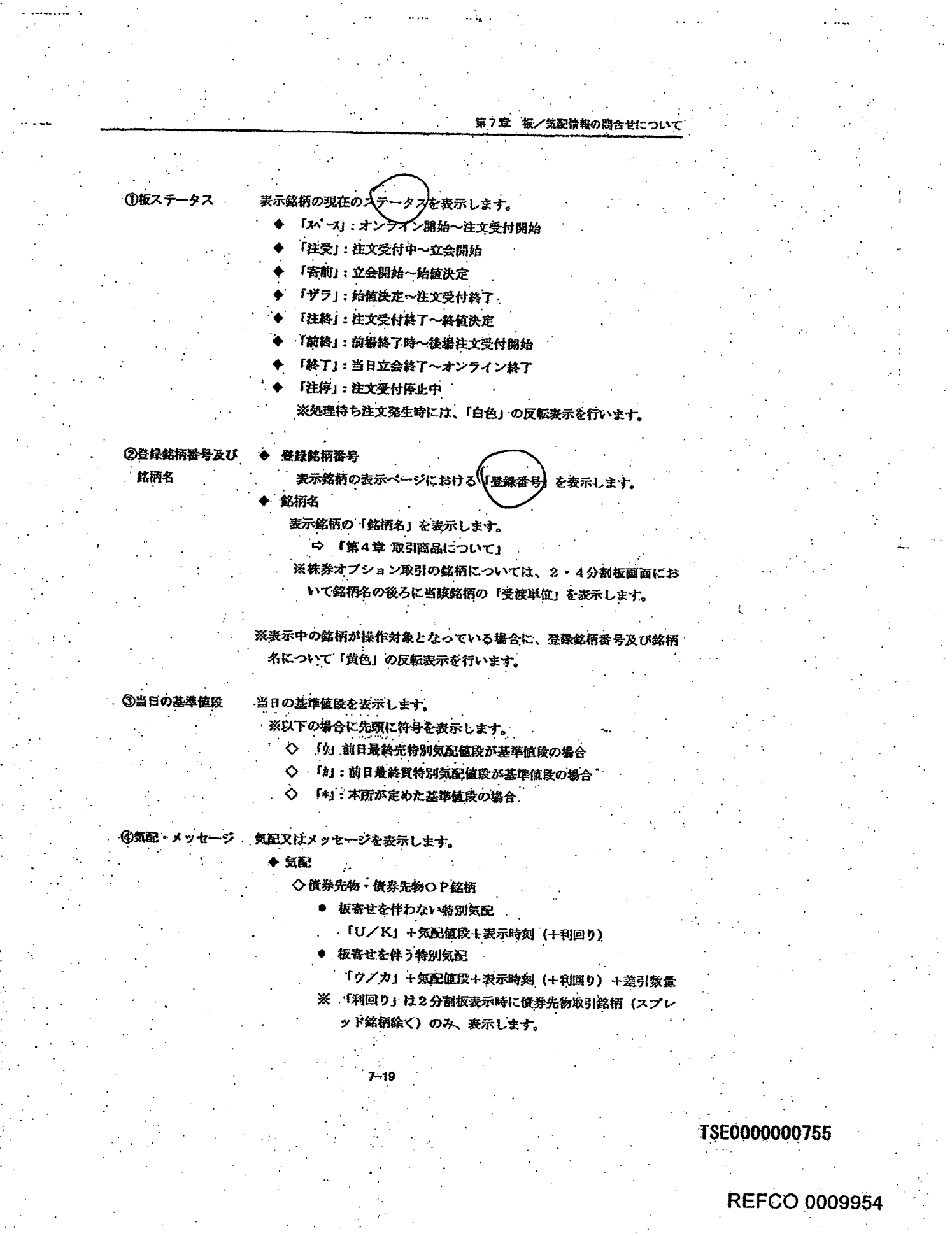

is a compared account in the second response in minimal minimal schies synamic single and under a specific specific stress of the second in 1971, 100 M in P to to

 $\sim$ 

 $\frac{\sqrt{2}}{2}$  .

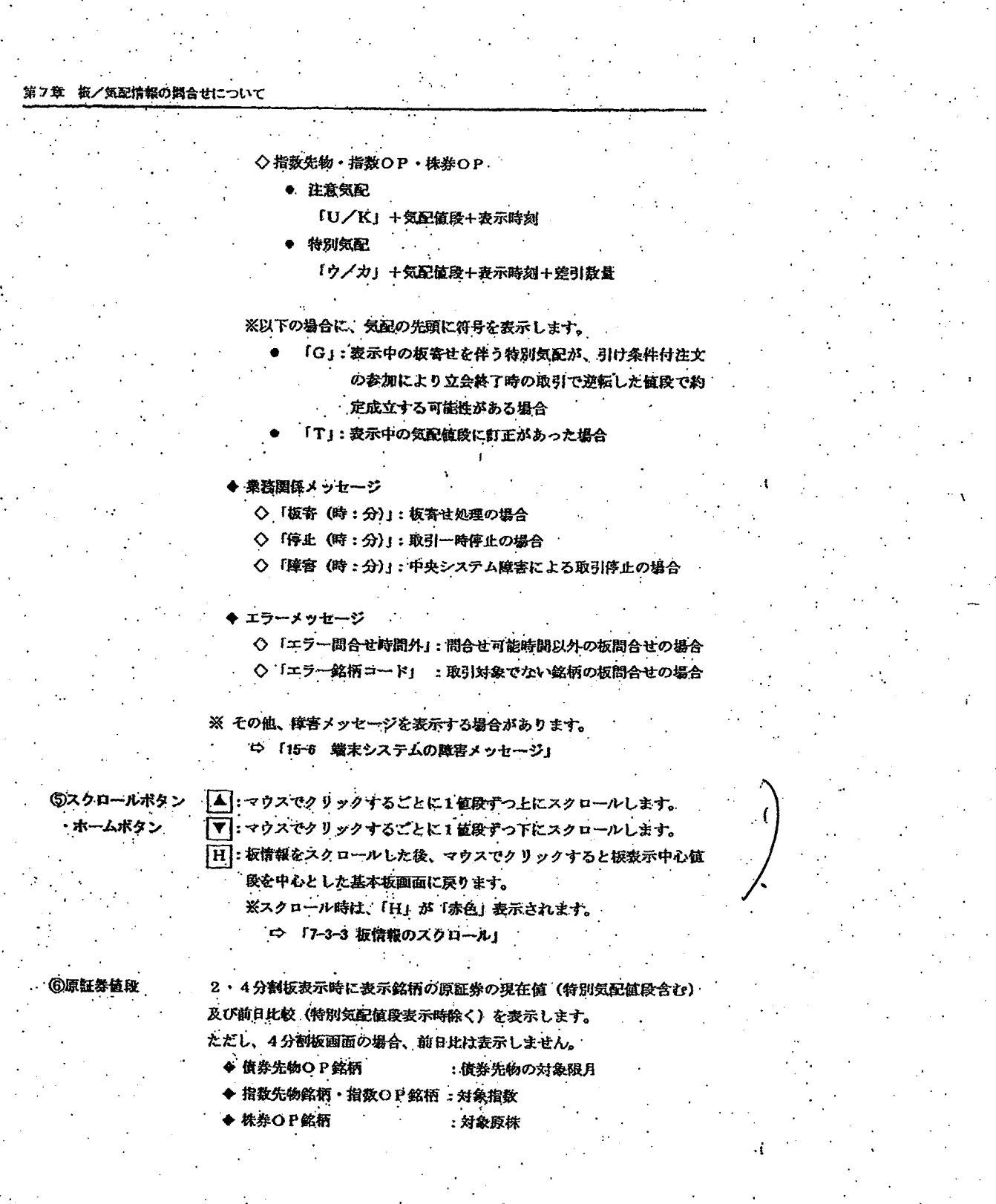

150395100

 $\gamma$  and  $\gamma$  and  $\gamma$ 

Se Merke 2012 at 1990an

ika di unu musa di p

 $\mathbb{C}^{d+1}(\mathcal{N}_t(\mathbb{R}^{d},\mathbb{R}^{d},\mathbb{$ 

 $\mathcal{L}_{\text{eff}}$ 

 $\ldots, \ldots,$ 

 $\epsilon \rightarrow -\epsilon \epsilon$ 

TSE0000000756

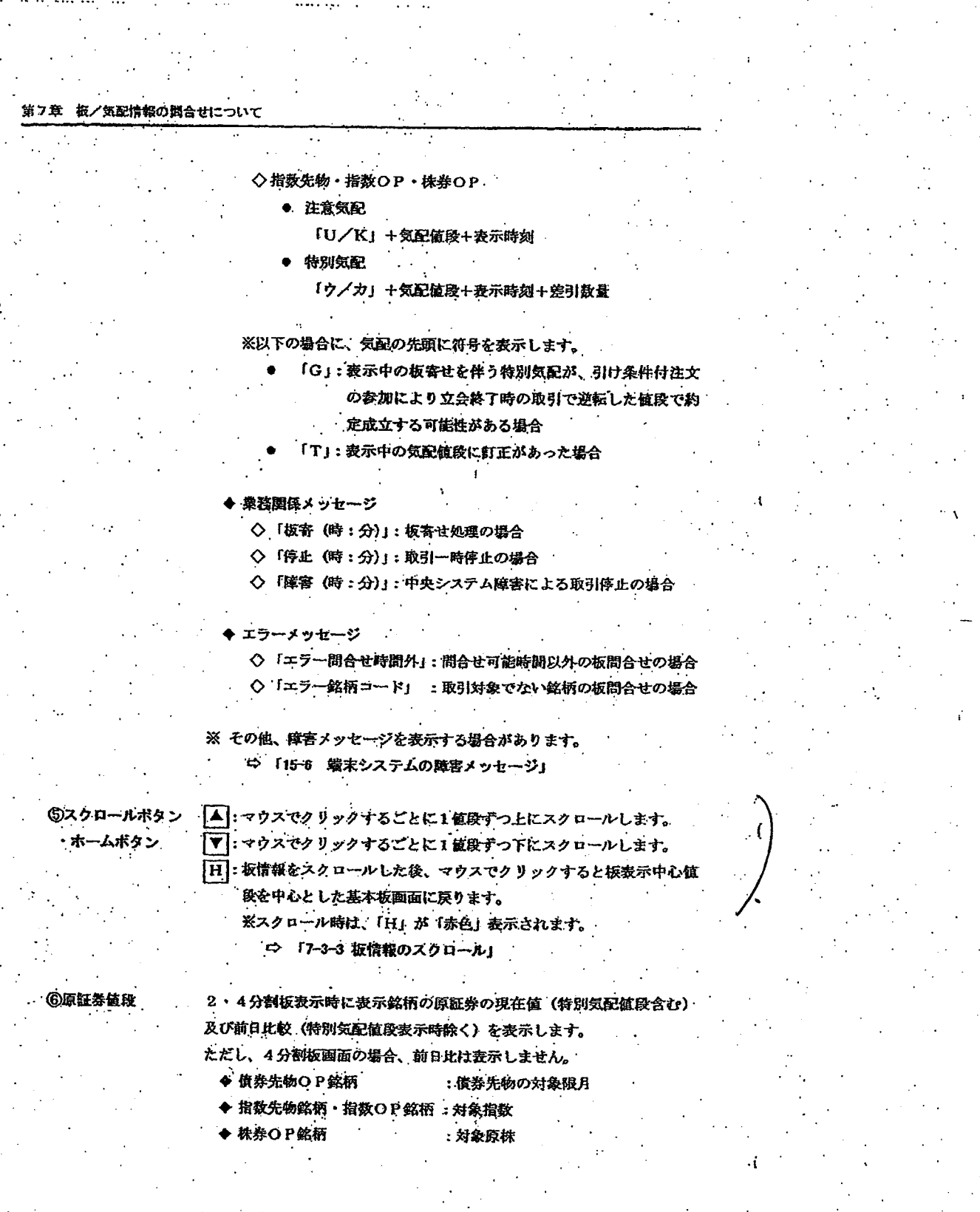

 $7 - 20$ 

TSE0000000756

#### 第7章 板/気配情報の間合せについて

※株券OP銘柄の対象原株は、その水準に応じて桁落しを行って表 示します。

◇ 10万円未満の場合:全桁表示します。

◇ 10万円以上の場合:下3桁落しで表示します。

※原証券値段については、更新情報の送信タイミングのずれにより、

原証券を同一とする銘柄間で異なる値段を表示する場合がありま す。

## ⑦当日取引高 6分割板画面のみ当日取引高を表示します。 6不成注文数量合計 不成注文の教量合計を表示します。 ※不成注文は、指値注文として各指値に合算して表示されるとともに、 当該表示欄に合計数量が表示されます。 **⑨注意情報あり** 注意情報が発生した場合に、「注意」を表示します。 .<br>※当該メッセージが表示された場合は、「注意情報」を問い合わせて、 メッセージ 内容を確認して下さい。 □ 「10-11 注意情報問合せ」 **億板自動更新停止** 中央システムの障害等の発生により、板情報の自動更新処理が停止した メッセージ 場合に、「板停」を表示します。 ※坂情報の自動更新処理が停止し、当該メッセージが表示された場合 は、「送信 (Enter)」キーを押下することで、表示中の銘柄の直近状 態の板情報を問合せることができます。 注文値段(成行・引成・指植)を表示します。 ①注文值段 また、指値部分については、2分割板画面は「20値段」、4・6分割板 画面は「7値段」を表示します。 ◆ 指値値段については、表示銘柄の値段単位で表示します。 ○ 「第4章 取引商品について」 ▶ 注文値段の表示方法は、

◇「非圧縮値段表示方式」(全値段を表示する方式)

◇「圧縮値段表示方式」(注文のある値段等の特定の値段のみを表

示する方式)

のどちらかを選択できます。 「6-2 板画面の値段表示方法の設定」  $\Rightarrow$ 

 $7 - 21$ 

**FSE0000000757** 

#### 第7章 板/気配情報の間合せについて

※株券OP銘柄の対象原株は、その水準に応じて桁落しを行って表 示します。

◇ 10万円未満の場合:全桁表示します。

◇ 10万円以上の場合:下3桁落しで表示します。

※ 原証券値段については、更新情報の送信タイミングのずれにより、

原証券を同一とする銘柄間で異なる値段を表示する場合がありま

#### ①当日取引高 6分割板画面のみ当日取引高を表示します。 6不成注文数量合計 不成注文の数量合計を表示します。 ※不成注文は、指値注文として各指値に合算して表示されるとともに、 当該表示欄に合計数量が表示されます。 注意情報が発生した場合に、「注意」を表示します。 **⑨注意情報あり** ※当該メッセージが表示された場合は、「注意情報」を問い合わせて、 メッセージ 内容を確認して下さい。 □ 「10-11 注意情報問合せ」 **⑩板自動更新停止** 中央システムの障害等の発生により、板情報の自動更新処理が停止した メッセージ 場合に、「板停」を表示します。

Ť.

※板情報の自動更新処理が停止し、当該メッセージが表示された場合 は、「送信 (Enter)」キーを押下することで、表示中の銘柄の直近状

態の板情報を問合せることができます。

①注文值段

注文値段 (成行・引成・指植) を表示します。 また、指値部分については、2分割板画面は「20値段」、4・6分割板 画面は「7値段」を表示します。 ◆ 指値値段については、表示銘柄の値段単位で表示します。

○ 「第4章 取引商品について」

主文値段の表示方法は、

◇「非庄繪値段表示方式」(全値段を表示する方式)

◇「圧縮値段表示方式」(注文のある値段等の特定の値段のみを表

示する方式)

のどちらかを選択できます。 ⇨

「6-2 板画面の値段表示方法の設定」

 $7 - 21$ 

#### TSE0000000757

an kara an fanta guna fit hoch

- 4分割板画面
	- 「日通し4本値」、「場別4本値」又は「歩値 (5本)」の表示を選 択できます。

na de ela komunista estis sina de la casa director eleccentro de localizado de secunda possebban posible con ds

- ※ 場別4本値を表示している場合、前場の4本値は、後場立会開始時 に消去され、後場表示に切り替わります。
- ※ 各値段は取引不成立の場合、「一」を表示します。
- ※ 前日比は、取引不成立及び前日約定値段がない場合、「ー」を表示し ます。
- ※ 現在値については、終値の場合は「E」を、気配が逆転して引けた 場合は「G」を、値段の先頭に表示します。
- ※ 2分割板画面の4本線表示における、インブライド・ボラティリテ イ(IV)は現在値が成立した時点のものを表示します。なお、真 正価値割れ等の算出不能の場合には、「O. O1」を表示します。

働歩み値

2分割抜画面において、常に直近値直前の5値段を表示します。 ※前場の歩値は後場立会開始時に消去します。

7–24

**@処理待ち注文件数** 

2分割板画面において、処理待ち注文発生時に、処理待ち注文件数を表 示します。

TSE0000000760

**REFCO 0009957** 

a sa mana na matangan na mana ng mga matamay na may na may na may na may na may na may na may na may na may na

Page 212 of 329

- 4分割板面面
- 「日通し4本値」、「場別4本値」又は「歩値 (5本)」の表示を選 択できます。
- ※ 場別4本値を表示している場合、前場の4本値は、後場立会開始時 に消去され、後場表示に切り替わります。
- ※ 各値段は取引不成立の場合、「一」を表示します。

ina apoptopta tokto proto od one na kateki i kotnane i da tere posledaje na totke te za drugen i se senska parti tupna

- ※ 前日比は、取引不成立及び前日約定値段がない場合、「ー」を表示し ます。
- ※ 現在値については、終値の場合は「E」を、気配が逆転して引けた 場合は「G」を、値段の先頭に表示します。
- ※ 2分割抜画面の4本協表示における、インプライド・ボラティリテ イ(IV)は現在値が成立した時点のものを表示します。なお、真 正価値割れ等の算出不能の場合には、「O. O1」を表示します。

**⑬歩み値** 

2分割抜画面において、常に直近値直前の5値段を表示します。 ※前場の歩値は後場立会開始時に消去します。

7–24

@処理待ち注文件数

2分割板画面において、処理待ち注文発生時に、処理待ち注文件数を表 示します。

# **REFCO 0009957**

TSE0000000760

152111

第7章 板/気配情報の問合せについて

AND AND DESCRIPTION OF DESCRIPTIONS OF THE CONTRACT OF THE PROPERTY OF THE RESEARCH OF THE SAME OF THE SECOND CONTRACT OF

## 7-3-2 板表示中心値段

ist verkesstrutet er u

スクロールを行っていない板画面を「基本板画面」といい、「板表示中心値段」を常に板中央部 に表示するように板情報の表示を更新をします。「板表示中心値段」は下表の優先順位にしたが って決定されま<mark>す。</mark>

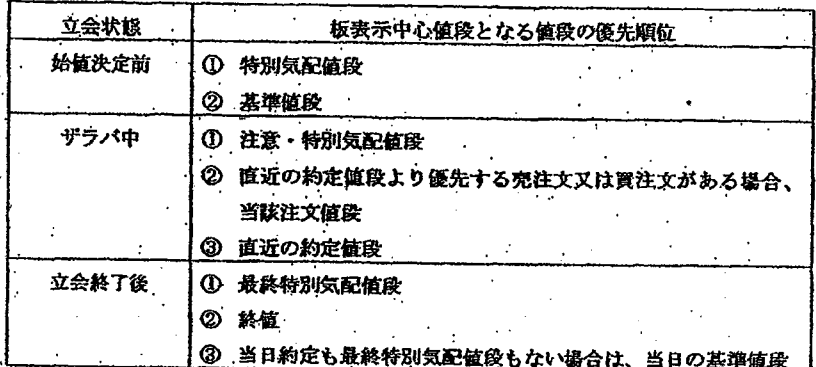

- 「非圧縮値段表示方式」の「基本板画面」においては、2分割板画面の場合は「上下3値段」、 4・6分割板画面の場合は「上下1値段」の「板表示中心値段」の「浮動表示エリア」が設定 されていますので、その範囲を超えることとなった場合には、板中央部に値段が自動的に編集 表示されます。
- 「圧縮値段表示方式」においては、常に「板表示中心値段」を板中央部に自動的に編集表示し まず。.
- また、「スクロール画面」においては、値段の表示位置は自動的には変化しません。

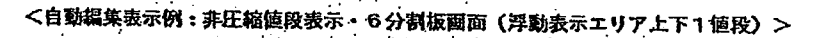

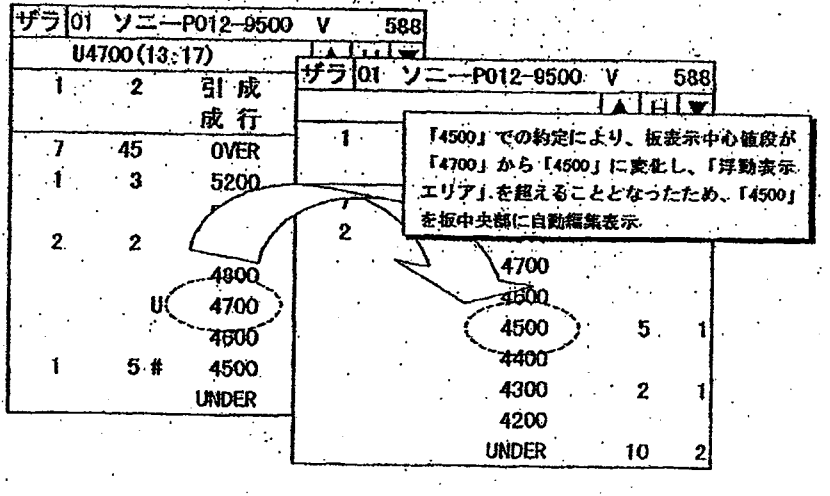

 $7 - 25$ 

# TSE0000000761

第7章 板/気配情報の問合せについて

a process some sport of a manipolar process of the serve that process in the serve of the control server serves and the control of the serve of the serve of the serve of the serve of the serve of the serve of the serve of

## 7-3-2 板表示中心值段

スクロールを行っていない板画面を「基本板画面」といい、「板表示中心値段」を常に板中央部 に表示するように板情報の表示を更新をします。「板表示中心値段」は下表の優先順位にしたが って決定されます。

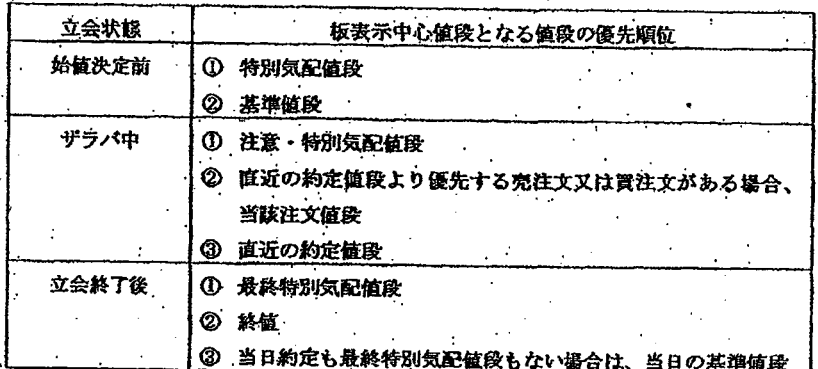

- 「非圧縮値段表示方式」の「基本板画面」においては、2分割板画面の場合は「上下3値段」、 4・6分割板画面の場合は「上下1値段」の「板表示中心値段」の「浮動表示エリア」が設定 されていますので、その範囲を超えることとなった場合には、板中央部に値段が自動的に編集 表示されます。
- 『圧箱値段表示方式』においては、常に「板表示中心値段」を板中央部に自動的に編集表示し まず。.
- また、「スクロール画面」においては、値段の表示位置は自動的には変化しません。

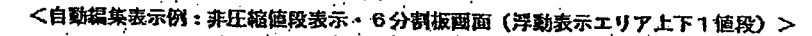

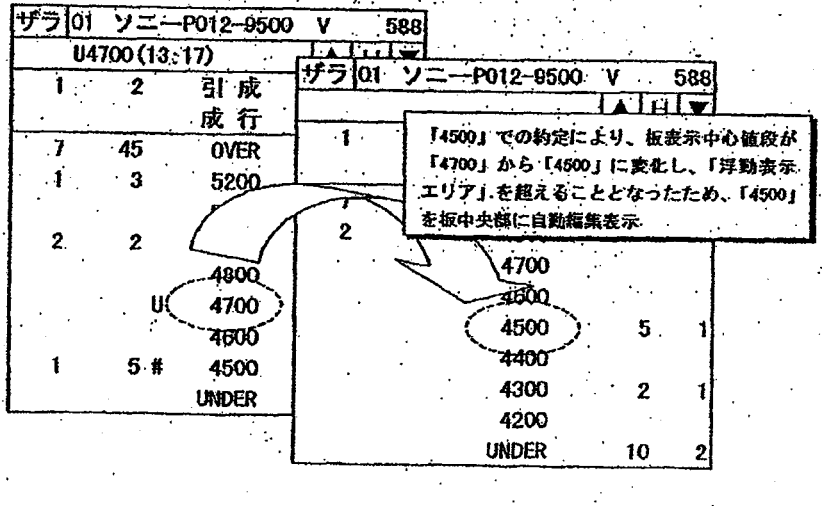

 $7 - 25$ 

# TSE0000000761

7-3-3 抜情報のスクロール

「基本板画面」に表示されている値段の表示範囲より上下の値段の情報を見る場合には、以下の方 法で板情報のスクロール操作を行います。

r arian shekara dhi shika shrida da ba'a in isan isa ri shekara shekara ta shekara ta shekara tina bir shekara

- 板画面上のスクロールボタン(「▲」又は「「▼」」をマウスによりクリックする。 「1値段」づつスクロールします。
- 板面面上のカーソルをキーポード上の矢印キーの押下により上下に移動させる。
- 「1値段」 つつスクロールします。
	- -ポード上の 「上」 文は「下」 キーを押下する。
	- 2分割抜画面の場合は「10値段」づつ、4・6分割板画面の場合は「3値段」づつ スクロールします。

また、以下の方法で「スクロール画面」から「基本板画面」に戻すことができます。

- ◆ 板画面上の「H」(ホーム)ポタンをマウスによりクリックする。
- キーボード上の「Homo」キーを押下する。
- スクロールした場合でも、板情報は自動更新されます。 スクロールした場合、OVER・UNDER欄の情報は表示されません。 スクロール画面表示中は、板画面上の「H」ボタンを「赤色」表示します。

<スクロール操作例> ザラ 01 ソニーP012-9500 V : 588 スクロールボタンクリック U4700 (13:17) 8 H T  $\mathbf{I}$  $^{\circ}$  2 引成 ザラ 01 ソニーP012-9500 v .588L 」 「H」ポタンクリック 成行 U4700 (13:17) ◢▏H ) ٦ 45 OVER 引成 2 5200 3 ザラ 01 ソニーP012-9500  $\Psi$ 588 成行 5100 04700 (13:17) A  $|H|$ 4900 2  $\overline{\mathbf{2}}$ 引成 1  $\overline{2}$  $10<sup>1</sup>$ 5300 4800 成行 1 -3  $-5205$ 4700 45. OVER 7 5100 4600  $\overline{\mathbf{3}}$  $-5200$ 4900  $\boldsymbol{2}$  $\mathbf{2}$ 4500 5100 4800 UNDER 4900  $\overline{2}$ 4700 4800 4600 スクロール画面へ 4700 11 4600 10 4500 基本振画面へ **UNDER**  $12$ 

 $7 - 26$ 

#### TSE0000000762
### 第7章 板/気配情報の関合せについて

7-3-3 抜情報のスクロール

「基本板画面」に表示されている植段の表示範囲より上下の値段の情報を見る場合には、以下の方 法で板情報のスクロール操作を行います。

, standatomologic natividas susses di composicio condizione e compositor ance o se moltre alactoria dallamente fa e a

- ◆ 板画面上のスクロールポタン(「▲」又は「「▼」」をマウスによりクリックする。 → 「1値段」づつスクロールします。
- 板画面上のカーソルをキーポード上の矢印キーの押下により上下に移動させる。
- → 「1値段」つつスクロールします。
- キーボード上の「上」文は「下」キーを押下する。
	- 2分割板画面の場合は「10値段」づつ、4・6分割板画面の場合は「3値段」づつ スクロールします。

また、以下の方法で「スクロール画面」から「基本板画面」に戻すことができます。

- ◆ 板画面上の「H」(ホーム)ボタンをマウスによりクリックする。
- キーボード上の「Home」キーを押下する。
- スクロールした場合でも、板情報は自動更新されます。 スクロールした場合、OVER・UNDER欄の情報は表示されません。 スクロール画面表示中は、板画面上の「H」ポタンを「赤色」表示します。

 $\mathcal{L}_{\mathcal{A}}$ <スクロール操作例> ザラ 01 ソニーP012-9500 V Ä. 588 スクロールボタンクリック  $14700(13:17)$ **ADIT** 引成  $\mathbf{1}$  $\overline{2}$ ザラ 01 ソニーP012-9500 \_J. TH」 ボタンクリック -588L 成行 U4700 (13:17)  $H$  y 45 OVER י  $\mathbf{2}$ 引成 1  $\boldsymbol{\mathfrak{z}}$ 5200 ザラ01 ソニーP012-9500  $\mathbf{v}$ 588 成行  $.510C$  $U4700(13:17)$ A. ▏H │▼  $\overline{2}$ 4900 引成  $\cdot$  2  $10<sup>10</sup>$ 1  $\mathbf{v}$  $\mathbf{2}$ 5300 4800 成行  $\mathbf{1}$ -3 520 4700 45 **OVER** 5100 4600 3 5200  $\mathbf{1}$  $\overline{2}$  $\mathbf{2}$ 4900 4500 5100 4800 **UNDEF**  $\overline{2}$  $\overline{2}$ 4900 4700 4800 4600 スクロール画面へ 4700 4600 5 # 10 4500 基本板画面へ **UNDER**  $12$ 

 $7 - 26$ 

TSE0000000762

7-4 気配画面

kongo

7-4-1 気配画面の表示項目

分割形態の【板×2+気配】、「板×3+気配」又は「空面気配」を選択した場合に表示します。<br>(「板×2+気配」)又は「板×3+気配」選択時は(11銘柄分の気配情報を表示します。<br>「全面気配」選択時は、24銘柄分(1べ、いの最大可能要録銘柄数分)気配情報を表示します。

实践保守的 网络人名克拉尔

第7章

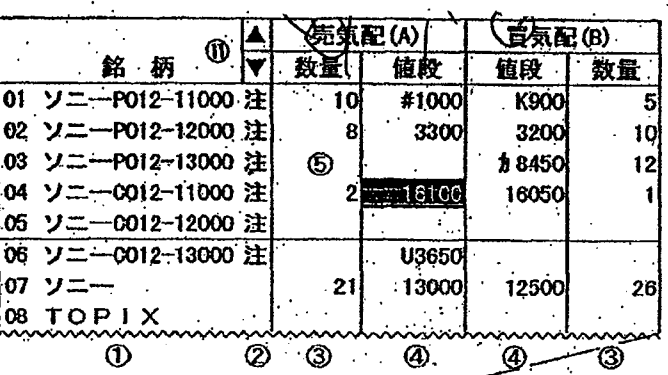

emegra kessakan mating adalah

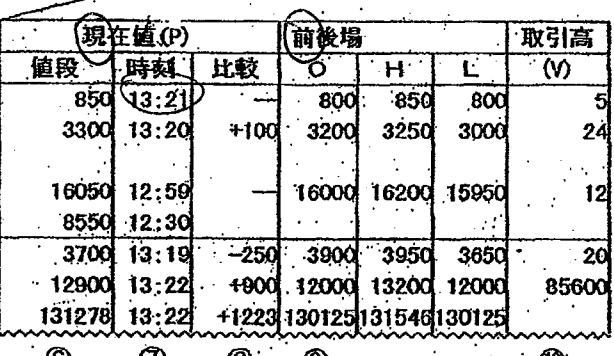

TSE0000000763

girls in participants and construction of the construction

Admin.

板/気配情報の問合せについて

TSE0000000763

**REFCO 0009960** 

 $\bm{\mathcal{D}}$  $^{\circ}$  $\circledS$  $\circledcirc$  $\mathbf{C}$ 

 $7 - 27$ 

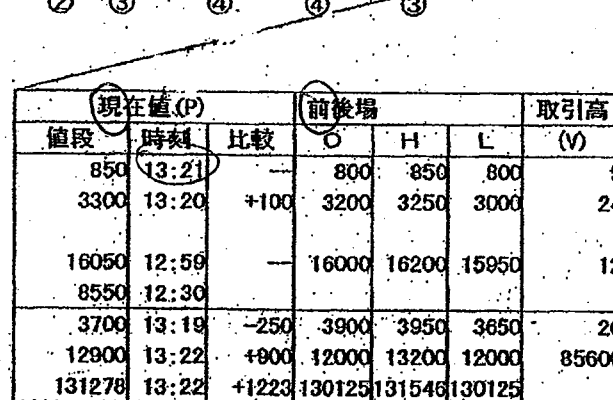

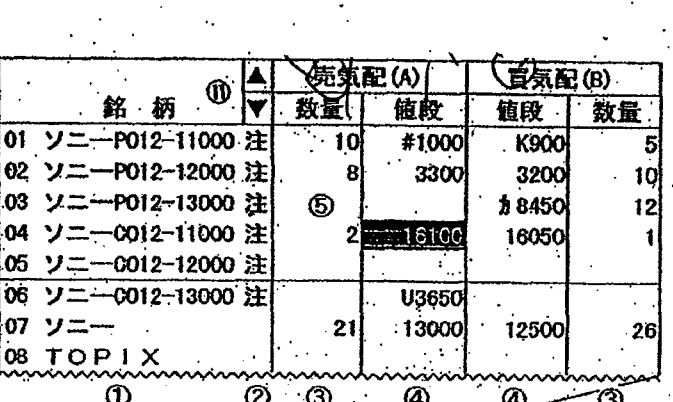

7-4-1 気配画面の表示項目 ・ 3.料形接の「板×2+気配」、「板×3+気配」又は<del>「空面気配</del>」を選択した場合に表示します。<br>(「板×2+気配」)又は「板×3+気配」選択時は(11銘柄分の気配情報を表示します。<br>「全面気配」選択時は、24銘柄分(1~<sub>人が</sub>はの最大可能更象銘柄数分)気配情報を表示します。

alistas es tropología de propio

过程保护于它 网络人名英巴拉

7-4 気配画面

第7章 板/気配情報の問合せについて Lucho Mol

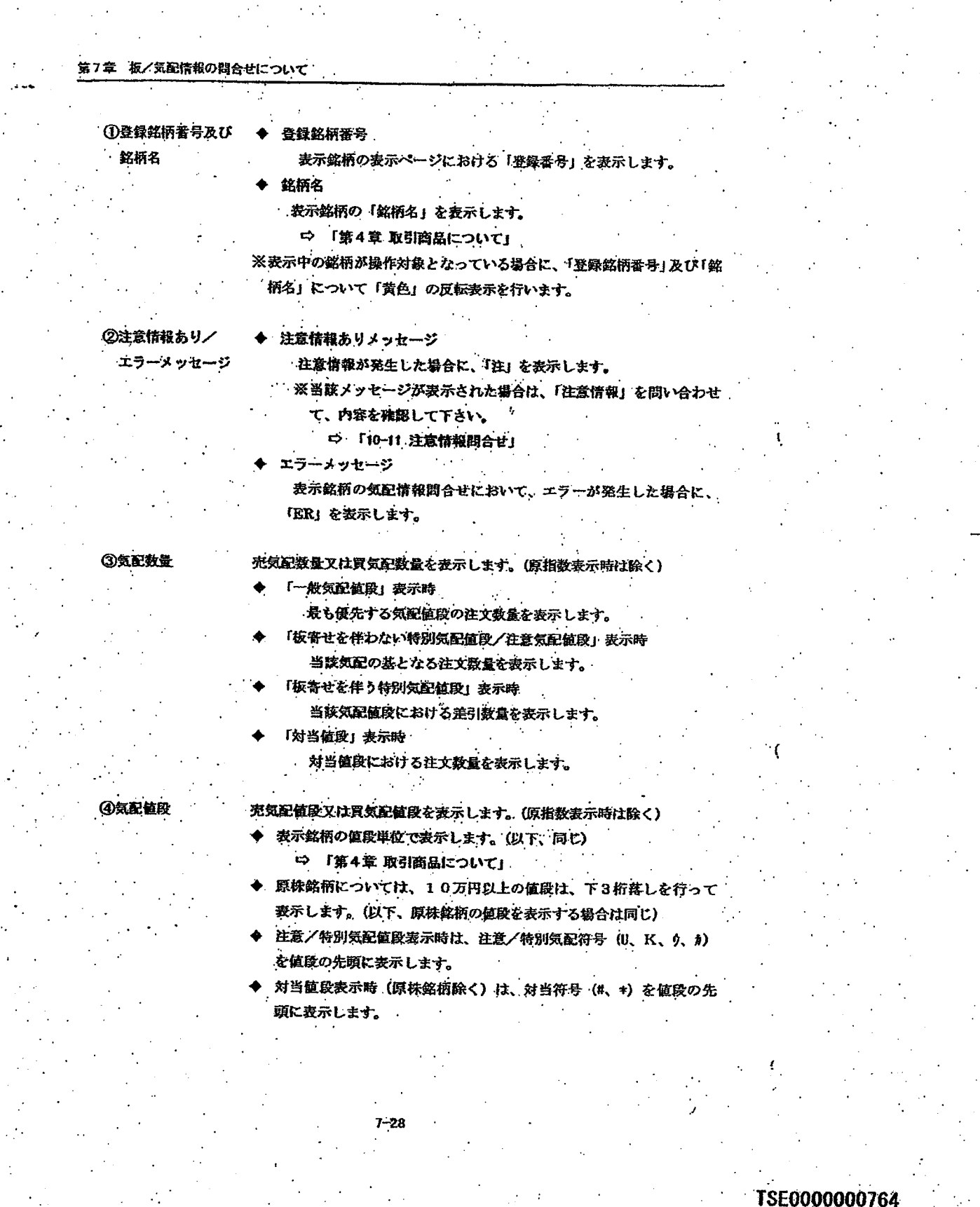

 $\begin{minipage}{0.9\linewidth} \begin{tabular}{l} \hline \textbf{1} & \textbf{1} &$ 

 $\mathbb{C}$ 

.<br>Adalah pertama menjadi menjadan kecamatan dan ke

Ť

 $\cdots \cdots$  $\sim$  . . . .  $\label{eq:2} \begin{split} \mathcal{H}^{(N)}(0) &\rightarrow \mathcal{H}^{(N)}(0) + \mathcal{H}^{(N)}(0) + \mathcal{H}^{(N)}(0) + \mathcal{H}^{(N)}(0) \end{split}$ 

an or an interaction of the problem and the captic superior of the case of the control of which are one or the

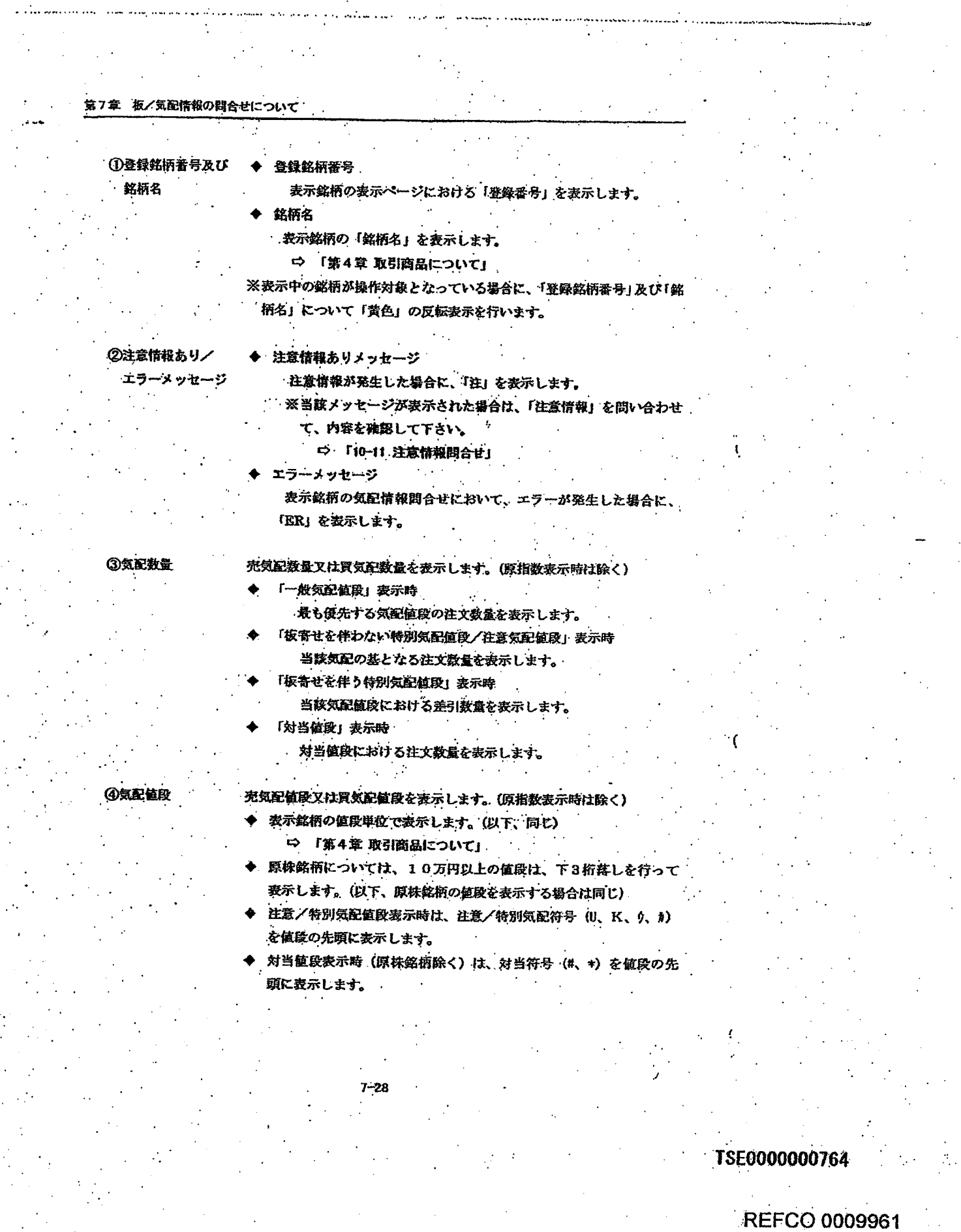

r a rusrouw a volwe same en en ran rus o com mand antenna annan man apara o mae troi cami o lo lo lo lo la com

 $\hat{\phi}$ 

سمحت

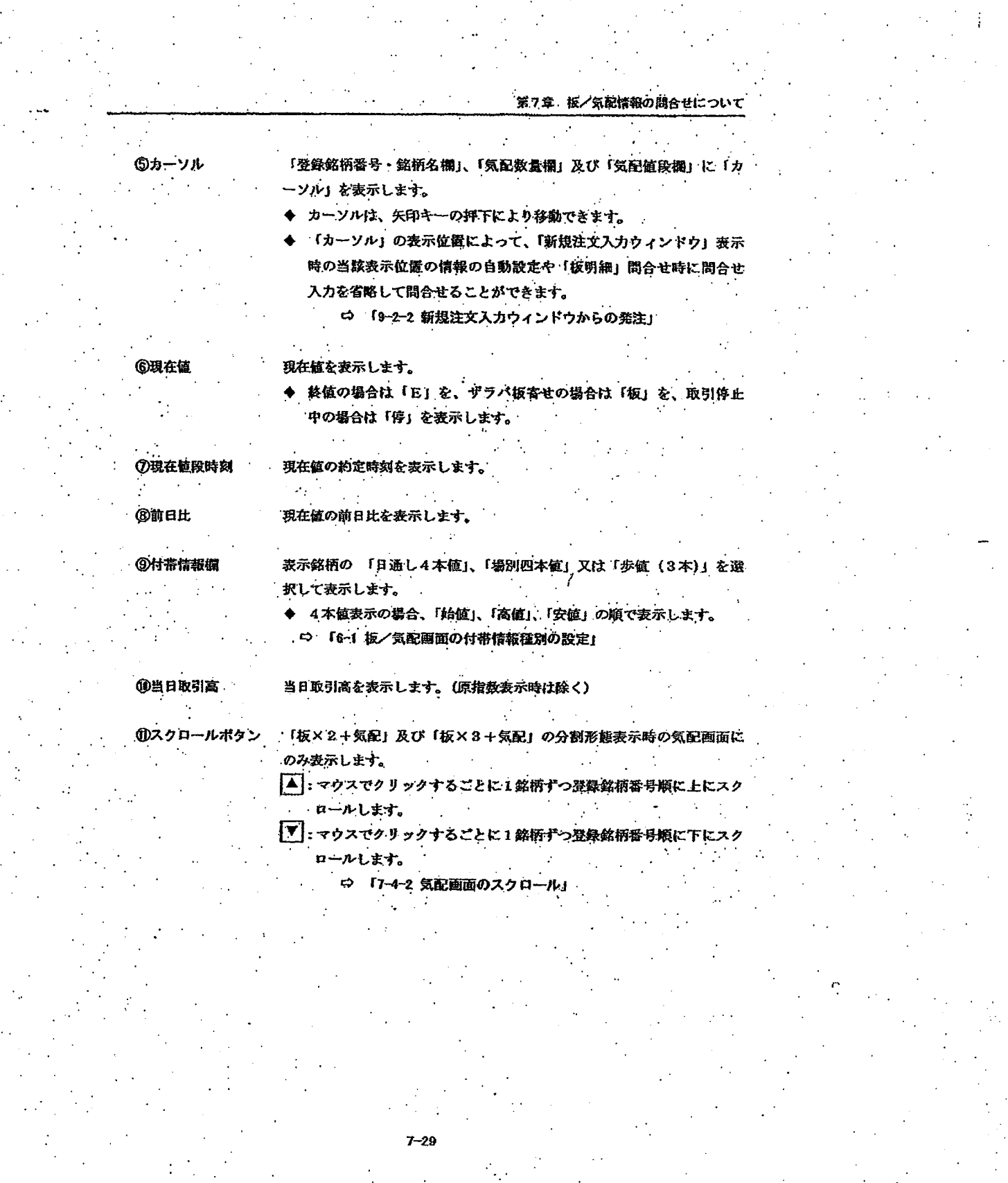

 $\mathbb{R}^2$ 

 $\ldots$ 

TSE0000000765

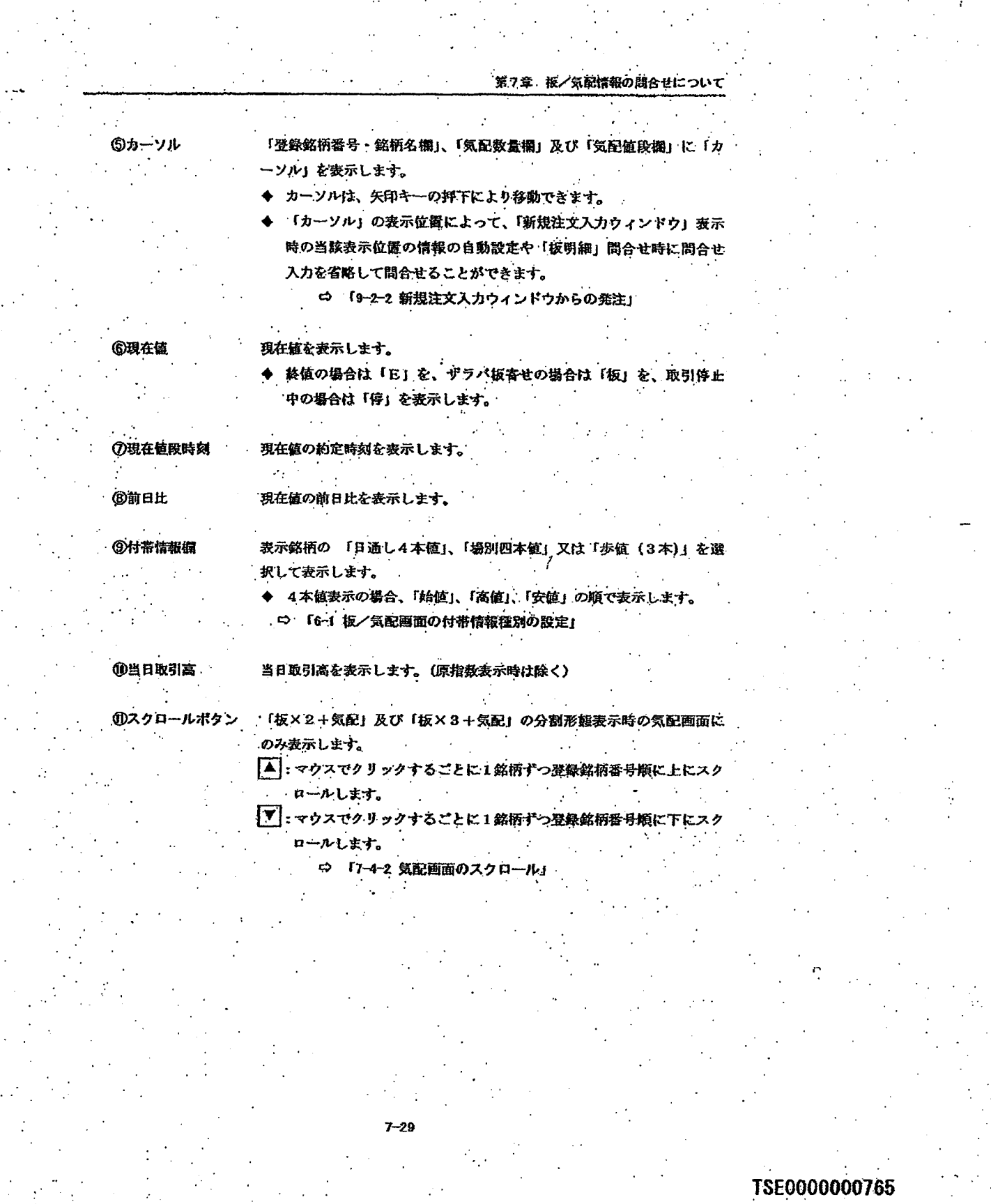

Bare side

sidad te

**REFCO 0009962** 

. . . .

#### 第7章 板/気配情報の間合せについて

#### 7-4-2 気配画面のスクロール

全面気配以外の分割形態選択時に表示される気配画面は、1ページに登録できる最大銘柄数のうち 11銘柄のみの気配情報を表示します。

そこで、気配画面を上下にスクロールすることで、表示されている銘柄以外の当該頁の登録銘柄の 気配情報を表示することができます。

気配画面は、以下の方法によりスクロールします。

- ◆ 板画面上のスクロールボタン (「▲」 又は「「▼」」をマウスによりグリックする。
	- 「1銘柄」 づつスクロールします。  $\leftrightarrow$
- 板画面上のカーソルをキーボード上の矢印キーの押下により上下に移動させる。
	- → 「1銘柄」 づつスクロールします。 キーポード上の「上」又は「下」キーを押下する。
		- 「6銘柄」 づつスクロールします。

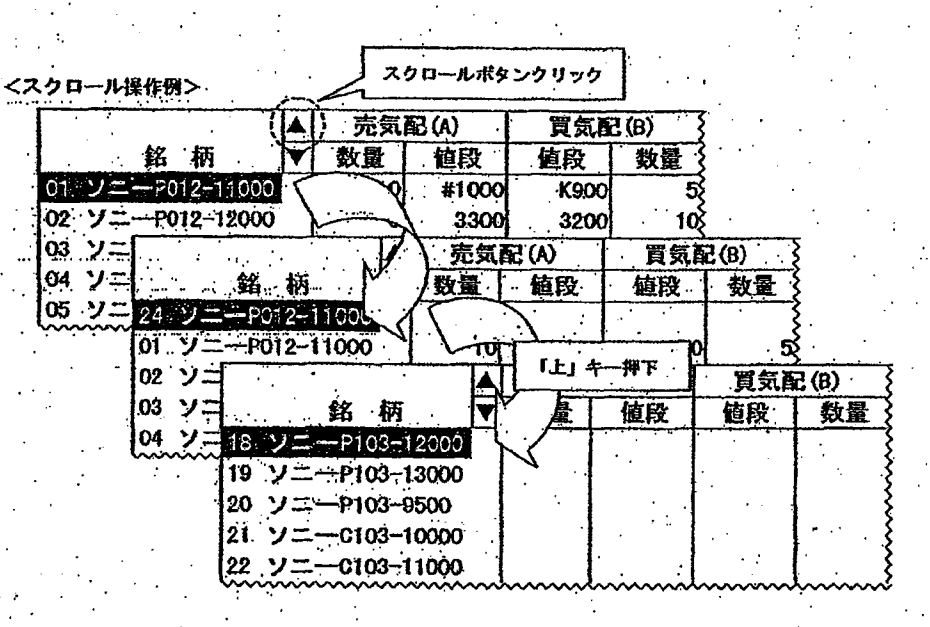

TSE0000000766

#### 第7章 板/気配情報の間合せについて

7-4-2 気配画面のスクロール

全面気配以外の分割形態選択時に表示される気配画面は、1ページに登録できる最大銘柄数のうち 11銘柄のみの気配情報を表示します。

そこで、気配画面を上下にスクロールすることで、表示されている銘柄以外の当該頁の登<mark>録銘柄</mark>の 気配情報を表示することができます。

-12

気配画面は、以下の方法によりスクロールします。

- ◆ 板画面上のスクロールボタン (「▲」 又は「「▼」」をマウスによりグリックする。
	- 「1銘柄」づつスクロールします。  $\rightarrow$
- 板画面上のカーソルをキーボード上の矢印キーの押下により上下に移動させる。 → 「1銘柄」 つつスクロールします。
- トーボード上の「上」 又は「下」 キーを押下する。
	- 「6銘柄」づつスクロールします。

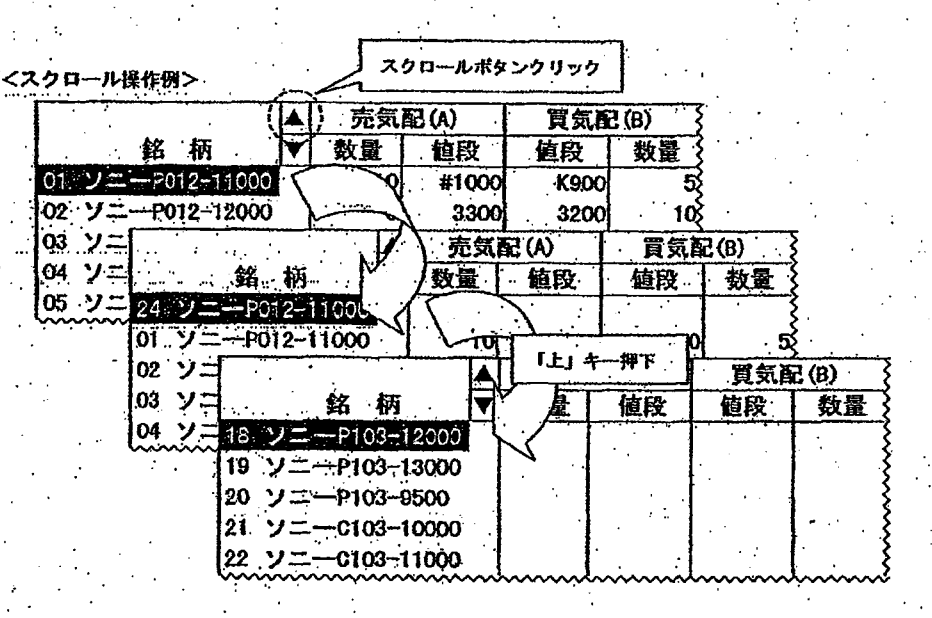

TSE0000000766

#### 通知表示エリアについて 第8章

グライアントからの入力にゆかる通知等と画面下部の「通知表示エリア」に表示し、画面上で通知 の確認を行うことができます。

また、100件前までの過去の通知情報等をさかのぼっす表示させることができます。

また、通知表示エリアの通知情報からのマウスのダブルクリック等により訂正注文入力ウィンドウ への被訂正注文の注文番号の自動設定を行うことができます。

#### 通知表示エリアの構成  $8 - 1$

通知表示エリアは、直近の1件の通知等を表示する「直近通知表示エリア」と過去の99件分の通 知等をスクロール表示する「通知表示スクロールエリア」の2つのエリアで構成されています。

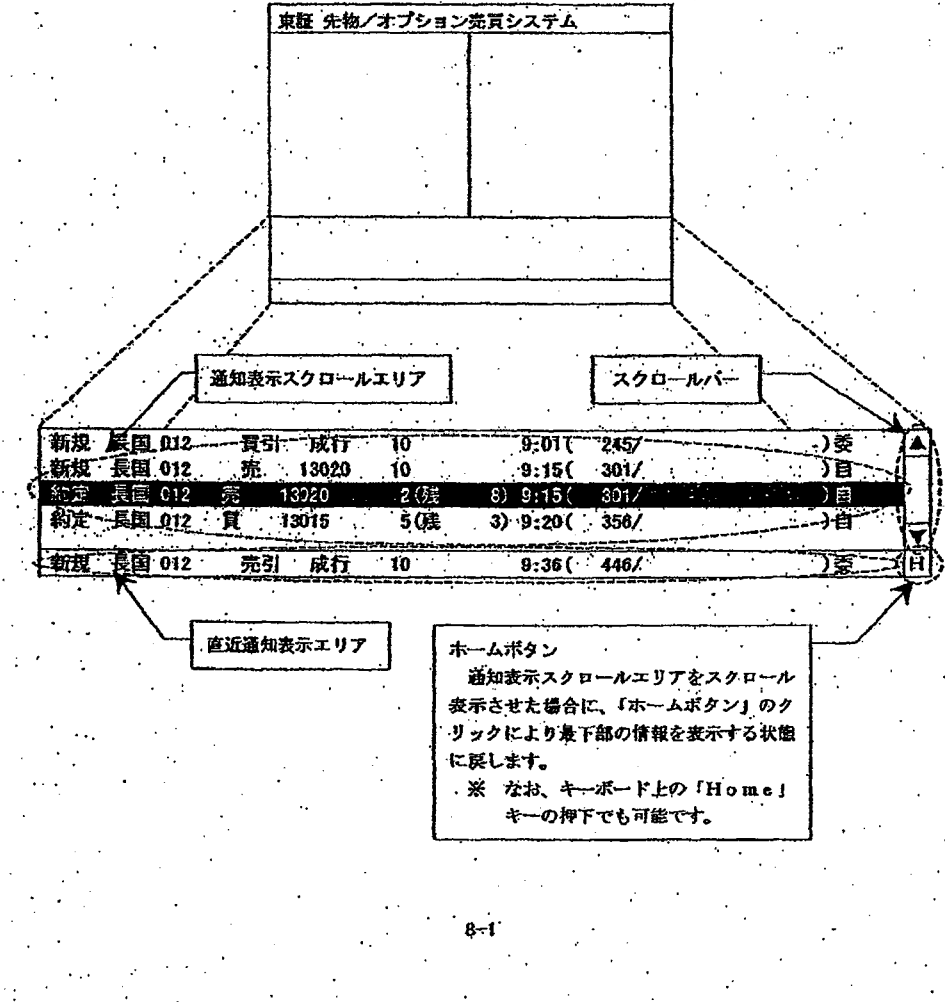

TSE0000000767

#### 通知表示エリアについて 8章 爵

ダライアントからの入力にゆかる通知等を画面下部の「通知表示エリア」に表示し、画面上で通知 の確認を行うことができます。

また、100件前までの過去の通知情報等をさかのぼっす表示させることができます。

また、通知表示エリアの通知情報からのマウスのダブルクリック等により訂正注文入力ウィンドウ への被訂正注文の注文番号の自動設定を行うことができます。

#### 通知表示エリアの構成  $8 - 1$

通知表示エリアは、直近の1件の通知等を表示する「直近通知表示エリア」と過去の99件分の通 知等をスクロール表示する「通知表示スクロールエリア」の2つのエリアで構成されています。

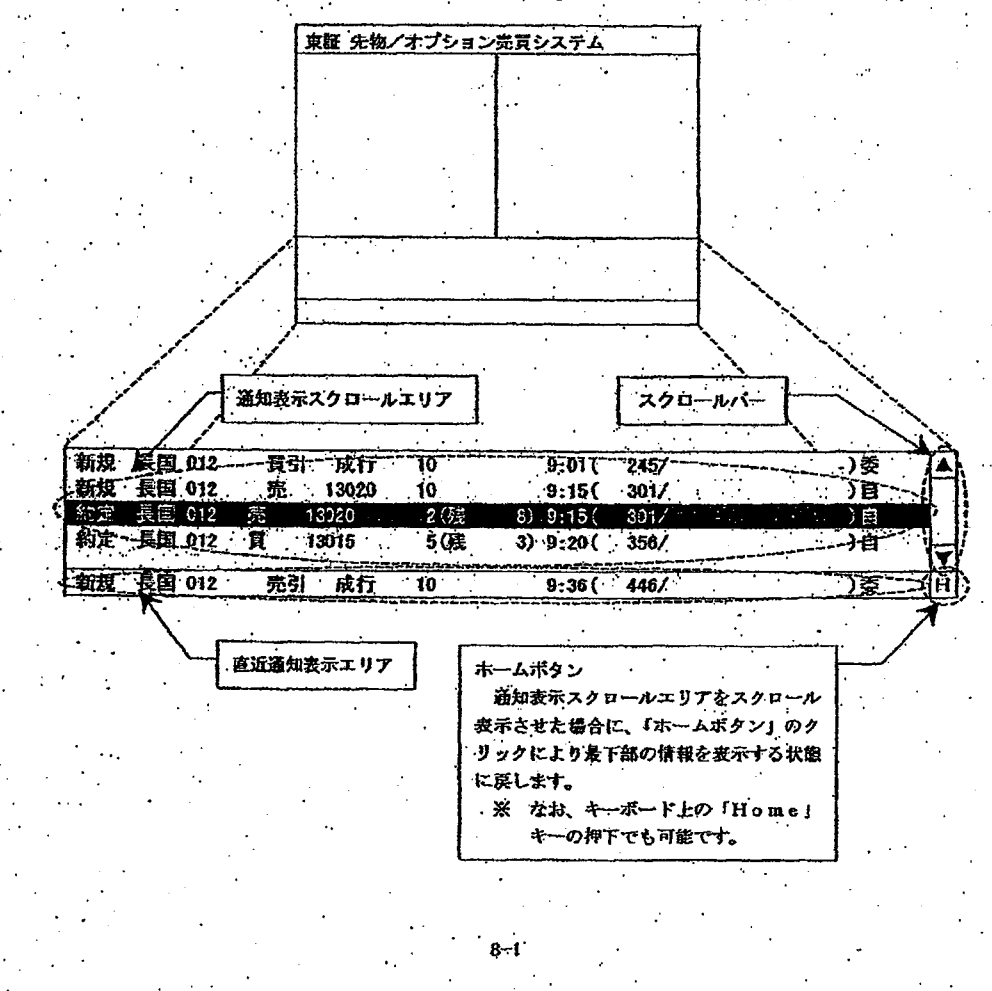

TSE0000000767

user may also say in the comment of a com

8-1-1 直近通知表示エリア

度近通知表示エリアは、常に直近通知情報等を1件表示します。

なお、通知が到着し、直近通知表示エリアに表示した場合は、通知の到着を知らせるため、一定時 間反転表示を行います。

また、当該エリアが操作指定エリアとなっている場合は、当該エリアにカーソルを表示します。

また、「約定成立通知」、「エラー通知」及び「転売・買戻等入力無効通知」が到着し、直近通知表 示エリアに表示した場合は、注意を促すためにプザー音 (ビープ音) が鳴動します。 ※ なお、当該通知到着時のプザー音を鳴動させないこともできます。

☆ 「6-10 通知表示エリアへの通知到着時のブザー音要否の設定」

8-1-2 通知表示スクロールエリア

通知表示エリアは、直近通知等より前に到着した「5通知分」を表示することができ、直近の通知 等を99件分(直近の通知等除く)スクロール表示ができます。 問合せ応答ウィンドウにおける場合と同様に、マウスによるスクロールパーの操作、マウスによる カーソルのドラッグ、カーソルの矢印キーの押下による上下移動及び「上」・「下」キー押下によりス ウロールすることができます。

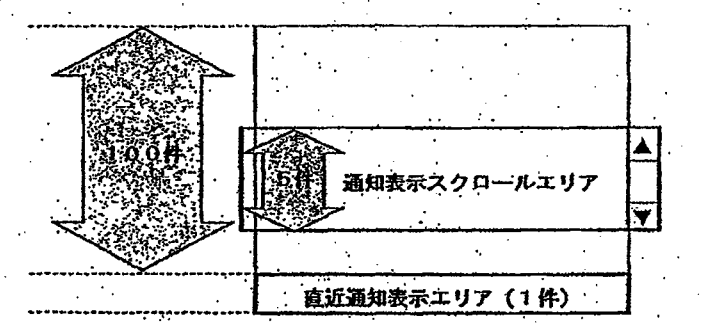

 $B-2$ 

TSE0000000768

An isterior and addition.

8-1-1 直近通知表示エリア

積近通知表示エリアは、常に直近通知情報等を1件表示します。

なお、通知が到着し、直近通知表示エリアに表示した場合は、通知の到着を知らせるため、一定時 問反転表示を行います。

また、当該エリアが操作指定エリアとなっている場合は、当該エリアにカーソルを表示します。

また、「約定成立通知」、「エラー通知」及び「転売、買戻等入力無効通知」が到着し、直近通知表 示エリアに表示した場合は、注意を促すためにプザー音 (ビープ音) が鳴動します。 ※ なお、当該通知到着時のプザー音を鳴動させないこともできます。

☆ 「6-10 通知表示エリアへの通知到着時のブザー音要否の設定」

### 8-1-2 通知表示スクロールエリア

通知表示エリアは、直近通知等より前に到着した「5通知分」を表示することができ、直近の通知 等を99件分 (直近の通知等除く) スクロール表示ができます。 問合せ応答ウィンドウにおける場合と同様に、マウスによるスクロールバーの操作、マウスによる カーソルのドラッグ、カーソルの矢印キーの押下による上下移動及び「上」・「下」キー押下によりス ツロールすることができます。

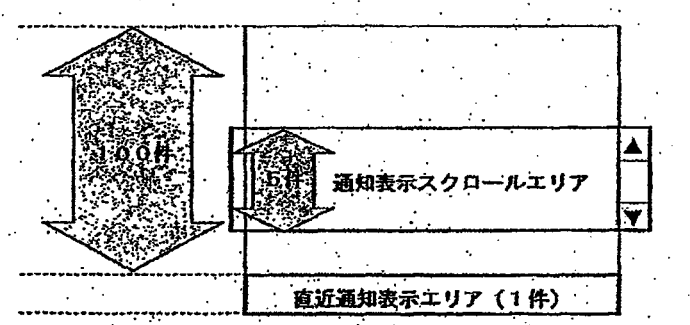

**REFCO 0009965** 

TSE0000000768

#### 通知表示エリアへの表示方法  $8 - 2$

通知等が到着した場合は、まず直近通知表示エリアに表示され、基本的に次の通知等が到着した時 点で直近通知表示エリアから通知表示スクロールエリアの最下部に再表示し、それ以前の通知等を1 行繰り上げて表示します。

ただし、通知表示スクロールエリアをスクロールしている場合は、新たな通知が到着しても繰り上 げ表示は行わず、表示している状態のままとします。  $\mathcal{F}_\mu$ 

8-2-1 通知表示スクロールエリアが最下部を表示している場合 通知が到着するごとに自動的に繰り上げ表示します。

① [通知 15j が到着

 $\sim 10$ → 「通知 15」を直近通知表示エリアに表示

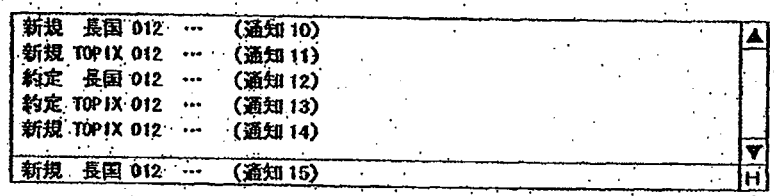

② 新たに「通知16」が到着

「通知 16」を直近通知表示エリアに表示するとともに、「通知 15」を通知表示スクロー ルエリアに最下部に再表示し、かつ、「通知 11」~「通知 14」を繰り上げ表示し、「通 知10」は画面上消去します。

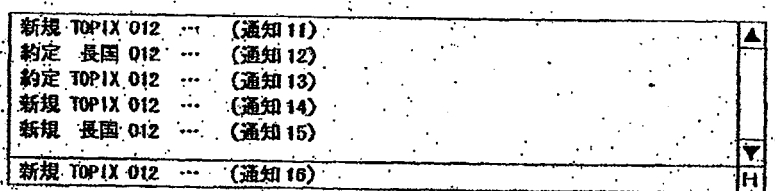

TSE0000000769

#### 通知表示エリアへの表示方法  $8 - 2$

通知等が到着した場合は、まず直近通知表示エリアに表示され、基本的に次の通知等が到着した時 点で直近通知表示エリアから通知表示スクロ→ルエリアの最下部に再表示し、それ以前の通知等を1 行換り上げて表示します。

ただし、通知表示スクロールエリアをスクロールしている場合は、新たな通知が到着しても繰り上 げ表示は行わず、表示している状態のままとします。  $\mathcal{I}_\alpha$ 

8-2-1 通知表示スクロールエリアが競下部を表示している場合 通知が到着するごとに自動的に繰り上げ表示します。

① [通知 15] が到着

 $\sim 10$ 一 「通知15」を直近通知表示エリアに表示

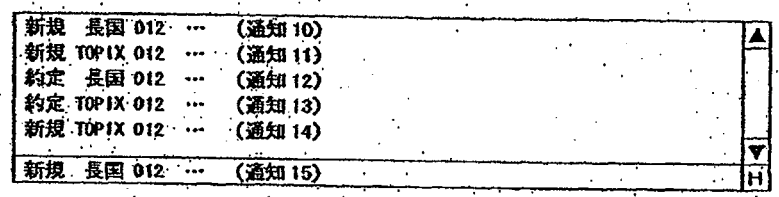

② 新たに「通知16」が到着

「通知 16」を直近通知表示エリアに表示するとともに、「通知 15」を通知表示スクロー ルエリアに最下部に再表示し、かつ、「通知 11」 ~ 「通知 14」を繰り上げ表示し、「通 知10」は画面上消去します。

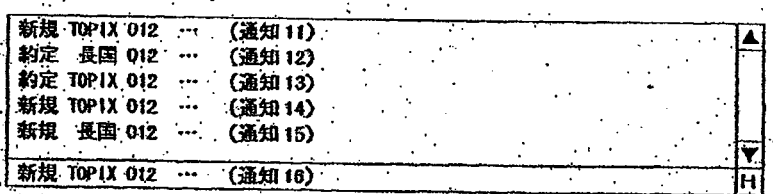

TSE0000000769

第8章 通知表示エリアについて

8-2-2 通知表示スクロールエリアをスクロールしている場合

. ① 直近の通知が N通知 15 の時に、通知表示スクロールエリアを操作対象エリアとしたうえで、 スクロールし、「通知1」~「通知5」を表示

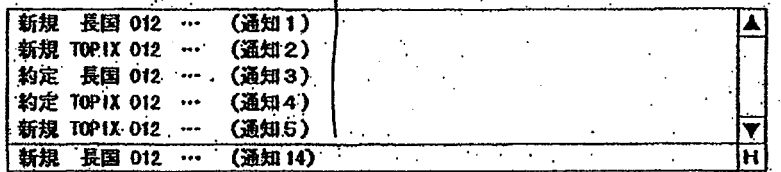

Q.

- ② 新たに「通知」81 が到着
	- → 「通知 16」)を直近通知表示エリアに表示しますが、通知表示スクロールエリアの表示は 変更しません。
		- ※ なお、直近通知表示エリアから消去された 「通知 15」 は、通知表示スクロールエリ アの最下部を表示させた場合に、表示します。

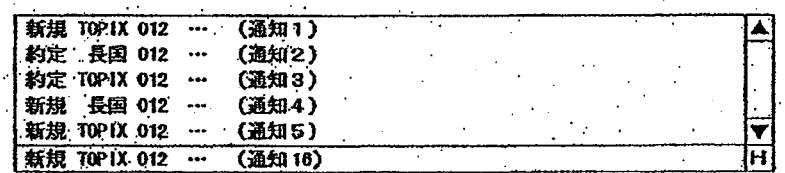

③ 通知表示スクロールエリアの最下部を表示する。

- 「通知 11」~「通知 15」を通知表示スクロールエリアに表示し、新たな通知が到着し た場合は、繰り上げ表示を再開します。
	- ※ なお、スクロールした状態から、通知表示スクロールエリアの最下部を表示する状 越に戻すためには、以下の方法があります。

8-2-3 通知表示スクロールエリアの最下部の再表示方法

通知表示スクロールエリアは、以下のタイミングで、最下部の情報を表示を再表示するとともに、 再び通知到着時に繰り上げ表示を行います。

- ◆, スクロール操作により最下部を表示させた時
- ◆ 通知表示エリアの 「H」 ボタンをクリックした時
- 通知表示エリアが操作対象エリアとなっている場合に、キーボード上の「Home」キーを押下 した時.
- ▶ 操作対象エリアを通知表示エリアから板/気配画面のエリアへ移動させた後に、次の通知を受 信した時。

# TSE0000000770

第8章 通知表示エリアについて

8-2-2 通知表示スクロールエリアをスクロールしている場合

○ ① 直近の通知が N通知 15」の時に、通知表示スクロールエリアを操作対象エリアとしたうえで、 スクロールし、「通知1」~「通知5」を表示

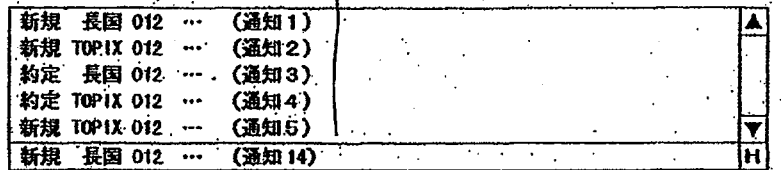

**CF** 

- ② 新たに「通知」46」が到着
	- → 「通知 16」を直近通知表示エリアに表示しますが、通知表示スクロールエリアの表示は 変更しません。
		- ※ なお、直近通知表示エリアから消去された「通知 15」は、通知表示スクロールエリ アの最下部を表示させた場合に、表示します。

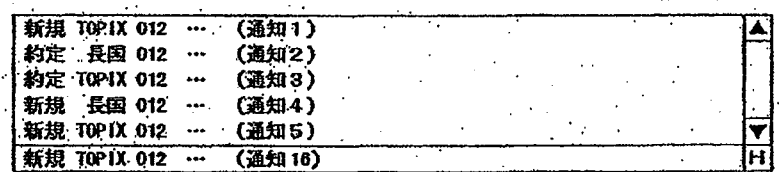

③ 通知表示スクロールエリアの最下部を表示する。

- 「通知 11」~「通知 15」を通知表示スクロールエリアに表示し、新たな通知が到着し た場合は、繰り上げ表示を再開します。
	- ※ なお、スクロールした状態から、通知表示スクロールエリアの最下部を表示する状 態に戻すためには、以下の方法があります。

8-2-3 通知表示スクロールエリアの最下部の再表示方法

通知表示スクロールエリアは、以下のタイミングで、最下部の情報を表示を再表示するとともに、 再び通知到着時に繰り上げ表示を行います。

- ◆, スクロール操作により最下部を表示させた時…
- ◆ 通知表示エリアの「H」ポタンをクリックした時
- ◆ 通知表示エリアが操作対象エリアとなっている場合に、キーボード上の「Home」キーを押下 した時
- ▶ 操作対象エリアを通知表示エリアから板/気配画面のエリアへ移動させた後に、次の通知を受 信した時。

TSE0000000770

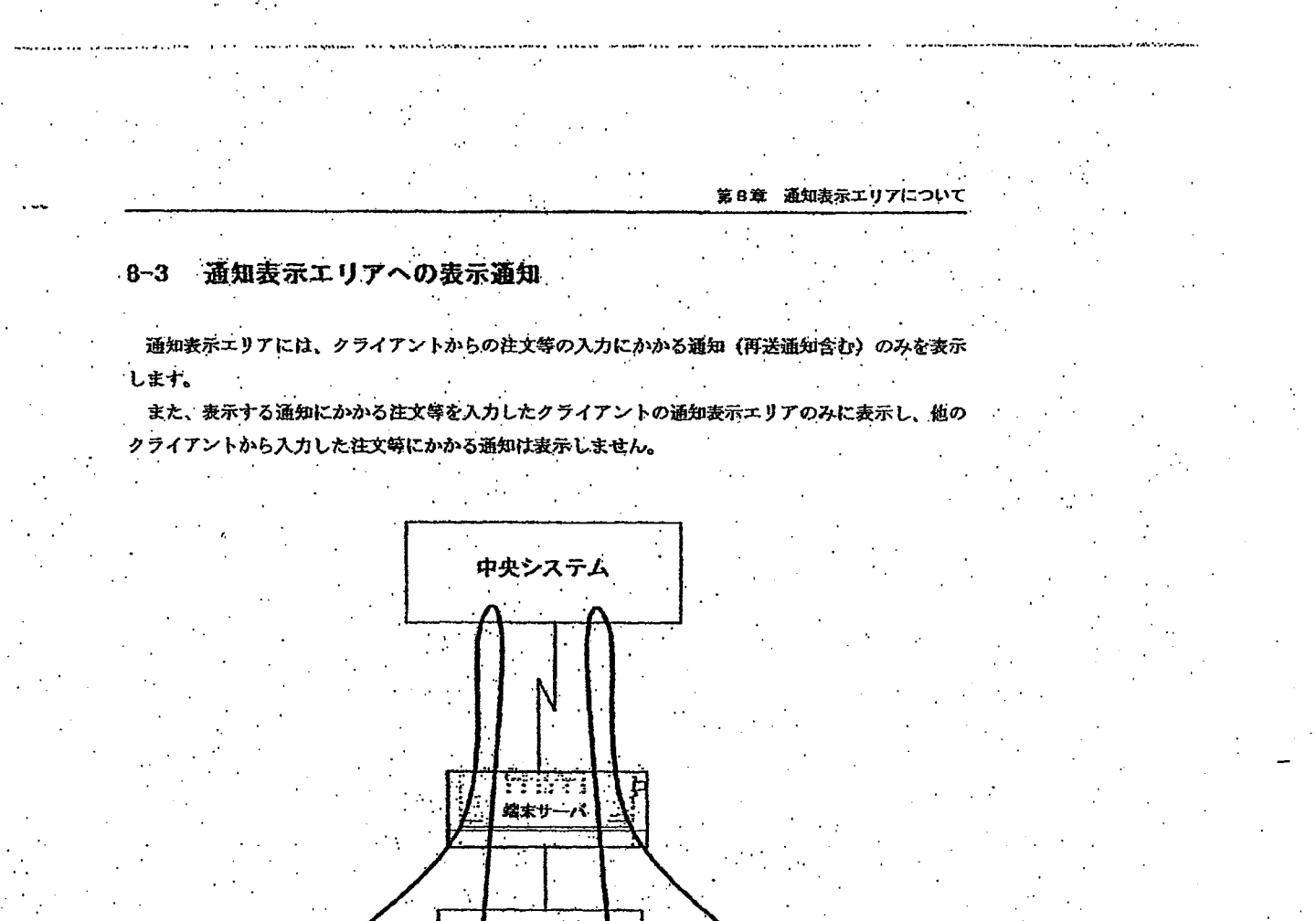

in the definition seduction and the component of the absolution of a college substitute of the theory of the education of the Magnetic Magnetic Magnetic Magnetic Magnetic Magnetic Magnetic Magnetic Magnetic Magnetic Magnet

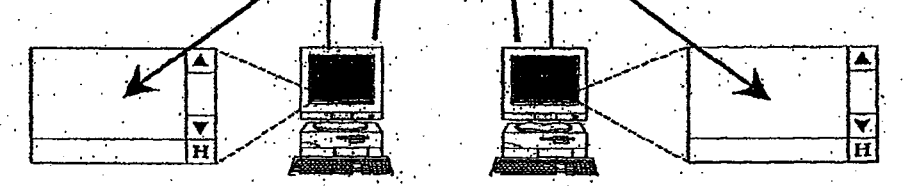

なお、当該クライアントの属する場末サーバへの通知出力を他の端末サーバへ代行中の場合等、当 該端末サーバに通知が送信されてこない場合は、通知表示エリアにも通知表示は行いません。

TSE0000000771

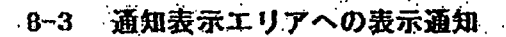

通知表示エリアには、クライアントからの注文等の入力にかかる通知 (再送通知含む) のみを表示 します。

അമ്പനങ്ങളെങ്കിലെ പേരും ചേക്കും ചേക്കു കൊണ്ടുകൊണ്ടുകയും അവസംഭക്ഷം ഒരുത്തന് മാത്രതമായ കാര്യം കാര്യങ്ങളുടെ രീതിര് നിര്വീ

第8章 通知表示エリアについて

また、表示する通知にかかる注文等を入力したクライアントの通知表示エリアのみに表示し、他の クライアントから入力した注文等にかかる通知は表示しません。

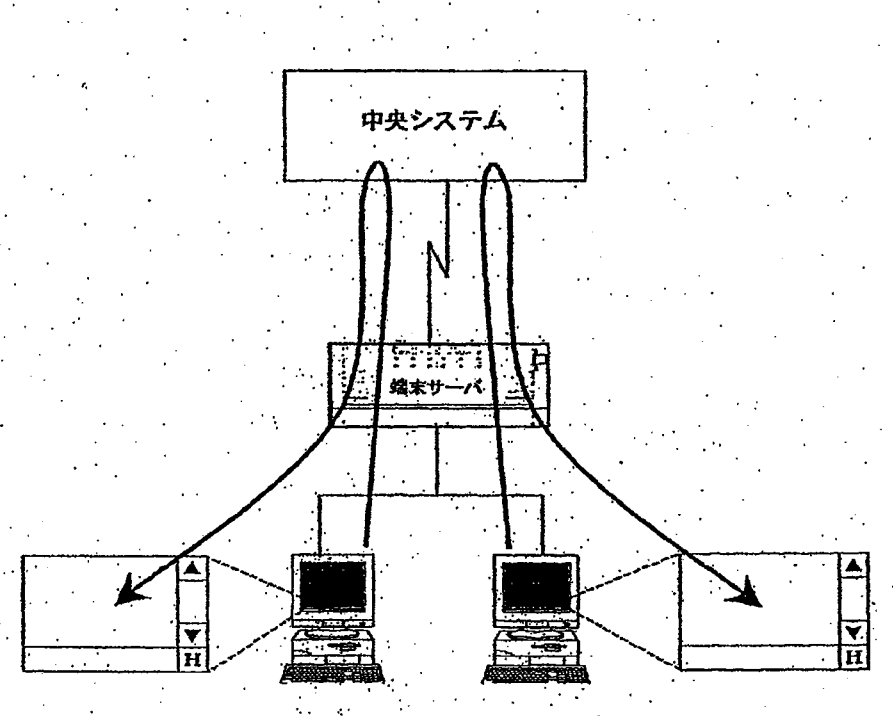

なお、当該クライアントの属する端末サーバへの通知出力を他の端末サーバへ代行中の場合等、当 該端末サーバに通知が送信されてこない場合は、通知表示エリアにも通知表示は行いません。

TSE0000000771

## 8-3-1 通知表示エリアの表示通知等種別

通知表示エリアには、以下の通知及びメッセージを表示します。

nn an a bheadailte sa acumadacht na chuidhean da dùthra a' Ann an dùthracht

注文受付通知

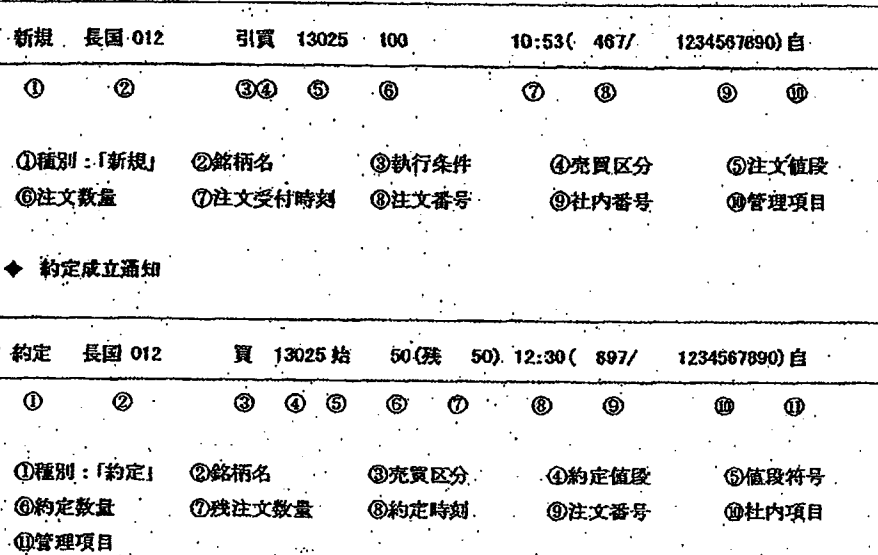

取消結果通知

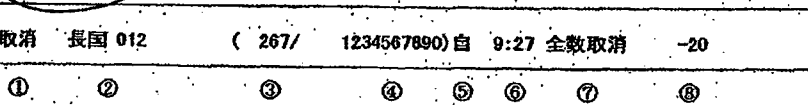

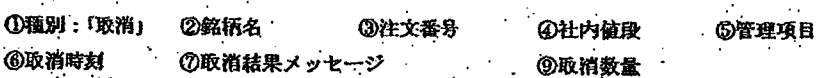

取消結果メッセ نزد:

「全数取消」:被取消注文の全数量が取消処理された場合

「一部取消」:被取消注文に内出来数量があるため、一部数量のみ取消処理された場合

「一部不能」:彼取消注文の一部数量について、取消処理が行えなかった場合

「全数約定」:被取消注文が既に全数量約定済みの場合

「始値決定」:被取消注文が寄付条件付き注文で、始値決定後に取消入力された場合

## **REFCO 0009969**

TSE0000000772

ふくどう ホルーム・バング

## 8-3-1 通知表示エリアの表示通知等種別

通知表示エリアには、以下の通知及びメッセージを表示します。

 $\mathbf{v} \mapsto \mathbf{v} \cdot \mathbf{v} \cdot \mathbf{v} + \mathbf{v} \cdot \mathbf{v} + \mathbf{v} \cdot \mathbf{v} + \mathbf{v} \cdot \mathbf{v} + \mathbf{v} \cdot \mathbf{v} + \mathbf{v} \cdot \mathbf{v} + \mathbf{v} \cdot \mathbf{v} + \mathbf{v} \cdot \mathbf{v} + \mathbf{v} \cdot \mathbf{v}$ 

注文受付通知

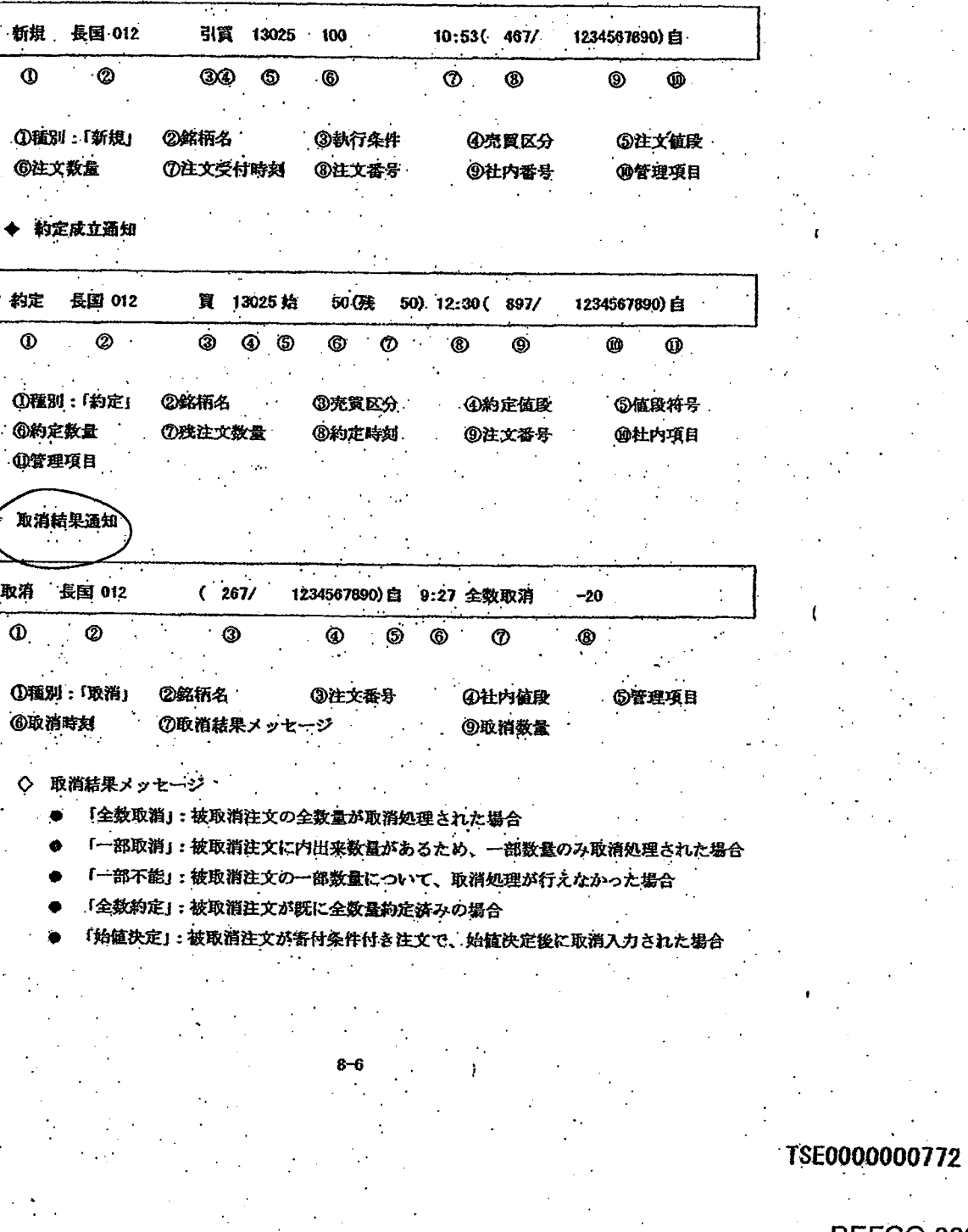

 $\epsilon_{\rm b}$ 

to, *inan*ian di Mi

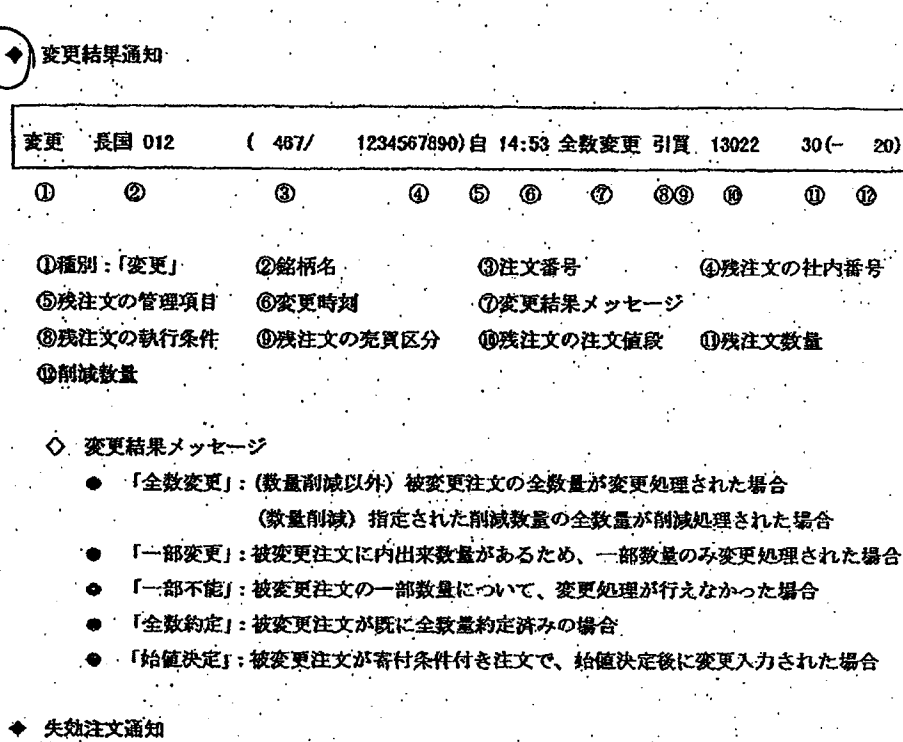

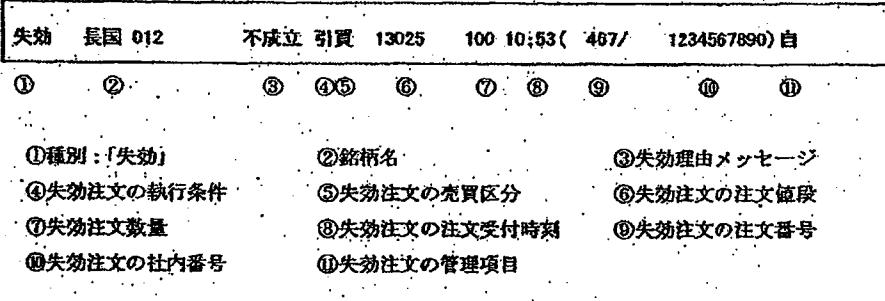

失効理由メッセージ

「不成立」:執行条件付き注文について、当該執行条件時に約定しなかったため失効し た場合

× 「③失効理由メッセージ」の詳細については、プリンタ出力通知又は通知検索に より確認してください。

## TSE0000000773

u v ta, Kaspidar Vot Strouwba i Vojako tu

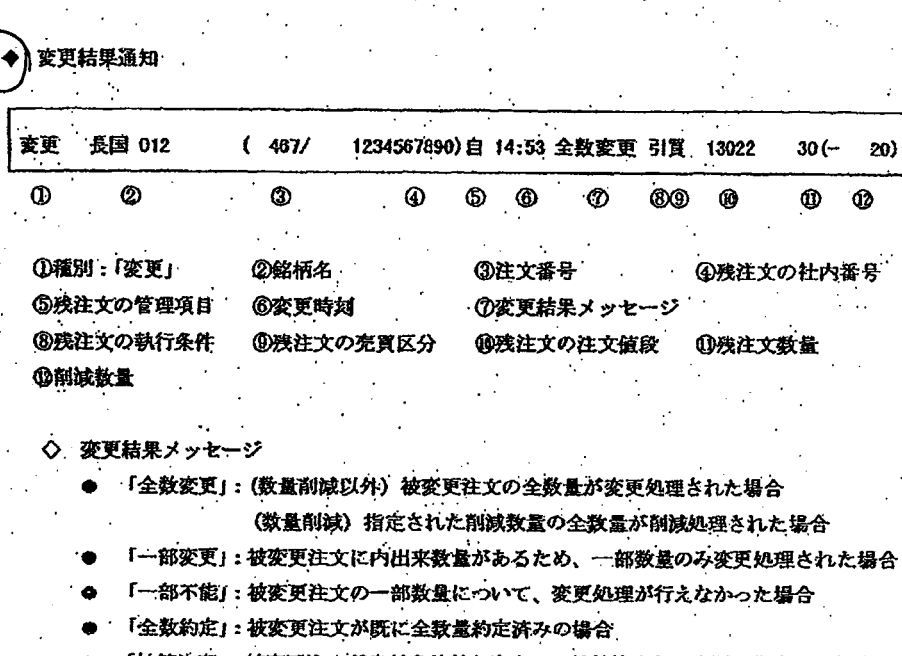

anan Kilomet tuni Malah Apo,

「始値決定」:被変更注文が寄付条件付き注文で、始値決定後に変更入力された場合

计注文通知

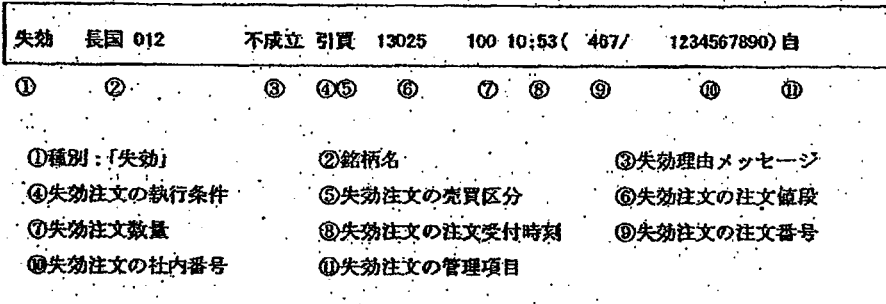

失効理由メッセージ

「不成立」:執行条件付き注文について、当該執行条件時に約定しなかったため失効し た場合  $\sim$   $\sim$  $\sim$  $\ddot{\phantom{1}}$ 

× 「③失効理由メッセージ」の詳細については、プリンタ出力通知又は通知検索に より確認してください。

**REFCO 0009970** 

TSE00000000773

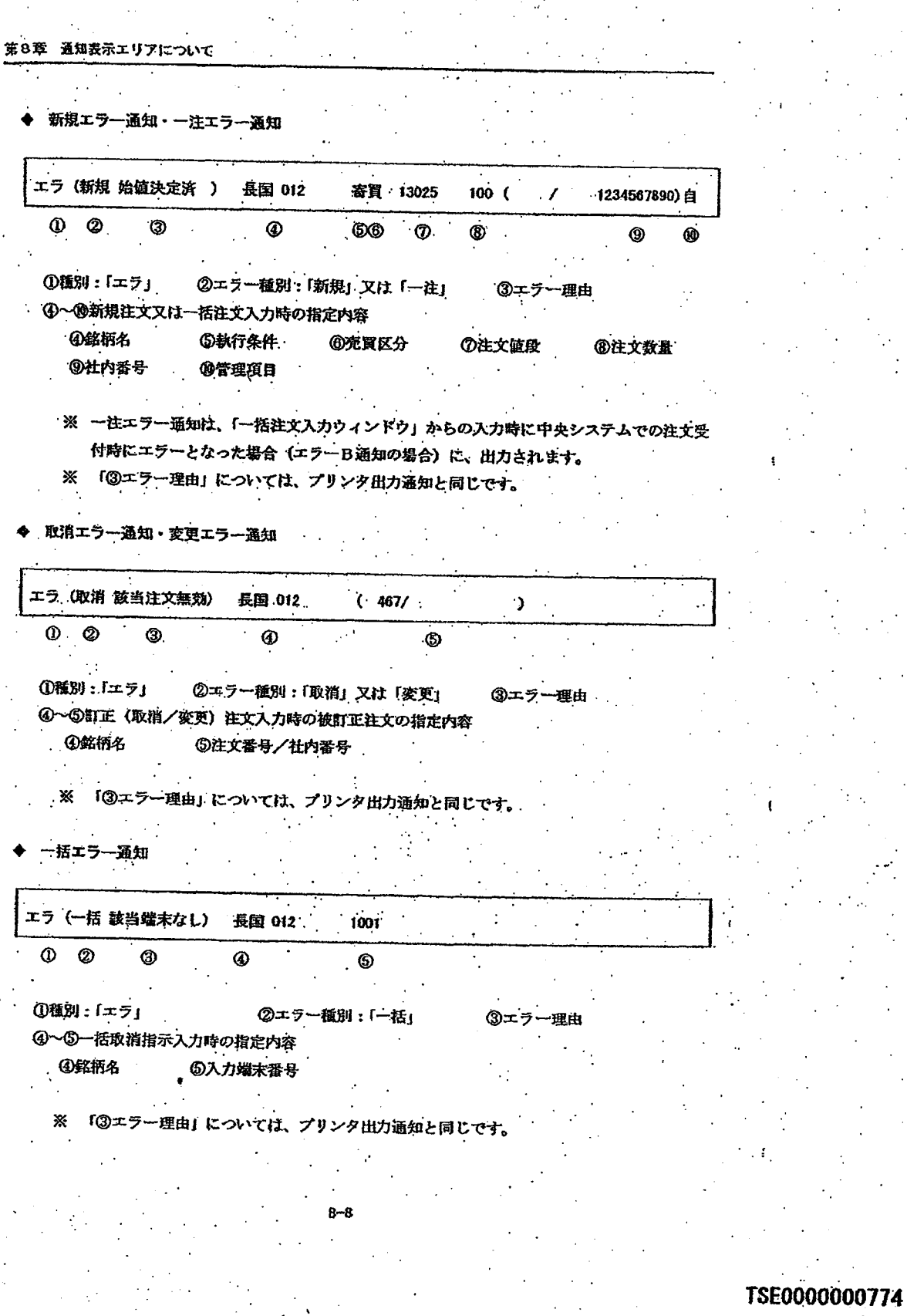

**REFCO 0009971** 

à

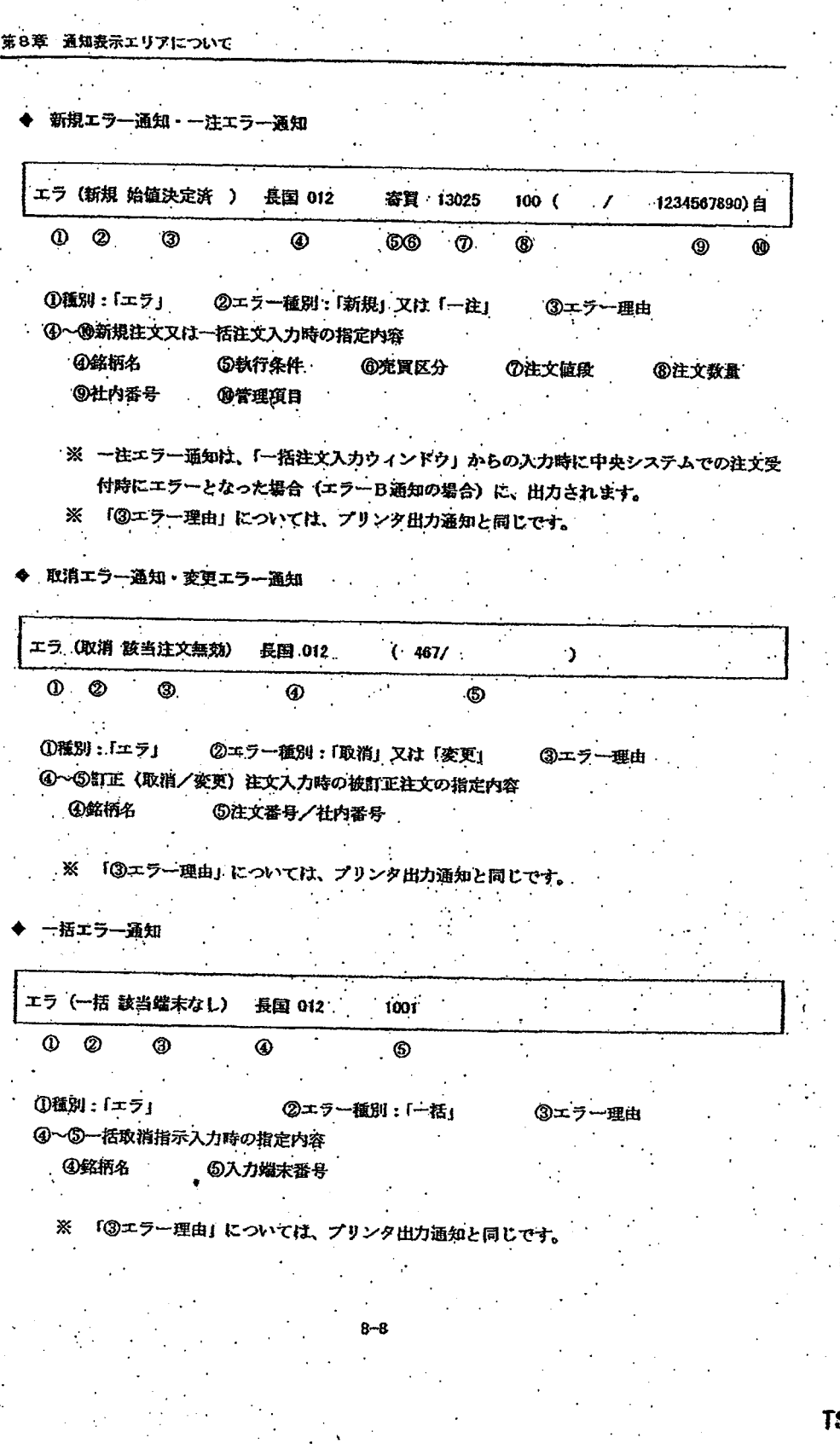

SE0000000774

**REFCO 0009971** 

 $\sim$   $\sim$ 

買良入力無効通知 転売

 $\Phi$ 

 $\dot{\mathbf{v}}$ 

無効 転売・買戻入力【翌日訂正入力】 長国 012 自己 15:28

Ø

①種別:「無効 転売・買戻入力」 ②無効理由 ③入力が無効となった銘柄名及び自己 - 委託の別 ④無効時刻

 $^{\circ}$ 

 $\circledast$ 

 $\ddot{\circ}$ 

 $\odot$ 

in sings that de

第8章 通知表示エリアについて

※ 「②無効理由」については、プリンタ出力通知と同じです。

転売・買戻/権利行使入力無効通知

Ø

無効 転売・買戻/権利行使入力【翌日訂正入力】 長国 012 委託 15:28

 $\circledcirc$ 

. 1種別:「無効 転売·買戻/権利行使入力」 ②無効理由 ③入力が無効となった銘柄名及び自己・委託の別 ④無効時刻

⋇ 「②無効理由」については、プリンタ出力通知と同じです。

委託分取引証拠金算定基礎建残力無効通知· 当分の間、出力しません。

TSE0000000775

**REFCO 0009972** 

Page 242 of 329

G0080641

転売 ├ 買戻入力無効通知

 $\boldsymbol{\Phi}$ 

ூ

無効 転売・買戻入力【翌日訂正入力】 長国 012 自己 15:28

Ø

as fundamental former and

The control of the control of the construction of the manufactor results of the

第8章 通知表示エリアについて

①種別:「無効 転売・買戻入力」 ②無効理由

**③入力が無効となった銘柄名及び自己・委託の別** ④無効時刻

 $^{\circ}$ 

 $\circledast$ 

 $^{\circ}$ 

 $^{\circ}$ 

※ 「②無効理由」については、プリンタ出力通知と同じです。

転売 · 貸戻/権利行使入力無効通知

Ø

無効 転売・買戻/権利行使入力【翌日訂正入力】 長国 012 委託 15:28

· 1種別:「無効 転売・買戻/権利行使入力」 ②無効理由 ③入力が無効となった銘柄名及び自己・委託の別 ④無効時刻

 $^{\circ}$ 

「②無効理由」については、プリンク出力通知と同じです。 ×

委託分取引証拠金算定基礎建残力無効通知 当分の間、出力しません。

TSE0000000775

第8章 通知表示エリアについて 割当通知 劉忌. 長田 012 自己 43  $\Phi$ Ø  $\circledcirc$ ①種別:「割当」 ②割当があった銘柄名及び自己・委託の別 ③割当数量 **割当通知は、データサーバの配下の当該市場を利用可能としている全クライフ** ントに表示します。 **SQメッセージ** TOPIX SQ  $1346.29$  (15:05)  $\cdot$  0 Ø  $\circledcirc$ ①SQが算出された指数名 ②SQ值 **@SQ算出時刻** ※ 指数先物市場及び指数オブション市場を利用可能としているクライアントに表示します。 通知出力完了メッセージ <債券先物OP>前場注文受付通知出力完了  $\Phi$ Ø. ①市場名 ②通知出力完了メッセージ ◇ 通知出力完了メッセージ 「前場注文受付通知出力完了」:当該市場の前場の注文受付通知出力が完了した場合 「前場約定通知出力完了」」: 当該市場の前場の約定成立通知出力が完了した場合 - 「後場注文受付通知出力完了」:当該市場の後場の注文受付通知出力が完了した場合 「後場約定通知出力完了 」:当該市場の後場の約定成立通知出力が完了した場合  $8 - 10$ TSE0000000776 **REFCO 0009973** 

Page 245 of 329

※ 指数先物市場及び指数オブション市場を利用可能としているクライアントに表示します。 通知出力完了メッセージ <債券先物OP>前場注文受付通知出力完了 Φ Ø ①市場名 ②通知出力完了メッセージ ◇ 通知出力完了メッセージ 「前場注文受付通知出力完了」: 当該市場の前場の注文受付通知出力が完了した場合 「前場約定通知出力完了」」: 当該市場の前場の約定成立通知出力が完了した場合 …「後<mark>場注文</mark>受付通知出力完了」。当該市場の後場の注文受付通知出力が完了した場合 」:当該市場の後場の約定成立通知出力が完了した場合 「後場約定通知出力完了  $8 - 10$ TSE0000000776

**SQメッセージ** 

ントに装示します。

選知表示エリアについて

第8章

割当通知

**①種別:「割当」** 

③割当数量

割当

 $\Phi$ 

TOPIX SQ  $1346.29$  (15:05)

 $\cdot$  0. 2  $^{\circ}$ 

①SQが算出された指数名 ②SQ值 **@SQ算出時刻** 

長国 012 自己 43 0  $^{\circledR}$ 

②割当があった銘柄名及び自己・委託の別

**割当通知は、データサーバの記下の当該市場を利用可能としている全クライア** 

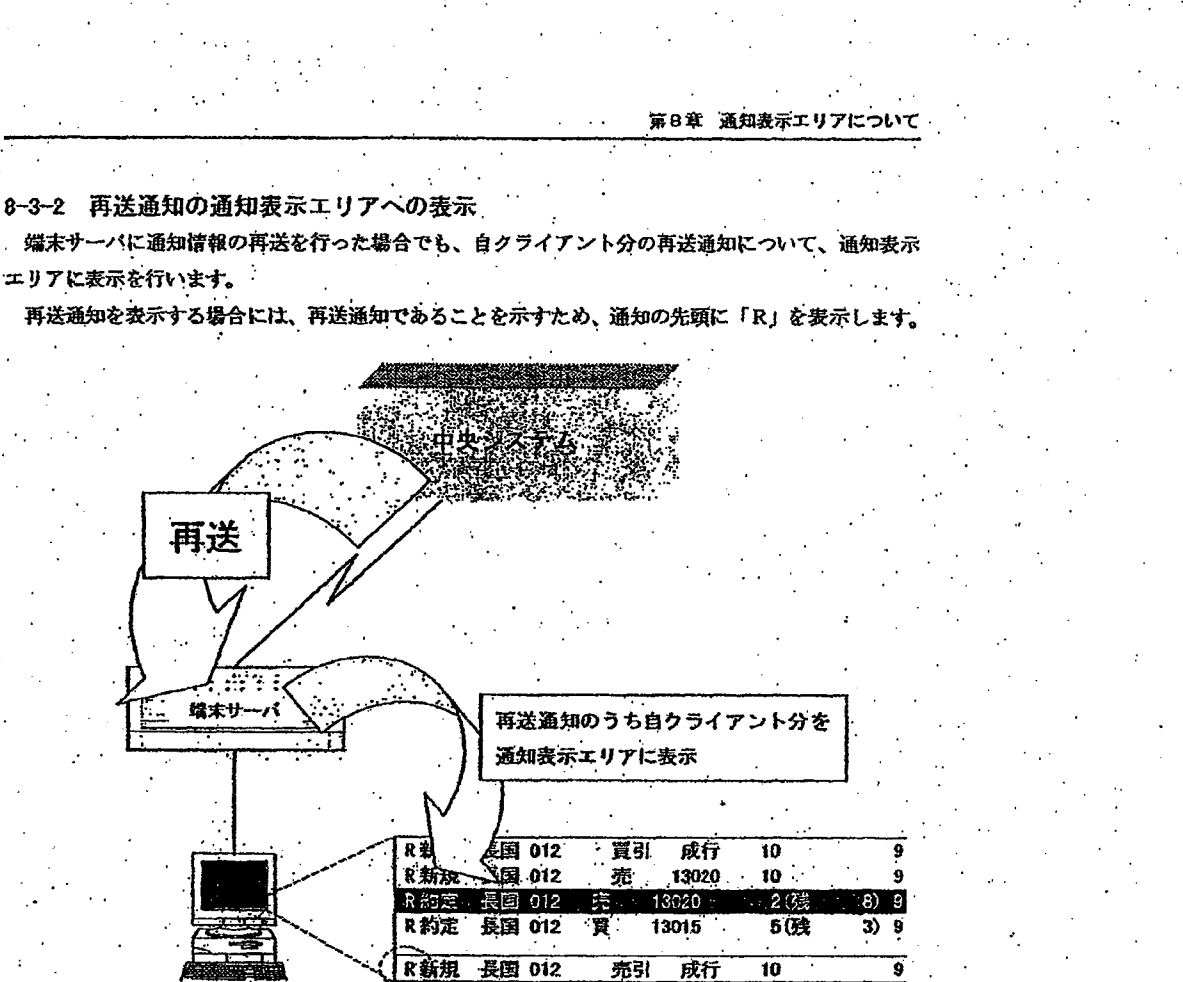

再送通知には、再送符号「R」が表示

されます。

○ 中 「14-3 再送要求/中止」

8-3-3 ダブリ符号の表示

システム障害等の障害回復後に出力された通知が障害発生前に出力されている可能性がある場合、 代行指示及び障害時端末の利用開始・終了により代行元と代行先で重複して通知が出力される可能性 がある場合に、通知をグプリ符号付きで出力します。

当該グプリ符号付きの通知を通知表示エリアに表示する場合は、通知の先頭にグプリ符号「D」を 表示します。

## TSE0000000777

8-3-2 再送通知の通知表示エリアへの表示

端末サーバに通知情報の再送を行った場合でも、自クライアント分の再送通知について、通知表示 エリアに表示を行います。

再送通知を表示する場合には、再送通知であることを示すため、通知の先頭に「R」を表示します。

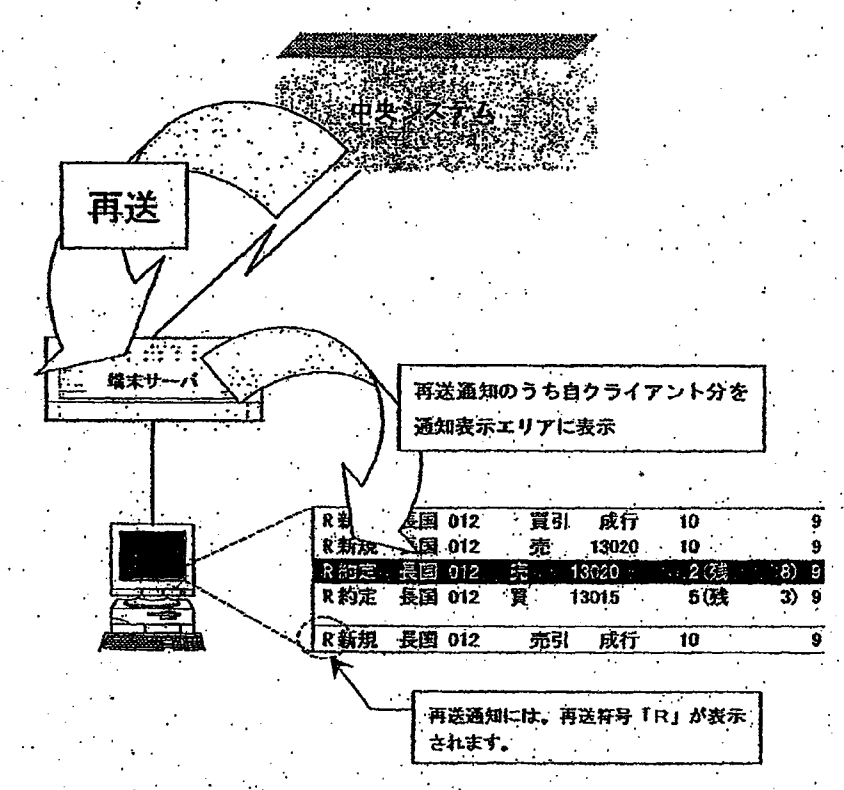

/ ☆ 「f14-3 再送要求/中止」

8-3-3 ダブリ符号の表示

システム障害等の障害回復後に出力された通知が障害発生前に出力されている可能性がある場合、 |代行指示及び障害時端末の利用関始・終了により代行元と代行先で重複して通知が出力される可能性 がある場合に、通知をグプリ符号付きで出力します。

- 当該ダブリ符号付きの通知を通知表示エリアに表示する場合は、通知の先頭にダブリ符号「D」を 表示します。

TSE0000000777

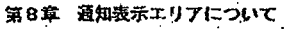

 $8 - 4$ 

## 通知表示エリアからの訂正注文の入力

通知表示エリアの通知情報を利用して、以下の方法で江正洪文を簡便に入力することができます。

- ◆ 通知表示エリアの「注文受付」・「約定成立」・「変更結果」通知の表示位置をダブルクリック することにより、「訂正注文入力ウィンドウ」を表示し、被訂正注文指定欄に当該自社注文の 「銘柄名」及び「注文番号」を自動設定します。
	- 通知表示エリアが操作対象エリアであり、かつ「注文受付」・「約定成立」・「変更結果」通知 が表示している位置にカーソルがある場合に、メニューバー項目の「訂正注文」のクリック 又はキーボード上の「訂正注文」キーの押下を行うことにより、「訂正注文入力ウィンドウ」 を表示し、被訂正注文指定機に当該注文の「銘柄名」及び「注文番号」を自動設定します。 ※ なお、上記以外の通知については、銘柄名を含む通知の器合は、「銘柄名」のみを自動 設定し、銘柄名を含まない通知等の場合は、何も自動設定されていない「訂正注文入

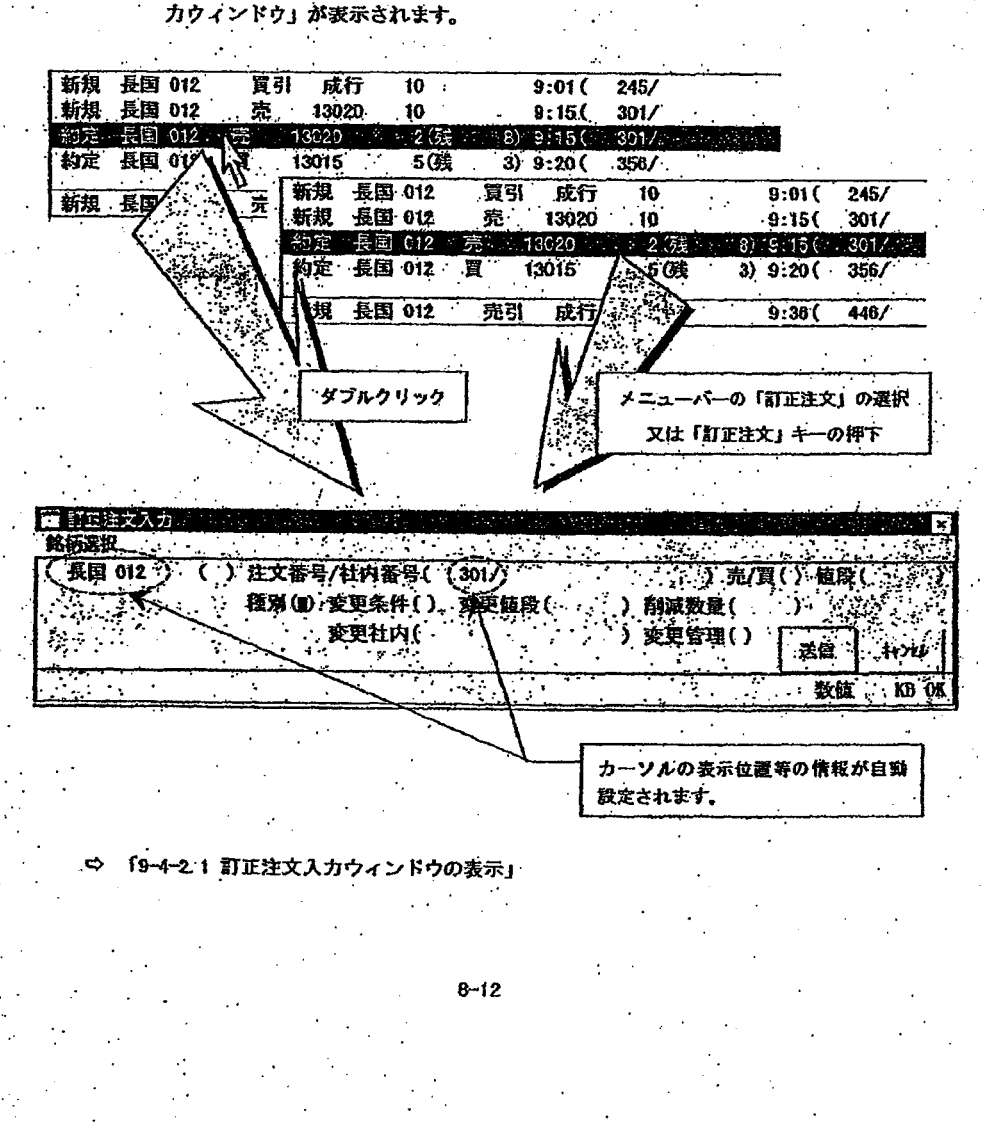

TSE0000000778

#### 通知表示エリアからの訂正注文の入力  $8 - 4$

通知表示エリアの通知情報を利用して、以下の方法で江正洪文を簡便に入力することができます。

- ◆ 通知表示エリアの「注文受付」・「約定成立」・「変更結果」通知の表示位置をダブルクリック することにより、「訂正注文入力ウィンドウ」を表示し、被訂正注文指定欄に当該自社注文の 「銘柄名」及び「注文番号」を自動設定します。
- ◆ 通知表示エリアが操作対象エリアであり、かつ「注文受付」・「約定成立」 「変更結果」 通知 が表示している位置にカーソルがある場合に、メニューバー項目の「訂正注文」のクリック 又はキーボード上の「訂正注文」キーの押下を行うことにより、「訂正注文入力ウィンドウ」 を表示し、被訂正注文指定欄に当該注文の「銘柄名」及び「注文番号」を自動設定します。 ※ なお、上記以外の通知については、銘柄名を含む通知の場合は、「銘柄名」のみを自動 設定し、銘柄名を含まない通知等の場合は、何も自動設定されていない「訂正注文入 カウィンドウ」が表示されます。

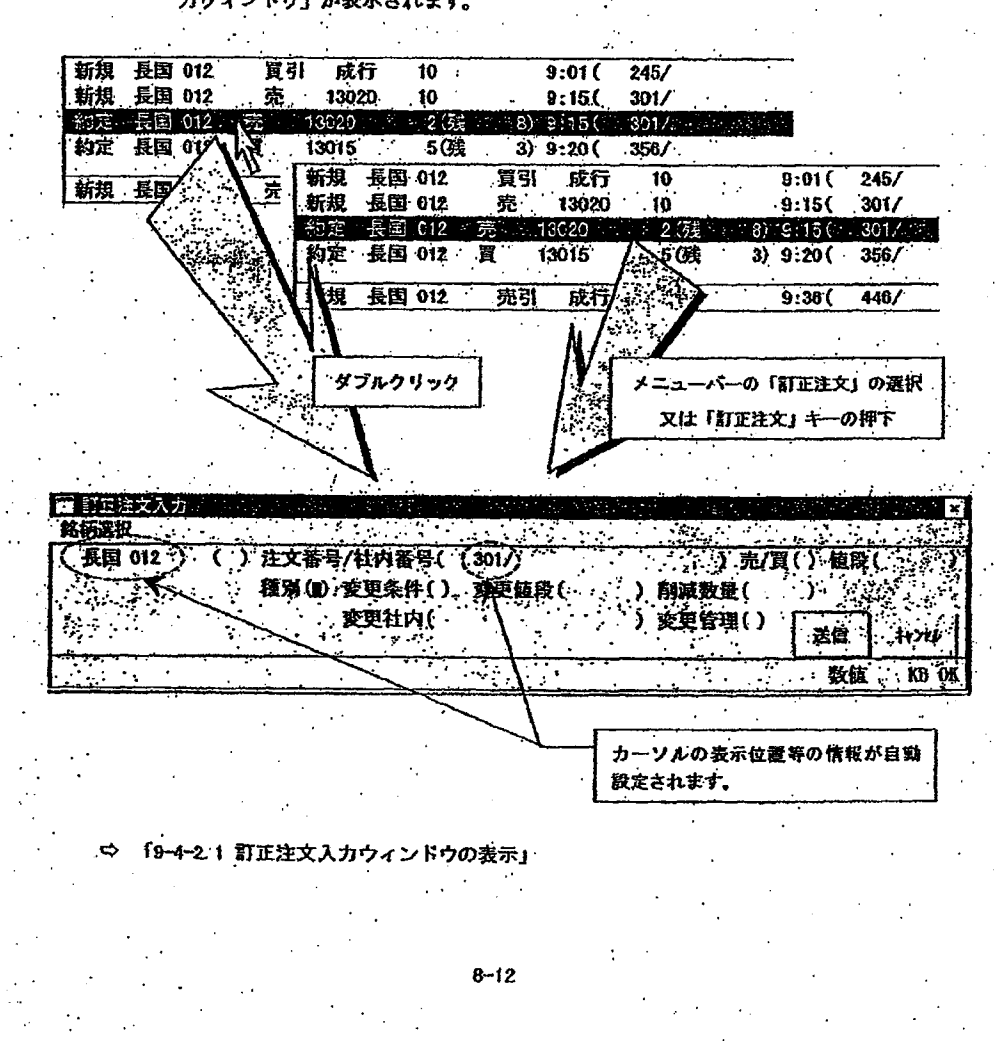

TSE0000000778

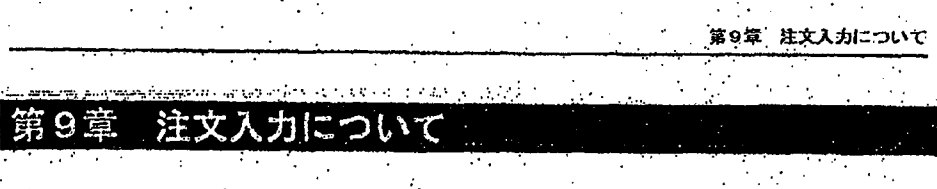

- 主文入力は、注文の種類に応じて以下の各注文入力ウィンドウを表示させて行います。
	- ◆ 新規注文入力→「新規注文入力ウィンドウ」、「複数新規注文入力ウィンドウ」
	- "括注文入力→「一括注文入力ウィンドウ」、「新規注文入力ウィンドウ」 「複数新規注文入力ウィンドウ」
	- 取消注文入力→「訂正注文入力ウィンドウ」、「複数訂正注文入力ウィンドウ」  $\mathcal{C}_{\mathcal{A}}$ 「一括取消指示入力ウィンドウ」
	- 変更注文入力→「訂正注文入力ウィンドウ」、「複数新規注文入力ウィンドウ」

9-1 注文入力ウィンドウの表示

各注文入力ウィンドウは、新規に表示する場合には、メインウィンドウ内の操作対象エリアの位置 に応じて、操作対象銘柄の情報が隠れないように決まった位置に初期表示されます。

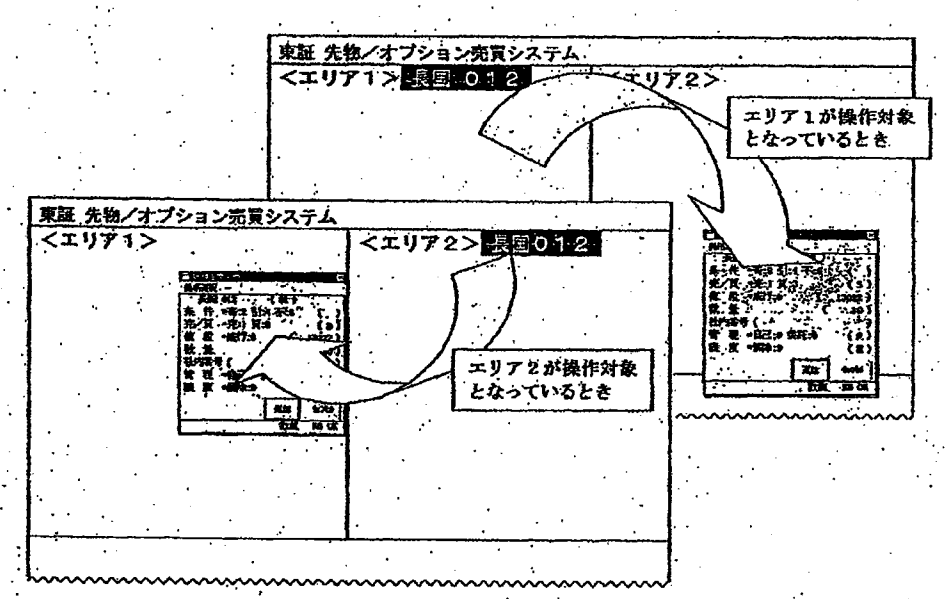

また、注文入力ウィンドウは同時に1つのみ表示できます。したがって、ある注文入力ウィンドウ 表示中に、他の種類の注文入力ウィンドウの表示操作を行った場合は、表示中の注文入力ウィンドウ を消去して、表示操作を行った注文入力ウィンドウを表示します。

TSE0000000779

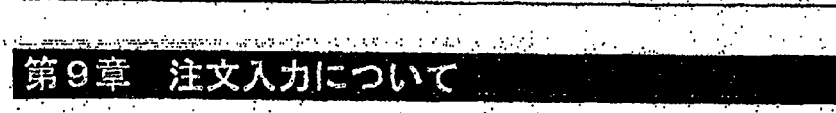

第9章 注文入力について

- 注文入力は、注文の種類に応じて以下の各注文入力ウィンドウを表示させて行います。

- ◆ -新規注文入力→「新規注文入力ウィンドウ」、「複数新規注文入力ウィンドウ」
- -括注文入力→「一括注文入力ウィンドウ」、「新規注文入力ウィンドウ」 「複数新規注文入力ウィンドウ」
- 取消注文入力→「訂正注文入力ウィンドウ」、「複数訂正注文入力ウィンドウ」 「一括取消指示入力ウィンドウ」
- 変更注文入力→「訂正注文入力ウィンドウ」、「複数新規注文入力ウィンドウ」

9-1 注文入力ウィンドウの表示

各注文入力ウィンドウは、新規に表示する場合には、メインウィンドウ内の操作対象エリアの位置 に応じて、操作対象銘柄の情報が隠れないように決まった位置に初期表示されます。

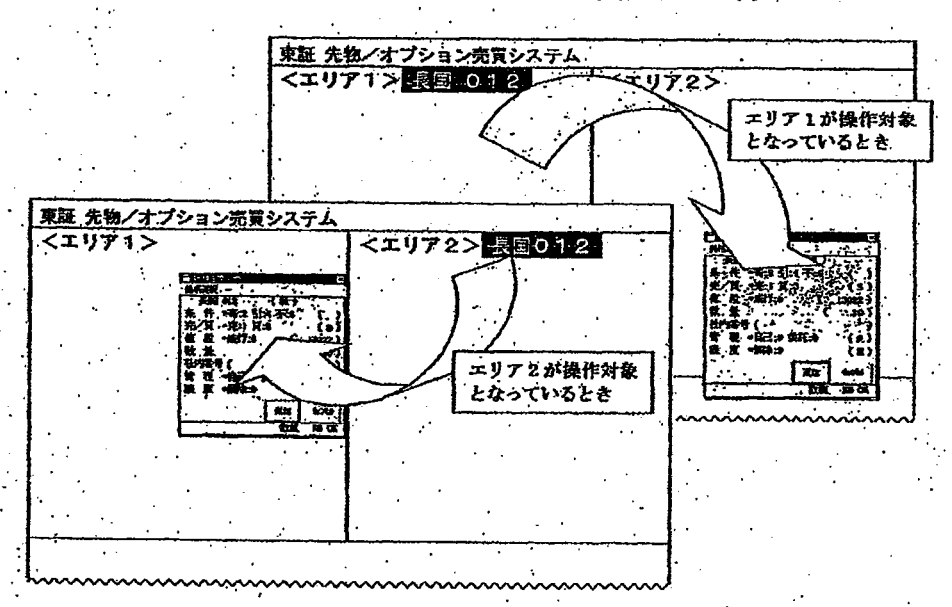

また、注文入力ウィンドウは同時に1つのみ表示できます。したがって、ある注文入力ウィンドウ 表示中に、他の種類の注文入力ウィンドウの表示操作を行った場合は、表示中の注文入力ウィンドウ を消去して、表示操作を行った注文入力ウィンドウを表示します。

TSE0000000779

第9章 注文入力について

#### 9-2 新規注文入力

新規注文を入力することにより、指定した銘柄の取引に参加することができます。

また、板/気配画面上のマウスのダブルクリック等により新規注文入力ウィンドウへの注文値段等 の入力項目の自動設定を行う等、新規注文の発注操作の簡略化を図っています。

9-2-1 新規注文の取扱い

新規注文に付加できる執行条件は次のとおりです。(スプレッド取引除く)、

寄付条件:入力された立会の始値決定時の取引のみに参加し、約定されない場合は失効し ます。

◇ 引け条件:入力された立会の終値決定時の取引のみに参加し、約定されない場合は失効し  $\mathcal{O}(\mathcal{E})$ ます。

◇ 不成条件:ザラパ中はザラバ注文として取引に参加し、ザラバ中に約定されなかった場合 に、終値決定時の取引に成行注文として参加します。

入力可能な執行条件と注文値段の組み合わせは、以下のとおりです。

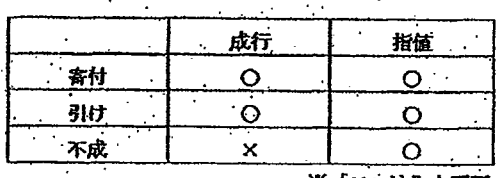

|又1.|社入力不可

注文の有効期限は次のとおりです。

◇ 執行条件の付加されていない注文の有効期限は、当日限りとします。

◇ - 執行条件が付加されている注文の有効期限は、当該注文が入力された立会限りとします。 ただし、寄付条件付注文について、前場において入力した銘柄の取引が成立しなかった場 合は、後場における寄付まで有効とします。

執行条件付注文入力時、既に当該執行条件による取引が終了している場合(始値決定後の寄付 条件付き注文の入力) は、エラー注文とします。

新規注文入力時、坂状態が対当状態となっている又は当該注文を板登録することにより時間優 先の原則が崩れる時等には、すぐに板登録されずに処理待ちとなります。したがって、充注文 と買注文が対当しているときに入力された注文は、処理符ちとなるため、付合せにより処理符 ちが解消された後に取引に参加することとなります。

### TSE0000000780
#### 新規注文入力  $9 - 2$

新規注文を入力することにより、指定した銘柄の取引に参加することができます。

また、板/気配画面上のマウスのダブルクリック等により新規注文入力ウィンドウへの注文値段等 の入力項目の自動設定を行う等、新規注文の発注操作の簡略化を図っています。

9-2-1 新規注文の取扱い

新規注文に付加できる執行条件は次のとおりです。(スプレッド取引除く)、

寄付条件:入力された立会の始植決定時の取引のみに参加し、約定されない場合は失効し ます。

◇ 引け条件:入力された立会の終値決定時の取引のみに参加し、約定されない場合は失効し  $\sim 10$ ます。

◇ 不成条件:ザラバ中はザラバ注文として取引に参加し、ザラバ中に約定されなかった場合 に、終値決定時の取引に成行注文として参加します。

入力可能な執行条件と注文値段の組み合わせは、以下のとおりです。

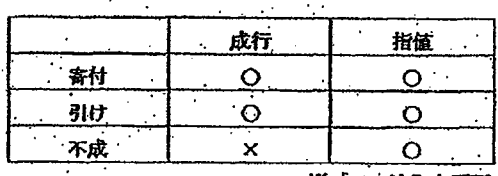

※ 「X」.| 辻入力不可

注文の有効期限は次のとおりです。

◇ 執行条件の付加されていない注文の有効期限は、当日限りとします。

◇ 執行条件が付加されている注文の有効期限は、当該注文が入力された立会限りとします。 ただし、寄付条件付注文について、前場において入力した銘柄の取引が成立しなかった場 合は、後場における寄付まで有効とします。

執行条件付注文入力時、既に当該執行条件による取引が終了している場合(始値決定後の寄付 条件付き注文の入力)は、エラー注文とします。

新規注文入力時、板状態が対当状態となっている又は当該注文を板登録することにより時間優 先の原則が崩れる時等には、すぐに板登録されずに処理待ちとなります。したがって、充注文 と買注文が対当しているときに入力された注文は、処理待ちとなるため、付合せにより処理特 ちが解消された後に取引に参加することとなります。

### TSE0000000780

売(買)気配表示中に、当該売(買)気配よりも高い(安い)値段の買(売)注文を中央シス テムが受け付けた場合は、当該買(売)注文は、その売(買)気配の値段で対当する注文とし て扱います。

#### 注意気配

- ◇ 株価指数先物取引、株価指数オプション取引及び株券オプション取引において、ザラバ中 に入力された注文が直前の約定値段からかい離した値段での注文である場合は、価格の継 続性の観点から、当該注文の存在を周知させるため「注意気配」(U・K)を表示します。 その場合、当該注文は、当該「注意気紀」値段の注文として取り扱います。
- ◇ 『完(寅)注意気配」表示中に入力された売(買)注文が、売(買)注意気配値段より優 先する場合は、一旦、処理持ちとし、当該注意気配に保る処理終了後に取引に参加させま

#### 板寄せを伴わない特別気配

- ◇ 債券先物取引及び債券先物オプション取引において、ザラバ中に入力された注文が直前の 約定値段から10銭以上かい降した値段での注文である場合は、価格の継続性の観点から、 当該注文の存在を周知させるため「板寄せを伴わない特別気配」(U・K)を表示します。 その場合、当該注文は、当該「板寄せを伴わない特別気配」値段の注文として取り扱いま 卞
- ◇ 「抜寄せを伴わない特別気配」は、端末における表示上は上記の注意気配と同じ符号を表 示しますが、糊度上は特別気配として扱われ、当該特別気配値段は、次約定の基準となる 値段となります。
- ◇ 「板寄せを伴わない売(買)特別気配」を表示している場合は、ザラバが継続しています ので、当該先(買)特別気配表示中に入力された死(買)注文が、当該売(買)特別気配 値段より優先する場合は、一旦、処理待ちとし、当該特別気配に係る処理終了後に取引に 参加させます。

### 板寄せを伴う特別気配

- ◇ 対当している値段が直前の「次約定の基準となる値段」(株価指数先物取引、株価指数オ ブション取引及び株券オブション取引においては「直前の約定値段」、債券先物取引及び .債券先物オブション取引においては「直前の約定値段又は板寄せを伴わない特別気配値 段」から一定幅以上かい離している場合等には、価格の継続性の間点から、当該注文状況 を周知させるため「板寄せを伴う特別気配」を表示します。
- ◇ 「坂寄せを伴う特別気配」表示中は、入力された死(買)注文が当該売(買)特別気配値 段より優先する場合は、当該特別気配値段の注文として扱います。
- ◇ 「板寄せを伴う特別気配」表示中は、板寄せ処理となるため、当該特別気配表示中に入力 された注文は当該特別気配値段より優先する注文でも、取引に参加させます。

TSE0000000781

- REFCO 0009978

・ 売(買)気配表示中に、当該売(買)気配よりも高い(安い)値段の買(売)注文を中央シス テムが受け付けた場合は、当該買(売)注文は、その売(買)気配の値段で対当する注文とし て扱います。

#### 注意気配

- ◇ 株価指数先物取引、株価指数オプション取引及び株券オプション取引において、ザラバ中 に入力された注文が直前の約定値段からかい離した値段での注文である場合は、価格の継 続性の観点から、当該注文の存在を周知させるため「注意気配」(U・K)を表示します。 その場合、当該注文は、当該「注意気記」値段の注文として取り扱います。
- ◇ 「亮(買)注意気配」表示中に入力された売(買)注文が、売(買)注意気配値段より優 先する場合は、一旦、処理持ちとし、当該注意気配に保る処理終了後に取引に参加させま ナ.

#### 板寄せを伴わない特別気配

- ◇ 債券先物取引及び債券先物オプション取引において、ザラバ中に入力された注文が直前の 約定値段から10銭以上かい離した値段での注文である場合は、価格の継続性の観点から、 当該注文の存在を周知させるため「板寄せを伴わない特別気配」(U・K)を表示します。 その場合、当談注文は、当該「板寄せを伴わない特別気配」値段の注文として取り扱いま 卞。
- ◇ 「板寄せを伴わない特別気配」は、端末における表示上は上記の注意気配と同じ符号を表 - 示しますが、糊度上は特別気配として扱われ、当該特別気配値段は、次約定の基準となる 値段となります。
- ◇ 「板寄せを伴わない売(買)特別気配」を表示している場合は、ザラバが継続しています ので、当該売(買)特別気配表示中に入力された売(買)注文が、当該売(買)特別気配 値段より優先する場合は、一旦、処理待ちとし、当該特別気配に係る処理終了後に取引に 参加させます。

### 板寄せを伴う特別気配

- ◇ 対当している値段が直前の「次約定の基準となる値段」(株価指数先物取引、株価指数オ ブション取引及び株券オブション取引においては「直前の約定値段」、債券先物取引及び .債券先物オプション取引においては「直前の約定値段又は板寄せを伴わない特別気配値 段」から一定幅以上かい離している場合等には、価格の継続性の間点から、当該注文状況 を周知させるため「抜寄せを伴う特別気配」を表示します。
- ◇ 「板寄せを伴う特別気配」表示中は、入力された売(買)注文が当該売(買)特別気配値 段より優先する場合は、当該特別気配値段の注文として扱います。
- ◇ 「板寄せを伴う特別気配」表示中は、板寄せ処理となるため、当該特別気配表示中に入力 された注文は当該特別気配値段より優先する注文でも、取引に参加させます。

TSE0000000781

同時注文

- ◇ 各立会の始値決定時、取引一時中断・停止後の最初の約定値段決定時までに入力された注 文は、同時に入力された注文 (同時注文) とみなし、時間優先の例外として扱われます。 ◇ 債券先物取引以外の取引については、当日立会終了時に終値が制限値段で決定される場合、 成行注文は制限値段における注文に読み替えられ、当該注文を含む制限値段における注文 は、同時に入力された注文 (同時注文) とみなし、時間優先の例外として扱われます。
- ▶ 入力された新規注文が中央システムに正常に受け付けられると、「注文受付通知」が出力されま 卞.
- 入力された新規注文が中央システムでのチェックでエラー注文となった場合には、「新規エラー 通知」を出力します。

#### ▶ スプレッド取引についての留意点

- ◇ 長国先物スプレッド取引 (平成10年11月取引閉始予定)
	- . すべての執行条件 (寄付「2」、引け「4」、不成「6」)が付加できません。
		- ・ 注文値段について、成行指定は行えません。
	- 注文値段の指定方法として、実際のスプレッド値段を入力します。したがって、注 文値段として「0」を入力した場合は、スプレッド値段「0銭」の注文とし扱いま  $\pm 1$ 
		- □ 「4-1-2 長国先物スプレッド取引」

### ◇ TOPIX先物スプレッド取引

- 執行条件のうち不成「6」は付加できません。
- ゼロ・マイナス値段対応時までは、スプレッド値段の指定方法については、「0.0 ポイント」を「1000」として入力します。
- ▶ 注文植段について、成行指定は行えません。したがって、ゼロ・マイナス値段対応 時までは、注文値段として「0」を入力した場合は、成行注文とみなして、エラー となります。
- ゼロ・マイナス値段対応後は、注文値段の指定方法として、実際のスプレッド値段 を入力します。したがって、注文値段として「0」を入力した場合は、スプレッド 値段「0.0ポイント」の注文として扱います。 ⇨ 「4-3-2 TOPIX先物スプレッド取引」

### TSE0000000782

同時注文

- ◇ 各立会の始値決定時、取引一時中断・停止後の最初の約定値段決定時までに入力された注 文は、同時に入力された注文 (同時注文) とみなし、時間優先の例外として扱われます。
	- ◇ 債券先物取引以外の取引については、当日立会終了時に終値が制限値段で決定される場合、 成行注文は制限値段における注文に読み替えられ、当該注文を含む制限値段における注文 は、同時に入力された注文 (同時注文) とみなし、時間優先の例外として扱われます。
- 入力された新規注文が中央システムに正常に受け付けられると、「注文受付通知」が出力されま **す.**
- ・ 入力された新規注文が中央システムでのチェックでエラー注文となった場合には、「新規エラー 通知」を出力します。

#### スプレッド取引についての留意点

- ◇ 長国先物スプレッド取引 (平成10年11月取引開始予定)
	- . すべての執行条件(寄付「2」、引け「4」、不成「6」)が付加できません。
	- 注文値段について、成行指定は行えません。
	- 注文値段の指定方法として、実際のスプレッド値段を入力します。したがって、注 文値段として「0」を入力した場合は、スプレッド値段「0銭」の注文とし扱いま  $+7.4$ 
		- □ 「4-1-2 長国先物スプレッド取引」

#### TOP I X先物スプレッド取引

- 執行条件のうち不成「6」は付加できません。
- ゼロ・マイナス値段対応時までは、スプレッド値段の指定方法については、「0.0 ポイント」を「1000」として入力します。
- 注文値段について、成行指定は行えません。したがって、ゼロ・マイナス値段対応 時までは、注文値段として「0」を入力した場合は、成行注文とみなして、エラー となります。
- ゼロ・マイナス値段対応後は、注文値段の指定方法として、実際のスプレッド値段 を入力します。したがって、注文値段として「0」を入力した場合は、スプレッド 値段「0. 0ポイント」の注文として扱います。 ☆ 『4-3-2 TOPI X先物スプレッド取引』

### TSE0000000782

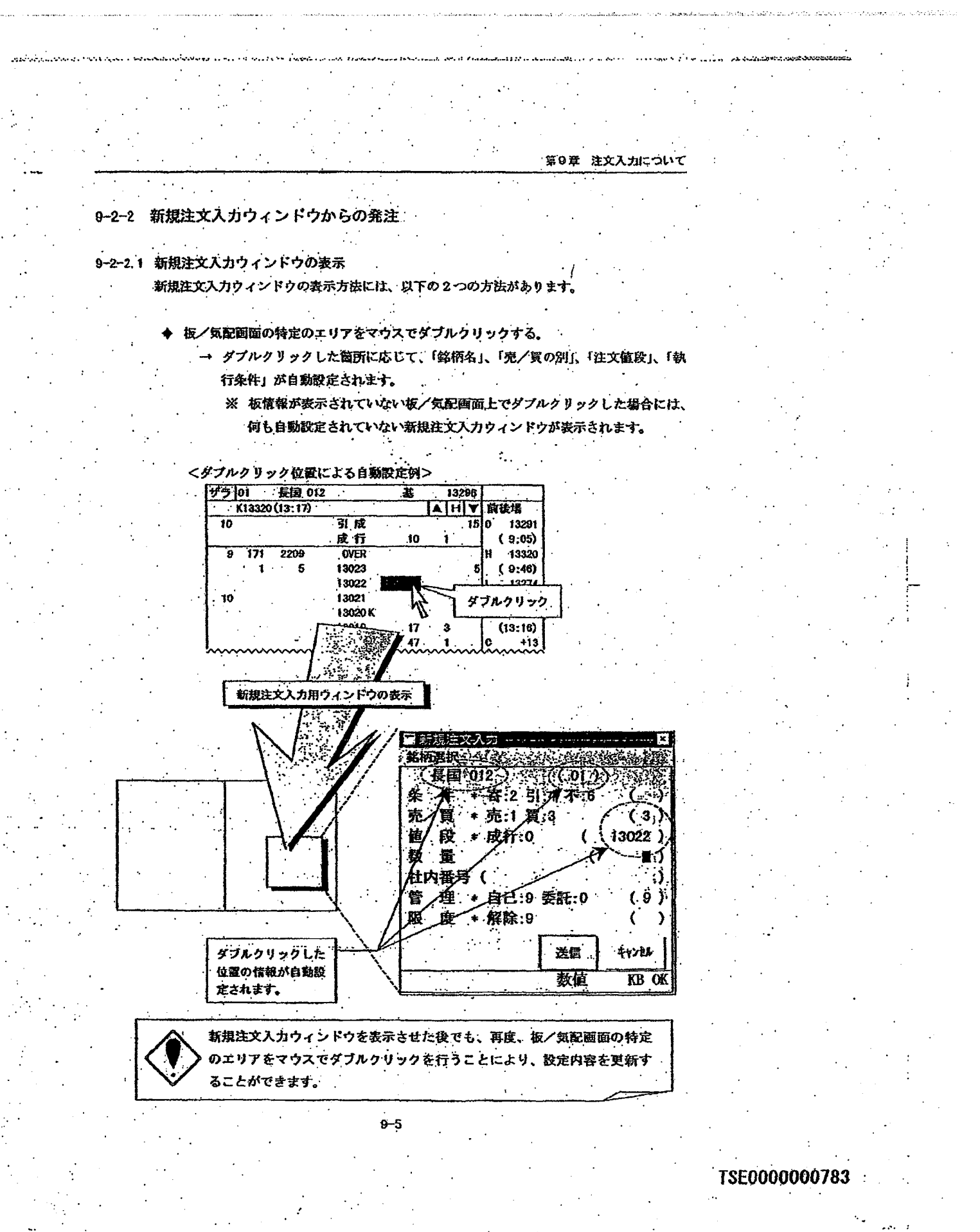

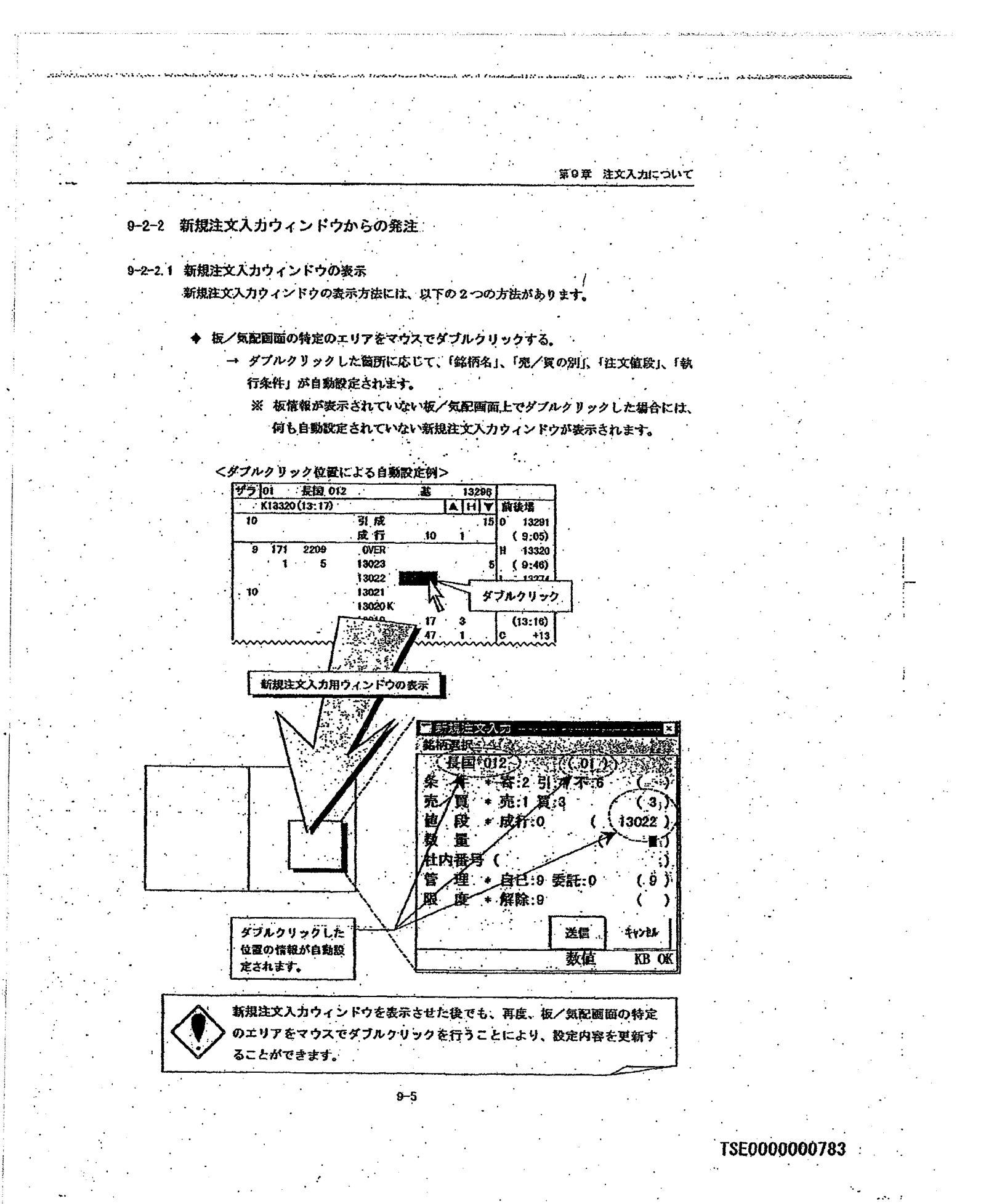

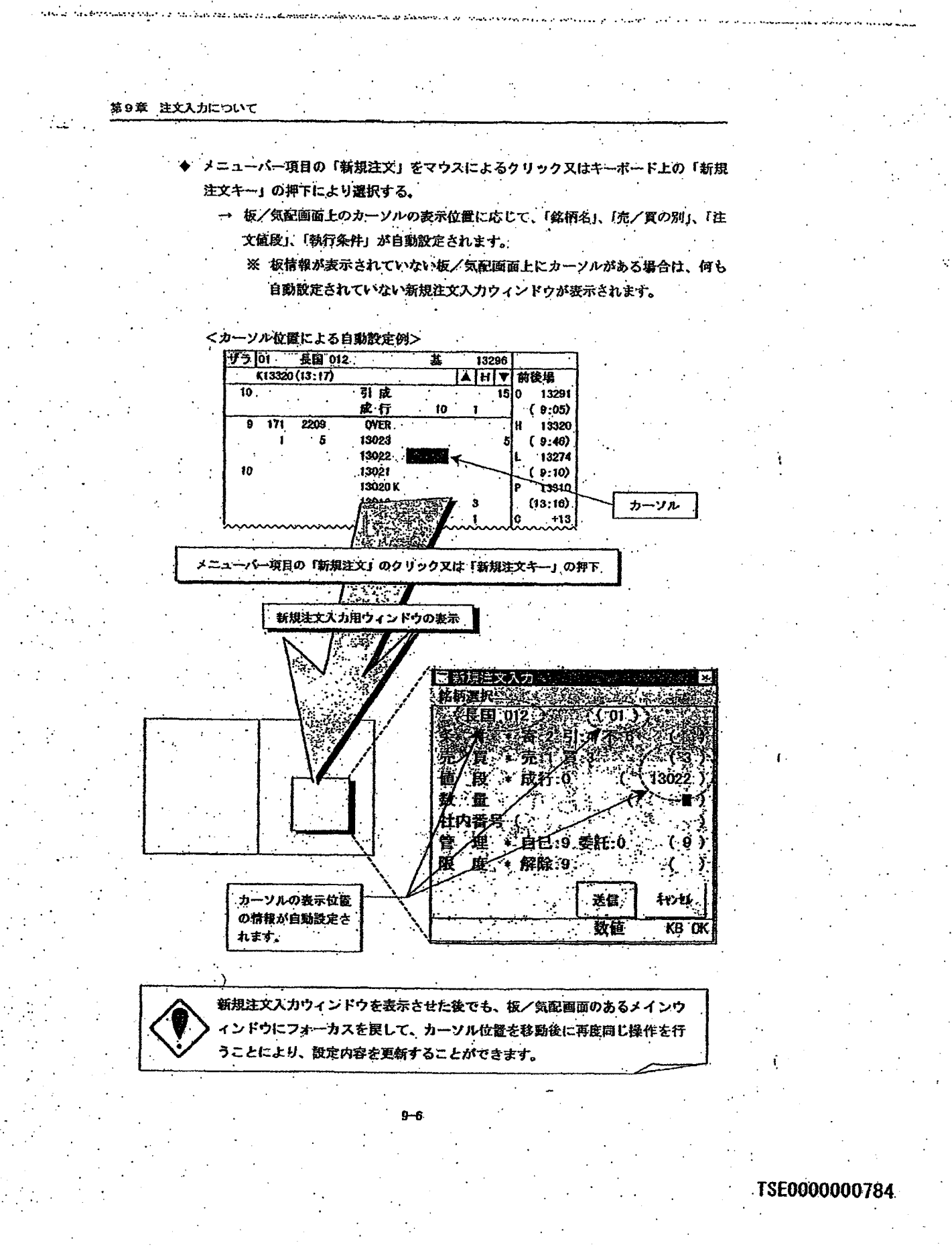

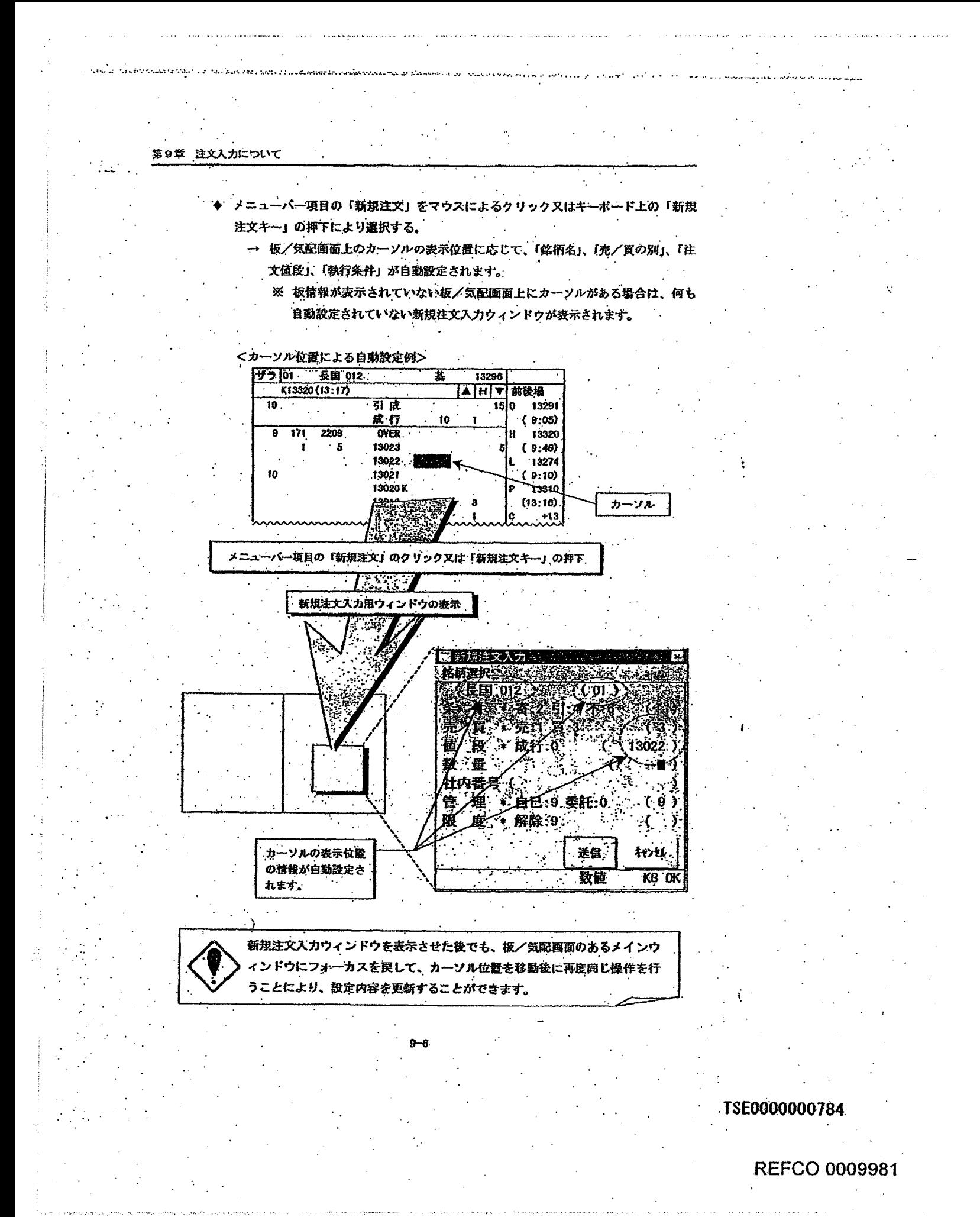

Page 261 of 329

G0080660

ダブルクリック位置又はカーソル位置による自動設定項目 グプルクリック位置とカーソル位置が同じであれば、上記のいずれの表示操作を行 った場合でも、自動設定項目は同じです。

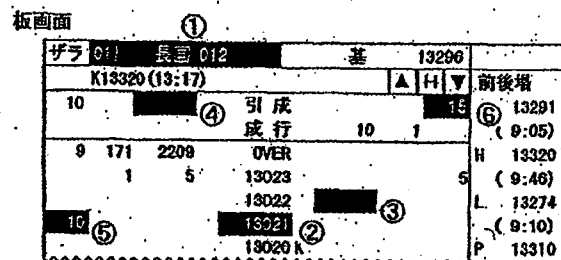

① 銘柄登録番号欄、銘柄名欄の自動設定項目

- 銘柄名及び銘柄登録番号
- ② 値段欄 (OVER・UNDER 除く) の自動設定項目
	- 銘柄名及び銘柄登録番号
- 3 注文数量器・注文件数欄 (OVER · UNDER 除く) の自動設定項目
	- 銘柄名及び銘柄登録番号
		- 売/買の別 (1又は3)
	- 注文値段 (各指値値段又は0)

4 引成注文数量耦・引成注文件数欄の自動設定項目

- 銘柄名及び銘柄登録番号
- 引条件 (4)
- 売/買の別 (1又は3)
- 注文值段 (0)...
- ⑤ 引指値注文数量攝 (OVER · UNDER、引成除く) の自動設定項目
	- 銘柄名及び銘柄登録番号
	- 别条件 (4)
	- 売/買の別 (1又は3)
	- 注文值段 (各指值值段)
- ⑥ 不成注文数量合計欄の自動設定項目
	- 銘柄名及び銘柄登録番号.
	- 不成条件 (6)
	- 売/買の別 (1又は3)

値段「0」を自動設定する場合、「成行」として扱います。ただし、ゼロ・マイナ ス値段対応されているスプレッド取引については、指植値段「O」として扱いま す。

### TSE0000000785

- ダブルクリック位置又はカーソル位置による自動設定項目 グブルクリック位置とカーソル位置が同じであれば、上記のいずれの表示操作を行 った場合でも、自動設定項目は同じです。
	- 板画面 ザラ 01 13296 K13320 (13:17) **AHIV** 前後場  $\bigoplus_{9:05}^{13291}$ 引成 10 **.** 4 -16 成行 10  $\overline{\mathbf{m}}$  $2209$ **OVER** 13320 13023  $(9:46)$ Ė. 13022 13274 l ③ **ISO21** 2  $(9:10)$ <sup>(</sup>ගි) 19020 13310

① 銘柄登録番号欄、銘柄名欄の自動設定項目

● 銘柄名及び銘柄登録番号

♦

- ② 値段欄 (OVER・UNDER 除く) の自動設定項目
	- 銘柄名及び銘柄登録番号
- 3 注文数量篇・注文件数欄 (OVER · UNDER 除く) の自動設定項目
	- 銘柄名及び銘柄登録番号
	- 売/買の別 (1又は3)  $\bullet$
	- 注文值段 (各指值值段又は0)

4 引成注文数量耦・引成注文件数欄の自動設定項目

- 銘柄名及び銘柄登録番号  $\bullet$
- 引条件 (4)
- 売/買の別 (1又は3)
- ۰ 注文值段 (0).

5 引指値注文数量欄 (OVER · UNDER, 引成除く) の自動設定項目

- 銘柄名及び銘柄登録番号 ٠
- 别条件 (4)
- 売/買の別 (1又は3)
- 注文值段 (各指值值段)

⑥ 不成注文数量合計欄の自動設定項目

- 銘柄名及び銘柄登録番号
- 不成条件 (6)
- 売/買の別 (1又は3)  $\bullet$

値段「0」を自動設定する場合、「成行」として扱います。ただし、ゼロ・マイナ ス値段対応されているスプレッド取引については、指植値段「0」として扱いま す。

 $9 - 7$ 

#### TSE0000000785

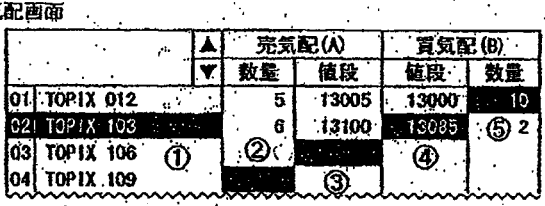

① 銘柄登録番号欄、銘柄名欄の自動設定項目

● 銘柄名及び銘柄登録番号

② 売気配数量欄の自動設定項目

● 銘柄名及び銘柄登録番号

●  $\tilde{\pi}$  (1)

③ 売気配値段欄の自動設定項目

銘柄名及び銘柄登録番号  $\bullet$ 

亮(1)  $\bullet$ 

4 買気配値段欄の自動設定項目

銘柄名及び銘柄登録番号  $\bullet$ 

買 (3)  $\bullet$ 

⑤ 買気配数量欄の自動設定項目

● 銘柄名及び銘柄登録番号

買(3)

# TSE0000000786

 $\Diamond$ 

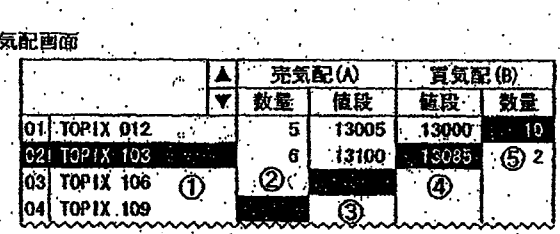

① 銘柄登録番号欄、銘柄名欄の自動設定項目

● 銘柄名及び銘柄登録番号

② 売気配数量欄の自動設定項目

● 銘柄名及び銘柄登録番号

亮(1) ٠

③ 売気配値段欄の自動設定項目

銘柄名及び銘柄登録番号  $\bullet$ 

亮(1)  $\bullet$ 

④ 買気配値段欄の自動設定項目

● 銘柄名及び銘柄登録番号

買 (3)  $\bullet$ 

5 買気配数量欄の自動設定項目

●, 銘柄名及び銘柄登録番号

買(3)

# TSE0000000786

and a strongwise.

**REFCO 0009983** 

Page 265 of 329

G0080664

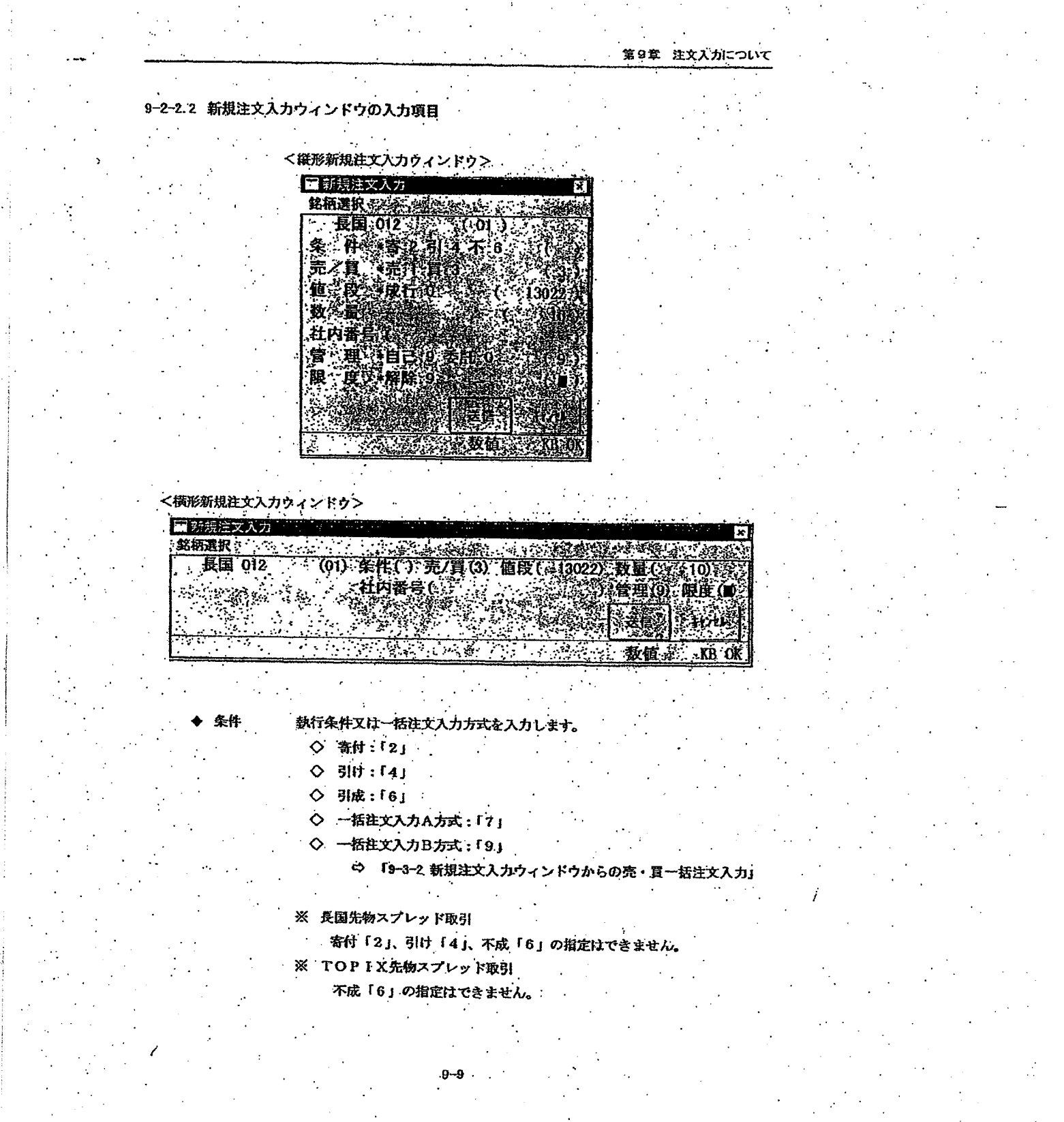

TSE0000000787

**REFCO 0009984** 

 $\sim 200$  km s  $^{-1}$ 

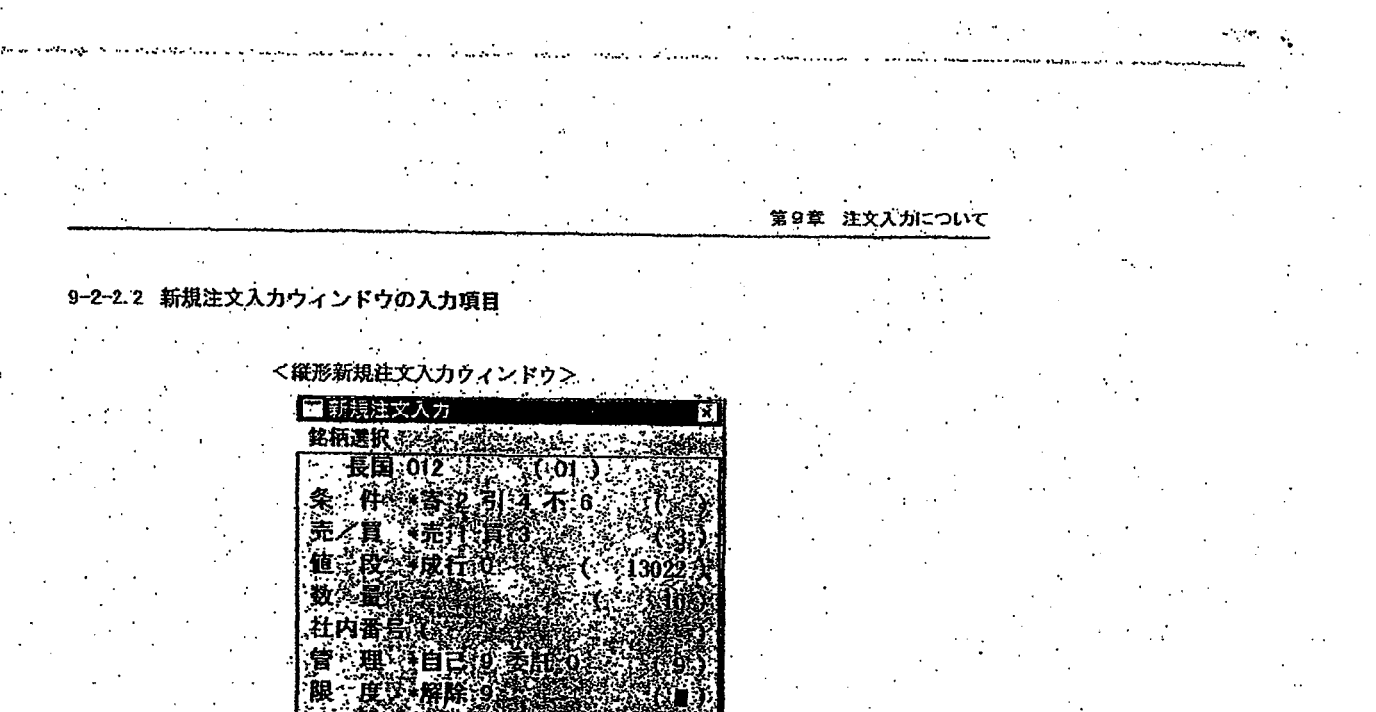

<横形新規注文入力ウィンドウ> ■新規注文入力 銘柄選択:  $\mathcal{L}^{\mathcal{L}}(\mathcal{L}^{\mathcal{L}})$  and  $\mathcal{L}^{\mathcal{L}}(\mathcal{L}^{\mathcal{L}})$ · 4332 金属 金属 **長国 012**<br>《歌颂》  $\frac{1}{2}$  10). 結連(0):限度(1) i yan

skia dra kralju sta naza

不要的 不能的 数值: ×KB OK 条件 執行条件又は一括注文入力方式を入力します。

> ◇ 寄付:「2」  $O$  引け: $I4$ 」

- ◇ 引成:「6」: ◇ 一括注文入力A方式:「7」
- ◇ 一括注文入力B方式:f9.j
- ⇔ 「9-3-2 新規注文入力ウィンドウからの売・買一括注文入力」
- ※ 長国先物スプレッド取引
	- 寄付「2」、引け「4」、不成「6」の指定はできません。
- ※ TOPIX先物スプレッド取引
	- 不成「6」の指定はできません。

.9–9

 $\sim$  .

TSE0000000787

第9章 注文入力について 売/買 売買区分を入力します。(必須入力項目) ◇ 売:11」 ◇ 買:「3」 值段 注文値段を入力します。(必須入力項目) ◇ 成行:「0」 ※ ゼロ・マイナス値段対応されているスプレッド取引の場合は、 「成行」ではなく指値値段 「0」として扱います。 ◇ 指値:各銘柄の値段の入力単位の各値段 ○○ 『第4章 取引商品について』 ※ 注文値段入力欄は、1桁の「0」を除いて、「05」のような「0」を 先頭とする教範の入力は受け付けませんので、板画面等で値段が「0」 を先頭に表示していている場合でも、「0」を先頭にして入力は行わない でくだい。(注文値段入力については、すべて同じです。) • 表示: 「005」→入力: 「5」 ・ 表示 : 「−0 6」 →入力 : 「−5」 注文数量を入力します。(必須入力項目) 社内番号 任意の20桁で自社の社内処理用の番号を入力します。 スペース指定( 一 キーを使用します。) も可能です。 ※ 社内番号の取扱いについて 同一銘柄で社内番号が同一の注文が複数存在する場合、中央システム は一定のルールにより被取消・変更注文を特定します。 このとき当該社内番号を使用して注文の取消・変更を行うと、意図し ない注文が取り消されることがありますので、社内番号の取扱について は十分ご注意ください。 なお、このような場合には、注文番号による取消・変更を行って下さ  $\boldsymbol{\psi}$ 管理 自己/委託の別を入力します。(必須入力項目)  $Q$   $B$ <sup>2:19</sup> ◇ 委託:「0」 → 「6-4 注文入力時の管理項目 (自己・委託の別) の自動設定」 -10

destinadas Matilliticis (1990) dels conseguists del seguidos contratos galveros s

TSE0000000788

第9章 注文入力について 売買区分を入力します。(必須入力項目) 売/賞 ◇ 洗:11」 ◇ 頁: 「3」 注文値段を入力します。(必須入力項目) 設 ◇ 成行: 「0」 ※ ゼロ・マイナス値段対応されているスプレッド取引の場合は、 「成行」ではなく指値値段「0」として扱います。 ◇ 指値:各銘柄の値段の入力単位の各値段 ○ ○ 「第4章 取引商品について」 ※ 注文値段入力欄は、1桁の「O」を除いて、「O5」のような「O」を 先頭とする数値の入力は受け付けませんので、板画面等で値段が「0」 を先頭に表示していている場合でも、「0」を先頭にして入力は行わない でくだい。(注文値段入力については、すべて同じです。) · 表示:「005」→入力:「5」 • 表示: 「−05」→入力: 「−5」 粉誉 注文数量を入力します。(必須入力項目) 社内番号 任意の20桁で自社の社内処理用の番号を入力します。 スペース指定(一)キーを使用します。)も可能です。 ※ 社内番号の取扱いについて 同一銘柄で社内番号が同一の注文が複数存在する場合、中央システム は一定のルールにより被取消・変更注文を特定します。 このとき当該社内番号を使用して注文の取消・変更を行うと、意図し ない注文が取り消されることがありますので、社内番号の取扱について は十分ご注意ください。 なお、このような場合には、注文番号による取消・変更を行って下さ いい 自己/委託の別を入力します。(必須入力項目) 管理  $\Diamond$  #2:19」 ◇ 委託:「0」 → 「6-4 注文入力時の管理項目 (自己・委託の別) の自動設定」

 $9 - 10$ 

udikat shekarata iyuwe, selata iki masa kiran an madalari nagema atas

TSE0000000788

また、一括注文入力時には、発注される2注文の自己・委託の別の組み合わ せにより以下の数値を入力します。

- $\Diamond$ (完注文) 委託、(買注文) 委託:「0」
- ◇ (売注文) 自己、(買注文) 自己: 「9」
- (売注文) 委託 (資注文) 自己:「1」  $\Diamond$
- (売注文) 自己、(買注文) 委託:「8」  $\Diamond$
- → 「9-3-2 新規注文入力ウィンドウからの売・買一括注文入力」

限度

### あらかじめ設定した入力限度教量を超えて注文入力するときに入力します。 ◇ 限度解除: 「9」

⇒ 「6-5 新規注文入力時の入力限度数量の設定」

### 新規注文入力ウィンドウの入力内容の送信

新規注文入力ウィンドウに必要項目を入力した後に、マウス又はキーボードを使って「送信」 操作を行うことで、入力した注文内容が中央システムに送信されます。

- ◆ 送信時に端末システムでエラーを検出した場合には、新規注文入力ウィンドウの下部の
- メッセージ表示欄にエラーメッセージを表示します。
- ◆ 中央システムに送信後、中央システムにおいてエラーを検出した場合には、エラー通知 を出力します。

◆ 新規注文入力ウィンドウについては、入力内容を中央システムに送信した場合、「銘柄 名」、「銘柄登録番号」及び自動設定される「管理項目」(自己・委託の別) 以外の入力項 目を消去しますが、他の注文入力ウィンドウ(複数新規注文ウィンドウ除く)とは異な り、ウィンドウ自体は消去されません。

### TSE0000000789

### **REFCO 0009986**

Page 270 of 329

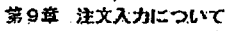

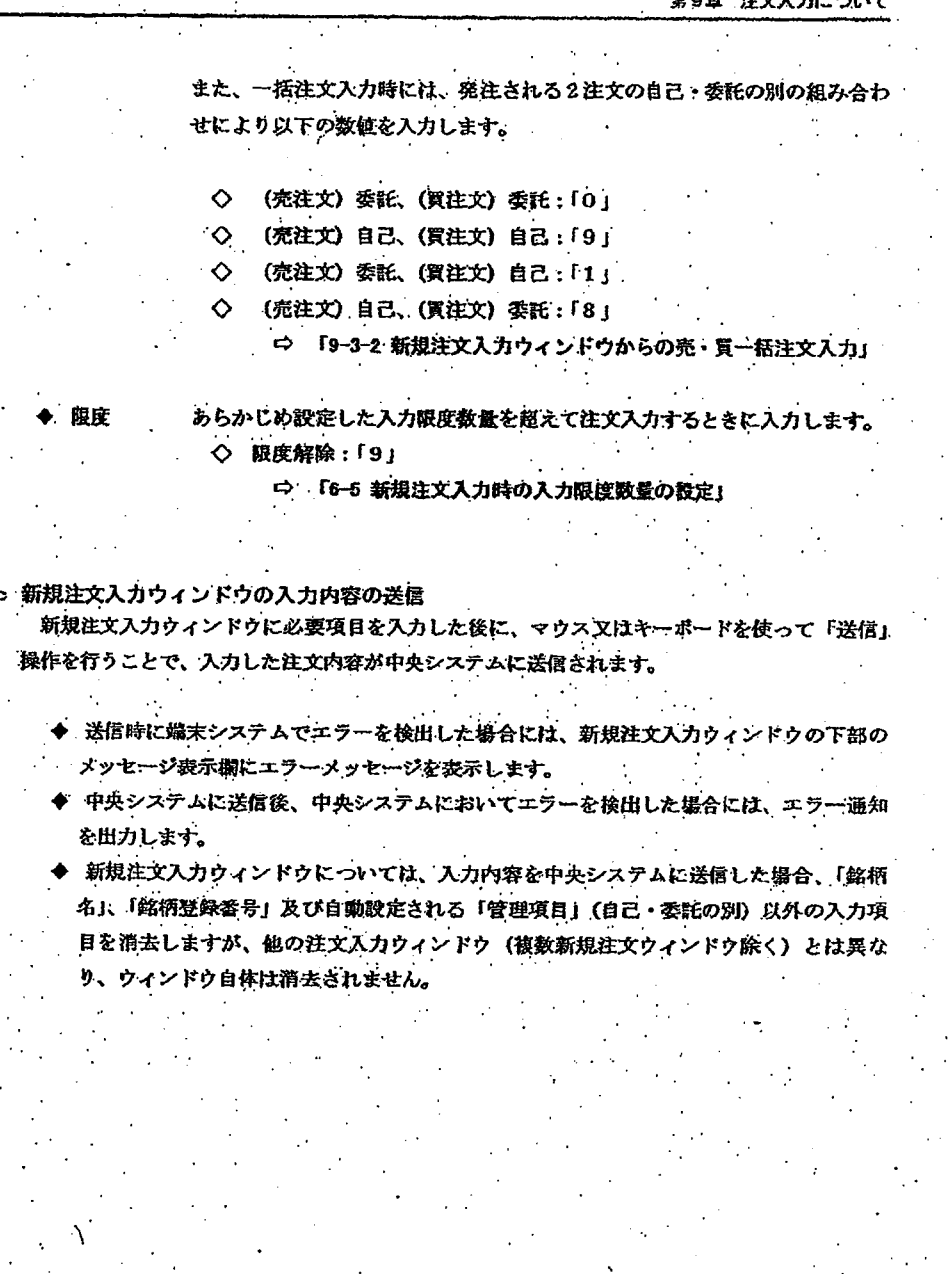

TSE0000000789

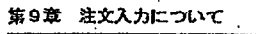

f,

### 9-2-3 複数新規注文入力ウィンドウからの発注

複数新規注文入力ウィンドウからは最大5件の新規注文が同時に入力できます。

9-2-3.1 複数新規注文入力ウィンドウからの注文入力時の留意点

- ◆ 複数新規注文入力ウィンドウからは1回の操作で最大5件の新規注文を入力するこ とができます。ただし、複数の注文は一括して入力されるのではなく、上の入力エ リアの注文から連続して入力されます。
- 複数注文入力ウィンドウから複数の注文を発注する場合、入力された複数の注文の うち1件でも端末システムにおいてエラーが検出された場合には、他の注文につい ても送信処理を行いません。

9-2-3.2 複数新規注文入力ウィンドウの表示

新規注文入力ウィンドウは、以下の方法で表示させます。

Ť.

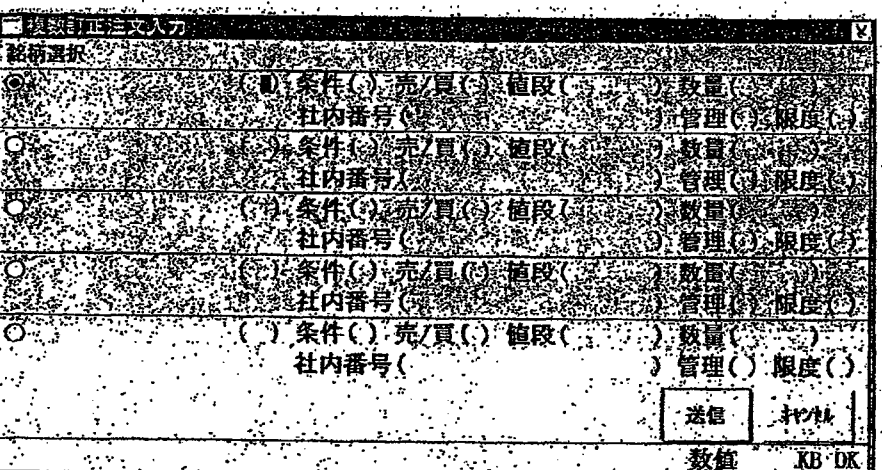

9–12

### TSE0000000790

 $\overline{ }$ 

### 9-2-3 複数新規注文入力ウィンドウからの発注

複数新規注文入力ウィンドウからは最大5件の新規注文が同時に入力できます。

9-2-3.1 複数新規注文入力ウィンドウからの注文入力時の留意点

- ◆ 複数新規注文入力ウィンドウからは1回の操作で最大5件の新規注文を入力するこ とができます。ただし、複数の注文は一括して入力されるのではなく、上の入力エ リアの注文から連続して入力されます。
- 複数注文入力ウィンドウから複数の注文を発注する場合、入力された複数の注文の うち1件でも端末システムにおいてエラーが検出された場合には、他の注文につい ても送信処理を行いません。

9-2-3.2 複数新規注文入力ウィンドウの表示

新規注文入力ウィンドウは、以下の方法で表示させます。

Ť.

■複数訂工 铭柄選折 心条件人法定复 猿種威で 秋量仪题 牡伪番号《婆 管理诊察限度 売復の道段 分条件(2) 数量 社内蛋等发 管理領域限度 条件(2)赤/耳(3):植皮(2)<br>社内香号 (2): 30-30-30-30 数量 着理① ※限度 条件(以売信(以酒段) 社内番号で 恨度 管理 条件() 先/頁() 值段( 秋量 社内番号( 管理() "限度() :送信  $\pm$  types. 数值 KB DK

 $9 - 12$ 

### TSE0000000790

### 銘柄名等の入力 。銘柄名等の入力方法については、以下の3つの方法があります。 なお、1件ごとの注文の入力項目については、新規注文入力ウィンドウと同じです。

◇ 板/気配画面の特定エリアダプルクリック

- · 1 板/気配画面の特定エリアをグブルクリックすることにより、ダブルクリッ クした箇所に応じて、「銘柄名」、「売/買の別」、「注文値段」、「執行条件」が ・複数新規注文入力ウィンドウ中の設定対象エリアに自動設定されます。 ※ 自動設定項目は、新規注文入力ウィンドウと同じです。 ☆ 「9-2-2 a 新規注文入力ウィンドウの表示」
- ② 残りの入力項目に入力を行います。

#### ◇ 登録銘柄番号の人力

- ① 複数新規注文入力ウィンドウ中の銘柄名を設定したいエリアの「銘柄登録番 号入力欄」に「01」~「24」の中の銘柄登録番号を入力する。
- ② その時点で表示中の板/気配画面の登録ページ中の入力した銘柄登録番号に 対応する銘柄名が設定されます
	- 「5-2-3 入力対象銘柄の変更」
- ③ 残りの入力項目に入力を行います。

◇ 複数新規注文入力ウィンドウのメニューバー項目の「銘柄選択」からの選択

- 1 複数新規注文入力ウィンドウのメニューバー項目の「銘柄選択」から設定し たい銘柄名を選択すると、複数新規注文入力ウィンドウ中の設定対象エリア に選択した銘柄名が設定されます。
- → 「5-2-3 入力対象銘柄の変更」
- ② 残りの入力項目に入力を行います。

### TSE0000000792

### ◆ 銘柄名等の入力

- 銘柄名等の入力方法については、以下の3つの方法があります。 なお、1件ごとの注文の入力項目については、新規注文入力ウィンドウと同じです。

in i tratesi va ta 1 1022 m.

- ◇ 板/気配面面の特定エリアダプルクリック.
	- ① 板/気配画面の特定エリアをグブルクリックすることにより、ダブルクリッ クした箇所に応じて、「銘柄名」、「売/買の別」、「注文値段」、「執行条件」が ・複数新規注文入力ウィンドウ中の設定対象エリアに自動設定されます。 ※ 自動設定項目は、新規注文入力ウィンドウと同じです。 ☆ 「9-2-2 a 新規注文入力ウィンドウの表示」
	- ② 残りの入力項目に入力を行います。

#### ◇ 登録銘柄番号の入力

- ① 複数新規注文入力ウィンドウ中の銘柄名を設定したいエリアの「銘柄登録番 号入力欄」に「01」~「24」の中の銘柄登録番号を入力する。
- ② その時点で表示中の板/気配画面の登録ページ中の入力した銘柄登録番号に 対応する銘柄名が設定されます
	- ☆ 「5-2-3 入力対象銘柄の変更」
- ③ 独りの入力項目に入力を行います。

### ◇ 複数新規注文入力ウィンドウのメニューバー項目の『銘柄選択』からの選択

- ① 複数新規注文入力ウィンドウのメニューバー項目の「銘柄選択」から設定し たい銘柄名を選択すると、複数新規注文入力ウィンドウ中の設定対象エリア に選択した銘柄名が設定されます。
- ☆ 「5-2-3 入力対象銘柄の変更」
- ② 残りの入力項目に入力を行います。

# TSE0000000792

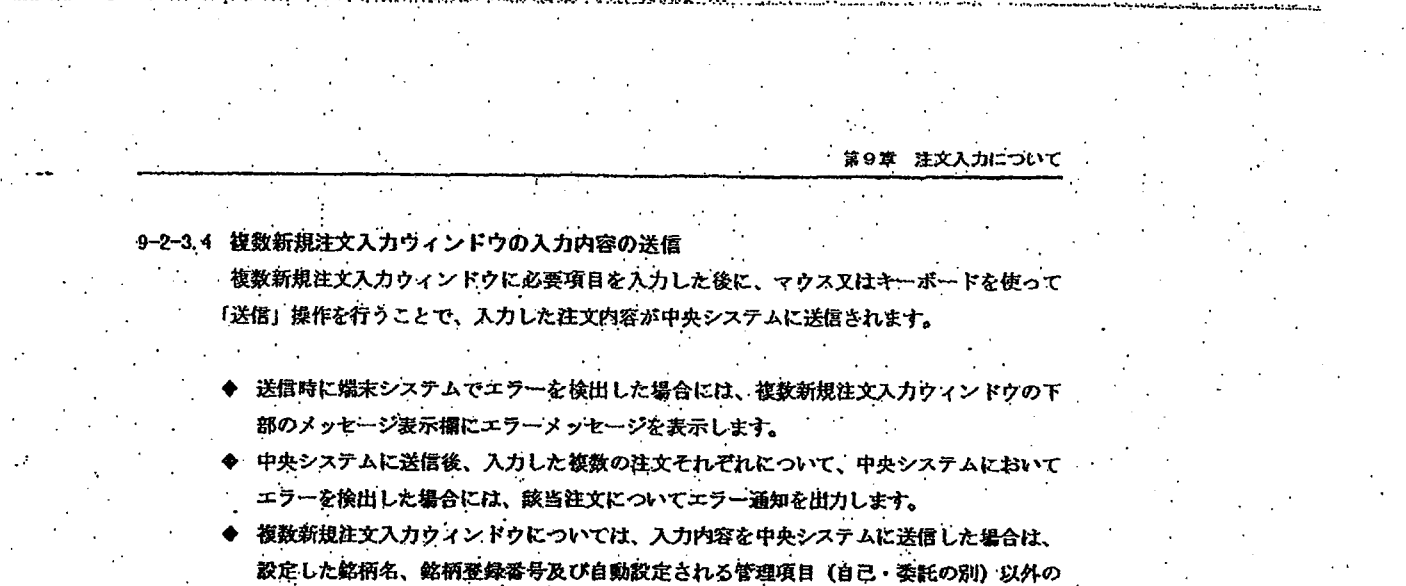

入力項目を消去しますが、他の注文入力ウィンドウ(新規注文入力ウィンドウ除く)と は異なり、ウィンドウ自体は消去しません。

### **REFCO 0009990**

TSE0000000793

Page 276 of 329

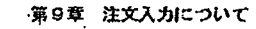

### 9-2-3.3 複数新規注文入力ウィンドウへの注文データの入力

複数新規注文入力ウィンドウは、銘柄名等の入力項目が何も設定されていない状態で表示 されます。したがって、当該ウィンドウを表示後、各エリアに「銘柄名」を設定し、その後、 「注文値段」等の項目を入力します。

### ◆ 銘柄名設定対象エリアの指定

- 銘柄名を設定するにあたっては、5件の注文入力エリアのうち銘柄名を設定するエ リアを事前に選択しておく必要があります。その指定は、銘柄名表示欄の先頭にある

ラジオボタンの選択により行います。

ラジオポタンの選択はキーボードからでもできますが、マウスのほうが容易です。

### ◇ マウスの場合

指定したいエリアのラジオポタン又は銘柄名表示欄をクリックします。

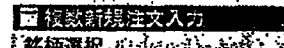

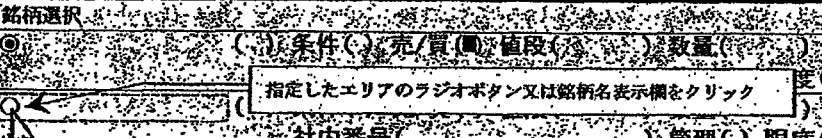

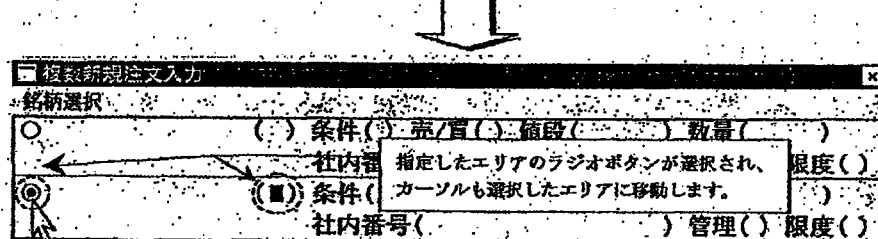

キーボードの場合 .◇

> 前のエリアの最後の入力項目(限度解除入力欄)から次のエリアの先頭の入力 項目 (銘柄登録番号入力棚) にカーソルを「→」キー (タブキーでは不可) で移 動させた場合のみ、そのクイミングでラジオボクンの選択が切り替わります。

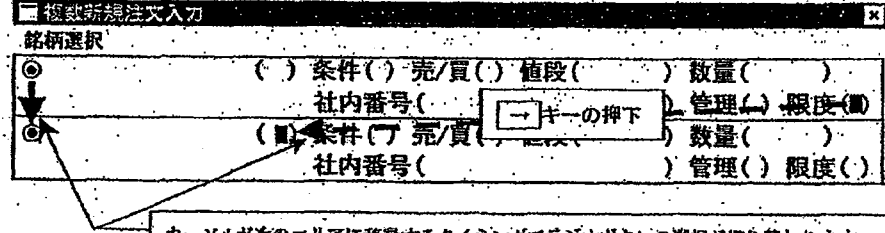

カするクイミングでラジオポクンの選択が切り替わります

### TSE0000000791

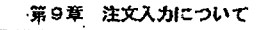

### 9-2-3.3 複数新規注文入力ウィンドウへの注文データの入力

複数新規注文入力ウィンドウは、銘柄名等の入力項目が何も設定されていない状態で表示 されます。したがって、当該ウィンドウを表示後、各エリアに「銘柄名」を設定し、その後、 「注文値段」等の項目を入力します。

### 銘柄名設定対象エリアの指定

- 銘柄名を設定するにあたっては、5件の注文入力エリアのうち銘柄名を設定するエ リアを事前に選択しておく必要があります。その指定は、銘柄名表示欄の先頭にある ラジオポタンの選択により行います。

ラジオポタンの選択はキーボードからでもできますが、マウスのほうが容易です。

#### ◇ マウスの場合

- 指定したいエリアのラジオボタン又は銘柄名炭示欄をクリックします。

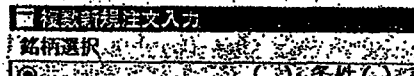

**水东/其人矿植段(水) 水及量(水)** 指定したエリアのラジオボタン又は銘柄名表示欄をクリック )管理() 限度(

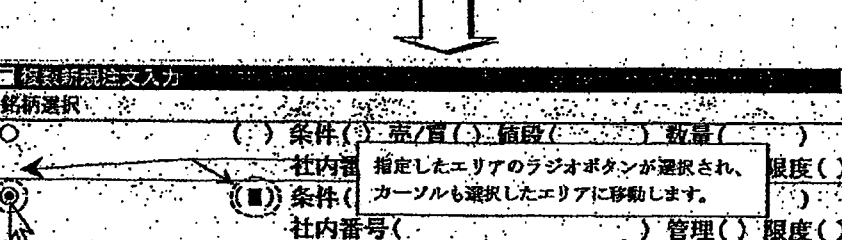

◇ キーボードの場合

前のエリアの最後の入力項目(限度解除入力欄)から次のエリアの先頭の入力 項目 (銘柄登録番号入力欄) にカーソルを「一」キー (タブキーでは不可) で移 動させた場合のみ、そのクイミングでラジオボクンの選択が切り替わります。

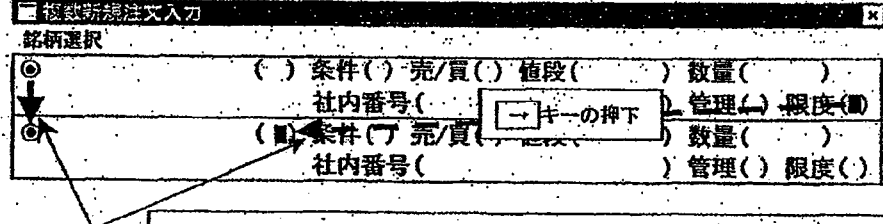

ソルが次のエリアに移動するクイミングでラジオポクンの選択が切り替わります。

TSE0000000791

# 9-2-3.4 複数新規注文入力ウィンドウの入力内容の送信

 $\sim$ 

複数新規注文入力ウィンドウに必要項目を入力した後に、マウス又はキーボードを使って 「送信」操作を行うことで、入力した注文内容が中央システムに送信されます。

., .

- ◆ 送信時に端末システムでエラーを検出した場合には、複数新規注文入力ウィンドウの下 部のメッセージ表示欄にエラーメッセージを表示します。
- ◆ 中央システムに送信後、入力した複数の注文それぞれについて、中央システムにおいて エラーを検出した場合には、該当注文についてエラー通知を出力します。
- ◆ 複数新規注文入力ウィンドウについては、入力内容を中央システムに送信した場合は、 設定した銘柄名、銘柄登録番号及び自動設定される管理項目 (自己・委託の別) 以外の 入力項目を消去しますが、他の注文入力ウィンドウ(新規注文入力ウィンドウ除く)と は異なり、ウィンドウ自体は消去しません。

15

TSE0000000793

第9章 注文入力について

#### $9 - 3$ - 亮・買一括注文入力 、

売・買一括発注は、1回の入力操作で同一銘柄に対して、同一値段、同一数量の売注文と買注文の 2件の注文を同時に入力することが可能な注文入力方法です。

9-3-1 売・買一括注文の取扱い

- 売・買一括注文は、「新規注文入力ウィンドウ」及び「一括注文入力ウィンドウ」の両方から入 力できます。
- 「新規注文入力ウィンドウ」又は「一括注文入力ウィンドウ」の「売/買」入力欄で指定され た側の注文の直後に、反対側の注文が自動的に入力されます。つまり、売(買)注文を指定し た場合には、その注文の直後に同一値段、同一数量の買(売)注文が自動的に入力されます。
- 売・買一括注文入力による2つの注文は、中央システムにおいて他の注文が割り込まれること なく連続して受付処理されます。(したがって、注文番号は連番となります。)

売・買一括注文入力には、次の2方式があります。

◇ 一括注文入力A方式

亮・買一括注文入力によって発注された2注文を連続して受け付けるだけで、その後は、 通常の注文と同様の処理となります。

したがって、ザラバ注文として発注した場合は、板に他の優先する注文がある場合は、 当該注文との付合せ処理を行い、その後に一括注文入力として処理を行いますので、いず れか一方の注文については残数量が坂に残る場合があります。つまり、売・買同一値段・ 同一数量の約定成立を保証するものではありません。

◇ 一括注文入力B方式

入力された一括注文の板登録時に、全量執行ができるかどうかのチェックを行い、以下 に示すように、完全な対当取引とならない状態にある場合は、当該一括注文入力による注 文 (2注文) を失効させ、エラー注文とします。

- ① ザラバ以外のとき
- ② 付合せ方式が抜寄せのどき
- ③ 板に他の優先する注文があるとき
- ④ 板寄せを伴わない特別気配又は注意気配表示中のとき

ただし、一括注文入力B方式で板登録時の上記のチェックでエラーとならない場合でも 結果として完全な対当取引とならない場合がありますので、ご注意ください。

 $9 - 16$ 

### 「一括注文入力日方式の事例G・H」

TSE0000000794

第9章 注文入力について

#### $9 - 3$ 売・買一括注文入力

売・買一括発注は、1回の入力操作で同一銘柄に対して、同一値段、同一数量の売注文と買注文の 2件の注文を同時に入力することが可能な注文入力方法です。

9-3-1 売・買一括注文の取扱い

- 売・買一括注文は、「新規注文入力ウィンドウ」及び「一括注文入力ウィンドウ」の両方から入 力できます。
- 「新規注文入力ウィンドウ」又は「一括注文入力ウィンドウ」の「売/買」入力欄で指定され た側の注文の直後に、反対側の注文が自動的に入力されます。つまり、売(買)注文を指定し た場合には、その注文の直後に同一値段、同一数量の買(売)注文が自動的に入力されます。
- 充・買一括注文入力による2つの注文は、中央システムにおいて他の注文が割り込まれること なく連続して受付処理されます。(したがって、注文番号は連番となります。)

売・買一括注文入力には、次の2方式があります。

◇ 一括注文入力A方式

亮・買一括注文入力によって発注された2注文を連続して受け付けるだけで、その後は、 通常の注文と同様の処理となります。

したがって、ザラバ注文として発注した場合は、抜に他の優先する注文がある場合は、 当該注文との付合せ処理を行い、その後に一括注文入力として処理を行いますので、いず れか一方の注文については残数量が坂に残る場合があります。つまり、売・買同一値段・ 同一数量の約定成立を保証するものではありません。

◇ 一括注文入力B方式

入力された一括注文の板登録時に、全量執行ができるかどうかのチェックを行い、以下 に示すように、完全な対当取引とならない状態にある場合は、当該一括注文入力による注 文 (2注文) を失効させ、エラー注文とします。

- 1 ザラバ以外のとき
- ② 付合せ方式が抜寄せのとき
- ③ 板に他の優先する注文があるとき
- 4 板寄せを伴わない特別気配又は注意気配表示中のとき

ただし、一括注文入力B方式で板登録時の上記のチェックでエラーとならない場合でも、 結果として完全な対当取引とならない場合がありますので、ご注意ください。

 $9 - 16$ 

### 「一括注文入力B方式の事例G・H」

TSE0000000794

station contractions throught our same of the

ments constitution to additional professions of

入力された一括注文が中央システムに正常に受け付けられると、発注された2注文それぞれに ついて、「注文受付通知」が出力されます。

understad business in a strategy of the state of the state of the

- 入力された一括注文が中央システムでの受付時のチェックでエラーが検出された場合には、発 注された2注文のうち、先頭の注文(売/買入力欄で指定された側の注文)1件分についての み、「新規エラー通知」又は「一注エラー通知」(一括注文入力ウィンドウから発注した場合) が出力されます。
- ◆ 入力された一括注文が以下の中央システムでの板登録時のチェックで以下のエラーが検出され た場合には、発注された2注文それぞれについて、「新規エラー通知」が出力されます。 ◇ 一括注文入力B方式で発注した場合に、発注時の板状額により取引不成立となり、失効し 大場合
	- ◇ 寄付き条件付き一括注文入力A方式で発注した場合に、発注時に既に始値決定済みの場合

### TSE0000000795

and a transfer of the data of the state of the state of

入力された一括注文が中央システムに正常に受け付けられると、発注された2注文それぞれに ついて、「注文受付通知」が出力されます。

formation is in Advisoring

- 入力された一括注文が中央システムでの受付時のチェックでエラーが検出された場合には、発 注された2注文のうち、先頭の注文(売/賀入力欄で指定された側の注文)1件分についての み、「新規エラー通知」又は「一注エラー通知」(一括注文入力ウィンドウから発注した場合) が出力されます。
- ◆ 入力された一括注文が以下の中央システムでの板登録時のチェックで以下のエラーが検出され た場合には、発注された2注文それぞれについて、「新規エラー通知」が出力されます。 ◇ 一括注文入力B方式で発注した場合に、発注時の板状態により取引不成立となり、失効し た場合
	- ◇ 寄付き条件付き一括注文入力A方式で発注した場合に、発注時に既に始値決定済みの場合

### TSE0000000795

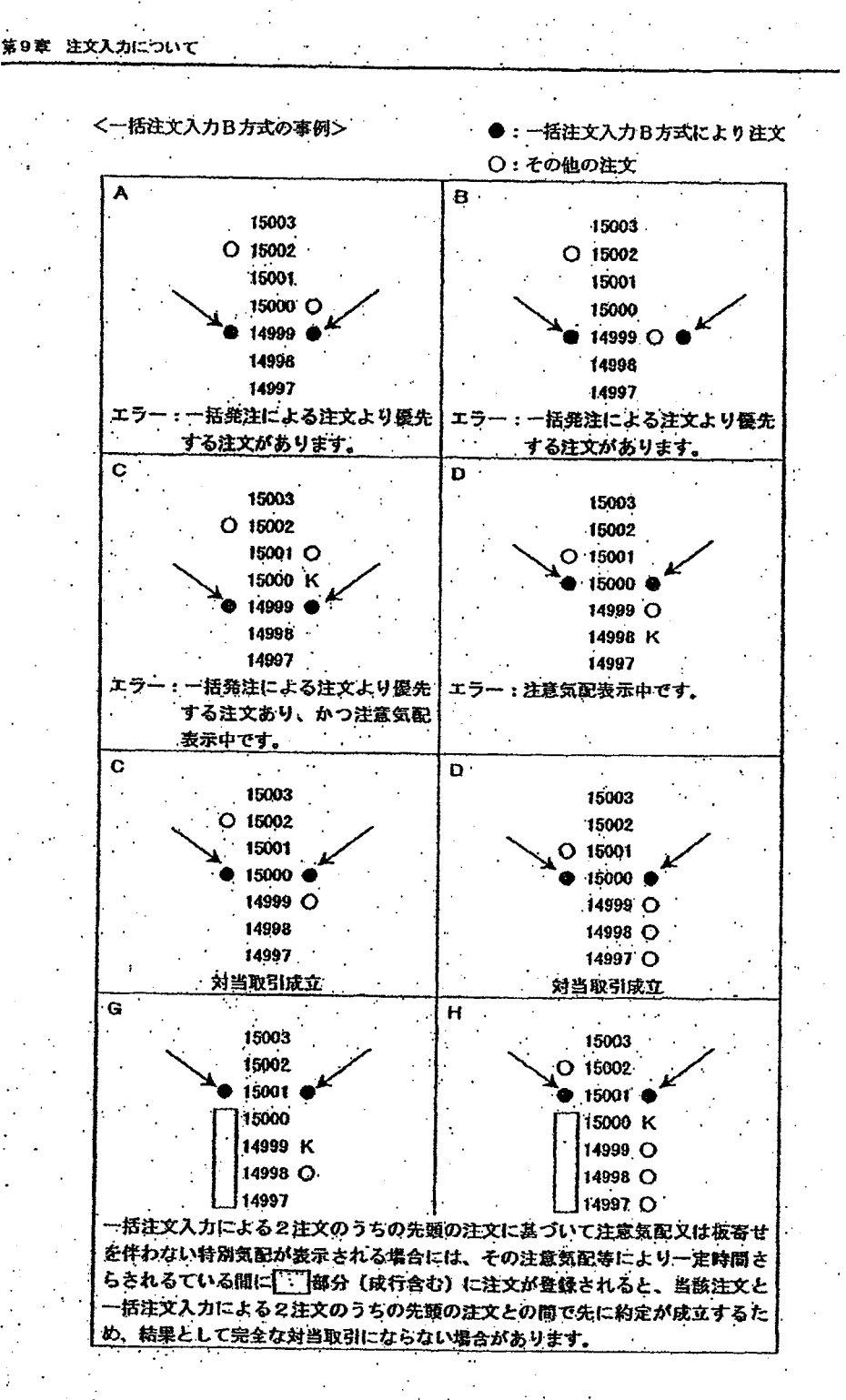

 $9 - 18$ 

TSE0000000796

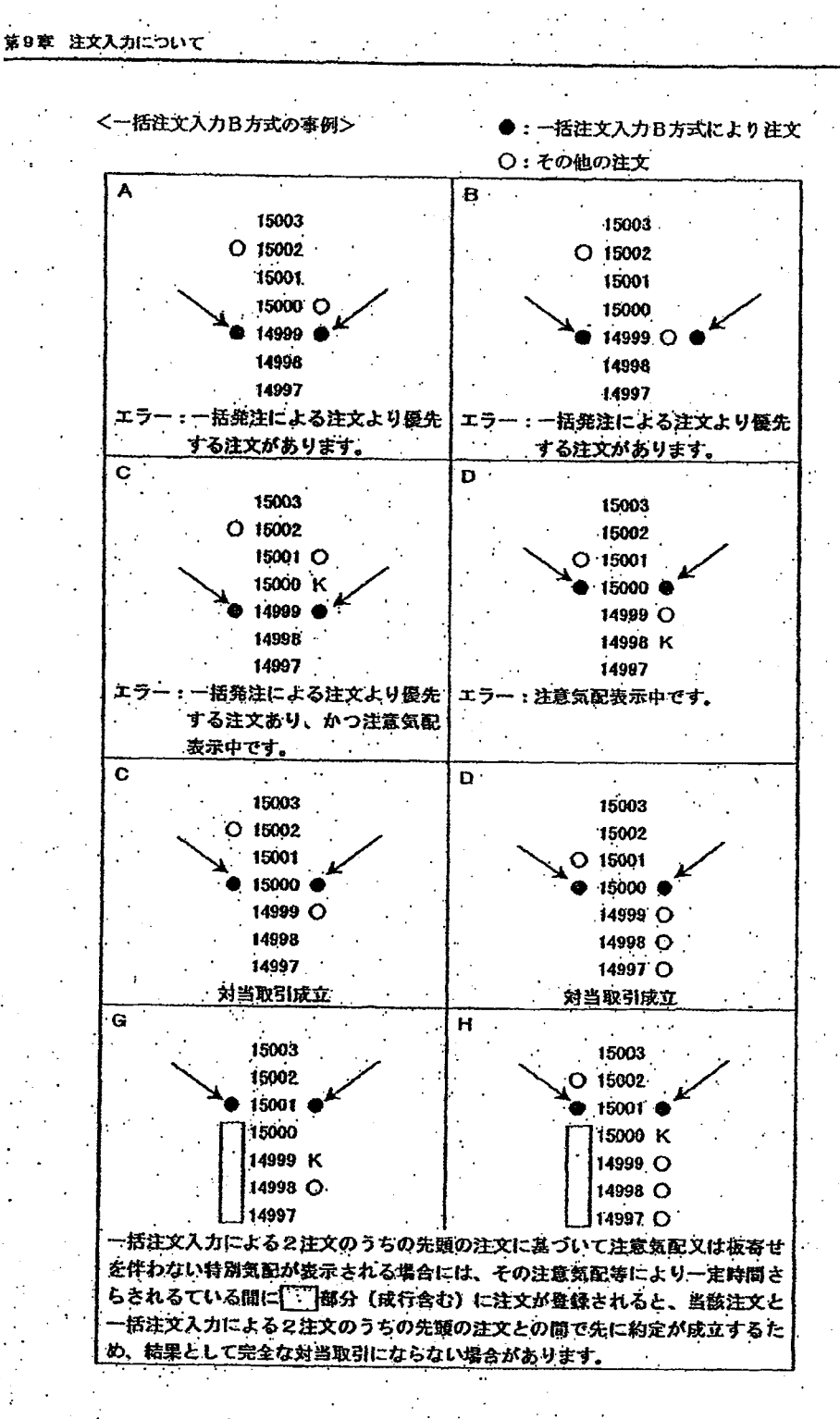

 $9 - 18$ 

Page 285 of 329

G0080684

TSE0000000796

条件入力欄に

・委託の別の組

J、「1」、「8」 「9」を入力し

します

## 9-3-2 新規注文入力ウィンドウからの売・買ー括注文入力 旧端末と同様に(複数)新規注文入力ウィンドウから売・買一括注文入力ができます 9-3-2.1 (複数) 新規注文入力ウィンドウからの売・買一括注文入力時の留意点 ◆ 「執行条件」入力欄に「7」(一括注文入力A方式)又は「9」(一括注文入力B方式) を入力することで一括注文入力ができます。 入力時に指示された売(買)注文の直後に自動的に入力される反対側の買(売)注文 の内容は、売/買の指示内容が逆で、社内番号及び管理項目以外の項目が同一の内容 の注文となります。 ◆ 入力時に社内番号を指定した場合には、指定された社内番号は入力時に指示された売 (買) 注文に付されることとなり、反対側の買 (売) 注文には社内番号は付されませ んので、注文の取消・変更を行う場合の指示は、注文番号を使用します。 ♦ 管理項目には、一括注文入力により発注される2注文の自己・委託の別の組み合わせ に応じて、以下の数値を入力します。

◇ 「0」:(売注文) 委託、(買注文) 委託 ◇ 「9」:(売注文) 自己、(買注文) 自己 ◇ 「1」 : (売注文) 委託、(買注文) 自己

[8] : (売注文) 自己、(買注文) 委託 ♦

#### 9-3-2.2 操作方法

1 (複数) 新規注文入力ウィンドウを表示させます。

○ 「9-2-2 新規注文入力ウィンドウからの発注」

□ 「9-2-3 複数新規注文入力ウィンドウからの発注」

② 「執行条件」入力欄に「7」(一括注文入力A方式)又は「9」(一括注文入力B方式)

を入力し、その後、「値段」、「数量」等のその他の入力項目を入力します。

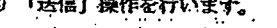

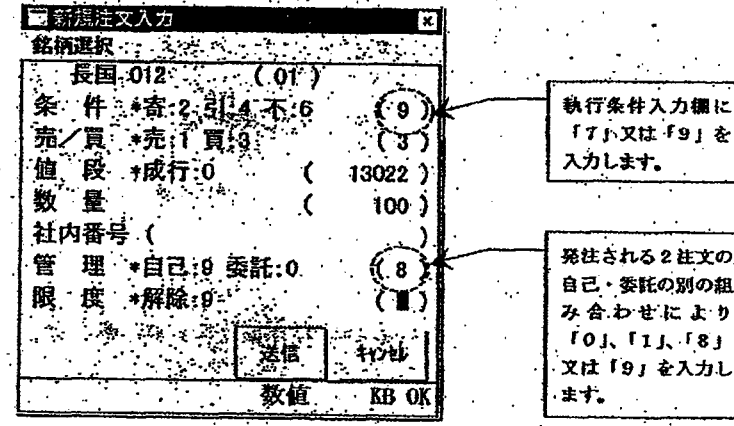

**REFCO 0009994** 

TSE0000000797

### 9-3-2 新規注文入力ウィンドウからの売・買ー括注文入力 旧端末と同様に(複数)新規注文入力ウィンドウから売・買一括注文入力ができます

9-3-2.1 (複数)新規注文入力ウィンドウからの売・買一括注文入力時の留意点

- ◆ 「執行条件」入力欄に「7」(一括注文入力A方式)又は「9」(一括注文入力B方式) を入力することで一括注文入力ができます。
- ♦ 入力時に指示された売(買)注文の直後に自動的に入力される反対側の買(売)注文 の内容は、売/買の指示内容が逆で、社内番号及び管理項目以外の項目が同一の内容 の注文となります。
- ◆ 入力時に社内番号を指定した場合には、指定された社内番号は入力時に指示された売 (買) 注文に付されることとなり、反対側の買 (売) 注文には社内番号は付されませ んので、注文の取消・変更を行う場合の指示は、注文番号を使用します。
- ◆ 管理項目には、一括注文入力により発注される2注文の自己・委託の別の組み合わせ に応じて、以下の数値を入力します。
	- ◇ 「0」 : (売注文) 委託、(資注文) 委託 ◇ 「9」:(売注文) 自己、(買注文) 自己
	- ◇ 「1」 : (売注文) 委託 (買注文) 自己
	- ♦ 「8」 : (売注文)自己、(買注文)委託

### 9-3-2.2 操作方法

- ① (複数) 新規注文入力ウィンドウを表示させます。
	- ☆ 「9-2-2 新規注文入力ウィンドウからの発注」
	- ☆ 「9-2-3 複数新規注文入力ウィンドウからの発注」
- ② 「執行条件」入力欄に「7」(一括注文入力A方式) 又は「9」(一括注文入力B方式)
- を入力し、その後、「値段」、「数量」等のその他の入力項目を入力します。
- ③ 「送信」操作を行います。

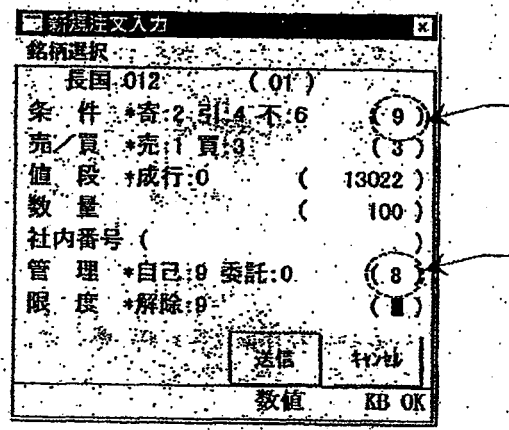

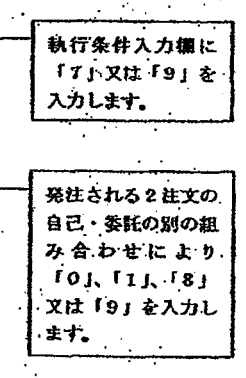

**REFCO 0009994** 

TSE0000000797

Page 287 of 329

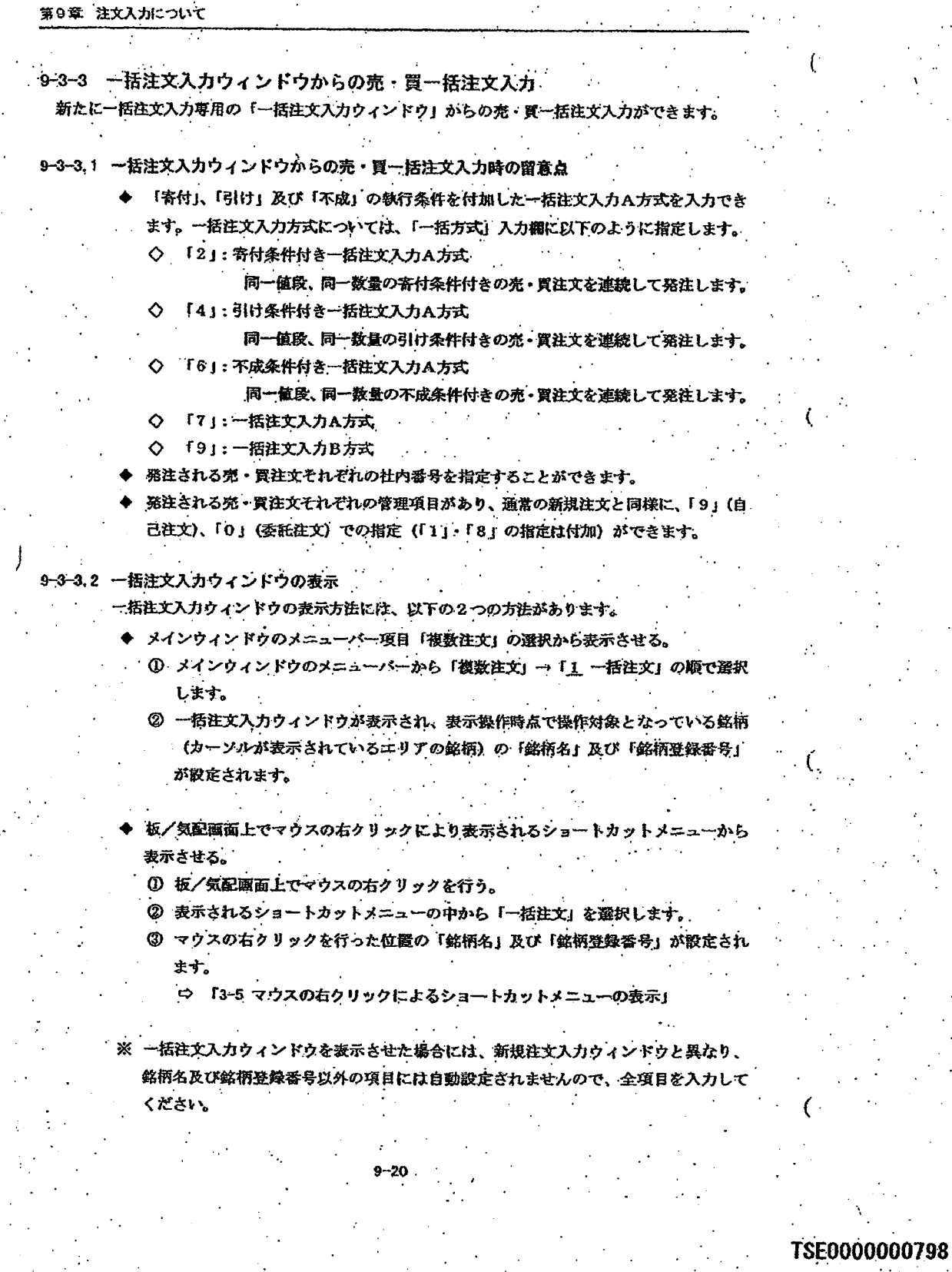
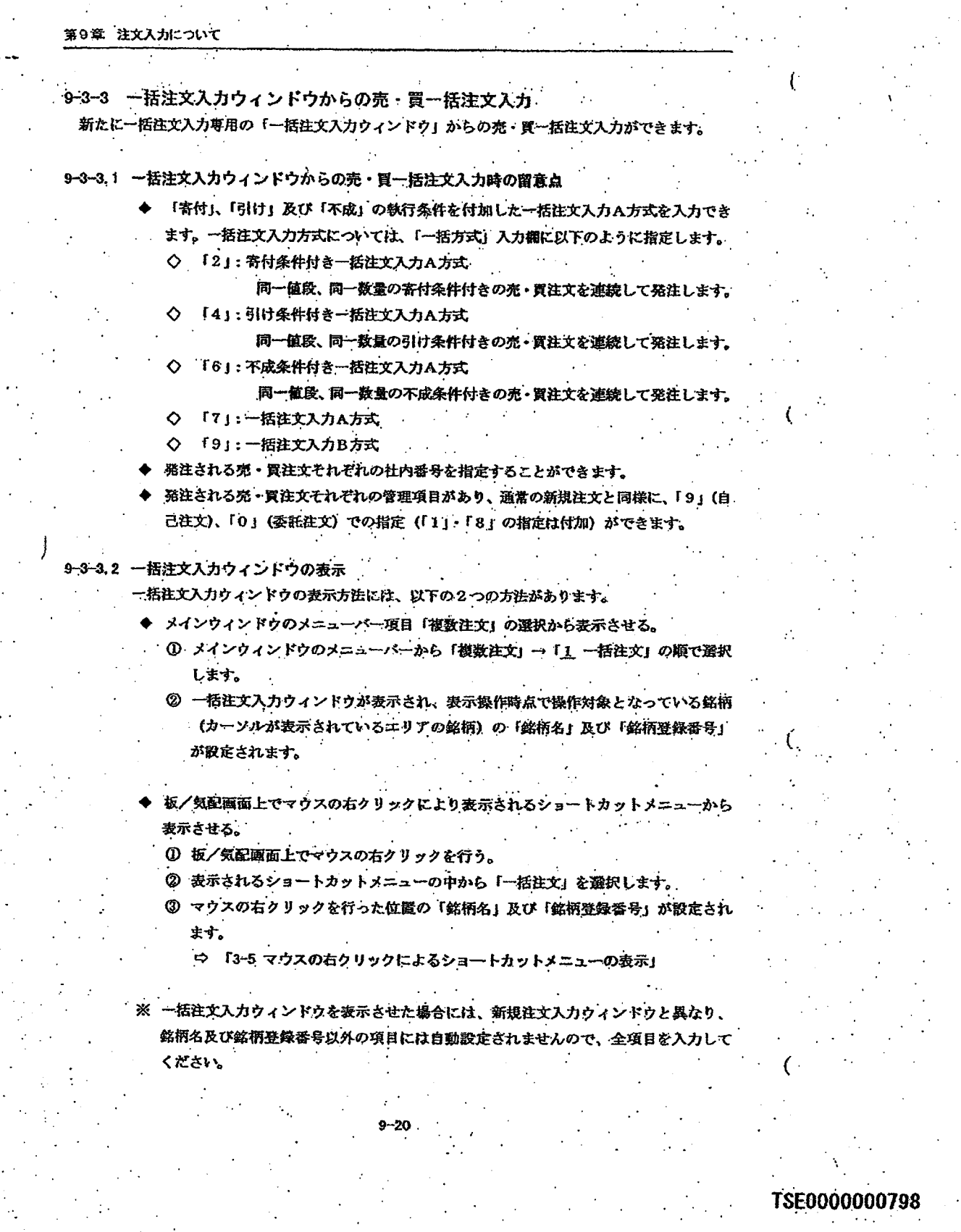

**REFCO 0009995** 

restalents advant

G0080688

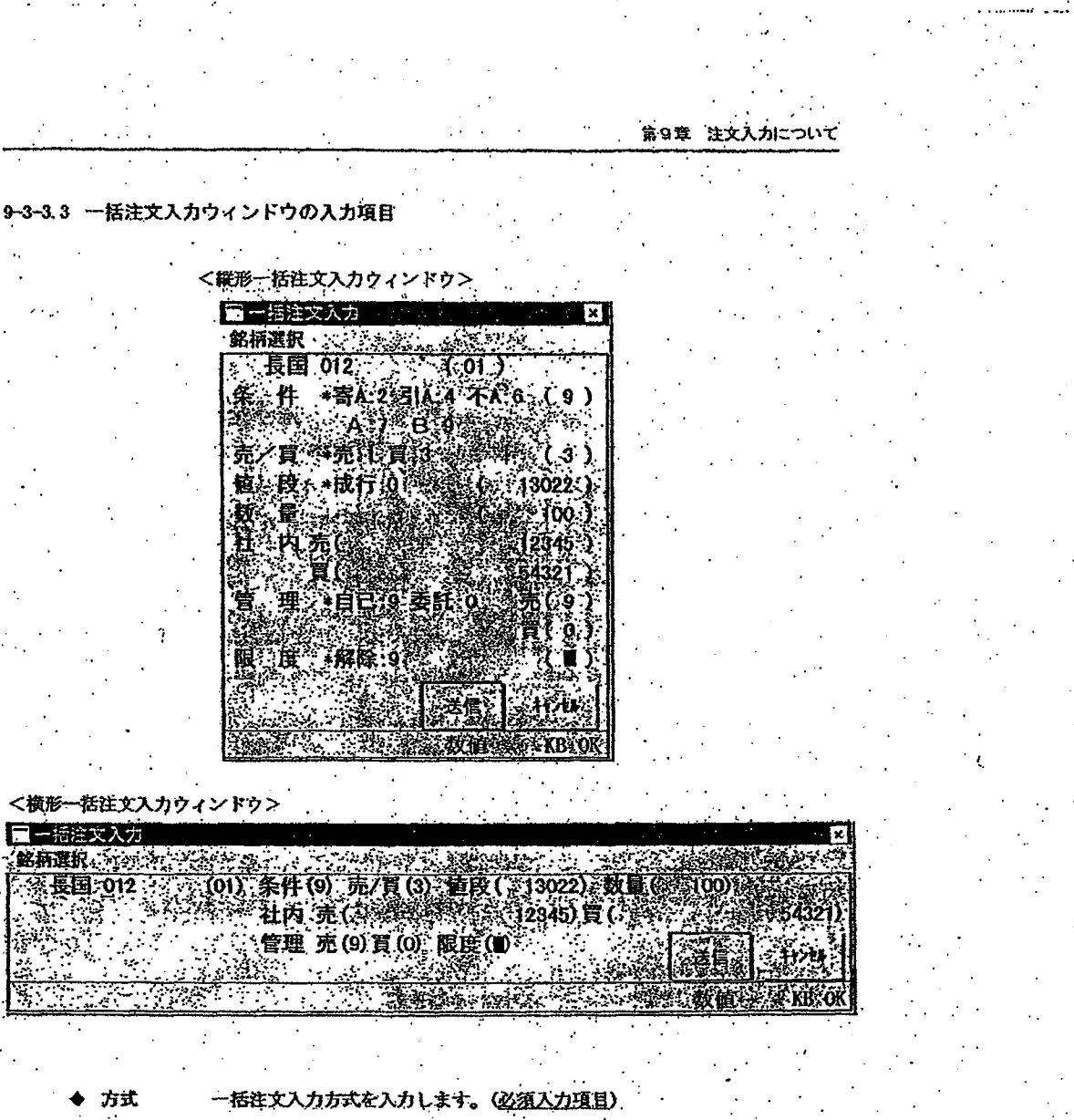

◇ 音付条件付き一括注文入力A方式:「2」 ◇ 引け条件付き一括注文入力A方式:「4」 ◇ 不成条件付き一括注文入力A方式:「6」 ◇ 一括注文入力一括注文入力A方式:「7」 ◇ 一括注文入力一括注文入力B方式: 「9」

※ 長国先物スプレッド取引

寄付A「2」、引けA「4」、不成A「6」の指定はできません。

※ TOP IX先物スプレッド取引

不成A「6」の指定はできません。

 $9 - 21$ 

TSE0000000799

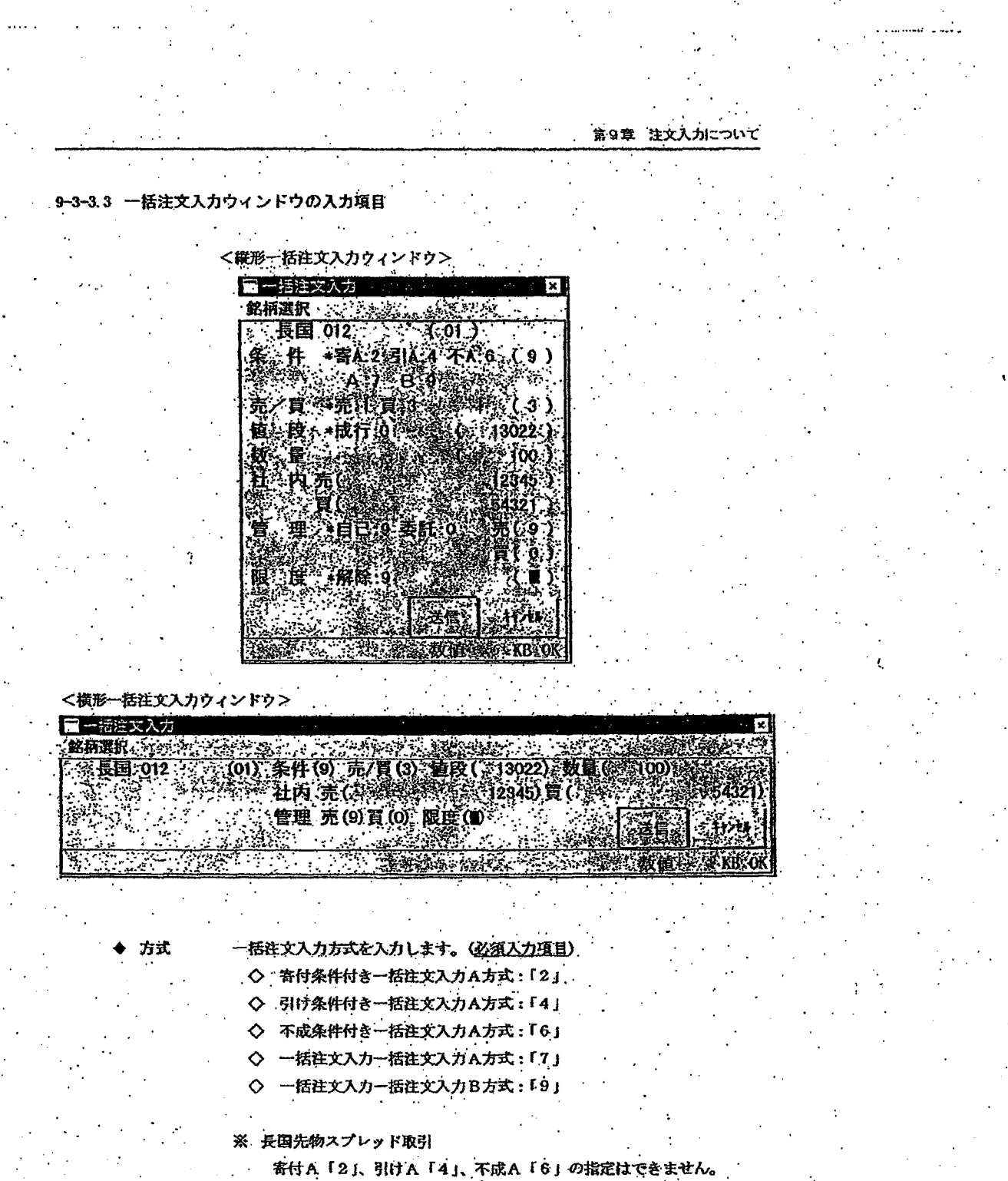

- ※ TOP IX先物スプレッド取引
	- 不成A「6」の指定はできません。

TSE0000000799

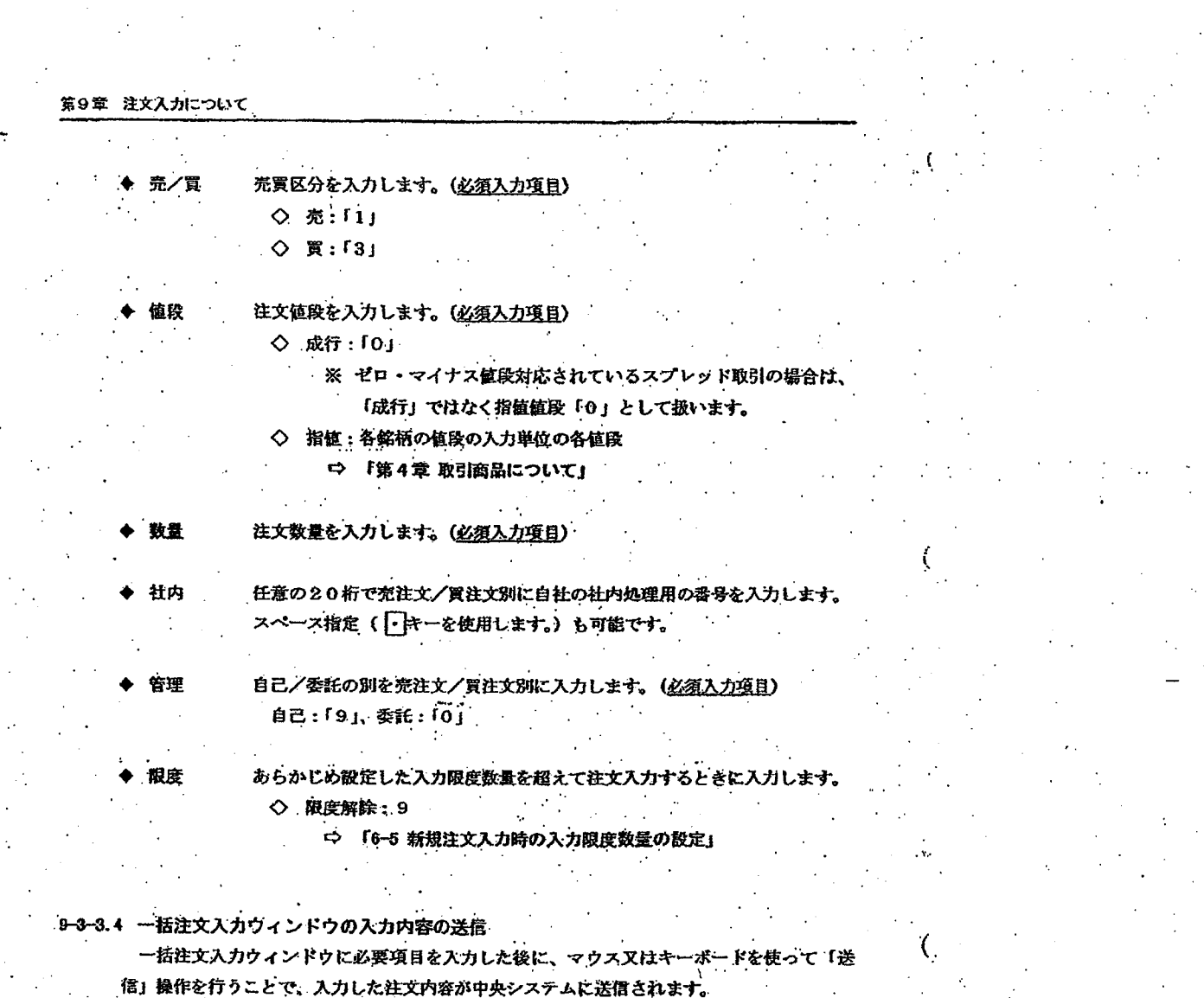

on Constant of the Company of the Monday of Company of the Monday Company of Company of the Company of the Company of

- 送信時に端末システムでエラーを検出した場合には、一括注文入力ウィ ウの下部 のメッセージ表示欄にエラーメッセージを表示します。
- 中央システムに送信後、中央システムにおいてエラーを検出した場合には、  $\mathbf{r}$ 知を出力します。
- 入力内容を中央システムに送信した場合は、ウィンドウは消去されます。

# TSE0000000800

Å.

**REFCO 0009997** 

skilled by a both of this company and in the re-

电平均 医白色细胞瘤 医甲

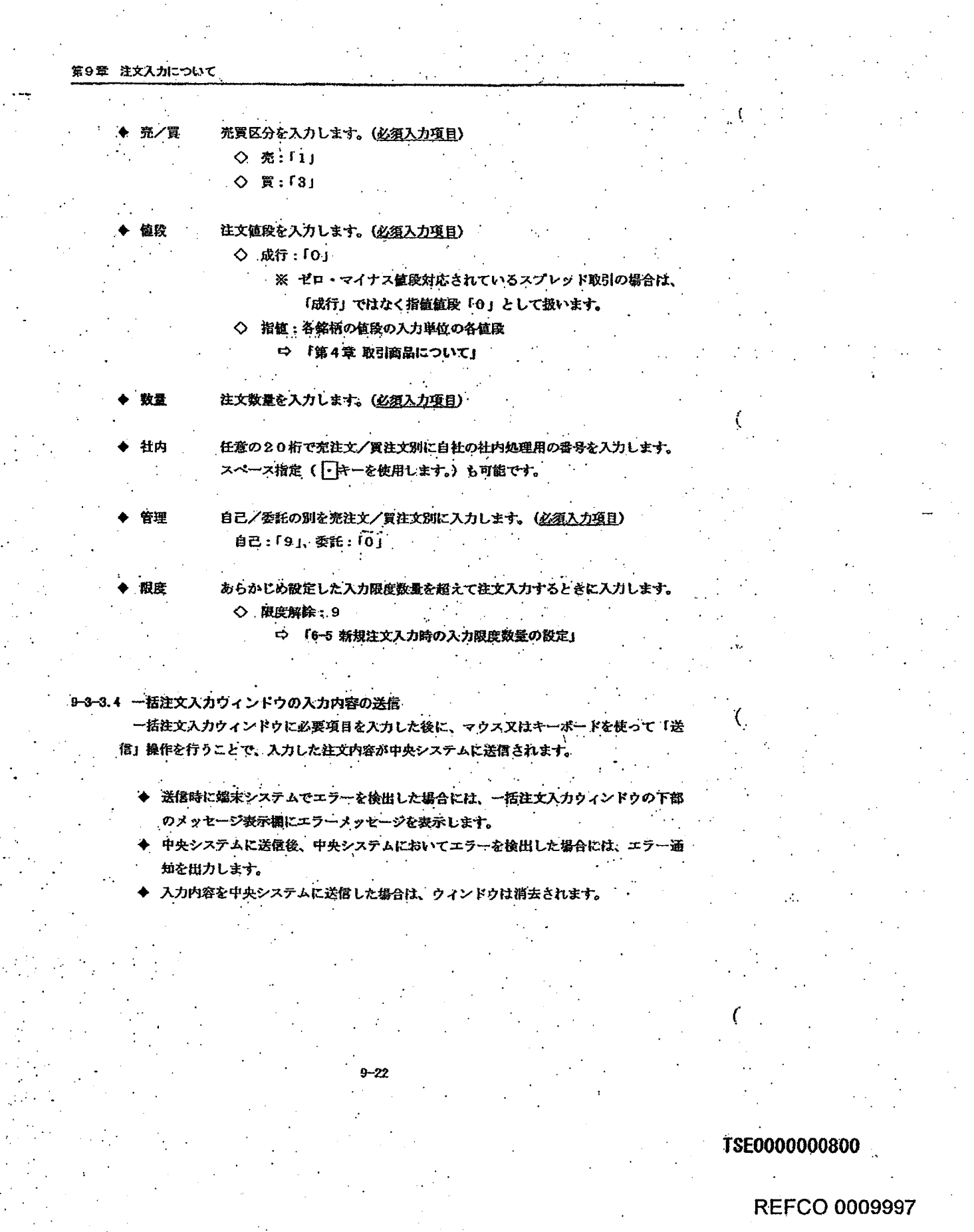

The state administration of a construction of the state of the state of

المعونات

 $\mathbb{R}^{\mathbb{Z}}$ 

Programmer

sti ale

 $\overline{a}$ 

23 H

ARCHIMA STEPHEN

 $\mathcal{S}$  is a subset of the  $\mathcal{S}$  -subset of  $\mathcal{S}$ 

 $\mathcal{L}(\mathcal{A})$ 

**REFCO 0009997** 

 $\langle \rho \rangle$ 

 $\hat{\mathcal{F}}_{\text{A}}$ 

 $\sim$ 

 $\epsilon_{\rm T}$  ,  $\epsilon$ 

 $\ddot{\phantom{a}}$ 

訂正 (敏消・変更) 注文入力

新規注文の発注後に、訂正(取消・変更)注文を発注することにより、当該新規注文の取消又は注 文内容の変更を行うことができます。

取消注文と変更注文は同一の「訂正注文入力ウィンドウ」から発注することとなります。

havat Kalindar (1989-1994) valar al sonnan 1989-1981 Alanhofa h<mark>avinn f</mark>ör för fra 1990-1990 (för La 1990-1990) i de

また、通知表示エリアの通知情報や注文関係の問合せ応答情報からのマウスのダブルクリック等に よる訂正注文入力ウィンドウへの被訂正注文の注文番号の自動設定を可能とする等、訂正(取消・変 更) 注文の発注操作の箇略化を図っています。

9-4-1 訂正 (取消・変更) 注文の取扱い

注文番号又は社内番号のみの指定での被訂正(取消・変更)注文の指定を可能とします。

社内番号のみを指定して注文を訂正(取消・変更)する場合、同一銘柄で、社内番号が同一の 複数の注文が存在する場合には、以下の①~⑦の順番で被訂正注文1件を決定します。

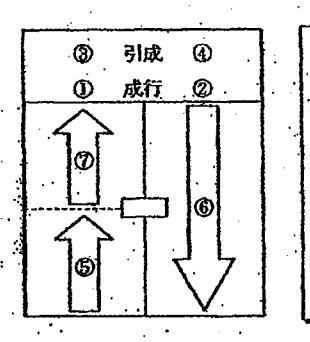

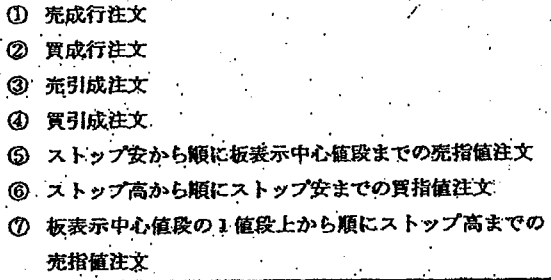

第9章 注文入力について

同一値段、同一売/買の注文は後に入力した注文を訂正 (取消・変更) します。

同一の社内番号を付加した複数の注文について、それぞれ売/買・注文値段が異なる場合には、 社内番号での被訂正注文指定時に、売/買・注文値段も指定して訂正(取消・変更)して下さ  $\mathbf{v}_\bullet$ 

同一の社内番号の複数の注文について、売/買・注文値段の指定を行っても、社内番号による 被訂正注文の特定が不可能な場合には、注文番号により指定を行って下さい。

訂正(取消・変更)注文の対象は有効注文のみで、全数約定された注文の訂正(取消・変更) は行えません。

TSE0000000801

**REFCO 0009998** 

Connect Participate Professor in the connection of the Color of the Participate Color of the Participate Color

第9章 注文入力について

訂正(敏消・変更)注文入力  $9 - 4$ 

新規注文の発注後に、訂正(取消・変更)注文を発注することにより、当該新規注文の取消又は注 文内容の変更を行うことができます。

sunaté 12 sétémbul mén, melitika de se navadament sembelu de pasa de m

取消注文と変更注文は同一の「訂正注文入力ウィンドウ」から発注することとなります。 また、通知表示エリアの通知情報や注文関係の問合せ応答情報からのマウスのダブルクリック等に よる訂正注文入力ウィンドウへの被訂正注文の注文番号の自動設定を可能とする等、訂正(取消・変 更) 注文の発注操作の箇略化を図っています。

9-4-1 訂正 (取消・変更) 注文の取扱い

注文番号又は社内番号のみの指定での被訂正 (取消・変更) 注文の指定を可能とします。

社内番号のみを指定して注文を訂正(取消・変更)する場合、同一銘柄で、社内番号が同一の .複数の注文が存在する場合には、以下の①~⑦の順番で被訂正注文1件を決定します。

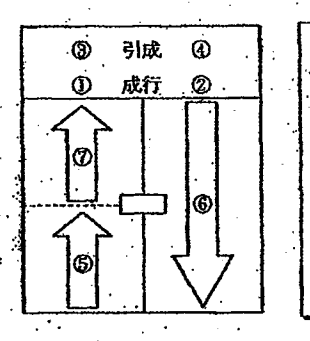

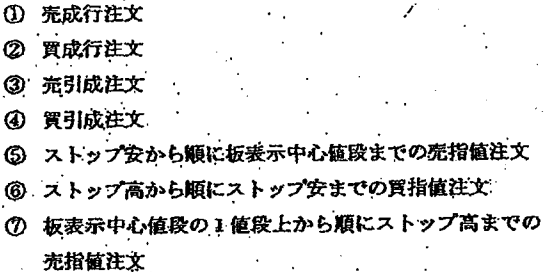

同一値段、同一売/買の注文は後に入力した注文を訂正 (取消・変更) します。

同一の社内番号を付加した複数の注文について、それぞれ売/買・注文値段が異なる場合には、 社内番号での被訂正注文指定時に、売/買・注文値段も指定して訂正(取消・変更)して下さ  $\mathbf{v}_\bullet$ 

同一の社内番号の複数の注文について、売/買・注文値段の指定を行っても、社内番号による 被訂正注文の特定が不可能な場合には、注文番号により指定を行って下さい。

訂正 (取消・変更) 注文の対象は有効注文のみで、全数約定された注文の訂正 (取消・変更) は行えません。

TSE0000000801

#### 第9章 注文入力について

♦ 板嵜せを伴う特別気配にかかる注文について訂正(取消・変更)が行われた場合には、当該特 別気配値段における差引数量と同数量までの訂正(取消・変更)は行えますが、差引数量を超 える部分(対当数量)については約定されますので、訂正(取消・変更)は行えません。 ただし、この場合でも、社内番号及び管理項目の変更処理については行われます。

 $\mathcal{O}_\mathcal{A}$  is a stated for a second state of the state of the state of  $\mathcal{O}_\mathcal{A}$ 

The commencial subdivisions of residence texts to since a disable to a Philips of

- ◆ 本端末から入力した注文を旧先・OP端末及び旧株OP端末から訂正(取消・変更)を行うこ ともできます。
- また逆に旧先・OP端末及び旧株OP端末から入力した注文を本端末から訂正 (取消・変更) を行うこともできます。
- ・ 入力された訂正(取消・変更)注文が中央システムに正常に受け付けられると、訂正(取消・ 変更) 処理終了後に、取消注文の場合は「取消結果通知」、変更注文の場合は「変更結果通知」 が出力されます。
- 入力された訂正(取消・変更)注文が中央システムでのチェックでエラー注文となった場合に は、取消注文の場合は「取消エラー通知」、変更注文場合は「変更エラー通知」を出力します。
- 変更注文についての取扱い
	- ◇ 注文数量を変更するときは、削減する数量を入力し、注文数量を増加させる変更は行えま せん。
	- ◇ 「往文数量+執行条件」及び「注文数量+注文値段」の組み合わせについては、1件の変 更注文で同時に変更は行えません。
	- ◇ 組み合わされた複数の変更項目のうち、いずれか1項目がエラーとなった場合は、他の項 目の変更処理も行いません。
	- ◇ 社内番号の変更は、被変更注文の社内番号全桁を変更社内番号に覆き換えることにより行 い、社内番号の部分変更は行いません。
	- ◇ 変更内容を指定しない項目については、現在の指定を引き継ぎます。
	- ◇ 注文値段が変更された場合、執行条件を引け条件に変更した場合及び引け条件から変更し. た場合、注文の優先順位は、変更後の注文値段において最終順位となります。
	- ◇ 新規注文を入力行った端末と異なる端末からの注文の優先類位の変更を伴う変更指示の場 合、変更後の当該注文の入力端末は変更注文を入力した端末となります。したがって、問 合せ時の入力端末の表示や当該変更後に約定・失効された場合の「約定成立通知」及び「失 効注文通知」の出力先は、当該変更注文入力端末となります。

 $9 - 24$ 

## **TSE0000000802**

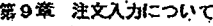

| 板寄せを伴う特別気配にかかる注文について訂正(取消・変更)が行われた場合には、当該特 別気配値段における差引数量と同数量までの訂正(取消・変更)は行えますが、差引数量を超 える部分(対当数量)については約定されますので、訂正 (取消・変更) は行えません。 ただし、この場合でも、社内番号及び管理項目の変更処理については行われます。

os de standarios eles Romania selectibilitar romanicam com le remune de negato en cércolante que la compone son contrata con el contrata e

- 本端末から入力した注文を旧先・OP端末及び旧株OP端末から訂正(取消・変更)を行うこ ともできます。
- また逆に旧先・OP端末及び旧株OP端末から入力した注文を本端末から訂正 (取消・変更) を行うこともできます。
- ◆ 入力された訂正(取消・変更)注文が中央システムに正常に受け付けられると、訂正(取消・ 変更) 処理終了後に、取消注文の場合は「取消結果通知」、変更注文の場合は「変更結果通知」 が出力されます。
- 入力された訂正(取消・変更)注文が中央システムでのチェックでエラー注文となった場合に は、取消注文の場合は「取消エラー通知」、変更注文場合は「変更エラー通知」を出力します。
- 変更注文についての取扱い
	- ◇ 注文数量を変更するときは、削減する数量を入力し、注文数量を増加させる変更は行えま せん。
	- ◇ 「往文数量+執行条件」及び「注文数量+注文値段」の組み合わせについては、1件の変 更注文で同時に変更は行えません。
	- ◇ 組み合わされた複数の変更項目のうち、いずれか1項自がエラーとなった場合は、他の項 目の変更処理も行いません。
	- ◇ 社内番号の変更は、被変更注文の社内番号全桁を変更社内番号に置き換えることにより行 い、社内番号の部分変更は行いません。
	- ◇ 変更内容を指定しない項目については、現在の指定を引き継ぎます。
	- ◇ 注文値段が変更された場合、執行条件を引け条件に変更した場合及び引け条件から変更し. た場合、注文の優先順位は、変更後の注文値段において最終順位となります。
	- ◇ 新規注文を入力行った端末と異なる端末からの注文の優先順位の変更を伴う変更指示の場 合、変更後の当該注文の入力端末は変更注文を入力した端末となります。したがって、問 合せ時の入力端末の表示や当該変更後に約定・失効された場合の「約定成立通知」及び「失 効注文通知」の出力先は、当該変更注文入力端末となります。

 $9 - 24$ 

TSE0000000802

第9章 注文入力について 入力端末 変更内容 優先順位の変更を…教量制減・執行条件変更 (引け条件が関係しないケース)・ 新規注文入力端末 件わない変更 社内番号変更・管理項目変更 優先順位の変更を!値段変更・執行条件変更 (引け条件への変更及び引け条件 変更注文入力端末 からの変更) **ካቲኮኮ** 住

 $22.22 \times 2.2$ 

in the color contension of some

 $\alpha\neq\alpha_{\rm{max}}\neq 0$  , we

and and a

TSE0000000803

 $\mathcal{L}$ 

**REFCO 0010000** 

G0080697

ekrista a sa Zistuti

Page 298 of 329

al Christian de la companyato de la media de la comunicació de la casa de la facilitación de la compa

第9章 注文入力について

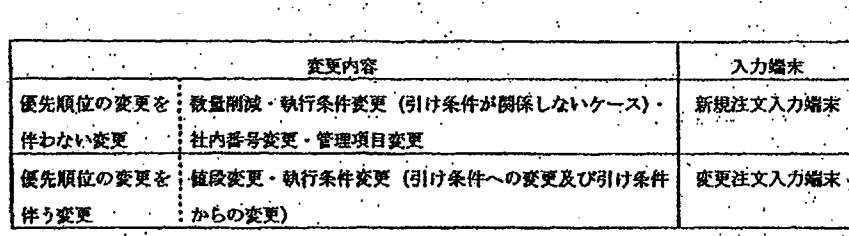

Page 299 of 329

G0080698

TSE0000000803

#### 第9章 注文入力について

11,565

## 9-4-2 訂正注文入力ウィンドウからの発注

9-4-2.1 訂正注文入力ウィンドウの表示

訂正注文入力ウィンドウの表示方法には、以下の4つの方法があります。

167 St 19

通知表示エリアをマウスでダブルクリックします。

→ 通知表示エリア上のダブルクリックした箇所に「注文受付」、「約定成立」・「変更. 枯果」通知が表示されている場合、「銘柄名」及び「注文番号」が自動設定されま  $\dot{\vec{J}}$  .

de servicio de la

 $\mathcal{F} \in \mathcal{F}_0$  with  $\mathcal{F}_0$ 

※ その他の通知の場合は、「銘柄名」のみを自動設定し、銘柄名を含まない通知 等の場合は、何も自動設定されていない「訂正注文入力ウィンドウ」が表示 されます。

<通知表示エリアのゲブルクリックによる自動設定例>

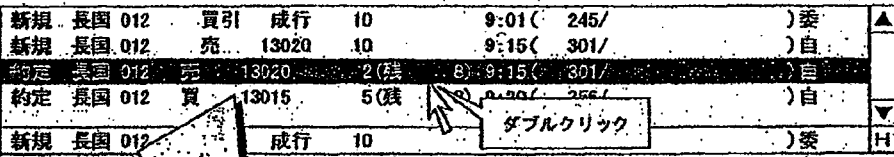

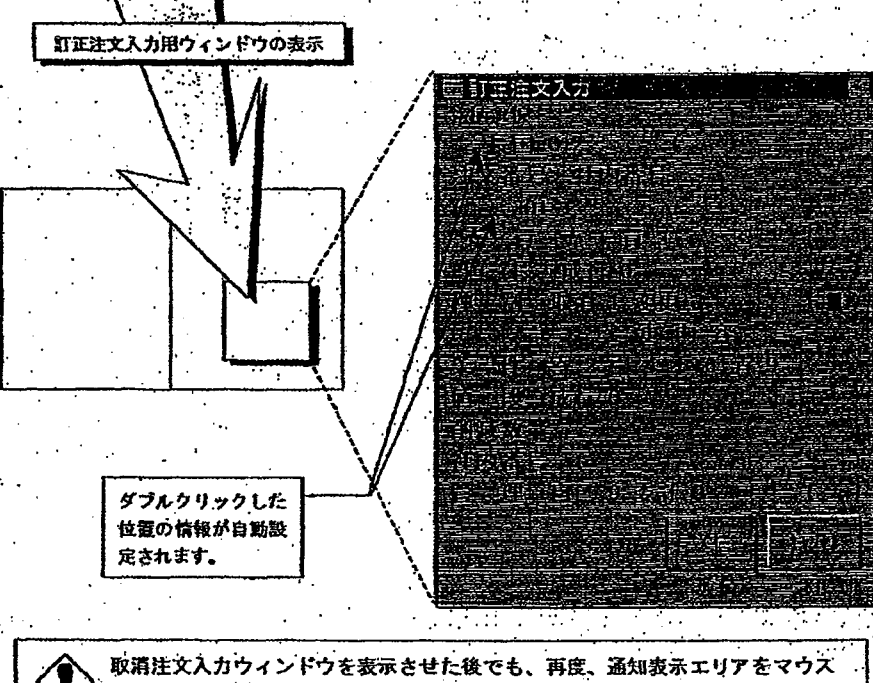

でダブルクリックを行うことにより、設定内容を更新することができま<mark>す。</mark>

 $9 - 26$ 

TSE0000000804

### 第9章 注文人力について

matrix 1 discrimination of the second con-

# 9-4-2 訂正注文入力ウィンドウからの発注

9-4-2.1 訂正注文入力ウィンドウの表示

訂正注文入力ウィンドウの表示方法には、以下の4つの方法があります。

and the

- 通知表示エリアをマウスでダブルクリックします。
	- → 通知表示エリア上のダブルクリックした箇所に「注文受付」、「約定成立」・「変更. 結果」通知が表示されている場合、「銘柄名」及び「注文番号」が自動設定されま す。

The SERIES of the BOSTON REPORT

立てることが

※ その他の通知の場合は、「銘柄名」のみを自動設定し、銘柄名を含まない通知 等の場合は、何も自動設定されていない「訂正注文入力ウィンドウ」が表示 されます。

<涌知表示エリアのダブルクリックによる自動設定例>

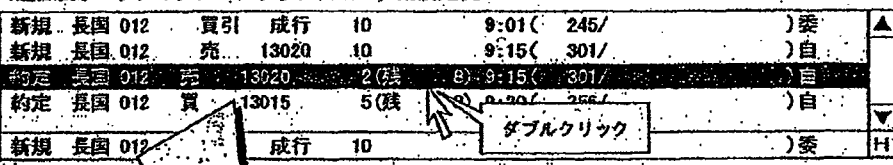

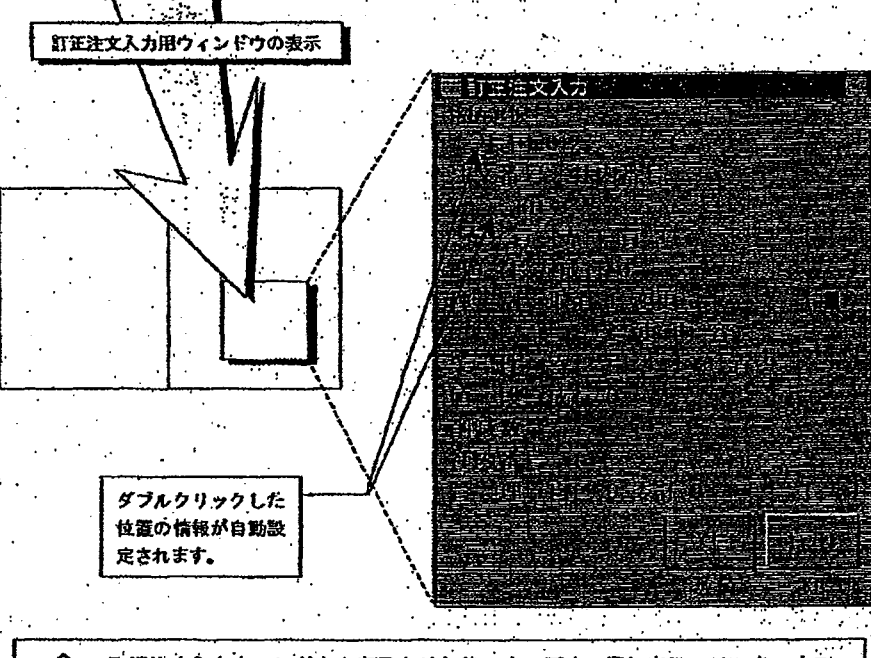

取消注文入力ウィンドウを表示させた後でも、再度、通知表示エリアをマウス でダブルクリックを行うことにより、設定内容を更新することができま<mark>す。</mark>

 $9 - 26$ 

TSE0000000804

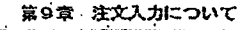

- 通知表示エリアが操作対象エリアとなっている場合に、メニューバー項目の「訂正注 文』のマウスによるクリック又はキーボード上の「訂正注文キー」の押下します。
	- → 通知表示エリア上でのカーソルの表示位置に、「注文受付」・「約定成立」・「変更結
		- 果」通知が表示されている場合、「銘柄名」及び「注文番号」が自動設定されます。
		- ※ その他の通知の場合は、「銘柄名」のみを自動設定し、銘柄名を含まない通知
			- 等の場合は、何も自動設定されていない「訂正注文入力ウィンドウ」が表示 されます。
		- ※ なお、板/気配画面が操作対象エリアとなっている場合は、操作対象となっ ている「銘柄名」及び「銘柄登録番号」のみが自動設定されます。

<通知表示エリア上でのカーソル位置による自動設定例>

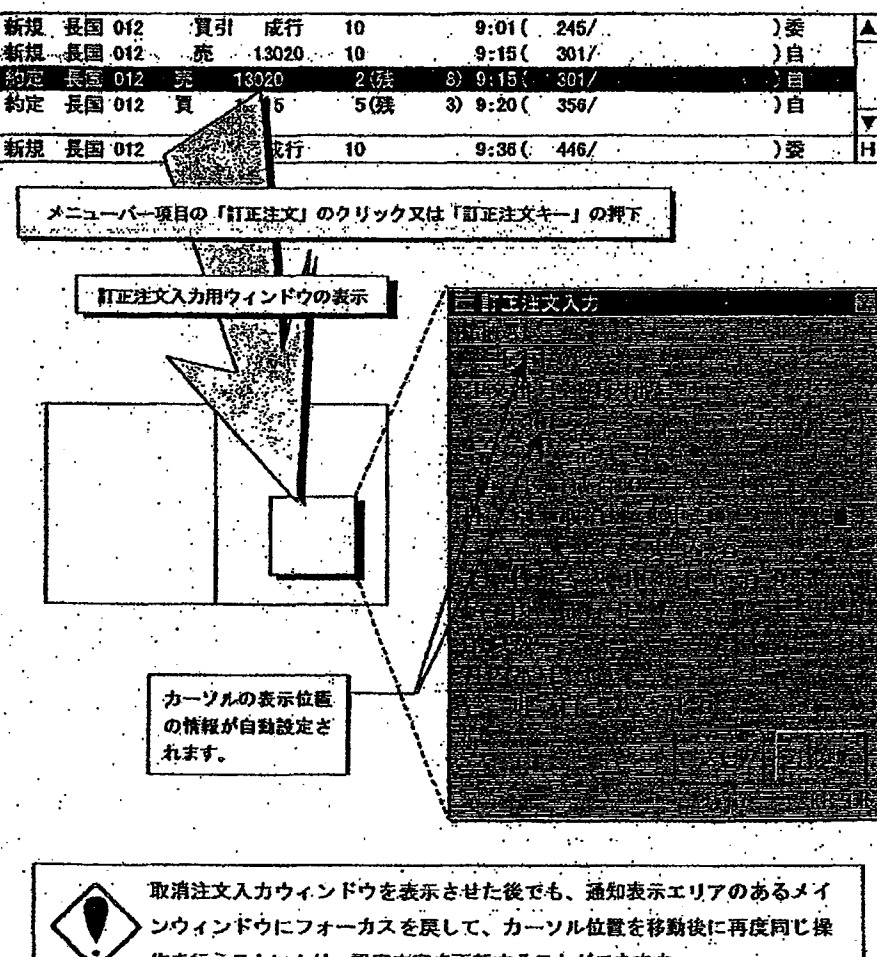

作を行うことにより、設定内容を更新することができます。

TSE0000000805

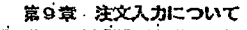

- 通知表示エリアが操作対象エリアとなっている場合に、メニューバー項目の「訂正注 文』のマウスによるクリック又はキーボード上の「訂正注文キー」の押下します。
	- → 通知表示エリア上でのカーソルの表示位置に、「注文受付」・「約定成立」・「変更結
		- 果」通知が表示されている場合、「銘柄名」及び「注文番号」が自動設定されます。 ※ その他の通知の場合は、「銘柄名」のみを自動設定し、銘柄名を含まない通知
			- 等の場合は、何も自動設定されていない「訂正注文入力ウィンドウ」が表示 されます。
			- ※ なお、板/気配画面が操作対象エリアとなっている場合は、操作対象となっ ている「銘柄名」及び「銘柄登録番号」のみが自動設定されます。

<通知表示エリア上でのカーソル位置による自動設定例>

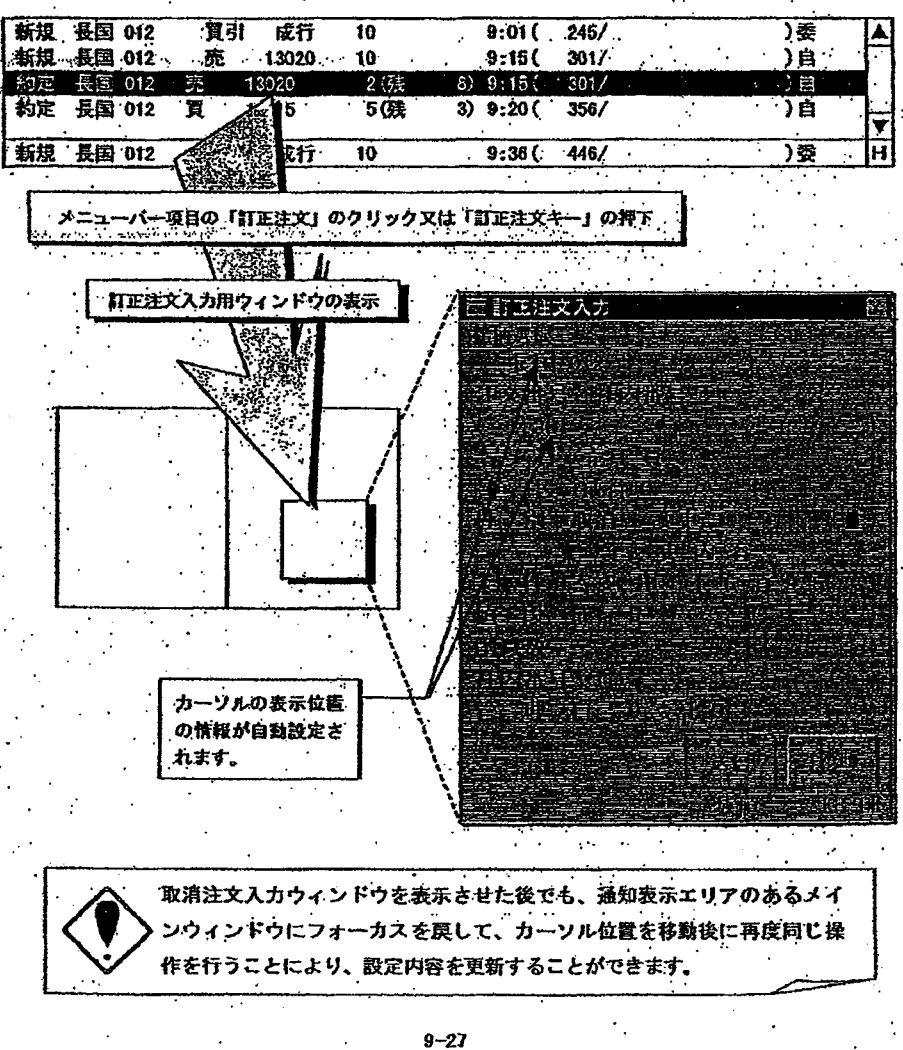

TSE0000000805

REFCO 0010002

Page 303 of 329

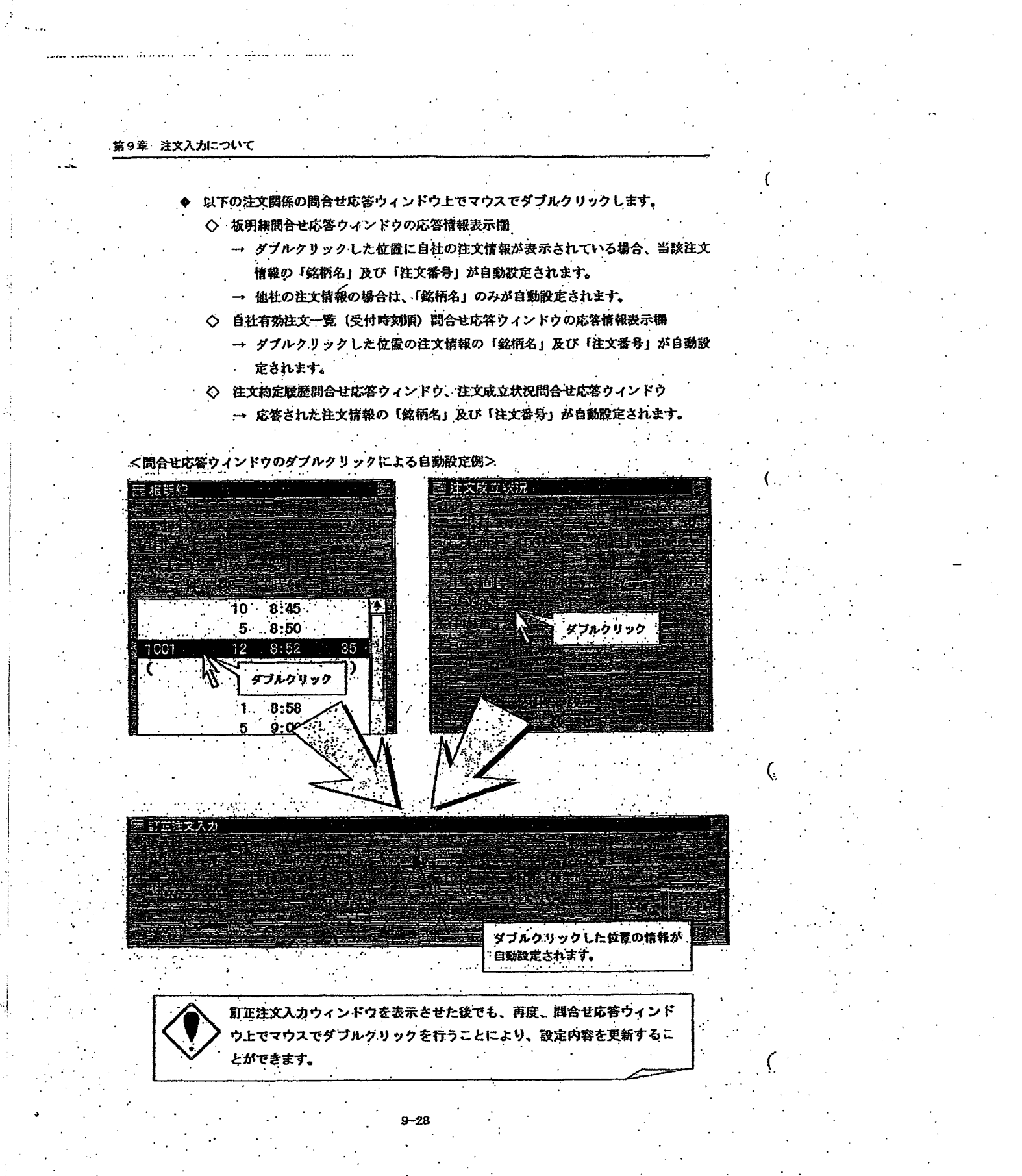

TSE0000000806

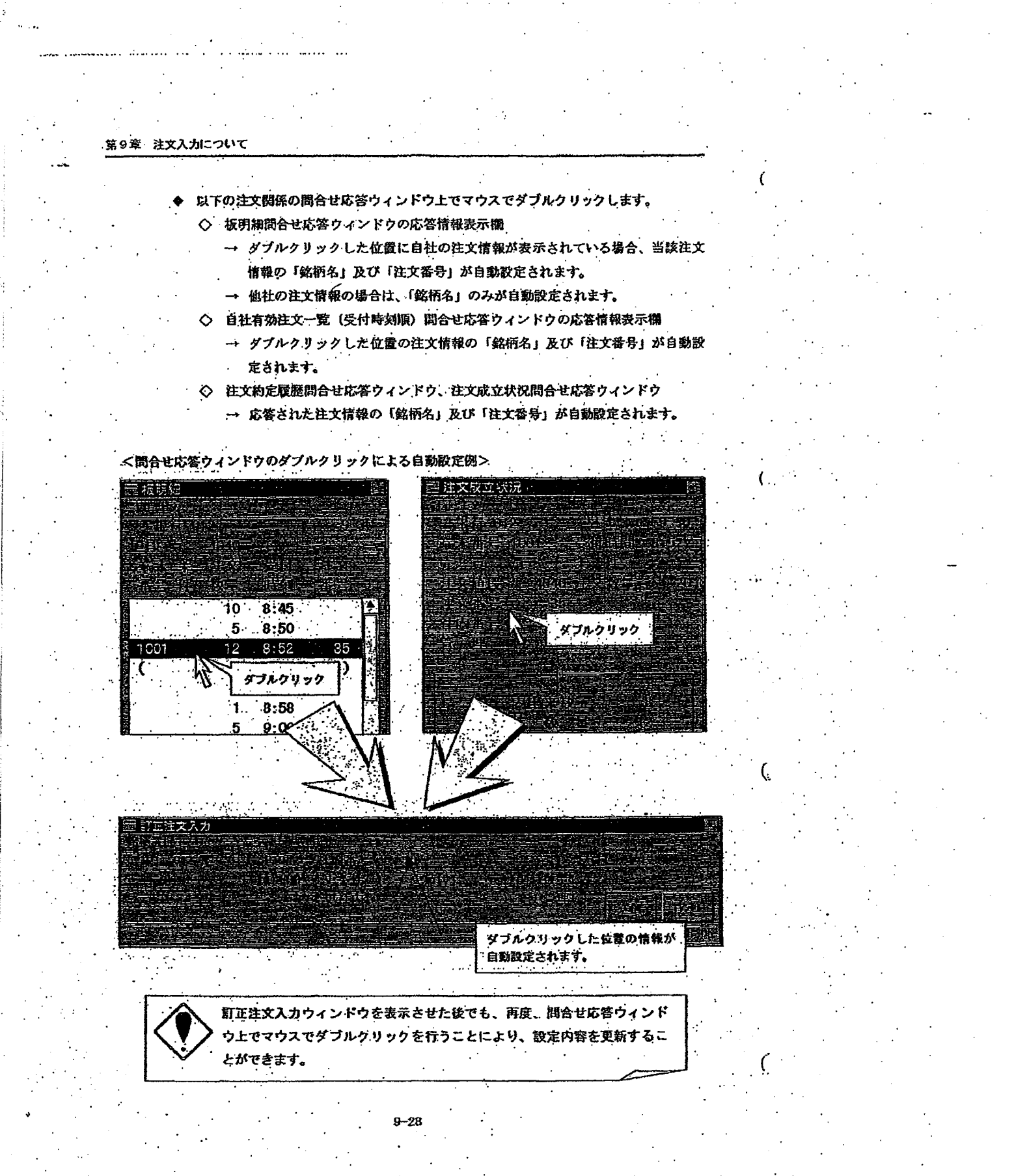

**TSE0000000806** 

**REFCO 0010003** 

and the problems of the control of the control of the control of the control of the control of the control of

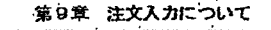

- 以下の注文関係の問合せ応答ウィンドウのメニューバー項目の「訂正注文」を選択し ます。
	- ◇ 板明細間合せ応答ウィンドウ
		- 応答情報欄のカーソル表示位置に自社の注文情報が表示されている場合、
		- ※ 該注文情報の「銘柄名」及び「注文番号」が自動設定されます。
		- → 他社の注文情報の場合は、「銘柄名」のみが自動設定されます。
	- ◇ 自社有効注文一覧 (受付時刻順) 問合せ応答ウィンドウ
		- → カーソルの表示されている箇所の注文情報の「銘柄名」及び「注文番号」が 自動設定されます。
	- ◇ 注文約定履歴間合せ応答ウィンドウ、注文成立状況問合せ応答ウィンドウ
		- → 応答された注文情報の「銘柄名」及び「注文番号」が自動設定されます。

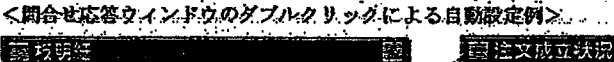

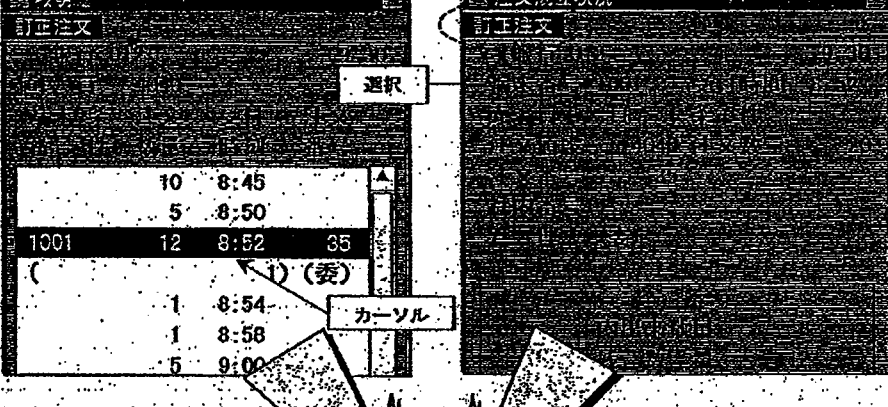

関合せ応答ウィンドウのメニュ バー項目の「訂正法文」のクリック又は「訂正注文キ ・」の押下

訂正注文入力 カーソルの表示位置等の情報が自動 設定されます。

訂正注文入力ウィンドウを表示させた後でも、問合せ応答メインウィンド フにフォーカスを<mark>良して、カーソル位置を移動後等に</mark>再度同じ操作を行う ことにより、設定内容を更新することができます。

 $9 - 29$ 

TSE0000000807

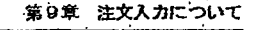

- 以下の注文関係の問合せ応答ウィンドウのメニューバー項目の「訂正注文」を選択し ます。
	- ◇ 板明細問合せ応答ウィンドウ
		- → 応答情報欄のカーソル表示位置に自社の注文情報が表示されている場合、当
		- 該注文情報の「銘柄名」及び「注文番号」が自動設定されます。
		- → 他社の注文情報の場合は、「銘柄名」のみが自動設定されます。
	- ◇ 自社有効注文一覧 (受付時刻順) 問合せ応答ウィンドウ
		- → カーソルの表示されている箇所の注文情報の「銘柄名」及び「注文番号」が 自動設定されます。
	- ◇ 注文約定履歴間合せ応答ウィンドウ、注文成立状況問合せ応答ウィンドウ
		- → 応答された注文情報の「銘柄名」及び「注文番号」が自動設定されます。

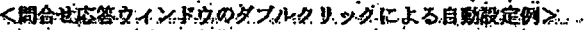

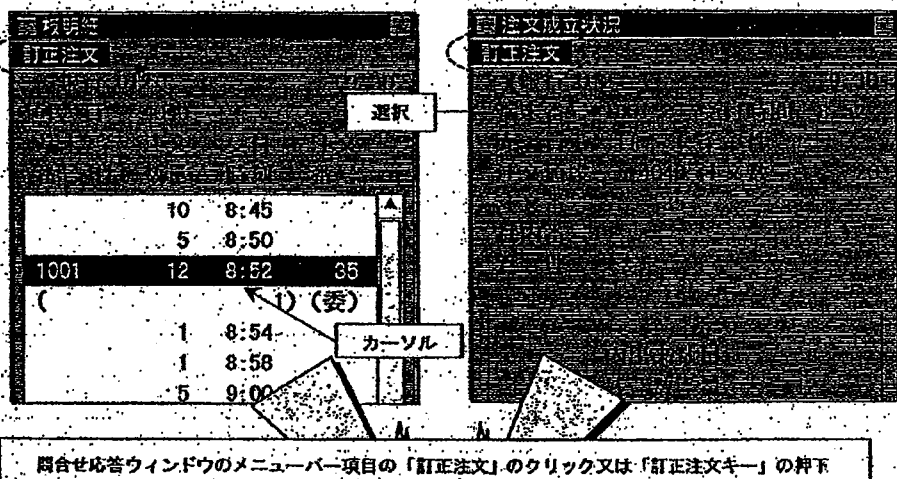

 $\sim 10^{-4}$ 圧注文入力

> カーソルの表示位置等の情報が自動 設定されます。

訂正注文入力ウィンドウを表示させた後でも、問合せ応答メインウィンド フォーカスを戻して、カーソル位置を移動後等に再度同じ操作を行う ことにより、設定内容を更新することができます。

9-29

TSE0000000807

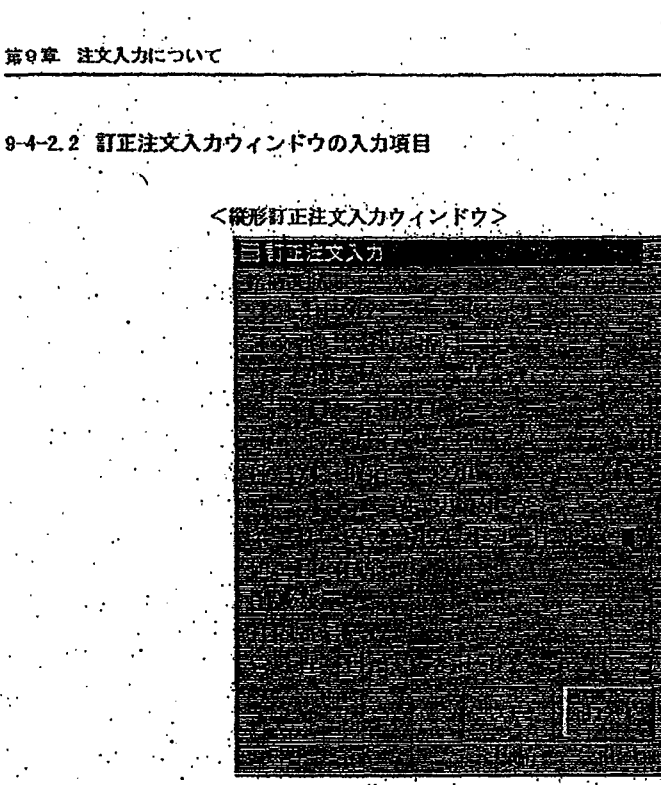

Scheden Wert in Scheden Mich in Chapter Legislat

く検診打正注文入力ウィンドクス 正注文人力

se provencia de

 $\Delta$  and  $\Delta$  and  $\Delta$  and  $\Delta$  and  $\Delta$ 

### <被訂正注文指定補>

注文番号又は社内番号のみの指定で、被訂正注文の指定できます。 ただし、売/買及び注文値段を合わせて指定することもできます。

 $\sim 10$ 

- ◆ 注文番号
- 被訂正注文の「注文番号」又は「社内番号」を入力します。(必須入力項目) /社内番号 ※ 「注文番号」と「社内番号」を同時に指定した場合は、エラーとなりま 兮。
	- ※ 同一の社内番号を付加した注文を複数入力している場合で、社内番号に よる被訂正注文の特定が不可能な場合は、注文番号で指定を行ってくだ さい。

TSE0000000808

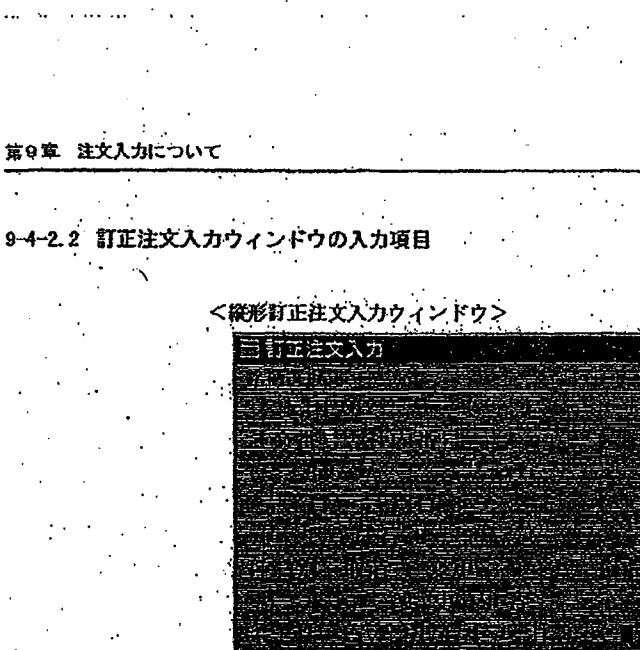

<横形打正注文入力ウィンドウ> 理文入力

## <被訂正注文指定編>

主文番号又は社内番号のみの指定で、被訂正注文の指定できます。 ただし、売/買及び注文値段を合わせて指定することもできます。

 $\sim 100$ 

÷.,

- 注文番号
	- 被訂正注文の「注文番号」又は「社内番号」を入力します。(必須入力項目) /社内番号 ※ 「注文番号」と「社内番号」を同時に指定した場合は、エラーとなりま 卞。
		- ※ 同一の社内番号を付加した注文を複数入力している場合で、社内番号に よる被訂正注文の特定が不可能な場合は、注文番号で指定を行ってくだ さい。

# TSE0000000808

第9章 注文入力について 被訂正注文の売買区分を入力します。 売/買 ◇ 亮:「1」 ◇ 買:「3」 被訂正注文の注文値段を入力します。 注文植段 「訂正種別を入力します。(必須入力項目) 訂正種別 ◇ 取消:「1」 ◇ 変更:「3」: <変更内容入力欄> 変更注文の場合(上記訂正種別に「3」を入力した場合)、以下の変更内容に入力がない場合  $\mathcal{L}^{\text{max}}_{\text{max}}$  and  $\mathcal{L}^{\text{max}}_{\text{max}}$ はエラーとなります。 なお、変更内容を指定しない項目については、現在の指定が引き継がれます。 変更後の執行条件を入力します。 変更条件 ◇ 寄付 :「2」 ◇ 引け : 「4」 ◇ 引成 :「6」 ◇ 条件取消:「9」 変更注文 変更後の注文値段を入力します。 值段 ◇ 成行: 「0」 ' 「 ※ ゼロ・マイナス値段対応されているスプレッド取引の場合は、 「成行」ではなく指値値段 (0」として扱います。 ◇ 指値:各銘柄の値段の入力単位の各値段 ⇒ 「第4章 取引商品について」 削減数量 削減する注文数量を入力します。 ▶ 吏更社内 任意の20桁で変更後の自社の社内処理用の番号を入力します。 スペース指定(一 キーを使用します。)も可能です。 番号 変更管理 変更後の自己/委託の別を入力します。  $1.191:58 \tQ$ ◇ 委託: 「0」  $9 - 31$ 

HOLY LOCOCO IO BACO NA OVACI CARDO CONTRA ASSACTO CO A CONSTANTO CONTRA CALLO CONSTITUES O OCSA DOMA CON CONSTANTANTA

**TSE0000000809** 

```
第9章 注文入力について
        被訂正注文の売買区分を入力します。
 売/買
          ◇ 売:「1」
          ◇ 買:「3」
        被訂正注文の注文値段を入力します。
 注文值段
        訂正種別を入力します。(必須入力項目)
 訂正種別
         ◇ 取消:「1」
          ◇ 変更:「3」
<変更内容入力欄>
変更注文の場合(上記訂正種別に「3」を入力した場合)、以下の変更内容に入力がない場合
はエラーとなります。
             \mathcal{L}^{\text{max}}_{\text{max}}\sim 10^4なお、変更内容を指定しない項目については、現在の指定が引き継がれます。
        変更後の執行条件を入力します。
  変更条件
          ◇ 寄付 :「2」
          ◇ 引け :「4」
          \Leftrightarrow 引成
                : 161◇ 条件取消: 「9」
         変更後の注文値段を入力します。
  変更注文
          ◇ 成行:「0」
  值段
            ※ ゼロ・マイナス値段対応されているスプレッド取引の場合は、
              「成行」ではなく指値値段「0」として扱います。
          ◇ 指値:各銘柄の値段の入力単位の各値段
              ⇒ 「第4章 取引商品について」
 削減数量
        削減する注文数量を入力します。
 变更社内
        任意の20桁で変更後の自社の社内処理用の番号を入力します。
         スペース指定( 一 キーを使用します。) も可能です。
  番号
  変更管理
         変更後の自己/委託の別を入力します。
         Q ab: [9]
          ◇ 委託:10」
                     -31
```
.<br>Tri sonno in triburo regulazione i función gallera i nu su un pereto de todas colabidades na alternación de compactor

**TSE0000000809** 

c 訂正注文入カウィンドウの入力内容の送信 訂正注文入力ウィンドウに必要項自を入力した後に、マウス又はキーボードを使って「送信」 操作を行うことで、入力した注文内容が中央システムに送信されます。

כי אייר ההריטור אינטריט בין בין במשפט ממות באייר בין בליטור כל היותר בעוסקים ביותר היערים בין מסוג הנוסג.

- ◆ 送信時に端末システムでエラーを検出した場合には、訂正注文入力ウィンドウの下部の メッセージ表示欄にエラーメッセージを表示します。
- ◆ 中央システムに送信後、中央システムにおいてエラーを検出した場合には、エラー通知 を出力します。
- 入力内容を中央システムに送信した場合は、ウィンドウは消去されます。

# **REFCO 0010007**

T\$E0000000810

c 訂正注文入カウィンドウの入力内容の送信 訂正注文入力ウィンドウに必要項自を入力した後に、マウス又はキーボードを使って「送信」 操作を行うことで、入力した注文内容が中央システムに送信されます。

o kas ta anakkakat ad a chek an analat tao 99 no 620. Koobbi shi shi ne weke marka ka ko

s navdenim vom

- ◆ 送信時に端末システムでエラーを検出した場合には、訂正注文入力ウィンドウの下部の メッセージ表示欄にエラーメッセージを表示します。 74 L
- ◆ 中央システムに送信後、中央システムにおいてエラーを検出した場合には、エラー通知 を出力します。
- 入力内容を中央システムに送信した場合は、ウィンドウは消去されます。

TSE0000000810

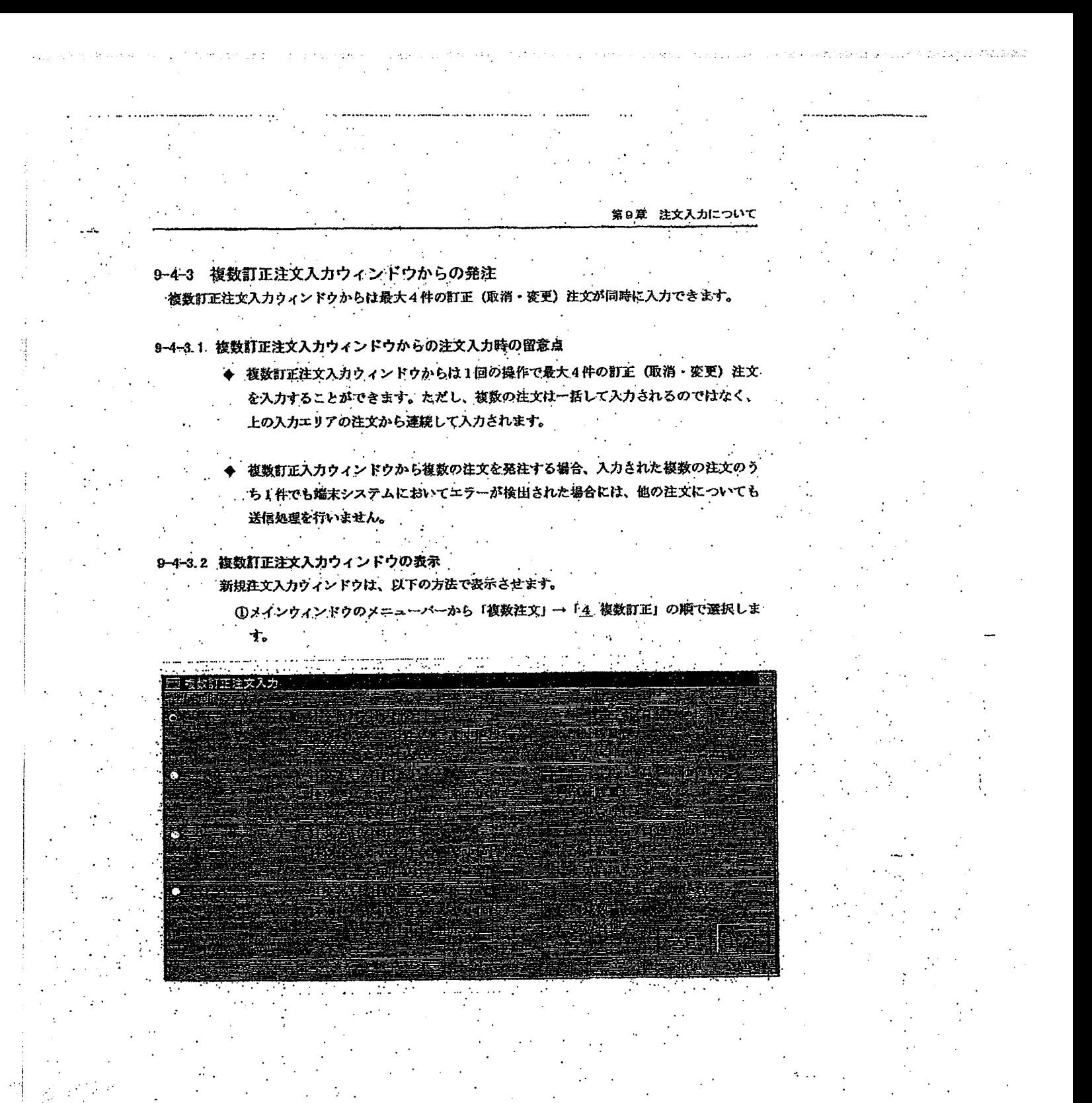

TSE0000000811

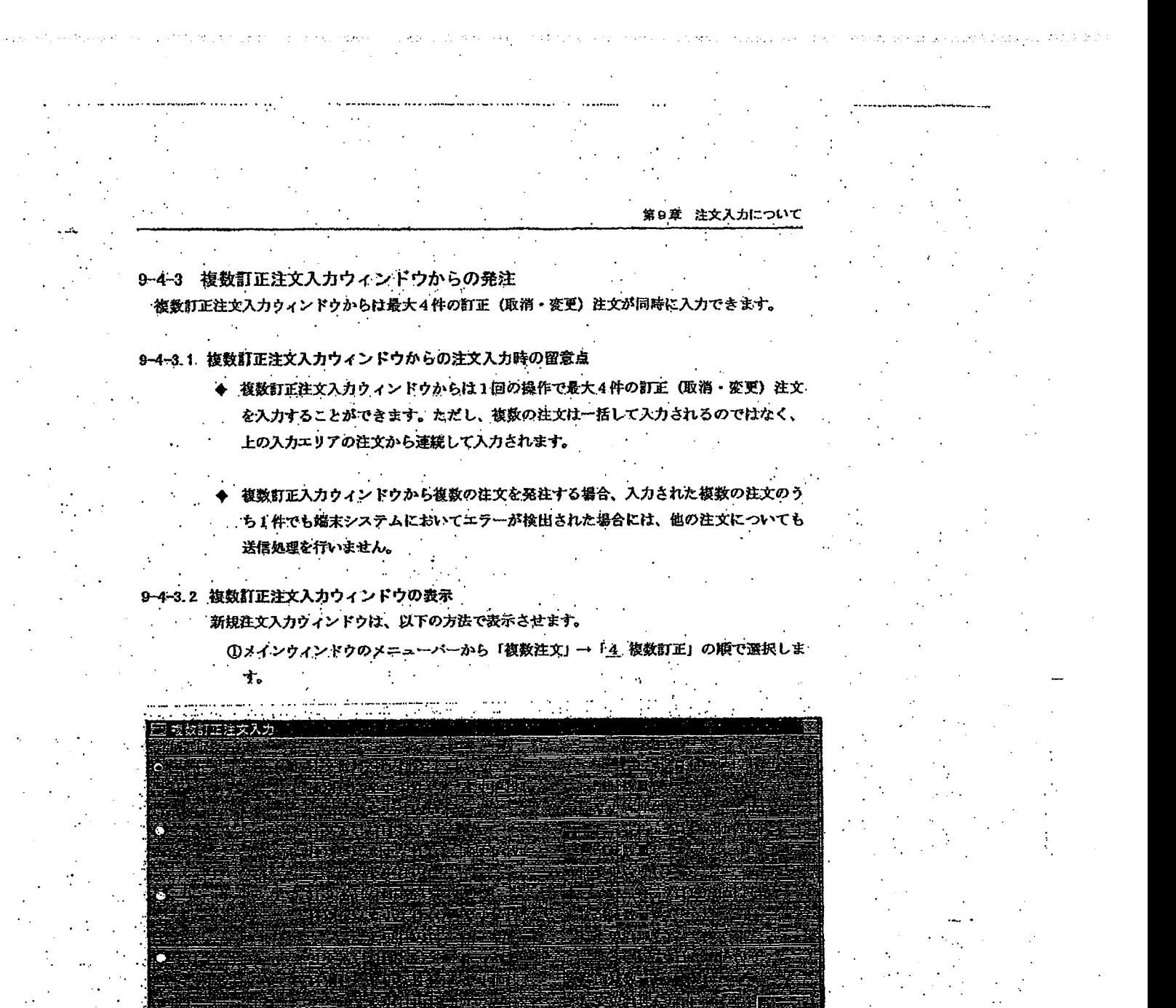

Page 315 of 329

# G0080714

TSE0000000811

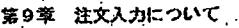

## 9-4-3.3 複数訂正注文入力ウィンドウへの注文データの入力 複数訂正注文入力ウィンドウは、銘柄名等の入力項目が何も設定されてい状態で表示され ます。したがって、当該ウィンドウを表示後、各エリアに銘柄名等を入力します。

銘柄名設定対象エリアの指定

銘柄名を設定するにあたっては、4件の注文入力エリアのうち銘柄名を設定するエ リアを事前に選択しておく必要があります。その指定は、複数新規注文入力ウィンド ウの場合と同様に銘柄名表示欄の先頭にあるラジオボタンの選択により行います。 ☆ 「9-2-3 c 複数新規注文入力ウィンドウへの注文データの入力」

 $\mathcal{A} \cup \mathcal{A} \cup \mathcal{A} \times \mathcal{A} \cup \mathcal{A}$  and the contraction of the contraction of the contraction of the contraction of the contraction of the contraction of the contraction of the contraction of the contraction of the c

銘柄名等の入力

銘柄名等の入力方法については、以下の4つの方法があります。 なお、1件ごとの注文の入力項目については、訂正注文入力ウィンドウと同じです。

通知表示エリアのダブルクリック

① 通知表示エリアの注文関係通知 (エラー通知を除く) を表示している行をダブル クリックすることにより、ダブルクリックした行に表示している通知の「銘柄名」 及び「注文番号」が複数新規注文入力ウィンドウ中の設定対象エリアに自動設定 されます。

⇔ 「9-4-2 a 訂正注文入力ウィンドウの表示」

② 残りの入力項目に入力を行います。

特定の関合せ応答ウィンドウのダブルクリック

① 特定の注文関係の問合せ応答ウィンドウをダブルクリックすることにより、当該 注文関係の問合せ応答ウィンドウに表示している応答情報の「銘柄名」及び「注 文番号」が複数新規注文入力ウィンドウ中の設定対象エリアに自動設定されます。 - ☆ 「9-4-2 a 訂正注文入力ウィンドウの表示」

② 残りの入力項目に入力を行います。

#### 銘柄登録番号の入力

① 複数新規注文入力ウィンドウ中の銘柄名を設定したいエリアの「銘柄登録番号入 力攔」に「01」~「24」の中の銘柄登録番号を入力する。

② その時点で表示中の板/気配画面の登録ページ中の入力した銘柄登録番号に対応

する「銘柄名」が設定されます

○ 「5-2-3 入力対象銘柄の変更」

③、残りの入力項目に入力を行います。

# TSE0000000812

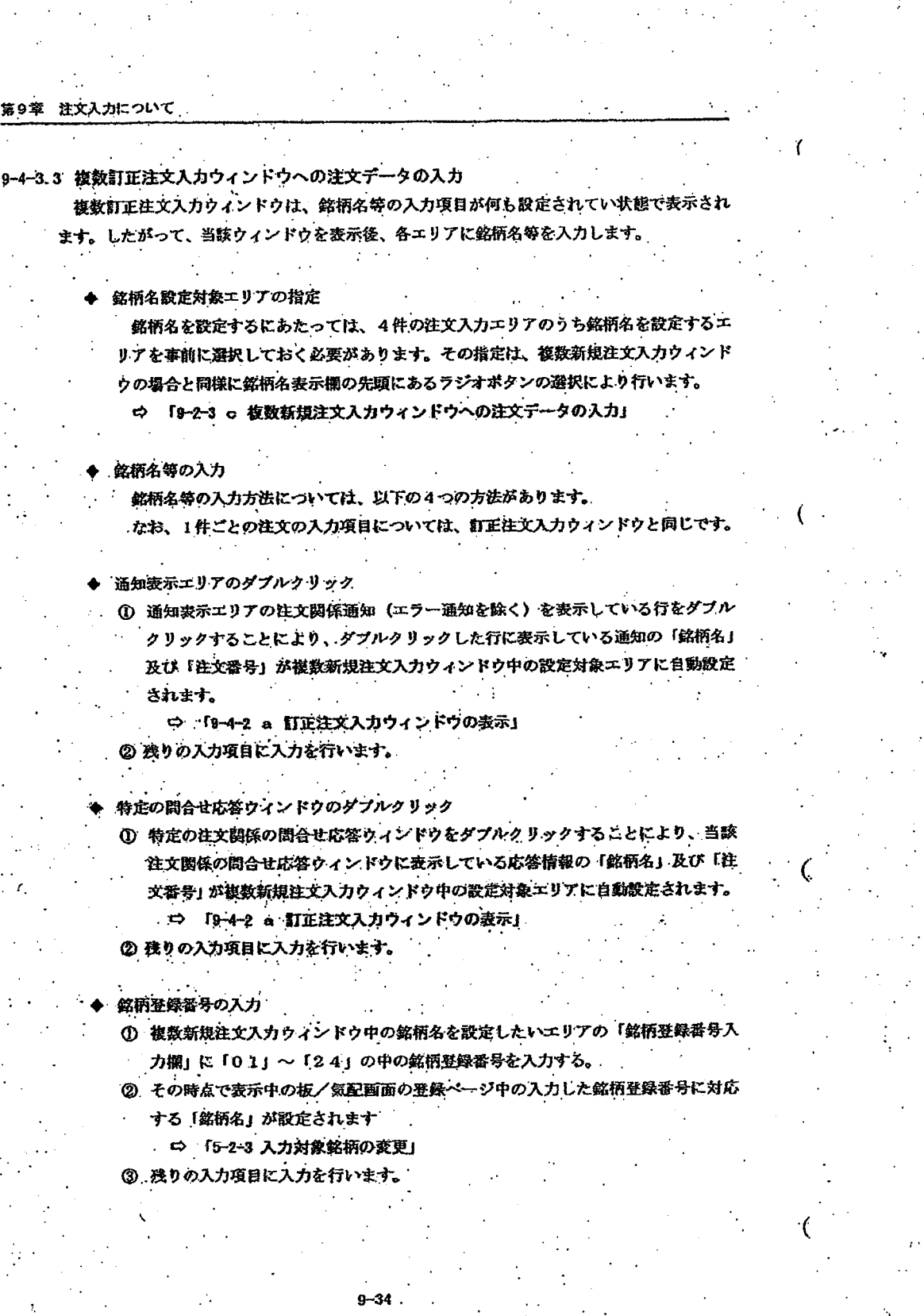

201113

 $\ddotsc$ 

what a state  $\log n$ 

. . . . . . .

tz.

TSE0000000812

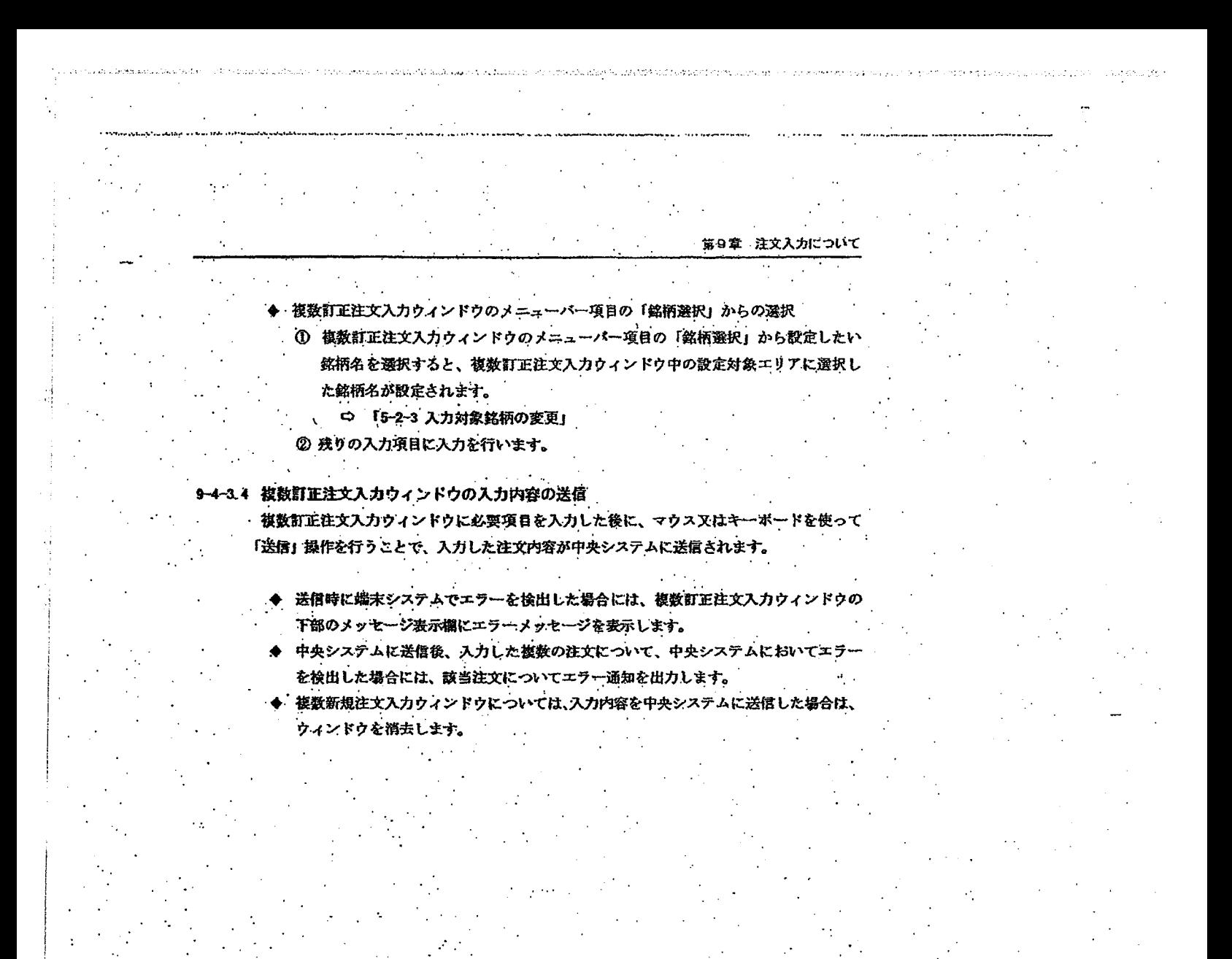

 $9 - 35$ 

TSE0000000813

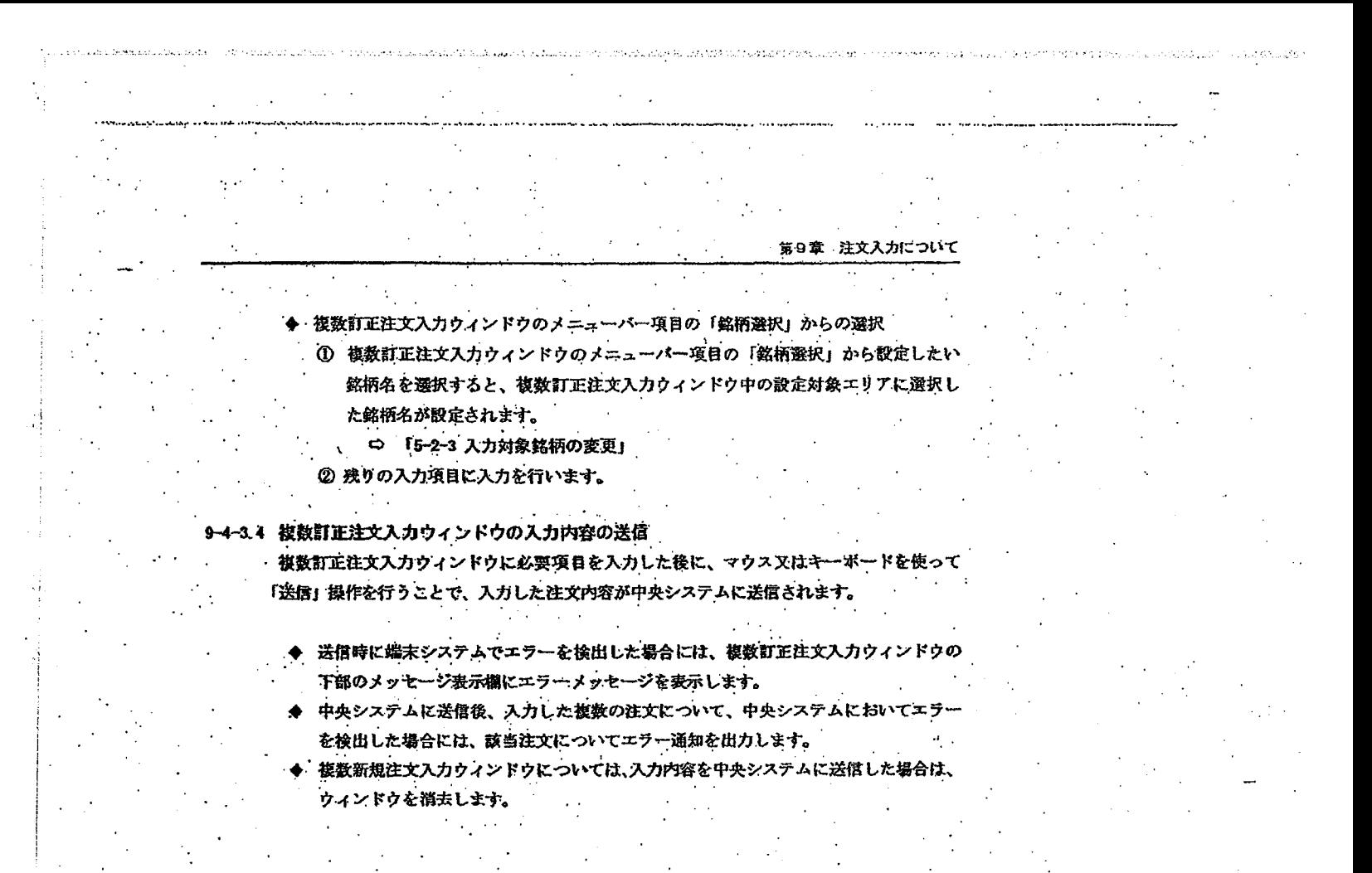

 $9 - 35$ 

Page 319 of 329

G0080718

TSE0000000813

第9章 注文人力について 一括取消指示  $9 - 5$ 一括取消指示は、指定した銘柄の端末単位での入力注文又は自社の入力注文を「300件」を限度 として一括して取り消す指示です。 9-5-1 一括取消指示の取扱い 一括取消により取り消すことができる注文は最大300件までです。したがって、対象注文が 300件を超える場合には、再度一括取消指示を行って下さい。 一括取消指示は、一括取消指示が中央システムに受け付けられた時に、板上に登録されている 注文が対象となります。つまり、板上に受録されている注文に対して自動的に取消注文を自動 的に生成する処理です。したがって、受付時点での処理待ち注文及び処理途上注文は一括取消 指示の対象とはなりません。 恬取消指示の取消処理は、下記の順番で行います。 ☺ 引成  $\circledast$  $\Phi$ 秃成行注文  $\Phi$  $\circledcirc$ ◎ 買成行注文 成行 3 売引成注文

introduce a transportation referred at

Ø

6

買引成注文 ۵

ストップ安から順に板表示中心値段までの売指値注文 ග 6 ストップ高から順にストップ安までの買指値注文

- ⑦ 板表示中心値段の1値段上から順にストップ高までの 売指値注文
- 同一売/買、同一値段の注文は、先に入力した注文から取り消します。

6

- 一括取消指示受付時に一括取消の対象注文となった場合でも、上記の順番での処理中に対象注 文が約定された場合又は値段変更された場合は、当該注文についての取消は行えません。また、 当該取消が行えないことに対するエラー通知の出力は行いません。
- ◆ 一括取消指示は、一括取消対象注文に対して、取消注文を自動的に生成する処理ですので、 括取消指示時に対当状態となっている時等には、一括取消指示による取消処理が処理待ちとな る場合もあります。
- 一括取消指示を行った場合、取消処理は上記の順番で行いますので、特に板寄せ方式の場合、 優先順位が先の注文が取り消されることにより、対当状態となり、他の一括取消対象注文が約

TSE0000000814

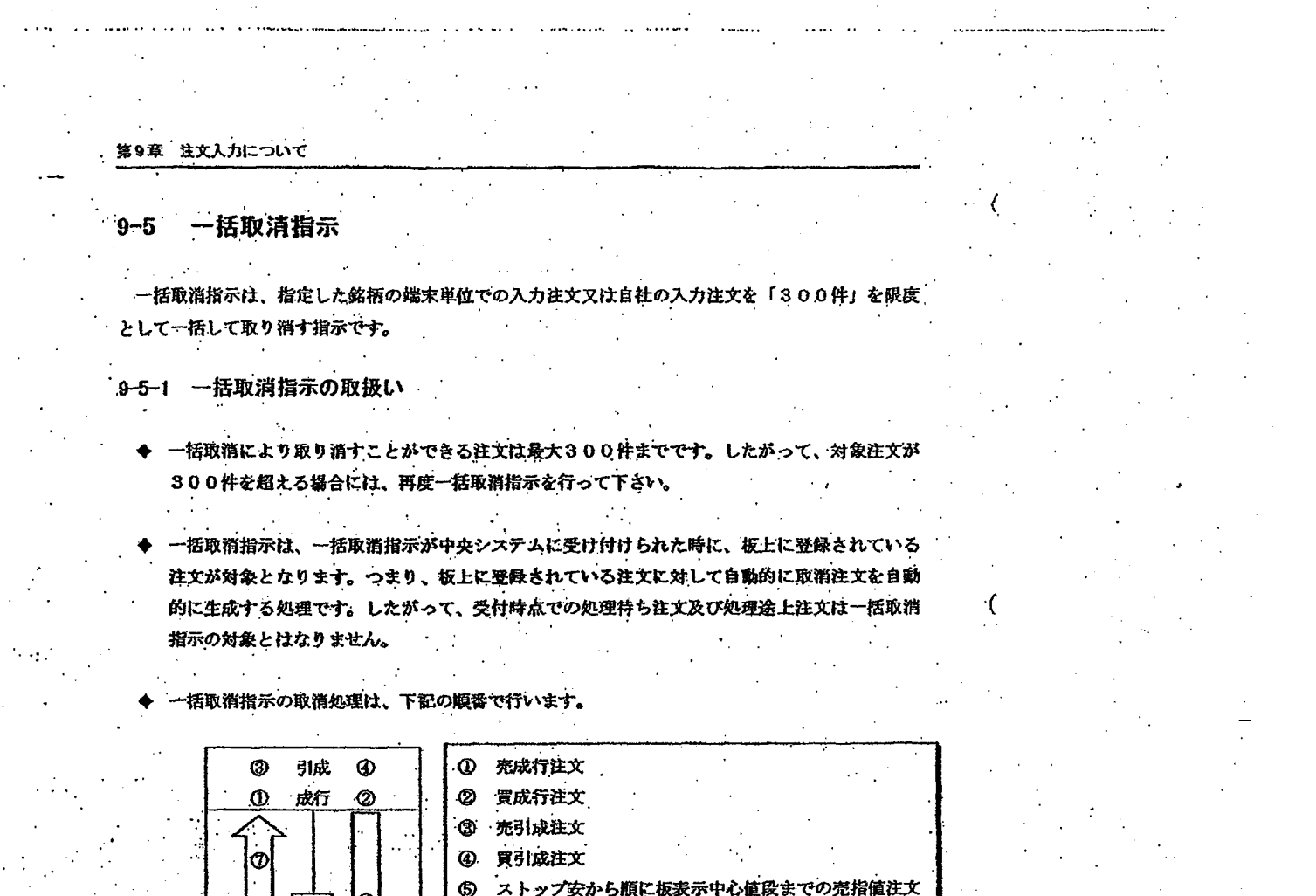

 $\gamma$  , and  $\gamma$  is a second second of

- ストップ安から順に板表示中心値段までの売指値注文 6 ストップ高から順にストップ安までの買指値注文
- ⑦ 板表示中心値段の1値段上から順にストップ高までの 売指値注文
- 同一売/買、同一値段の注文は、先に入力した注文から取り消します。

।<br>ଓ

6

- 一括取消指示受付時に一括取消の対象注文となった場合でも、上記の順番での処理中に対象注 文が約定された場合又は値段変更された場合は、当該注文についての取消は行えません。また、 当該取消が行えないことに対するエラー通知の出力は行いません。
- 一括取消指示は、一括取消対象注文に対して、取消注文を自動的に生成する処理ですので、 括取消指示時に対当状態となっている時等には、一括取消指示による取消処理が処理待ちとな る場合もあります。
- 一括取消指示を行った場合、取消処理は上記の順番で行いますので、特に板寄せ方式の場合、 優先順位が先の注文が取り消されることにより、対当状態となり、他の一括取消対象注文が約

TSE0000000814

-0

### 定されてしまう場合があります。

指定した銘柄の特定の端末から入力した全注文の一括取消指示を行う場合に、新規注文入力し た端末と、変更注文入力した端末が異なる場合には、以下のように対象注文の入力端末を特定 します。

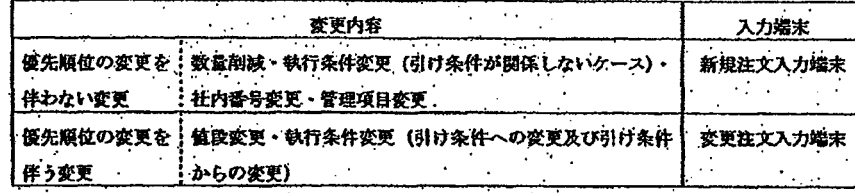

- 自端末だけでなく、自社内の他の端末を指定することもできます。
- 入力端末番号として、旧先・〇P端末を指定しての本端末からの一括取消指示ができます
- **旧株OP端末を指定しての本端末からの一括取引指示は行えません。ただし、自社全体の一括** 取消指示を行った場合には、当該注文についても取消処理の対象となります。
- 入力された一括取消指示が中央システムに正常に受け付けられると、一括取消対象注文に対す 6取消処理終了後に、それぞれの注文について「取消結果通知」が出力されます。
- 入力された一括取消指示自体が入力した端末番号の誤り(自社に存在しない端末番号の入力) により、中央システムでのチェックでエラーとなった場合には、「一括エラー通知」を出力しま

# TSE0000000815

第9章 注文入力について

定されてしまう場合があります。

指定した銘柄の特定の端末から入力した全注文の一括取消指示を行う場合に、新規注文入力し た端末と、変更注文入力した端末が異なる場合には、以下のように対象注文の入力端末を特定 します。

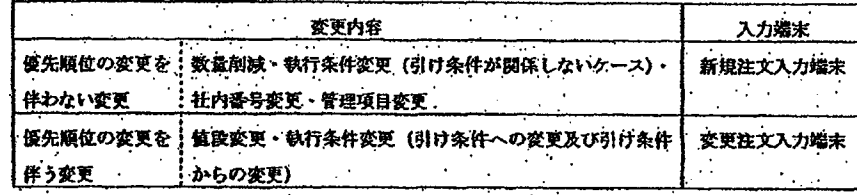

- 自端末だけでなく、自社内の他の端末を指定することもできます。
- 入力端末番号として、旧先・〇P端末を指定しての本端末からの一括取消指示ができます
- 旧株OP端末を指定しての本端末からの一括取引指示は行えません。ただし、自社全体の一括 取消指示を行った場合には、当該注文についても取消処理の対象となります。
- 入力された一括取消指示が中央システムに正常に受け付けられると、一括取消対象注文に対す る敢消処理終了後に、それぞれの注文について「取消結果通知」が出力されます。
- 入力された一括取消指示自体が入力した端末番号の誤り(自社に存在しない端末番号の入力) により、中央システムでのチェックでエラーとなった場合には、「一括エラー通知」を出力しま

# TSE0000000815

**REFCO 0010012** 

す。

# 第9章 注文入力について

#### 9-5-2 一括取消指示入力ウィンドウからの指示

一括取消指示は、「一括取消指示入力ウィンドウ」から行います。

9-5-2.1 一括取消指示入力時の留意点

- ◆ 一括取消指示は、指定した銘柄に対して端末単位での全入力注文又は自社の全入力注 文を「300件」を限度として取り消すことができ、一括取消の対象とする注文を端 天単位の入力注文とするか、自社全体の全入力注文とするかは、「端末番号」 入力搬に 以下のように指定します。
	- ◇ 端末単位に入力注文を取り消す場合
		- 「端末番号」入力欄に取消対象注文を入力した端末(仮想入力端末(シス テム間接続) 含む) の「入力端末番号」を指定します。
			- → 「2-1-3 端末番号」
	- ◇ 自社全体の入力注文を取り消す場合(全入力端末指定(システム間接続による入 力注文を含わ)
		- → 「端末番号」入力欄に「0000」を指定します。

9-5-2.2 一括取消指示入力ウィンドウの表示

- 一栝取消指示入力ウィンドウの表示方法には、以下の2つの方法があります。
- ◆ メインウィンドウのメニューバー項目「複数注文」の選択から表示させる。 1 メインウィンドウのメニューバーから「複数注文」→「3 一括取消」の順で選択 します。
	- ② 一括注文入力ウィンドウが表示され、表示操作時点で操作対象となっている銘柄 (カーソルが表示されているエリアの銘柄) の「銘柄名」及び「銘柄登録番号」 が設定されます。
- 板/気配画面上でマウスの右クリックにより表示されるショートカットメニューから 表示させる。
	- 1 板/気配画面上でマウスの右クリックを行う。
	- ② 表示されるショートカットメニューの中から「一括取消」を選択します。
	- ③ マウスの右クリックを行った場所の「銘柄名」及び「銘柄登録番号」が設定され ます。
		- .⇔ 「3-5 マウスの右クリックによるショートカットメニューの表示」

 $9 - 30$ 

TSE0000000816
## 第9章 注文入力について

## 9-5-2 一括取消指示入力ウィンドウからの指示

一括取消指示は、「一括取消指示入力ウィンドウ」から行います。

#### 9-5-2.1 一括取消指示入力時の留意点

◆ 一括取消指示は、指定した銘柄に対して端末単位での全入力注文又は自社の全入力注 文を「300件」を限度として取り消すことができ、一括取消の対象とする注文を端 末単位の入力注文とするか、自社全体の全入力注文とするかは、「端末番号」入力欄に 以下のように指定します。

#### ◇ 端末単位に入力注文を取り消す場合

- 「端末番号」入力欄に取消対象注文を入力した端末(仮想入力端末(シス テム間接続) 含む) の「入力端末番号」を指定します。
	- → 「2-1-3 端末番号」
- ◇ 自社全体の入力注文を取り消す場合(全入力端末指定(システム間接続による入 力注文を含む))
	- → 「端末番号」入力欄に「0000」を指定します。

# 9-5-2.2 一括取消指示入力ウィンドウの表示

- 一括取消指示入力ウィンドウの表示方法には、以下の2つの方法があります。
- ◆ メインウィンドウのメニューバー項目「複数注文」の選択から表示させる。 1 メインウィンドウのメニューバーから「複数注文」→「3 一括取消」の順で選択 します。
	- ② 一括注文入力ウィンドウが表示され、表示操作時点で操作対象となっている銘柄 (カーソルが表示されているエリアの銘柄) の「銘柄名」及び「銘柄登録番号」 が設定されます。
- 板/気配画面上でマウスの右クリックにより表示されるショートカットメニューから 表示させる。
	- 1 板/気配画面上でマウスの右クリックを行う。
	- ② 表示されるショートカットメニューの中から「一括取消」を選択します。
	- ③ マウスの右クリックを行った場所の「銘柄名」及び「銘柄登録番号」が設定され ます。
		- .☆ 「3-5 マウスの右クリックによるショートカットメニューの表示」

# TSE0000000816

# **REFCO 0010013**

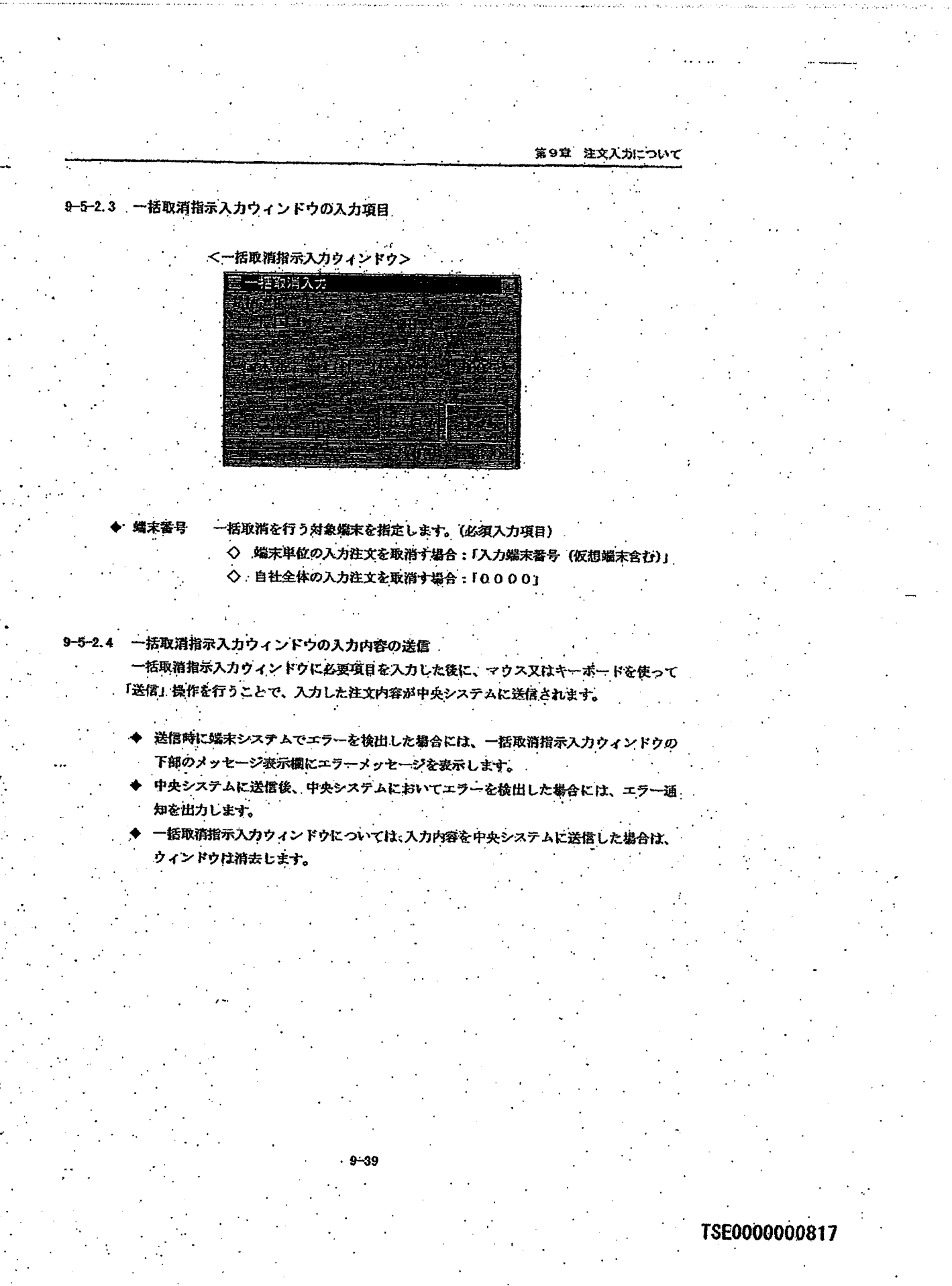

**REFCO 0010014** 

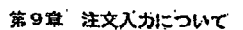

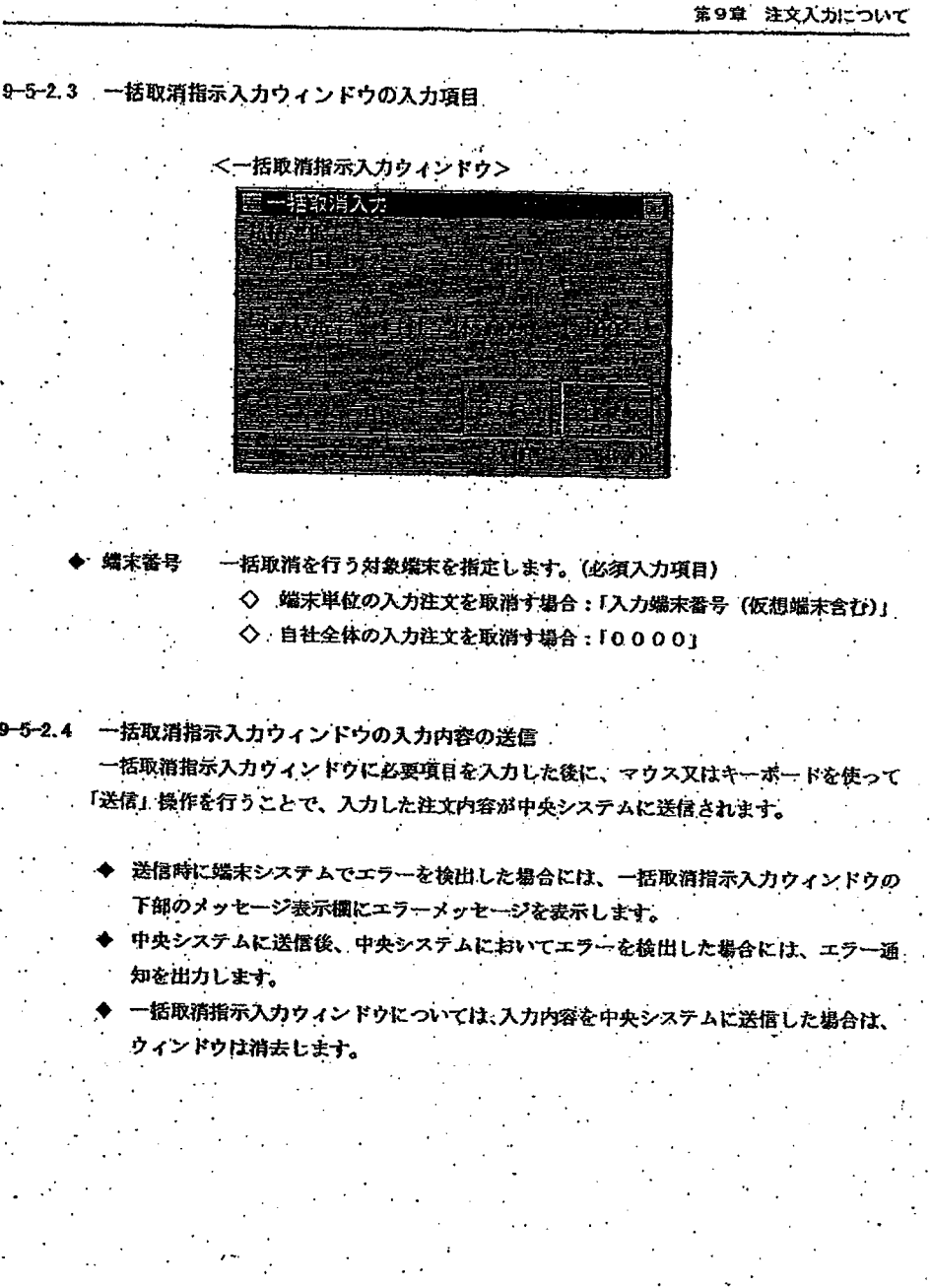

**REFCO 0010014** 

TSE0000000817

#### 買戻数量等の入力について 第11章 転席,

転売・買戻等入力は、入力の種類に応じて以下の各入力ウィンドウを表示させて行います。

先物の転売・買戻入力

- →「転売・買戻入力ウィンドウ」

オプションの転売・買戻/権利行使入力

→「転売・買原/権利行使入力ウィンドウ」

▶ 先物の対応オプションの権利行使に伴う転売・買戻入力

→「転売・買戻(オプション取引権利行使分)入力ウィンドウ」

第11 章 転売·買戻数量等の入力について

## 11-1 転売・買戻数量等入力の概要

11-1-1 転売・買戻数量等の「新規入力」

転売・買戻数量等を当日初めて入力を行った場合は、「新規入力」として扱います。 入力項目を未入力のまま送信した場合は、当該項目について入力数量を「0」として扱います。 「新規入力」が正常に受け付けられた場合は、入力内容及び当該入力により算出された当日建王残 高が応答表示欄に応答表示され、「入力結果通知」が出力されます。

11-1-2 転売・買戻数量等の「訂正入力」

既に転売・買戻数量等が入力済みの場合に、再度入力を行うことにより、「訂正入力」ができます。 「訂正入力」の場合は、変更入力項目のみを入力します。入力されなかった項目については、既に 入力されている数量を引き継ぎます。

「訂正入力」が正常に受け付けられた場合は、訂正入力内容及び当該訂正入力により算出された当 日建玉残高が応答表示欄に応答表示され、「訂正入力結果通知」が出力されます。

11-1-3 転売・買戻数量等入力の終了指示

本所による各参加者の入力業務の進捗状況把握のため、当日必要な転売・買戻数量等の入力が終了 した場合には、「入力終了指示」を行ってください。

「入力終了指示」が正常に受け付けられると、入力対象銘柄の未入力項目に一括して入力教量が 「0」入力されたものとして扱います。

なお、「入力終了指示」後でも、「訂正入力」を行うことができます。

11-1-4 転売・買戻数量等入力の「入力無効」

当日転売・買戻数量等の入力終了後、前日建実残高の訂正が行われた場合等には、入力済みの転売・ 買戻数量等を無効とし、「入力無効通知」を出力します。

「入力無効」となった場合には、「新規入力」時と同じ方法で再度入力を行ってください。

**TSE0000000848** 

**REFCO 0010045** 

## 冒戻数量等の入力について 第11章 転壳

転売・買戻等入力は、入力の種類に応じて以下の各入力ウィンドウを表示させて行います。

- 先物の転売・買戻入力
	- •• →•「転完・買戻入力ウィンドウ」
- ナプションの転売・買戻/権利行使入力
	- →「転売・買戻/権利行使入力ウィンドウ」
- 先物の対応オプションの権利行使に伴う転売・買戻入力
	- →「転売・買戻(オプション取引権利行使分)入力ウィンドウ!

第11 章 転売・買戻数量等の入力について

# 11-1 転売・買戻数量等入力の概要

11-1-1 転売・買戻数量等の「新規入力」

・転売・買戻数量等を当日初めて入力を行った場合は、「新規入力」として扱います。 入力項目を未入力のまま送信した場合は、当該項目について入力数量を「0」として扱います。 「新規入力」が正常に受け付けられた場合は、入力内容及び当該入力により算出された当日建玉残 高が応答表示欄に応答表示され、「入力結果通知」が出力されます。

11-1-2 転売 - 買戻数量等の「訂正入力」

既に転売・買戻数量等が入力済みの場合に、再度入力を行うことにより、「訂正入力」ができます。 「訂正入力」の場合は、変更入力項目のみを入力します。入力されなかった項目については、既に 入力されている数量を引き継ぎます。

「訂正入力」が正常に受け付けられた場合は、訂正入力内容及び当該訂正入力により算出された当 日建玉残高が応答表示擂に応答表示され、「訂正入力結果通知」が出力されます。

11-1-3 転売・買戻数量等入力の終了指示

本所による各参加者の入力業務の進捗状況把握のため、当日必要な転売・買戻数量等の入力が終了 した場合には、「入力終了指示」を行ってください。

「入力終了指示」が正常に受け付けられると、入力対象銘柄の未入力項目に一括して入力教量が 「0」入力されたものとして扱います。

なお、「入力終了指示」後でも、「訂正入力」を行うことができます。

11-1-4 転売・買戻数量等入力の「入力無効」

当日転売・買戻数量等の入力終了後、前日建玉残高の訂正が行われた場合等には、入力済みの転売・ 買戻数量等を無効とし、「入力無効通知」を出力します。 「入力無効」となった場合には、「新規入力」時と同じ方法で再度入力を行ってください。

TSE0000000848

**REFCO 0010045** 

G0080728